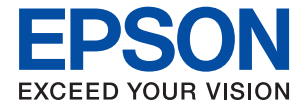

# ET-16680 Series L15180 Series **Käyttöopas**

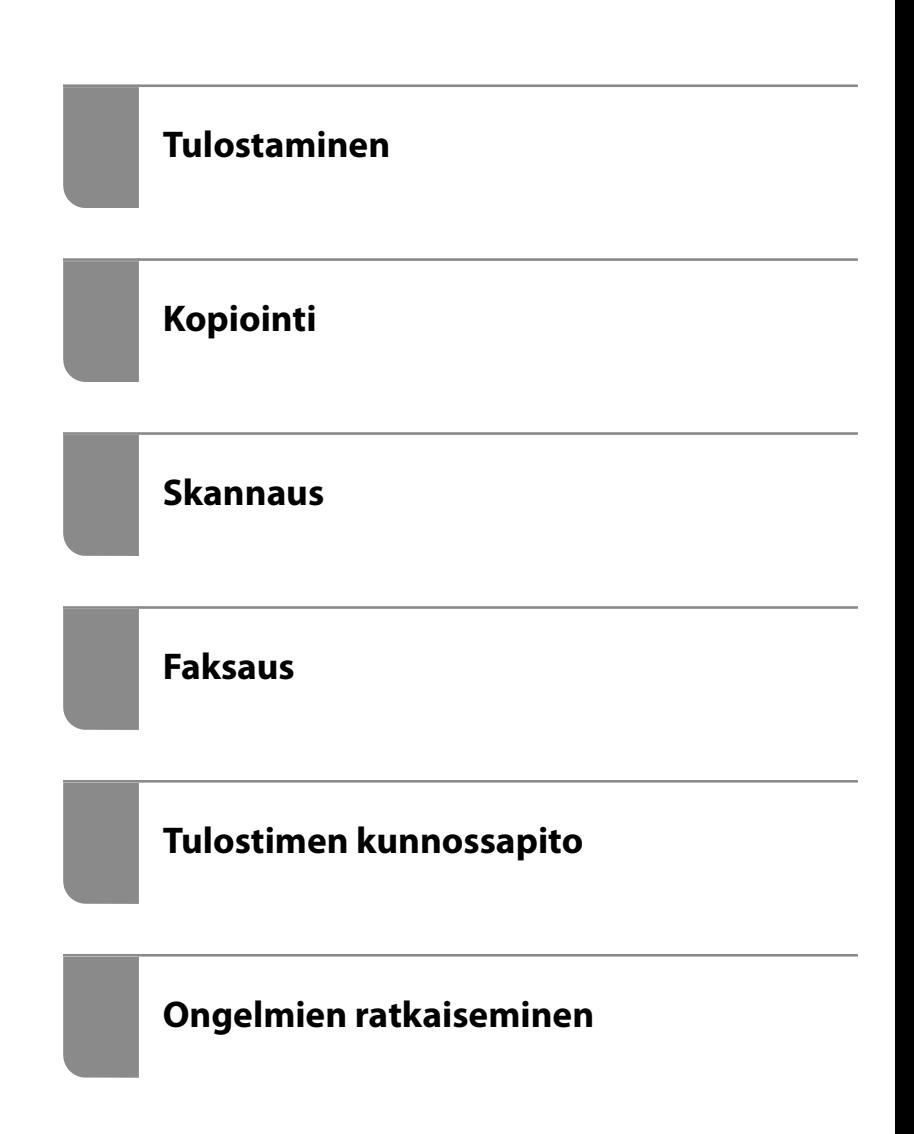

## *Sisältö*

### *[Tämän käsikirjan opas](#page-6-0)*

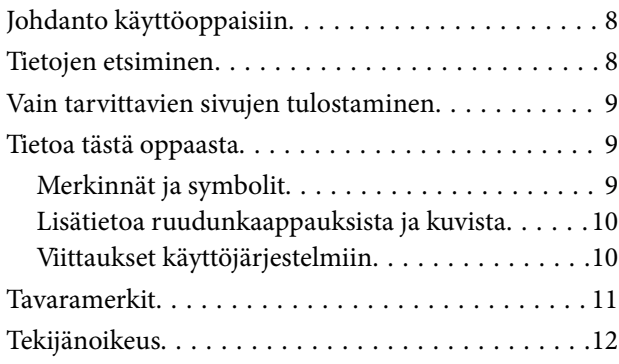

### *[Tärkeitä ohjeita](#page-12-0)*

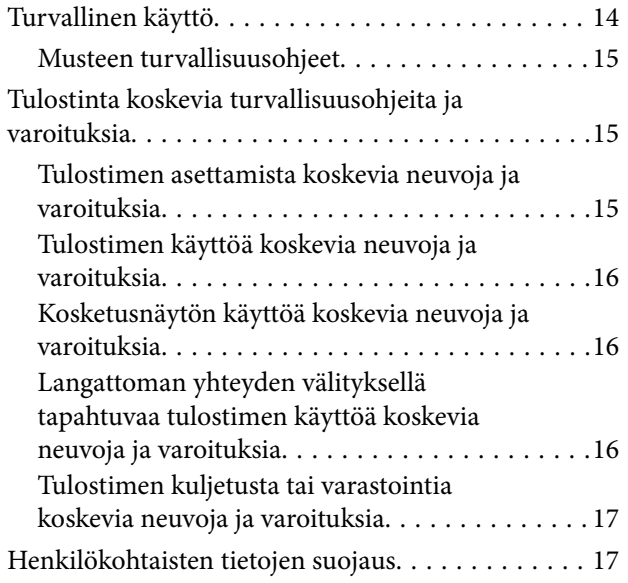

### *[Osien nimet ja toiminnot](#page-17-0)*

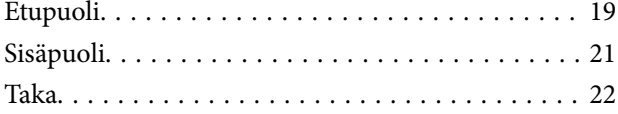

### *[Ohjauspaneelin käyttöopas](#page-22-0)*

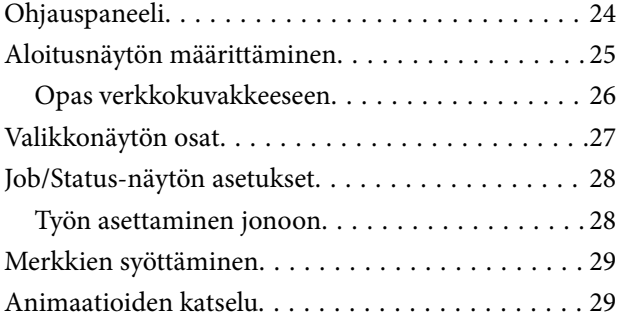

### *[Paperin lisääminen](#page-30-0)*

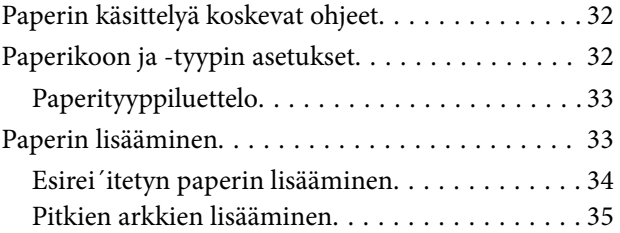

### *[Alkuperäisten asiakirjojen](#page-35-0)  [asettaminen](#page-35-0)*

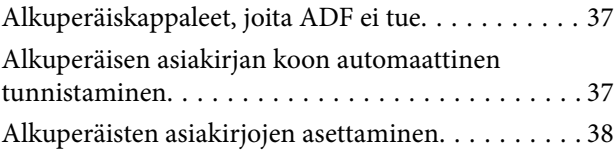

### *[Muistilaitteen asettaminen ja](#page-39-0)  [irrottaminen](#page-39-0)*

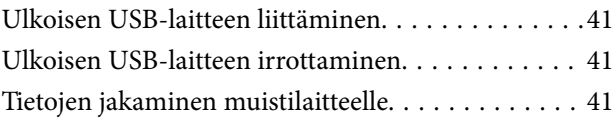

### *[Tulostaminen](#page-42-0)*

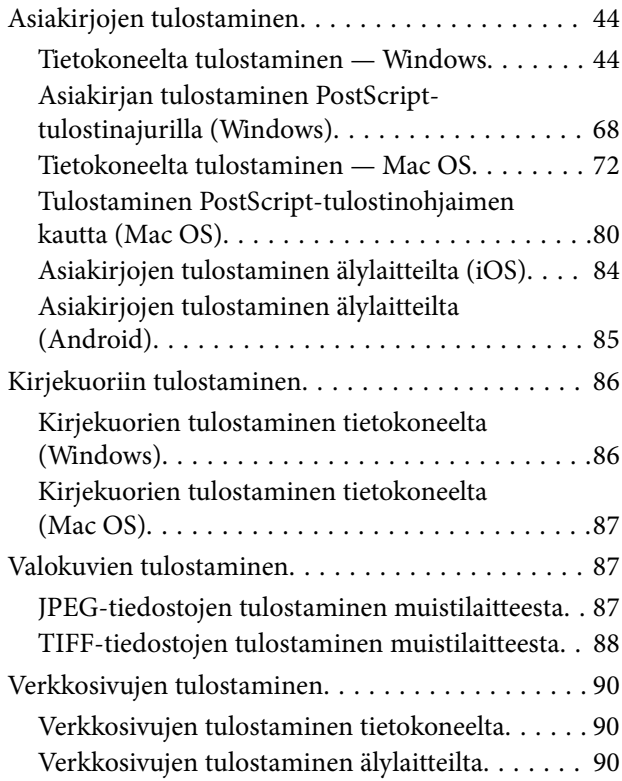

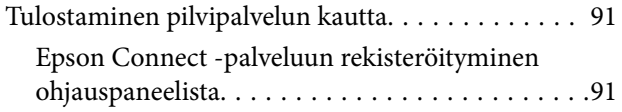

## *[Kopiointi](#page-92-0)*

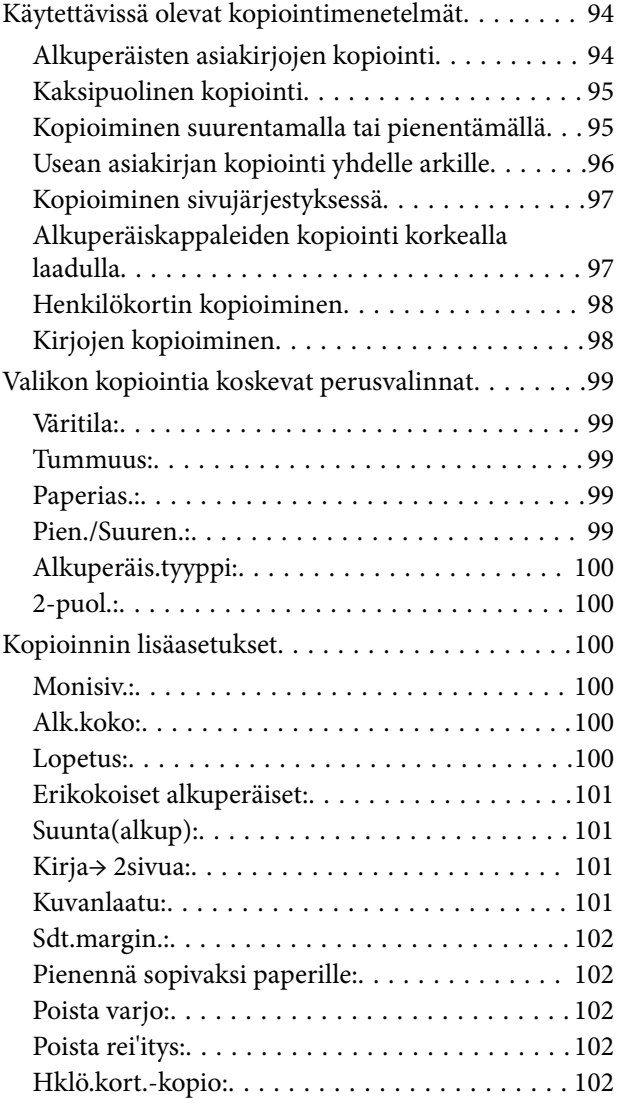

## *[Skannaus](#page-102-0)*

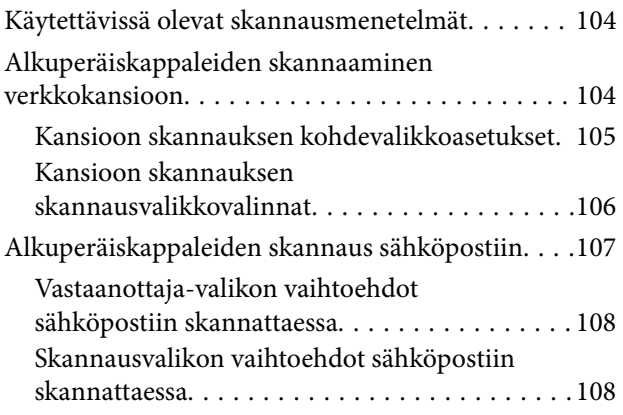

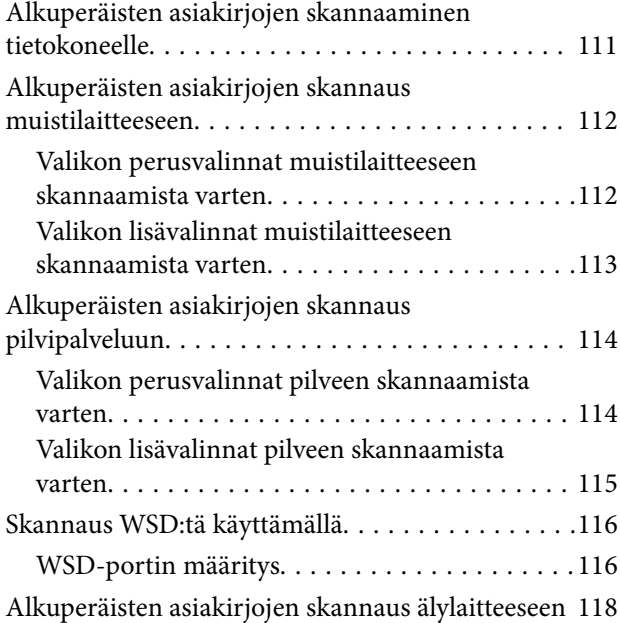

### *[Faksaus](#page-118-0)*

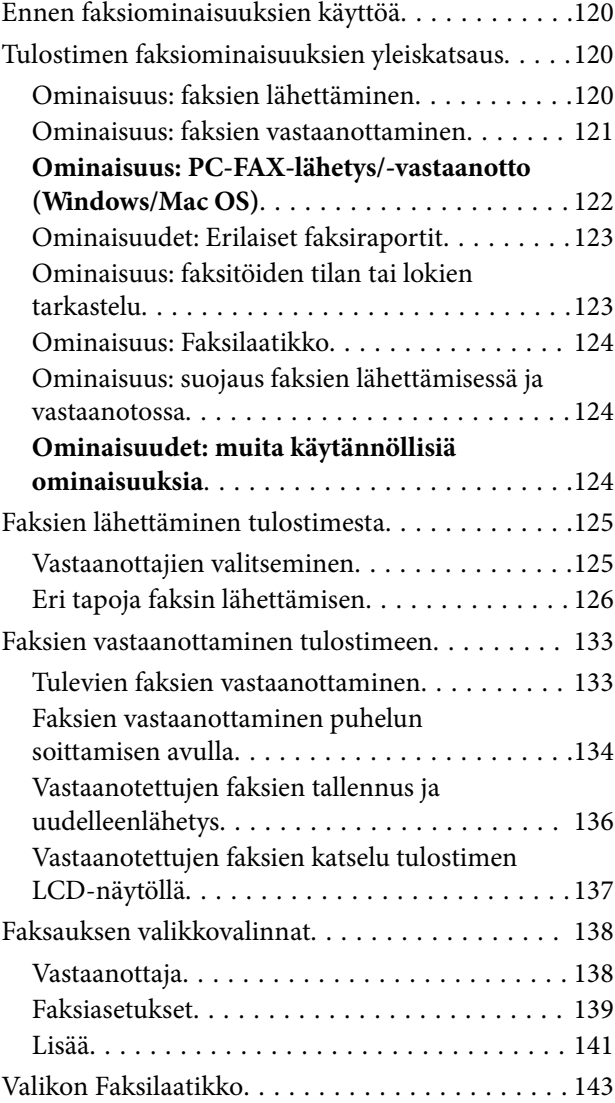

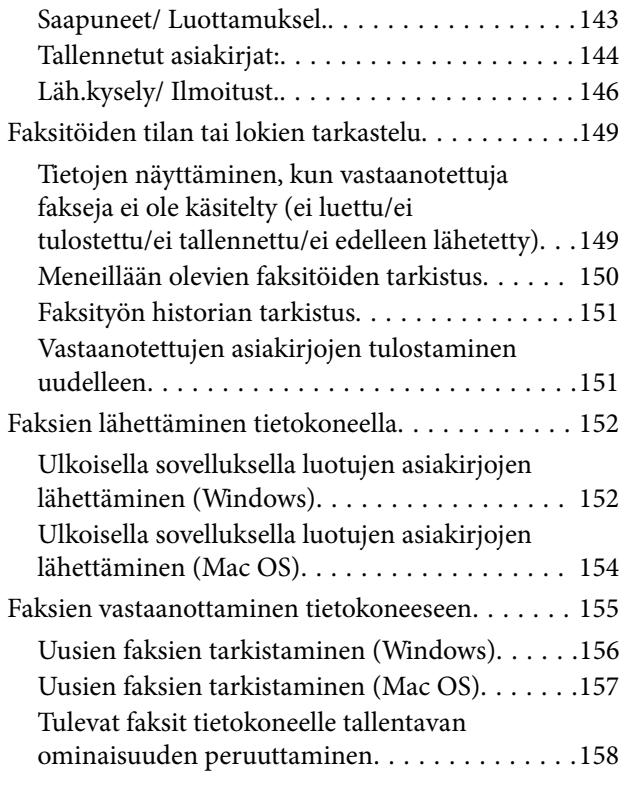

## *[Tulostimen kunnossapito](#page-158-0)*

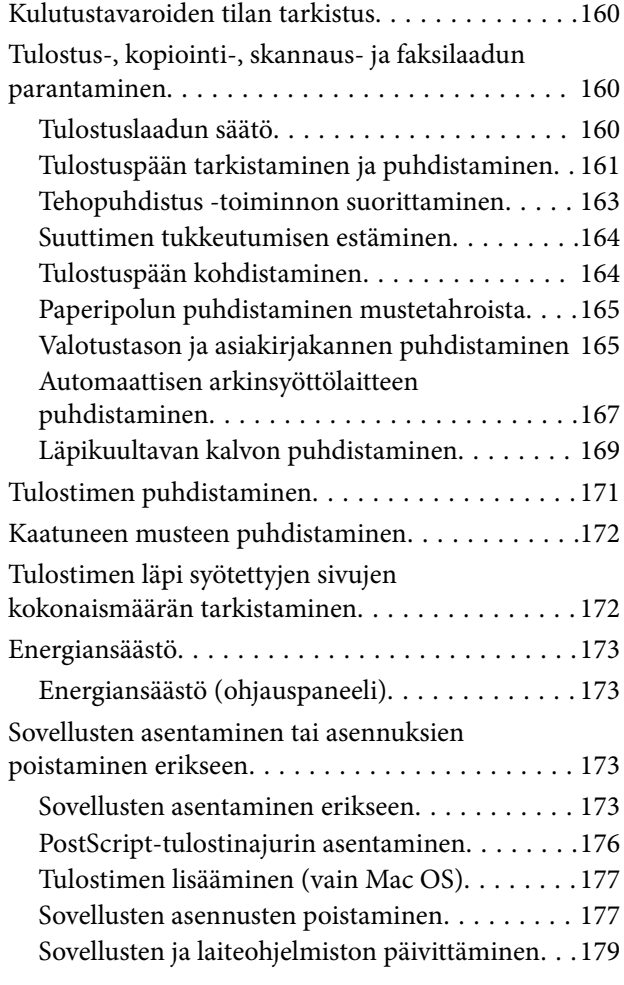

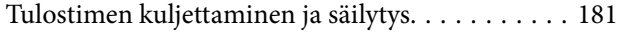

## *[Ongelmien ratkaiseminen](#page-186-0)*

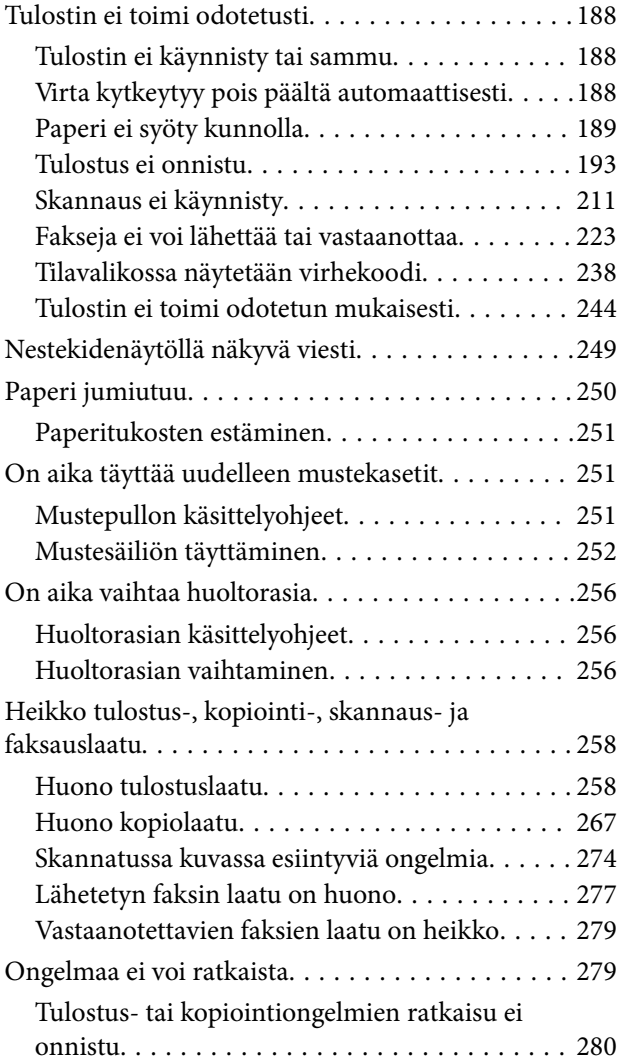

### *[Tietokoneen tai laitteiden lisääminen](#page-280-0)  [tai vaihtaminen](#page-280-0)*

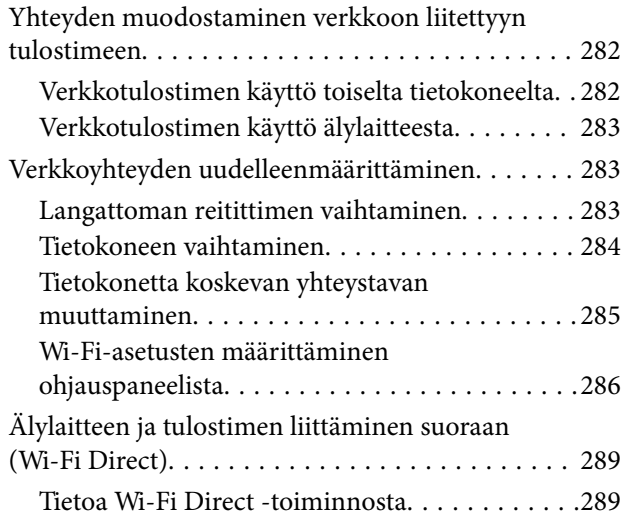

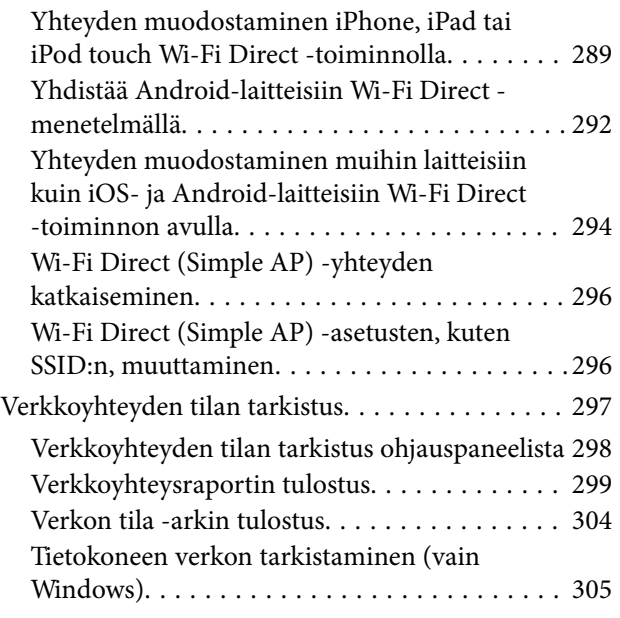

### *[Tuotetiedot](#page-305-0)*

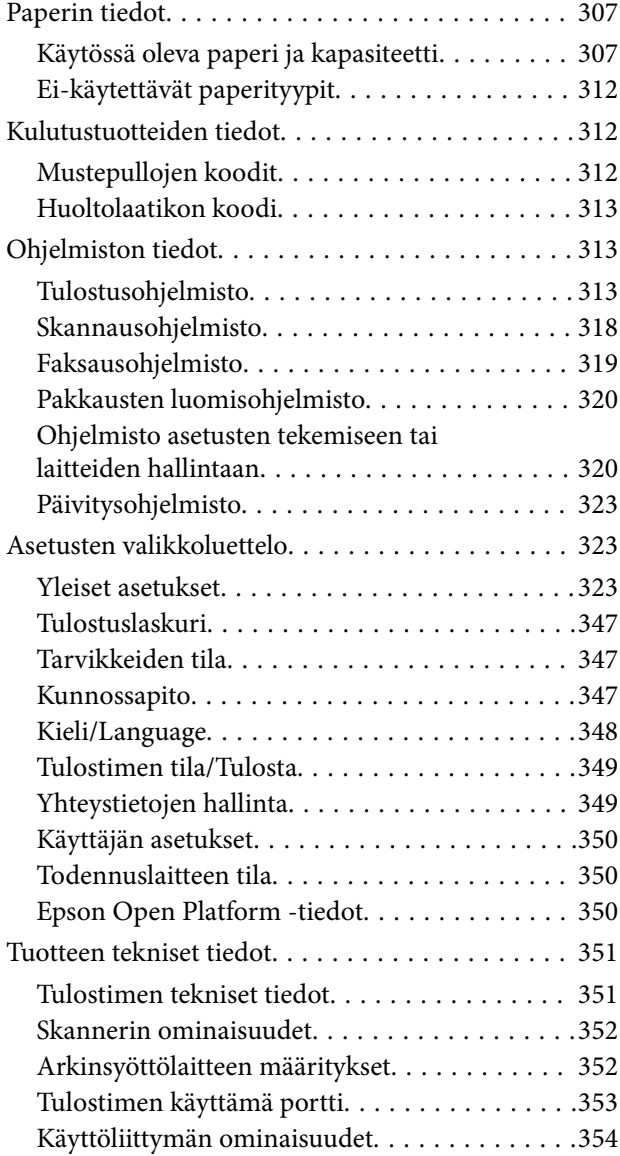

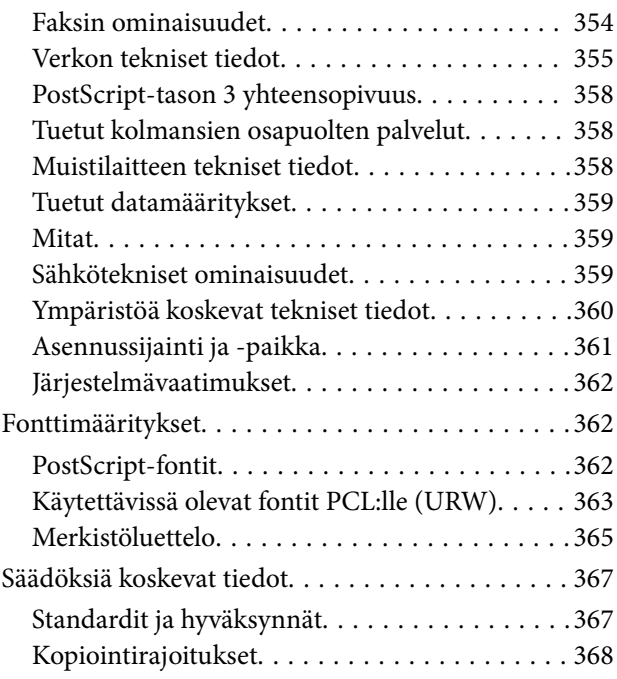

## *[Tietoa järjestelmänvalvojalle](#page-369-0)*

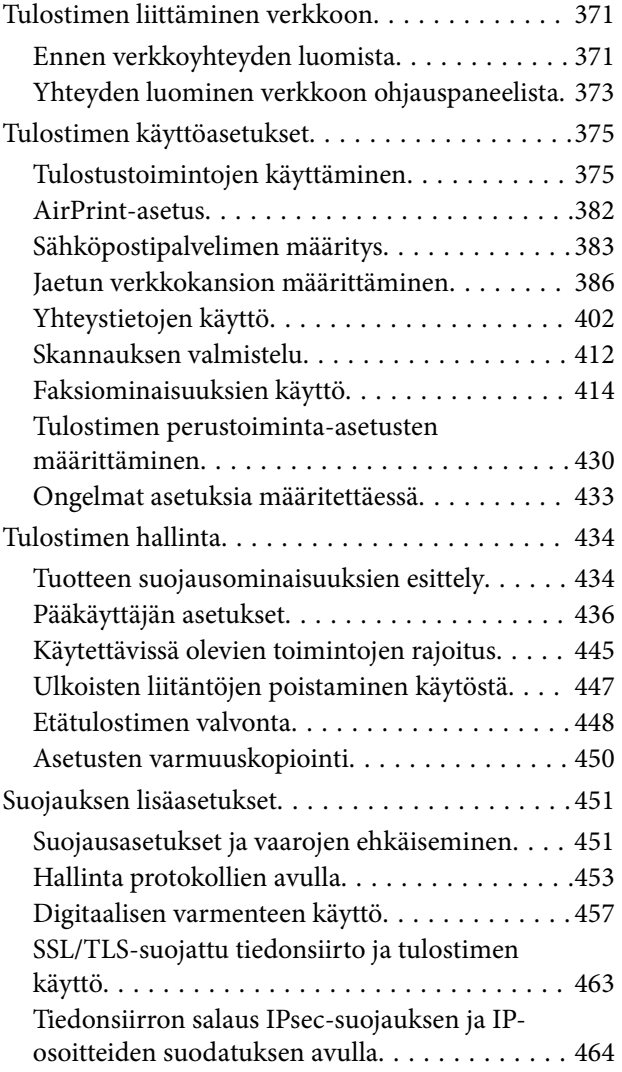

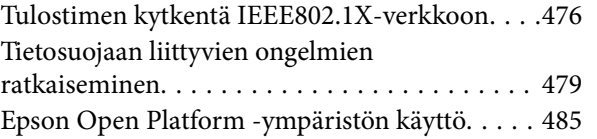

## *[Asiakastukipalvelut](#page-486-0)*

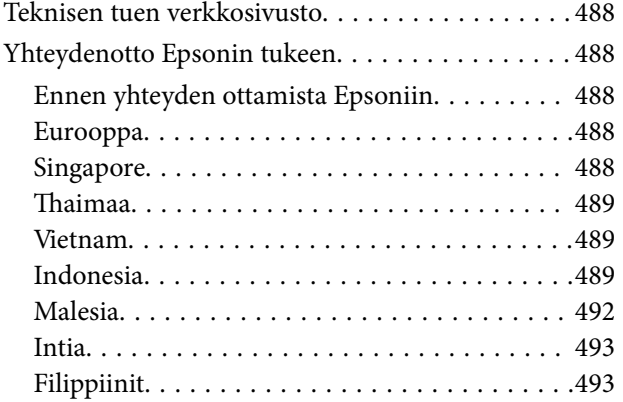

# <span id="page-6-0"></span>**Tämän käsikirjan opas**

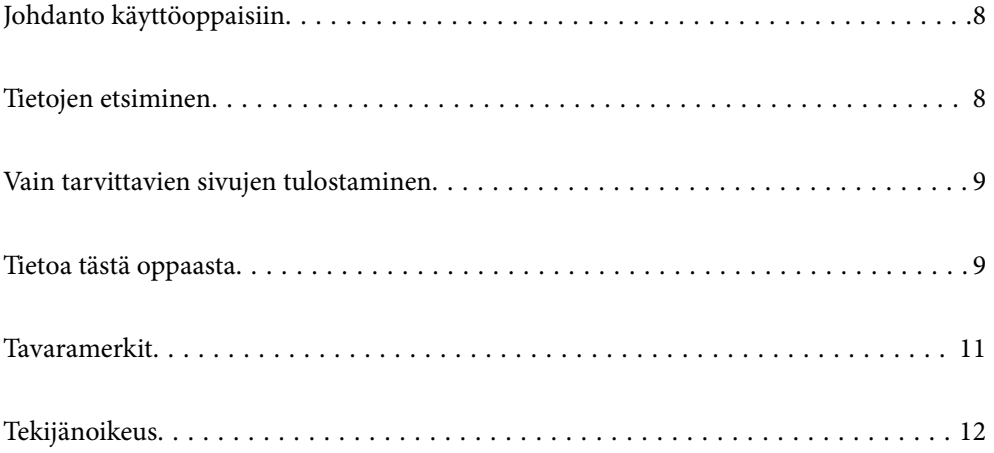

## <span id="page-7-0"></span>**Johdanto käyttöoppaisiin**

Seuraavat käyttöoppaat kuuluvat Epson-tulostimen toimitukseen. Yllä olevien käyttöoppaiden lisäksi ohjeita on saatavana myös itse tulostimesta tai Epsonin ohjelmistosovelluksista.

❏ Tärkeitä turvallisuusohjeita (käyttöoppaan paperiversio)

Tästä oppaassa on ohjeet tulostimen turvalliseen käyttöön.

❏ Aloita tästä (käyttöoppaan paperiversio)

Sisältää ohjeet tulostimen käyttöön ottamista ja ohjelmiston asentamista varten.

❏ Käyttöopas (käyttöoppaan digitaaliversio)

Tämä käyttöopas. Tämä käyttöopas on saatavilla PDF- ja verkkoversioina. Antaa yleistä tietoa ja ohjeita tulostimen käytöstä, verkon asetuksista tilanteissa, joissa tulostinta käytetään verkon välityksellä, sekä vianmäärityksestä.

Saat yllä mainittujen käyttöoppaiden uusimmat versiot seuraavilla tavoilla.

❏ Käyttöoppaan paperiversio

Siirry Epsonin Euroopan tukisivustolle osoitteessa<http://www.epson.eu/support>tai Epsonin maailmanlaajuiselle tukisivustolle osoitteessa [http://support.epson.net/.](http://support.epson.net/)

❏ Käyttöoppaan digitaaliversio

Tarkastellaksesi verkkokäyttöopasta, siirry seuraavalle verkkosivustolle, syötä tuotteen nimi ja siirry sitten kohtaan **Tuki**.

<http://epson.sn>

## **Tietojen etsiminen**

PDF-muodossa oleva käyttöopas mahdollistaa tietojen hakemisen avainsanalla sekä siirtymisen suoraan oppaan eri kohtiin kirjanmerkkien avulla. Tässä osassa kerrotaan, miten voit käyttää käyttöopasta tietokoneella Adobe Acrobat Reader DC -sovelluksessa.

#### **Haku avainsanalla**

Valitse **Muokkaa** > **Tarkka haku**. Kirjoita avainsana (hakusana) hakuikkunaan ja valitse sitten **Hae**. Hakutulokset tulevat näkyviin luettelona. Voit siirtyä haluamallesi sivulle valitsemalla hakutuloksen.

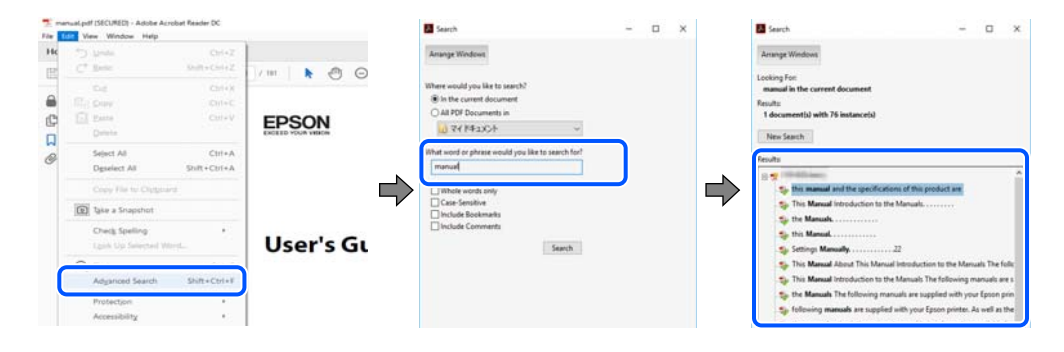

#### **Siirtyminen oppaan kohtiin kirjanmerkkien avulla**

Voit siirtyä haluamallesi sivulle napsauttamalla otsikkoa. Jos haluat avata alemman tason otsikot, valitse + tai >. Voit palata edelliselle sivulle seuraavilla näppäinkomennoilla.

- <span id="page-8-0"></span>❏ Windows: pidä **Alt**-näppäin painettuna ja paina **←**.
- ❏ Mac OS: pidä komentonäppäin painettuna ja paina **←**.

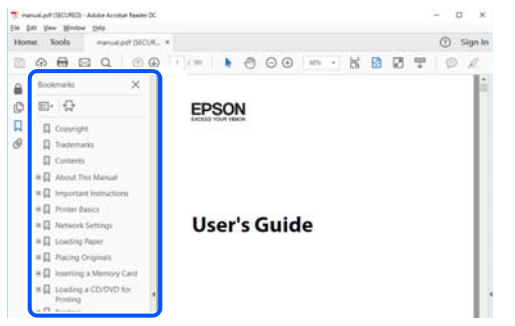

## **Vain tarvittavien sivujen tulostaminen**

Voit tulostaa oppaasta vain tarvitsemasi sivut. Valitse **Tiedosto** -valikossa **Tulosta** ja määritä tulostettavat sivut **Tulostettavat sivut** -kohdan **Sivut** -valintaan.

- ❏ Voit määrittää sivualueen kirjoittamalla alueen aloitussivun ja päättymissivun väliviivalla erotettuna. Esimerkki: 20-25
- ❏ Jos haluat tulostaa yksittäisiä sivuja, erota sivunumerot pilkuilla. Esimerkki: 5, 10, 15

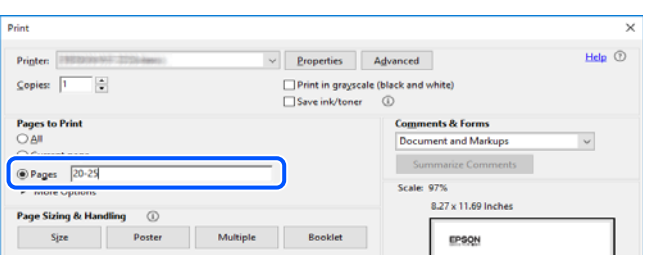

## **Tietoa tästä oppaasta**

Tässä osiossa annetaan lisätietoa tässä oppaassa käytettyjen merkintöjen ja symboleiden merkityksistä, kuvauksista ja viittauksista käyttöjärjestelmiin.

### **Merkinnät ja symbolit**

!*Vaara:*

Ohjeita on noudatettava huolellisesti henkilövahinkojen välttämiseksi.

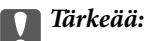

Ohjeita on noudatettava laitteiston vahingoittumisen välttämiseksi.

#### <span id="page-9-0"></span>*Huomautus:*

Tarjoaa täydentäviä ja viitteellisiä tietoja.

#### **Liittyvät tiedot**

 $\rightarrow$  Linkit asianomaisiin kappaleisiin.

### **Lisätietoa ruudunkaappauksista ja kuvista**

- ❏ Tulostinajurin ruudunkaappaukset ovat Windows 10- tai macOS High Sierra -käyttöjärjestelmistä. Näytöllä näkyvät tiedot vaihtelevat laitemallin ja käyttötilanteen mukaan.
- ❏ Käyttöoppaassa käytetyt kuvat ovat vain esimerkkejä. Vaikka mallien välillä voi olla pieniä eroja, toimintaperiaatteet ovat samat.
- ❏ Jotkin LCD-näytön valikon osista vaihtelevat mallista ja asetuksista riippuen.
- ❏ Voit lukea QR-koodin käyttämällä tähän tarkoitettua sovellusta.
- ❏ Web Config -näytön asetuskohteet vaihtelevat mallista ja asennusympäristöstä riippuen.

### **Viittaukset käyttöjärjestelmiin**

#### **Windows**

Tässä käyttöoppaassa termeillä "Windows 10", "Windows 8.1", "Windows 8", "Windows 7", "Windows Vista", "Windows XP", "Windows Server 2019", "Windows Server 2016", "Windows Server 2012 R2", "Windows Server 2012", "Windows Server 2008 R2", "Windows Server 2008", "Windows Server 2003 R2" ja "Windows Server 2003" viitataan seuraaviin käyttöjärjestelmiin. Tämän lisäksi Windows tarkoittaa kaikkia Windows-versioita.

- ❏ Microsoft® Windows® 10
- ❏ Microsoft® Windows® 8.1
- ❏ Microsoft® Windows® 8
- ❏ Microsoft® Windows® 7
- ❏ Microsoft® Windows Vista®
- ❏ Microsoft® Windows® XP
- ❏ Microsoft® Windows® XP Professional x64 Edition
- ❏ Microsoft® Windows Server® 2019
- ❏ Microsoft® Windows Server® 2016
- ❏ Microsoft® Windows Server® 2012 R2
- ❏ Microsoft® Windows Server® 2012
- ❏ Microsoft® Windows Server® 2008 R2
- ❏ Microsoft® Windows Server® 2008
- ❏ Microsoft® Windows Server® 2003 R2
- ❏ Microsoft® Windows Server® 2003

#### <span id="page-10-0"></span>**Mac OS**

Tässä käyttöoppaassa termillä Mac OS viitataan seuraaviin käyttöjärjestelmiin: Mac OS X 10.6.8 tai uudempi, mac OS 11 tai uudempi.

## **Tavaramerkit**

- ❏ EPSON® on rekisteröity tavaramerkki, ja EPSON EXCEED YOUR VISION tai EXCEED YOUR VISION on Seiko Epson Corporationin tavaramerkki.
- ❏ Epson Scan 2 software is based in part on the work of the Independent JPEG Group.
- ❏ libtiff

Copyright © 1988-1997 Sam Leffler

Copyright © 1991-1997 Silicon Graphics, Inc.

Permission to use, copy, modify, distribute, and sell this software and its documentation for any purpose is hereby granted without fee, provided that (i) the above copyright notices and this permission notice appear in all copies of the software and related documentation, and (ii) the names of Sam Leffler and Silicon Graphics may not be used in any advertising or publicity relating to the software without the specific, prior written permission of Sam Leffler and Silicon Graphics.

THE SOFTWARE IS PROVIDED "AS-IS" AND WITHOUT WARRANTY OF ANY KIND, EXPRESS, IMPLIED OR OTHERWISE, INCLUDING WITHOUT LIMITATION, ANY WARRANTY OF MERCHANTABILITY OR FITNESS FOR A PARTICULAR PURPOSE.

IN NO EVENT SHALL SAM LEFFLER OR SILICON GRAPHICS BE LIABLE FOR ANY SPECIAL, INCIDENTAL, INDIRECT OR CONSEQUENTIAL DAMAGES OF ANY KIND, OR ANY DAMAGES WHATSOEVER RESULTING FROM LOSS OF USE, DATA OR PROFITS, WHETHER OR NOT ADVISED OF THE POSSIBILITY OF DAMAGE, AND ON ANY THEORY OF LIABILITY, ARISING OUT OF OR IN CONNECTION WITH THE USE OR PERFORMANCE OF THIS SOFTWARE.

- ❏ QR Code is a registered trademark of DENSO WAVE INCORPORATED in Japan and other countries.
- ❏ Microsoft®, Windows®, Windows Server®, and Windows Vista® are registered trademarks of Microsoft Corporation.
- ❏ Apple, Mac, macOS, OS X, Bonjour, ColorSync, Safari, AirPrint, iPad, iPhone, iPod touch, iTunes, and iBeacon are trademarks of Apple Inc., registered in the U.S. and other countries.
- ❏ Use of the Works with Apple badge means that an accessory has been designed to work specifically with the technology identified in the badge and has been certified by the developer to meet Apple performance standards.
- ❏ Chrome, Google Play, and Android are trademarks of Google LLC.
- ❏ Adobe, Acrobat, Photoshop, PostScript®3™, and Reader are either registered trademarks or trademarks of Adobe in the United States and/or other countries.
- ❏ Albertus, Arial, Coronet, Gill Sans, Joanna and Times New Roman are trademarks of The Monotype Corporation registered in the United States Patent and Trademark Office and may be registered in certain jurisdictions.
- ❏ ITC Avant Garde Gothic, ITC Bookman, Lubalin Graph, Mona Lisa, ITC Symbol, Zapf Chancery and Zapf Dingbats are trademarks of International Typeface Corporation registered in the U.S. Patent and Trademark Office and may be registered in certain other jurisdictions.
- ❏ Clarendon, Eurostile and New Century Schoolbook are trademarks of Linotype GmbH registered in the U.S. Patent and Trademark Office and may be registered in certain other jurisdictions.
- ❏ Wingdings is a registered trademark of Microsoft Corporation in the United States and other countries.
- <span id="page-11-0"></span>❏ CG Omega, CG Times, Garamond Antiqua, Garamond Halbfett, Garamond Kursiv, Garamond Halbfett Kursiv are trademarks of Monotype Imaging, Inc. and may be registered in certain jurisdictions.
- ❏ Antique Olive is a trademark of M. Olive.
- ❏ Marigold and Oxford are trademarks of AlphaOmega Typography.
- ❏ Helvetica, Optima, Palatino, Times and Univers are trademarks of Linotype Corp. registered in the U.S. Patent and Trademark Office and may be registered in certain other jurisdictions in the name of Linotype Corp. or its licensee Linotype GmbH.
- ❏ ITC Avant Garde Gothic, Bookman, Zapf Chancery and Zapf Dingbats are trademarks of International Typeface Corporation registered in the United States Patent and Trademark Office and may be registered in certain jurisdictions.
- ❏ PCL is the registered trademark of Hewlett-Packard Company.
- ❏ microSDHC Logo is a trademark of SD-3C, LLC.

Huomaa: microSDHC on kiinteä osa tuotetta, eikä sitä voi irrottaa.

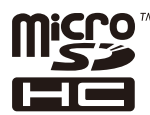

- ❏ Firefox is a trademark of the Mozilla Foundation in the U.S. and other countries.
- ❏ HP and HP LaserJet are registered trademarks of the Hewlett-Packard Company.
- ❏ Mopria® and the Mopria® Logo are registered and/or unregistered trademarks and service marks of Mopria Alliance, Inc. in the United States and other countries. Unauthorized use is strictly prohibited.
- ❏ Yleinen ilmoitus: Muut julkaisussa käytetyt tuotenimet on mainittu vain tunnistamistarkoituksessa, ja ne saattavat olla vastaavien omistajiensa tavaramerkkejä.Epson ei vaadi itselleen mitään oikeuksia näihin tuotenimiin.

## **Tekijänoikeus**

Mitään tämän julkaisun osaa ei saa toisintaa, tallentaa tietojenhakujärjestelmään tai siirtää missään muodossa tai millään tavoin, elektronisesti, mekaanisesti, valokopioimalla, nauhoittamalla tai muuten ilman Seiko Epson Corporationin etukäteen antamaa kirjallista suostumusta. Julkaisija ei vastaa julkaisun sisältämien tietojen käytöstä. Julkaisija ei myöskään vastaa julkaisun sisältämän tietojen käytön seurauksista. Tässä oppaassa annettuja tietoja on tarkoitus käyttää vain tämän Epson-laitteen yhteydessä. Epson ei vastaa vahingoista, jotka aiheutuvat näiden tietojen soveltamisesta muihin tulostimiin.

Seiko Epson Corporation tai sen tytäryhtiöt eivät ole vastuussa tämän tuotteen hankkijalle tai kolmansille osapuolille mahdollisesti aiheutuvista vahingoista, menetyksistä, kustannuksista tai kuluista, jotka aiheutuvat onnettomuudesta, tämän tuotteen väärinkäytöstä tai siihen tehdyistä luvattomista muunnoksista, korjauksista tai muutoksista tai (Yhdysvaltoja lukuun ottamatta) siitä, että Seiko Epson Corporationin antamia käyttö- ja huoltoohjeita ei noudateta tarkoin.

Seiko Espon Corporation ja sen tytäryhtiöt eivät ole vastuussa vahingoista tai vaikeuksista, jotka aiheutuvat muiden lisävarusteiden tai tarvikkeiden kuin Seiko Epson Corporationin ilmoittamien alkuperäisten Epsontuotteiden tai Epson-hyväksynnän saaneiden tuotteiden käytöstä.

Seiko Epson Corporation ei vastaa sähkömagneettisista häiriöistä johtuvista vahingoista, mikäli niihin on syynä muiden kuin Seiko Epson Corporationin Epson-hyväksynnän saaneiden liitäntäkaapeleiden käyttö.

© 2020 Seiko Epson Corporation

Tämän oppaan sisältö ja tämän tuotteen tekniset tiedot saattavat muuttua ilman erillistä ilmoitusta.

# <span id="page-12-0"></span>**Tärkeitä ohjeita**

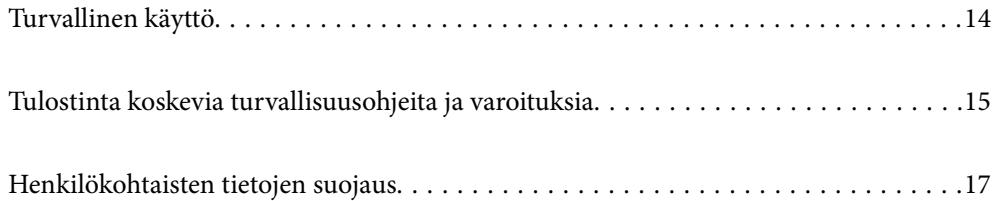

## <span id="page-13-0"></span>**Turvallinen käyttö**

Varmista tulostimen turvallinen käyttö noudattamalla seuraavia ohjeita. Säilytä tämä käyttöopas myöhempää käyttöä varten. Muista lisäksi noudattaa kaikkia tulostimeen merkittyjä varoituksia ja ohjeita.

❏ Eräiden tulostimessa käytettyjen symbolien tarkoitus on varmistaa tulostimen turvallinen ja oikea käyttö. Siirry seuraavalle web-sivustolle lukeaksesi lisää symbolien merkityksestä.

<http://support.epson.net/symbols>

- ❏ Käytä vain tulostimen mukana toimitettua virtajohtoa. Älä käytä virtajohtoa muissa laitteissa. Muiden virtajohtojen käyttäminen tulostimessa tai tulostimen mukana toimitetun virtajohdon käyttäminen muissa laitteissa voi aiheuttaa tulipalon tai sähköiskun vaaran.
- ❏ Varmista, että virtajohto on paikallisten turvallisuussäädösten mukainen.
- ❏ Älä pura, muuta tai yritä korjata virtajohtoa, pistoketta, tulostinyksikköä, skanneriyksikköä tai sen lisävarustetta itse muutoin kuin tulostimen ohjeissa mainituin tavoin.
- ❏ Irrota tulostin sähköverkosta ja vie se ammattitaitoiseen huoltoon seuraavissa tilanteissa:

Verkkojohto tai -pistoke on vahingoittunut, tulostimeen on päässyt nestettä, tulostin on pudonnut tai sen kotelo on vahingoittunut, tulostin ei toimi normaalisti tai sen toiminta on muuttunut huomattavasti. Muuta ainoastaan käyttöohjeissa mainittuja säätöjä.

- ❏ Sijoita tulostin lähelle pistorasiaa niin, että sen verkkopistoke on helppo irrottaa.
- ❏ Älä pidä tai säilytä tulostinta ulkotiloissa, likaisten tai pölyisten paikkojen, veden, lämmönlähteiden tai sellaisten paikkojen läheisyydessä, joissa se voi altistua iskuille, tärinälle, korkeille lämpötiloille tai kosteudelle.
- ❏ Älä kaada tai läikytä nestettä tulostimen päälle äläkä käsittele tulostinta märin käsin.
- ❏ Pidä tulostin vähintään 22 cm:n etäisyydellä sydämentahdistimista. Tulostimen lähettämät radioaallot voivat vaikuttaa haitallisesti sydämentahdistinten toimintaan.
- ❏ Jos nestekidenäyttö on vaurioitunut, ota yhteyttä jälleenmyyjään. Jos nestekidenäytön nestettä roiskuu käsiin, pese kädet huolellisesti vedellä ja saippualla. Jos nestekidenäytön nestettä joutuu silmiin, huuhtele silmät välittömästi vedellä. Jos huolellisen huuhtelun jälkeen silmissä on ärsytystä tai näköhäiriöitä, mene välittömästi lääkäriin.
- ❏ Vältä puhelimen käyttöä ukkosella. Salamat voivat aiheuttaa sähköiskuvaaran.
- ❏ Älä käytä puhelinta kaasuvuodosta ilmoittamiseen, jos vuoto on puhelimen lähellä.
- ❏ Tulostin on painava, joten sen nostamiseen ja kantamiseen tarvitaan vähintään kaksi henkilöä. Kun tulostinta nostetaan, näiden kahden henkilön tulee asettautua alla olevan kuvan mukaisiin asentoihin.

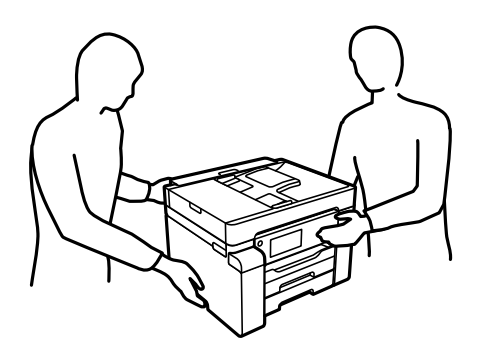

### <span id="page-14-0"></span>**Musteen turvallisuusohjeet**

- ❏ Ole varovainen, ettet kosketa mustetta, kun käsittelet mustesäiliöitä, mustesäiliön korkkeja ja avattuja mustepulloja tai mustepullon korkkeja.
	- ❏ Jos mustetta pääsee iholle, muste on pestävä perusteellisesti pois vedellä ja saippualla.
	- ❏ Jos mustetta joutuu silmiin, huuhtele ne välittömästi vedellä. Jos huolellisen huuhtelun jälkeen silmissä on ärsytystä tai näköhäiriöitä, mene välittömästi lääkäriin.
	- ❏ Jos mustetta joutuu suuhun, ota viipymättä yhteys lääkäriin.
- ❏ Älä pura hukkavärisäiliötä, mustetta saattaa joutua silmiin tai iholle.
- ❏ Älä ravista mustepulloa voimakkaasti tai altista sitä voimakkaille iskuille, jotta mustetta ei vuoda pullosta.
- ❏ Pidä mustepullot ja huoltolaatikko poissa lasten ulottuvilta. Älä anna lasten juoda mustepulloista.

## **Tulostinta koskevia turvallisuusohjeita ja varoituksia**

Lue ohjeet ja noudata niitä, jotta tulostin tai muu omaisuutesi ei vahingoitu. Säilytä tämä opas myöhempää käyttöä varten.

### **Tulostimen asettamista koskevia neuvoja ja varoituksia**

- ❏ Älä tuki tai peitä tulostimessa olevia aukkoja.
- ❏ Käytä vain tulostimen tyyppikilven mukaista virtalähdettä.
- ❏ Vältä sellaisissa virtapiireissä olevia pistorasioita, joihin on jo kytketty kopiokoneita tai jatkuvasti käynnistyviä ja sammuvia laitteita, esimerkiksi ilmastointilaitteita.
- ❏ Vältä pistorasioita, jotka on varustettu seinäkatkaisimella tai automaattiajastimella.
- ❏ Pidä koko tietokonejärjestelmä riittävän etäällä mahdollisista sähkömagneettisten häiriöiden lähteistä, kuten kaiuttimista ja langattomien puhelimien pöytäyksiköistä.
- ❏ Aseta virtajohto niin, että se on suojassa hankautumiselta, teräviltä kulmilta ja taittumiselta. Älä sijoita esineitä virtajohdon päälle ja siirrä virtajohto syrjään kulkureitiltä. Huolehdi siitä, että virtajohto on suorassa kummastakin päästään ja verkkolaitteen kiinnityskohdasta.
- ❏ Jos kytket tulostimen sähköverkkoon jatkojohdon kautta, varmista, ettei jatkojohtoon kytkettyjen laitteiden yhteenlaskettu ampeeriarvo ylitä johdolle määritettyä ampeeriarvoa. Varmista myös, ettei kaikkien samaan pistorasiaan kytkettyjen laitteiden yhteenlaskettu ampeerimäärä ylitä pistorasialle määritettyä ampeeriarvoa.
- ❏ Jos käytät tulostinta Saksassa, talokytkentä tulee suojata 10 tai 16 ampeerin virrankatkaisijalla, joka suojaa tulostinta oikosuluilta ja ylivirtapiikeiltä.
- ❏ Kun liität tulostimen tietokoneeseen tai muuhun laitteeseen kaapelilla, varmista liitinten suunta. Kukin liitin voidaan liittää ainoastaan yhdellä tavalla. Liittimen kytkeminen väärin voi vahingoittaa molempia kaapelilla liitettäviä laitteita.
- ❏ Sijoita tulostin tasaiselle, tukevalle alustalle, joka on joka suuntaan tulostinta leveämpi. Tulostin ei toimi oikein, jos se on kallellaan.
- ❏ Varmista, että tulostimen yläpuolella on tarpeeksi tilaa, jotta asiakirjakansi voidaan nostaa kokonaan ylös.
- ❏ Jätä tulostimen eteen tarpeeksi tilaa, jotta tulosteet mahtuvat tulemaan kokonaan ulos.
- ❏ Vältä paikkoja, joissa lämpötila ja kosteus vaihtelevat nopeasti. Älä altista tulostinta suoralle auringonvalolle, muulle voimakkaalle valolle tai lämmönlähteille.

#### <span id="page-15-0"></span>**Liittyvät tiedot**

& ["Asennussijainti ja -paikka" sivulla 361](#page-360-0)

## **Tulostimen käyttöä koskevia neuvoja ja varoituksia**

- ❏ Älä työnnä mitään esineitä tulostimen sisään sen aukoista.
- ❏ Älä työnnä kättäsi tulostimen sisään tulostuksen aikana.
- ❏ Älä kosketa tulostimen sisällä olevaa valkoista lattakaapelia tai musteputkia.
- ❏ Älä suihkuta tulostimen sisälle tai tulostimen lähellä aerosoleja, jotka sisältävät syttyviä kaasuja. Tällöin voi syttyä tulipalo.
- ❏ Älä siirrä tulostuspäätä käsin jollei sinua ole ohjeistettu tekemään näin, sillä se saattaa vahingoittaa tulostinta.
- ❏ Varo skanneriyksikköä sulkiessasi, että sormet eivät jää väliin.
- ❏ Älä paina valotustasoa liian kovaa asettaessasi sille alkuperäiskappaletta.
- ❏ Katkaise tulostimesta virta aina painamalla P-painiketta. Älä irrota tulostinta pistorasiasta tai katkaise virtaa, ennen kuin merkkivalo $\bigcup$  lakkaa vilkkumasta.
- ❏ Jos tulostin on pitkään käyttämättömänä, irrota virtajohto pistorasiasta.

### **Kosketusnäytön käyttöä koskevia neuvoja ja varoituksia**

- ❏ Nestekidenäytössä voi olla muutamia pieniä kirkkaita tai tummia kohtia. Nestekidenäytön ominaisuuksien mukaan sen kirkkaus on ehkä epätasainen. Tämä on normaalia eikä tarkoita, että näyttö olisi millään tavalla vioittunut.
- ❏ Käytä puhdistukseen vain kuivaa, pehmeää liinaa. Älä käytä nestemäisiä tai kemiallisia puhdistusaineita.
- ❏ Kosketusnäytön kehys voi rikkoutua, jos siihen kohdistuu voimakas isku. Jos paneelin pinta kolhiutuu tai halkeaa, ota yhteys jälleenmyyjään. Älä koske irrallisiin osiin.
- ❏ Paina kosketusnäyttöä varovasti sormella. Älä paina alustaa liian voimakkaasti tai käytä sitä kynnellä.
- ❏ Älä käytä toimintojen suorittamiseen teräviä esineitä, kuten kuulakärkikynää tai terävää lyijykynää.
- ❏ Lämpötilan tai kosteuden nopeasta vaihtelusta voi aiheutua kosteuden tiivistymistä kosketusnäytön sisälle, mikä saattaa heikentää suorituskykyä.

### **Langattoman yhteyden välityksellä tapahtuvaa tulostimen käyttöä koskevia neuvoja ja varoituksia**

- ❏ Tämän tulostimen synnyttämät radioaallot voivat heikentää lääkinnällisten sähkölaitteiden toimintaa ja aiheuttaa niiden toimintahäiriöitä.Kun tätä tulostinta käytetään lääkintätiloissa tai lääkintälaitteiden läheisyydessä, noudata valtuutetun lääkintähenkilökunnan neuvoja ja ota huomioon kaikki lääkintälaitteeseen kiinnitetyt varoitukset ja ohjeet.
- ❏ Tämän tulostimen synnyttämät radioaallot voivat heikentää automaattisesti ohjattujen laitteiden, kuten automaattiovien tai palohälytinten toimintaa, mikä voi johtaa toimintahäiriöiden aiheuttamiin onnettomuuksiin.Kun käytät tätä tulostinta automaattisesti ohjattujen laitteiden lähellä, noudata kaikkia näihin laitteisiin kiinnitettyjä varoituksia ja ohjeita.

## <span id="page-16-0"></span>**Tulostimen kuljetusta tai varastointia koskevia neuvoja ja varoituksia**

- ❏ Vältä tulostimen säilytyksen tai kuljetuksen aikana kallistamasta tulostinta tai kääntämästä sitä pystyasentoon tai ylösalaisin, sillä muuten siitä voi vuotaa mustetta.
- ❏ Varmista ennen tulostimen kuljettamista, että kuljetuslukko on asetettu lukittuun (kuljetus) asentoon ja että tulostuspää on perusasennossaan (oikeassa reunassa).

## **Henkilökohtaisten tietojen suojaus**

Jos luovutat tulostimen jollekulle toiselle tai hävität sen, tyhjennä kaikki laitteen muistiin tallennetut henkilökohtaiset tiedot valitsemalla ohjauspaneelista **Asetukset** > **Yleiset asetukset** > **Järjestelmän hallinta** > **Palauta oletusasetukset** > **Tyhj. kaikki tied. ja asetuks.**. Poista myös tiedot tulostimen sisäisestä muistista valitsemalla ohjauspaneelista **Asetukset** > **Yleiset asetukset** > **Järjestelmän hallinta** > **Tyhjennä sis. muistin tiedot** > **PDL-fontti, Makro ja työsk.alue**.

# <span id="page-17-0"></span>Osien nimet ja toiminnot

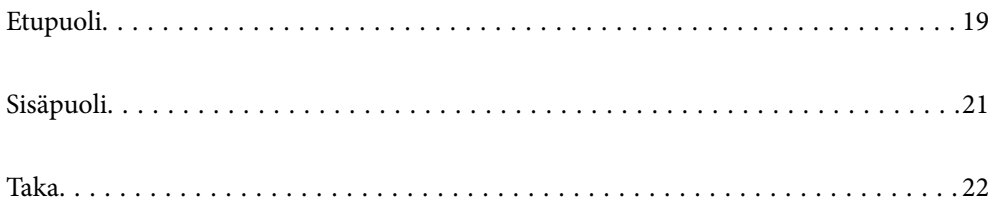

## <span id="page-18-0"></span>**Etupuoli**

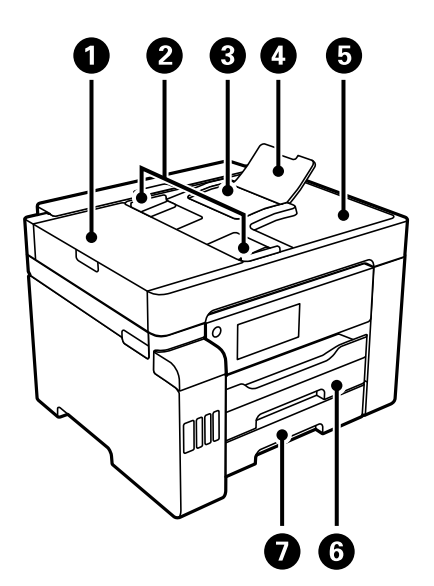

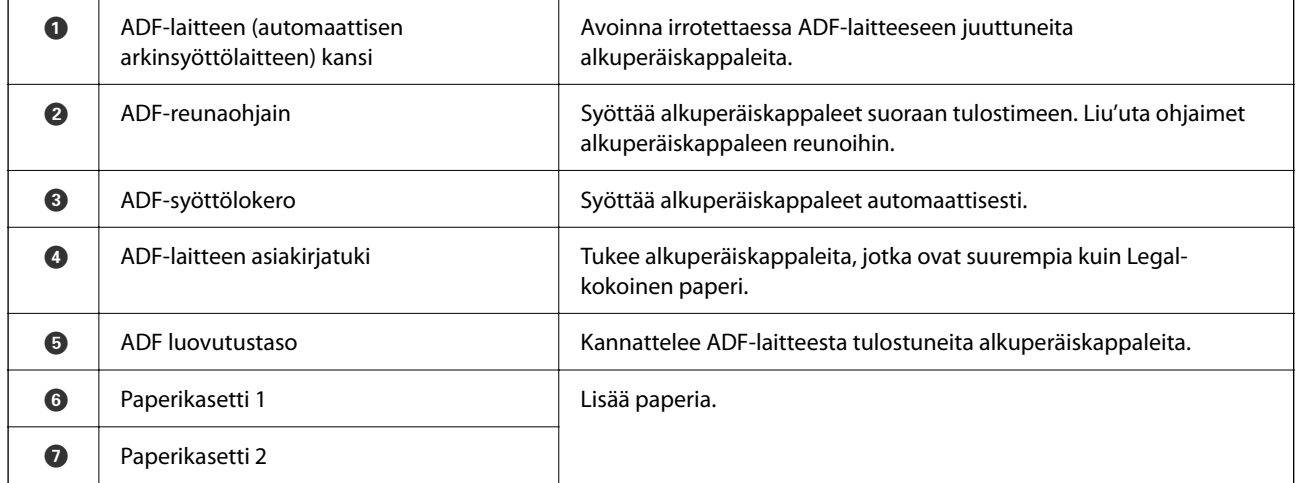

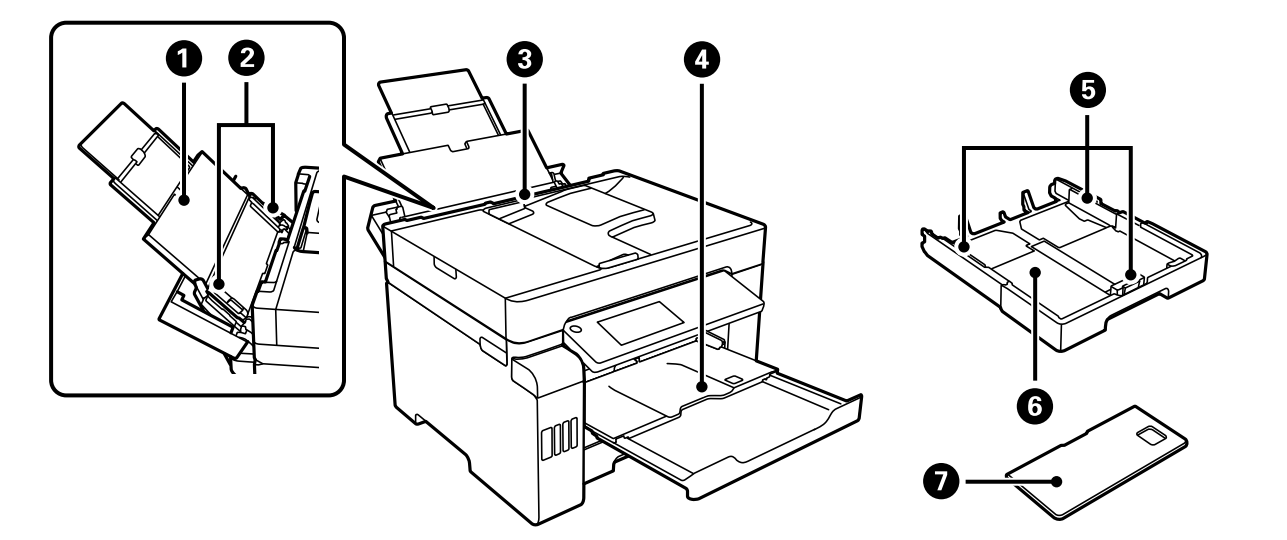

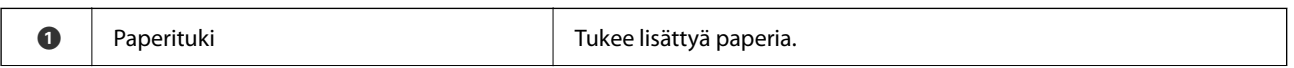

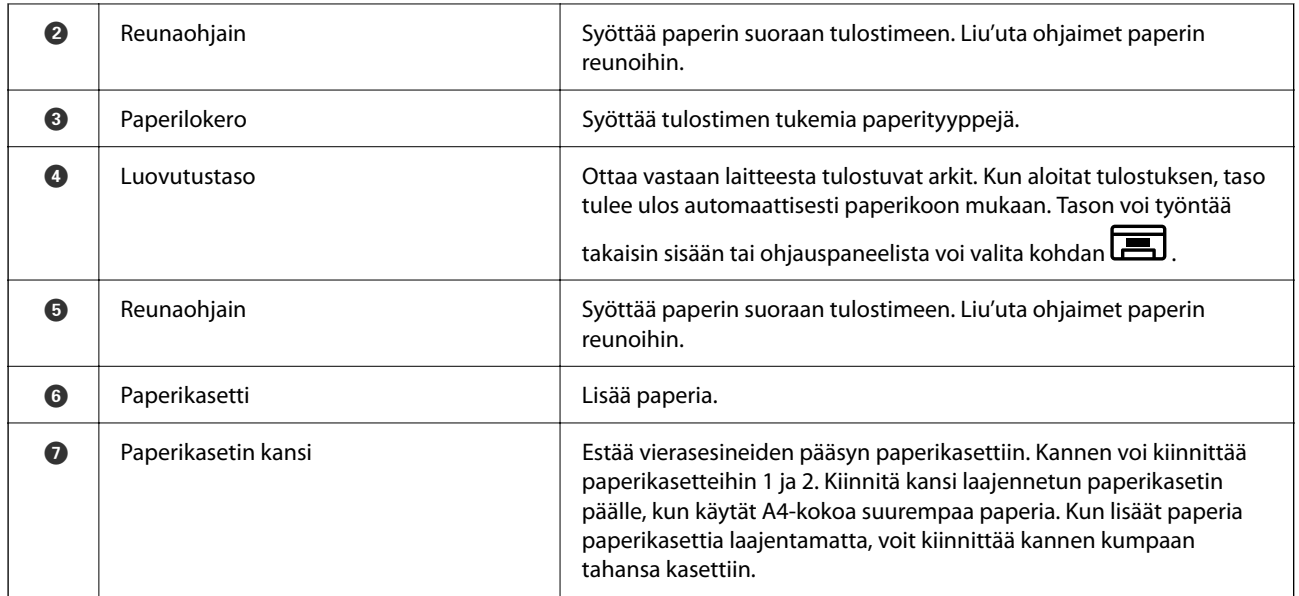

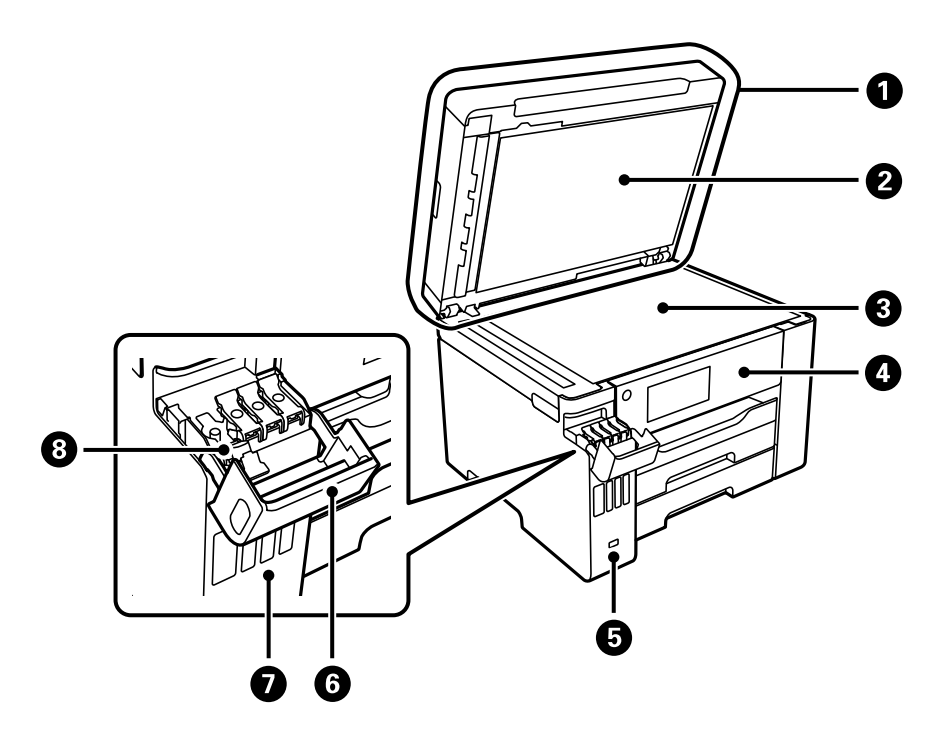

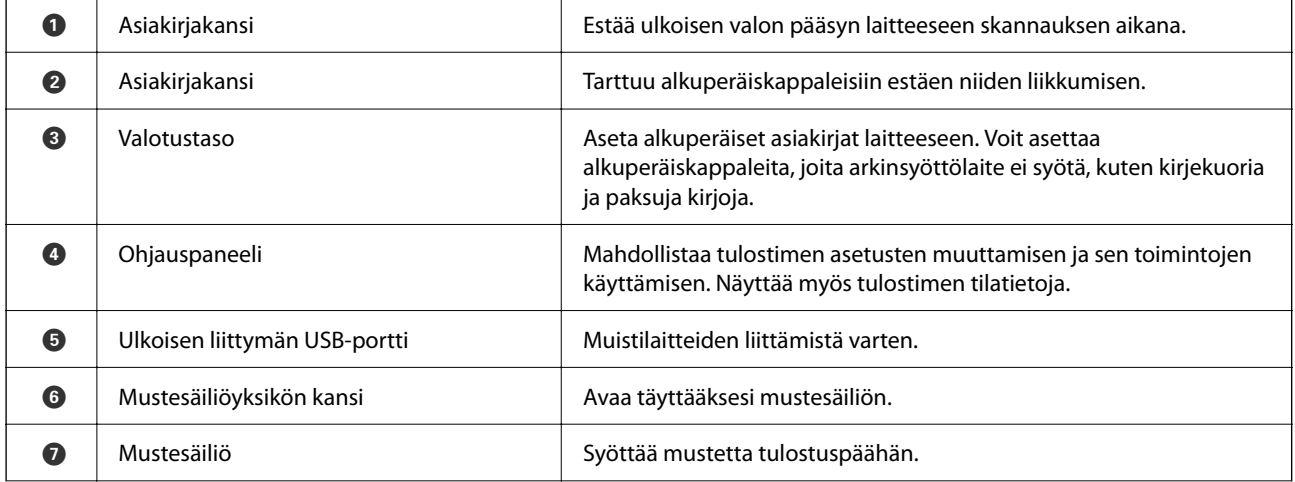

<span id="page-20-0"></span>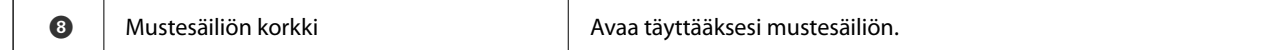

## **Sisäpuoli**

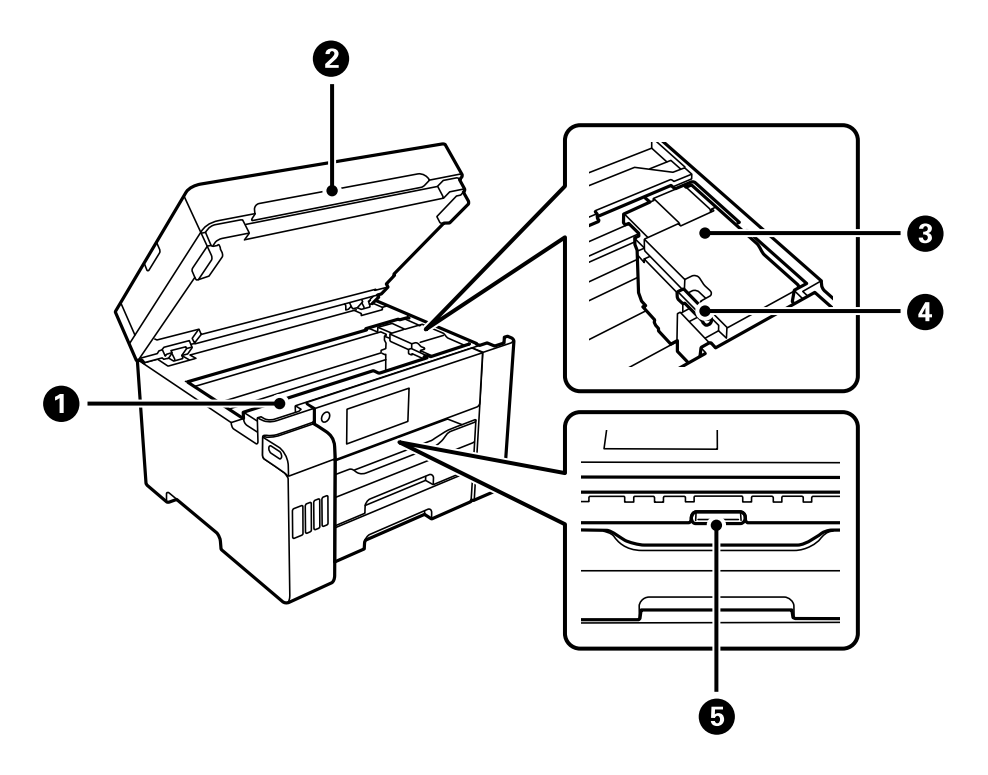

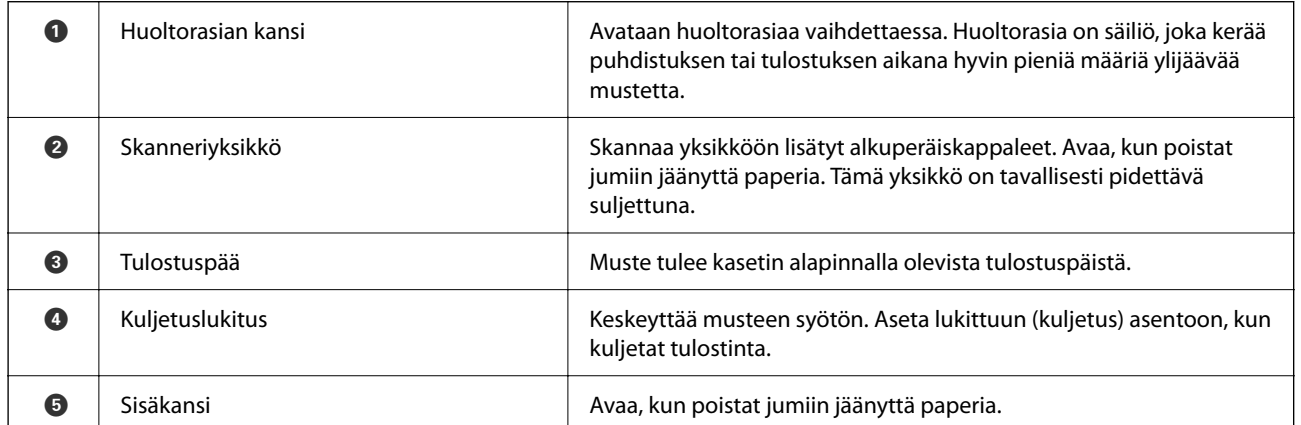

<span id="page-21-0"></span>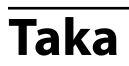

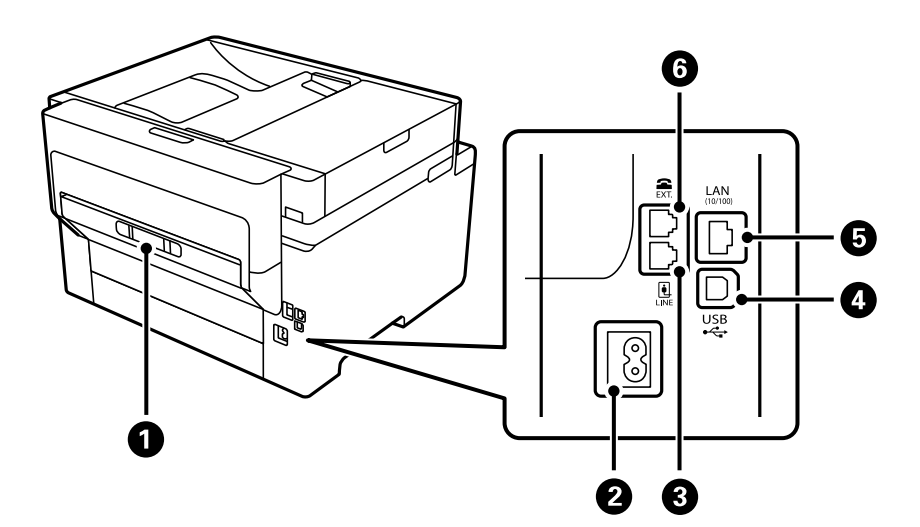

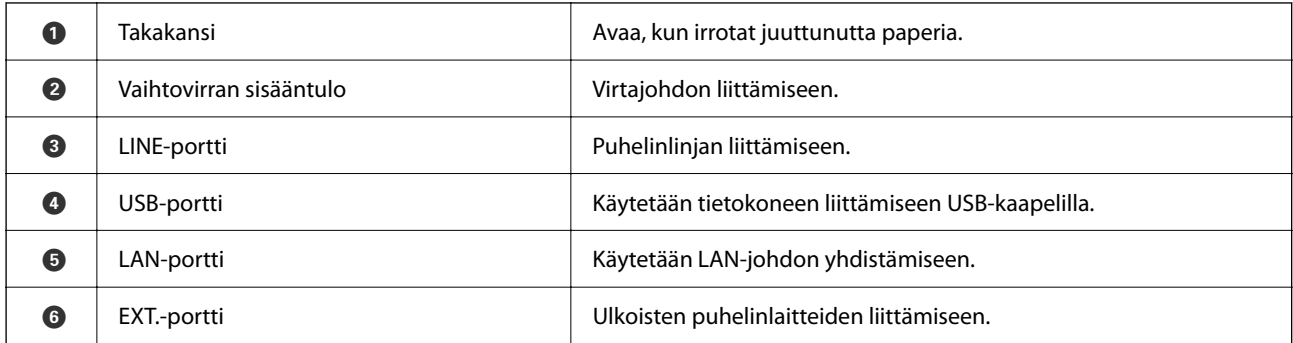

# <span id="page-22-0"></span>**Ohjauspaneelin käyttöopas**

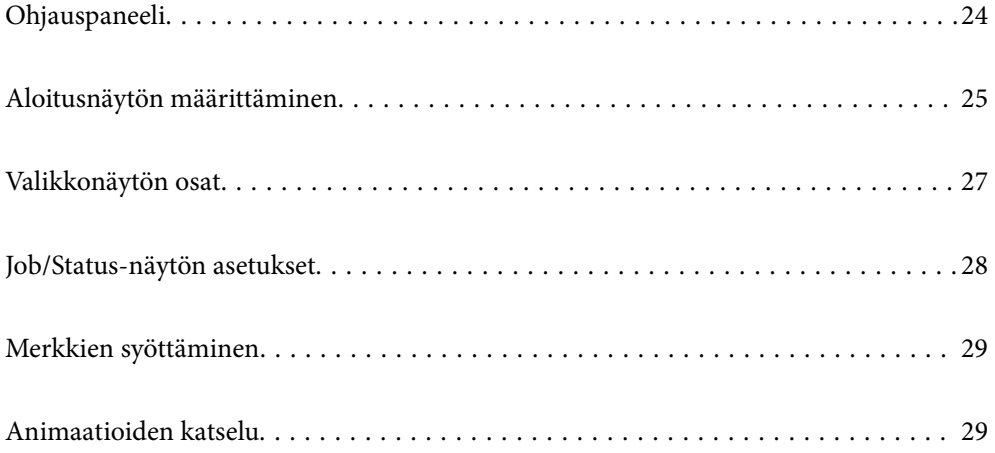

<span id="page-23-0"></span>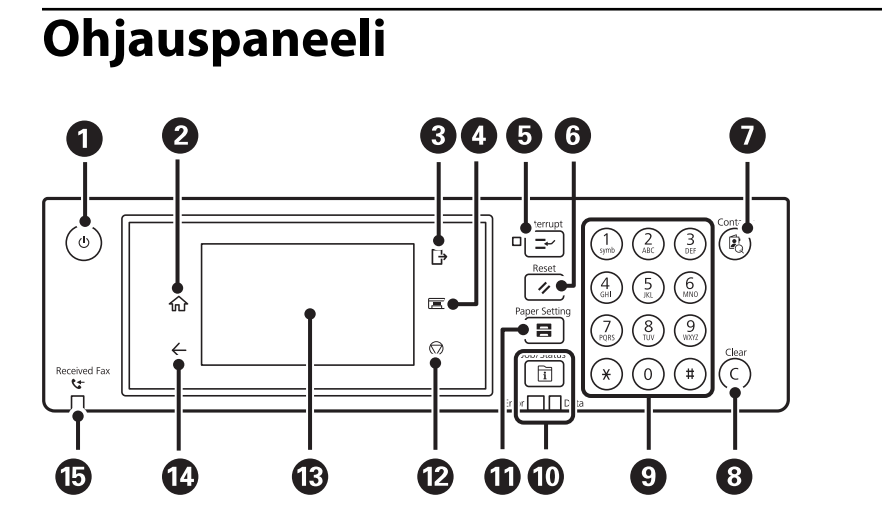

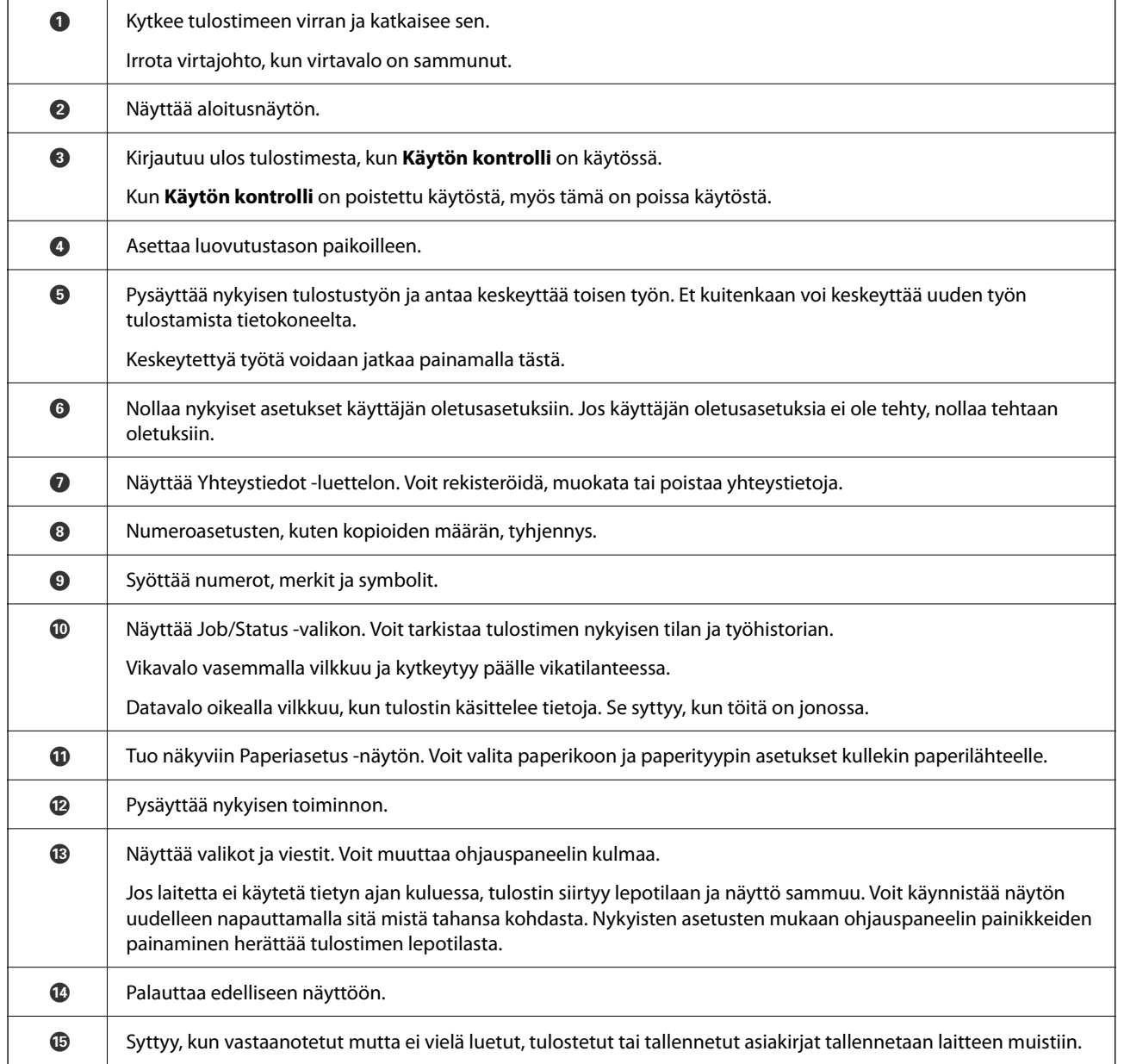

## <span id="page-24-0"></span>**Aloitusnäytön määrittäminen**

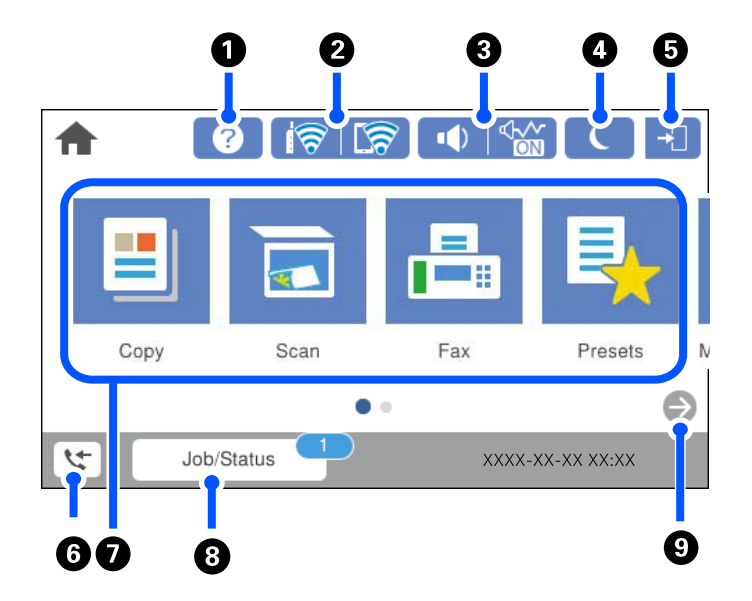

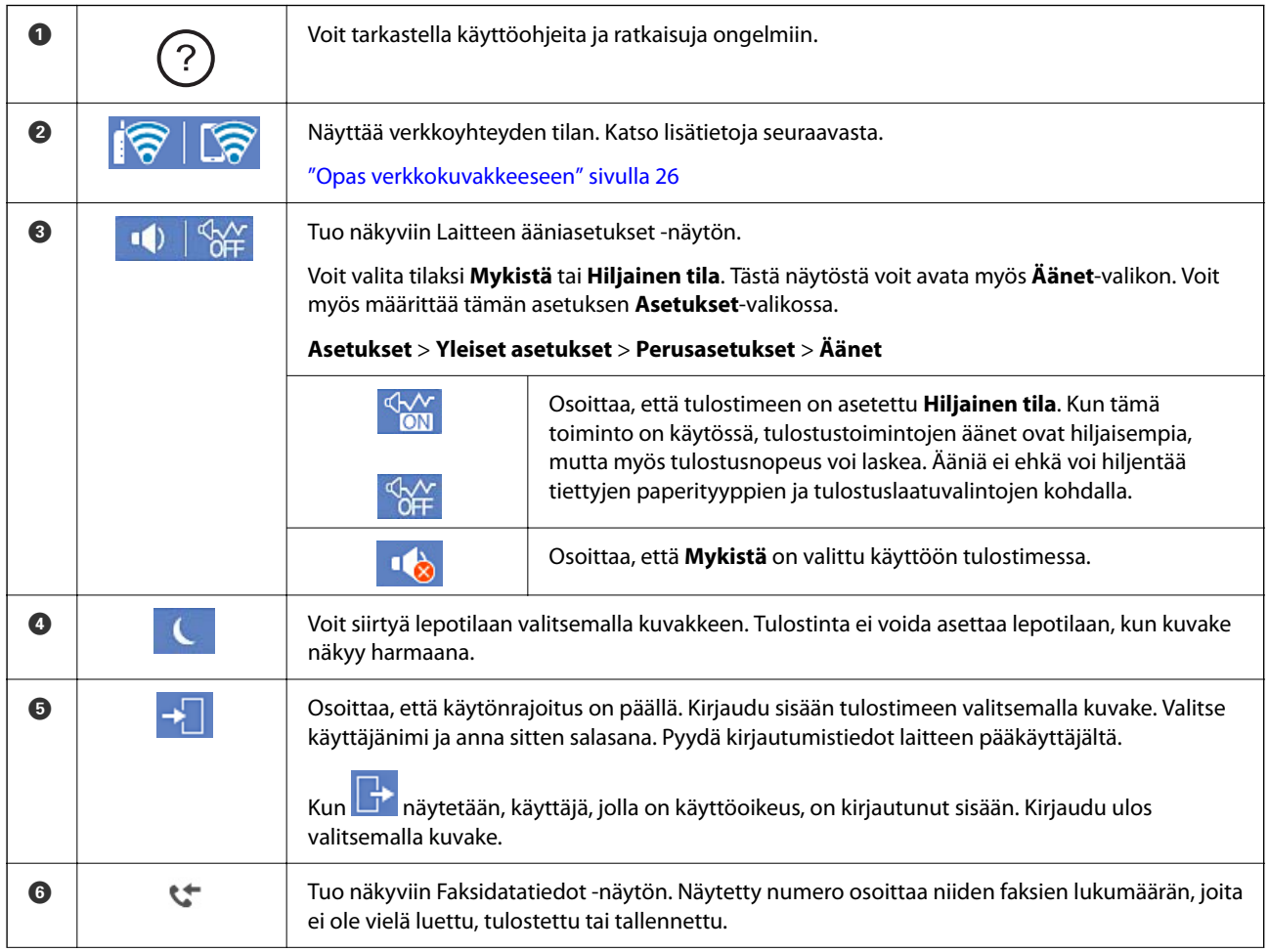

<span id="page-25-0"></span>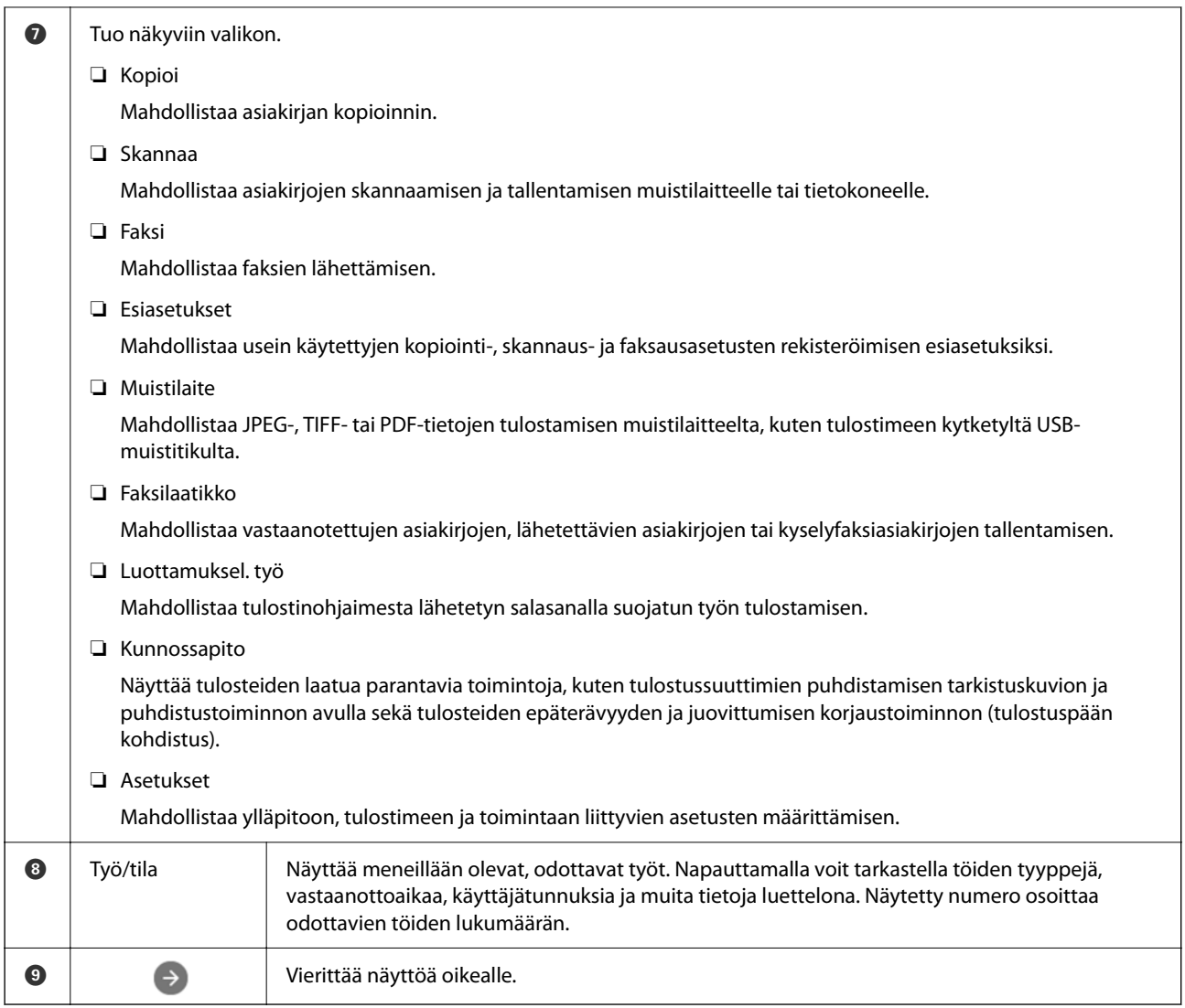

## **Opas verkkokuvakkeeseen**

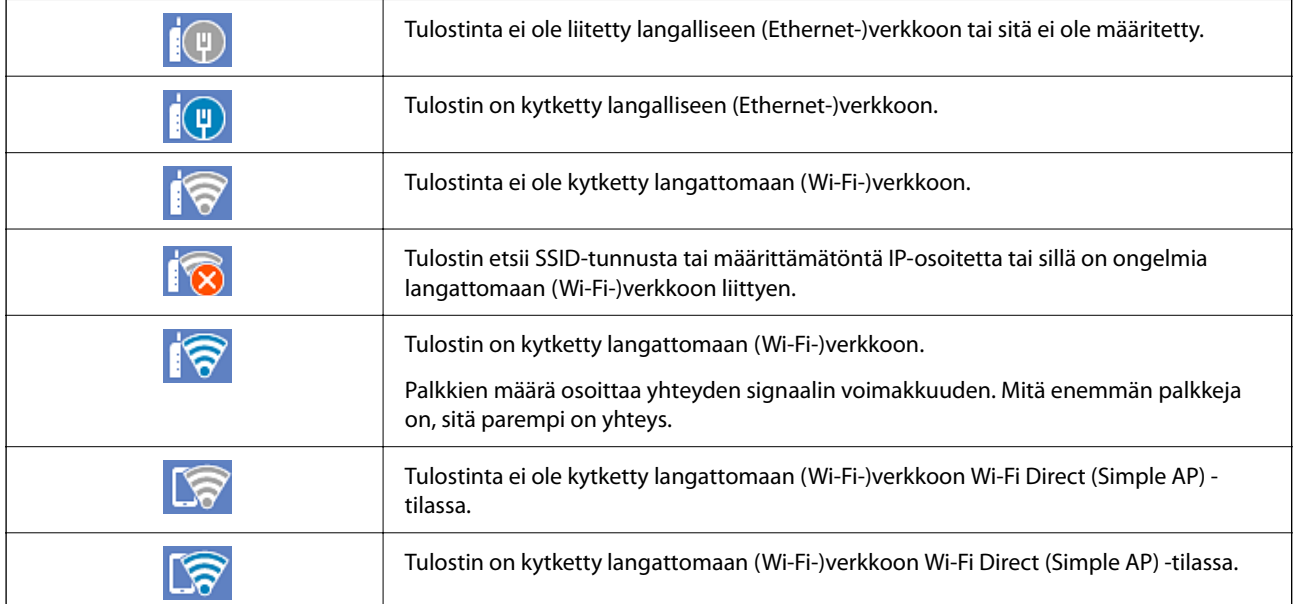

## <span id="page-26-0"></span>**Valikkonäytön osat**

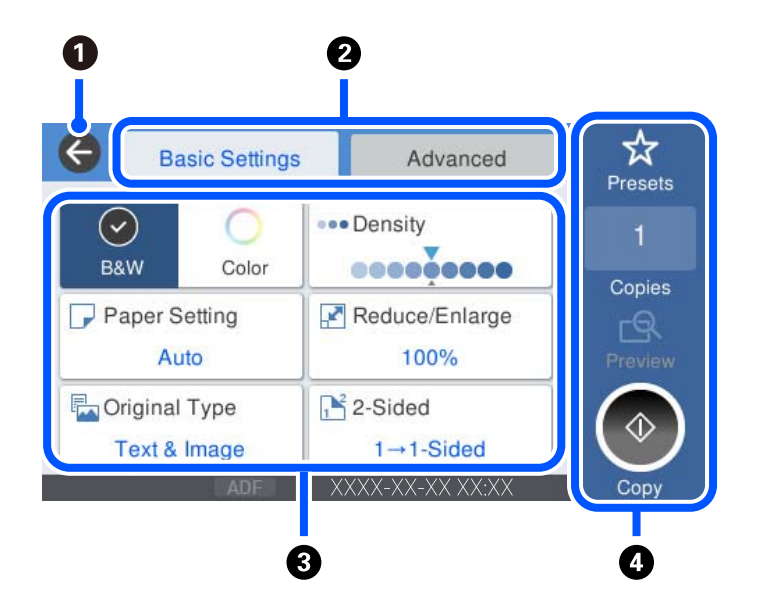

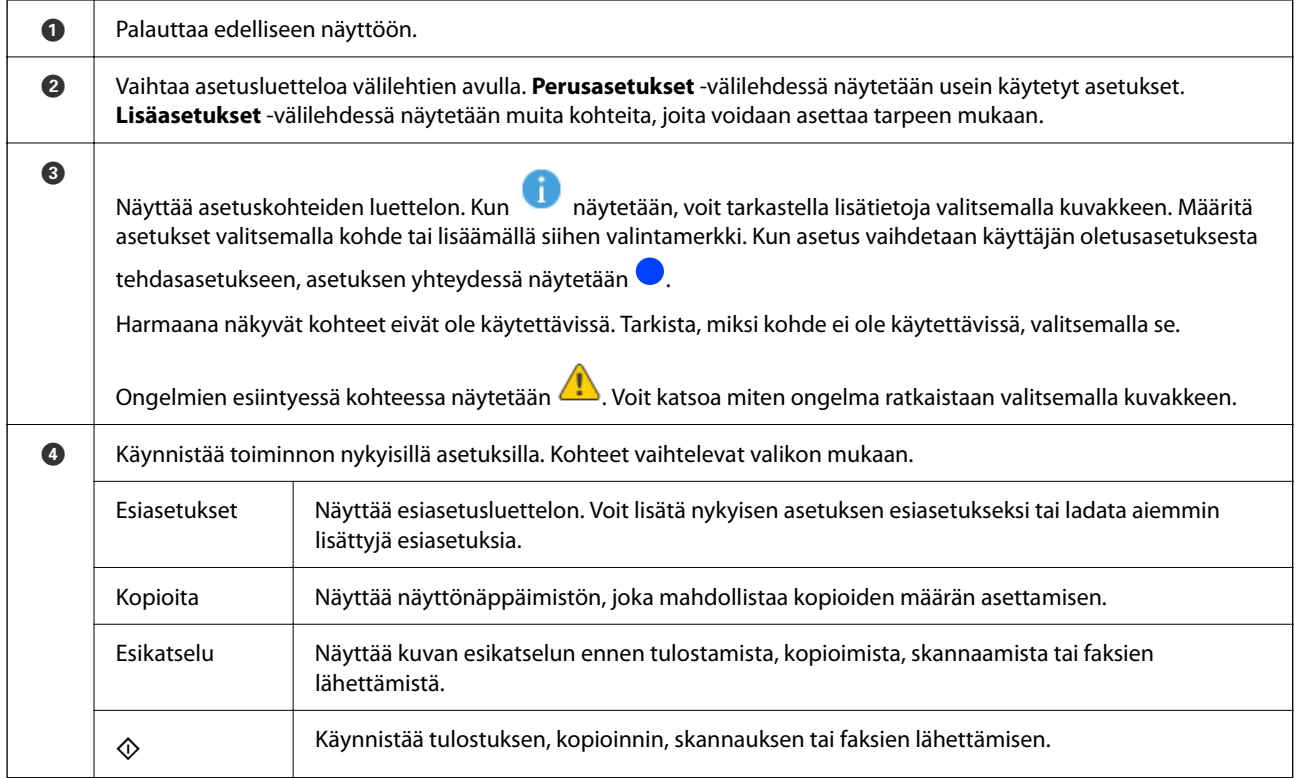

## <span id="page-27-0"></span>**Job/Status-näytön asetukset**

Avaa Job/Status-näyttö painamalla  $\overline{11}$ -painiketta. Tästä näytöstä voit tarkistaa tulostimen ja töiden tilan.

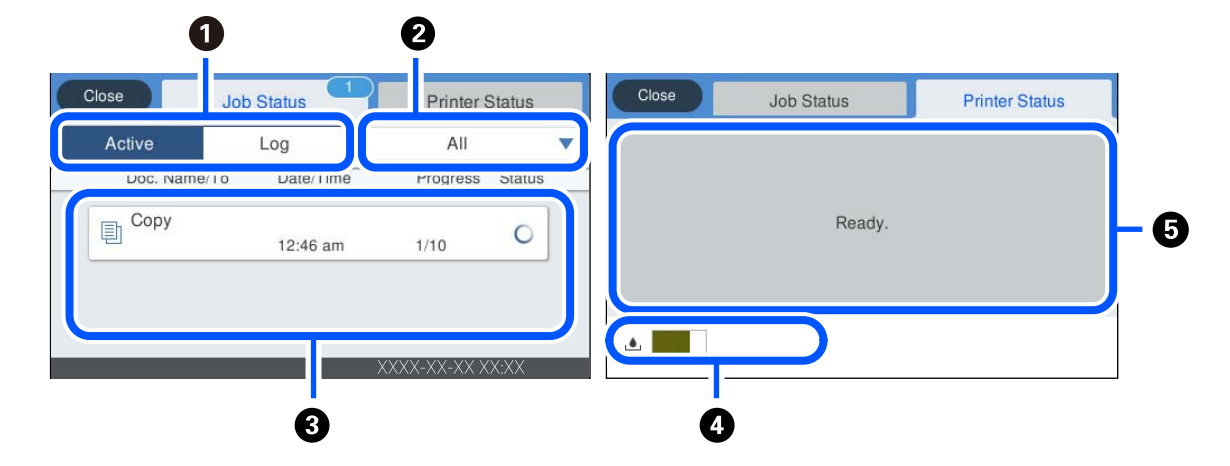

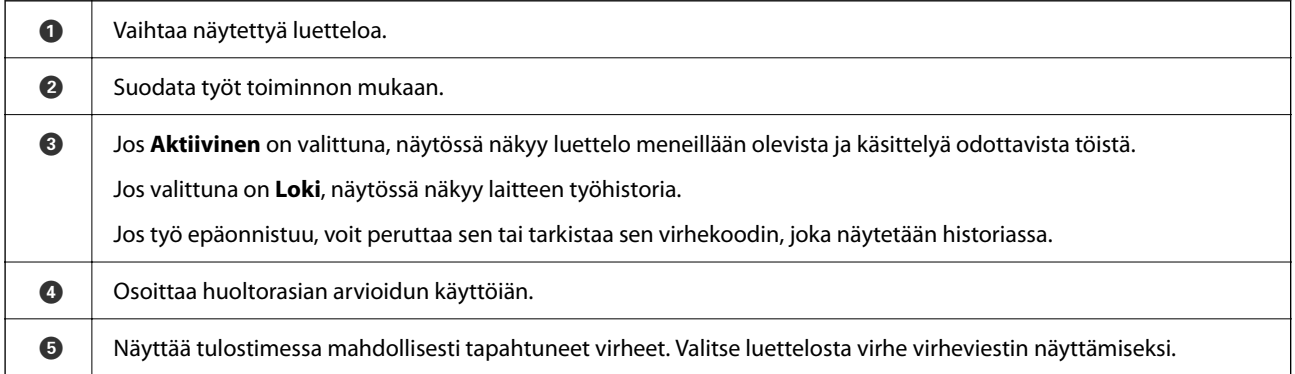

#### **Liittyvät tiedot**

& ["Tilavalikossa näytetään virhekoodi" sivulla 238](#page-237-0)

## **Työn asettaminen jonoon**

Voit asettaa töitä jonoon kopioinnin tai tulostaminen aikana, kun käytössä ei ole arkinsyöttölaite tai valotustaso.

Töiden asettaminen jonoon ei edellytä mitään erityisiä toimia. Kun valitset  $\Phi$  normaalin käytön aikana, työ käynnistetään heti, kun nykyinen työ on valmis.

Jonoon voi asettaa enintään 100 seuraavan tyyppistä työtä käynnissä oleva työ mukaan lukien.

- ❏ Tulostus
- ❏ Kopiointi
- ❏ Faksin lähetys

## <span id="page-28-0"></span>**Merkkien syöttäminen**

Voit syöttää merkkejä ja symboleja näyttönäppäimistöllä, kun määrität verkkoasetuksia.

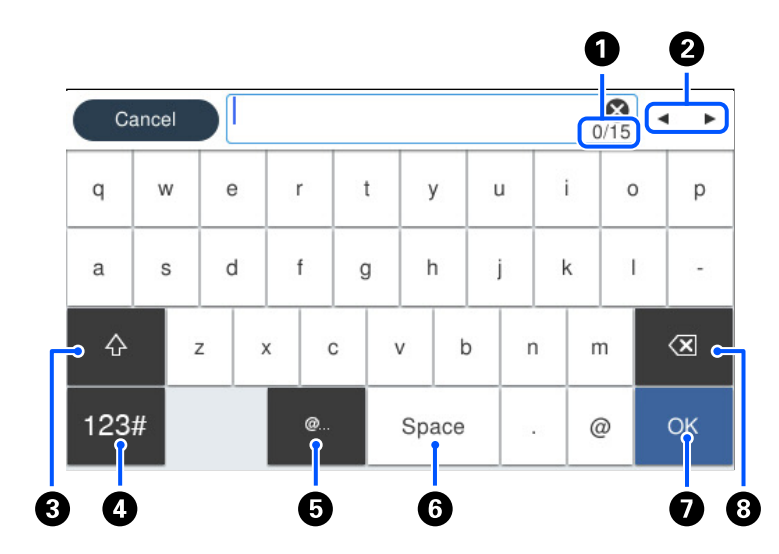

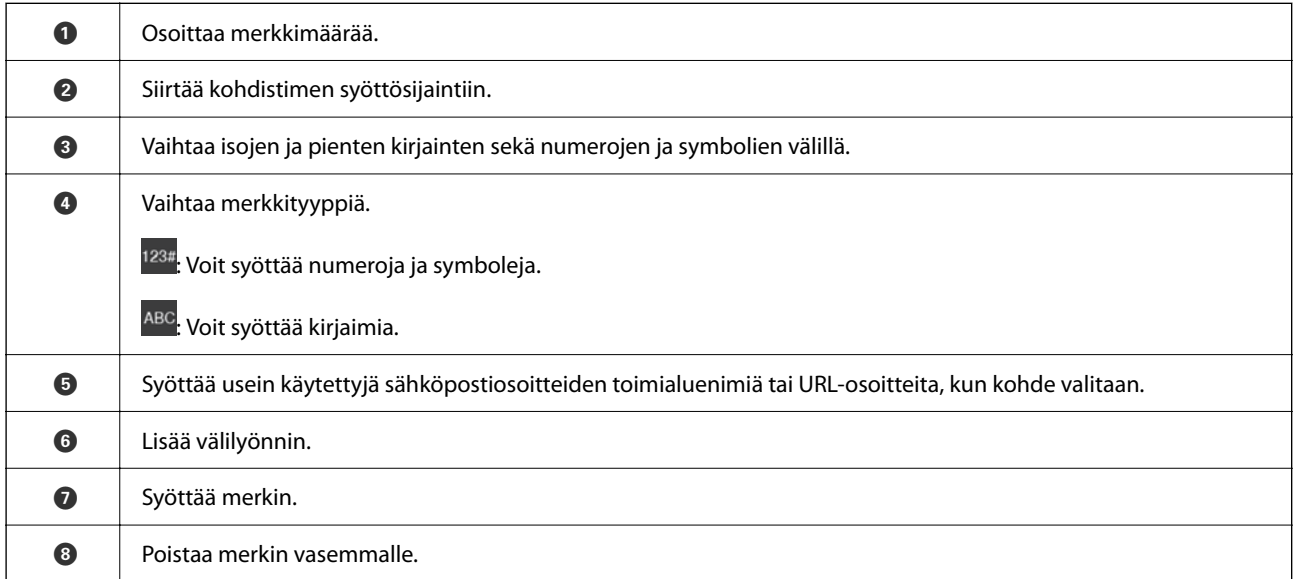

## **Animaatioiden katselu**

Voit katsella nestekidenäytöltä käyttöohjeanimaatioita esimerkiksi paperin lisäämisestä ja jumittuneen paperin poistamisesta.

❏ Valitse : ohjenäyttö tulee näkyviin. Valitse **Kuinka** ja valitse kohteet, joita haluat katsella.

❏ Valitse toimintonäytön alareunasta **Kuinka**. Aiheeseen liittyvä animaatio tulee näkyviin.

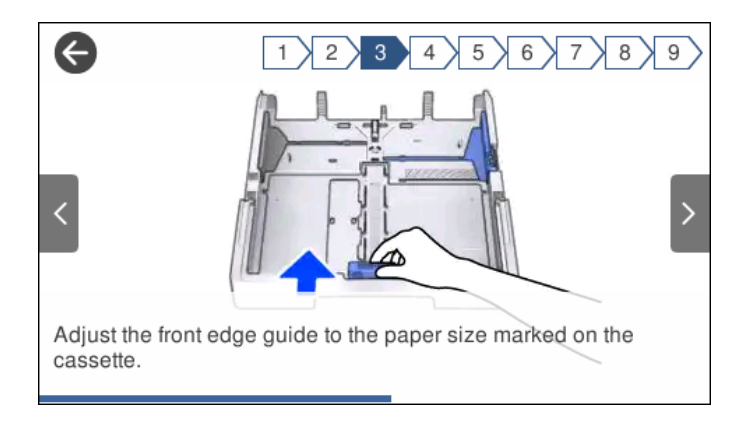

# <span id="page-30-0"></span>**Paperin lisääminen**

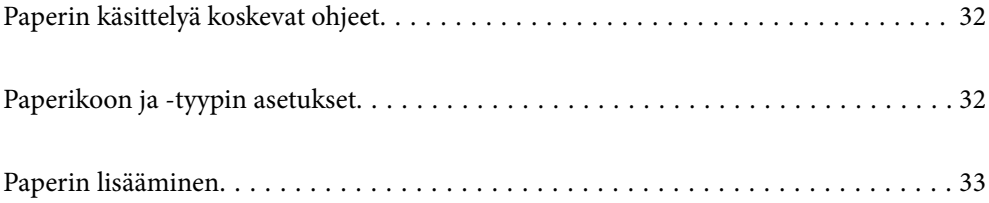

## <span id="page-31-0"></span>**Paperin käsittelyä koskevat ohjeet**

- ❏ Lue paperien mukana toimitettu ohje.
- ❏ Jotta voisit tulostaa korkealaatuisesti aidolle Epson-paperille, käytä kutakin paperityyppiä paperin mukana tulevissa arkeissa määritetyssä ympäristössä.
- ❏ Levitä paperit viuhkaksi ja suorista ne ennen paperin lisäämistä. Älä levitä tai rullaa valokuvapaperia. Se saattaisi vahingoittaa tulostuspuolta.

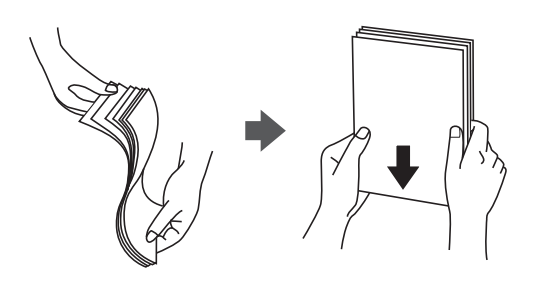

❏ Jos paperi on rullaantunut, suorista se tai rullaa sitä varovaisesti toiseen suuntaan ennen lisäämistä. Rullaantuneen paperin käyttäminen voi aiheuttaa paperitukoksia ja mustetahroja tulosteeseen.

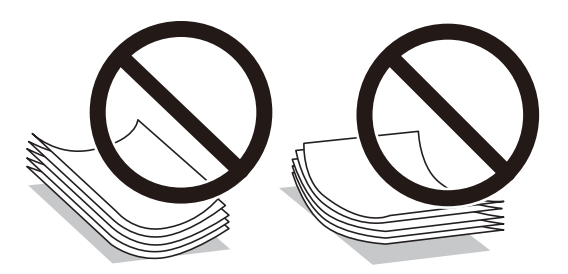

- ❏ Paperin syöttöongelmia voi esiintyä säännöllisesti kaksipuolisessa tulostuksessa tulostettaessa aiemmin tulostetun paperin toiselle puolelle. Vähennä arkkien määrää puoleen tai sen alle tai, jos paperitukoksia esiintyy edelleen, lisää yksi paperiarkki kerrallaan.
- ❏ Varmista, että käytät pitkäkuituista paperia. Jos et ole varma, minkä tyyppistä paperia käytät, tarkista asia paperin pakkauksesta tai valmistajalta.
- ❏ Levitä kirjekuoret viuhkaksi ja suorista ne ennen paperin lisäämistä. Jos kirjekuoret ovat täynnä ilmaa, litistä ne pöytää vasten ennen lisäämistä.

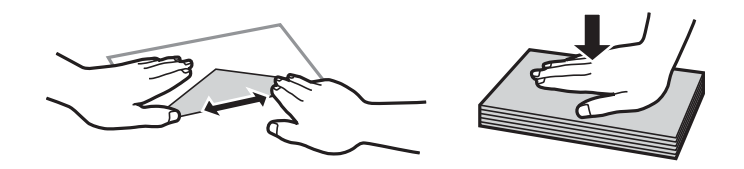

**Liittyvät tiedot**

 $\rightarrow$  ["Ei-käytettävät paperityypit" sivulla 312](#page-311-0)

## **Paperikoon ja -tyypin asetukset**

Jos tallennat paperikoon ja -tyypin paperikasetin asettamisen yhteydessä näkyneelle näytölle, tulostin ilmoittaa tallennettujen tietojen ja tulostusasetusten eroavaisuuksista. Tämä vähentää paperin ja musteen tuhlaamista

<span id="page-32-0"></span>varmistamalla, että et tulosta väärän kokoiselle paperille tai väärällä värillä paperityypin vastaisten asetusten vuoksi.

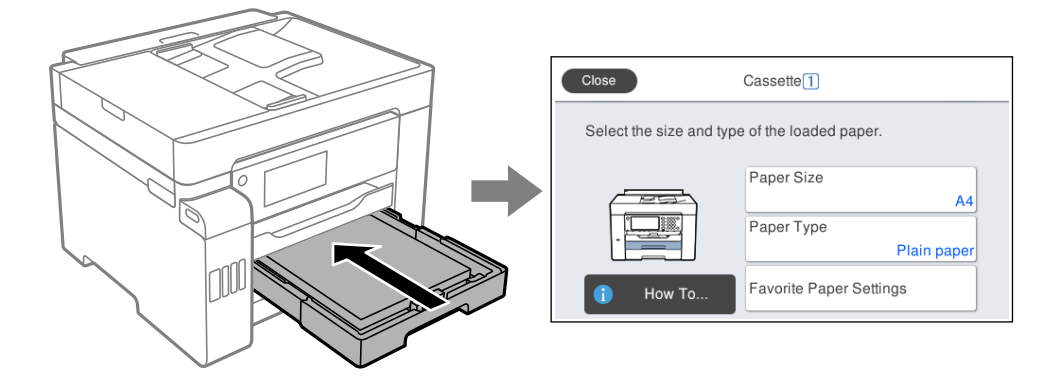

Jos näytetty paperikoko ja -tyyppi eroavat lisätystä paperista, valitse muutettava asetus. Jos asetukset vastaavat lisättyä paperia, sulje näyttö.

#### *Huomautus:*

Voit tuoda esiin myös paperikoon ja paperityypin asetusnäytön valitsemalla ohjauspaneelista  $\blacksquare$ -painikkeen.

## **Paperityyppiluettelo**

Saadaksesi parhaan tulostuslaadun valitse käyttämääsi paperia vastaava paperityyppi.

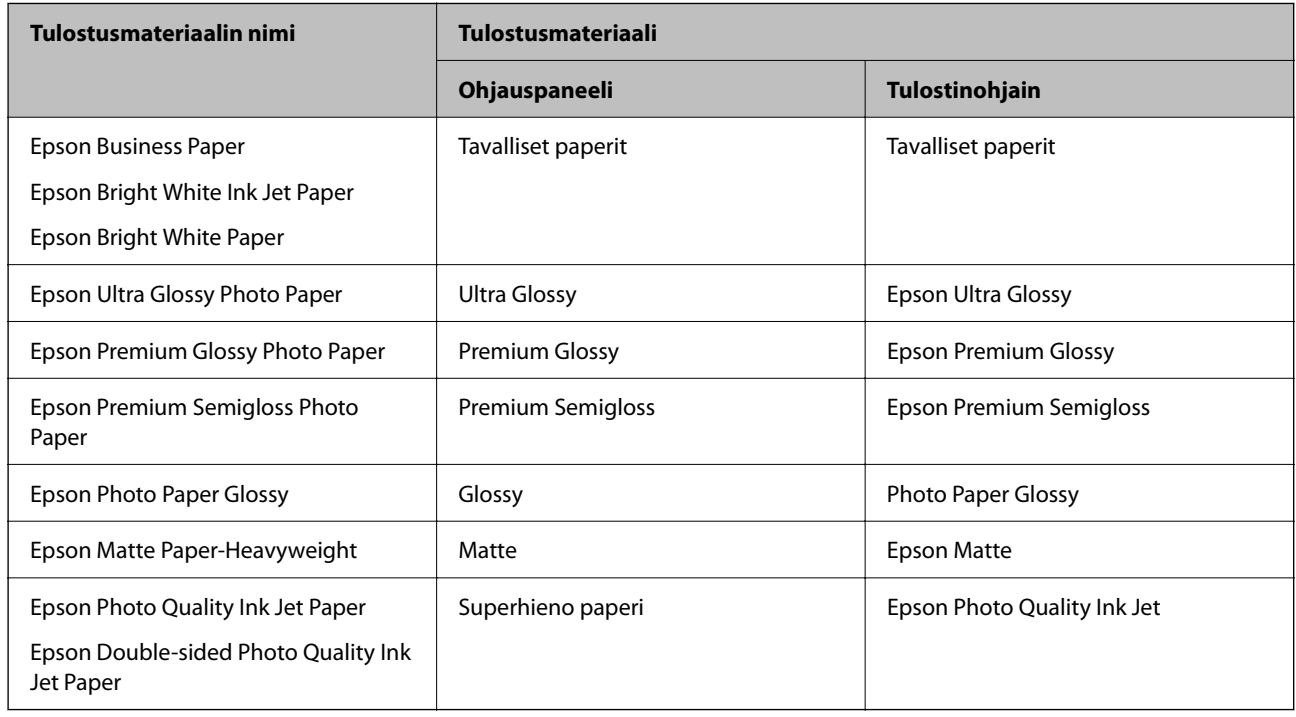

## **Paperin lisääminen**

Voit lisätä paperia tai kirjekuoria tulostimen nestekidenäytöllä näytettyjen animaatioiden osoittamalla tavalla.

<span id="page-33-0"></span>Valitse  $\heartsuit$  ja sitten **Kuinka > Lisää paperi**. Valitse paperityyppi ja paperilähde, joista haluat animaation näytettävän. Sulje animaationäyttö valitsemalla **Lopeta**.

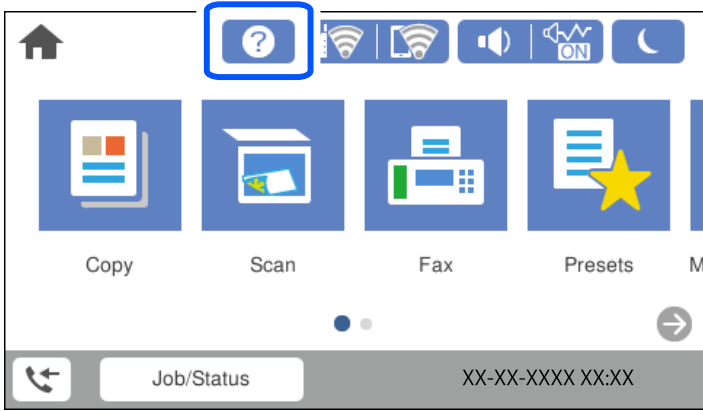

### **Esirei´itetyn paperin lisääminen**

Aseta paperilokeroon yksi arkki esirei'itettyä paperia. Paperikoko: A3, B4, A4, B5, A5, A6, Letter, Legal

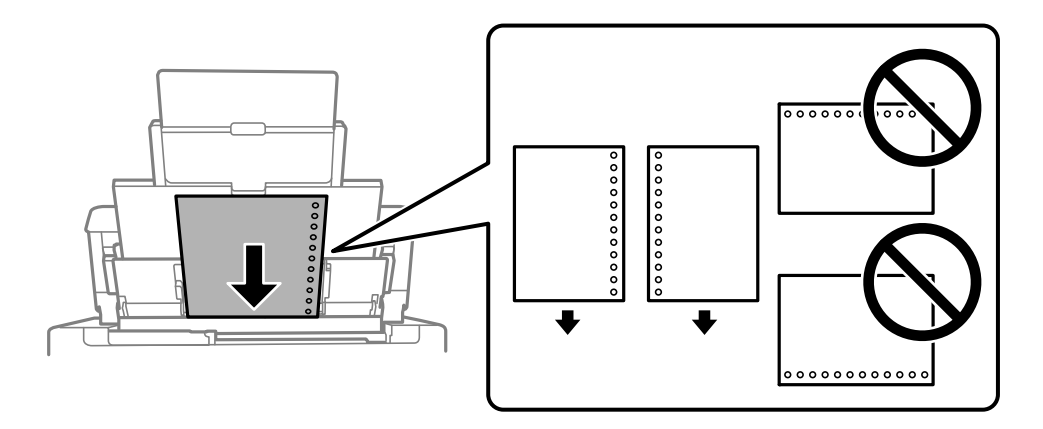

- ❏ Säädä tulostuspaikkaa niin, että tulostus ei osu reikien päälle.
- ❏ Automaattinen kaksipuolinen tulostus ei ole käytössä valmiiksi rei'itetylle paperille.

### <span id="page-34-0"></span>**Pitkien arkkien lisääminen**

❏ Paperilokero

Lisää pitkä paperi paperilokeroon siten, että sen etureuna kääntyy ympäri. Valitse paperikokoasetukseksi **Käyttäjän määrittämä**.

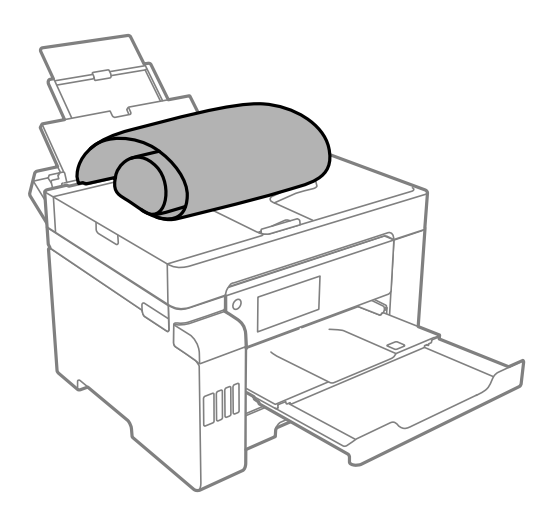

- ❏ Varmista, että paperin reuna on leikattu kohtisuoraan. Viisto leikkaus voi aiheuttaa ongelmia paperin syötössä.
- ❏ Pitkä paperi ei pysy tul.lokerossa. Valmistele laatikko tms. varmistaaksesi, että paperi ei putoa lattialle.
- ❏ Älä koske syötettävään tai ulos tulevaan paperiin. Se voi johtaa käsivammaan tai huonontaa tulostuslaatua.

#### ❏ Paperikasetti

Laajenna paperikasetti, kun lisäät pitkää paperia. Valitse paperikokoasetukseksi **Käyttäjän määrittämä**.

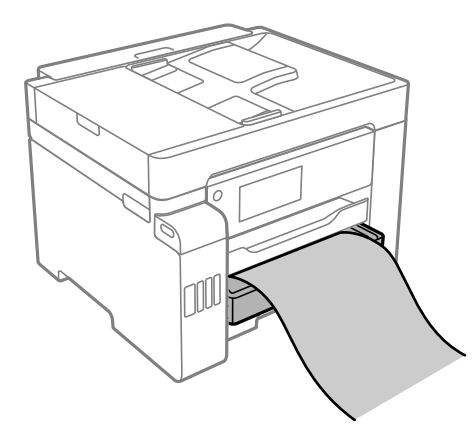

❏ Varmista, että paperin reuna on leikattu kohtisuoraan. Viisto leikkaus voi aiheuttaa ongelmia paperin syötössä.

❏ Älä koske syötettävään tai ulos tulevaan paperiin. Se voi johtaa käsivammaan tai huonontaa tulostuslaatua.

# <span id="page-35-0"></span>**Alkuperäisten asiakirjojen asettaminen**

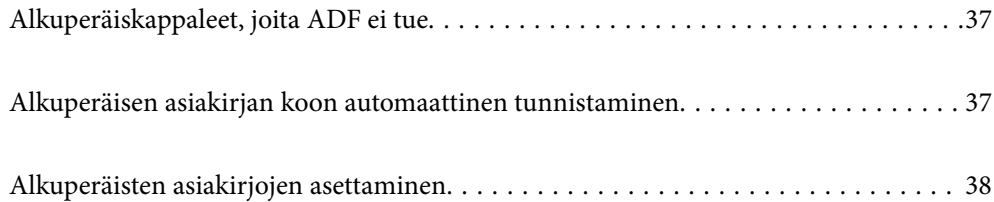
# <span id="page-36-0"></span>**Alkuperäiskappaleet, joita ADF ei tue**

# c*Tärkeää:*

Älä syötä ADF-laitteeseen valokuvia tai arvokkaita taideteoksia. Skannattava asiakirja voi syöttövirheen sattuessa rypistyä tai vahingoittua. Skannaa tällaiset asiakirjat valotustasolla.

Paperitukosten välttämiseksi vältä asettamasta seuraavia alkuperäiskappaleita ADF:ään. Käytä tällaisille alkuperäiskappaleille valotustasoa.

- ❏ Alkuperäiskappaleet, jotka ovat repeytyneitä, taittuneita, rypistyneitä, turmeltuneita tai rullautuneita
- ❏ Alkuperäiskappaleet, joissa on mappirei'itys
- ❏ Alkuperäiskappaleet, jotka on liitetty toisiinsa teipillä, niiteillä, paperiliittimillä tai muulla tavoin
- ❏ Alkuperäiskappaleet, joihin on liimattu tarroja tai etikettejä
- ❏ Alkuperäiskappaleet, jotka on leikattu epätasaisesti tai joissa ei ole suorat kulmat
- ❏ Alkuperäiskappaleet, jotka on sidottu
- ❏ Piirtoheitinkalvot, lämpöpaperit ja hiilipaperit

# **Alkuperäisen asiakirjan koon automaattinen tunnistaminen**

Jos paperikoon asetukseksi valitaan **Automaattinen tunnistus**, seuraavat paperikoot tunnistetaan automaattisesti.

 $\Box$  Pystysuuntaan asetettuna: A4, 16 $K^*$ 

Aseta alkuperäiskopion pitkä reuna kohti automaattisen syöttölaitteen syöttöaukkoa tai valotustason vasenta puolta.

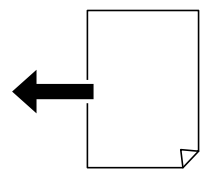

 $\Box$  Vaakasuuntaan asetettuna: A3, B4, A4, B5, A5, 8K $^*$ , 16K $^*$ 

Aseta alkuperäiskopion lyhyt reuna kohti automaattisen syöttölaitteen syöttöaukkoa tai valotustaso vasenta puolta.

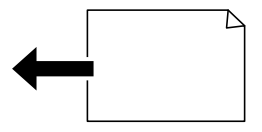

\*: Paperi tunnistetaan, kun **K-koon ensisijaisuus** on käytössä. Käytössä olevista toiminnoista riippuen paperia ei kuitenkaan välttämättä tunnisteta. Katso lisätietoja kohdasta "Liittyvät tiedot".

#### <span id="page-37-0"></span>*Huomautus:*

Seuraavien alkuperäiskopioiden kokoja ei välttämättä havaita oikein. Jos kokoja ei havaita, aseta koko manuaalisesti hallintapaneelissa.

- ❏ Alkuperäiskappaleet, jotka ovat revenneitä, taittuneita, ryppyisiä tai käpertyneitä (jos alkuperäiset asiakirjat ovat käpertyneitä, suorista taitos ennen kuin asetat alkuperäiset asiakirjat laitteeseen.)
- ❏ Alkuperäiskappaleet, joissa on paljon mappireikiä
- ❏ Piirtoheitinkalvot, läpinäkyvät alkuperäiskappaleet tai kiiltävät alkuperäiskappaleet

## **Liittyvät tiedot**

& ["Alkuperäiskappaleen koon auto tunnistus -valinta:" sivulla 325](#page-324-0)

# **Alkuperäisten asiakirjojen asettaminen**

Aseta alkuperäiskappaleet valotustasolle tai asiakirjan syöttölaitteeseen (ADF).

Arkinsyöttölaitteeseen voi asettaa useita alkuperäiskappaleita. Jos automaattinen kaksipuolinen skannaus on käytettävissä, voit skannata alkuperäiskappaleiden molemmat puolet samanaikaisesti. Lisätietoja arkinsyöttölaitteesta saat napsauttamalla alla olevaa linkkiä.

["Arkinsyöttölaitteen määritykset" sivulla 352](#page-351-0)

Katsele videota alkuperäiskappaleiden asettamisesta noudattamalla alla olevia vaiheita.

Valitse <sup>(?)</sup> ja sitten **Kuinka** > **Aseta alkuperäiset**. Valitse alkuperäiskappaleiden asettamistapa, jonka animaation haluat näyttää. Sulje animaationäyttö valitsemalla **Lopeta**.

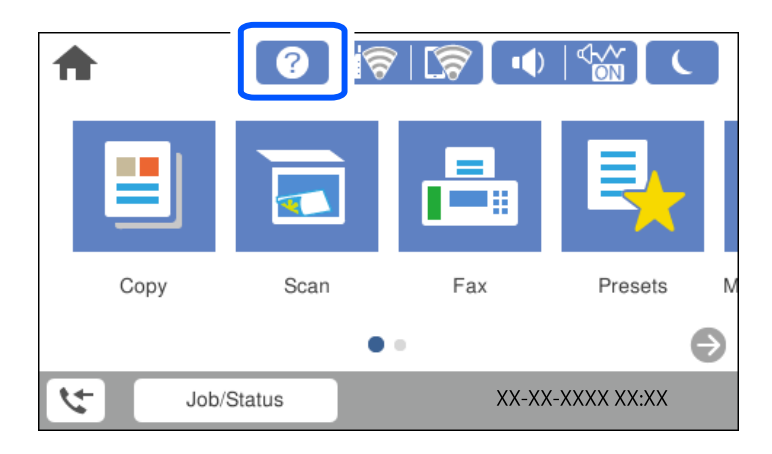

#### **Valotustasoa käytettäessä**

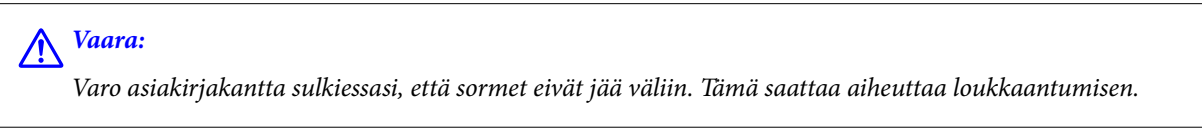

## c*Tärkeää:*

- ❏ Asettaessasi paksuja alkuperäiskappaleita, kuten kirjoja, estä ulkopuolelta tulevaa valoa paistamasta suoraan valotustasolle.
- ❏ Älä paina valotustasoa tai asiakirjakantta liian voimakkaasti. Muussa tapauksessa ne voivat vahingoittua.

### *Huomautus:*

❏ Jos valotustason pinnalla on likaa tai pölyä, skannausalue voi laajentua sisältämään kyseisen alueen, jolloin alkuperäiskappaleen kuva voi siirtyä paikaltaan tai pienentyä. Poista valotustasolta kaikki lika ja roskat ennen skannaamista.

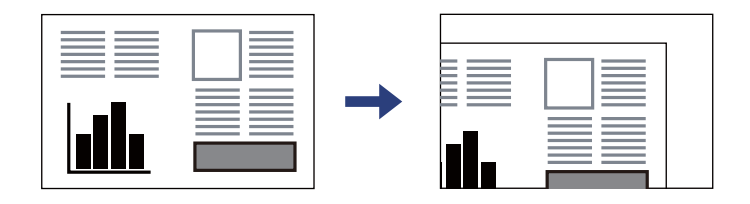

- ❏ Noin 1,5 mm:n alue valotustason kulmasta jää skannaamatta.
- ❏ Jos alkuperäisiä asiakirjoja asetetaan sekä ADF-laitteeseen että valotustasolle, etusijalla ovat ADF-laitteeseen asetetut asiakirjat.
- ❏ Joitakin kokoja ei ehkä voida tunnistaa automaattisesti. Tällöin koko on valittava manuaalisesti.
- ❏ Jos alkuperäinen asiakirja jätetään valotustasolle pitkäksi aikaa, paperi saattaa tarttua lasiin.

# **ADF-laitetta käytettäessä**

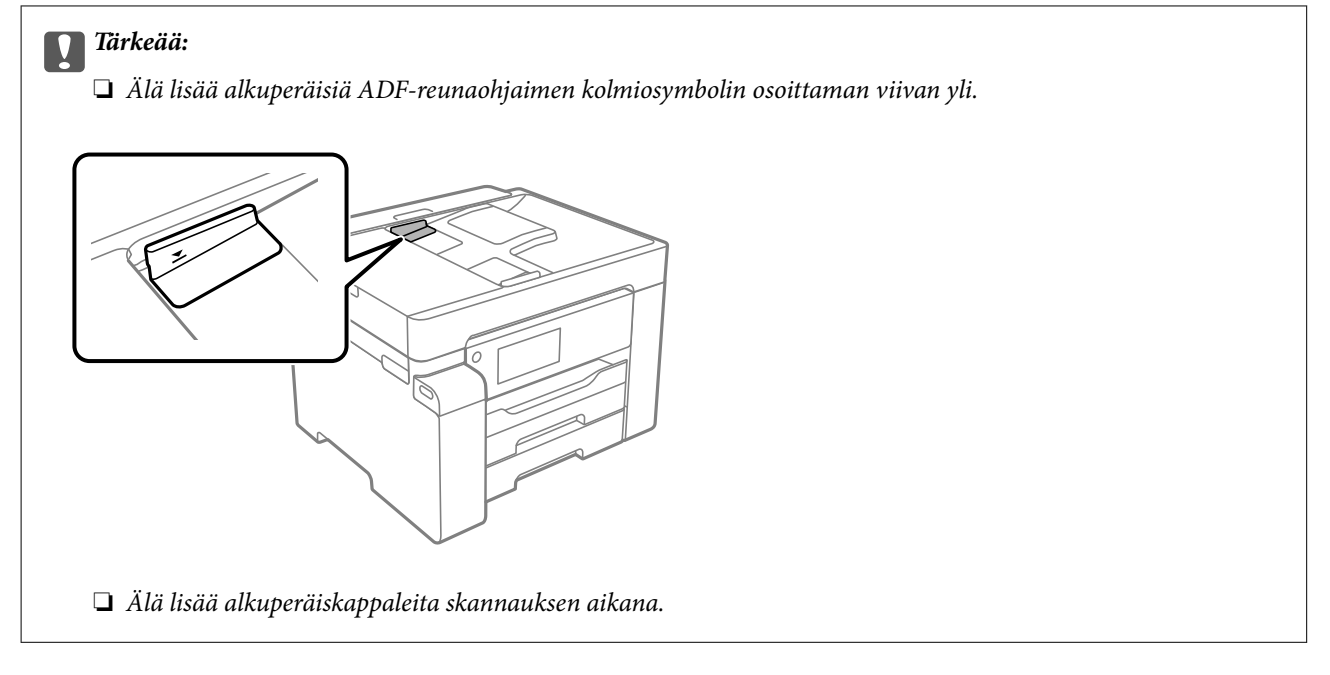

#### *Huomautus:*

Joitakin kokoja ei ehkä voida tunnistaa automaattisesti. Tällöin koko on valittava manuaalisesti.

## **Liittyvät tiedot**

- & ["Alkuperäiskappaleet, joita ADF ei tue" sivulla 37](#page-36-0)
- & ["Alkuperäisen asiakirjan koon automaattinen tunnistaminen" sivulla 37](#page-36-0)
- & ["Skannerin ominaisuudet" sivulla 352](#page-351-0)

# <span id="page-39-0"></span>**Muistilaitteen asettaminen ja irrottaminen**

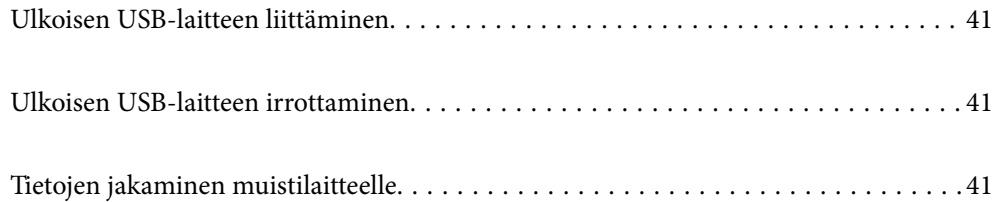

# <span id="page-40-0"></span>**Ulkoisen USB-laitteen liittäminen**

Liitä ulkoinen USB-laite ulkoisen liittymän USB-porttiin.

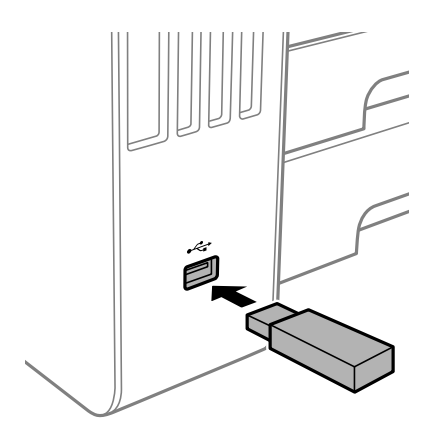

# **Liittyvät tiedot**

& ["Muistilaitteen tekniset tiedot" sivulla 358](#page-357-0)

# **Ulkoisen USB-laitteen irrottaminen**

Ulkoisen USB-laitteen irrottaminen.

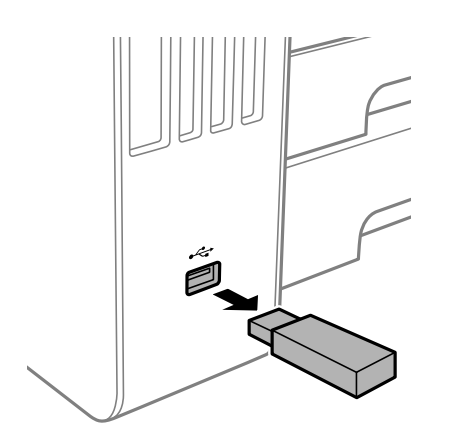

c*Tärkeää:* Ulkoisen USB-laitteen tiedot voidaan menettää, jos ulkoinen USB-laite poistetaan tulostimen käytön aikana.

# **Tietojen jakaminen muistilaitteelle**

Voit tietokoneella ollessasi kirjoittaa tietoja tai lukea tietoja muistilaitteelta, kuten tulostimeen kytketyltä USBmuistitikulta.

# c*Tärkeää:*

Jos tulostimeen asetettu muistilaite on USB-laitteen tai verkon kautta yhdistettyjen tietokoneiden yhteisessä käytössä, kirjoitusoikeus annetaan ainoastaan tietokoneille, jotka on liitetty tulostimessa valitulla tavalla. Kirjoita muistilaitteelle siirtymällä ohjauspaneelin kohtaan *Asetukset* > *Yleiset asetukset* > *Tulostinasetukset* > *Tallennuslaitteen liittymä* > *Tiedost. Jakam.* ja valitsemalla yhteystapa.

### *Huomautus:*

Tietokoneen tietojen tunnistamisessa kestää vähän aikaa, jos siihen on liitetty suuri muistilaite, kuten 2 TB HDD.

## **Windows**

Valitse muistilaite kohdassa **Tietokone** tai **Oma tietokone**. Muistilaitteella olevat tiedot näytetään.

#### *Huomautus:*

Jos tulostin on liitetty verkkoon käyttämättä ohjelmistolevyä tai Web Installer -sovellusta, määritä ulkoisen liittymän USBportti verkkoasemaksi. Avaa *Suorita* ja syötä tulostimen nimi \\XXXXX tai tulostimen IP-osoite \\XXX.XXX.XXX.XXX suorittaaksesi *Avaa:*. Napsauta näkyvissä olevaa laitekuvaketta hiiren kakkospainikkeella verkon määrittämiseksi. Verkkoasema tulee näkyviin kohdassa *Tietokone* tai *Oma tietokone*.

# **Mac OS**

Valitse vastaava laitekuvake. Ulkoisella tallennuslaitteella olevat tiedot näytetään.

## *Huomautus:*

- ❏ Poista muistilaite vetämällä ja pudottamalla laitekuvake roskakorikuvakkeeseen. Muuten jaetun aseman tietoja ei ehkä näytetä oikein, kun toinen muistilaite otetaan käyttöön.
- ❏ Käyttääksesi muistilaitetta verkossa, valitse työpöydän valikosta *Siirry* > *Yhdistä palvelimeen*. Syötä tulostimen nimi cifs://XXXXX tai smb://XXXXX (jossa "XXXXX" on tulostimen nimi) kohdassa *Palvelinosoite* ja napsauta sitten *Yhdistä*.

## **Liittyvät tiedot**

& ["Muistilaitteen tekniset tiedot" sivulla 358](#page-357-0)

# <span id="page-42-0"></span>**Tulostaminen**

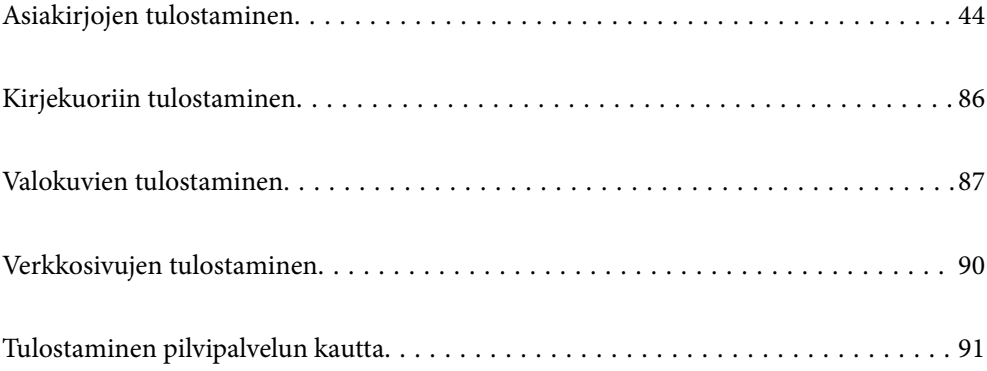

# <span id="page-43-0"></span>**Asiakirjojen tulostaminen**

# **Tietokoneelta tulostaminen — Windows**

Jos et voi muuttaa joitakin tulostimen asetuksia, syynä saattavat olla pääkäyttäjän tekemät rajoitukset. Voit pyytää lisätietoja laitteen pääkäyttäjältä.

# **Tulostaminen helppokäyttöasetuksilla**

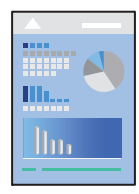

*Huomautus:* Toiminnot saattavat vaihdella sovelluksen mukaan. Katso lisätietoja sovelluksen ohjeista.

1. Lisää tulostimeen paperia.

["Paperin lisääminen" sivulla 33](#page-32-0)

- 2. Avaa tulostettava tiedosto.
- 3. Valitse **Tiedosto**-valikosta **Tulosta** tai **Tulostusasetukset**.
- 4. Valitse käytössä oleva tulostin.
- 5. Avaa tulostinohjaimen ikkuna valitsemalla **Asetukset** tai **Ominaisuudet**.

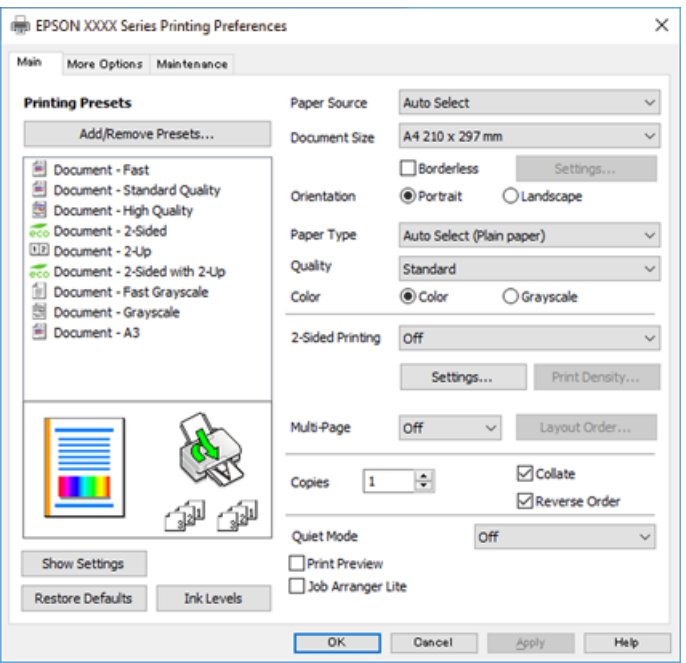

<span id="page-44-0"></span>6. Muuta asetuksia tarpeen mukaan.

Katso lisätietoja tulostinohjaimen valikkojen valinnoista.

#### *Huomautus:*

- ❏ Voit myös käyttää eri asetusten käytönaikaista ohjetta. Voit avata *Ohje*-toiminnon napsauttamalla valintaa hiiren kakkospainikkeella.
- ❏ Voit avata tulostettavan asiakirjan esikatselun valitsemalla *Esikatselu*.
- 7. Sulje tulostinohjaimen ikkuna valitsemalla **OK**.

8. Valitse **Tulosta**.

#### *Huomautus:*

- ❏ Voit avata esikatseluikkunan valitsemalla *Esikatselu*. Jos haluat muuttaa asetuksia, valitse *Peruuta* ja toista vaiheet aloittaen kohdasta 3.
- ❏ Jos haluat peruuttaa tulostamisen, valitse tietokoneella *Laitteet ja tulostimet*, *Tulostin* tai *Tulostimet ja faksit*, ja napsauta tulostinta hiiren kakkospainikkeella. Valitse *Näytä, mitä tulostetaan parhaillaan*, napsauta peruutettavaa työtä hiiren kakkospainikkeella ja valitse sitten *Peruuta*. Tulostustyötä ei kuitenkaan voi peruuttaa enää sen jälkeen, kun se on lähetetty tulostimeen kokonaan. Peruuta tällöin tulostustyö tulostimen ohjauspaneelista.

#### **Liittyvät tiedot**

- & ["Käytössä oleva paperi ja kapasiteetti" sivulla 307](#page-306-0)
- & ["Paperityyppiluettelo" sivulla 33](#page-32-0)
- $\rightarrow$  "Valikon tulostinohjainasetukset" sivulla 45

## *Valikon tulostinohjainasetukset*

Avaa tulostusikkuna sovelluksessa, josta haluat tulostaa, valitse tulostin ja avaa tulostinohjainikkuna.

#### *Huomautus:*

Valikkojen sisältö voi vaihdella valittuna olevien asetusten mukaan.

#### **Yleiset -välilehti**

#### Tulostuksen esiasetukset:

Lisää/poista esiasetukset:

Voit tallentaa usein käytetyt tulostusasetukset esivalinnoiksi ja poistaa tallennettuja esiasetuksia. Valitse luettelosta esivalinta, jota haluat käyttää.

# Paperilähde:

Valitsee paperilähteen, josta laitteeseen syötetään paperia. Valitse **Automaattinen valinta**, jos haluat valita tulostimesta valittuja tulostusasetuksia vastaavan paperilähteen automaattisesti.

#### Asiakirjan koko:

Valitse paperikoko, jota haluat käyttää tulostuksessa. Jos valitset **Käyttäjän määrittämä**, syötä paperin leveys ja korkeus ja tallenna sitten koko.

#### Reunukseton:

Suurentaa sisältöä hieman paperikokoa suuremmaksi, jotta paperin reunoille ei tulostu marginaaleja. Valitse suurennusmäärä napsauttamalla **Asetukset**.

#### Suunta:

Valitse paperin suunta, jota haluat käyttää tulostuksessa.

#### Paperityyppi:

Valitse paperityyppi, jolle haluat tulostaa.

#### Tulostuslaatu:

Valitse käytettävä tulostuslaatu. Käytettävissä olevat asetukset riippuvat valittuna olevasta paperityypistä. Kun valitaan **Suuri**, tulostusjälki on laadukasta, mutta tulostus voi olla hitaampaa.

#### Väri:

Valitse väri- tai mustavalkotulostus.

#### Kaksipuolinen tulostus:

Mahdollistaa kaksipuolisen tulostuksen.

#### Asetukset:

Voit määrittää sidontareunan ja sidontamarginaalit. Jos tulostat monisivuisia asiakirjoja, voit valita, aloitetaanko tulostus sivun etu- vai takapuolelta.

#### Tulostuksen tummuus:

Säädä tummuus valitsemalla asiakirjatyyppi. Voit estää kuvien vuotamisen paperin läpi valitsemalla sopivan tummuusasetuksen. Voit määrittää tulostustummuuden manuaalisesti valitsemalla **Käyttäjän määrittämä**.

## Monisiv.:

Mahdollistaa useiden sivujen tulostamisen yhdelle arkille ja julistetulostuksen. Voit määrittää järjestyksen, jossa sivut tulostetaan, valitsemalla **Asettelujärjest.**.

#### Kopiot:

Määritä tulostettavien kopioiden määrä.

#### Lajittele:

Tulostaa monisivuiset asiakirjat järjestykseen koottuina ja sarjoihin lajiteltuina.

## Käänteinen:

Mahdollistaa tulostamisen viimeiseltä sivulta aloittaen niin että sivut pinoutuvat oikeaan järjestykseen tulostuksen jälkeen.

#### Hiljainen tila:

Vähentää tulostimen aiheuttamaa melua. Tämän ottaminen käyttöön voi myös hidastaa tulostusnopeutta.

### Esikatselu:

Näyttää asiakirjan esikatselun ennen tulostamista.

#### <span id="page-46-0"></span>Töiden järjestäjä kevyt:

Job Arranger Lite mahdollistaa eri sovelluksilla luotujen tiedostojen yhdistämisen ja tulostamisen yhtenä tulostustyönä.

#### Näytä asetukset/Piilota asetukset:

Tuo näkyviin luettelon **Yleiset**- ja **Lisää asetuksia**-välilehdillä määritettynä olevista asetuksista. Voit näyttää tai piilottaa nykyisen asetusluettelonäytön.

#### Palauta oletukset:

Palauttaa kaikki asetukset tehdasarvoihin. Myös **Lisää asetuksia**-välilehden asetukset palautetaan oletusasetuksiin.

#### Mustetasot:

Näyttää arvioidun mustetason.

#### **Lisää asetuksia -välilehti**

#### Tulostuksen esiasetukset:

Lisää/poista esiasetukset:

Voit tallentaa usein käytetyt tulostusasetukset esivalinnoiksi ja poistaa tallennettuja esiasetuksia. Valitse luettelosta esivalinta, jota haluat käyttää.

#### Asiakirjan koko:

Valitse paperikoko, jota haluat käyttää tulostuksessa.

#### Tulostepaperi:

Valitse paperikoko, jota haluat käyttää tulostuksessa. Jos **Asiakirjan koko** on eri kuin **Tulostepaperi**, **Suurenna/Pienennä asiakirjaa** valitaan automaattisesti. Asetusta ei tarvitse valita, jos tulostettavaa asiakirjaa ei suurenneta tai pienennetä.

#### Suurenna/Pienennä asiakirjaa:

Mahdollistaa asiakirjan pienentämisen ja suurentamisen.

#### Sovita sivulle:

Pienentää tai suurentaa asiakirjaa automaattisesti siten, että se sopii kohdassa **Tulostepaperi** valitulle paperille.

#### Zoomaus:

Tulostaa käyttäen määritettyä suurennus- tai pienennysprosenttia.

#### Keskikohta:

Tulostaa kuvat paperin keskelle.

#### Värinkorjaus:

#### Automaattinen:

Säätää kuvien sävyn automaattisesti.

#### Mukautettu:

Mahdollistaa manuaalisen värikorjauksen. **Lisätoiminnot**-valinnan napsauttaminen avaa **Värinkorjaus** -ruudun, jossa voit valita värien korjausmenetelmän. Ota Color Universal Print, Korjaa punasilm. käyttöön napsauttamalla **Kuvan asetukset** ja terävöitä ohuiden viivojen tulostamista.

#### Vesileiman ominaisuudet:

Mahdollistaa kopioinnin estävien kuvioiden, vesileimojen sekä ylä- ja alatunnisteiden käytön.

#### Lisää/poista:

Mahdollistaa kopioinnin estävien kuvioiden tai vesileimojen, joita haluat käyttää, lisäämisen ja poistamisen.

#### Asetukset:

Antaa sinun asettaa tulostusmenetelmän kopioinnin estäville kuvioille tai vesileimoille.

#### Ylätunniste/alatunniste:

Voit määrittää ylä- ja alatunnisteeseen haluamasi tiedot, kuten käyttäjätunnuksen ja tulostuspäivämäärän. Sitten voit määrittää värin, fontin, koon tai tyylin.

#### Luottamuksellinen työ:

Voit suojata luottamuksellisten asiakirjojen tulostuksen salasanalla. Kun käytät tätä ominaisuutta, tulostustyö tallennetaan tulostimeen ja tulostetaan vasta, kun työn salasana syötetään tulostimen ohjauspaneelista. Voit muuttaa asetuksia napauttamalla **Asetukset**.

#### Lisäasetukset:

### Käännä 180°:

Kääntää sivuja 180 astetta ennen tulostamista. Valitse tämä asetus, jos tulostat esimerkiksi kirjekuorille, jotka syötetään tulostimeen määrätyssä suunnassa.

#### Kaksisuuntainen tulostus:

Tulostuspäät liikkuvat molempiin suuntiin tulostuksen aikana. Tulostus on aiempaa nopeampaa, mutta laatu saattaa samalla heikentyä.

#### Peilikuva:

Kääntää kuvan niin, että se tulostuu peilikuvana.

#### Näytä asetukset/Piilota asetukset:

Tuo näkyviin luettelon **Yleiset**- ja **Lisää asetuksia**-välilehdillä määritettynä olevista asetuksista. Voit näyttää tai piilottaa nykyisen asetusluettelonäytön.

#### Palauta oletukset:

Palauttaa kaikki asetukset tehdasarvoihin. Myös **Yleiset**-välilehden asetukset palautetaan oletusasetuksiin.

#### **Huolto -välilehti**

#### Tul.pään suutintarkistus:

Tulostaa suutintentestauskuvion, jolla voidaan tarkistaa, ovatko tulostuspään suuttimet tukkeutuneet.

#### Tulostuspään puhdistus:

Puhdistaa tulostuspäiden tukkeutuneet suuttimet. Koska tämä ominaisuus käyttää jonkin verran mustetta, puhdista tulostuspää vain, kun joku suuttimista on tukossa, kuten suuttimen testikuvion kuvassa näytetään.

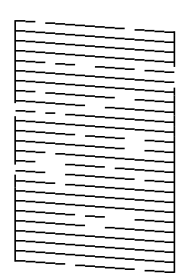

#### Tehopuhdistus:

Tehopuhdistaa tulostuspään tukkeutuneet suuttimet. Koska tämä ominaisuus käyttää enemmän mustetta kuin pään puhdistaminen, suorita tehopuhdistus vain, kun useimmat suuttimista ovat tukossa testikuvion kuvassa näytetyllä tavalla.

$$
\begin{array}{l} \Gamma_{11} = \Gamma_{11} = \Gamma_{1
$$

#### Töiden järjestäjä kevyt:

Avaa Töiden järjestäjä kevyt -ikkunan. Voit avata ja muokata aiemmin tallennettuja tietoja.

#### EPSON Status Monitor 3:

Avaa EPSON Status Monitor 3 -ikkunan. Tässä ikkunassa voit tarkistaa tulostimen ja kulutustarvikkeiden tilanteen.

## Tilanvalvonta-asetukset:

Mahdollistaa EPSON Status Monitor 3 -ikkunan kohteiden asetusten muokkaamisen.

#### Laajennusasetukset:

Mahdollistaa useiden eri asetusten määrittämisen. Voit tarkastella eri kohteisiin liittyviä ohjeita (Ohje) napsauttamalla valintoja hiiren kakkospainikkeella.

#### Tulostusjono:

Näyttää tulostusta odottavat työt. Voit tarkistaa tulostustyöt, keskeyttää tulostuksen ja jatkaa tulostamista.

Tulostin- ja asetustiedot:

Näyttää tulostimeen tai ADF-arkinsyöttölaitteeseen syötettyjen sivujen määrän.

Kieli:

Vaihtaa tulostinohjainikkunassa käytetyn kielen. Asetukset tulevat voimaan, kun suljet tulostinohjaimen ja avaat sen uudelleen.

#### Ohjelmistopäivitys:

Käynnistää EPSON Software Updater -apuohjelman ja tarkistaa sovellusten uusimmat versiot verkosta.

Tekninen tuki:

Ohjekirja avautuu, jos se on asennettu tietokoneellesi. Jos sitä ei ole asennettu, voit tutustua ohjekirjaan ja käytettävissä olevaan tekniseen tukeen Epsonin verkkosivustolta.

# **Tulostamista helpottavien esiasetusten lisääminen**

Jos luot oman esiasetuksen usein käyttämistäsi tulostusasetuksista, voit tulostaa vaivattomasti valitsemalla luettelosta kyseisen tulostusasetuksen.

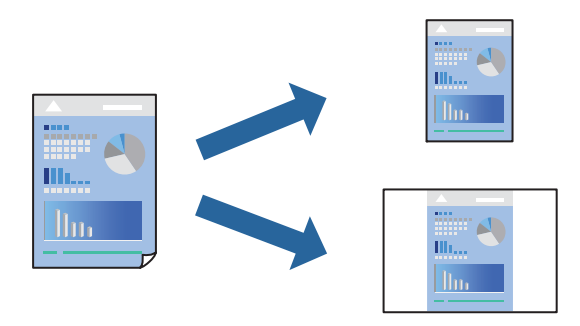

- 1. Tee tulostinohjaimen **Yleiset** tai **Lisää asetuksia** -välilehden asetusten määritykset (kuten **Asiakirjan koko** ja **Paperityyppi**).
- 2. Napsauta **Lisää/poista esiasetukset Tulostuksen esiasetukset** -valikossa.
- 3. Kirjoita **Nimi** ja lisää tarvittaessa kommentti.
- 4. Valitse **Tallenna**.

#### *Huomautus:*

Kun haluat poistaa lisätyn esiasetuksen, napsauta *Lisää/poista esiasetukset*, valitse poistettavan esiasetuksen nimi luettelosta ja poista se sitten.

["Yleiset -välilehti" sivulla 45](#page-44-0)

["Lisää asetuksia -välilehti" sivulla 47](#page-46-0)

5. Valitse **Tulosta**.

Seuraavalla kerralla, kun haluat tulostaa samoilla asetuksilla, valitse tallennettu asetus kohdasta **Tulostuksen esiasetukset** ja napsauta **OK**.

#### **Liittyvät tiedot**

- & ["Paperin lisääminen" sivulla 33](#page-32-0)
- $\rightarrow$  ["Tulostaminen helppokäyttöasetuksilla" sivulla 44](#page-43-0)

# **Kaksipuolinen tulostus**

Voit käyttää jompaakumpaa seuraavista menetelmistä paperin molemmille puolille tulostukseen.

- ❏ Automaattinen kaksipuolinen tulostus
- ❏ Manuaalinen kaksipuolinen tulostus

Kun tulostin on lopettanut ensimmäisen puolen tulostamisen, voit tulostaa toiselle puolelle kääntämällä paperin ympäri.

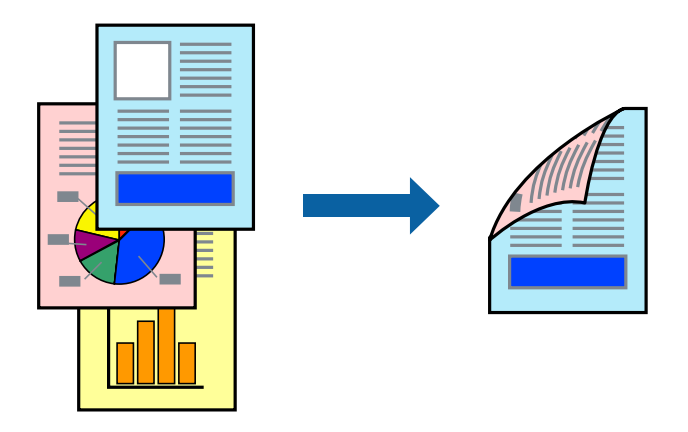

#### *Huomautus:*

- ❏ Tämän toiminnon kanssa ei voi käyttää reunuksetonta tulostusta.
- ❏ Jos et käytä kaksipuoliseen tulostukseen sopivaa paperia, tulostuslaatu voi heikentyä tai paperi voi juuttua laitteeseen. ["Kaksipuolisessa tulostuksessa käytettävä paperi" sivulla 311](#page-310-0)
- ❏ Paperista ja tulostetuista tiedoista riippuen muste voi myös vuotaa läpi paperin toiselle puolelle.
- ❏ Manuaalista kaksipuolista tulostusta ei voi käyttää, jos *EPSON Status Monitor 3* -toimintoa ei ole otettu käyttöön. Jos *EPSON Status Monitor 3* ei ole käytössä, siirry tulostinohjainikkunaan, napsauta *Laajennusasetukset Huolto* välilehdeltä, ja valitse sitten *Ota käyttöön EPSON Status Monitor 3*.
- ❏ Toiminto ei kuitenkaan ole välttämättä käytettävissä, jos tulostinta käytetään verkon kautta tai jaettuna tulostimena.
- 1. Valitse tulostinohjaimen **Yleiset**-välilehdeltä **Kaksipuolinen tulostus**.
- 2. Napsauta **Asetukset**, määritä haluamasi asetukset ja napsauta sitten **OK**.
- 3. Valitse **Tulostuksen tummuus**, määritä haluamasi asetukset ja valitse **OK**.

**Tulostuksen tummuus** -asetuksella voit säätää tulostustummuutta asiakirjatyypin mukaan.

#### *Huomautus:*

- ❏ Tämä asetus ei ole käytettävissä, jos manuaalinen kaksipuolinen tulostus on valittuna.
- ❏ Tulostus saattaa olla hidasta *Valitse Asiakirjatyyppi* -ikkunassa valitun Tulostuksen tummuuden säätö -asetuksen ja *Tulostuslaatu*-välilehdellä valitun *Yleiset*-asetuksen vuoksi.

4. Aseta tarvittaessa muut kohteet **Yleiset**- ja **Lisää asetuksia**-välilehdillä ja valitse sitten **OK**.

["Yleiset -välilehti" sivulla 45](#page-44-0)

["Lisää asetuksia -välilehti" sivulla 47](#page-46-0)

5. Valitse **Tulosta**.

Jos käytössä on kaksipuolinen manuaalinen tulostus, tietokoneen näytölle ilmestyy ponnahdusikkuna, kun paperiarkin ensimmäinen puoli on tulostettu. Seuraa näytössä näkyviä ohjeita.

#### **Liittyvät tiedot**

- & ["Käytössä oleva paperi ja kapasiteetti" sivulla 307](#page-306-0)
- & ["Paperin lisääminen" sivulla 33](#page-32-0)
- & ["Tulostaminen helppokäyttöasetuksilla" sivulla 44](#page-43-0)

# **Vihon tulostaminen**

Voit myös tulostaa vihkon, joka kootaan järjestämällä ja taittelemalla sivut.

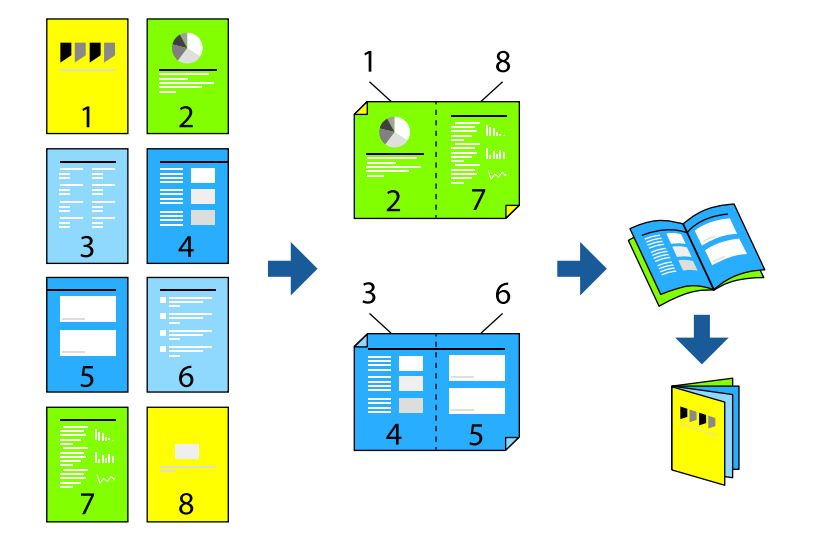

#### *Huomautus:*

- ❏ Tämä toiminto ei ole käytettävissä reunuksettomassa tulostuksessa.
- ❏ Jos et käytä kaksipuoliseen tulostukseen sopivaa paperia, tulostuslaatu voi heikentyä ja paperi voi juuttua laitteeseen. ["Kaksipuolisessa tulostuksessa käytettävä paperi" sivulla 311](#page-310-0)
- ❏ Paperista ja tulostetuista tiedoista riippuen muste voi myös vuotaa läpi paperin toiselle puolelle.
- ❏ Manuaalista kaksipuolista tulostusta ei voi käyttää, jos *EPSON Status Monitor 3* -toimintoa ei ole otettu käyttöön. Jos *EPSON Status Monitor 3* ei ole käytössä, siirry tulostinohjainikkunaan, napsauta *Laajennusasetukset Huolto* välilehdeltä, ja valitse sitten *Ota käyttöön EPSON Status Monitor 3*.
- ❏ Toiminto ei kuitenkaan ole välttämättä käytettävissä, jos tulostinta käytetään verkon kautta tai jaettuna tulostimena.
- 1. Valitse tulostinohjaimen **Yleiset**-välilehdeltä haluamasi pitkäreunainen sidonta kohdasta **Kaksipuolinen tulostus**.
- 2. Valitse ensin **Asetukset**, sitten **Lehtinen** ja viimeiseksi **Sidonta keskikohdassa** tai **Sidonta reunassa**.
	- ❏ Sidonta keskikohdassa: käytä tätä menetelmää tulostaessasi pienen määrän sivuja, jotka on helppo pinota ja taittaa puoliksi.
	- ❏ Sidonta reunassa. Käytä tätä menetelmää tulostaessasi kerrallaan yhden arkin (neljä sivua), taittaessasi kunkin puoliksi ja yhdistäessäsi ne yhdeksi vihoksi.
- 3. Valitse **OK**.
- 4. Tulostaessasi paljon kuvia ja valokuvia, napsauta **Tulostuksen tummuus**, määritä asianmukaiset asetukset ja napsauta sitten **OK**.

**Tulostuksen tummuus**-asetuksella voit säätää tulostustummuutta asiakirjatyypin mukaan.

#### *Huomautus:*

Tulostus saattaa olla hidasta *Valitse Asiakirjatyyppi* -ikkunassa valitun Tulostuksen tummuuden säätö -asetuksen ja *Tulostuslaatu*-välilehdeltä valitun *Yleiset*-asetuksen vuoksi.

5. Aseta muut kohteet **Yleiset**- ja **Lisää asetuksia**-välilehdillä tarpeen mukaan ja napsauta sitten **OK**.

["Yleiset -välilehti" sivulla 45](#page-44-0)

["Lisää asetuksia -välilehti" sivulla 47](#page-46-0)

6. Valitse **Tulosta**.

## **Liittyvät tiedot**

- & ["Käytössä oleva paperi ja kapasiteetti" sivulla 307](#page-306-0)
- & ["Paperin lisääminen" sivulla 33](#page-32-0)
- & ["Tulostaminen helppokäyttöasetuksilla" sivulla 44](#page-43-0)

# **Useiden sivujen tulostaminen yhdelle arkille**

Yhdelle paperiarkille voi tulostaa useita sivuja.

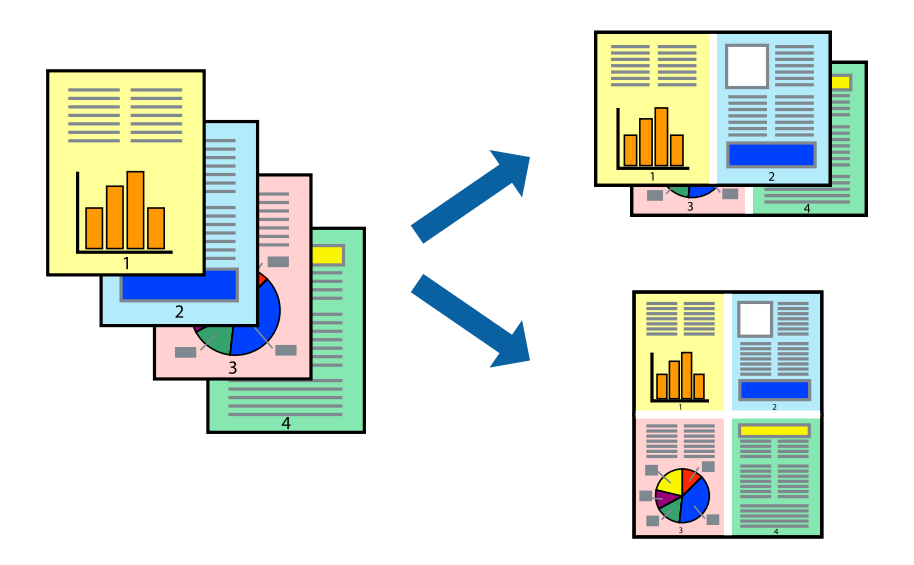

*Huomautus:*

Tämä toiminto ei ole käytettävissä reunuksettomassa tulostuksessa.

- 1. Valitse tulostinohjaimen **Yleiset**-välilehdeltä **2 vierekkäin**, **4 vierekkäin**, **6 sivua arkille**, **8 vierekkäin**, **9 sivua arkille** tai **16 sivua arkille Monisiv.**-asetukseksi.
- 2. Valitse **Asettelujärjest.**, määritä haluamasi asetukset ja valitse **OK**.
- 3. Määritä tarvittaessa muita asetuksia **Yleiset** ja **Lisää asetuksia** -välilehdillä ja valitse sen jälkeen **OK**. ["Yleiset -välilehti" sivulla 45](#page-44-0)

["Lisää asetuksia -välilehti" sivulla 47](#page-46-0)

4. Valitse **Tulosta**.

## **Liittyvät tiedot**

- & ["Paperin lisääminen" sivulla 33](#page-32-0)
- & ["Tulostaminen helppokäyttöasetuksilla" sivulla 44](#page-43-0)

# **Tulostaminen paperikoon mukaan**

Valitse tulostimeen lisäämäsi paperikoko Kohdepaperin koko -asetukseksi.

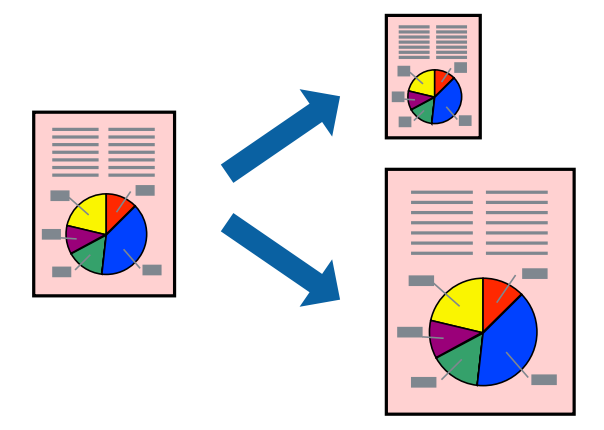

#### *Huomautus:*

Tämä toiminto ei ole käytettävissä reunuksettomassa tulostuksessa.

- 1. Tee seuraavat asetukset tulostinohjaimen **Lisää asetuksia** -välilehdessä.
	- ❏ Asiakirjan koko: valitse sovelluksessa määrittämäsi paperikoko.
	- ❏ Tulostepaperi: valitse tulostimeen lisäämäsi paperin koko. **Sovita sivulle** on valittu automaattisesti.

#### *Huomautus:*

Tulosta pienennetty kuva paperin keskelle napsauttamalla *Keskikohta*.

2. Määritä tarvittaessa muita asetuksia **Yleiset**- ja **Lisää asetuksia** -välilehdillä ja valitse sen jälkeen **OK**.

["Yleiset -välilehti" sivulla 45](#page-44-0)

["Lisää asetuksia -välilehti" sivulla 47](#page-46-0)

3. Valitse **Tulosta**.

## **Liittyvät tiedot**

- & ["Paperin lisääminen" sivulla 33](#page-32-0)
- & ["Tulostaminen helppokäyttöasetuksilla" sivulla 44](#page-43-0)

# **Suurennetun tai pienennetyn asiakirjan tulostaminen millä tahansa suurennoksella**

Asiakirjaa voidaan suurentaa tai pienentää tietyn prosenttiosuuden verran.

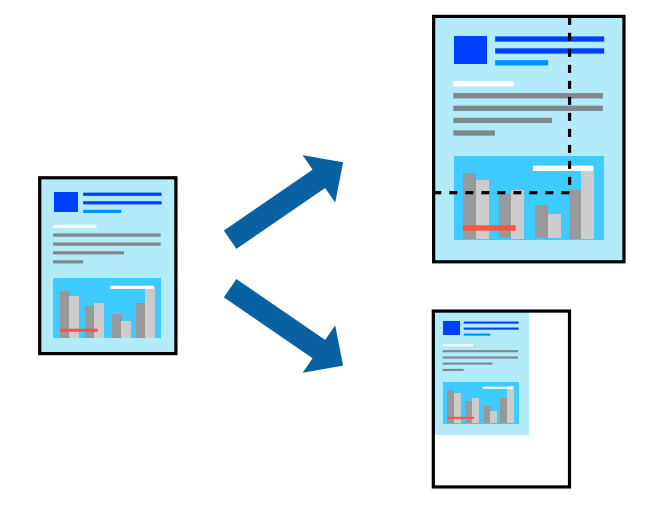

#### *Huomautus:*

Tämä toiminto ei ole käytettävissä reunuksettomassa tulostuksessa.

- 1. Valitse asiakirjan koko **Asiakirjan koko**-kohdassa tulostinohjaimen **Lisää asetuksia**-välilehdellä.
- 2. Valitse **Tulostepaperi**-kohdassa paperikoko, jota haluat käyttää tulostuksessa.
- 3. Valitse **Suurenna/Pienennä asiakirjaa** ja **Zoomaus**. Anna sitten prosenttiosuus. Valitse **Keskikohta**, jos haluat tulostaa kuvat sivun keskelle.
- 4. Aseta muut kohteet **Yleiset** ja **Lisää asetuksia**-välilehdillä tarpeen mukaan ja napsauta sitten **OK**.

["Yleiset -välilehti" sivulla 45](#page-44-0)

["Lisää asetuksia -välilehti" sivulla 47](#page-46-0)

5. Valitse **Tulosta**.

#### **Liittyvät tiedot**

- & ["Paperin lisääminen" sivulla 33](#page-32-0)
- $\rightarrow$  ["Tulostaminen helppokäyttöasetuksilla" sivulla 44](#page-43-0)

# **Kuvan suurentaminen ja tulostaminen usealle arkille (julistetulostus)**

Tämä ominaisuus mahdollistaa kuvan tulostamisen useille yhteen liitettäville arkeille. Voit koota kuvista julisteen teippaamalla kuvat yhteen.

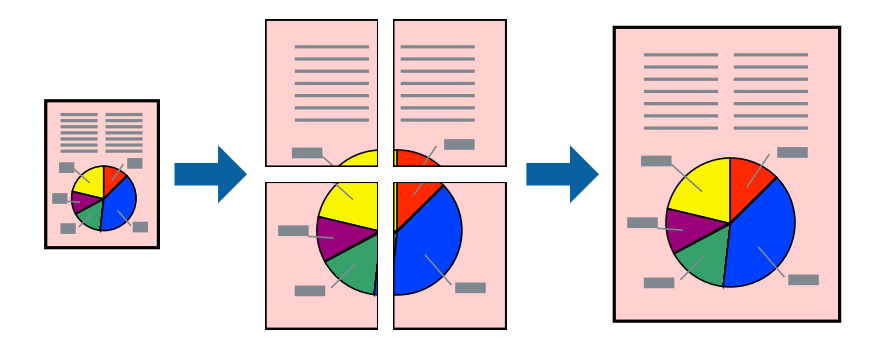

#### *Huomautus:*

Tämä toiminto ei ole käytettävissä reunuksettomassa tulostuksessa.

- 1. Valitse tulostinohjaimen **Yleiset** -välilehdeltä **2x1 Poster**, **2x2 Poster**, **3x3-juliste** tai **4x4-juliste** kohdan **Monisiv.** asetukseksi.
- 2. Valitse **Asetukset**, määritä haluamasi asetukset ja valitse **OK**.

*Huomautus: Tulosta leikkausviivat* mahdollistaa leikkuuohjeen tulostamisen.

3. Määritä tarvittaessa muita asetuksia **Yleiset**- ja **Lisää asetuksia** -välilehdillä ja valitse sen jälkeen **OK**.

["Yleiset -välilehti" sivulla 45](#page-44-0)

["Lisää asetuksia -välilehti" sivulla 47](#page-46-0)

4. Valitse **Tulosta**.

## **Liittyvät tiedot**

- & ["Paperin lisääminen" sivulla 33](#page-32-0)
- $\rightarrow$  ["Tulostaminen helppokäyttöasetuksilla" sivulla 44](#page-43-0)

# *Julisteiden tekeminen päällekkäisten kohdistusmerkkien avulla*

Seuraavassa on esimerkki siitä, miten juliste tuotetaan, kun **2x2-juliste** on valittuna ja **Limittäiset kohdistusmerkit** on valittuna kohdassa **Tulosta leikkausviivat**.

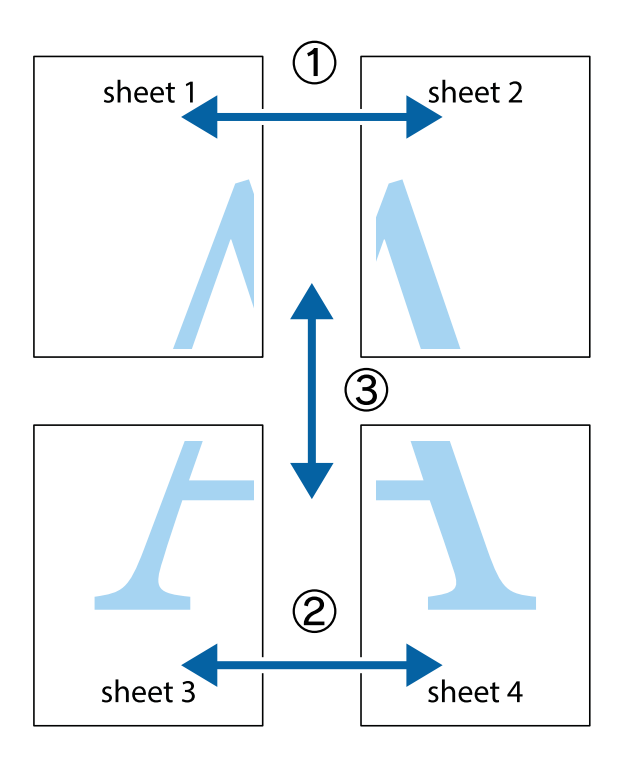

1. Valmistele Sheet 1 ja Sheet 2. Leikkaa Sheet 1 marginaalit pois pystysuoraa sinistä viivaa myöten ylä- ja alaleikkausmerkkien keskeltä.

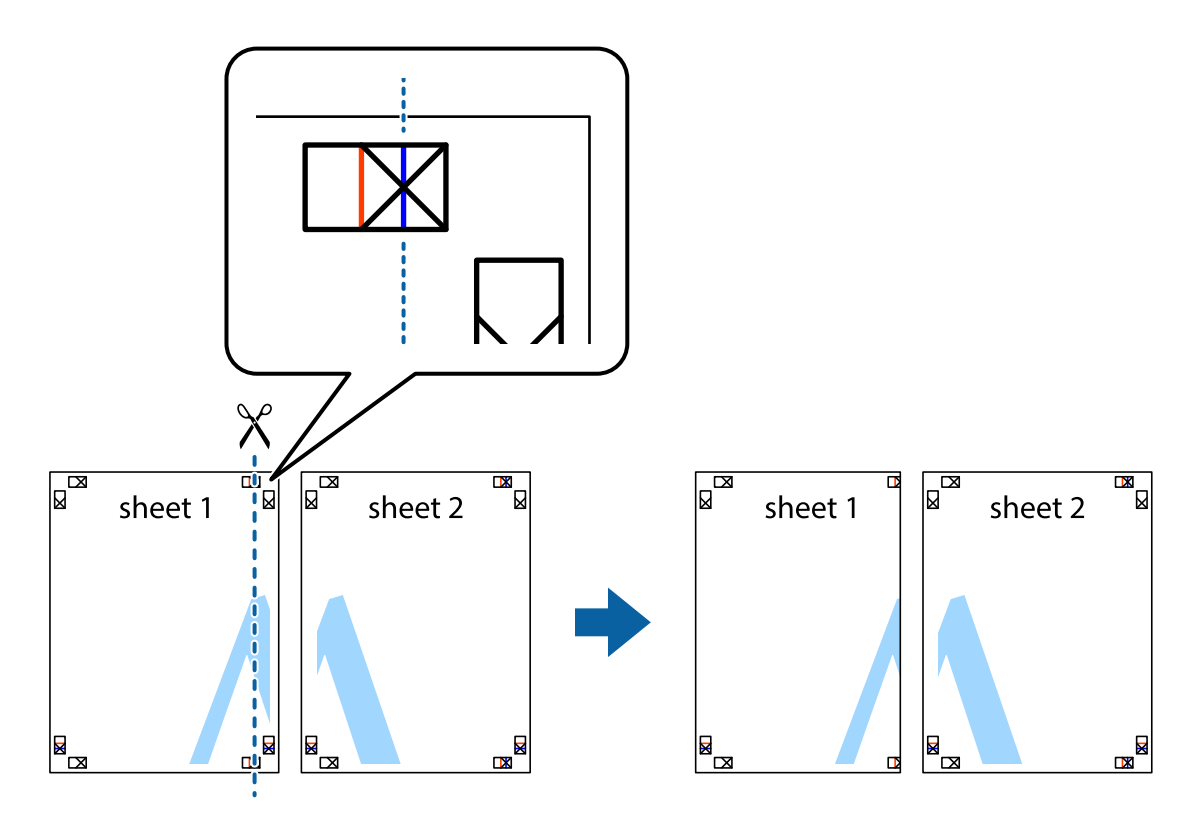

2. Aseta Sheet 1 reuna Sheet 2 päälle, kohdista leikkausmerkit ja liitä väliaikaisesti kaksi arkkia takaa yhteen teipillä.

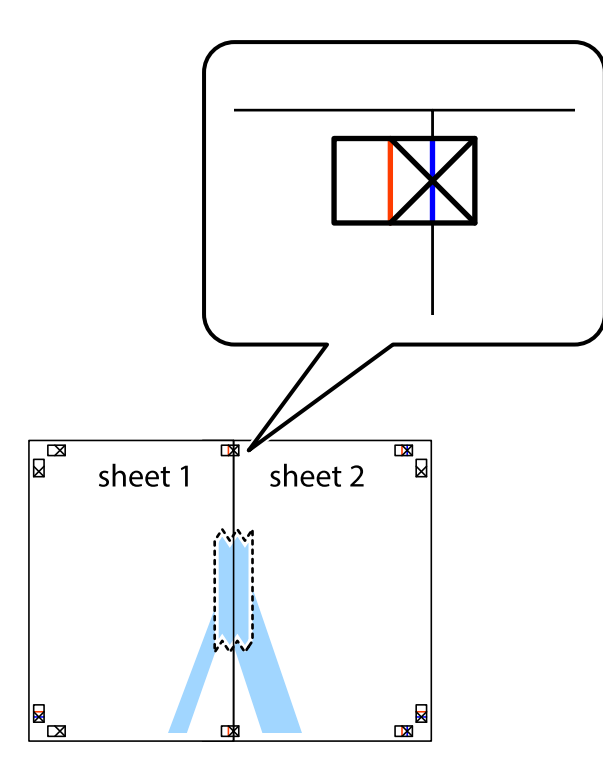

3. Leikkaa teipatut arkit kahtia pystysuoraa punaista viivaa myöten kohdistusmerkkien halki (tällä kertaa kyseessä on leikkausmerkkien vasemmalla puolella oleva viiva).

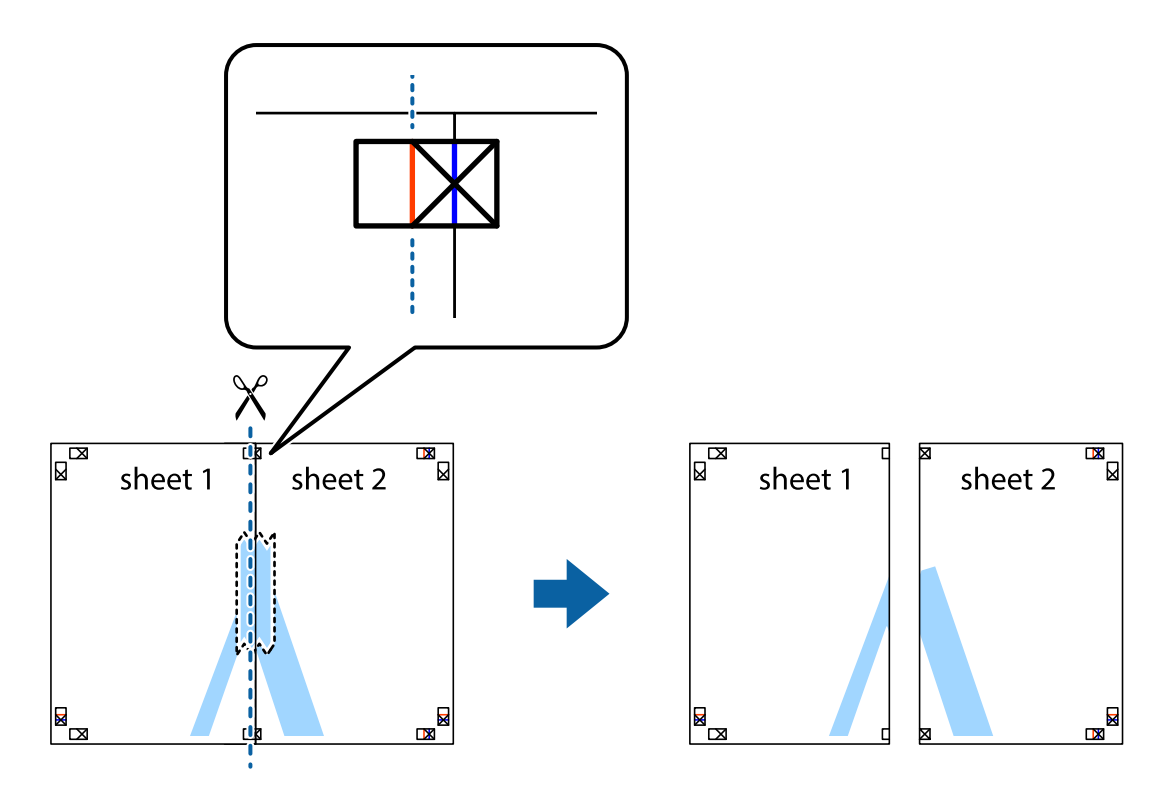

4. Kiinnitä arkit takaa yhteen teipillä.

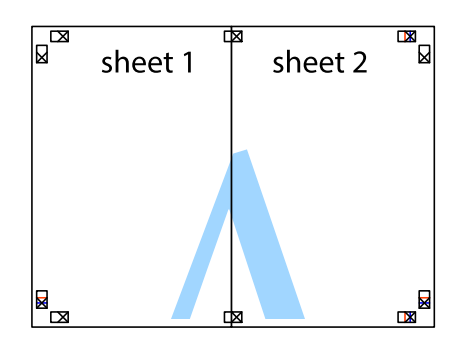

- 5. Toista vaiheet 1–4 ja teippaa Sheet 3 ja Sheet 4 yhteen.
- 6. Leikkaa Sheet 1 ja Sheet 2 marginaalit pois vaakasuoraa sinistä viivaa myöten vasemman ja oikean puolen leikkausmerkkien keskeltä.

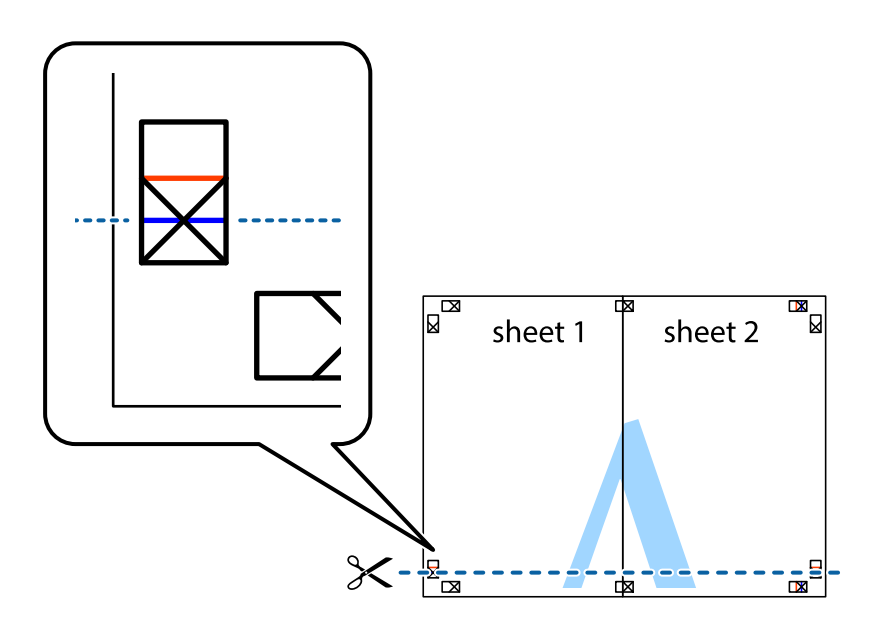

7. Aseta reunat Sheet 1 ja Sheet 2 Sheet 3 ja Sheet 4 päälle ja kohdista leikkausmerkit. Liitä paperit sitten väliaikaisesti takaa yhteen teipillä.

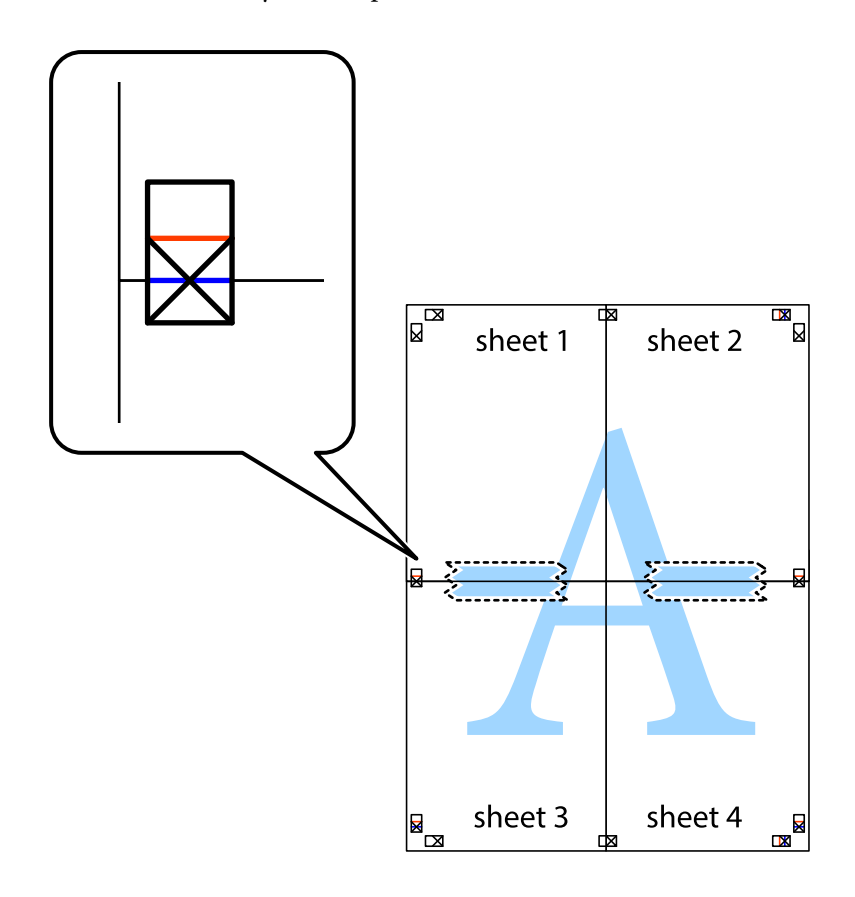

8. Leikkaa teipatut arkit kahtia vaakasuoraa punaista viivaa myöten kohdistusmerkkien halki (tällä kertaa kyseessä on leikkausmerkkien yläpuolella oleva viiva).

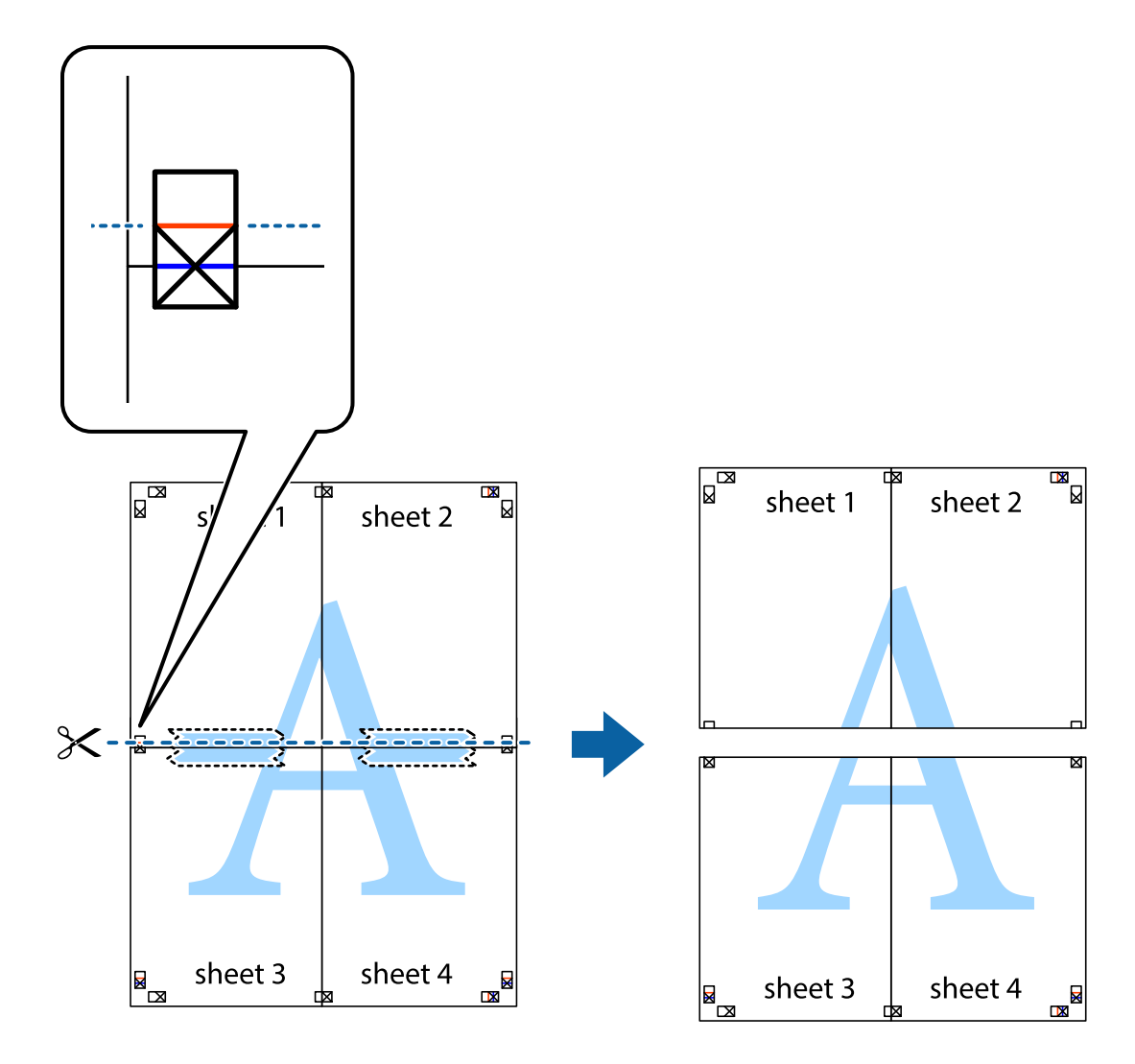

9. Kiinnitä arkit takaa yhteen teipillä.

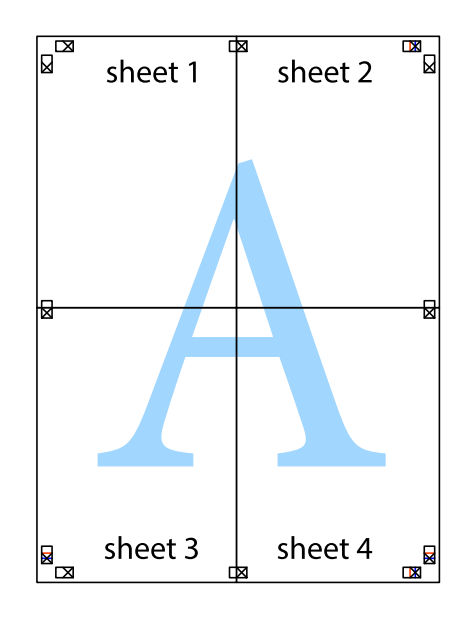

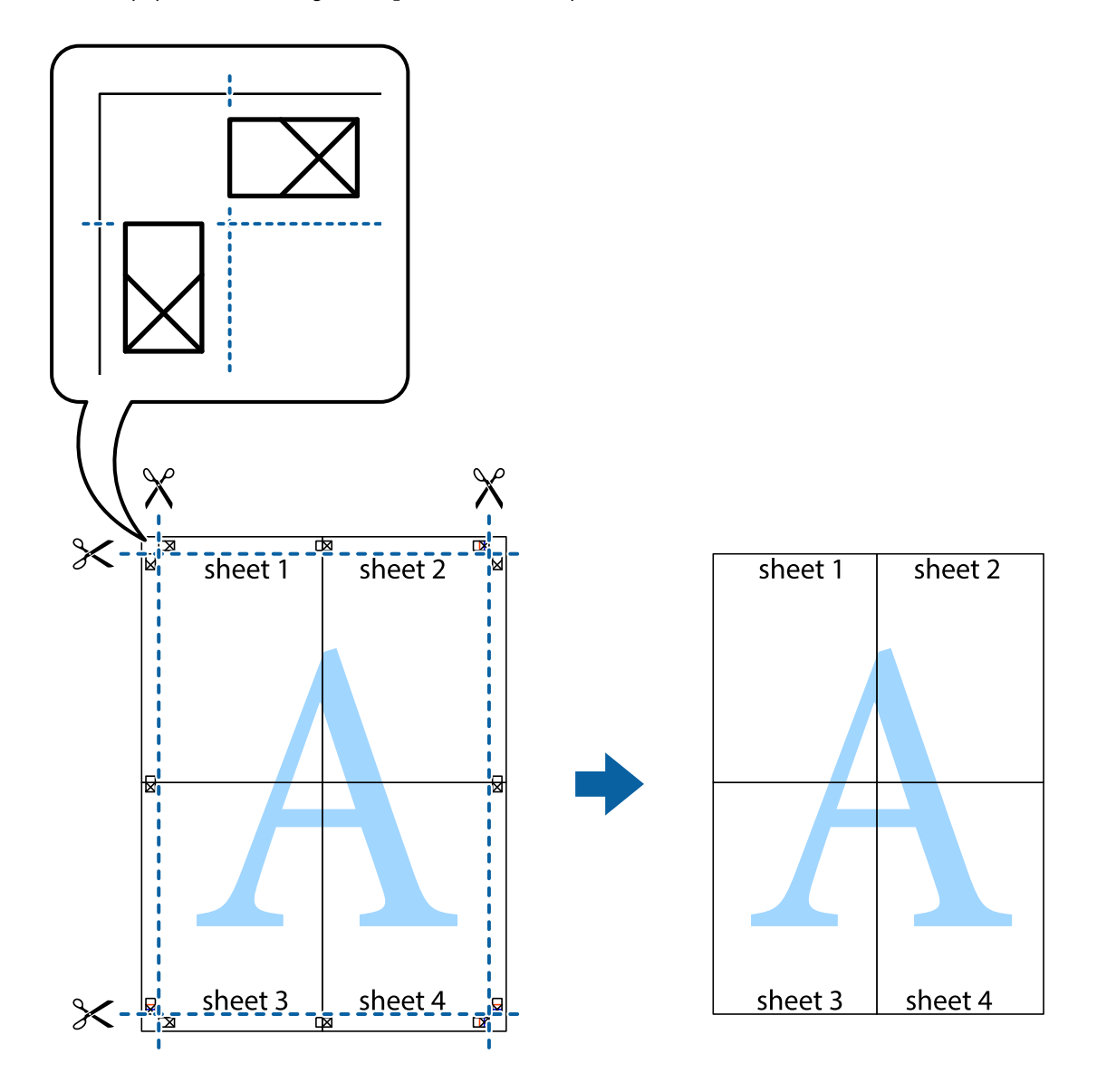

 $10. \,$  Leikkaa jäljellä olevat marginaalit pois ulomman ohjaimen mukaisesti.

# **Ylä- ja alatunnisteen tulostaminen**

Voit määrittää ylä- ja alatunnisteeseen tietoja, kuten käyttäjätunnuksen ja tulostuspäivämäärän.

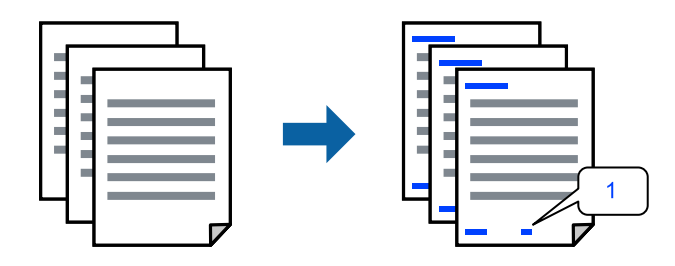

1. Valitse tulostinohjaimen **Lisää asetuksia**-välilehti, valitse **Vesileiman ominaisuudet** ja valitse sitten **Ylätunniste/alatunniste**.

2. Valitse **Asetukset**, valitse tulostettavat osat ja valitse sitten OK.

#### *Huomautus:*

- ❏ Määritä ensimmäinen sivunumero valitsemalla *Sivunumero* ylä- tai alatunnisteen tulostettavasta kohdasta, ja valitse sitten määrä kohdasta *Aloitusnumero*.
- ❏ Jos haluat tulostaa ylä- tai alatunnisteen tekstit, valitse tulostettava kohda ja valitse *Teksti*. Kirjoita tulostettava teksti tekstin syöttökenttään.
- 3. Aseta tarvittaessa muut kohteet **Yleiset** ja **Lisää asetuksia**-välilehdillä ja valitse sitten **OK**.

["Yleiset -välilehti" sivulla 45](#page-44-0)

["Lisää asetuksia -välilehti" sivulla 47](#page-46-0)

4. Valitse **Tulosta**.

## **Liittyvät tiedot**

- & ["Paperin lisääminen" sivulla 33](#page-32-0)
- & ["Tulostaminen helppokäyttöasetuksilla" sivulla 44](#page-43-0)

# **Vesileiman tulostaminen**

Voit lisätä tulosteisiisi vesileiman, esimerkiksi tekstin "Luottamuksellinen" tai luvattoman kopioinnin paljastavan kuvion. Jos lisäät luvattoman kopioinnin estävän kuvion, piilokirjaimet tulevat näkyviin, kun asiakirja valokopioidaan, ja erottavat näin alkuperäisen kappaleen kopioista.

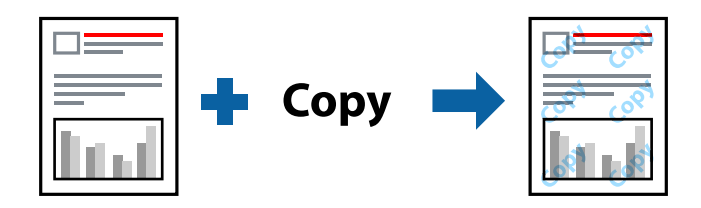

Kopioinnin eston kuvio on käytettävissä seuraavin edellytyksin:

- ❏ Paperityyppi: tavallinen paperi, kopiopaperi, kirjelomake, kierrätyspaperi, väripaperi, esipainettu paperi, korkealaatuinen tavallinen paperi tai paksu paperi
- ❏ Reunaton tulostus: ei valittuna
- ❏ Tulostuslaatu: Normaali
- ❏ Kaksipuolinen tulostus: Ei käytössä, Manuaalinen (pitkän reunan sidonta) tai Manuaalinen (lyhyen reunan sidonta)
- ❏ Värinkorjaus: Automaattinen
- ❏ Poikittaisarkkipaperi: ei valittuna

#### *Huomautus:*

Voit myös lisätä oman vesileiman tai kopioinnin estävän kuvion.

- 1. Valitse tulostinohjaimen **Lisää asetuksia**-välilehti, valitse **Vesileiman ominaisuudet** ja valitse sitten Kopioinnin eston kuvio tai Vesileima.
- 2. Jos haluat muuttaa kuvion tai merkin kokoa, tummuutta tai paikkaa arkilla, valitse **Asetukset**.

3. Määritä tarvittaessa muita asetuksia **Yleiset**- ja **Lisää asetuksia** -välilehdillä ja valitse sen jälkeen **OK**. ["Yleiset -välilehti" sivulla 45](#page-44-0)

["Lisää asetuksia -välilehti" sivulla 47](#page-46-0)

4. Valitse **Tulosta**.

#### **Liittyvät tiedot**

- & ["Paperin lisääminen" sivulla 33](#page-32-0)
- & ["Tulostaminen helppokäyttöasetuksilla" sivulla 44](#page-43-0)

# **Salasanalla suojattujen tiedostojen tulostaminen**

Voit määrittää tulostustyölle salasanan. Kun tulostat salasanalla suojatun tulostustyön, työ lähetetään tulostimeen heti, mutta tulostetaan vasta sitten, kun käyttäjä kirjoittaa oikean salasanan tulostimen ohjauspaneeliin.

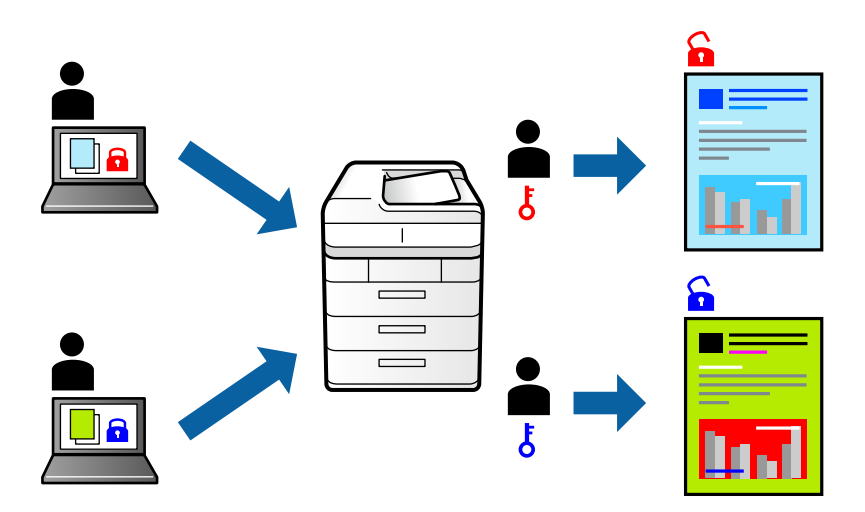

1. Valitse tulostinohjaimen **Lisää asetuksia**-välilehdeltä **Luottamuksellinen työ** ja kirjoita salasana.

2. Määritä tarvittaessa muita asetuksia **Yleiset**- ja **Lisää asetuksia** -välilehdillä ja valitse sen jälkeen **OK**.

["Yleiset -välilehti" sivulla 45](#page-44-0)

["Lisää asetuksia -välilehti" sivulla 47](#page-46-0)

# 3. Valitse **Tulosta**.

4. Voit tulostaa työn valitsemalla tulostimen ohjauspaneelin aloitusnäytöstä **Luottamuksel. työ**. Valitse työ, jonka haluat tulostaa, ja kirjoita salasana.

### **Liittyvät tiedot**

- & ["Paperin lisääminen" sivulla 33](#page-32-0)
- & ["Tulostaminen helppokäyttöasetuksilla" sivulla 44](#page-43-0)

# **Useiden tiedostojen tulostaminen yhdessä**

Töiden järjestäjä kevyt mahdollistaa eri sovelluksilla luotujen tiedostojen yhdistämisen ja tulostamisen yhtenä tulostustyönä. Voit määritellä yhdistelmätiedostoille haluamasi tulostusasetukset, kuten monisivuasettelun ja kaksipuolisen tulostuksen.

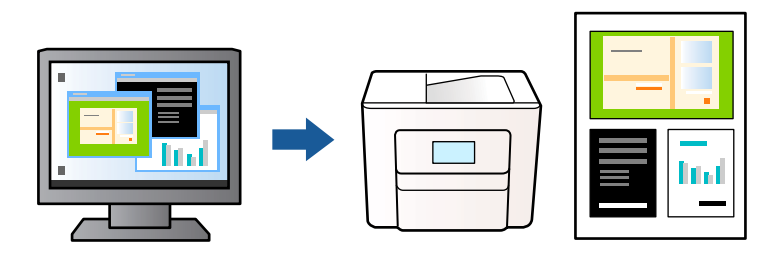

1. Valitse tulostinohjaimen **Yleiset**-välilehdeltä **Töiden järjestäjä kevyt**.

["Yleiset -välilehti" sivulla 45](#page-44-0)

2. Valitse **Tulosta**.

Kun aloitat tulostuksen, Töiden järjestäjä kevyt tulee näkyviin.

- 3. Kun Töiden järjestäjä kevyt -ikkuna on tullut näkyviin, avaa tiedosto, jonka haluat yhdistää nykyiseen tiedostoon, ja toista sitten edelliset vaiheet.
- 4. Voit muokata sivun asettelua valitsemalla lisätyn tulostustyön Töiden järjestäjä kevyt -ikkunan kohdasta Tulostusprojekti Lite.
- 5. Aloita tulostaminen valitsemalla **Tiedosto**-valikosta **Tulosta**.

## *Huomautus:*

Jos suljet Töiden järjestäjä kevyt -ikkunan ennen kaikkien tulostettavien tietojen lisäämistä kohteeseen Tulostusprojekti, käsiteltävänä oleva tulostustyö peruutetaan. Tallenna työ valitsemalla *Tiedosto*-valikosta *Tallenna*. Tallennettujen tiedostojen pääte on "ecl".

Avaa tulostusprojekti napsauttamalla *Töiden järjestäjä kevyt* tulostinohjaimen *Huolto* -välilehdellä avataksesi Job Arranger Lite -ikkunan. Valitse sitten tiedosto valitsemalla *Avaa*-valikosta *Tiedosto*.

# **Liittyvät tiedot**

- & ["Paperin lisääminen" sivulla 33](#page-32-0)
- $\rightarrow$  ["Tulostaminen helppokäyttöasetuksilla" sivulla 44](#page-43-0)

# **Tulostus Color Universal Print -toiminnon avulla**

Voit parantaa tekstien ja kuvien selkeyttä tulosteissa.

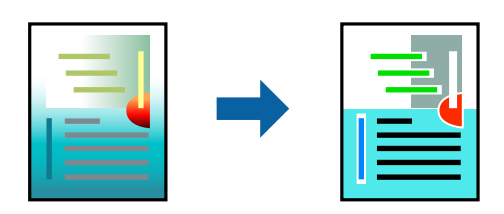

Color Universal Print -toiminto on käytettävissä vain, jos seuraavat asetukset ovat valittuina.

- ❏ Paperityyppi: tavallinen paperi, kopiopaperi, kirjelomake, kierrätyspaperi, värillinen paperi, esipainettu paperi, korkealaatuinen tavallinen paperi
- ❏ Tulostuslaatu: **Normaali** tai korkeampi
- ❏ Väriasetus: **Väri**
- ❏ Sovellukset: Microsoft® Office 2007 tai uudempi
- ❏ Tekstin koko: 96 pistettä tai pienempi
- 1. Valitse tulostinohjaimessa **Lisää asetuksia** > **Värinkorjaus** > **Kuvan asetukset**.
- 2. Valitse haluamasi **Color Universal Print** -asetus.
- 3. Kohdassa **Parannusvalinnat** voit määrittää tarvittavat lisäasetukset.
- 4. Määritä tarvittaessa muita asetuksia **Yleiset** ja **Lisää asetuksia** -välilehdillä ja valitse sen jälkeen **OK**.

["Yleiset -välilehti" sivulla 45](#page-44-0)

["Lisää asetuksia -välilehti" sivulla 47](#page-46-0)

# 5. Valitse **Tulosta**.

#### *Huomautus:*

- ❏ Jotkin merkit voivat muuttua kuvioissa, esimerkiksi "+" voi näkyä muodossa "±".
- ❏ Sovelluskohtaiset kuviot ja alleviivaukset voivat muuttua näillä asetuksilla tulostettaessa.
- ❏ Lisäksi valokuvien ja muiden kuvien tulostuslaatu voi olla heikompi Color Universal Print -asetuksia käytettäessä.
- ❏ Tulostaminen on hitaampaa Color Universal Print -asetuksia käytettäessä.

## **Liittyvät tiedot**

- & ["Paperin lisääminen" sivulla 33](#page-32-0)
- & ["Tulostaminen helppokäyttöasetuksilla" sivulla 44](#page-43-0)

# **Tulostustyön värien säätö**

Voit säätää tulostustyön väriasetuksia. Muutokset eivät tallennu alkuperäiseen skannattuun kuvaan.

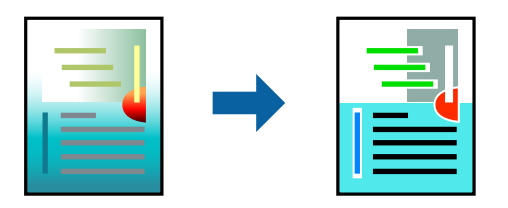

**PhotoEnhance** tuottaa terävämpiä kuvia ja eloisampia värejä säätämällä automaattisesti alkuperäisten kuvatietojen kontrastia, värikylläisyyttä ja kirkkautta.

#### *Huomautus:*

*PhotoEnhance* säätää väriä analysoimalla kohteen sijainnin. Jos olet muuttanut kohteen paikkaa kuvassa suurentamalla, pienentämällä, rajaamalla tai kiertämällä kuvaa, väri saattaa muuttua yllättäen. Myös reunukseton tulostus -asetus muuttaa kohteen paikkaa kuvassa, minkä vuoksi väri voi muuttua. Jos kuva ei ole tarkka, sävy saattaa olla luonnoton. Jos väri muuttuu tai ei enää näytä luonnolliselta, vaihda tulostustilaksi jokin muu kuin *PhotoEnhance*.

- 1. Valitse värien korjaustapa tulostinohjaimen **Lisää asetuksia** -välilehden **Värinkorjaus** -kohdasta.
	- ❏ Automaattinen: tällä asetuksella sävy säädetään automaattisesti paperityypin ja tulostuslaatuasetusten mukaan.
	- ❏ Mukautettu: voit tehdä omia asetuksiasi valitsemalla **Lisätoiminnot**.
- 2. Aseta muut kohteet **Yleiset** ja **Lisää asetuksia**-välilehdillä tarpeen mukaan ja napsauta sitten **OK**.

["Yleiset -välilehti" sivulla 45](#page-44-0)

["Lisää asetuksia -välilehti" sivulla 47](#page-46-0)

3. Valitse **Tulosta**.

# **Liittyvät tiedot**

- & ["Paperin lisääminen" sivulla 33](#page-32-0)
- & ["Tulostaminen helppokäyttöasetuksilla" sivulla 44](#page-43-0)

# **Ohuiden viivojen vahvistaminen tulostettaessa**

Voit vahvistaa viivoja, jotka ovat liian ohuita tulostuakseen oikein.

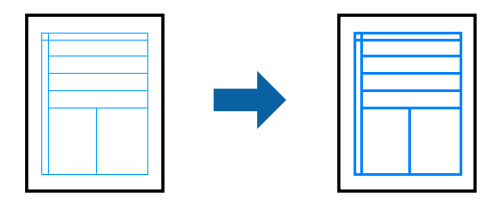

- 1. Valitse tulostinohjaimessa **Lisää asetuksia** > **Värinkorjaus** > **Kuvan asetukset**.
- 2. Valitse **Korosta ohuita viivoja**.
- 3. Määritä tarvittaessa muita asetuksia **Yleiset** ja **Lisää asetuksia** -välilehdillä ja valitse sen jälkeen **OK**. ["Yleiset -välilehti" sivulla 45](#page-44-0) ["Lisää asetuksia -välilehti" sivulla 47](#page-46-0)
- 4. Valitse **Tulosta**.

## **Liittyvät tiedot**

- & ["Paperin lisääminen" sivulla 33](#page-32-0)
- & ["Tulostaminen helppokäyttöasetuksilla" sivulla 44](#page-43-0)

# <span id="page-67-0"></span>**Helppolukuisten viivakoodien tulostaminen**

Voit tulostaa viivakoodin helppolukuisena, jotta se olisi helpompi skannata. Ota tämä ominaisuus käyttöön vain, jos tulostamaasi viivakoodia ei ole voitu skannata.

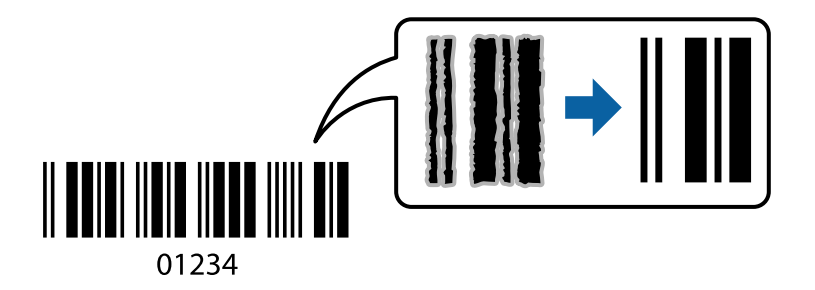

Voit käyttää tätä ominaisuutta seuraavissa olosuhteissa.

❏ Paperityyppi: tavallinen paperi, kirjelomake, kierrätyspaperi, väripaperi, esipainettu paperi, korkealaatuinen tavallinen paperi, paksu paperi, Epson Photo Quality Ink Jet, Epson Matte tai kirjekuori

## ❏ Tulostuslaatu: **Normaali**

- 1. Valitse tulostinohjaimen **Huolto**-välilehti, valitse **Laajennusasetukset** ja valitse sitten **Viivakooditila**.
- 2. Aseta tarvittaessa muut kohteet **Yleiset** ja **Lisää asetuksia**-välilehdillä ja valitse sitten **OK**.

["Yleiset -välilehti" sivulla 45](#page-44-0)

["Lisää asetuksia -välilehti" sivulla 47](#page-46-0)

3. Valitse **Tulosta**.

*Huomautus:* Epätarkkuuden poistaminen ei ehkä ole aina mahdollista olosuhteista riippuen.

## **Liittyvät tiedot**

- & ["Paperin lisääminen" sivulla 33](#page-32-0)
- & ["Tulostaminen helppokäyttöasetuksilla" sivulla 44](#page-43-0)

# **Asiakirjan tulostaminen PostScript-tulostinajurilla (Windows)**

PostScript-tulostinohjain on ohjainohjelma, joka lähettää tulostimeen PostScript Page Description Language kielisiä tulostuskomentoja.

1. Avaa tulostettava tiedosto.

Jos tulostimessa ei ole vielä paperia, lisää tulostimeen paperia.

# 2. Valitse **Tiedosto**-valikosta **Tulosta** tai **Tulostusasetukset**

3. Valitse käytössä oleva tulostin.

4. Avaa tulostinohjaimen ikkuna valitsemalla **Asetukset** tai **Ominaisuudet**.

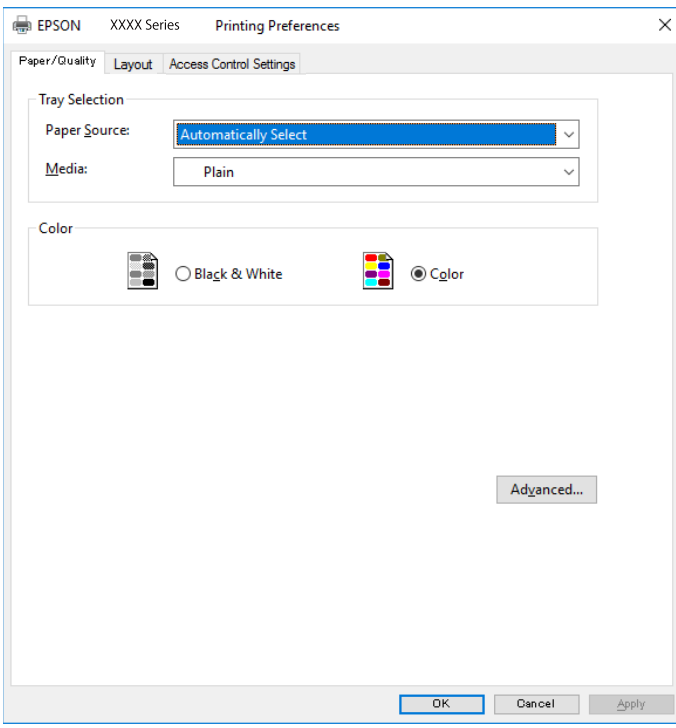

5. Muuta asetuksia tarpeen mukaan.

Katso lisätietoja tulostinohjaimen valikkojen valinnoista.

- 6. Sulje tulostinohjain valitsemalla **OK**.
- 7. Valitse **Tulosta**.

#### **Liittyvät tiedot**

- & ["Käytössä oleva paperi ja kapasiteetti" sivulla 307](#page-306-0)
- & ["Paperin lisääminen" sivulla 33](#page-32-0)
- & ["Paperityyppiluettelo" sivulla 33](#page-32-0)
- & ["Paperi/laatu-välilehti" sivulla 70](#page-69-0)
- & ["Asettelu -välilehti" sivulla 70](#page-69-0)

# **PostScript-tulostinohjaimen valikkovalinnat**

Avaa tulostusikkuna sovelluksessa, valitse tulostin ja avaa tulostinohjainikkuna.

## *Huomautus:*

Valikkojen sisältö voi vaihdella valittuna olevien asetusten mukaan.

# <span id="page-69-0"></span>*Paperi/laatu-välilehti*

## Alustan valinta:

Valitse paperilähde ja tulostusmateriaali.

#### Paperilähde:

Valitsee paperilähteen, josta laitteeseen syötetään paperia.

Valitse **Valitse automaattisesti**, jos haluat että laite käyttää automaattisesti tulostimen **Paperiasetus** -kohdassa määritettyä paperilähdettä.

## Tulostusmateriaali:

Valitse paperityyppi, jolle haluat tulostaa. Jos valitset asetukseksi **Määrittämätön**, paperilähteenä käytetään lähdettä, jonka paperityypiksi on tulostimen asetuksissa määritetty seuraava asetus.

tavalliset paperit, Preprinted, Letterhead, Väri, Recycled, Korkealaatuinen tavallinen paperi

Paperia ei kuitenkaan voida syöttää paperilähteestä, joka on kytketty pois päältä tulostimen kohdassa **Autom. valinta -asetukset**.

#### Väri:

Valitse tulostustyön väriasetus.

# *Asettelu -välilehti*

## Suunta:

Valitse paperin suunta, jota haluat käyttää tulostuksessa.

#### Tulostus molemmille puolille:

Mahdollistaa kaksipuolisen tulostuksen.

#### Sivujen järjestys:

Tämän valinnan avulla voit tulostaa sivut alkaen ensimmäisestä tai viimeisestä sivusta. Jos valitset **Lopusta alkuun**, sivut pinoutuvat tulostamisen jälkeen oikeaan sivunumerojärjestykseen.

#### Sivun muotoilu:

#### Sivua arkille:

Sivuja arkille -asettelu:

Mahdollistaa sivujen asettelun määrittämisen useita sivuja yhdelle arkille tulostettaessa.

#### Vihko:

Vihkosidonta:

Valitsee sidontakohdan vihkotulostuksessa.

### Reunojen piirtäminen:

Valitse tämä, jos haluat rajata kunkin sivun, kun tulostat useita sivuja yhdelle arkille tai luot vihkoa.

## *Työasetukset-välilehti*

Järjestelmänvalvoja on saattanut rajoittaa tulostimen käyttöä. Voit käyttää tulostustoimintoja rekisteröimällä tilisi tulostinohjaimeen. Pyydä käyttäjätilisi tiedot järjestelmänvalvojalta.

#### **Työasetukset:**

Määritä **Käyttöoikeuksien valvonta-asetukset**.

Tallenna käyttöoikeuksien valvonta-asetukset:

Syötä käyttäjätunnus ja salasana.

❏ Käyttäjätunnus:

Kirjoita käyttäjätunnus.

❏ Salasana:

Kirjoita salasana.

# *Lisäasetukset*

#### Paperi/luovutustaso:

Valitse paperikoko ja kopioiden määrä.

#### Paperikoko:

Valitse paperikoko, jota haluat käyttää tulostuksessa.

#### Kopiot:

Määritä tulostettavien kopioiden määrä.

### Grafiikka:

Määritä seuraavat valikkoasetukset.

#### Tulostuslaatu:

Valitse käytettävä tulostuslaatu.

#### Kuvien värihallinta:

Valitse ICM-värienhallintamenetelmä tai käyttökohde.

#### Skaalaus:

Mahdollistaa asiakirjan pienentämisen ja suurentamisen.

### TrueType-fontti:

Määrittää fontin, jolla TrueType-fontti korvataan.

#### Asiakirjan asetukset:

Tulostuksen lisäasetukset:

Mahdollistaa tulostusasetusten tarkan määrittämisen.

PostScript-asetukset:

Mahdollistaa lisäasetusten määrittämisen.

Tulostimen ominaisuudet:

Määritä seuraavat valikkoasetukset.

Color Mode:

Valitse väri- tai mustavalkotulostus.

Press Simulation:

Voit valita CMYK-mustevärin simuloimaan offset-painon CMYK-väritoistoa.

Ink Save Mode:

Säästää mustetta vähentämällä tulostusjäljen tummuutta.

Rotate by 180º:

Kääntää sisältöä 180 astetta ennen tulostamista.

# **Tietokoneelta tulostaminen — Mac OS**

# **Tulostaminen helppokäyttöasetuksilla**

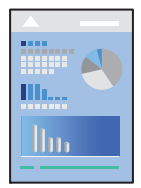

*Huomautus:* Toiminnot ja näytöt vaihtelevat sovelluksen mukaan. Katso lisätietoja sovelluksen ohjeista.

1. Lisää tulostimeen paperia.

["Paperin lisääminen" sivulla 33](#page-32-0)

- 2. Avaa tulostettava tiedosto.
- 3. Avaa tulostusikkuna valitsemalla **Tiedosto**-valikosta **Tulosta**.

Tarvittaessa laajenna tulostusikkuna valitsemalla **Näytä yksityiskohdat** tai ▼.

4. Valitse käytössä oleva tulostin.
5. Valitse ponnahdusvalikosta **Tulostusasetukset**.

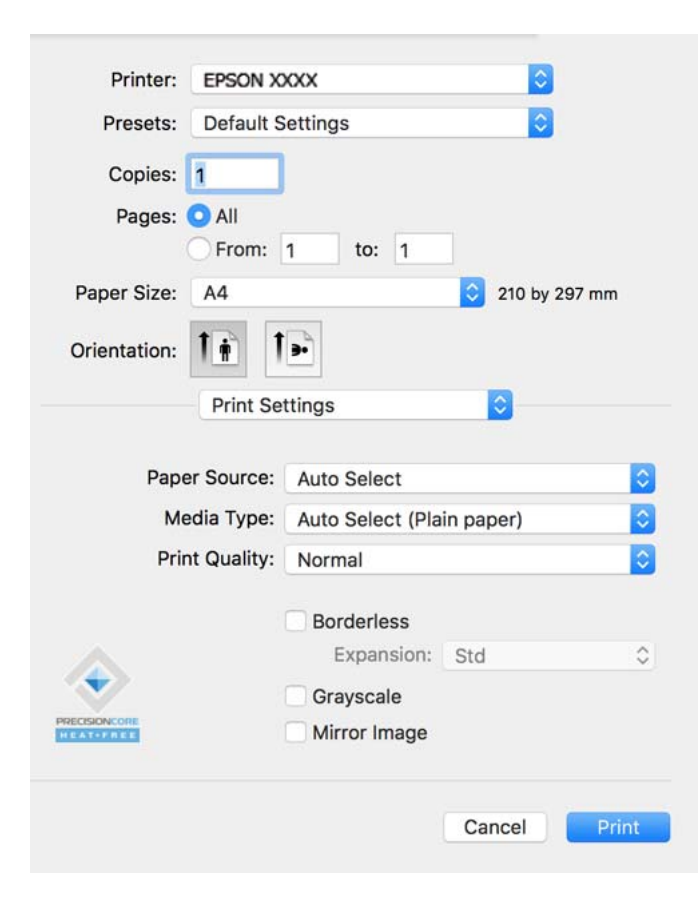

#### *Huomautus:*

Jos *Tulostusasetukset* -valikko ei näy macOS Catalina-käyttöjärjestelmässä (versio 10.15) tai sitä uudemmassa macOS-versiossa tai macOS High Sierra (versio 10.13)-, macOS Sierra (10.12)-, OS X El Capitan (versio 10.11)-, OS X Yosemite (versio 10.10)-, OS X Mavericks (versio 10.9)- tai OS X Mountain Lion (versio 10.8) -käyttöjärjestelmässä, Epson-tulostinohjainta ei ole asennettu oikein. Ota se käyttöön seuraavasta valikosta.

Valitse *Järjestelmäasetukset* Apple -valikon kohdasta > *Tulostimet ja skannerit* (tai *Tulosta ja skannaa*, *Tulosta ja faksaa*), poista tulostin ja lisää se sitten uudelleen. Lisää tulostin seuraavia ohjeita noudattaen.

["Tulostimen lisääminen \(vain Mac OS\)" sivulla 177](#page-176-0)

macOS Mojave (10.14) ei näytä *Tulostusasetukset* -valikkoa Applen sovelluksissa, kuten TextEditissä.

6. Muuta asetuksia tarpeen mukaan.

Katso lisätietoja tulostinohjaimen valikkojen valinnoista.

7. Valitse **Tulosta**.

#### *Huomautus:*

Jos haluat peruuttaa tulostamisen, napsauta tietokoneellasi tulostinkuvaketta kohdassa *Kiinnitä*. Valitse työ, jonka haluat peruuttaa, ja valitse sitten jokin seuraavista. Tulostustyötä ei kuitenkaan voi peruuttaa enää sen jälkeen, kun se on lähetetty tulostimeen kokonaan. Peruuta tällöin tulostustyö tulostimen ohjauspaneelista.

❏ OS X Mountain Lion (10.8) tai uudempi

Valitse edistymispalkin vierestä  $\infty$ .

 $\Box$  Mac OS X v10.6.8–v10.7.x

```
Valitse Poista.
```
#### **Liittyvät tiedot**

- & ["Käytössä oleva paperi ja kapasiteetti" sivulla 307](#page-306-0)
- & ["Paperityyppiluettelo" sivulla 33](#page-32-0)
- & ["Valikon Tulostusasetukset" sivulla 75](#page-74-0)

#### *Valikon tulostinohjainasetukset*

Avaa tulostusikkuna sovelluksessa, josta haluat tulostaa, valitse tulostin ja avaa tulostinohjainikkuna.

#### *Huomautus:*

Valikkojen sisältö voi vaihdella valittuna olevien asetusten mukaan.

#### **Valikon asetteluasetukset**

#### Sivuja arkille:

Määrittää yhdelle arkille tulostettavien sivujen määrän.

#### Asettelusuunta:

Määrittää sivujen tulostusjärjestyksen.

#### Reuna:

Tulostaa reunan sivujen ympärille.

#### Sivujen kääntö:

Kääntää sivuja 180 astetta ennen tulostamista. Valitse tämä asetus, jos tulostat esimerkiksi kirjekuorille, jotka syötetään tulostimeen määrätyssä suunnassa.

#### Vaakasuora kääntö:

Kääntää sivun sisällön peilikuvaksi.

#### **Valikon väritäsmäytysasetukset**

#### ColorSync/EPSON Värinsäädöt:

Valitse väritäsmäytysmenetelmä. Väritäsmäytyksen avulla pyritään minimoimaan tulostimen ja tietokoneen näytön välinen värisävyero.

#### **Valikon paperinkäsittelyasetukset**

#### Sivujen lajittelu:

Tulostaa monisivuiset asiakirjat järjestykseen koottuina ja sarjoihin lajiteltuina.

#### Tulostettavat sivut:

Tämän valinnan avulla voit tulostaa ainoastaan parilliset tai parittomat sivunumerot.

#### Sivujen järjestys:

Tämän valinnan avulla voit tulostaa sivut alkaen ensimmäisestä tai viimeisestä sivusta.

#### <span id="page-74-0"></span>Sovita paperikokoon:

Sovittaa sisällön sopimaan laitteeseen lisätyn paperin kokoon.

❏ Kohdepaperikoko:

Valitsee tulostuksessa käytettävän paperikoon.

❏ Vain pienennys:

Valitse tämä, jos haluat pienentää kokoa vain, kun tulostettava tieto on liian suuri tulostimeen lisättyyn paperikokoon nähden.

#### **Valikon kansisivuasetukset**

#### Kansisivun tulostus:

Valitse, tulostetaanko kansisivu. Jos haluat lisätä takakansisivun, valitse **Asiakirjan jälkeen**.

#### Kansisivun tyyppi:

Valitse kansisivun sisältö.

#### **Valikon Tulostusasetukset**

#### Paperilähde:

Valitsee paperilähteen, josta laitteeseen syötetään paperia. Valitse **Automaattinen valinta**, jos haluat valita tulostimesta valittuja tulostusasetuksia vastaavan paperilähteen automaattisesti.

#### Tulostusmateriaali:

Valitse paperityyppi, jolle haluat tulostaa.

#### Tulostuslaatu:

Valitse käytettävä tulostuslaatu. Käytettävissä olevat valinnat määräytyvät paperityypin mukaan.

#### Reunukseton:

Tämä valintaruutu on valittuna, jos paperikooksi on valittu reunaton paperikoko.

Reunattomassa tulostuksessa tulostettavat tiedot suurennetaan hiukan paperikokoa suuremmiksi, jotta paperin reunoille ei tulostu marginaaleja.

Laajennus: valitse suurennoksen määrä.

#### Harmaasävy:

Valitse, kun haluat tulostaa mustana tai harmaan sävyinä.

#### Peilikuva:

Kääntää kuvan niin, että se tulostuu peilikuvana.

#### **Valikon Värien asetukset**

#### Manuaaliasetukset:

Värien manuaalinen säätö. Voit määrittää tarkat asetukset kohdassa **Lisäasetukset**.

#### PhotoEnhance:

Tuottaa terävämpiä kuvia ja eloisampia värejä säätämällä kuvan kontrastia, värikylläisyyttä ja kirkkautta automaattisesti.

#### Ei käytössä (Ei värien säätöä):

Tulostaa parantamatta tai muuttamatta värejä millään tavalla.

#### **Valikon Kaksipuolis. tulostuks. asetuks.**

#### Kaksipuol. tulostus:

Tulostaa paperin molemmille puolille.

### **Tulostamista helpottavien esiasetusten lisääminen**

Jos luot oman esiasetuksen usein käyttämistäsi tulostusasetuksista, voit tulostaa vaivattomasti valitsemalla luettelosta kyseisen tulostusasetuksen.

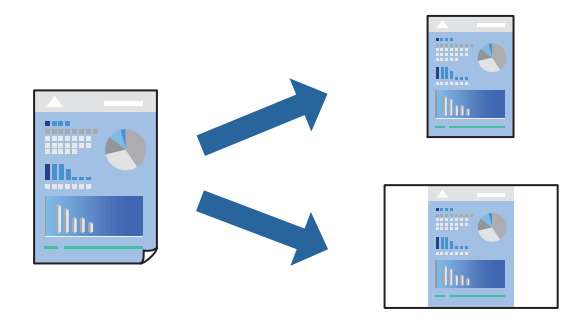

- 1. Määritä jokainen kohta, kuten **Tulostusasetukset** ja **Asettelu** (**Paperikoko**, **Tulostusmateriaali** jne.).
- 2. Tallenna nykyiset asetukset esiasetukseksi napsauttamalla **Esiasetukset**.
- 3. Valitse **OK**.

#### *Huomautus:*

Jos haluat poistaa lisätyn esiasetuksen, napsauta *Esiasetukset* > *Näytä esiasetukset*, valitse poistettavan esiasetuksen nimi luettelosta ja poista se sitten.

#### 4. Valitse **Tulosta**.

Seuraavalla kerralla, kun haluat tulostaa samoilla asetuksilla, valitse tallennettu esiasetus kohdasta **Esiasetukset**.

#### **Liittyvät tiedot**

- & ["Paperin lisääminen" sivulla 33](#page-32-0)
- $\rightarrow$  ["Tulostaminen helppokäyttöasetuksilla" sivulla 72](#page-71-0)

# **Kaksipuolinen tulostus**

Voit tulostaa paperin molemmille puolille.

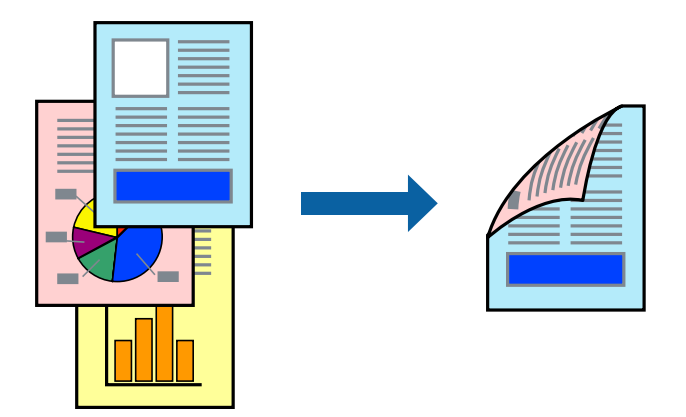

#### *Huomautus:*

- ❏ Tämä toiminto ei ole käytettävissä reunuksettomassa tulostuksessa.
- ❏ Jos et käytä kaksipuoliseen tulostukseen sopivaa paperia, tulostuslaatu voi heikentyä ja paperi voi juuttua laitteeseen. ["Kaksipuolisessa tulostuksessa käytettävä paperi" sivulla 311](#page-310-0)
- ❏ Paperista ja tulostetuista tiedoista riippuen muste voi myös vuotaa läpi paperin toiselle puolelle.
- 1. Valitse ponnahdusvalikosta **Kaksipuolis. tulostuks. asetuks.**.
- 2. Valitse sidonnat ja **Kaksipuol. tulostus**.
- 3. Valitse alkuperäisen tyyppi kohdassa **Asiakirjatyyppi**.

#### *Huomautus:*

❏ Tulostus saattaa hidastua kohdan *Asiakirjatyyppi* asetuksen mukaisesti.

- ❏ Jos tulostat paljon tietoa sisältäviä tiedostoja, kuten valokuvia tai kaavioita, valitse *Teksti ja valokuvat* tai *Teksti ja grafiikka Asiakirjatyyppi*-asetukseksi. Jos tulosteessa on hankautumia tai mustetta imeytyy paperin toiselle puolelle, säädä tulostuksen tummuutta ja musteen kuivumisaikaa valitsemalla nuolta *Säädöt*-kohdan vierestä.
- 4. Määritä muut tarvittavat asetukset.
- 5. Valitse **Tulosta**.

#### **Liittyvät tiedot**

- & ["Käytössä oleva paperi ja kapasiteetti" sivulla 307](#page-306-0)
- & ["Paperin lisääminen" sivulla 33](#page-32-0)
- $\rightarrow$  ["Tulostaminen helppokäyttöasetuksilla" sivulla 72](#page-71-0)

## **Useiden sivujen tulostaminen yhdelle arkille**

Yhdelle paperiarkille voi tulostaa useita sivuja.

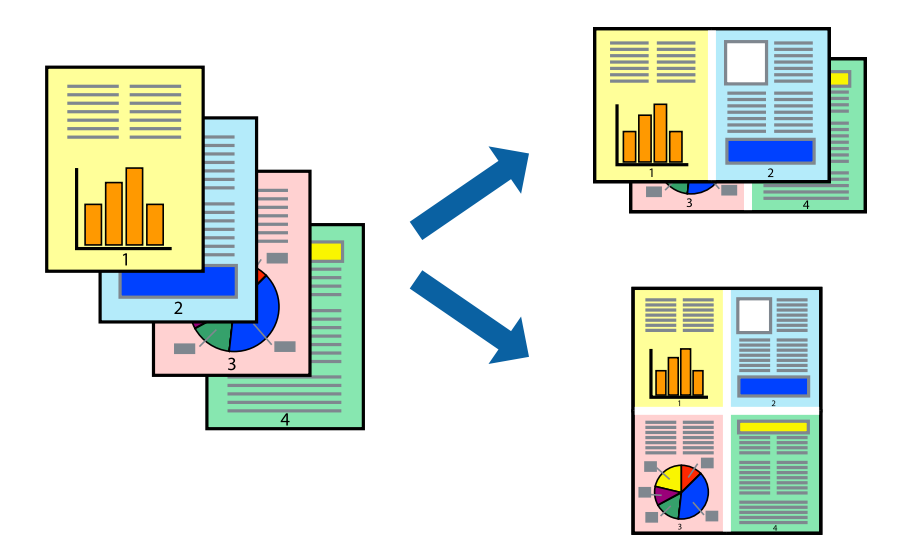

- 1. Valitse ponnahdusvalikosta **Asettelu**.
- 2. Aseta sivujen määrä **Sivua arkille** -kohdassa ja määritä lisäksi **Asemointi** (sivujärjestys) ja **Reuna**.
- 3. Määritä muut tarvittavat asetukset.
- 4. Valitse **Tulosta**.

# **Tulostaminen paperikoon mukaan**

Valitse tulostimeen lisäämäsi paperikoko Kohdepaperin koko -asetukseksi.

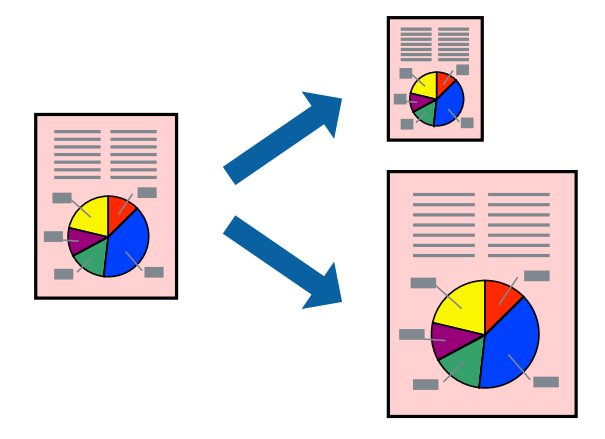

- 1. Määritä **Paperikoko**-asetukseksi sovelluksessa määrittämäsi paperikoko.
- 2. Valitse ponnahdusvalikosta **Paperin käsittely**.
- 3. Valitse **Sovita paperikokoon**.
- 4. Valitse tulostimeen lisäämäsi paperikoko **Kohdepaperin koko** -asetukseksi.
- 5. Määritä muut tarvittavat asetukset.
- 6. Valitse **Tulosta**.

#### **Liittyvät tiedot**

- & ["Paperin lisääminen" sivulla 33](#page-32-0)
- $\rightarrow$  ["Tulostaminen helppokäyttöasetuksilla" sivulla 72](#page-71-0)

# **Suurennetun tai pienennetyn asiakirjan tulostaminen millä tahansa suurennoksella**

Asiakirjaa voidaan suurentaa tai pienentää tietyn prosenttiosuuden verran.

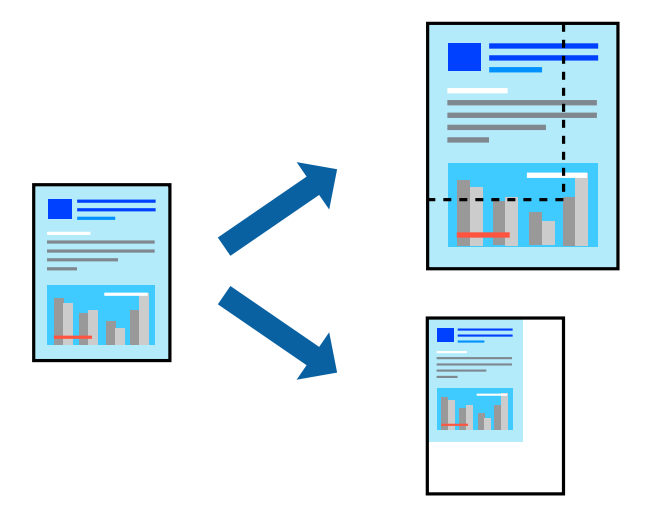

- 1. Avaa tulostusikkuna valitsemalla **Tiedosto**-valikosta **Tulosta**.
- 2. Valitse sovelluksen **Tiedosto**-valikosta **Sivun asetukset**.
- 3. Valitse **Tulostin**, **Paperikoko**, kirjoita prosenttiarvo **Skaalaus**-kohtaan ja napsauta sitten **OK**.

#### *Huomautus:* Valitse *Paperikoko*-asetukseksi sovelluksessa määritetty paperikoko.

- 4. Määritä muut tarvittavat asetukset.
- 5. Valitse **Tulosta**.

#### **Liittyvät tiedot**

- & ["Paperin lisääminen" sivulla 33](#page-32-0)
- $\rightarrow$  ["Tulostaminen helppokäyttöasetuksilla" sivulla 72](#page-71-0)

### <span id="page-79-0"></span>**Tulostustyön värien säätö**

Voit säätää tulostustyön väriasetuksia. Muutokset eivät tallennu alkuperäiseen skannattuun kuvaan.

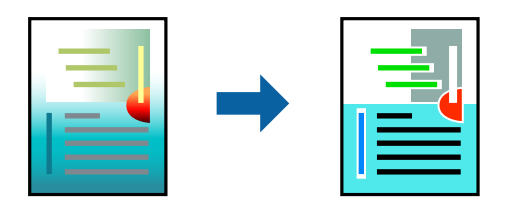

**PhotoEnhance** tuottaa terävämpiä kuvia ja eloisampia värejä säätämällä automaattisesti alkuperäisten kuvatietojen kontrastia, värikylläisyyttä ja kirkkautta.

#### *Huomautus:*

*PhotoEnhance* säätää väriä analysoimalla kohteen sijainnin. Jos olet muuttanut kohteen paikkaa kuvassa suurentamalla, pienentämällä, rajaamalla tai kiertämällä kuvaa, väri saattaa muuttua yllättäen. Myös reunukseton tulostus -asetus muuttaa kohteen paikkaa kuvassa, minkä vuoksi väri voi muuttua. Jos kuva ei ole tarkka, sävy saattaa olla luonnoton. Jos väri muuttuu tai ei enää näytä luonnolliselta, vaihda tulostustilaksi jokin muu kuin *PhotoEnhance*.

- 1. Valitse ponnahdusvalikosta **Värien täsmäytys** ja valitse sitten **EPSON Värinsäädöt**.
- 2. Valitse ponnahdusvalikosta **Värien asetukset** ja valitse sitten jokin käytettävissä olevista vaihtoehdoista.
- 3. Napsauta nuolta **Lisäasetukset**-kohdan vieressä ja määritä sopivat asetukset.
- 4. Määritä muut tarvittavat asetukset.
- 5. Valitse **Tulosta**.

#### **Liittyvät tiedot**

- & ["Paperin lisääminen" sivulla 33](#page-32-0)
- & ["Tulostaminen helppokäyttöasetuksilla" sivulla 72](#page-71-0)

# **Tulostaminen PostScript-tulostinohjaimen kautta (Mac OS)**

PostScript-tulostinohjain on ohjainohjelma, joka lähettää tulostimeen PostScript Page Description Language kielisiä tulostuskomentoja.

1. Avaa tulostettava tiedosto.

Jos tulostimessa ei ole vielä paperia, lisää tulostimeen paperia.

2. Valitse **Tiedosto**-valikosta **Tulosta** tai **Tulostusasetukset**.

Tarvittaessa laajenna tulostusikkuna valitsemalla **Näytä yksityiskohdat** tai **V**.

3. Valitse käytössä oleva tulostin.

4. Valitse ponnahdusvalikosta **Tulostusominaisuudet**.

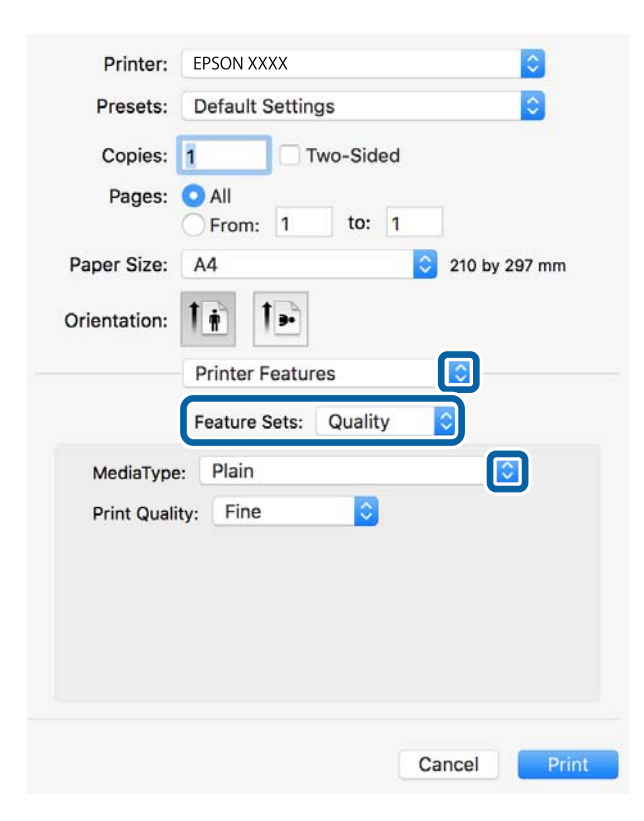

5. Muuta asetuksia tarpeen mukaan.

Katso lisätietoja tulostinohjaimen valikkojen valinnoista.

6. Valitse **Tulosta**.

#### **Liittyvät tiedot**

- & ["Käytössä oleva paperi ja kapasiteetti" sivulla 307](#page-306-0)
- & ["Paperin lisääminen" sivulla 33](#page-32-0)
- & ["Paperityyppiluettelo" sivulla 33](#page-32-0)
- & ["Tulostimen ominaisuuksien valikkovalinnat" sivulla 83](#page-82-0)

### **PostScript-tulostinohjaimen valikkovalinnat**

Avaa tulostusikkuna sovelluksessa, valitse tulostin ja avaa tulostinohjainikkuna.

#### *Huomautus:*

Valikkojen sisältö voi vaihdella valittuna olevien asetusten mukaan.

#### *Valikon asetteluasetukset*

Sivuja arkille:

Määrittää yhdelle arkille tulostettavien sivujen määrän.

#### Asettelusuunta:

Määrittää sivujen tulostusjärjestyksen.

#### Reuna:

Tulostaa reunan sivujen ympärille.

#### Kaksipuolinen:

Mahdollistaa kaksipuolisen tulostuksen.

#### Sivujen kääntö:

Kääntää sivuja 180 astetta ennen tulostamista.

#### Vaakasuora kääntö:

Kääntää kuvan niin, että se tulostuu peilikuvana.

#### *Valikon väritäsmäytysasetukset*

#### ColorSync/Tulostimessa:

Valitse väritäsmäytysmenetelmä. Väritäsmäytyksen avulla pyritään minimoimaan tulostimen ja tietokoneen näytön väliset värisävyerot.

#### *Valikon paperinkäsittelyasetukset*

#### Sivujen lajittelu:

Tulostaa monisivuiset asiakirjat järjestykseen koottuina ja sarjoihin lajiteltuina.

#### Tulostettavat sivut:

Tämän valinnan avulla voit tulostaa ainoastaan parilliset tai parittomat sivunumerot.

#### Sivujen järjestys:

Tämän valinnan avulla voit tulostaa sivut alkaen ensimmäisestä tai viimeisestä sivusta.

#### Sovita paperikokoon:

Sovittaa sisällön sopimaan laitteeseen lisätyn paperin kokoon.

#### Kohdepaperikoko:

Valitsee tulostuksessa käytettävän paperikoon.

#### Vain pienennys:

Valitse tämä toiminto, jos haluat pienentää asiakirjan kokoa.

#### *Paperinsyötön valikkovalinnat*

Valitsee paperilähteen, josta laitteeseen syötetään paperia.

<span id="page-82-0"></span>Kaikki sivut lähteestä:

Valitse **Automaattinen valinta**, jos haluat, että paperilähde valitaan automaattisesti tulostimen **Paperiasetus** -asetuksen mukaan.

Ensimmäinen sivu alkaen/jäljellä olevat alkaen:

Voit myös valita sivukohtaisen paperilähteen.

#### *Valikon kansisivuasetukset*

Kansisivun tulostus:

Valitse, tulostetaanko kansisivu. Jos haluat lisätä takakansisivun, valitse **Asiakirjan jälkeen**.

#### Kansisivun tyyppi:

Valitse kansisivun sisältö.

#### *Tulostimen ominaisuuksien valikkovalinnat*

Ominaisuudet:

Quality:

MediaType:

Valitse paperityyppi, jolle haluat tulostaa. Jos valitset asetukseksi **Määrittämätön**, paperilähteenä käytetään lähdettä, jonka paperityypiksi on tulostimen asetuksissa määritetty seuraava asetus.

tavalliset paperit, Preprinted, Letterhead, Väri, Recycled, Korkealaatuinen tavallinen paperi

Paperia ei kuitenkaan voida syöttää paperilähteestä, joka on kytketty pois päältä tulostimen kohdassa **Autom. valinta -asetukset**.

#### Print Quality:

Valitse käytettävä tulostuslaatu.

Väri:

Color Mode:

Valitse väri- tai mustavalkotulostus.

#### Press Simulation:

Voit valita CMYK-mustevärin simuloimaan offset-painon CMYK-väritoistoa.

#### Muut:

#### Ink Save Mode:

Säästää mustetta vähentämällä tulostusjäljen tummuutta.

# **Asiakirjojen tulostaminen älylaitteilta (iOS)**

Voit tulostaa asiakirjoja älylaitteelta, kuten älypuhelimesta tai tabletista.

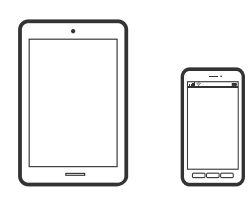

# **Asiakirjojen tulostus Epson Smart Panel -sovelluksella**

#### *Huomautus:*

Toiminnot saattavat vaihdella laitteen mukaan.

- 1. Määritä tulostimesi langatonta tulostusta varten.
- 2. Jos Epson Smart Panel -sovellusta ei ole asennettu, asenna se. ["Sovellus tulostimeen helppoon käyttöön älylaitteelta \(Epson Smart Panel\)" sivulla 318](#page-317-0)
- 3. Yhdistä älylaitteesi langattomaan reitittimeen.
- 4. Käynnistä Epson Smart Panel.
- 5. Valitse aloitusnäytössä tulostettavan asiakirjan valikko.
- 6. Valitse tulostettava asiakirja.
- 7. Aloita tulostaminen.

### **Asiakirjojen tulostus AirPrint -sovelluksella**

AirPrint mahdollistaa välittömän langattoman tulostuksen iPhonesta, iPadista, iPod touchista ja Macistä ilman ohjainten asennusta tai ohjelmiston lataamista.

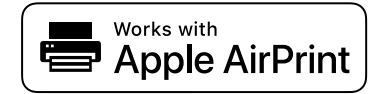

#### *Huomautus:*

Jos olet poistanut käytöstä paperin määritysviestit tulostimesi ohjauspaneelista, et voi käyttää AirPrint-toimintoa. Ota viestit käyttöön tarvittaessa alla olevan linkin tietojen mukaisesti.

1. Määritä tulostimesi langatonta tulostusta varten. Katso alla olevaa linkkiä.

#### [http://epson.sn](http://epson.sn/?q=2)

2. Yhdistä Apple-laite samaan langattomaan verkkoon, jota tulostimesi käyttää.

3. Tulosta laitteelta tulostimelle.

#### *Huomautus:*

Katso lisätietoja Applen verkkosivuston AirPrint-sivulta.

#### **Liittyvät tiedot**

& ["Tulostus ei onnistu, vaikka yhteys on muodostettu oikein \(iOS\)" sivulla 209](#page-208-0)

# **Asiakirjojen tulostaminen älylaitteilta (Android)**

Voit tulostaa asiakirjoja älylaitteelta, kuten älypuhelimesta tai tabletista.

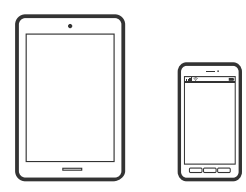

### **Asiakirjojen tulostus Epson Smart Panel -sovelluksella**

#### *Huomautus:*

Toiminnot saattavat vaihdella laitteen mukaan.

- 1. Määritä tulostimesi langatonta tulostusta varten.
- 2. Jos Epson Smart Panel -sovellusta ei ole asennettu, asenna se. ["Sovellus tulostimeen helppoon käyttöön älylaitteelta \(Epson Smart Panel\)" sivulla 318](#page-317-0)
- 3. Yhdistä älylaitteesi langattomaan reitittimeen.
- 4. Käynnistä Epson Smart Panel.
- 5. Valitse aloitusnäytössä tulostettavan asiakirjan valikko.
- 6. Valitse tulostettava asiakirja.
- 7. Aloita tulostaminen.

# **Asiakirjojen tulostaminen Epson Print Enablerilla**

Voit tulostaa asiakirjasi, sähköpostisi ja verkkosivusi langattomasti suoraan Android-puhelimesta tai -tabletista (Android 4.4 tai uudempi). Android-laitteesi tunnistaa muutamalla napautuksella Epson-tulostimen, joka on liitetty samaan langattomaan verkkoon.

#### *Huomautus:*

Toiminnot saattavat vaihdella laitteen mukaan.

1. Määritä tulostimesi langatonta tulostusta varten.

- 2. Asenna Epson Print Enabler -laajennus Android-laitteellesi Google Play -sovelluskaupasta.
- 3. Yhdistä Android-laite samaan langattomaan verkkoon kuin tulostimesi.
- 4. Siirry Android-laitteellasi kohtaan **Asetukset**, valitse **Tulostus** ja ota Epson Print Enabler käyttöön.
- 5. Jos olet Android-sovelluksessa, esimerkiksi Chrome-selaimessa, napauta valikkokuvaketta ja tulosta näytön sisältö.

#### *Huomautus:*

Jos tulostintasi ei näytetä, napauta *Kaikki tulostimet* ja valitse tulostimesi.

### **Tulostaminen Mopria Print Service -sovelluksella**

Mopria Print Service mahdollistaa langattoman tulostamisen Android-älypuhelimista ja -tableteista.

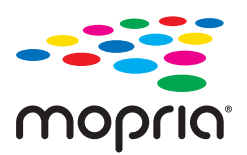

- 1. Voit asentaa Mopria Print Service -sovelluksen Google Play -sovelluskaupasta.
- 2. Lisää tulostimeen paperia.
- 3. Määritä tulostin langatonta tulostusta varten. Katso alla oleva linkki. [http://epson.sn](http://epson.sn/?q=2)
- 4. Liitä Android-laite samaan langattomaan verkkoon tulostimen kanssa.
- 5. Tulosta laitteelta tulostimelle.

*Huomautus:* Lisätietoja on Moprian verkkosivustossa osoitteessa <https://mopria.org>.

#### **Liittyvät tiedot**

& ["Paperin lisääminen" sivulla 33](#page-32-0)

# **Kirjekuoriin tulostaminen**

### **Kirjekuorien tulostaminen tietokoneelta (Windows)**

- 1. Lisää tulostimeen kirjekuoria. ["Paperin lisääminen" sivulla 33](#page-32-0)
- 2. Avaa tulostettava tiedosto.
- <span id="page-86-0"></span>3. Avaa tulostinohjaimen ikkuna.
- 4. Valitse kirjekuoren koko **Yleiset**-välilehden kohdasta **Asiakirjan koko**, ja valitse sitten **Kirjekuori** kohdasta **Paperityyppi**.
- 5. Määritä tarvittaessa muita asetuksia **Yleiset** ja **Lisää asetuksia** -välilehdillä ja valitse sen jälkeen **OK**.
- 6. Valitse **Tulosta**.

# **Kirjekuorien tulostaminen tietokoneelta (Mac OS)**

- 1. Lisää tulostimeen kirjekuoria. ["Paperin lisääminen" sivulla 33](#page-32-0)
- 2. Avaa tulostettava tiedosto.
- 3. Avaa tulostusikkuna valitsemalla **Tiedosto**-valikosta **Tulosta**.
- 4. Valitse kooksi **Paperikoko**.
- 5. Valitse ponnahdusvalikosta **Tulostusasetukset**.
- 6. Valitse **Kirjekuori Tulostusmateriaali**-asetukseksi.
- 7. Määritä muut tarvittavat asetukset.
- 8. Valitse **Tulosta**.

# **Valokuvien tulostaminen**

# **JPEG-tiedostojen tulostaminen muistilaitteesta**

Voit tulostaa JPEG-tiedostoja tulostimeen liitetystä muistilaitteesta.

- 1. Liitä muistilaite tulostimen ulkoisen liittymän USB-porttiin. ["Ulkoisen USB-laitteen liittäminen" sivulla 41](#page-40-0)
- 2. Valitse aloitusnäytöltä **Muistilaite**.
- 3. Valitse **JPEG**.
- 4. Valitse tiedosto ja jatka seuraavaan näyttöön.
- 5. Napauta  $\hat{\Phi}$ .

### <span id="page-87-0"></span>**JPEG -asetukset**

### $\left[\equiv\atop{\scriptscriptstyle\rm Menu}\right]$  (Valinnat):

Määritä kuvatietojen järjestämisen, valitsemisen ja valinnan poiston asetukset.

#### Perusasetukset:

❏ Paperias.

Määrittää tulostuksessa käytettävät paperilähdeasetukset.

❏ Väritila

Valitse väriasetus sen mukaan, tulostatko normaalisti tilassa **Mustavalko** vai **Väri**.

#### Lisäasetukset:

❏ Asettelu

Valitse JPEG-tiedostojen asettelu. **1 vierekkäin**: jokainen tiedosto tulostetaan omalle sivulleen reuna-alueet jättäen. **Reunaton**: jokainen tiedosto tulostetaan omalle sivulleen ilman reuna-alueita. Kuvaa suurennetaan hiukan niin, että paperin reunoilla olevat reunukset poistuvat. **20 vierekkäin**: kullekin sivulle tulostetaan 20 tiedostoa. **Hakemisto** tarkoittaa hakemiston tulostusta tietojen perusteella.

❏ Sov. kuv.

Valitse **Päällä** niin kuva rajataan automaattisesti mahtumaan valittuun tulostusasetteluun. Jos kuvatietojen kuvasuhde ja paperikoko poikkeavat toisistaan, kuva suurennetaan tai pienennetään automaattisesti siten, että lyhyet sivut sopivat paperin lyhyisiin sivuihin. Kuvan pitkä sivu rajataan, jos se ulottuu paperin pitkän sivun ulkopuolelle. Tämä ominaisuus ei ehkä toimi panoraamakuvilla.

❏ Laatu

Valitse **Paras**, jos haluat tulostaa laadukkaammin. Tämä voi kuitenkin hidastaa tulostusnopeutta.

❏ Pvm

Valitse valokuvan otto- tai tallennuspäivämäärän muoto. Päivämäärää ei tulosteta kaikissa asetteluissa.

❏ Korj. valok.

Valitse tämä tila, jos haluat parantaa valokuvan kirkkautta, kontrastia ja kylläisyyttä automaattisesti. Jos haluat poistaa automaattisen parantelun käytöstä, valitse **Parannus pois**.

❏ Korj. punasilm

Korjaa valokuvien punasilmäisyys automaattisesti valitsemalla **Pääl.**. Korjaus ei kohdistu alkuperäiseen, ainoastaan tulosteisiin. Kuvan tyypistä riippuen myös muita kuvan osia saatetaan korjata (silmien lisäksi).

# **TIFF-tiedostojen tulostaminen muistilaitteesta**

Voit tulostaa TIFF-tiedostoja tulostimeen liitetystä muistilaitteesta.

1. Liitä muistilaite tulostimen ulkoisen liittymän USB-porttiin.

["Ulkoisen USB-laitteen liittäminen" sivulla 41](#page-40-0)

2. Valitse aloitusnäytöltä **Muistilaite**.

- 3. Valitse **TIFF**.
- 4. Valitse tiedosto ja jatka seuraavaan näyttöön.

5. Napauta  $\hat{\Phi}$ .

### **TIFF -asetukset**

Voit määrittää muistilaitteissa olevien TIFF-tiedostojen tulostusasetukset.

#### (Näyttöjärjestys):

Muuttaa tiedostojen järjestyksen.

#### Perusasetukset:

❏ Paperias.

Määrittää tulostuksessa käytettävät paperilähdeasetukset.

❏ Väritila

Valitse väriasetus sen mukaan, tulostatko normaalisti tilassa **Mustavalko** vai **Väri**.

#### Lisäasetukset:

❏ Asettelu

Valitsee, miten Multi-TIFF-tiedosto asetellaan. **1 vierekkäin**: jokainen tiedosto tulostetaan omalle sivulle reuna-alueet jättäen. **Reunaton**: jokainen tiedosto tulostetaan omalle sivulle ilman reunaalueita. Kuvaa suurennetaan hiukan niin, että paperin reunoilla olevat reunukset poistuvat. **20 vierekkäin** tulostaa 20 sivua kullekin arkille. **Hakemisto** tarkoittaa hakemiston tulostusta tietojen perusteella.

❏ Sov. kuv.

Valitse **Päällä**, niin valokuva rajataan automaattisesti mahtumaan valittuun valokuva-asetteluun. Jos kuvatietojen kuvasuhde ja paperikoko poikkeavat toisistaan, kuva suurennetaan tai pienennetään automaattisesti siten, että lyhyet sivut sopivat paperin lyhyisiin sivuihin. Kuvan pitkä sivu rajataan, jos se ulottuu paperin pitkän sivun ulkopuolelle. Tämä ominaisuus ei ehkä toimi panoraamakuvilla.

❏ Laatu

Valitse **Paras**, jos haluat tulostaa laadukkaammin. Tämä voi kuitenkin hidastaa tulostusnopeutta.

❏ Tulostusjärjestys

Valitse monisivuisten TIFF-tiedostojen tulostusjärjestys.

❏ Pvm

Valitse valokuvan otto- tai tallennuspäivämäärän muoto. Päivämäärää ei tulosteta kaikissa asetteluissa.

# **Verkkosivujen tulostaminen**

# **Verkkosivujen tulostaminen tietokoneelta**

Epson Photo+ mahdollistaa verkkosivujen näyttämisen, tietyn alueen rajaamisen sekä niiden muokkaamisen ja tulostamisen. Katso lisätietoja sovelluksen ohjeista.

# **Verkkosivujen tulostaminen älylaitteilta**

#### *Huomautus:*

Toiminnot saattavat vaihdella laitteen mukaan.

- 1. Määritä tulostin langatonta tulostusta varten.
- 2. Jos Epson Smart Panel -sovellusta ei ole asennettu, asenna sovellus. ["Sovellus tulostimeen helppoon käyttöön älylaitteelta \(Epson Smart Panel\)" sivulla 318](#page-317-0)
- 3. Liitä älylaite samaan langattomaan verkkoon kuin tulostin.
- 4. Avaa tulostettava verkkosivu verkkoselainsovelluksessa.
- 5. Napauta **Jaa** verkkoselaimen valikosta.
- 6. Valitse **Smart Panel**.
- 7. Napauta **Tulosta**.

# <span id="page-90-0"></span>**Tulostaminen pilvipalvelun kautta**

Epson Connect -palvelun käyttö internetissä mahdollistaa tulostuksen älypuhelimesta, tabletista tai kannettavasta tietokoneesta milloin ja missä tahansa. Voit käyttää palvelua rekisteröimällä käyttäjän ja palvelun Epson Connect palveluun.

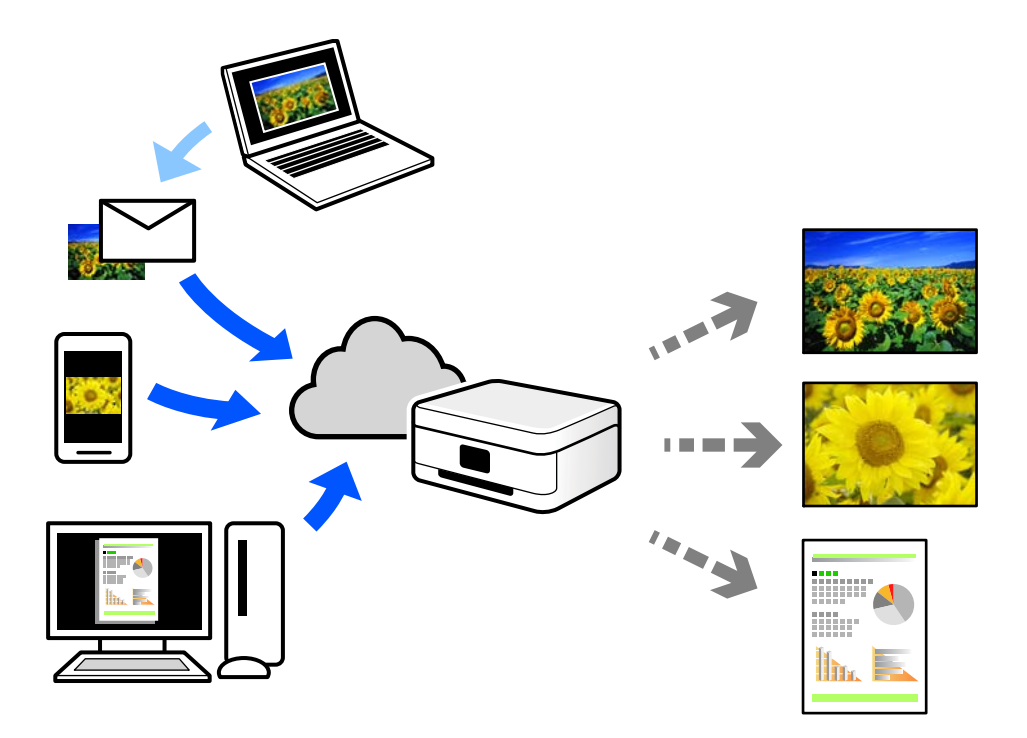

Internetissä käytettävissä olevat toiminnot ovat seuraavat.

❏ Email Print

Voit tulostaa sähköpostiviestejä ja liitetiedostoja, kuten asiakirjoja ja kuvia, etäkäyttöpaikasta esimerkiksi kotona tai työpaikalla olevaan tulostimeen lähettämällä sähköpostin ja liitetiedostot tulostimelle määritettyyn sähköpostiosoitteeseen.

❏ Epson iPrint

Tämä sovellus on saatavana iOS- ja Android-laitteisiin, ja se mahdollistaa tulostamisen tai skannaamisen älypuhelimesta tai tabletista. Voit tulostaa asiakirjoja, kuvia ja verkkosivuja lähettämällä ne suoraan samassa langattomassa verkossa olevaan tulostimeen.

❏ Remote Print Driver

Tämä on etätulostinohjaimen tukema jaettu tulostin. Voit tulostaa etätulostimeen valitsemalla tulostimen tavallisessa tulostusikkunassa.

Katso lisätietoja palvelun asentamisesta tai tulostamisesta Epson Connect -verkkoportaalista.

<https://www.epsonconnect.com/>

[http://www.epsonconnect.eu](http://www.epsonconnect.eu/) (vain Eurooppa)

# **Epson Connect -palveluun rekisteröityminen ohjauspaneelista**

Rekisteröi tulostin alla olevien ohjeiden mukaisesti.

1. Valitse ohjauspaneelista **Asetukset**.

- 2. Tulosta rekisteröintiarkki valitsemalla **Yleiset asetukset** > **Web-palveluasetukset** > **Epson Connect -palvelut** > **Poista rekisteröinti**.
- 3. Rekisteröi tulostin rekisteröintiarkissa olevien ohjeiden mukaisesti.

# <span id="page-92-0"></span>**Kopiointi**

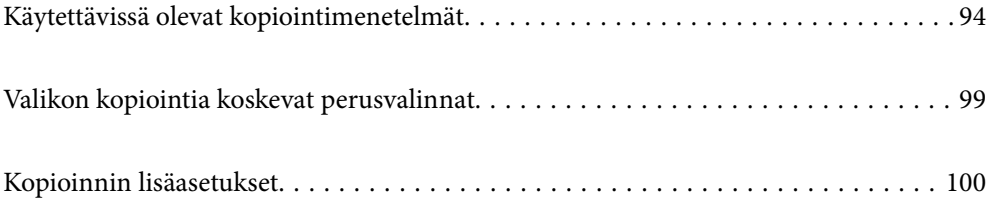

# <span id="page-93-0"></span>**Käytettävissä olevat kopiointimenetelmät**

Aseta alkuperäiskappaleet valotustasolle tai ADF-laitteeseen ja valitse sitten **Kopioi**-valikko aloitusnäytöstä.

# **Alkuperäisten asiakirjojen kopiointi**

Voit kopioida standardikokoisia ja mukautetun kokoisia alkuperäiskappaleita värillisinä tai mustavalkoisina.

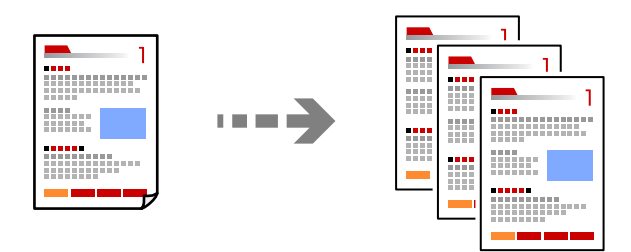

- 1. Lisää tulostimeen paperia. ["Paperin lisääminen" sivulla 33](#page-32-0)
- 2. Aseta alkuperäiset asiakirjat laitteeseen. ["Alkuperäisten asiakirjojen asettaminen" sivulla 38](#page-37-0)
- 3. Valitse aloitusnäytöltä **Kopioi**.
- 4. Valitse **Perusasetukset**-välilehti ja valitse sitten **Mustavalko** tai **Väri**.

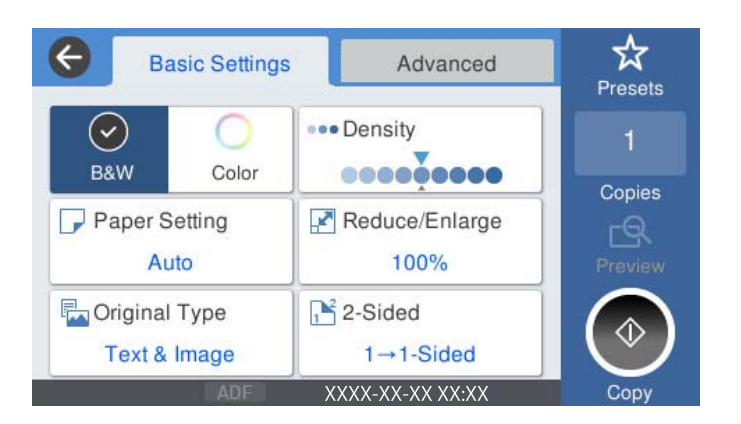

5. Napauta  $\hat{\Phi}$ .

# **Kaksipuolinen kopiointi**

Kopioi useita alkuperäisiä asiakirjoja arkin molemmille puolille.

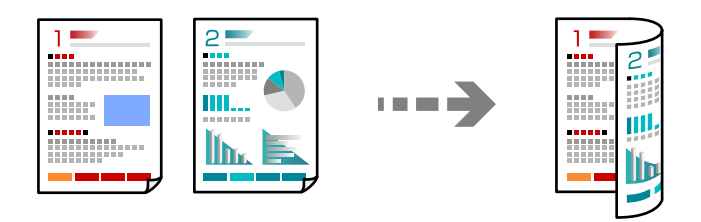

1. Aseta kaikki alkuperäiskappaleet arkinsyöttölaitteeseen sisältöpuoli ylöspäin.

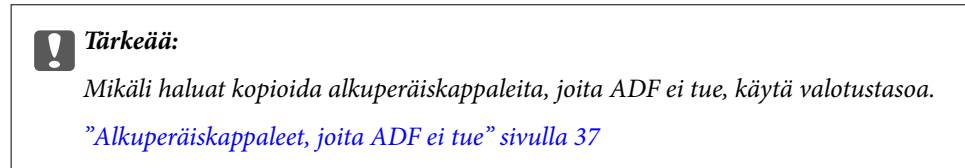

#### *Huomautus:*

Voit myös asettaa alkuperäiskappaleet valotustasolle. ["Alkuperäisten asiakirjojen asettaminen" sivulla 38](#page-37-0)

- 2. Valitse aloitusnäytöltä **Kopioi**.
- 3. Valitse **Perusasetukset** -välilehti, valitse **2-puol.** ja valitse sitten **2>2-puolinen** tai **1>2-puolinen**
- 4. Määritä muut asetukset, kuten alkuperäiskappaleen suunta ja sidontakohta.
- 5. Napauta  $\hat{\Phi}$ .

# **Kopioiminen suurentamalla tai pienentämällä**

Voit kopioida alkuperäisiä asiakirjoja tietyllä suurennoksella.

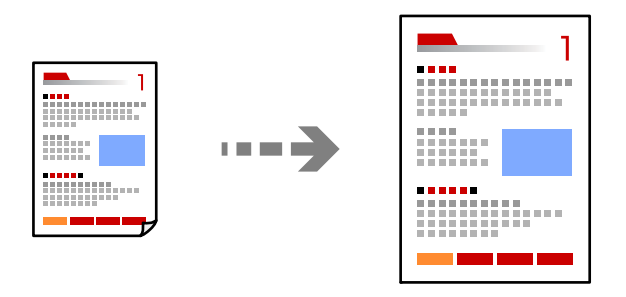

- 1. Aseta alkuperäiset asiakirjat laitteeseen. ["Alkuperäisten asiakirjojen asettaminen" sivulla 38](#page-37-0)
- 2. Valitse aloitusnäytöltä **Kopioi**.
- 3. Valitse **Perusasetukset**-välilehti ja valitse sitten **Pien./Suuren.**.
- 4. Määritä suurennuksen tai pienennyksen määrä.
- 5. Napauta  $\hat{\Phi}$ .

# **Usean asiakirjan kopiointi yhdelle arkille**

Voit kopioida useita alkuperäiskappaleita yhdelle arkille.

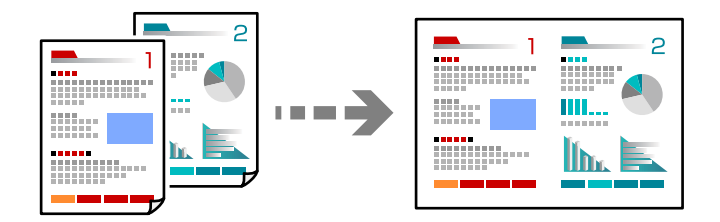

1. Aseta alkuperäiskappaleet ADF-laitteeseen kuvapuoli ylöspäin.

Aseta ne kuvassa näytetyssä suunnassa.

❏ Luettava suunta

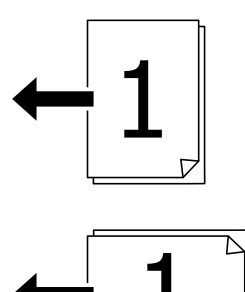

❏ Vasemmanpuoleinen suunta

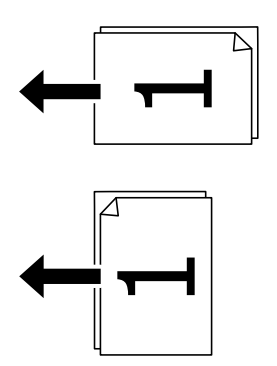

# c*Tärkeää:*

Mikäli haluat kopioida alkuperäiskappaleita, joita ADF ei tue, käytä valotustasoa. ["Alkuperäiskappaleet, joita ADF ei tue" sivulla 37](#page-36-0)

*Huomautus:* Voit myös asettaa alkuperäiskappaleet valotustasolle. ["Alkuperäisten asiakirjojen asettaminen" sivulla 38](#page-37-0)

- 2. Valitse aloitusnäytöltä **Kopioi**.
- 3. Valitse **Lisäasetukset** -välilehti, valitse **Monisiv.** ja valitse sitten **2. vier.** tai **4. vier.**.
- 4. Määritä asettelujärjestys ja alkuperäiskappaleen suunta.
- 5. Napauta  $\hat{\Phi}$ .

# **Kopioiminen sivujärjestyksessä**

Kun teet useita kopioita monisivuisesta asiakirjasta, voit tulostaa yhden kopion kerrallaan sivujärjestyksessä.

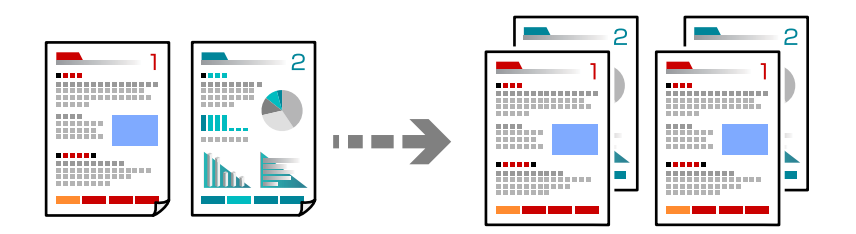

- 1. Aseta alkuperäiset asiakirjat laitteeseen. ["Alkuperäisten asiakirjojen asettaminen" sivulla 38](#page-37-0)
- 2. Valitse aloitusnäytöltä **Kopioi**.
- 3. Valitse **Lisäasetukset** -välilehti ja valitse sitten **Lopetus** > **Lajitt. (sivujärj.)**.
- 4. Napauta  $\oint$ .

# **Alkuperäiskappaleiden kopiointi korkealla laadulla**

Voit kopioida alkuperäiskappaleita ilman, että niissä näkyy varjoja tai rei'ityksiä.

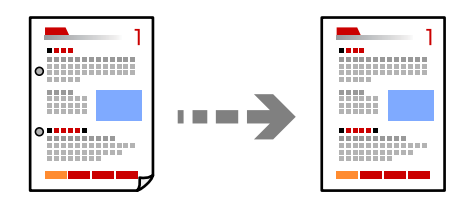

- 1. Aseta alkuperäiset asiakirjat laitteeseen. ["Alkuperäisten asiakirjojen asettaminen" sivulla 38](#page-37-0)
- 2. Valitse aloitusnäytöltä **Kopioi**.
- 3. Valitse **Lisäasetukset** -välilehti ja ota käyttöön **Poista varjo** tai **Poista rei'itys** tai säädä kuvanlaatua kohdassa **Kuvanlaatu**.
- 4. Napauta  $\Phi$ .

# **Henkilökortin kopioiminen**

Skannaa henkilökortin molemmat puolet ja kopioi ne paperin samalle puolelle.

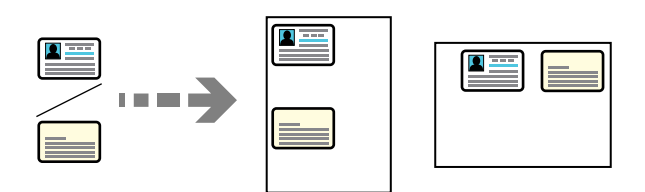

- 1. Aseta alkuperäiset asiakirjat laitteeseen. ["Alkuperäisten asiakirjojen asettaminen" sivulla 38](#page-37-0)
- 2. Valitse aloitusnäytöltä **Kopioi**.
- 3. Valitse **Lisäasetukset** -välilehti, valitse **Hklö.kort.-kopio** ja ota asetus käyttöön.
- 4. Määritä **Suunta(alkup)**.
- 5. Napauta  $\hat{\Phi}$ .

# **Kirjojen kopioiminen**

Kopioi erillisille paperiarkeille kaksi rinnakkaista kirjan sivua.

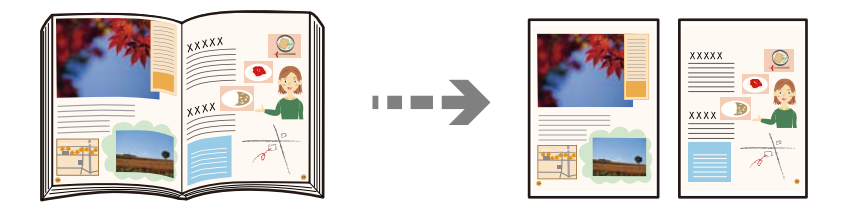

- 1. Aseta alkuperäiskappale valotustasolle. ["Alkuperäisten asiakirjojen asettaminen" sivulla 38](#page-37-0)
- 2. Valitse aloitusnäytöltä **Kopioi**.
- 3. Valitse **Lisäasetukset** -välilehti, valitse **Kirja→ 2sivua** ja ota asetus käyttöön.
- 4. Määritä **Skannausjärj.**.
- 5. Napauta  $\hat{\Phi}$ .

# <span id="page-98-0"></span>**Valikon kopiointia koskevat perusvalinnat**

#### *Huomautus:*

Kaikki ominaisuudet eivät muista määrittämistäsi asetuksista riippuen ehkä ole käytettävissä.

#### Väritila:

Valitse, kopioitko värillisenä vai mustavalkoisena.

❏ Mustavalko

Kopioi alkuperäisen mustavalkoisena (yksivärisenä).

❏ Väri

Kopioi alkuperäisen värillisenä.

#### Tummuus:

Lisää tummuutta, jos kopiot ovat haaleita. Vähennä tummuutta, jos kopioissa on mustetahroja.

#### Paperias.:

Valitse paperilähde, jota haluat käyttää. Jos valittuna on **Auto**, sopiva paperikoko valitaan automaattisesti laitteen tunnistaman alkuperäiskappaleen koon ja määritetyn suurennuksen mukaan.

#### Pien./Suuren.:

Määrittää suurennuksen tai pienennyksen prosenttiarvon. Valitse arvo ja määritä suurennus- tai pienennysarvo väliltä 25–400%.

#### ❏ Auto

Tunnistaa skannausalueen ja suurentaa tai pienentää alkuperäisen sopimaan valittuun

paperikokoon. Jos alkuperäisessä on valkoiset marginaalit, valotustason kulmamerkistä ( $\blacktriangle$ ) alkavat valkoiset marginaalit tunnistetaan skannausalueeksi, mutta vastakkaisella puolella olevat marginaalit rajautuvat ehkä pois.

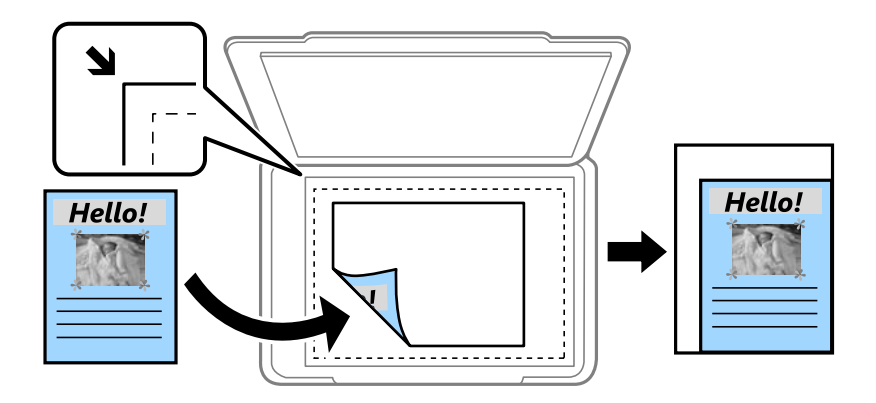

❏ Pienennä sopivaksi paperille

Kopioi skannatun kuvan Pien./Suuren.-arvoa pienemmässä koossa, jotta kuva mahtuu paperille. Jos Pien./Suuren.-arvo on suurempi kuin paperin koko, tulostusjälki saattaa mennä paperin reunojen ulkopuolelle.

❏ Todellinen koko

Kopioi 100%:n suurennuksella.

<span id="page-99-0"></span>❏ A3->A4 ja muut

Suurentaa tai pienentää alkuperäisen sopimaan tiettyyn paperikokoon.

#### Alkuperäis.tyyppi:

Valitse alkuperäiskappaleen tyyppi. Kopioi optimaalisella laadulla vastaamaan alkuperäiskappaleen tyyppiä.

#### 2-puol.:

Valitse kaksipuolinen asettelu.

❏ 1>1-puolinen

Kopioi alkuperäisen yhden puolen paperin yhdelle puolelle.

❏ 2>2-puolinen

Kopioi kaksipuolisen alkuperäisen molemmat puolet yksittäisen paperiarkin molemmille puolille. Valitse alkuperäiskappaleen suunta ja alkuperäiskappaleen ja paperin sidontakohta.

❏ 1>2-puolinen

Kopioi kaksi yksipuolista alkuperäistä yksittäisen arkin molemmille puolille. Valitse alkuperäiskappaleen suunta ja paperin sidontakohta.

❏ 2>1-puolinen

Kopioi kaksipuolisen alkuperäisen molemmat puolet kahden paperiarkin yhdelle puolelle. Valitse alkuperäiskappaleen suunta ja sidontakohta.

# **Kopioinnin lisäasetukset**

#### *Huomautus:*

Kaikki ominaisuudet eivät muista määrittämistäsi asetuksista riippuen ehkä ole käytettävissä.

#### Monisiv.:

Valitse kopion asettelu.

❏ 1 sivu

Kopioi yksipuolisen alkuperäiskappaleen yhdelle arkille.

❏ 2. vier.

Kopioi kaksi yksipuolista alkuperäistä yhdelle arkille 2-up-asettelussa. Valitse alkuperäiskappaleen asettelujärjestys ja suunta.

❏ 4. vier.

Kopioi neljä yksipuolista alkuperäistä yhdelle arkille 4-up-asettelussa. Valitse alkuperäiskappaleen asettelujärjestys ja suunta.

#### Alk.koko:

Valitse alkuperäiskappaleen koko. Jos valitset **Automaattinen tunnistus**, alkuperäiskappaleen koko tunnistetaan automaattisesti. Jos kopioit muita kuin vakiokokoisia alkuperäiskappaleita, valitse alkuperäiskappalettasi lähin koko.

#### Lopetus:

Valitse, miten paperi poistetaan, kun useista alkuperäiskappaleista tehdään useita kopioita.

#### ❏ Samat sivut päällekkäin

Kopioi alkuperäiskappaleet sivu kerrallaan ryhmänä.

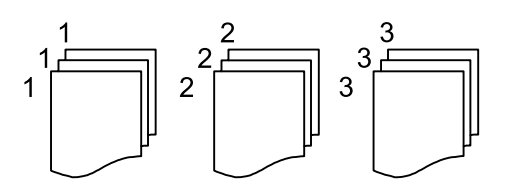

❏ Lajitt. (sivujärj.)

Kopioi järjestykseen kootut ja sarjoihin lajitellut alkuperäiskappaleet.

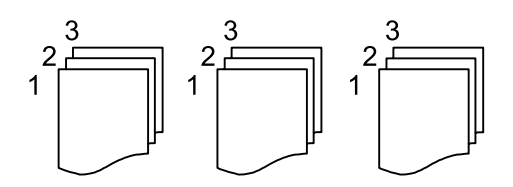

Erikokoiset alkuperäiset:

Voit syöttää seuraavia kokoja samanaikaisesti arkinsyöttölaitteella. A3 ja A4; B4 ja B5. Näitä yhdistelmiä käytettäessä alkuperäiset kopioidaan todellisessa koossa. Aseta alkuperäiskappaleet kohdistamalla ne leveyssuunnassa alla olevan kuvan mukaisesti.

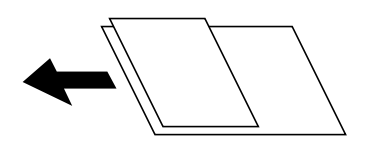

Suunta(alkup):

Valitse alkuperäiskappaleen suunta.

Kirja→ 2sivua:

Kopioi vihon kaksi vastakkaista sivua erillisille arkeille.

Valitse vihon skannattava sivu.

#### Kuvanlaatu:

Säädä kuva-asetuksia.

❏ Kontrasti

Säädä kirkkaiden ja tummien kohtien välinen ero.

❏ Värikyll.

Säädä värikylläisyys.

❏ Punatasapaino: Vihertasapaino, Sinitasapaino

Säädä kunkin värin tummuus.

❏ Terävyys

Säädä kuvan reunaterävöinti.

❏ Sävyn säätö

Säädä ihonvärin sävy. Lisää kylmää väriä (vihreää) napauttamalla + ja lämmintä väriä (punaista) napauttamalla -.

#### ❏ Poista tausta

Säädä taustavärin tummuus. Lisää kirkkautta (valkoista) napauttamalla + ja tummuutta (mustaa) napauttamalla -.

#### Sdt.margin.:

Valitse alkuperäiskappaleen sidontakohta, reunus ja suunta.

#### Pienennä sopivaksi paperille:

Kopioi skannatun kuvan Pien./Suuren.-arvoa pienemmässä koossa, jotta kuva mahtuu paperille. Jos Pien./Suuren.-arvo on suurempi kuin paperin koko, tulostusjälki saattaa mennä paperin reunojen ulkopuolelle.

#### Poista varjo:

Poistaa varjot, jotka näkyvät kopion reunoilla kopioitaessa paksua paperia tai kopion keskellä kopioitaessa vihkoa.

#### Poista rei'itys:

Poistaa reiänjäljet kopiosta.

#### Hklö.kort.-kopio:

Skannaa henkilökortin molemmat puolet ja kopioi ne paperin samalle puolelle.

# <span id="page-102-0"></span>**Skannaus**

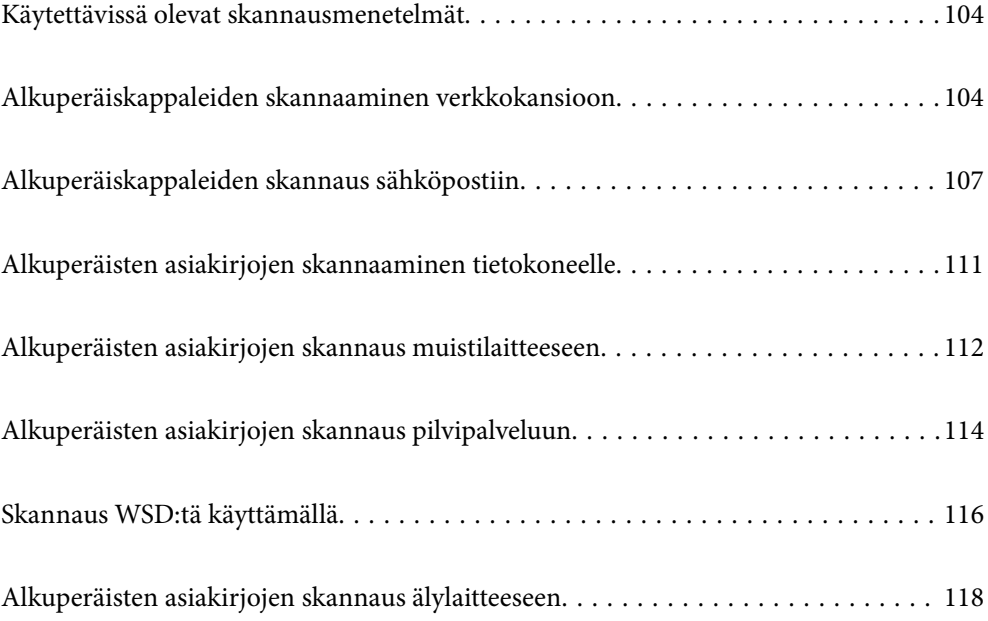

# <span id="page-103-0"></span>**Käytettävissä olevat skannausmenetelmät**

Voit skannata tällä tulostimella jollain seuraavista menetelmistä.

#### Skannaaminen verkkokansioon

Voit tallentaa skannatun kuvan esimääritettyyn kansioon verkossa.

"Alkuperäiskappaleiden skannaaminen verkkokansioon" sivulla 104

#### Skannaus sähköpostiin

Voit lähettää skannattuja kuvatiedostoja sähköpostilla suoraan tulostimelta esiasetetun sähköpostipalvelimen kautta.

["Alkuperäiskappaleiden skannaus sähköpostiin" sivulla 107](#page-106-0)

#### Skannaus tietokoneelle

Voit tallentaa skannatun kuvan tulostimeen liitettyyn tietokoneeseen.

["Alkuperäisten asiakirjojen skannaaminen tietokoneelle" sivulla 111](#page-110-0)

#### Skannaus muistilaitteeseen

Voit tallentaa skannatut kuvat suoraan tulostimeen liitetylle tallennuslaitteelle.

["Alkuperäisten asiakirjojen skannaus muistilaitteeseen" sivulla 112](#page-111-0)

#### Lähettäminen pilvipalveluun

Voit lähettää skannattuja kuvia tulostimen ohjauspaneelista etukäteen rekisteröityihin pilvipalveluihin.

["Alkuperäisten asiakirjojen skannaus pilvipalveluun" sivulla 114](#page-113-0)

#### Skannaus WSD:tä käyttämällä

Voit tallentaa skannatun kuvan tulostimeen liitettyyn tietokoneeseen WSD-toiminnolla.

["Skannaus WSD:tä käyttämällä" sivulla 116](#page-115-0)

#### Skannaaminen suoraan älylaitteilta

Voit tallentaa skannattuja kuvia suoraan älylaitteelle, kuten älypuhelimelle tai tabletille, älylaitteen Epson Smart Panel -sovelluksella.

["Alkuperäisten asiakirjojen skannaus älylaitteeseen" sivulla 118](#page-117-0)

# **Alkuperäiskappaleiden skannaaminen verkkokansioon**

Tarkista seuraavat asiat ennen skannaamista.

- ❏ Varmista, että verkkokansio on valmis. Kun luot jaettua kansiota verkkoon, katso seuraavat tiedot. ["Jaetun kansion luominen" sivulla 386](#page-385-0)
- ❏ Rekisteröi verkkokansiopolku yhteystietoihisi etukäteen, jotta kansio voidaan valita helposti. ["Yhteystietojen käyttö" sivulla 402](#page-401-0)

#### *Huomautus:*

Varmista, että tulostimen *Päivämäärä/Aika*- ja *Aikaero* -asetukset ovat oikein. Käytä valikkoja kohdasta *Asetukset* > *Yleiset asetukset* > *Perusasetukset* > *Päivämäärä-/Aika-asetukset*.

1. Aseta alkuperäiset asiakirjat laitteeseen.

["Alkuperäisten asiakirjojen asettaminen" sivulla 38](#page-37-0)

- 2. Valitse ohjauspaneelista **Skannaa** > **Verkkokansio/FTP**.
- 3. Määritä kohde.

"Kansioon skannauksen kohdevalikkoasetukset" sivulla 105

#### *Huomautus:*

Voit tulostaa asiakirjojen tallennuskansion historian valitsemalla .

4. Valitse **Skannausasetukset** ja tarkista sitten asetukset, kuten tallennusmuoto, ja muuta niitä tarpeen mukaan.

["Kansioon skannauksen skannausvalikkovalinnat" sivulla 106](#page-105-0)

# *Huomautus:*

Valitse  $\mathcal{V}$ , jos haluat tallentaa asetukset esiasetuksiksi.

5. Napauta  $\hat{\mathcal{D}}$ .

# **Kansioon skannauksen kohdevalikkoasetukset**

#### Näppäim.:

Avaa **Muokkaa sijaintia** -näyttö. Kirjoita kansiopolku ja määritä näytössä näkyvät asetukset.

#### Muokkaa sijaintia:

Kirjoita kansiopolku ja määritä näytössä näkyvät asetukset.

❏ Tiedonsiirtotila:

Valitse kansion tiedonsiirtotapa.

❏ Sijainti (Pakollinen):

Kirjoita kansiopolku, johon skannattu kuva tallennetaan.

❏ Käyttäjänimi:

Kirjaudu sisään määritettyyn kansioon antamalla käyttäjänimi.

❏ Salasana:

Kirjoita käyttäjänimeä vastaava salasana.

❏ Yhteystila:

Valitse kansion yhteystapa.

❏ Porttinumero:

Syötä kansion portin numero.

#### Yhteystiedot:

Valitse kohde yhteystietoluettelosta.

Voit hakea kontaktia yhteystietoluettelosta. Anna hakusana näytön yläreunassa olevaan ruutuun.

# <span id="page-105-0"></span>**Kansioon skannauksen skannausvalikkovalinnat**

#### *Huomautus:*

Kaikki ominaisuudet eivät muista määrittämistäsi asetuksista riippuen ehkä ole käytettävissä.

#### Väritila:

Valitse, skannaatko värillisenä vai mustavalkoisena.

#### Tiedostomuoto:

Valitse tiedostomuoto, jossa skannattu kuva tallennetaan.

Jos tallennusmuodoksi valitaan PDF, PDF/A tai TIFF, valitse, tallennetaanko kaikki skannattu asiakirja yhtenä tiedostona (monisivuinen tiedosto) vai tallennetaanko jokainen arkki erikseen (sivut yksittäisinä tiedostoina).

❏ Pakkaussuhde:

Valitse, kuinka paljon skannattua kuvaa pakataan.

❏ PDF-asetukset:

Jos olet valinnut tallennusmuodoksi PDF, voit käyttää näitä asetuksia PDF-tiedostojen suojaamiseen.

Jos haluat luoda PDF-tiedoston, jonka avaaminen edellyttää salasanaa, aseta Avaa asiakirja salasana. Jos haluat luoda PDF-tiedoston, jonka tulostaminen tai muokkaaminen edellyttää salasanaa, aseta Oikeudet-salasana.

#### Resoluutio:

Valitse skannaustarkkuus.

#### 2-puol.:

Skannaa alkuperäisen asiakirjan molemmat puolet.

❏ Suunta(alkup):

Valitse alkuperäiskappaleen suunta.

❏ Sidonta(alkup):

Valitse alkuperäiskappaleen sidontasuunta.

#### Skannausalue:

Valitse skannausalue. Jos haluat skannata valotustason suurimmalla mahdollisella alueella, valitse **Maks.alue**.

❏ Suunta(alkup):

Valitse alkuperäiskappaleen suunta.

#### Alkuperäis.tyyppi:

Valitse alkuperäiskappaleen tyyppi.

#### Suunta(alkup):

Valitse alkuperäiskappaleen suunta.

<span id="page-106-0"></span>Erikokoiset alkuperäiset:

Voit syöttää seuraavia kokoja samanaikaisesti arkinsyöttölaitteella. A3 ja A4; B4 ja B5. Näitä yhdistelmiä käytettäessä alkuperäiset skannataan todellisessa koossa. Aseta alkuperäiskappaleet kohdistamalla ne leveyssuunnassa alla olevan kuvan mukaisesti.

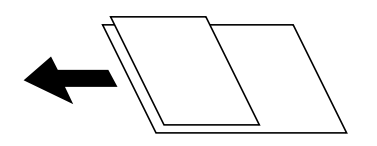

Tummuus:

Valitse skannatun kuvan kontrasti.

#### Poista varjo:

Poista alkuperäiskappaleen varjot skannatusta kuvasta.

❏ Kehys:

Poista alkuperäiskappaleen reunojen varjot.

❏ Keski:

Poista vihkon sidontareunuksen varjot.

#### Poista rei'itys:

Poista skannatusta kuvasta reiän merkit. Voit määrittää alueen, jolta reikien merkit poistetaan, syöttämällä arvon oikealla olevaan ruutuun.

❏ Pyyhit. sijainti:

Valitse sijainti, josta reikien merkit poistetaan.

❏ Suunta(alkup):

Valitse alkuperäiskappaleen suunta.

#### Tiedostonimi:

❏ Tiedostonimen etuliite:

Syötä kuvien nimen etuliite aakkosnumeerisin merkein ja symbolein.

❏ Lisää päivämäärä:

Lisää tiedostonimeen päivämäärä.

❏ Lisää aika:

Lisää tiedostonimeen aika.

# **Alkuperäiskappaleiden skannaus sähköpostiin**

Seuraavat asetukset on määritettävä ennen skannaamista.

❏ Määritä sähköpostipalvelin.

["Sähköpostipalvelimen määritys" sivulla 383](#page-382-0)

- ❏ Rekisteröi sähköpostiosoite yhteystietoihisi etukäteen, jotta voit valita sen helposti yhteystiedoistasi.
- ❏ Varmista, että tulostimen **Päivämäärä/Aika** ja **Aikaero** -asetukset ovat oikein. Käytä valikkoja kohdasta **Asetukset** > **Yleiset asetukset** > **Perusasetukset** > **Päivämäärä-/Aika-asetukset**.

1. Aseta alkuperäiset asiakirjat laitteeseen.

["Alkuperäisten asiakirjojen asettaminen" sivulla 38](#page-37-0)

- 2. Valitse ohjauspaneelista **Skannaa** > **Sähköposti**.
- 3. Valitse vastaanottaja.

"Vastaanottaja-valikon vaihtoehdot sähköpostiin skannattaessa" sivulla 108

#### *Huomautus:*

❏ Valittuna olevien vastaanottajien lukumäärä näkyy näytön oikeassa reunassa. Voit lähettää sähköposteja enintään kymmeneen osoitteeseen ja ryhmään.

Jos vastaanottajiin kuuluu ryhmiä, voit lähettää viestin kerrallaan enintään 200:lle vastaanottajalle, kun ryhmiin sisältyvät vastaanottajat lasketaan.

- ❏ Voit näyttää valittujen osoitteiden luettelon valitsemalla näytön yläreunassa olevan osoiteruudun.
- ❏ Jos haluat tarkastella lähetyshistoriaa tai tulostaa sen tai muuttaa sähköpostipalvelimen asetuksia, valitse .
- 4. Valitse **Skannausasetukset** ja tarkista sitten asetukset, kuten tallennusmuoto, ja muuta niitä tarpeen mukaan. "Skannausvalikon vaihtoehdot sähköpostiin skannattaessa" sivulla 108

#### *Huomautus:*

Valitse  $\mathcal{X}$ , jos haluat tallentaa asetukset esiasetuksiksi.

5. Napauta  $\hat{\mathcal{D}}$ .

# **Vastaanottaja-valikon vaihtoehdot sähköpostiin skannattaessa**

#### Näppäim.:

Syötä sähköpostiosoite manuaalisesti.

#### Yhteystiedot:

Valitse kohde yhteystietoluettelosta.

Voit hakea kontaktia yhteystietoluettelosta. Anna hakusana näytön yläreunassa olevaan ruutuun.

#### Historia:

Valitse osoite historialuettelosta.

# **Skannausvalikon vaihtoehdot sähköpostiin skannattaessa**

#### *Huomautus:*

Kaikki ominaisuudet eivät muista määrittämistäsi asetuksista riippuen ehkä ole käytettävissä.

Väritila:

Valitse, skannaatko värillisenä vai mustavalkoisena.

#### Tiedostomuoto:

Valitse tiedostomuoto, jossa skannattu kuva tallennetaan.
Jos tallennusmuodoksi valitaan PDF, PDF/A tai TIFF, valitse, tallennetaanko kaikki skannattu asiakirja yhtenä tiedostona (monisivuinen tiedosto) vai tallennetaanko jokainen arkki erikseen (sivut yksittäisinä tiedostoina).

❏ Pakkaussuhde:

Valitse, kuinka paljon skannattua kuvaa pakataan.

❏ PDF-asetukset:

Jos olet valinnut tallennusmuodoksi PDF, voit käyttää näitä asetuksia PDF-tiedostojen suojaamiseen.

Jos haluat luoda PDF-tiedoston, jonka avaaminen edellyttää salasanaa, aseta Avaa asiakirja salasana. Jos haluat luoda PDF-tiedoston, jonka tulostaminen tai muokkaaminen edellyttää salasanaa, aseta Oikeudet-salasana.

### Resoluutio:

Valitse skannaustarkkuus.

#### 2-puol.:

Skannaa alkuperäisen asiakirjan molemmat puolet.

❏ Suunta(alkup):

Valitse alkuperäiskappaleen suunta.

❏ Sidonta(alkup):

Valitse alkuperäiskappaleen sidontasuunta.

### Skannausalue:

Valitse skannausalue. Jos haluat skannata valotustason suurimmalla mahdollisella alueella, valitse **Maks.alue**.

❏ Suunta(alkup):

Valitse alkuperäiskappaleen suunta.

### Alkuperäis.tyyppi:

Valitse alkuperäiskappaleen tyyppi.

### Suunta(alkup):

Valitse alkuperäiskappaleen suunta.

### Erikokoiset alkuperäiset:

Voit syöttää seuraavia kokoja samanaikaisesti arkinsyöttölaitteella. A3 ja A4; B4 ja B5. Näitä yhdistelmiä käytettäessä alkuperäiset skannataan todellisessa koossa. Aseta alkuperäiskappaleet kohdistamalla ne leveyssuunnassa alla olevan kuvan mukaisesti.

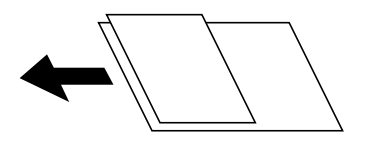

Tummuus:

Valitse skannatun kuvan kontrasti.

### Poista varjo:

Poista alkuperäiskappaleen varjot skannatusta kuvasta.

❏ Kehys:

Poista alkuperäiskappaleen reunojen varjot.

❏ Keski:

Poista vihkon sidontareunuksen varjot.

### Poista rei'itys:

Poista skannatusta kuvasta reiän merkit. Voit määrittää alueen, jolta reikien merkit poistetaan, syöttämällä arvon oikealla olevaan ruutuun.

❏ Pyyhit. sijainti:

Valitse sijainti, josta reikien merkit poistetaan.

❏ Suunta(alkup):

Valitse alkuperäiskappaleen suunta.

### Aihe:

Syötä sähköpostiviestin otsikko aakkosnumeerisin merkein ja symbolein.

### Liitetiedoston maks.koko:

Valitse suurin sähköpostiin liitettävä tiedostokoko.

### Tiedostonimi:

❏ Tiedostonimen etuliite:

Syötä kuvien nimen etuliite aakkosnumeerisin merkein ja symbolein.

❏ Lisää päivämäärä:

Lisää tiedostonimeen päivämäärä.

❏ Lisää aika:

Lisää tiedostonimeen aika.

## **Alkuperäisten asiakirjojen skannaaminen tietokoneelle**

### *Huomautus:*

Käyttäessäsi tätä toimintoa, varmista, että seuraavat sovellukset on asennettu tietokoneellesi.

- ❏ Epson ScanSmart (Windows 7 tai uudempi tai OS X El Capitan tai uudempi)
- ❏ Epson Event Manager (Windows Vista/Windows XP tai OS X Yosemite/OS X Mavericks/OS X Mountain Lion/Mac OS X v10.7.x/Mac OS X v10.6.8)
- ❏ Epson Scan 2 (Sovellus, jota tarvitaan skanneriominaisuuden käyttämiseksi)

Tarkista seuraavasta asennetut sovellukset.

Windows 10: napsauta käynnistyspainiketta ja tarkista *Epson Software* -kansio > *Epson ScanSmart*, ja *EPSON*-kansio > *Epson Scan 2*.

Windows 8.1/Windows 8: kirjoita sovelluksen nimi hakuruutuun ja valitse sitten näkyviin tuleva kuvake.

Windows 7: napsauta käynnistyspainiketta ja valitse sitten *Kaikki ohjelmat*. Valitse seuraavaksi *Epson Software* -kansio > *Epson ScanSmart* ja *EPSON*-kansio > *Epson Scan 2*.

Windows Vista/Windows XP: napsauta käynnistyspainiketta ja valitse sitten *Kaikki ohjelmat* tai *Ohjelmat*. Valitse seuraavaksi *Epson Software* -kansio > *Epson Event Manager* ja *EPSON*-kansio > *Epson Scan 2*.

Mac OS: valitse *Siirry* > *Sovellukset* > *Epson Software*.

1. Aseta alkuperäiset asiakirjat laitteeseen.

["Alkuperäisten asiakirjojen asettaminen" sivulla 38](#page-37-0)

- 2. Valitse ohjauspaneelista **Skannaa** > **Tietokone**.
- 3. Valitse tietokone, johon skannatut kuvat tallennetaan.
- 4. Määritä skannausasetukset.
	- ❏ Valitse toiminta: valitse tallennustapa.

Kun käytössä on Windows 7 tai uudempi tai OS X El Capitan tai uudempi: valitse **Esikatselu tietokoneessa**, jotta voit esikatsella skannattua kuvaa tietokoneella ennen kuvan tallentamista.

❏ 2-puol.: skannaa alkuperäisen molemmat puolet.

❏ Skannausalue: valitse skannauskoko.

5. Napauta  $\hat{\mathcal{D}}$ .

Kun käytössä on Windows 7 tai uudempi tai OS X El Capitan tai uudempi: Epson ScanSmart käynnistyy automaattisesti tietokoneella ja skannaus alkaa.

#### *Huomautus:*

- ❏ Lue tarkemmat tiedot ohjelmiston käytöstä kohdasta Epson ScanSmart. Avaa ohje napsauttamalla *Ohje* näytössä Epson ScanSmart.
- ❏ Voit käynnistää skannauksen paitsi tulostimesta myös tietokoneelta kohteen Epson ScanSmart avulla.

## <span id="page-111-0"></span>**Alkuperäisten asiakirjojen skannaus muistilaitteeseen**

- 1. Aseta alkuperäiset asiakirjat laitteeseen. ["Alkuperäisten asiakirjojen asettaminen" sivulla 38](#page-37-0)
- 2. Aseta muistilaite tulostimeen. ["Ulkoisen USB-laitteen liittäminen" sivulla 41](#page-40-0)
- 3. Valitse ohjauspaneelista **Skannaa** > **Tallennuslaite**.
- 4. Määritä skannausasetukset.

"Valikon perusvalinnat muistilaitteeseen skannaamista varten" sivulla 112

["Valikon lisävalinnat muistilaitteeseen skannaamista varten" sivulla 113](#page-112-0)

*Huomautus:*

Valitse  $\mathcal{X}$ , jos haluat tallentaa asetukset esiasetuksiksi.

5. Napauta  $\hat{\Phi}$ .

### **Valikon perusvalinnat muistilaitteeseen skannaamista varten**

### *Huomautus:*

Kaikki ominaisuudet eivät muista määrittämistäsi asetuksista riippuen ehkä ole käytettävissä.

### Mustavalko/Väri

Valitse, skannaatko mustavalkoisena vai värillisenä.

### Tiedostomuoto:

Valitse tiedostomuoto, jossa skannattu kuva tallennetaan.

Jos tallennusmuodoksi valitaan PDF, PDF/A tai TIFF, valitse, tallennetaanko kaikki skannattu asiakirja yhtenä tiedostona (monisivuinen tiedosto) vai tallennetaanko jokainen arkki erikseen (sivut yksittäisinä tiedostoina).

❏ Pakkaussuhde:

Valitse, kuinka paljon skannattua kuvaa pakataan.

❏ PDF-asetukset:

Jos olet valinnut tallennusmuodoksi PDF, voit käyttää näitä asetuksia PDF-tiedostojen suojaamiseen.

Jos haluat luoda PDF-tiedoston, jonka avaaminen edellyttää salasanaa, aseta Avaa asiakirja salasana. Jos haluat luoda PDF-tiedoston, jonka tulostaminen tai muokkaaminen edellyttää salasanaa, aseta Oikeudet-salasana.

### Resoluutio:

Valitse skannaustarkkuus.

### 2-puol.:

Skannaa alkuperäisen asiakirjan molemmat puolet.

<span id="page-112-0"></span>❏ Suunta(alkup):

Valitse alkuperäiskappaleen suunta.

❏ Sidonta(alkup): Valitse alkuperäiskappaleen sidontasuunta.

#### Skannausalue:

Valitse skannausalue. Jos haluat skannata valotustason suurimmalla mahdollisella alueella, valitse **Maks.alue**.

❏ Suunta(alkup):

Valitse alkuperäiskappaleen suunta.

### Alkuperäis.tyyppi:

Valitse alkuperäiskappaleen tyyppi.

### **Valikon lisävalinnat muistilaitteeseen skannaamista varten**

#### *Huomautus:*

Kaikki ominaisuudet eivät muista määrittämistäsi asetuksista riippuen ehkä ole käytettävissä.

Suunta(alkup):

Valitse alkuperäiskappaleen suunta.

### Erikokoiset alkuperäiset:

Voit syöttää seuraavia kokoja samanaikaisesti arkinsyöttölaitteella. A3 ja A4; B4 ja B5. Näitä yhdistelmiä käytettäessä alkuperäiset skannataan todellisessa koossa. Aseta alkuperäiskappaleet kohdistamalla ne leveyssuunnassa alla olevan kuvan mukaisesti.

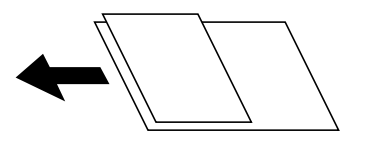

Tummuus:

Valitse skannatun kuvan kontrasti.

### Poista varjo:

Poista alkuperäiskappaleen varjot skannatusta kuvasta.

❏ Kehys:

Poista alkuperäiskappaleen reunojen varjot.

❏ Keski:

Poista vihkon sidontareunuksen varjot.

### Poista rei'itys:

Poista skannatusta kuvasta reiän merkit. Voit määrittää alueen, jolta reikien merkit poistetaan, syöttämällä arvon oikealla olevaan ruutuun.

- <span id="page-113-0"></span>❏ Pyyhit. sijainti: Valitse sijainti, josta reikien merkit poistetaan.
- ❏ Suunta(alkup): Valitse alkuperäiskappaleen suunta.

### Tiedostonimi:

❏ Tiedostonimen etuliite:

Syötä kuvien nimen etuliite aakkosnumeerisin merkein ja symbolein.

❏ Lisää päivämäärä:

Lisää tiedostonimeen päivämäärä.

❏ Lisää aika:

Lisää tiedostonimeen aika.

## **Alkuperäisten asiakirjojen skannaus pilvipalveluun**

Määritä asetukset käyttämällä Epson Connect -yhteyttä ennen tämän ominaisuuden käyttöä. Katso lisätietoja seuraavan Epson Connect -portaalin verkkosivustolta.

<https://www.epsonconnect.com/> [http://www.epsonconnect.eu](http://www.epsonconnect.eu/) (vain Eurooppa)

- 1. Aseta alkuperäiset asiakirjat laitteeseen. ["Alkuperäisten asiakirjojen asettaminen" sivulla 38](#page-37-0)
- 2. Valitse ohjauspaneelista **Skannaa** > **Pilvi**.
- 3. Valitse näytön yläreunasta $\bigoplus$  ja valitse kohde.
- 4. Määritä skannausasetukset.

"Valikon perusvalinnat pilveen skannaamista varten" sivulla 114

["Valikon lisävalinnat pilveen skannaamista varten" sivulla 115](#page-114-0)

*Huomautus:*

Valitse  $\mathcal{X}$ , jos haluat tallentaa asetukset esiasetuksiksi.

5. Napauta  $\hat{\Phi}$ .

### **Valikon perusvalinnat pilveen skannaamista varten**

#### *Huomautus:*

Kaikki ominaisuudet eivät muista määrittämistäsi asetuksista riippuen ehkä ole käytettävissä.

Mustavalko/Väri

Valitse, skannaatko mustavalkoisena vai värillisenä.

### <span id="page-114-0"></span>Tiedostomuoto:

Valitse tiedostomuoto, jossa skannattu kuva tallennetaan.

Jos tallennusmuodoksi valitaan PDF, valitse, tallennetaanko kaikki skannattu asiakirja yhtenä tiedostona (monisivuinen tiedosto) vai tallennetaanko jokainen arkki erikseen (sivut yksittäisinä tiedostoina).

### 2-puol.:

Skannaa alkuperäisen asiakirjan molemmat puolet.

❏ Suunta(alkup):

Valitse alkuperäiskappaleen suunta.

❏ Sidonta(alkup):

Valitse alkuperäiskappaleen sidontasuunta.

### Skannausalue:

Valitse skannausalue. Jos haluat skannata valotustason suurimmalla mahdollisella alueella, valitse **Maks.alue**.

❏ Suunta(alkup):

Valitse alkuperäiskappaleen suunta.

### **Valikon lisävalinnat pilveen skannaamista varten**

#### *Huomautus:*

Kaikki ominaisuudet eivät muista määrittämistäsi asetuksista riippuen ehkä ole käytettävissä.

### Alkuperäis.tyyppi:

Valitse alkuperäiskappaleen tyyppi.

### Suunta(alkup):

Valitse alkuperäiskappaleen suunta.

### Tummuus:

Valitse skannatun kuvan kontrasti.

### Poista varjo:

Poista alkuperäiskappaleen varjot skannatusta kuvasta.

❏ Kehys:

Poista alkuperäiskappaleen reunojen varjot.

❏ Keski:

Poista vihkon sidontareunuksen varjot.

### Poista rei'itys:

Poista skannatusta kuvasta reiän merkit. Voit määrittää alueen, jolta reikien merkit poistetaan, syöttämällä arvon oikealla olevaan ruutuun.

❏ Pyyhit. sijainti:

Valitse sijainti, josta reikien merkit poistetaan.

<span id="page-115-0"></span>❏ Suunta(alkup):

Valitse alkuperäiskappaleen suunta.

## **Skannaus WSD:tä käyttämällä**

### *Huomautus:*

- ❏ Tämä ominaisuus on käytössä vain tietokoneissa, joissa on Windows 10/Windows 8.1/Windows 8/Windows 7/Windows Vista.
- ❏ Jos käytössä on Windows 7/Windows Vista, tietokoneeseen on tehtävä asetukset etukäteen tämän toiminnon käyttämiseksi.

"WSD-portin määritys" sivulla 116

1. Aseta alkuperäiset asiakirjat laitteeseen.

["Alkuperäisten asiakirjojen asettaminen" sivulla 38](#page-37-0)

- 2. Valitse ohjauspaneelista **Skannaa** > **WSD**.
- 3. Valitse tietokone.
- 4. Napauta  $\Phi$ .

### **WSD-portin määritys**

Tässä osassa näytetään, miten WSD-portti määritetään Windows 7/Windows Vista -käyttöjärjestelmälle.

### *Huomautus:*

Kun käytössä on Windows 10/Windows 8.1/Windows 8, WSD-portti on määritetty automaattisesti.

Seuraava on välttämätöntä WSD-portin määritykselle.

- ❏ Tulostin ja tietokone on liitetty verkkoon.
- ❏ Tietokoneeseen on asennettu tulostinohjain.
- 1. Kytke tulostimeen virta päälle.
- 2. Napsauta käynnistä, ja napsauta sitten **Verkko** tietokoneessa.
- 3. Napsauta hiiren kakkospainikkeella tulostinta, ja napsauta sitten **Asenna**. Napsauta **Jatka**, kun **Käyttäjätilien valvonta** -näyttö tulee esiin.

 $\bigcirc$   $\bigcirc$   $\bigcirc$   $\bigcirc$   $\bigcirc$   $\bigcirc$  Network  $\rightarrow$  $\bullet$   $\bullet$   $\bullet$  Search Network  $\overline{\alpha}$  $E - 1$  $\Omega$ Search Active Directory Network and Sharing Center Add a printer >> Organize -Install  $\overline{\phantom{a}}$ **A** Favorites Desktop  $\frac{1}{2}$ PH 902A **D** Downloads · Other Devices (1) Recent Places Libraries **EPSCRATISTIC PV GRAD**  $\leftarrow$ Documents  $\bigwedge$  Music  $\triangle$  Printers (5) Pictures **BILTECH** Videos Computer **MELTIDA LITER** Local Disk (C:) Local Disk (D:) 碰 Instal  $E$ **Gu** Network view device webpage N HROZED EPS Create shortcut **AT MEDITES** E EPSON/IECNIE (Inc.4700) Properties Categories: Printers Network location:

Napsauta **Poista asennus** ja käynnistä uudelleen, jos **Poista asennus** -näyttö tulee esiin.

#### *Huomautus:*

Tulostimen nimi, jonka olet määrittänyt, ja mallinimi (EPSON XXXXXX (XX-XXXX)) näytetään verkkonäytössä. Voit tarkistaa tulostimen nimen verkossa tulostimen ohjauspaneelista tai tulostamalla verkon tila -arkin.

4. Napsauta **Laite on käyttövalmis**.

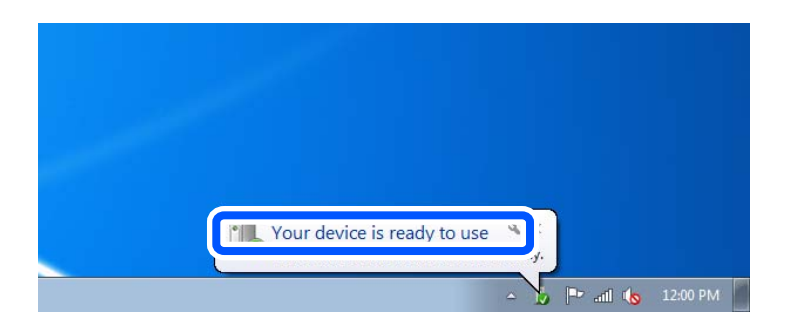

5. Tarkista viesti ja valitse sitten **Sulje**.

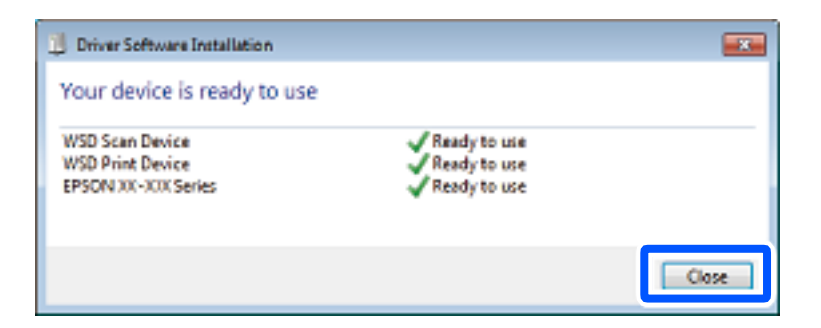

- 6. Avaa **Laitteet ja tulostimet** -näyttö.
	- ❏ Windows 7

Napsauta Käynnistä > **Ohjauspaneeli** > **Laitteisto ja äänet** (tai **Laitteisto**) > **Laitteet ja tulostimet**.

- ❏ Windows Vista Napsauta käynnistä > **Ohjauspaneeli** > **Laitteisto ja äänet** > **Tulostimet**.
- 7. Tarkista, että kuvake, jossa on tulostimen nimi verkossa, on näkyvissä. Valitse tulostimen nimi, kun käytössä on WSD.

## **Alkuperäisten asiakirjojen skannaus älylaitteeseen**

### *Huomautus:*

Asenna ennen skannaamista Epson Smart Panel älylaitteellesi.

- 1. Aseta alkuperäiset asiakirjat laitteeseen. ["Alkuperäisten asiakirjojen asettaminen" sivulla 38](#page-37-0)
- 2. Käynnistä Epson Smart Panel älylaitteessasi.
- 3. Valitse aloitusnäytössä skannausvalikko.
- 4. Skannaa ja tallenna kuvia näyttöön tulevien ohjeiden mukaisesti.

# <span id="page-118-0"></span>**Faksaus**

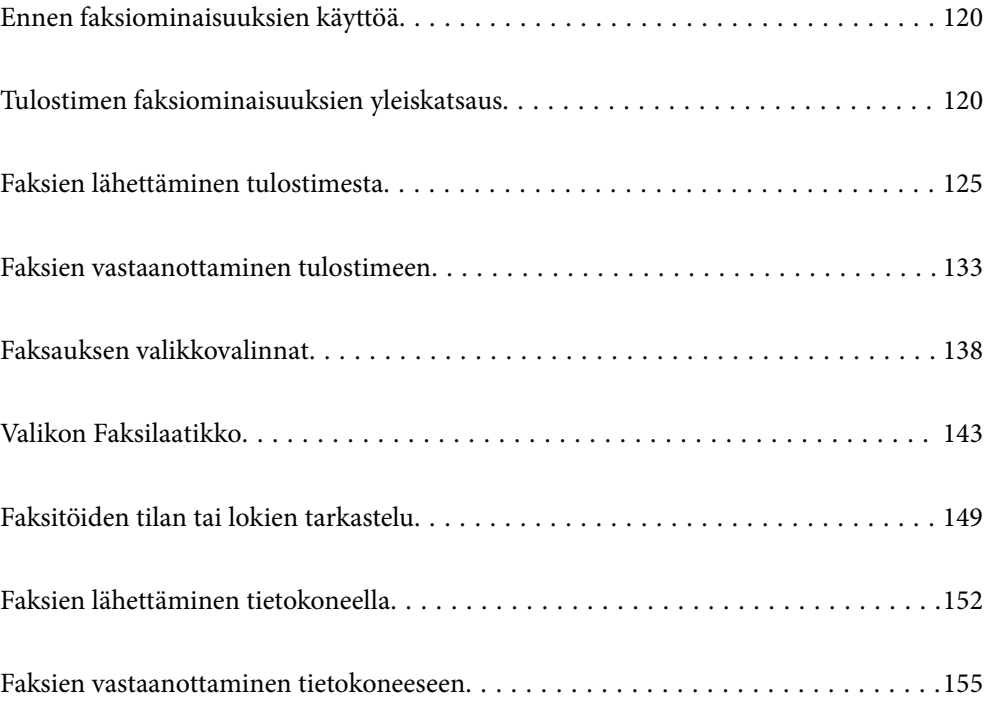

## <span id="page-119-0"></span>**Ennen faksiominaisuuksien käyttöä**

Tarkista seuraavat ennen faksiominaisuuksien käyttöä.

- ❏ Tulostin, puhelinlinja ja (tarvittaessa) puhelinlaite on yhdistetty oikein
- ❏ Faksin perusasetukset (Ohjattu faksin asetus) on määritetty
- ❏ Muut tarvittavat Faksiasetukset -asetukset on määritetty

Lisätietoja asetuksien määrittämisestä on alla kohdassa "Liittyvät tiedot".

### **Liittyvät tiedot**

- & ["Tulostimen kytkeminen puhelinlinjaan" sivulla 414](#page-413-0)
- & ["Tulostimen valmistelu faksien lähettämiseen ja vastaanottamiseen" sivulla 418](#page-417-0)
- & ["Tulostimen faksitoimintojen asetusten tekeminen käytön mukaan" sivulla 419](#page-418-0)
- ◆ ["Perusasetukset" sivulla 333](#page-332-0)
- & ["Lähetysasetukset" sivulla 335](#page-334-0)
- & ["Jaetun verkkokansion määrittäminen" sivulla 386](#page-385-0)
- & ["Sähköpostipalvelimen määritys" sivulla 383](#page-382-0)
- & ["Yhteystietojen käyttö" sivulla 402](#page-401-0)
- & ["Käyttäjän asetukset" sivulla 350](#page-349-0)

## **Tulostimen faksiominaisuuksien yleiskatsaus**

### **Ominaisuus: faksien lähettäminen**

### **Lähetystavat**

❏ Automaattinen lähetys

Kun skannaat alkuperäiskappaleen napauttamalla  $\hat{\Phi}$  (Lähetä), tulostin soittaa vastaanottajille ja lähettää faksin. ["Faksien lähettäminen tulostimesta" sivulla 125](#page-124-0)

❏ Manuaalinen lähetys

Kun olet tarkistanut linjayhteyden soittamalla vastaanottajalle, lähetä faksi suoraan napauttamalla  $\Diamond$  (Lähetä). ["Faksin lähettäminen manuaalisesti vastaanottajan tilan vahvistamisen jälkeen" sivulla 127](#page-126-0) ["Faksien lähettäminen ulkoiselta puhelinkoneelta" sivulla 127](#page-126-0)

### **Vastaanottajan määritys faksia lähetettäessä**

Voit syöttää vastaanottajia käyttämällä kohteita **Näppäim.**, **Yhteystiedot** ja **Nykyinen**.

- ["Vastaanottaja" sivulla 138](#page-137-0)
- ["Yhteystietojen käyttö" sivulla 402](#page-401-0)

### **Skannausasetukset faksia lähetettäessä**

Voit tehdä asetuksia, kuten **Resoluutio** tai **Alkuperäinen koko (Lasi)** fakseja lähettäessäsi.

["Skannausasetukset:" sivulla 139](#page-138-0)

### **Kohteen Faksin lähetysasetukset käyttö faksia lähetettäessä**

Voit valita kohdan **Faksin lähetysasetukset** asetuksia, kuten **Lähetä suoraan** (suuren asiakirjan lähetys vakaasti) tai **Varmuuskopio**, kun tavallinen lähetys epäonnistuu. Jos olet määrittänyt faksien varmuuskopioinnin lähetyksen yhteydessä, mutta varmuuskopiointi epäonnistuu, tulostin voi lähettää tästä sähköposti-ilmoituksen automaattisesti.

["Faksin lähetysasetukset:" sivulla 140](#page-139-0)

["Varmuuskopiovirheraportti:" sivulla 342](#page-341-0)

["Sähköpostipalvelimen määritys" sivulla 383](#page-382-0)

### **Ominaisuus: faksien vastaanottaminen**

### **Vastaanottotila**

Voit määrittää **Vastaanottotila** -asetuksissa saapuville fakseille kaksi eri vastaanottotapaa.

❏ Man.

Lähinnä puheluille, mutta myös fakseille

["Man.-tilan käyttö" sivulla 133](#page-132-0)

- ❏ Auto
	- Ainoastaan fakseille (ulkoista puhelinlaitetta ei tarvita)
	- Lähinnä fakseille ja joskus myös puheluille
	- ["Auto-tilan käyttö" sivulla 134](#page-133-0)

### **Faksien vastaanottaminen liitetyn puhelimen avulla**

Voit vastaanottaa fakseja vain ulkoisella puhelimella.

["Perusasetukset" sivulla 333](#page-332-0)

["Asetusten tekeminen puhelinlaitteen liittämisen yhteydessä" sivulla 420](#page-419-0)

### **Vastaanotettujen faksien tallennuskohteet**

❏ Toimet, kun ehtoja ei ole: Vastaanotetut faksit tulostetaan oletusarvoisesti, kun ehtoja ei ole. Voit määrittää vastaanotettujen faksien kohteeksi postilaatikon, tietokoneen, ulkoisen muistin, sähköpostin, kansion tai toisen faksin. Kun ne tallennetaan saapuneiden kansioon, voit tarkastella sisältöä näytöllä.

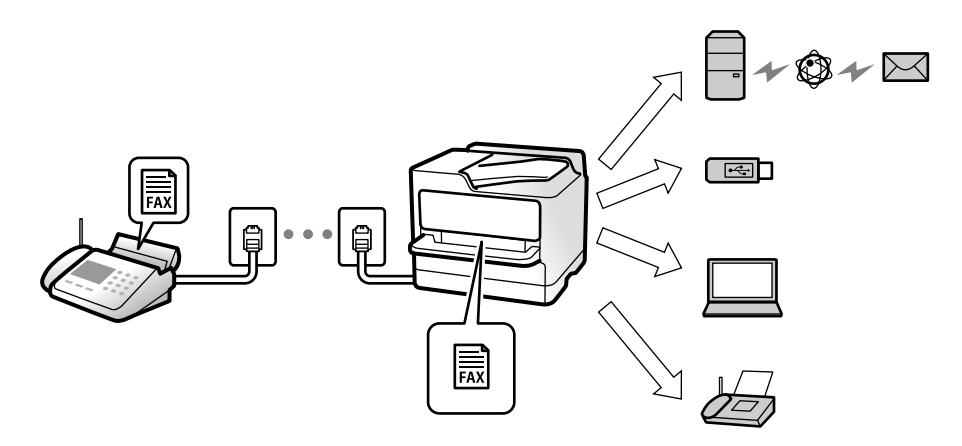

["Ei-ehdollinen Tallenna/ Välitä eteenpäin:" sivulla 336](#page-335-0)

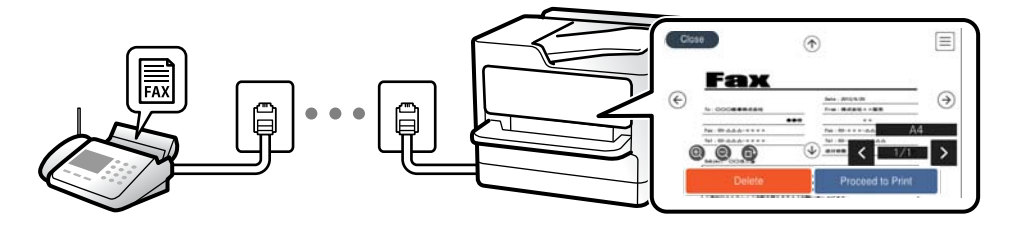

#### ["Saapuneet-asetukset:" sivulla 340](#page-339-0)

["Vastaanotettujen faksien katselu tulostimen LCD-näytöllä" sivulla 137](#page-136-0)

❏ Toimet, kun ehdot täyttyvät: Voit määrittää vastaanotettujen faksien, jotka täyttävät tietyt ehdot, kohteeksi saapuvien tai luottamuksellisten kansion, ulkoisen muistin, sähköpostin, kansion tai toisen faksin. Kun ne tallennetaan saapuneiden tai luottamuksellisten kansioon, voit tarkastella sisältöä näytöllä.

["Ehdol. Tall./Välitä et.päin:" sivulla 338](#page-337-0)

["Ehdoll. Tallenna/ Välitä-luettelo:" sivulla 141](#page-140-0)

### **Ominaisuus: PC-FAX-lähetys/-vastaanotto (Windows/Mac OS)**

### **PC-FAX-lähetys**

Voit lähettää fakseja tietokoneelta. ["PC:stä FAKSIIN -toiminto:" sivulla 336](#page-335-0) ["Faksausohjelmisto" sivulla 319](#page-318-0)

["Faksien lähettäminen tietokoneella" sivulla 152](#page-151-0)

### **PC-FAX-vastaanotto**

Voit vastaanottaa fakseja tietokoneelle.

["Asetuksien määrittäminen lähettääksesi ja vastaanottaaksesi fakseja tietokoneelle" sivulla 429](#page-428-0)

["Faksausohjelmisto" sivulla 319](#page-318-0) ["Faksien vastaanottaminen tietokoneeseen" sivulla 155](#page-154-0)

### **Ominaisuudet: Erilaiset faksiraportit**

Voit tarkistaa lähetettyjen ja vastaanotettujen faksien tilan raportista.

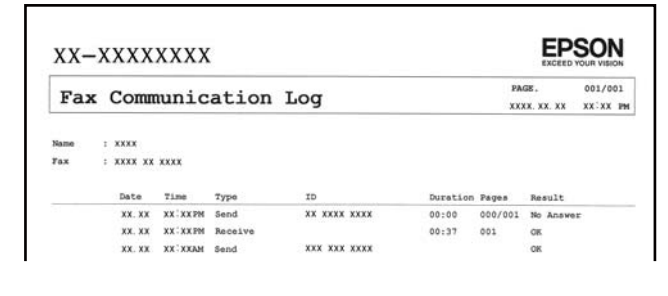

["Raporttiasetukset" sivulla 342](#page-341-0)

["Faksin lähetysasetukset:" sivulla 140](#page-139-0)

["Lähetysloki:" sivulla 141](#page-140-0)

["Faksiraportti:" sivulla 141](#page-140-0)

### **Ominaisuus: faksitöiden tilan tai lokien tarkastelu**

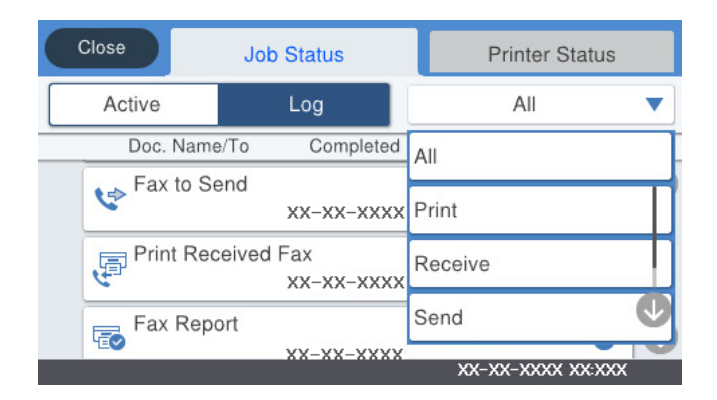

Voit tarkastella keskeneräisiä faksitöitä tai työhistoriaa.

["Faksitöiden tilan tai lokien tarkastelu" sivulla 149](#page-148-0)

### **Ominaisuus: Faksilaatikko**

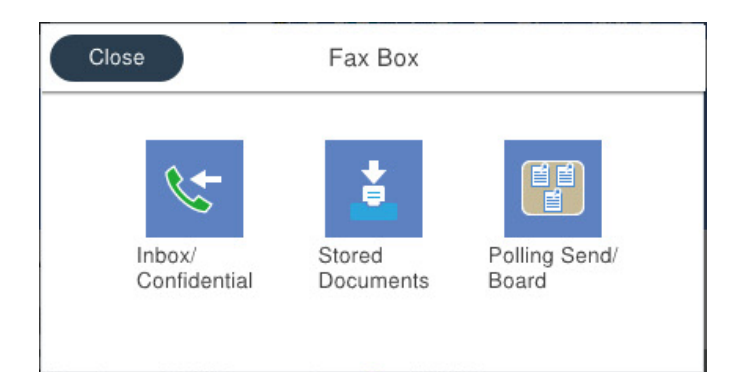

### **Saapuneet ja luottamuksellisten kansio**

["Saapuneet/ Luottamuksel." sivulla 143](#page-142-0)

### **Tallennetut asiakirjat -kansio**

["Tallennetut asiakirjat:" sivulla 144](#page-143-0)

### **Läh.kysely/ Ilmoitust. -kansio**

["Läh.kysely/ Ilmoitust." sivulla 146](#page-145-0)

### **Faksikansio-ominaisuuden suojaus**

Kullekin kansiolle voi asettaa salasanan.

"Ominaisuus: suojaus faksien lähettämisessä ja vastaanotossa" sivulla 124

### **Ominaisuus: suojaus faksien lähettämisessä ja vastaanotossa**

Voit käyttää useita suojausominaisuuksia, kuten ominaisuutta **Suoravalintarajoitukset**, jolla estetään faksin lähetys väärälle vastaanottajalle, tai **Pyyhi varm.kop.tiedot aut.**, jolla estetään tietovuodot. Voit asettaa kullekin tulostimen faksilaatikolle oman salasanan.

- ["Suojausasetukset" sivulla 343](#page-342-0)
- ["Saapun.-salasana-asetukset:" sivulla 340](#page-339-0)
- ["Valikon Faksilaatikko" sivulla 143](#page-142-0)

### **Ominaisuudet: muita käytännöllisiä ominaisuuksia**

### **Roskapostifaksien estäminen**

["Hylkäysfaksi:" sivulla 335](#page-334-0)

### **Faksien vastaanotto numeron valinnan jälkeen**

["Faksien vastaanottaminen puhelun soittamisen avulla" sivulla 134](#page-133-0)

["Vastaanota kysely:" sivulla 142](#page-141-0)

### <span id="page-124-0"></span>**Faksien lähettämiseen liittyen**

["Pikakäyttöpainike 1, Pikakäyttöpainike 2, Pikakäyttöpainike 3:" sivulla 333](#page-332-0) ["Pikakäyttöpainike:" sivulla 139](#page-138-0)

## **Faksien lähettäminen tulostimesta**

Voit lähettää fakseja syöttämällä vastaanottajien faksinumerot ohjauspaneelissa.

#### *Huomautus:*

- ❏ Jos lähetät mustavalkoisia fakseja, voit tarkastella skannattua kuvaa näytöllä ennen lähettämistä.
- ❏ Voit asettaa jonoon enintään 50 mustavalkofaksityötä, vaikka puhelinlinja olisi äänipuhelun käytössä tai toista faksia lähetetään tai vastaanotetaan. Voit tarkistaa tai peruuttaa varatut faksityöt kohdasta  $\Box$ .
- 1. Aseta alkuperäiset asiakirjat laitteeseen.

["Alkuperäisten asiakirjojen asettaminen" sivulla 38](#page-37-0)

Voit lähettää enintään 100 sivua yhdellä lähetyksellä. Jäljellä olevan muistin määrästä riippuen et kuitenkaan välttämättä voi lähettää fakseja, vaikka sivumäärä olisi alle 100 sivua.

- 2. Valitse aloitusnäytöltä **Faksi**.
- 3. Valitse vastaanottaja.

"Vastaanottajien valitseminen" sivulla 125

4. Valitse **Faksiasetukset** -välilehti ja tee tarvittavat asetukset.

["Faksiasetukset" sivulla 139](#page-138-0)

5. Lähetä faksi napauttamalla  $\hat{\mathcal{D}}$ .

#### *Huomautus:*

- ❏ Jos faksinumero on varattu tai lähetyksessä on muita ongelmia, tulostin yrittää lähettää faksin uudelleen minuutin kuluttua.
- $\Box$  Voit peruuttaa lähetyksen valitsemalla  $\oslash$ .
- ❏ Värillisen faksin lähettäminen vie kauemmin, koska tulostin skannaa ja lähettää samanaikaisesti. Kun tulostin lähettää värillistä faksia, muita toimintoja ei voida käyttää.

### **Liittyvät tiedot**

& ["Meneillään olevien faksitöiden tarkistus" sivulla 150](#page-149-0)

### **Vastaanottajien valitseminen**

Voit valita faksin vastaanottajat **Vastaanottaja**-välilehdessä seuraavilla tavoilla.

### **Faksinumeron syöttäminen manuaalisesti**

Valitse **Näppäim.**, näppäile faksinumero näytön kautta ja napauta sitten **OK**.

- Jos haluat, että valintaan lisätään tauko (kolmen sekunnin tauko valinnan aikana), lisää viiva (-).

<span id="page-125-0"></span>- Jos olet määrittänyt suuntanumeron **Linjatyyppi** -määrityksissä, syötä faksinumeron eteen # (risuaita) suuntanumeron sijaan.

#### *Huomautus:*

Jos faksinumeroa ei voida antaa manuaalisesti, *Suoravalintarajoitukset* kohdassa *Suojausasetukset* on asetettu tilaan *Pääl.*. Valitse faksin vastaanottajat yhteystietoluettelosta tai faksien lähetyshistoriasta.

### **Vastaanottajien valitseminen yhteystietoluettelosta**

Valitse **Yhteystiedot** ja valitse haluamasi vastaanottajat. Jos valitsemaasi vastaanottajaa ei ole tallennettu

**Yhteystiedot**-luetteloon, tallenna vastaanottaja valitsemalla .

### **Vastaanottajien valitseminen lähetettyjen faksien historiasta**

Valitse **Nykyinen** ja valitse vastaanottaja.

### **Valitseminen Vastaanottaja -väilehden luettelosta**

Valitse vastaanottaja luettelosta kohdassa **Asetukset** > **Yhteystietojen hallinta** > **Usein käytetty**.

#### *Huomautus:*

Annetut vastaanottajat voi poistaa vastaanottajaluettelosta, joka tulee näkyviin faksinumerokenttää tai nestekidenäytön vastaanottajien lukumäärää napauttamalla. Valitse sitten *Poista*.

#### **Liittyvät tiedot**

& ["Yhteystietojen käyttö" sivulla 402](#page-401-0)

### **Eri tapoja faksin lähettämisen**

### **Faksin lähettäminen skannatun kuvan tarkistamisen jälkeen**

Voit tarkastella skannattua kuvaa näytöllä ennen faksin lähettämistä. (Vain mustavalkoiset faksit)

1. Aseta alkuperäiset asiakirjat laitteeseen.

["Alkuperäisten asiakirjojen asettaminen" sivulla 38](#page-37-0)

- 2. Valitse aloitusnäytöltä **Faksi**.
- 3. Valitse vastaanottaja.

["Vastaanottajien valitseminen" sivulla 125](#page-124-0)

- 4. Valitse **Faksiasetukset** -välilehti ja tee tarvittavat asetukset. ["Faksiasetukset" sivulla 139](#page-138-0)
- 5. Napauta  $\Box$  faksinäytön yläosasta tarkistaaksesi skannatun asiakirjakuvan.
- 6. Valitse **Aloita lähetys**. Muutoin valitse **Peru**
	- $\odot$   $\odot$   $\odot$   $\odot$   $\odot$  : siirtää näyttöä nuolten suuntaan.
- <span id="page-126-0"></span> $\cdot$   $\Theta$  : pienentää tai suurentaa.
- : siirtyy edelliselle tai seuraavalle sivulle.
- *Huomautus:*
- ❏ Jos *Lähetä suoraan* on käytössä, esikatselu ei ole mahdollista.
- ❏ Jos esikatseluruutuun ei kosketa kohdassa *Asetukset* > *Yleiset asetukset* > *Faksiasetukset* > *Lähetysasetukset* > *Faksin esikatselun näyttöaika* määritettyyn aikaan, faksi lähetetään automaattisesti.
- ❏ Lähetetyn faksin kuvanlaatu saattaa erota esikatselusta vastaanottavan laitteen kapasiteetista johtuen.

### **Faksin lähettäminen manuaalisesti vastaanottajan tilan vahvistamisen jälkeen**

Voit lähettää faksin kuuntelemalla valintaääniä tulostimen kaiuttimen kautta numeroa valittaessa, yhteyttä otettaessa ja lähetettäessä.

- 1. Valitse aloitusnäytöltä **Faksi**.
- 2. Määritä tarvittavat asetukset **Faksiasetukset** -välilehdessä.
- 3. Napauta **Vastaanottaja** -välilehdestä ja määritä vastaanottaja.

### *Huomautus:*

Voit säätää kaiuttimen äänenvoimakkuutta.

4. Kun kuulet faksin äänen, valitse näytön oikeasta yläkulmasta **Lähetä/ Vastaanota** ja valitse sitten **Lähetä**.

### *Huomautus:*

Vastaanotettaessa faksia kyselypalvelusta noudatetaan kuultuja ääniohjeita.

5. Lähetä faksi napauttamalla  $\circledQ$ .

### **Liittyvät tiedot**

& ["Faksiasetukset" sivulla 139](#page-138-0)

### **Faksien lähettäminen ulkoiselta puhelinkoneelta**

Voit lähettää faksin käyttämällä tulostimeen kytkettyä puhelinta, jos haluat puhua puhelimeen ennen faksin lähettämistä tai kun vastaanottajan faksilaite ei kytkeydy automaattisesti vastaanottotilaan.

1. Nosta puhelinkoneen kuuloke ja valitse puhelimella vastaanottajan faksinumero.

### *Huomautus:*

Kun vastaanottaja vastaa puhelimeen, voit puhua hänen kanssaan.

- 2. Valitse aloitusnäytöltä **Faksi**.
- 3. Määritä tarvittavat asetukset kohdassa **Faksiasetukset**.

["Faksiasetukset" sivulla 139](#page-138-0)

<span id="page-127-0"></span><sup>4.</sup> Kun kuulet faksiäänen, napauta  $\Phi$  ja sulje sitten puhelimen kuuloke.

### *Huomautus:*

Kun numero valitaan kytketyn puhelimen avulla, faksin lähettäminen vie pidempään, koska tulostin skannaa ja lähettää samanaikaisesti. Kun tulostin lähettää faksia, muita toimintoja ei voi käyttää.

### **Faksien lähettäminen pyynnöstä (Lähetä kysely-/ Ilm.taululaat.)**

Jos tallennat yksivärisen asiakirjan tulostimeen etukäteen, tallennettu asiakirja voidaan lähettää pyynnöstä toisesta faksilaitteesta, jossa on kyselyn vastaanottotoiminto. Tulostimessa on tätä ominaisuutta varten Lähetä kysely kansio ja 10 ilmoitustaulukansiota. Kuhunkin kansioon voi tallentaa yhden asiakirjan, jossa on enintään 100 sivua. Jotta ilmoitustaulukansiota voidaan käyttää, asiakirjan yksittäinen tallennuskansio on rekisteröitävä etukäteen ja vastaanottajan faksilaitteen on tuettava aliosoite-/salasanaominaisuutta.

### **Liittyvät tiedot**

- $\blacktriangleright$ "Kohteen Lähetä kysely -laatikko määritys" sivulla 128
- & "Ilmoitustaulukansion rekisteröinti" sivulla 128
- & ["Asiakirjan tallentaminen Lähetä kysely-/ Ilm.taululaat. -kansioon" sivulla 129](#page-128-0)

### *Kohteen Lähetä kysely -laatikko määritys*

**Lähetä kysely -laatikko** -kansioon voidaan tallentaa yksi asiakirja rekisteröitymättä. Määritä seuraavat asetukset tarvittaessa.

- 1. Valitse aloitusnäytöstä **Faksilaatikko** > **Läh.kysely/ Ilmoitust.**.
- 2. Valitse **Lähetä kysely**, napauta ja valitse sitten **Asetukset**.

### *Huomautus:*

Jos näkyviin tulee salasananäyttö, kirjoita salasana.

3. Määritä asianmukaiset asetukset, kuten **Ilmoita lähetystulos**.

#### *Huomautus:*

Jos määrität salasanan kohdassa *Avausruudun salasana*, sinua pyydetään antamaan salasana seuraavasta kerrasta lähtien, kun avaat kansion.

4. Ota asetukset käyttöön valitsemalla **OK**.

### **Liittyvät tiedot**

& ["Lähetä kysely:" sivulla 146](#page-145-0)

### *Ilmoitustaulukansion rekisteröinti*

Sinun on rekisteröitävä ilmoitustaulukansio säilyttääksesi asiakirjoja ennalta. Rekisteröi laatikko alla olevien ohjeiden mukaisesti.

1. Valitse aloitusnäytöstä **Faksilaatikko** > **Läh.kysely/ Ilmoitust.**.

<span id="page-128-0"></span>2. Valitse yksi nimellä **Rekisteröimätön ilmoitustaulu** näkyvistä kansioista.

### *Huomautus:*

Jos näkyviin tulee salasananäyttö, kirjoita salasana.

- 3. Määritä näytöllä olevien kohteiden asetukset.
	- ❏ Kirjoita nimi kohtaan **Nimi (Pakollinen)**
	- ❏ Kirjoita alaosoite kohtaan **Alaosoite (SEP)**
	- ❏ Kirjoita salasana kohtaan **Salasana (PWD)**
- 4. Määritä asianmukaiset asetukset, kuten **Ilmoita lähetystulos**.

#### *Huomautus:*

Jos määrität salasanan kohdassa *Avausruudun salasana*, sinua pyydetään antamaan salasana seuraavasta kerrasta lähtien, kun avaat kansion.

5. Ota asetukset käyttöön valitsemalla **OK**.

Jos haluat näyttää rekisteröityjen kansioiden poistonäytön tai asetusten muuttamisnäytön, valitse muutettava/ poistettava kansio ja napauta sitten

### **Liittyvät tiedot**

& ["Rekisteröimätön ilmoitustaulu:" sivulla 147](#page-146-0)

### *Asiakirjan tallentaminen Lähetä kysely-/ Ilm.taululaat. -kansioon*

- 1. Valitse **Faksilaatikko** aloitusnäytöltä ja valitse sitten **Läh.kysely/ Ilmoitust.**.
- 2. Valitse **Lähetä kysely** tai valitse jokin tallennettuna olevista ilmoitustaulukansioista.

Jos näyttöön tulee salasananäyttö, avaa kansio kirjoittamalla salasana.

- 3. Napauta **Lisää asiakirja**.
- <sup>4.</sup> Tarkista faksiasetukset näkyviin tulevasta faksinäytöstä ja skannaa ja tallenna asiakirja valitsemalla  $\mathcal{D}$ .

Voit tarkastella tallentamaasi asiakirjaa valitsemalla **Faksilaatikko** > **Läh.kysely/ Ilmoitust.**, valitsemalla kansion, jossa asiakirja on, ja napauttamalla sitten **Tarkista asiakirja**. Voit tarkastella skannattua asiakirjaa näytössä tai tulostaa tai poistaa sen.

### **Liittyvät tiedot**

& ["Rekisteröidyt ilmotustaulut" sivulla 148](#page-147-0)

### **Usean mustavalkosivun lähettäminen (Lähetä suoraan)**

Kun lähetät mustavalkoista faksia, skannattu asiakirja tallennetaan väliaikaisesti tulostimen muistiin. Tästä syystä monen sivun lähettäminen voi aiheuttaa tulostimen muistin loppumisen ja faksien lähetyksen päättymisen. Voit estää tämän **Lähetä suoraan** -ominaisuudella. Faksin lähettäminen vie kuitenkin pidempään, kun tulostin skannaa ja lähettää samanaikaisesti. Voit käyttää tätä ominaisuutta, kun vastaanottajia on vain yksi.

### <span id="page-129-0"></span>**Valikon käyttö**

Valikko löytyy seuraavasta kohdasta tulostimen ohjauspaneelista.

**Faksi** > **Faksiasetukset Lähetä suoraan**.

### **Faksin lähettäminen kiireellisenä (Ensisijainen lähetys)**

Voit lähettää kiireellisen asiakirjan ennen muita fakseja, jotka odottavat lähetystä.

### *Huomautus:*

Asiakirjaa ei voi lähettää ensisijaisena, jos jokin seuraavista toiminnoista on meneillään, koska tulostin ei tällöin voi ottaa toista faksia käsiteltäväksi.

- ❏ Mustavalkoisen faksin lähettäminen *Lähetä suoraan* -toiminnolla
- ❏ Värillisen faksin lähettäminen
- ❏ Faksin lähettäminen laitteeseen kytketyn puhelimen avulla
- ❏ Tietokoneelta lähetettävän faksin lähettäminen (paitsi muistista lähetettäessä)

### **Valikon käyttö**

Valikko löytyy seuraavasta kohdasta tulostimen ohjauspaneelista.

**Faksi** > **Faksiasetukset Ensisijainen lähetys**.

### **Liittyvät tiedot**

& ["Faksitöiden tilan tai lokien tarkastelu" sivulla 149](#page-148-0)

### **Mustavalkofaksien lähettäminen tiettyyn aikaan päivästä (Lähetä faksi myöhemmin)**

Voit lähettää faksin ennalta määritettynä ajankohtana. Tämä toiminto on käytettävissä vain mustavalkoisia fakseja lähetettäessä.

### **Valikon käyttö**

Valikko löytyy seuraavasta kohdasta tulostimen ohjauspaneelista.

### **Faksi** > **Faksiasetukset**

Ota **Lähetä faksi myöhemmin** käyttöön ja määritä kellonaika, jona faksi lähetetään.

### *Huomautus:*

Jos haluat peruuttaa faksin tulostimen odottaessa määritettyä kellonaikaa, peruuta kohdasta  $\overline{\mathbf{ii}}$ .

### **Liittyvät tiedot**

& ["Faksitöiden tilan tai lokien tarkastelu" sivulla 149](#page-148-0)

### <span id="page-130-0"></span>**Erikokoisten asiakirjojen lähettäminen arkinsyöttölaitteen avulla (Jatkuva skann. (ADF))**

Voit lähettää asiakirjat yhtenä asiakirjana alkuperäisessä koossaan, kun asetat alkuperäiskappaleet laitteeseen yksi kerrallaan tai koon mukaan järjestettyinä.

Jos asetat arkinsyöttölaitteeseen erikokoisia alkuperäisiä asiakirjoja, kaikki alkuperäiskappaleet lähetetään suurimman koon mukaan. Kun haluat lähettää alkuperäiskappaleita alkuperäisessä koossaan, älä sekoita alkuperäiskappaleita muihin kokoihin.

- 1. Aseta ensimmäinen erä saman kokoisia alkuperäiskappaleita.
- 2. Valitse aloitusnäytöltä **Faksi**.
- 3. Valitse vastaanottaja.
- 4. Valitse **Faksiasetukset** -välilehti ja napauta sitten **Jatkuva skann. (ADF)** asettaaksesi tämän tilaan **Pääl.**. Tarvittaessa voit myös määrittää asetuksia, kuten tarkkuus ja lähetystapa.
- 5. Napauta  $\hat{\Phi}$  (**Lähetä**).
- 6. Kun ensimmäiset alkuperäiskappaleet on skannattu ja ohjauspaneelissa näkyy viesti, joka pyytää skannaamaan seuraavat alkuperäiskappaleet, aseta seuraavat alkuperäiskappaleet paikalleen ja valitse **Aloita skannaus**.

#### *Huomautus:*

Jos tulostimeen ei kosketa kohdassa *Odota aika seuraavaan Alkuperäiseen* määritettyyn aikaan sen jälkeen, kun sinua on pyydetty asettamaan seuraavat alkuperäiskappaleet paikalleen, tulostin lopettaa tallennuksen ja aloittaa asiakirjan lähetyksen.

### **Faksien lähettäminen Alaosoite (SUB)- ja Salasana (SID) -määrityksillä**

Voit lähettää fakseja vastaanottajan faksilaitteen luottamukselliset-kansioon tai välityskansioon, jos vastaanottajan faksilaitteessa on luottamuksellisten tai välitysfaksien vastaanotto-ominaisuus. Vastaanottajat voivat vastaanottaa ne turvallisesti tai lähettää ne edelleen määritettyihin faksikohteisiin.

- 1. Aseta alkuperäiset asiakirjat laitteeseen.
- 2. Valitse aloitusnäytöltä **Faksi**.
- 3. Valitse **Yhteystiedot** ja valitse vastaanottaja, jolle on tallennettu aliosoite ja salasana.

Voit valita vastaanottajan myös kohdasta **Nykyinen**, jos kyseinen faksi lähetettiin aliosoitetta ja salasanaa käyttäen.

- 4. Valitse **Faksiasetukset**-välilehti ja määritä tarvittavat asetukset, kuten resoluutio ja lähetystapa.
- 5. Lähetä faksi.

### **Liittyvät tiedot**

& ["Yhteystietojen käyttö" sivulla 402](#page-401-0)

### <span id="page-131-0"></span>**Samojen asiakirjojen lähetys useita kertoja**

### **Liittyvät tiedot**

- & "Faksien tallentaminen vastaanottajaa määrittämättä (Tallenna faksitiedot)" sivulla 132
- $\rightarrow$  "Faksien lähetys tallennettujen asiakirjojen ominaisuuden avulla" sivulla 132

### *Faksien tallentaminen vastaanottajaa määrittämättä (Tallenna faksitiedot)*

Fakseja voidaan lähettää tulostimeen tallennettuihin asiakirjoihin perustuen. Jos sama asiakirja on lähetettävä usein, voit säästää aikaa skannaamalla asiakirjan vain kerran. Voit tallentaa laitteeseen enintään 100 sivua yksittäisiä mustavalkoisia asiakirjoja. Voit tallentaa tulostimen tallennettujen asiakirjojen kansioon 10 asiakirjaa.

### *Huomautus:*

10 asiakirjan tallennus ei ehkä ole mahdollista käyttöolosuhteista, kuten tallennettujen tiedostojen tiedostokoosta, riippuen.

- 1. Aseta alkuperäiset asiakirjat laitteeseen.
- 2. Valitse aloitusnäytöltä **Faksilaatikko**.
- 3. Valitse **Tallennetut asiakirjat**, napauta (Laatikkovalikko) ja valitse sitten **Tallenna faksitiedot**.
- 4. Määritä näytöllä olevassa **Faksiasetukset** -välilehdessä tarvittaessa asetuksia, kuten tarkkuus.
- 5. Tallenna asiakirja napauttamalla  $\hat{\mathcal{D}}$ .

Kun asiakirja on tallennettu, voit esikatsella skannattua kuvaa valitsemalla **Faksilaatikko** > **Tallennetut asiakirjat**

ja napauttamalla sitten asiakirjan kansiota. Voit myös poistaa sen napauttamalla kohtaa , joka löytyy asiakirjan kansion oikealta puolelta.

### **Liittyvät tiedot**

& ["Tallennetut asiakirjat:" sivulla 144](#page-143-0)

### *Faksien lähetys tallennettujen asiakirjojen ominaisuuden avulla*

- 1. Valitse **Faksilaatikko** aloitusnäytöltä ja valitse sitten **Tallennetut asiakirjat**.
- 2. Valitse asiakirja, jonka haluat lähettää, tarkista asiakirjan sisältö ja valitse sitten **Aloita lähetys**. Kun viesti **Poistetaanko tämä asiakirja lähettämisen jälkeen?** tulee näyttöön, valitse **Kyllä** tai **Ei**.
- 3. Valitse vastaanottaja.
- 4. Valitse **Faksiasetukset** -välilehti ja määritä tarvittavat asetukset, kuten resoluutio ja lähetystapa tarpeen mukaan.
- 5. Lähetä faksi napauttamalla  $\lozenge$ .

### <span id="page-132-0"></span>**Liittyvät tiedot**

- & ["Tallennetut asiakirjat:" sivulla 144](#page-143-0)
- & ["Faksitöiden tilan tai lokien tarkastelu" sivulla 149](#page-148-0)

## **Faksien vastaanottaminen tulostimeen**

Jos tulostin on liitettynä puhelinlinjaan ja perusasetukset on määritetty loppuun Ohjattu faksin asetus ominaisuuden avulla, voit vastaanottaa fakseja.

Voit tallentaa vastaanottamasi faksit, tarkastella niitä tulostimen näytöllä ja lähettää ne edelleen.

Vastaanotetut faksit tulostetaan tulostimen alkuperäisasetusten mukaisesti.

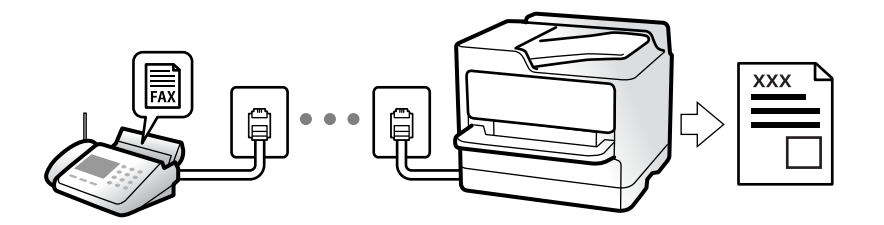

Jos haluat tarkistaa faksiasetusten tilan, tulosta **Faksiaset.luettelo** valitsemalla **Faksi** > (Lisää) > **Faksiraportti** > **Faksiaset.luettelo**.

### **Tulevien faksien vastaanottaminen**

Kohdassa **Vastaanottotila** on kaksi vaihtoehtoa.

### **Liittyvät tiedot**

- & "Man.-tilan käyttö" sivulla 133
- & ["Auto-tilan käyttö" sivulla 134](#page-133-0)

### **Man.-tilan käyttö**

Tämä tila on tarkoitettu erityisesti puheluiden soittamiseen, mutta sitä voi käyttää myös faksaukseen.

### **Faksien vastaanotto**

Kun puhelin soi, voit vastata soittoon manuaalisesti nostamalla puhelimen kuulokkeen.

❏ Kun kuulet faksisignaalin (baudi):

Valitse tulostimen aloitusnäytöstä **Faksi**, valitse **Lähetä/ Vastaanota** > **Vastaanota** ja napauta sitten x. Sulje sitten puhelimen kuuloke.

❏ Jos soitto on äänipuhelulle:

Voit vastata puheluun normaalisti.

### **Faksien vastaanottaminen vain liitetyn puhelimen avulla**

Kun **Etävastaanotto** on asetettuna, voit vastaanottaa fakseja yksinkertaisesti antamalla tiedon **Aloituskoodi**.

<span id="page-133-0"></span>Kun puhelin soi, nosta kuuloke. Kun kuulet faksiäänen (siirto), anna kaksinumeroinen **Aloituskoodi** ja sulje sitten puhelimen kuuloke. Jos et tiedä käynnistyskoodia, ota yhteys järjestelmänvalvojaan.

### **Liittyvät tiedot**

**→ ["Etävastaanotto:" sivulla 334](#page-333-0)** 

### **Auto-tilan käyttö**

Tässä tilassa linjaa voidaan käyttää seuraaviin tarkoituksiin.

- ❏ Pelkästään fakseille (ulkoista puhelinta ei tarvita)
- ❏ Varsinkin fakseille, mutta joskus myös puheluihin

### **Faksien vastaanottaminen ilman ulkoista puhelinlaitetta**

Tulostin vastaanottaa faksit automaattisesti, kun soittoja on tullut kohdassa **Soittoa ennen vastausta** määrittämäsi määrä.

#### **Faksien vastaanottaminen ulkoisen puhelinlaitteen avulla**

Tulostin, jossa on ulkoinen puhelinlaite, toimii seuraavasti.

- ❏ Kun vastaaja vastaa, kun soittoja on tullut kohdassa **Soittoa ennen vastausta** määrittämäsi määrä:
	- Jos soitto koskee faksia, tulostin vastaanottaa faksin automaattisesti.
	- Jos soitto koskee äänipuhelua, vastaaja voi ottaa vastaan äänipuheluja ja tallentaa ääniviestejä.
- ❏ Kun nostat kuulokkeen, kun soittoja on tullut kohdassa **Soittoa ennen vastausta** määrittämäsi määrä:

- Jos soitto koskee faksia: pysy linjalla, kunnes tulostin alkaa vastaanottamaan faksia automaattisesti. Kun tulostin alkaa vastaanottaa faksia, voit sulkea puhelimen. Jos haluat, että faksia aletaan vastaanottaa välittömästi, noudata kohdan **Man.** ohjeita. Voit vastaanottaa faksin kohdan **Man.** ohjeita noudattaen. Valitse **Faksi**

aloitusnäytöltä ja valitse sitten **Lähetä/ Vastaanota** > **Vastaanota**. Valitse seuraavaksi x ja sulje sitten kuuloke.

- Jos soitto koskee äänipuhelua, voit vastata puhelimeen normaalisti.

❏ Kun soitto lakkaa, tulostin vastaanottaa faksin automaattisesti:

- Jos soitto koskee faksia, tulostin alkaa vastaanottaa fakseja.
- Jos soitto koskee äänipuhelua, et voi vastata puhelimeen. Pyydä soittajaa soittamaan sinulle uudelleen.

#### *Huomautus:*

Aseta vastaajan Soittoa ennen vastausta -asetus pienemmäksi kuin kohdan *Soittoa ennen vastausta* asetus. Muussa tapauksessa vastaaja ei voi vastaanottaa äänipuheluita ääniviestien tallentamiseen. Katso lisätietoa vastaajan määrityksistä vastaajan mukana tulleesta käyttöohjeesta.

### **Faksien vastaanottaminen puhelun soittamisen avulla**

Voit vastaanottaa toiselle faksilaitteelle tallennetun faksin valitsemalla faksin numeron.

### **Liittyvät tiedot**

- & ["Faksien vastaanottaminen lähettäjän tilan vahvistamisen jälkeen" sivulla 135](#page-134-0)
- & ["Faksien vastaanotto kyselyn kautta \(Vastaanota kysely\)" sivulla 135](#page-134-0)
- & ["Faksien vastaanotto ilmoitustaululta aliosoitteella \(SEP\) ja salasanalla \(PWD\) \(Vastaanota kysely\)" sivulla 136](#page-135-0)

### <span id="page-134-0"></span>**Faksien vastaanottaminen lähettäjän tilan vahvistamisen jälkeen**

Voit vastaanottaa faksin kuuntelemalla valintaääniä tulostimen kaiuttimen kautta numeroa valittaessa, yhteyttä otettaessa ja lähetettäessä. Voit käyttää tätä toimintoa, kun haluat vastaanottaa faksin tietopalvelun kautta ääniohjeita noudattamalla.

- 1. Valitse aloitusnäytöltä **Faksi**.
- 2. Napauta **&** ja määritä lähettäjä.

### *Huomautus:*

Voit säätää kaiuttimen äänenvoimakkuutta.

3. Odota, että lähettäjä vastaa puheluusi. Kun kuulet faksin äänen, valitse näytön oikeasta yläkulmasta **Lähetä/ Vastaanota** ja valitse sitten **Vastaanota**.

### *Huomautus:*

Vastaanotettaessa faksia tietopalvelusta noudatetaan kuultuja ääniohjeita.

4. Napauta  $\hat{\Phi}$ .

### **Faksien vastaanotto kyselyn kautta (Vastaanota kysely)**

Voit vastaanottaa toiselle faksilaitteelle tallennetun faksin valitsemalla faksin numeron. Käytä tätä ominaisuutta asiakirjan vastaanottamiseen faksitietopalvelusta.

### *Huomautus:*

- ❏ Jos faksitietopalvelussa on audio-ohjausominaisuus, jota on noudatettava asiakirjan vastaanottamiseksi, et voi käyttää tätä ominaisuutta.
- ❏ Vastaanottaaksesi asiakirjan faksitietopalvelusta, joka käyttää audio-ohjausta, valitse faksinumero käyttämällä *Paikallaan* -ominaisuutta tai liitettyä puhelinta, ja käytä puhelinta ja tulostinta ääniohjauksen mukaisesti.
- 1. Valitse aloitusnäytöltä **Faksi**.
- 2. Napauta  $\left[\frac{\equiv}{\text{Mean}}\right]$  (Lisää).
- 3. Valitse **Laajennettu faksi**.
- 4. Napauta **Vastaanota kysely** -ruutua. Tilaksi tulee **Pääl.**.
- 5. Valitse **Sulje** ja valitse uudelleen **Sulje**.
- 6. Syötä faksin numero.

### *Huomautus:*

Jos faksinumeroa ei voida antaa manuaalisesti, *Suoravalintarajoitukset* kohdassa *Suojausasetukset* on asetettu tilaan *Pääl.*. Valitse faksin vastaanottajat yhteystietoluettelosta tai faksien lähetyshistoriasta.

7. Valitse  $\hat{\Phi}$ .

### <span id="page-135-0"></span>**Faksien vastaanotto ilmoitustaululta aliosoitteella (SEP) ja salasanalla (PWD) (Vastaanota kysely)**

Voit vastaanottaa fakseja lähettäjän faksilaitteeseen tallennetulta ilmoitustaululta aliosoite- (SEP) ja salasanaominaisuudella (PWD) soittamalla lähettäjälle. Jotta voit käyttää tätä ominaisuutta, rekisteröi yhteyshenkilö aliosoitteineen (SEP) ja salasanoineen (PWD) etukäteen yhteystietoluetteloon.

- 1. Valitse aloitusnäytöltä **Faksi**.
- 2. Valitse (Lisää).
- 3. Valitse **Laajennettu faksi**.
- 4. Valitse asetuksen arvoksi **Pääl.** valitsemalla **Vastaanota kysely**.
- 5. Valitse **Sulje** ja valitse uudelleen **Sulje**.
- 6. Valitse **Yhteystiedot** ja valitse sitten yhteyshenkilö, joka vastaa kohdeilmoitustaulua, aliosoitteineen (SEP) ja salasanoineen (PWD).
- 7. Valitse  $\Phi$ .

### **Liittyvät tiedot**

& ["Yhteystietojen käyttö" sivulla 402](#page-401-0)

### **Vastaanotettujen faksien tallennus ja uudelleenlähetys**

### **Ominaisuuksien yhteenveto**

Jos organisaatiollasi on tulostimen pääkäyttäjä, ota yhteyttä pääkäyttäjään ja tarkista tulostusasetukset.

### **Vastanotettujen faksien tallentaminen tulostimeen**

Vastaanotetut faksit voidaan tallentaa tulostimeen ja niitä voidaan tarkastella tulostimen näytöllä. Voit tulostaa haluamasi faksit ja poistaa fakseja, joita et enää tarvitse.

### **Vastaanotettujen faksien tallentaminen ja/tai edelleenlähetys muihin kohteisiin kuin tulostimeen**

Kohteiksi voidaan asettaa seuraavat.

- ❏ Tietokone (PC-FAKSI-vastaanotto)
- ❏ Ulkoinen muistilaite
- ❏ Sähköpostiosoite
- ❏ Verkostossa oleva jaettu kansio
- ❏ Toinen faksilaite

### <span id="page-136-0"></span>*Huomautus:*

- ❏ Faksitiedot tallennetaan PDF-muodossa.
- ❏ Värillisiä asiakirjoja ei voi lähettää edelleen toiseen faksilaitteeseen. Niitä käsitellään asiakirjoina, joiden edelleenlähettäminen on epäonnistunut.

### **Vastaanotettujen faksien järjestäminen ehtojen, kuten aliosoitteen ja salasanan, mukaan**

Voit järjestää ja tallentaa vastaanotetut faksit saapuneet-kansioosi tai ilmoitustaulukansioihisi. Voit myös lähettää vastaanotettuja fakseja edelleen muihin kohteisiin kuin tulostimeen.

- ❏ Sähköpostiosoite
- ❏ Verkostossa oleva jaettu kansio
- ❏ Toinen faksilaite

### *Huomautus:*

- ❏ Faksitiedot tallennetaan PDF-muodossa.
- ❏ Värillisiä asiakirjoja ei voi lähettää edelleen toiseen faksilaitteeseen. Niitä käsitellään asiakirjoina, joiden edelleenlähettäminen on epäonnistunut.
- ❏ Voit tulostaa tulostimen tallentamisen/eteenpäin lähettämisen ehdot asettaaksesi tulostimen. Valitse *Faksi* aloitusnäytöltä ja valitse sitten (Lisää) > *Faksiraportti* > *Ehdoll. Tallenna/ Välitä-luettelo*.
- ❏ Jos organisaatiollasi on tulostimen pääkäyttäjä, ota yhteyttä pääkäyttäjään määrittääksesi tai edelleenlähettääksesi tulostusasetukset.

Katso pääkäyttäjän asetusten muuttamista koskevat tiedot alla kohdassa Liittyvät tiedot.

### **Liittyvät tiedot**

- & ["Asetusten määrittäminen vastaanotettujen faksien tallentamiseksi ja lähettämiseksi edelleen" sivulla 421](#page-420-0)
- & ["Vastaanotettujen faksien tallennus- ja edelleen lähetysasetusten määritys määritellyillä ehdoilla" sivulla 424](#page-423-0)
- & "Vastaanotettujen faksien katselu tulostimen LCD-näytöllä" sivulla 137

### **Vastaanotettujen faksien katselu tulostimen LCD-näytöllä**

Voit tarkastella vastaanotettuja fakseja tulostimen näytöltä, tulostimen asetukset on määritettävä etukäteen.

["Tallennusasetusten määritys faksien vastaanottamisessa" sivulla 421](#page-420-0)

1. Valitse aloitusnäytöltä **Faksilaatikko**.

#### *Huomautus:*

```
Jos muistissa on vastaanotettuja fakseja, joita ei ole luettu, lukemattomien asiakirjojen määrä näkyy aloitusnäytössä
kohdassa \mathbf{\mathfrak{c}}
```
- 2. Valitse **Saapuneet/ Luottamuksel.**.
- 3. Valitse saapuneiden tai luottamuksellisten kansio, jonka haluat avata.
- 4. Jos saapuvien tai luottamuksellisten kansio on suojattu salasanalla, kirjoita saapuvien kansion salasana, luottamuksellisten kansion salasana tai pääkäyttäjän salasana.

<span id="page-137-0"></span>5. Valitse tarkasteltava faksi luettelosta. Faksin sisältö näkyy näytössä.

❏ : kiertää kuvaa 90 astetta oikealle.

- $\Box \; \textcircled{\footnotesize{\LARGE{\odot}}} \; \textcircled{\footnotesize{\LARGE{\odot}}} \; \textcircled{\footnotesize{\LARGE{\odot}}} \; \textcircled{\footnotesize{\LARGE{\odot}}}$  : siirtyy nuolen suuntaan.
- $\nabla \Theta$ : pienentää tai suurentaa.
- $\Box$ <br/> $\Box$ <br/> $\Box$ <br/> $\Box$ <br/>issi<br/>rtyy edelliselle tai seuraavalle sivulle.
- $\Box$   $\overline{\boxplus}$  : tuo näkyviin esimerkiksi tallennus- ja edelleenlähetysvalikot.
- ❏ Jos haluat piilottaa toimintokuvakkeet, napauta mitä tahansa esikatselunäytön kohtaa kuvakkeiden ulkopuolella. Kuvakkeet tulevat näkyviin, kun napautat näyttöä uudelleen.
- 6. Valitse, tulostatko vai poistatko tarkastelemasi asiakirjan, ja toimi sitten näyttöön tulevien ohjeiden mukaan.

### c*Tärkeää:*

Jos tulostimen muisti täyttyy, faksien vastaanotto ja lähetys poistetaan käytöstä. Poista luetut ja/tai tulostetut asiakirjat laitteen muistista.

### **Liittyvät tiedot**

& ["Saapuneet/ Luottamuksel." sivulla 143](#page-142-0)

## **Faksauksen valikkovalinnat**

### **Vastaanottaja**

Valitse valikot ohjauspaneelissa alla kuvatulla tavalla.

### **Faksi** > **Vastaanottaja**

Näppäim.:

Syötä faksinumero manuaalisesti.

Yhteystiedot:

Valitse vastaanottaja yhteystietoluettelosta. Voit myös lisätä yhteystiedon tai muokata sitä.

### Nykyinen:

Valitse vastaanottaja lähetettyjen faksien historiasta. Voit myös lisätä vastaanottajan yhteystietoluetteloon.

### **Liittyvät tiedot**

& ["Vastaanottajien valitseminen" sivulla 125](#page-124-0)

### <span id="page-138-0"></span>**Faksiasetukset**

Valitse valikot ohjauspaneelissa alla kuvatulla tavalla.

### **Faksi** > **Faksiasetukset**

### Pikakäyttöpainike:

Kun määrität korkeintaan kolme usein käytettyä kohdetta, kuten **Lähetysloki** ja **Alkuperäis.tyyppi** kohdassa **Asetukset** > **Yleiset asetukset** > **Faksiasetukset** > **Pikakäyttöpainike**, kohteet näytetään **Faksiasetukset** -välilehden yläosassa.

#### Skannausasetukset:

#### Resoluutio:

Valitse lähtevän faksin tarkkuus. Jos valitset suuremman tarkkuuden, faksin datamäärä on suurempi ja sen lähettäminen kestää kauemmin.

### Tummuus:

Asettaa lähtevän faksin tummuuden. + lisää tummuutta, - vaalentaa.

#### Alkuperäis.tyyppi:

Valitse alkuperäiskappaleen tyyppi.

### Poista tausta:

Tunnistaa alkuperäisen asiakirjan paperin värin (taustavärin) ja poistaa tai vaalentaa väriä. Väriä ei ehkä voida poistaa tai vaalentaa sen tummuudesta ja heleydestä riippuen

#### Terävyys:

Parantaa kuvan ääriviivoja tai tekee ne epätarkemmiksi. + lisää terävyyttä, - vähentää terävyyttä.

#### ADF 2-puol.:

Skannaa automaattiseen arkinsyöttölaitteeseen asetetun alkuperäisen molemmat puolet ja lähettää mustavalkoisen faksin.

### Jatkuva skann. (ADF):

Voit lähettää asiakirjat yhtenä asiakirjana alkuperäisessä koossaan, kun asetat alkuperäiskappaleet laitteeseen yksi kerrallaan tai koon mukaan järjestettyinä. Katso alla olevat aiheeseen liittyvät tiedot.

### Alkuperäinen koko (Lasi):

Valitse koko ja suunta alkuperäiselle, jonka asetit valotustasolle.

### Väritila:

Valitse, skannaatko värillisenä vai mustavalkoisena.

### <span id="page-139-0"></span>Faksin lähetysasetukset:

### Lähetä suoraan:

Lähettää yksivärisen faksin alkuperäiskappaleita skannattessa. Koska skannattuja alkuperäiskappaleita ei voida tallentaa tilapäisesti tulostimen muistiin edes suuria sivumääriä lähetettäessä, voit välttää muistin puutteesta johtuvia tulostinvirheitä. Huomaathan, että tällä ominaisuudella lähettäminen kestää kauemmin kuin ilman sitä lähettäminen. Katso alla olevat aiheeseen liittyvät tiedot.

Et voi käyttää tätä ominaisuutta, kun:

❏ Lähetät faksia **ADF 2-puol.** -ominaisuuden avulla

❏ Lähetät faksia useammalle vastaanottajalle

#### Ensisijainen lähetys:

Lähettää nykyisen faksin ennen muita lähettämistä odottavia fakseja. Katso alla olevat aiheeseen liittyvät tiedot.

#### Lähetä faksi myöhemmin:

Lähettää faksin määritettynä ajankohtana. Vain yksivärinen lähetys on käytettävissä tätä valintaa käytettäessä. Katso alla olevat aiheeseen liittyvät tiedot.

#### Lisää lähettäjätiedot:

❏ Lisää lähettäjätiedot

Valitse sijainti, johon ylätunnistetiedot (lähettäjän nimi ja faksinumero) lisätään lähtevään faksiin, tai valitse, että näitä tietoja ei lisätä lainkaan.

- **Pois**: Lähettää faksin ilman ylätunnistetietoja.

- **Kuvan ulkopuolella**: Lähettää faksin, jossa ylätunnistetiedot on lisätty valkoiseen yläreunukseen. Tämä varmistaa, että ylätunniste ei ole skannatun kuvan päällä. Vastaanotettu faksi saattaa kuitenkin tulostua kahdelle arkille alkuperäiskappaleen koosta riippuen.

- **Kuvan sisäpuolella**: Lähettää faksin, jossa ylätunnistetiedot ovat noin 7 mm skannatun kuvan yläreunan alapuolella. Ylätunniste saattaa olla kuvan päällä, mutta vastaanotettu faksi ei jakaudu kahdeksi asiakirjaksi.

❏ Faksin ylätunniste

Valitse vastaanottajalle ylätunniste. Tämän ominaisuuden käyttö edellyttää, että olet tallentanut useita ylätunnisteita.

❏ Lisätiedot

Valitse lisättävä tieto. Voit valita tiedon kohdista **Puhelinnumerosi** ja **Kohdeluettelo**.

#### Ilmoita lähetystulos:

Lähettää ilmoituksen, kun olet lähettänyt faksin.

#### Lähetysraportti:

Tulostaa lähetysraportin, kun faksi on lähetetty.

**Tulosta virheen ilmetessä** tulostaa raportin vain virhetilanteessa.

Kun asetus **Liitä kuva raporttiin** on valittu kohdasta **Asetukset** > **Yleiset asetukset** > **Faksiasetukset** > **Raporttiasetukset**, myös virheen sisältävä faksi tulostetaan raportin kanssa.

### <span id="page-140-0"></span>Varmuuskopio:

Tallentaa varmuuskopion lähetetystä faksista. Varmuuskopio skannataan ja tallennetaan tulostimen muistiin automaattisesti. Varmuuskopio-ominaisuus on saatavilla, kun:

- ❏ Lähetetään mustavalkoista faksia
- ❏ Lähetetään faksi **Lähetä faksi myöhemmin** -ominaisuuden avulla
- ❏ Lähetetään faksi **Lähetä erä** -ominaisuuden avulla
- ❏ Lähetetään faksi **Tallenna faksitiedot** -ominaisuuden avulla

### **Liittyvät tiedot**

- & ["Erikokoisten asiakirjojen lähettäminen arkinsyöttölaitteen avulla \(Jatkuva skann. \(ADF\)\)" sivulla 131](#page-130-0)
- & ["Usean mustavalkosivun lähettäminen \(Lähetä suoraan\)" sivulla 129](#page-128-0)
- & ["Faksin lähettäminen kiireellisenä \(Ensisijainen lähetys\)" sivulla 130](#page-129-0)
- & ["Mustavalkofaksien lähettäminen tiettyyn aikaan päivästä \(Lähetä faksi myöhemmin\)" sivulla 130](#page-129-0)

### **Lisää**

Kun valitset aloitusnäytön kohdasta **Faksi**, näyttöön tulee **Lisää** -valikko.

#### Lähetysloki:

Voit tarkistaa lähetettyjen ja vastaanotettujen töiden historian.

Huomaa, että voit tarkistaa lähetettyjen ja vastaanotettujen töiden historian myös kohdasta **Job/ Status**.

### Faksiraportti:

#### Edellinen lähetys:

Tulostaa raportin edellisestä faksista, joka lähetettiin tai vastaanotettiin kyselyn kautta.

#### Faksiloki:

Tulostaa lähetysraportin. Voit asettaa tämän raportin tulostumaan automaattisesti käyttämällä seuraavaa valikkoa.

### **Asetukset** > **Yleiset asetukset** > **Faksiasetukset** > **Raporttiasetukset** > **Faksin lokin automaattinen tulostus**

#### Tallennetut faksiasiakirjat:

Tulostaa luettelon faksiasiakirjoista, jotka on tallennettu tulostimen muistiin, esimerkkinä keskeneräiset työt.

Faksiaset.luettelo:

Tulostaa nykyiset faksiasetukset.

### Ehdoll. Tallenna/ Välitä-luettelo:

Tulostaa ehdollisen tallennuksen/edelleenlähetyksen luettelon.

### <span id="page-141-0"></span>Protokollan jäljitys:

Tulostaa yksityiskohtaisen raportin aiemmista fakseista, jotka on lähetetty tai vastaanotettu.

### Laajennettu faksi:

### Vastaanota kysely:

Kun tämä on asetettu tilaan **Pääl.** ja soitat lähettäjän faksinumeroon, voit vastaanottaa asiakirjoja lähettäjän faksilaitteesta. Katso alla olevista tiedoista, miten voit vastaanottaa fakseja ominaisuuden **Vastaanota kysely** avulla.

Kun poistut Faksi -valikosta, asetukseksi palautetaan **Pois** (oletus).

### Lähetä kysely/Ilmoitustaulu:

Kun tämä on asetettu tilaan **Pääl.** kyselyn lähetyskansion tai ilmoitustaulukansion valinnan

myötä, voit skannata ja tallentaa asiakirjoja valittuun kansioon napauttamalla  $\Phi$  välilehdessä **Faksiasetukset**.

Voit tallentaa kyselyn lähetyskansioon yhden asiakirjan. Tulostimeen voi tallentaa korkeintaan 10 asiakirjaa korkeintaan 10 ilmoitustaulukansioon, mutta kansiot on rekisteröitävä kohteesta **Faksilaatikko** ennen asiakirjojen tallennusta. Katso alla olevista tiedoista, miten ilmoitustaulukansio rekisteröidään.

Kun poistut Faksi -valikosta, asetukseksi palautetaan **Pois** (oletus).

### Tallenna faksitiedot:

Kun tämä on asetettu tilaan **Pääl.** ja napautat kohtaa x välilehdessä **Faksiasetukset**, voit skannata ja tallentaa asiakirjoja **Tallennetut asiakirjat** -kansioon. Voit tallentaa enintään 10 asiakirjaa.

Voit skannata ja tallentaa asiakirjoja myös **Tallennetut asiakirjat** -kansioon kohteesta **Faksilaatikko**. Katso alla olevista tiedoista, miten voit tallentaa asiakirjoja kohteesta **Faksilaatikko**

Kun poistut Faksi -valikosta, asetukseksi palautetaan **Pois** (oletus).

### Faksilaatikko:

Avaa aloitusnäytöltä kohdan **Faksilaatikko**.

### Faksiasetukset:

Avaa kohdan **Asetukset** > **Yleiset asetukset** > **Faksiasetukset**. Avaa asetusvalikko järjestelmänvalvojana.

### **Liittyvät tiedot**

- & ["Faksien vastaanotto kyselyn kautta \(Vastaanota kysely\)" sivulla 135](#page-134-0)
- & ["Kohteen Lähetä kysely -laatikko määritys" sivulla 128](#page-127-0)
- $\rightarrow$  ["Ilmoitustaulukansion rekisteröinti" sivulla 128](#page-127-0)
- & ["Asiakirjan tallentaminen Lähetä kysely-/ Ilm.taululaat. -kansioon" sivulla 129](#page-128-0)
- & ["Läh.kysely/ Ilmoitust." sivulla 146](#page-145-0)
- & ["Faksien tallentaminen vastaanottajaa määrittämättä \(Tallenna faksitiedot\)" sivulla 132](#page-131-0)
- & ["Tallennetut asiakirjat:" sivulla 144](#page-143-0)
- & ["Faksitöiden tilan tai lokien tarkastelu" sivulla 149](#page-148-0)

<span id="page-142-0"></span>& ["Faksityön historian tarkistus" sivulla 151](#page-150-0)

## **Valikon Faksilaatikko**

### **Saapuneet/ Luottamuksel.**

**Saapuneet/ Luottamuksel.** ovat aloitusnäytön kohteessa **Faksilaatikko**.

#### Saapuneet ja luottamuksellisten kansio

Saapuneet ja luottamuksellisten kansiot löytyvät kohdasta **Faksilaatikko** > **Saapuneet/ Luottamuksel.**.

Saapuneiden ja luottamuksellisten kansioihin voidaan tallentaa yhteensä korkeintaan 100 asiakirjaa.

Voit käyttää yhtä saapuneiden kansiota ja rekisteröidä korkeintaan 10 luottamuksellisten kansiota. Kansion nimi näytetään kansiossa. **Luottamuksellinen XX** on kunkin luottamuksellisten kansion oletusnimi.

### Saapuneet ja luottamuksellisten kansio

Näyttää vastaanotetut faksit vastaanottopäivän, lähettäjän nimen ja sivujen perusteella.

Kun jotakin luettelon faksia napautetaan, näyttöön tulee esikatselunäyttö, jossa voit tarkastella faksin sisältöä. Voit tulostaa tai poistaa faksin esikatselusta.

### esikatselunäyttö

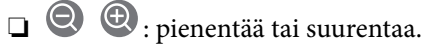

- ❏ : kiertää kuvaa 90 astetta oikealle.
- $\Box \odot \odot \odot \odot \mathrm{...}$ siirtyy nuolen suuntaan.
- $\Box$   $\Box$  : siirtyy edelliselle tai seuraavalle sivulle.

Jos haluat piilottaa toimintokuvakkeet, napauta mitä tahansa esikatselunäytön kohtaa kuvakkeiden ulkopuolella. Kuvakkeet tulevat näkyviin, kun napautat näyttöä uudelleen.

### **ED** (Valikko)

- ❏ Tallenna Tall.laitteeseen
- ❏ Siirrä(Sähköposti)
- ❏ Siirrä(Verkkokansio)
- ❏ Lähetä faksi
- ❏ Tiedot

Kun viesti **Pois, kun valmis** tulee näyttöön, valitse **Pääl.**, jos haluat poistaa faksit sellaisten prosessien, kuten **Tallenna Tall.laitteeseen** tai **Siirrä(Sähköposti)** loputtua.

### <span id="page-143-0"></span>(Laatikkovalikko)

### Tulosta kaikki:

Tämä näytetään vain, kun kansiossa on tallennettuja fakseja. Tulostaa kaikki kansion faksit. Kun valitset **Pääl.** kohdasta **Pois, kun valmis**, kaikki faksit poistetaan tulostuksen päätyttyä.

### Tallenna kaikki Muistilaitteeseen:

Tämä näytetään vain, kun kansiossa on tallennettuja fakseja. Tallentaa kaikki faksit ulkoisille muistilaitteille. Kun valitset **Pääl.** kohdasta **Pois, kun valmis**, kaikki asiakirjat poistetaan tallennuksen päätyttyä.

### Poista kaikki:

Tämä näytetään vain, kun kansiossa on tallennettuja fakseja. Poistaa kaikki kansion faksit.

#### Asetukset:

Seuraavat kohteet näytetään, kun valitset **Saapuneet** > **Laatikkovalikko** > **Asetukset**.

- ❏ Valinnat, kun muisti täynnä: Valitse toimintatapa saapuneet-kansion ollessa täynnä: faksien tulostus tai tulevien faksien hylkääminen.
- ❏ Saapun.-salasana-asetukset: Voit asettaa salasanan tai vaihtaa sen.

Seuraavat kohteet näytetään, kun valitset luottamuksellisten kansion ja valitset **Laatikkovalikko** > **Asetukset**.

- ❏ Nimi: Anna ilmoitustaulukansiolle nimi.
- ❏ Avausruudun salasana: Voit asettaa salasanan tai vaihtaa sen.

### Poista laatikko:

Tämä kohde näytetään, kun valitset luottamuksellisten kansion ja valitset **Laatikkovalikko**. Tyhjentää nykyiset luottamuksellisten kansion asetukset ja tyhjentää kaikki tallennetut asiakirjat.

### **Liittyvät tiedot**

& ["Faksityön historian tarkistus" sivulla 151](#page-150-0)

### **Tallennetut asiakirjat:**

### **Tallennetut asiakirjat** ovat aloitusnäytön kohteessa **Faksilaatikko**.

Voit tallentaa kansioon enintään 100 sivua yksittäistä mustavalkoista asiakirjaa ja enintään 10 asiakirjaa. Näin voit säästää asiakirjojen skannaamiseen kuluvan ajan, jos samaa asiakirjaa lähetetään toistuvasti.

#### *Huomautus:*

Kymmenen asiakirjan tallentaminen ei ehkä ole mahdollista käyttöolosuhteista, kuten tallennettujen asiakirjojen koosta, riippuen.

### Tallennetut asiakirjat -ruutu

Näyttää tallennettujen asiakirjojen luettelon tallennuspäivineen ja sivuineen.
Kun jotakin luettelossa olevaa tallennettua asiakirjaa napautetaan, näyttöön tulee esikatselunäyttö. Siirry esikatselusta faksin lähetysnäyttöön napauttamalla **Aloita lähetys** tai poista asiakirja napauttamalla **Poista**.

esikatselunäyttö

❏ : pienentää tai suurentaa.

❏ : kiertää kuvaa 90 astetta oikealle.

 $\Box \odot \odot \odot \odot$ : siirtyy nuolen suuntaan.

❏ : siirtyy edelliselle tai seuraavalle sivulle.

Jos haluat piilottaa toimintokuvakkeet, napauta mitä tahansa esikatselunäytön kohtaa kuvakkeiden ulkopuolella. Kuvakkeet tulevat näkyviin, kun napautat näyttöä uudelleen.

#### $\left[\frac{1}{\text{Mean}}\right]$  (Valikko)

❏ Tallenna Tall.laitteeseen

- ❏ Siirrä(Sähköposti)
- ❏ Siirrä(Verkkokansio)
- ❏ Tulosta

Kun viesti **Pois, kun valmis** tulee näyttöön, valitse **Pääl.**, jos haluat poistaa faksit sellaisten prosessien, kuten **Tallenna Tall.laitteeseen** tai **Siirrä(Sähköposti)** loputtua.

## **ED** (Laatikkovalikko)

#### Tallenna faksitiedot:

Näyttää **Faksi > Faksiasetukset** -välilehden näytön. Kun napautat näytöllä  $\hat{\mathcal{Q}}$ , asiakirjojen skannaus ja tallennus Tallennetut asiakirjat -ruutu -kansioon alkaa.

#### Tulosta kaikki:

Tämä näytetään vain, kun kansiossa on tallennettuja fakseja. Tulostaa kaikki kansion faksit. Kun valitset **Pääl.** kohdasta **Pois, kun valmis**, kaikki faksit poistetaan tulostuksen päätyttyä.

#### Tallenna kaikki Muistilaitteeseen:

Tämä näytetään vain, kun kansiossa on tallennettuja fakseja. Tallentaa kaikki faksit ulkoisille muistilaitteille. Kun valitset **Pääl.** kohdasta **Pois, kun valmis**, kaikki asiakirjat poistetaan tallennuksen päätyttyä.

#### Poista kaikki:

Tämä näytetään vain, kun kansiossa on tallennettuja fakseja. Poistaa kaikki kansion faksit.

#### Asetukset:

Avausruudun salasana: Voit asettaa salasanan tai vaihtaa sen.

#### **Liittyvät tiedot**

& ["Samojen asiakirjojen lähetys useita kertoja" sivulla 132](#page-131-0)

#### <span id="page-145-0"></span>& ["Faksityön historian tarkistus" sivulla 151](#page-150-0)

## **Läh.kysely/ Ilmoitust.**

**Läh.kysely/ Ilmoitust.** ovat aloitusnäytön kohteessa **Faksilaatikko**.

Kyselyn lähetyskansioita on yksi ja ilmoitustauluja 10. Voit tallentaa kuhunkin kansioon enintään 100 sivua yksittäistä mustavalkoista asiakirjaa ja yhden asiakirjan.

#### **Liittyvät tiedot**

& ["Faksien lähettäminen pyynnöstä \(Lähetä kysely-/ Ilm.taululaat.\)" sivulla 128](#page-127-0)

#### **Lähetä kysely:**

**Lähetä kysely** löytyy kohdasta **Faksilaatikko** > **Läh.kysely/ Ilmoitust.**.

Lähetä kysely -laatikko:

Näyttää kohteen **Asetukset** asetuskohteet ja -arvot kohteessa  $\boxed{\equiv}$  (Valikko).

#### Lisää asiakirja:

Näyttää Faksi > Faksiasetukset -välilehden näytön. Kun napautat näytöltä  $\lozenge$ , asiakirjojen skannaus ja tallennus kansioon alkaa.

Kun asiakirja on kansiossa, **Tarkista asiakirja** näytetään edellisen sijaan.

#### Tarkista asiakirja:

Näyttää esikatselunäytön, kun asiakirja on kansiossa. Voit tulostaa tai poistaa asiakirjan esikatselusta.

#### esikatselunäyttö

 $\Box$   $\Theta$  : pienentää tai suurentaa.

❏ : kiertää kuvaa 90 astetta oikealle.

 $\Box \odot \odot \odot \odot \mathrm{...}$ siirtyy nuolen suuntaan.

 $\Box$  <  $\Box$  : siirtyy edelliselle tai seuraavalle sivulle.

Jos haluat piilottaa toimintokuvakkeet, napauta mitä tahansa esikatselunäytön kohtaa kuvakkeiden ulkopuolella. Kuvakkeet tulevat näkyviin, kun napautat näyttöä uudelleen.

### **ED** (Valikko)

- ❏ Tallenna Tall.laitteeseen
- ❏ Siirrä(Sähköposti)
- ❏ Siirrä(Verkkokansio)
- ❏ Lähetä faksi

Kun viesti **Pois, kun valmis** tulee näyttöön, valitse **Pääl.**, jos haluat poistaa faksit sellaisten prosessien, kuten **Tallenna Tall.laitteeseen** tai **Siirrä(Sähköposti)** loputtua.

## <span id="page-146-0"></span>**ED** (Valikko)

Poista asiakirja:

Tämä kohde näytetään vain, kun kansiossa on tallennettu asiakirja. Poistaa kansioon tallennetun asiakirjan.

#### Asetukset:

- ❏ Avausruudun salasana: Voit asettaa salasanan tai vaihtaa sen.
- ❏ Poista auto., kun Läh. kysely on suoritettu: Kun tämä asetetaan tilaan **Pääl.**, kansiossa oleva asiakirja poistetaan, kun seuraava asiakirjan lähetyspyyntö vastaanottajalta (Lähetä kysely) on suoritettu.
- ❏ Ilmoita lähetystulos: Kun **Sähköposti-ilmoitukset** on asetettu tilaan **Pääl.**, tulostin lähettää ilmoituksen kohdassa **Vastaanottaja** määritettyyn kohteeseen, kun asiakirjan lähetyspyyntö (Lähetä kysely) on suoritettu.

#### **Liittyvät tiedot**

& ["Faksityön historian tarkistus" sivulla 151](#page-150-0)

### **Rekisteröimätön ilmoitustaulu:**

**Rekisteröimätön ilmoitustaulu** löytyy kohdasta **Faksilaatikko** > **Läh.kysely/ Ilmoitust.**. Valitse yksi **Rekisteröimätön ilmoitustaulu** -kansioista. Kun taulu on rekisteröity, rekisteröity nimi näytetään kansiossa nimen **Rekisteröimätön ilmoitustaulu** sijaan.

Voit rekisteröidä enintään 10 ilmoitustaulua.

Ilmoitustauluruudun asetukset:

Nimi (Pakollinen):

Anna ilmoitustaulukansiolle nimi.

Alaosoite (SEP):

Määritä tai muuta ehtoja, joiden perusteella vastaanottaja vastaanottaa faksin.

Salasana (PWD):

Määritä tai muuta ehtoja, joiden perusteella vastaanottaja vastaanottaa faksin.

#### Avausruudun salasana:

Määritä tai vaihda kansion avaamiseen käytettävä salasana.

#### Poista auto., kun Läh. kysely on suoritettu:

Kun tämä asetetaan tilaan **Pääl.**, kansiossa oleva asiakirja poistetaan, kun seuraava asiakirjan lähetyspyyntö vastaanottajalta (Lähetä kysely) on suoritettu.

Ilmoita lähetystulos:

Kun **Sähköposti-ilmoitukset** on asetettu tilaan **Pääl.**, tulostin lähettää ilmoituksen kohteelle **Vastaanottaja**, kun asiakirjan lähetyspyyntö (Lähetä kysely) on suoritettu.

#### **Liittyvät tiedot**

& "Rekisteröidyt ilmotustaulut" sivulla 148

#### **Rekisteröidyt ilmotustaulut**

Ilmoitustaulut löytyvät kohdasta **Faksilaatikko** > **Läh.kysely/ Ilmoitust.**. Valitse kansio, jolle rekisteröity nimi näytetään. Kansiossa näytettävä nimi on nimi, joka on rekisteröity kohdassa **Rekisteröimätön ilmoitustaulu**.

Voit rekisteröidä enintään 10 ilmoitustaulua.

(Rekisteröidyn ilmoitustaulun nimi)

Näyttää kohdan **Asetukset** kohteiden asetusarvot kohdassa  $\boxed{\equiv}$  (Valikko).

Lisää asiakirja:

Näyttää Faksi > Faksiasetukset -välilehden näytön. Kun napautat näytöltä  $\circledA$ , asiakirjojen skannaus ja tallennus kansioon alkaa.

Kun asiakirja on kansiossa, **Tarkista asiakirja** näytetään edellisen sijaan.

#### Tarkista asiakirja:

Näyttää esikatselunäytön, kun asiakirja on kansiossa. Voit tulostaa tai poistaa asiakirjan esikatselusta.

#### esikatselunäyttö

 $\Box$   $\Theta$   $\Theta$ : pienentää tai suurentaa.

❏ : kiertää kuvaa 90 astetta oikealle.

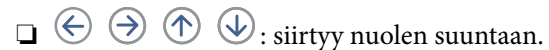

 $\Box$   $\Box$   $\Box$  : siirty edelliselle tai seuraavalle sivulle.

Jos haluat piilottaa toimintokuvakkeet, napauta mitä tahansa esikatselunäytön kohtaa kuvakkeiden ulkopuolella. Kuvakkeet tulevat näkyviin, kun napautat näyttöä uudelleen.

## **ED** (Valikko)

- ❏ Tallenna Tall.laitteeseen
- ❏ Siirrä(Sähköposti)
- ❏ Siirrä(Verkkokansio)
- ❏ Lähetä faksi

Kun viesti **Pois, kun valmis** tulee näyttöön, valitse **Pääl.**, jos haluat poistaa faksit sellaisten prosessien, kuten **Tallenna Tall.laitteeseen** tai **Siirrä(Sähköposti)** loputtua.

## <span id="page-148-0"></span>**ED** (Valikko)

#### Poista asiakirja:

Tämä kohde näytetään vain, kun kansiossa on tallennettu asiakirja. Poistaa kansioon tallennetun asiakirjan.

#### Asetukset:

- ❏ Avausruudun salasana: Voit asettaa salasanan tai vaihtaa sen.
- ❏ Poista auto., kun Läh. kysely on suoritettu: Kun tämä asetetaan tilaan **Pääl.**, kansiossa oleva asiakirja poistetaan, kun seuraava asiakirjan lähetyspyyntö vastaanottajalta (Lähetä kysely) on suoritettu.
- ❏ Ilmoita lähetystulos: Kun **Sähköposti-ilmoitukset** on asetettu tilaan **Pääl.**, tulostin lähettää ilmoituksen kohdassa **Vastaanottaja** määritettyyn kohteeseen, kun asiakirjan lähetyspyyntö (Lähetä kysely) on suoritettu.

#### Poista laatikko:

Poistaa valitun kansion, voimassa olevat asetukset ja kaikki tallennetut asiakirjat.

#### **Liittyvät tiedot**

- & ["Rekisteröimätön ilmoitustaulu:" sivulla 147](#page-146-0)
- & ["Faksityön historian tarkistus" sivulla 151](#page-150-0)

## **Faksitöiden tilan tai lokien tarkastelu**

## **Tietojen näyttäminen, kun vastaanotettuja fakseja ei ole käsitelty (ei luettu/ei tulostettu/ei tallennettu/ei edelleen lähetetty)**

Kun muistissa on käsittelemättömiä vastaanotettuja asiakirjoja, käsittelemättömien töiden lukumäärä näkyy

aloitusnäytössä kohdassa  $\left|\mathbf{t}\right|$ . Katso alla olevasta taulukosta määritelmä termille "käsittelemätön".

#### c*Tärkeää:*

Kun saapuneiden kansio on täynnä, faksien vastaanottaminen on poissa käytöstä. Poista asiakirjat saapuneiden kansiosta, kun olet käsitellyt ne.

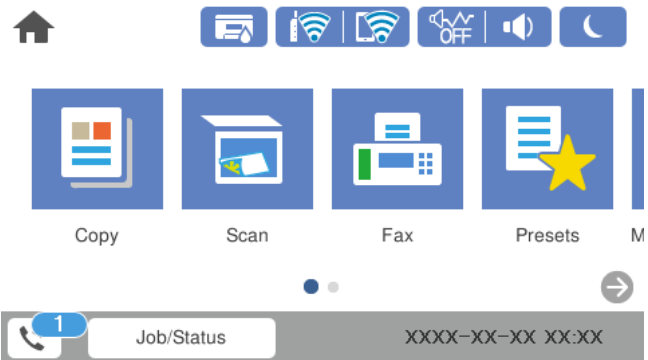

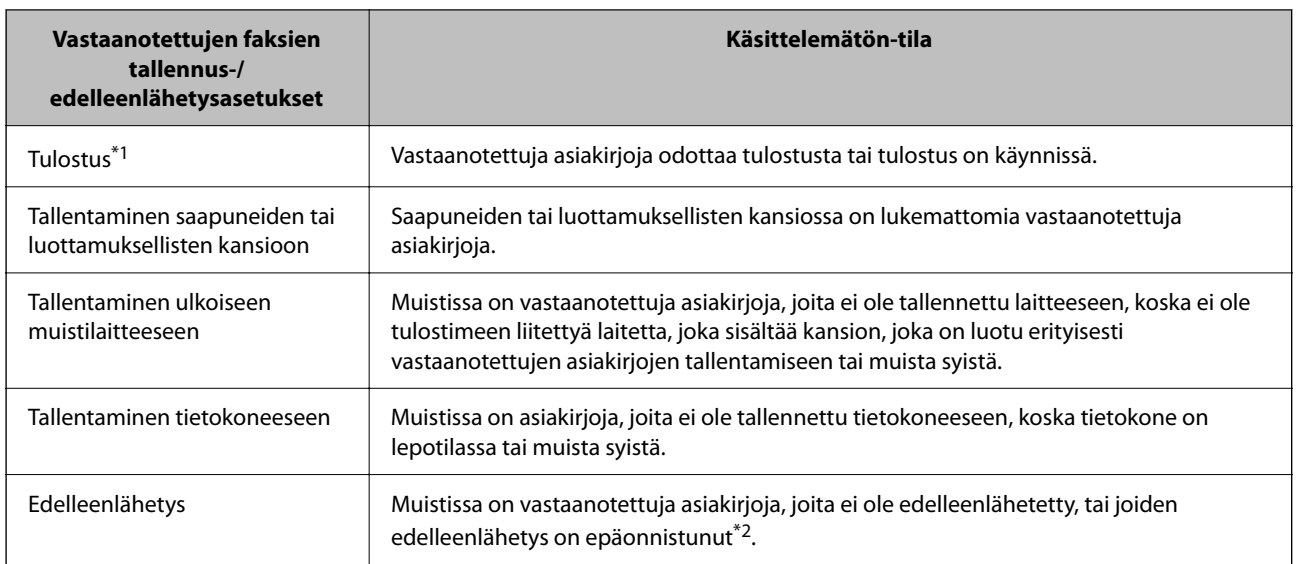

\*1 : Jos et ole määrittänyt mitään faksin tallennus-/edelleenlähetysasetuksia tai jos olet määrittänyt vastaanotetut asiakirjat tulostettaviksi ja tallennettaviksi ulkoiseen muistilaitteeseen tai tietokoneeseen.

\*2 : Jos olet määrittänyt sellaiset asiakirjat, joita ei voida lähettää edelleen saapuneiden kansioon, tallennettaviksi, muistissa on lukemattomia asiakirjoja, joiden edelleenlähettäminen saapuneiden kansioon ei onnistunut. Jos olet määrittänyt sellaiset asiakirjat, joiden uudelleenlähetys on epäonnistunut, tulostettaviksi, mutta tulostaminen ei ole valmis.

#### *Huomautus:*

Jos käytät useampaa kuin yhtä faksin tallennus-/edelleenlähetysasetusta, käsittelemättömien töiden määrä voi näkyä arvona "2" tai "3" vaikka vain yksi faksi olisi vastaanotettu. Jos esimerkiksi olet asettanut faksien tallentamisen saapuneiden kansioon ja tietokoneeseen ja yksi faksi on vastaanotettu, käsittelemättömien määrä näkyy arvona "2", jos faksia ei ole tallennettu saapuneiden kansioon ja tietokoneeseen.

#### **Liittyvät tiedot**

- & ["Vastaanotettujen faksien katselu tulostimen LCD-näytöllä" sivulla 137](#page-136-0)
- & "Meneillään olevien faksitöiden tarkistus" sivulla 150

## **Meneillään olevien faksitöiden tarkistus**

Voit näyttää näytöllä faksityöt, joiden käsittely on kesken. Tarkistusnäytöllä näytetään seuraavat työt. Tältä näytöltä voit myös tulostaa asiakirjoja, joita ei ole vielä tulostettu, tai lähettää uudelleen asiakirjoja, joiden lähetys on epäonnistunut.

- ❏ Vastaanotettavat faksityöt alla
	- ❏ Ei vielä tulostettu (kun työt on asetettu tulostettaviksi)
	- ❏ Ei vielä tallennettu (kun työt on asetettu tallennettaviksi)
	- ❏ Ei vielä lähetetty edelleen (kun työt on asetettu lähetettäviksi edelleen)
- ❏ Lähtevät faksityöt, joiden lähettäminen on epäonnistunut (jos toiminto **Tallenna Epäonn. tiedot** on käytössä)

Näytä tarkistusnäyttö toimimalla alla olevien ohjeiden mukaan.

- 1. Napauta aloitusnäytössä **Job/Status**.
- 2. Napauta **Työn tila** -välilehteä ja valitse **Aktiivinen**.

<span id="page-150-0"></span>3. Valitse tarkistettava työ.

#### **Liittyvät tiedot**

```
& "Tietojen näyttäminen, kun vastaanotettuja fakseja ei ole käsitelty (ei luettu/ei tulostettu/ei tallennettu/ei
edelleen lähetetty)" sivulla 149
```
## **Faksityön historian tarkistus**

Voit tarkistaa lähetettyjen ja vastaanotettujen faksien historiatiedot, kuten kunkin faksityön päivämäärän, kellonajan ja tuloksen.

- 1. Napauta aloitusnäytössä **Job/Status**.
- 2. Valitse **Loki**-välilehdeltä **Työn tila**.
- 3. Valitse oikealta d ja valitse sitten **Lähetä** tai **Vastaanota**.

Lähetettyjen tai vastaanotettujen faksien tiedot näkyvät käänteisessä aikajärjestyksessä. Valitse työ, jonka tietoja haluat tarkastella.

Voit tarkistaa faksihistorian myös tulostamalla **Faksiloki** valitsemalla **Faksi** > (Lisää) > **Faksiraportti** > **Faksiloki**.

#### **Liittyvät tiedot**

& ["Lisää" sivulla 141](#page-140-0)

## **Vastaanotettujen asiakirjojen tulostaminen uudelleen**

Voit tulostaa vastaanotettuja asiakirjoja tulostettujen faksitöiden lokista.

Huomaa, että vastaanotettuja asiakirjoja poistetaan tulostimesta aikajärjestyksessä laitteen muistin käydessä vähiin.

- 1. Napauta aloitusnäytössä **Job/Status**.
- 2. Valitse **Loki**-välilehdeltä **Työn tila**.
- 3. Valitse oikealta  $\nabla$  ja valitse sitten **Tulosta**. Lähetettyjen ja vastaanotettujen faksien historiatiedot näkyvät käänteisessä aikajärjestyksessä.
- 4. Valitse työ historialuettelosta valitsemalla . Tarkista päivämäärä, aika ja tulos ja varmista, että asiakirja on oikea.
- 5. Tulosta asiakirja valitsemalla **Tulosta**.

## <span id="page-151-0"></span>**Faksien lähettäminen tietokoneella**

Voit lähettää fakseja tietokoneella käyttämällä FAX Utility -ohjelmaa ja PC-FAX-ohjainta.

#### *Huomautus:*

- ❏ Tarkista ennen tämän ominaisuuden käyttöä, onko FAX Utility ja tulostimen PC-FAX-ohjain asennettu. ["Sovellus faksitoimintojen määrittämistä ja faksien lähettämistä varten \(FAX Utility\)" sivulla 319](#page-318-0) ["Faksienlähetyssovellus \(PC-FAX-ohjain\)" sivulla 319](#page-318-0)
- ❏ Jos FAX-apuohjelmaa ei ole asennettu, asenna FAX Utility jollakin seuraavista tavoista.
	- ❏ EPSON Software Updater -päivitystyökalulla ["Ohjelmiston ja laiteohjelmiston päivityssovellus \(EPSON Software Updater\)" sivulla 323](#page-322-0)
	- ❏ Tulostimen mukana toimitetulta levyltä. (Koskee vain Windows-järjestelmiä)

#### **Liittyvät tiedot**

& ["Faksien tietokoneelta lähettämisen käyttöönotto" sivulla 429](#page-428-0)

## **Ulkoisella sovelluksella luotujen asiakirjojen lähettäminen (Windows)**

Voit lähettää esimerkiksi Word- tai Excel-sovelluksessa laatimiasi asiakirjoja, piirroksia ja taulukkoja faksilla ja luoda faksille kansilehden valitsemalla sovelluksen valikosta **Tulosta**.

#### *Huomautus:*

Seuraavassa esimerkissä lähetetään faksi Microsoft Word -sovelluksesta. Toiminnot voivat muissa sovelluksissa toimia eri tavalla. Katso lisätietoja sovelluksen ohjeesta.

- 1. Luo sovelluksella asiakirja, jonka haluat lähettää faksilla.
- 2. Valitse **Tiedosto**-valikosta **Tulosta**.

Sovelluksen **Tulostusikkuna** tulee näkyviin.

- 3. Valitse **XXXXX (FAX)** (jossa XXXXX on käyttämäsi tulostimen nimi) kohdasta **Tulostin** ja tarkista sitten faksien lähetysasetukset.
	- ❏ Määritä **Kopiomäärä**-kohtaan **1**. Faksin lähetys ei ehkä onnistu, jos asetat kopiomääräksi **2** tai enemmän.
	- ❏ Tulostusporttia ei voi vaihtaa **Tulosta tiedostoon** -toiminnolla tai muulla vastaavalla toiminnolla.
	- ❏ Voit lähettää yhdessä faksissa enintään 100 sivua (sisältää kansilehden).
- 4. Valitse **Tulostimen ominaisuudet** tai **Ominaisuudet**, jos haluat määrittää lisäasetuksia, kuten **Paperikoko**, **Suunta**, **Väri**, **Kuvanlaatu** tai **Merkkitiheys**.

Katso lisätietoja PC-FAX-ohjaimen ohjeesta.

5. Valitse **Tulosta**.

#### *Huomautus:*

Kun apuohjelmaa FAX Utility käytetään ensimmäistä kertaa, näkyviin tulee tietojentallennusikkuna. Kirjoita tarvittavat tiedot ja valitse *OK*. FAX Utility hallitsee faksitöitä sisäisesti määrityksen *Lempinimi* avulla. Muut tiedot lisätään automaattisesti kansilehteen.

#### **Vastaanottajan asetukset** (FAX Utility) -näyttö tulee näkyviin.

- 6. Valitse vastaanottaja ja valitse **Seuraava**.
	- ❏ Vastaanottajan (nimen, faksinumeron tai muun tiedon) valitseminen kohteesta **PC-FAX-puhelinluettelo**:

Jos vastaanottaja on tallennettu puhelinluetteloon, toimi seuraavasti.

#### A Napsauta **PC-FAX-puhelinluettelo** -välilehteä.

B Valitse vastaanottaja luettelosta ja valitse sitten **Lisää**.

❏ Vastaanottajan (nimen, faksinumeron tai muun tiedon) valitseminen tulostimen yhteystietoluettelosta:

Jos vastaanottaja on tallennettu tulostimen yhteystietoluetteloon, toimi seuraavasti.

#### A Napsauta **Tulostimen Yhteystiedot** -välilehteä.

Huomaa, että koska tulostimessasi on turvallisuustoiminto, jonka avulla järjestelmänvalvojat voivat estää käyttäjiä muuttamasta tulostimen faksiasetuksia, sinun on ehkä annettava järjestelmänvalvojan salasana jatkaaksesi.

B Valitse yhteyshenkilöt luettelosta ja valitse **Lisää** jatkaaksesi **Lisää vastaanottaja** -ikkunaan.

C Valitse yhteyshenkilöt näytetystä luettelosta ja valitse sitten **Muokkaa**.

D Lisää tarpeen mukaan henkilötietoja, kuten **Yritys/yhtiö** ja **Puhuttelu**, ja valitse sitten **OK** palataksesi **Lisää vastaanottaja** -ikkunaan.

E Valitse kohdan **Rekisteröi PC-FAX-puhelinluettelo-kohdassa** valintaruutu, jos haluat tallentaa yhteystiedot kohteeseen **PC-FAX-puhelinluettelo**.

- **G** Valitse OK.
- ❏ Vastaanottajan (nimen, faksinumeron tai muun valinnan) määrittäminen suoraan:

Toimi alla olevien ohjeiden mukaan.

- A Napsauta **Manuaalinen valinta** -välilehteä.
- **2** Syötä tarvittavat tiedot.
- C Valitse **Lisää**.

Kun napsautat **Tallenna puhelinluetteloon**, voit lisäksi tallentaa vastaanottajan **PC-FAX-puhelinluettelo** välilehdessä olevaan luetteloon.

#### *Huomautus:*

- ❏ Jos tulostimen Linjatyyppi-asetukseksi on valittu *PBX* ja ulkolinjan valintanumeroksi on suuntanumeron sijaan asetettu #-merkki, lisää #-merkki. Lisätietoja on alla olevan Liittyvät tiedot -sivun Perusasetukset-kohdan Linjatyyppi -asetuksessa.
- ❏ Jos olet valinnut valinnan *Anna faksinumero kaksi kertaa* kohdasta *Valinnaiset asetukset* FAX Utility päänäytöltä, sinun on annettava sama numero uudelleen napsauttaessasi kohtaa *Lisää* tai *Seuraava*.

Vastaanottaja lisätään ikkunan yläosassa näkyvään **Vastaanottajaluettelo**-osaan.

7. Määritä kansilehden sisältö.

A Voit lisätä kansilehden valitsemalla jonkin **Kansilehti** -kohdassa olevista mallisivuista. Anna **Aihe** ja **Viesti**. Huomaa, että ohjelmassa ei ole toimintoa oman kansilehden luomista varten eikä luetteloon voi lisätä kansilehtiä.

Jos et halua lisätä kansilehteä, valitse **Kansilehti** -kohdassa **Ei kansilehteä**.

B Valitse **Kansilehden muotoilu**, jos haluat muuttaa kansilehdellä olevien kohteiden järjestystä. Voit myös valita kansilehden koon **Paperikoko** -kohdassa. Voit myös valita kansilehden kooksi muun kuin lähetettävän asiakirjan sivukoon.

C Valitse **Kirjasin**, jos haluat muuttaa kansilehden tekstissä käytettävää fonttia tai sen kokoa.

D Valitse **Lähettäjän asetukset**, jos haluat muuttaa lähettäjän tietoja.

E Valitse **Tarkka esikatselu**, jos haluat avata kansilehden esikatselun, jossa myös kirjoittamasi otsikko ja teksti näkyvät.

#### **6** Valitse **Seuraava**.

8. Valitse lähetyksen sisältö ja valitse **Lähetä**.

Ennen lähetystä varmista, että vastaanottajan faksinumero ja nimi ovat oikein. Valitse **Esikatselu**, jos haluat esikatsella kansilehden ja lähetettävän asiakirjan.

Kun lähetys alkaa, näkyviin tulee lähetyksen tilan ilmoittava ikkuna.

#### *Huomautus:*

- ❏ Voit lopettaa lähetyksen valitsemalla haluamasi lähetyksen ja valitsemalla sitten *Peruuta* . Voit peruuttaa lähetyksen myös tulostimen ohjauspaneelista.
- ❏ Jos lähetyksessä tapahtuu virhe, näkyviin tulee *Tiedonsiirtovirhe*-ikkuna. Tarkista virheen tiedot ja kokeile lähettää faksi uudelleen.
- ❏ Faksin tilan monitori -näyttöä (edellä mainittu näyttö, jossa lähetyksen tila voidaan tarkistaa) ei näytetä, jos kohtaa Näytä faksin tilan monitori lähetyksen aikana ei ole valittu *Valinnaiset asetukset* -näytöltä FAX Utility päänäytöllä.

#### **Liittyvät tiedot**

& ["Perusasetukset" sivulla 333](#page-332-0)

## **Ulkoisella sovelluksella luotujen asiakirjojen lähettäminen (Mac OS)**

Voit lähettää ulkoisella sovelluksella laatimiasi asiakirjoja, piirustuksia ja taulukkoja valitsemalla faksitulostimen sovelluksen **Tulosta**-valikosta.

#### *Huomautus:*

Seuraavassa esimerkissä käytetään Mac OS -käyttöjärjestelmään kuuluvaa Text Edit -sovellusta.

- 1. Luo sovelluksessa asiakirja, jonka haluat lähettää faksilla.
- 2. Valitse **Tiedosto**-valikosta **Tulosta**.

Sovelluksen **Tulostusikkuna** tulee näkyviin.

- <sup>3.</sup> Valitse faksitulostimen nimi **Nimi**-kohdassa, avaa lisäasetukset valitsemalla **v**, tarkista tulostusasetukset ja valitse sitten **OK**.
- 4. Määritä tarvittavat asetukset.
	- ❏ Määritä **Kopiomäärä**-kohtaan **1**. Kopioita lähetetään vain yksi, vaikka kopiomääräksi asetettaisiin **2** tai useampia.
	- ❏ Voit lähettää enintään 100 sivua yhdessä faksissa.

#### *Huomautus:*

Lähetettävien asiakirjojen paperikoko on sama kuin tulostimen faksitoiminnoissa käytössä oleva paperikoko.

5. Valitse ponnahdusvalikosta Faksiasetukset ja määritä tarvittavat asetukset.

Asetusten selitykset ovat PC-FAX-ohjaimen ohjeessa.

<span id="page-154-0"></span>Voit avata PC-FAX-ohjaimen ohjeen valitsemalla ikkunan vasemmasta alareunasta .

- 6. Valitse Vastaanottaja-asetukset-valikko ja määritä vastaanottaja.
	- ❏ Vastaanottajan (nimen, faksinumeron tai muun valinnan) määrittäminen suoraan:

Valitse **Lisää**, kirjoita tarvittavat tiedot ja valitse sitten . Vastaanottaja lisätään ikkunan yläosassa näkyvään kohteeseen Vastaanottajaluettelo.

Jos olet valinnut PC-FAX-ohjaimen asetuksissa Anna faksinumero kaksi kertaa, numero on syötettävä

uudelleen, kun valitset  $\mathbf{\ddot{+}}$ 

Jos faksinumeroa ennen on valittava ulkolinjan suuntanumero, kirjoita suuntanumero kohtaan Ulkoisen käytön etuliite.

#### *Huomautus:*

Jos tulostimen Linjatyyppi-asetukseksi on valittu *PBX* ja ulkolinjan valintanumeroksi on suuntanumeron sijaan asetettu #-merkki, lisää #-merkki. Lisätietoja on alla olevan Liittyvät tiedot -sivun Perusasetukset-kohdan Linjatyyppi asetuksessa.

❏ Vastaanottajan (nimen, faksinumeron tai muun valinnan) valitseminen puhelinluettelosta:

Jos vastaanottaja on tallennettu puhelinluetteloon, valitse . Valitse vastaanottaja luettelosta ja valitse sitten **Lisää** > **OK**.

Jos faksinumeroa ennen on valittava ulkolinjan suuntanumero, kirjoita suuntanumero kohtaan Ulkoisen käytön etuliite.

#### *Huomautus:*

Jos tulostimen Linjatyyppi-asetukseksi on valittu *PBX* ja ulkolinjan valintanumeroksi on suuntanumeron sijaan asetettu #-merkki, lisää #-merkki. Lisätietoja on alla olevan Liittyvät tiedot -sivun Perusasetukset-kohdan Linjatyyppi asetuksessa.

7. Valitse vastaanottaja-asetukset ja valitse sitten **Faksaa**.

Faksin lähetys alkaa.

Ennen lähetystä varmista, että vastaanottajan faksinumero ja nimi ovat oikein.

#### *Huomautus:*

- ❏ Jos napsautat Dockissa olevaa tulostinkuvaketta, lähetyksen tilan tarkistusnäyttö tulee näkyviin. Voit lopettaa lähetyksen napsauttamalla haluamaasi faksia ja valitsemalla sitten *Poista*.
- ❏ Jos lähetyksessä tapahtuu virhe, näkyviin tulee *Lähetys epäonnistui* -sanoma. Tarkista lähetyksen tiedot *Faksilähetyksen tietue* -näytöstä.
- ❏ Jos asiakirjassa on käytetty useita paperikokoja, lähetys ei välttämättä toimi oikein.

#### **Liittyvät tiedot**

& ["Perusasetukset" sivulla 333](#page-332-0)

## **Faksien vastaanottaminen tietokoneeseen**

Tulostin voi vastaanottaa fakseja ja ne voidaan tallentaa tulostimeen liitetylle tietokoneelle PDF-muodossa. Määritä asetukset käyttämällä FAX Utility-sovellusta.

Lisätietoja FAX Utility -sovelluksen käytöstä on FAX Utility -ohjelman pääikkunasta avattavan ohjeen kohdassa Perustoiminnot. Jos tietokoneen näytölle tulee asetusten tekemisen yhteydessä salasanan syöttönäyttö, anna salasana. Jos et tiedä salasanaa, ota yhteys järjestelmänvalvojaan.

#### *Huomautus:*

❏ Tarkista ennen tämän ominaisuuden käyttöä, onko FAX Utility ja tulostimen PC-FAX-ohjain asennettu ja onko FAX Utility -asetukset määritetty.

["Sovellus faksitoimintojen määrittämistä ja faksien lähettämistä varten \(FAX Utility\)" sivulla 319](#page-318-0) ["Faksienlähetyssovellus \(PC-FAX-ohjain\)" sivulla 319](#page-318-0)

❏ Jos FAX Utility -apuohjelmaa ei ole asennettu, asenna FAX Utility käyttämällä EPSON Software Updater -sovellusta (ohjelmistojen päivityssovellus).

### c*Tärkeää:*

- ❏ Jos haluat vastaanottaa fakseja tietokoneelle, tulostimen ohjauspaneelin kohdan *Vastaanottotila* on oltava asetettuna tilaan *Auto*. Kysy tietoa tulostinasetuksista järjestelmänvalvojaltasi. Määritä asetukset tulostimen ohjauspaneelista valitsemalla tulostimen ohjauspaneelista *Asetukset* > *Yleiset asetukset* > *Faksiasetukset* > *Perusasetukset* > *Vastaanottotila*.
- ❏ Faksit vastaanottavan tietokoneen on oltava päällä jatkuvasti. Vastaanotetut faksit tallennetaan tilapäisesti tulostimen muistiin ennen asiakirjojen tallentamista tietokoneeseen. Jos sammutat tietokoneen, tulostimen muisti voi täyttyä, koska se ei pysty lähettämään asiakirjoja tietokoneeseen.
- ❏ Tulostimen muistiin tilapäisesti tallennettujen asiakirjojen määrä näkyy aloitusnäytön kohdassa .
- ❏ Voit lukea vastaanotetut faksit tietokoneen PDF-katseluohjelmalla, kuten Adobe Reader.

#### **Liittyvät tiedot**

& ["Tulevien faksien vastaanottaminen" sivulla 133](#page-132-0)

## **Uusien faksien tarkistaminen (Windows)**

Jos vastaanotetut faksit on määritetty tallentumaan tietokoneeseen, näet vastaanotettujen faksien käsittelytilan ja ilmoitukset mahdollisista uusista fakseista Windowsin tehtävärivillä olevan faksikuvakkeen kautta. Jos tietokone on määritetty näyttämään ilmoitus uusista fakseista, Windowsin ilmoitusalueen lähellä näkyy ilmoitusikkuna, joka näyttää uusien faksien tiedot.

#### *Huomautus:*

- ❏ Tietokoneeseen tallennetut faksit poistetaan tulostimen muistista.
- ❏ Vastaanotetut faksit tallennetaan tietokoneeseenPDF-tiedostoina, joiden katseluun tarvitaan esimerkiksi Adobe Reader sovellus.

### **Tehtäväpalkin faksikuvakkeen kautta (Windows)**

Voit tarkistaa uudet faksit ja faksitoiminnon tilan Windows-työpöydän tehtäväpalkissa olevan faksikuvakkeen kautta.

1. Kuvakkeen ilmoitukset.

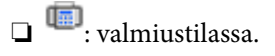

❏ : hakee uusia fakseja.

❏ : uusien faksien tuonti on valmis.

2. Napsauta kuvaketta hiiren kakkospainikkeella ja valitse**Avaa vastaanotettujen faksien kansio**.

Vastaanotettujen faksien kansio tulee näkyviin. Päivämäärät ja lähettäjät näkyvät tiedostojen nimissä. Voit avata faksin avaamalla PDF-tiedoston.

Jos kuvake osoittaa faksitoiminnon olevan odotustilassa, voit tarkistaa uudet faksit valitsemalla **Tarkista uudet faksit nyt**.

#### *Huomautus:*

Vastaanotetut faksit nimetään automaattisesti seuraavan nimeämiskaavan mukaan:

YYYYMMDDHHMMSS\_xxxxxxxxxx\_nnnnn (vuosi/kuukausi/päivä/tunnit/minuutit/sekunnit\_lähettäjän puhelinnumero)

### **Ilmoitusikkunan kautta (Windows)**

Jos ilmoitus uusien faksien saapumisesta on valittu käyttöön, tehtäväpalkin lähellä näkyy ilmoitusikkuna jokaisesta vastaanotetusta faksista.

1. Voit tarkistaa uudet faksit kätevästi tietokoneen näytöltä.

#### *Huomautus:*

Ilmoitusnäyttö tulee näkyviin, jos määrätyn ajan kuluessa ei suoriteta yhtään toimintoa. Voit muuttaa ilmoitusasetuksia, kuten ilmoitusten näyttämisajan.

2. Napsauta ilmoitusnäyttöä mistä tahansa kohdasta paitsi $\mathbf{X}$ -painikkeen kohdalta.

Uusien faksien tallennuskansio tulee näkyviin. Päivämäärät ja lähettäjät näkyvät tiedostojen nimissä. Voit avata faksin avaamalla PDF-tiedoston.

#### *Huomautus:*

Vastaanotetut faksit nimetään automaattisesti seuraavan nimeämiskaavan mukaan:

YYYYMMDDHHMMSS\_xxxxxxxxxx\_nnnnn (vuosi/kuukausi/päivä/tunnit/minuutit/sekunnit\_lähettäjän puhelinnumero)

## **Uusien faksien tarkistaminen (Mac OS)**

Voit tarkistaa uudet faksit seuraavilla tavoilla. Toiminnot ovat käytettävissä vain, jos **"Tallenna" (tallenna faksit tähän tietokoneeseen)** on valittu käyttöön.

- ❏ Avaa vastaanotettujen faksien kansio (määritetään kohdassa **Vastaanotetun faksin tulostusasetukset**).
- ❏ Avaa Faksin vastaanoton monitori ja valitse **Tarkista uudet faksit nyt**.
- ❏ Ilmoitus uusista vastaanotetuista fakseista.

Valitse FAX Utility -apuohjelmassa **Faksin vastaanoton monitori** > **Asetukset** > **Ilmoita minulle uusista fakseista dock-kuvakkeella**. Dockissa oleva vastaanotettujen faksien kuvake ilmoittaa, kun uusia fakseja saapuu.

## **Vastaanotettujen faksien kansion avaaminen vastaanotettujen faksien seurannasta (Mac OS)**

Voit avata tietokoneeseen määritetyn vastaanotettujen faksien kansion valitsemalla **"Tallenna" (tallenna faksit tähän tietokoneeseen)**.

- 1. Napsauta vastaanotettujen faksien Dock-kuvaketta. **Faksin vastaanoton monitori** tulee näkyviin.
- 2. Valitse tulostin ja valitse sitten **Avaa kansio** tai kaksoisnapsauta tulostimen nimeä.
- 3. Päivämäärät ja lähettäjät näkyvät tiedostojen nimissä. Voit avata faksin avaamalla PDF-tiedoston.

#### *Huomautus:*

Vastaanotetut faksit nimetään automaattisesti seuraavan nimeämiskaavan mukaan:

YYYYMMDDHHMMSS\_xxxxxxxxxx\_nnnnn (vuosi/kuukausi/päivä/tunnit/minuutit/sekunnit\_lähettäjän puhelinnumero)

Lähettäjän puhelinnumero perustuu faksin lähettäjän lähettämään tietoon. Numeroa ei lähettäjästä riippuen välttämättä ole käytettävissä.

## **Tulevat faksit tietokoneelle tallentavan ominaisuuden peruuttaminen**

Voit peruuttaa faksien tallennuksen tietokoneelle ominaisuuden FAX Utility avulla.

Lisätietoja on FAX Utility -ohjelman pääikkunasta avattavan ohjeen kohdassa Perustoiminnot.

#### *Huomautus:*

- ❏ Jos joitakin fakseja ei ole tallennettu tietokoneelle, et voi peruuttaa fakseja tietokoneelle tallentavaa ominaisuutta.
- ❏ Et voi muuttaa asetuksia, jotka järjestelmänvalvoja on lukinnut.
- ❏ Voit myös muuttaa tulostimen asetuksia. Pyydä järjestelmänvalvojaltasi lisätietoa vastaanotettujen faksien tietokoneelle tallentamisen asetusten peruuttamisesta.

#### **Liittyvät tiedot**

& ["Tallenna tietokoneeseen -asetuksen poistaminen käytöstä faksien vastaanotossa" sivulla 430](#page-429-0)

# <span id="page-158-0"></span>**Tulostimen kunnossapito**

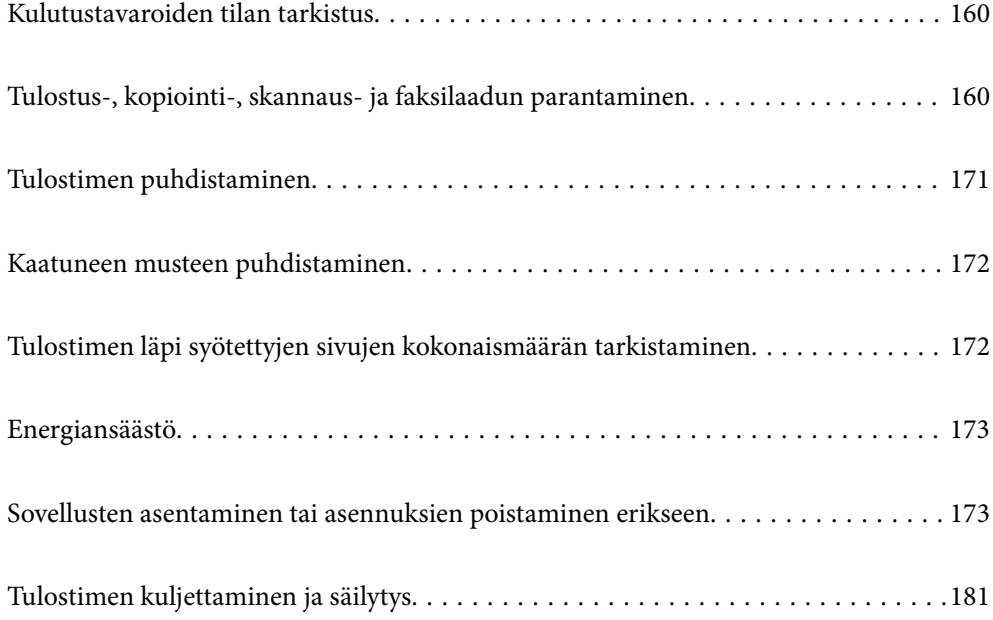

## <span id="page-159-0"></span>**Kulutustavaroiden tilan tarkistus**

Voit tarkistaa huoltorasian arvioidun käyttöiän ohjauspaneelista. Paina **il** -painiketta ja valitse sitten **Tulostimen tila**.

Kun haluat vahvistaa todellisen jäljellä olevan musteen määrän, tarkista tulostimen kaikkien säiliöiden mustetasot visuaalisesti.

#### *Huomautus:*

Arvioidut mustetasot ja huoltolaatikon arvioidun käyttöiän voi tarkistaa myös tulostinohjaimen tilanäytöstä.

❏ Windows

Valitse *Huolto*-välilehdeltä *EPSON Status Monitor 3*.

Jos *EPSON Status Monitor 3* ei ole käytössä, valitse *Laajennusasetukset* -välilehdeltä *Huolto* ja sen jälkeen *Ota käyttöön EPSON Status Monitor 3*.

❏ Mac OS

Apple-valikko > *Järjestelmäasetukset* > *Tulostimet ja skannerit* (tai *Tulostus ja skannaus*, *Tulostus ja faksaus*) > Epson(XXXX) > *Valinnat ja tarvikkeet* > *Lisäohjelmat* > *Avaa tulostimen lisäohjelma* > *EPSON Status Monitor*

#### **Liittyvät tiedot**

- & ["On aika täyttää uudelleen mustekasetit" sivulla 251](#page-250-0)
- $\rightarrow$  ["On aika vaihtaa huoltorasia" sivulla 256](#page-255-0)

## **Tulostus-, kopiointi-, skannaus- ja faksilaadun parantaminen**

## **Tulostuslaadun säätö**

Jos vaakaviivat ovat vinossa, kuvat ovat sumeita tai tulosteissa on vaakaviivoja, säädä tulostuslaatua. Jos haluat säätää tulostinlaatua paperikohtaisesti, tee tämä asetus ensin. Asetusten arvo paperikohtaisesti palautetaan, jos teet nämä asetukset ennen paperin säätämistä.

- 1. Valitse tulostimen ohjauspaneelista **Kunnossapito**.
- 2. Valitse **Tulostuslaadun säätäminen**.
- 3. Tarkista tulostin tulostuslaadun parantamiseksi näytössä näkyvien ohjeiden mukaisesti. Jos laite suosittelee tulostuspään puhdistamista, aja tulostuspään puhdistusohjelma.
- 4. Lisää paperia ja tulosta kuviot tulostuspään kohdistusta varten näyttöön tulevien ohjeiden mukaisesti

<span id="page-160-0"></span>5. Tarkista tulostetut kuviot ja linjaa tulostuspää.

❏ Suorita kohdistus tämän kuvion avulla, jos tulosteet ovat epäselviä. Etsi ja valitse yhtenäisimmän testikuvion numero.

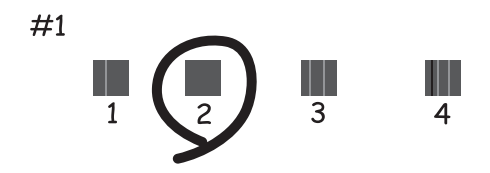

❏ Suorita kohdistus tämän kuvion avulla, jos tulosteiden niiden pystyviivoitus on vinossa. Etsi kuvio, jonka pystyviivat ovat vähiten väärin kohdistettuja, ja syötä sen numero.

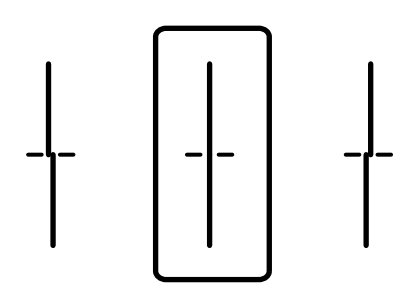

❏ Suorita kohdistus tämän kuvion avulla, jos tulosteessa vaakaviivoja säännöllisin välimatkoin. Etsi ja syötä vähiten erottuneen ja päällekkäisen kuvion numero.

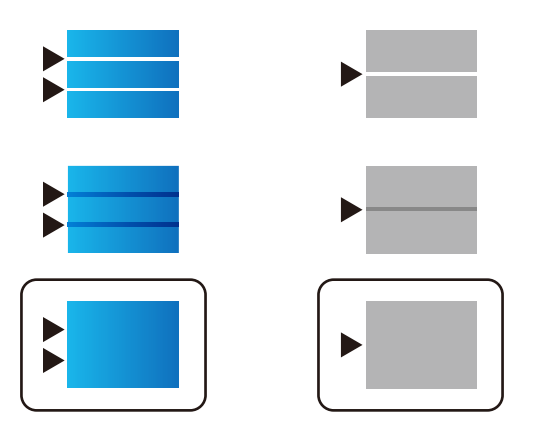

## **Tulostuspään tarkistaminen ja puhdistaminen**

Jos suuttimet ovat tukossa, tulosteet näyttävät haalistuneilta tai niissä voi olla raitoja tai odottamattomia värejä. Jos suuttimet ovat pahasti tukossa, tulostin tulostaa tyhjän arkin. Jos tulostuslaatu on heikentynyt, suorita ensin suutintarkistus tarkistaaksesi, ovatko suuttimet tukossa. Jos suuttimet ovat tukossa, puhdista tulostuspää.

#### c*Tärkeää:*

- ❏ Älä avaa skanneriyksikköä äläkä sammuta tulostinta tulostuspään puhdistuksen aikana. Jos tulostuspään puhdistusta ei tehdä loppuun saakka, tulostaminen voi estyä kokonaan.
- ❏ Pään puhdistaminen kuluttaa mustetta ja sitä ei tule suorittaa useammin, kuin on tarpeen.
- ❏ Kun muste on vähissä, et pysty ehkä puhdistamaan tulostuspäätä.
- ❏ Jos tulostuslaatu ei parane, kun suutin on tarkistettu ja pää puhdistettu 3 kertaa, odota vähintään 12 tuntia tulostamatta ja suorita sitten suuttimen tarkistus uudelleen ja toista tulostuspään puhdistus vielä kerran

tarvittaessa. Suosittelemme sammuttamaan tulostimen painamalla $\mathsf{\mathcal{C}}$ -painiketta. Jos tulostuslaatu ei ole parantunut, ota käyttöön Tehopuhdistus.

- ❏ Tulostuspään kuivumisen estämiseksi älä irrota tulostinta verkkovirrasta virran ollessa kytkettynä.
- 1. Valitse tulostimen ohjauspaneelista **Kunnossapito**.

#### 2. Valitse **Tulostuspään suutintarkastus**.

- 3. Lisää paperia ja tulosta suuttimen testikuvio noudattamalla näytössä näkyviä ohjeita.
- 4. Tarkista tulostetusta kuviosta, ovatko tulostuspään suuttimet tukossa.

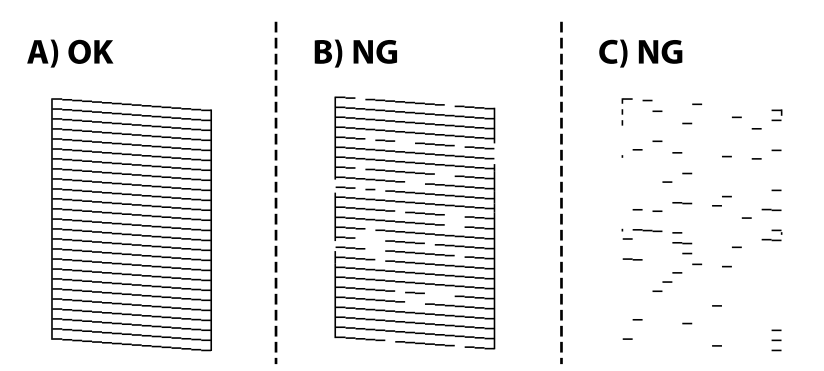

#### ❏ A:

Kaikki rivit tulostuvat. Valitse  $\bigcirc$ . Muita toimenpiteitä ei tarvita.

#### ❏ B tai lähellä B:tä

Osa suuttimista on tukossa. Valitse ja puhdista tulostuspää noudattamalla näytön ohjeita.

❏ C tai lähellä C:tä

Jos useimmat rivit puuttuvat tai jäävät tulostumatta, useimmat suuttimet ovat tukossa. Poistu

suutintarkistuksesta valitsemalla  $\Box$  ja suorita sitten Tehopuhdistus. Katso lisätietoja asiaan liittyvistä tiedoista.

5. Kun puhdistus on tehty, tulosta testikuvio uudelleen. Toista puhdistus ja kuvio, kunnes kaikki viivat on kokonaan tulostettu.

#### c*Tärkeää:*

Jos tulostuslaatu ei parane, kun suutin on tarkistettu ja pää puhdistettu 3 kertaa, odota vähintään 12 tuntia tulostamatta ja suorita sitten suuttimen tarkistus uudelleen ja toista tulostuspään puhdistus vielä kerran

tarvittaessa. Suosittelemme sammuttamaan tulostimen painamalla  $\mathcal O$ -painiketta. Jos tulostuslaatu ei ole parantunut, ota käyttöön Tehopuhdistus.

#### *Huomautus:*

Voit tarkistaa ja puhdistaa tulostuspään myös tulostinohjaimesta.

❏ Windows

Valitse *Huolto*-välilehdeltä *Tul.pään suutintarkistus*.

❏ Mac OS

```
Apple-valikko > Järjestelmäasetukset > Tulostimet ja skannerit (tai Tulostus ja skannaus, Tulostus ja faksaus) >
Epson(XXXX) > Valinnat ja tarvikkeet > Lisäohjelmat > Avaa tulostimen lisäohjelma > Tul.pään suutintarkistus
```
#### **Liittyvät tiedot**

 $\blacktriangleright$  "Tehopuhdistus -toiminnon suorittaminen" sivulla 163

## **Tehopuhdistus -toiminnon suorittaminen**

Tehopuhdistus -toiminto voi parantaa tulostuslaatua seuraavissa tapauksissa.

- ❏ Useimmat suuttimista ovat tukossa.
- ❏ Jos olet suorittanut suuttimen tarkistuksen ja tulostuspään puhdistamisen 3 kertaa ja odottanut vähintään 12 tuntia tulostamatta, mutta tulostuslaatu ei ole vieläkään parantunut.

Tarkista ennen tätä toimintoa suutintarkistuksen avulla, ovatko suuttimet tukossa, lue seuraavat ohjeet ja suorita sitten Tehopuhdistus.

#### c*Tärkeää:*

Varmista, että kaikissa mustesäiliöissä on riittävästi mustetta.

Varmista silmämääräisesti, että kaikissa säiliöissä on vähintään yksi kolmasosa mustetta.Liian alhainen mustetaso Tehopuhdistus-toiminnon aikana voi aiheuttaa laitteen vahingoittumisen.

#### c*Tärkeää:*

Tehopuhdistus voidaan suorittaa enintään 12 tunnin välein.

Tavallisesti yksi Tehopuhdistus ja 12 tunnin vaikutusaika riittävät ratkaisemaan tulosteiden laatuun liittyvät ongelmat.Turhan musteenkulutuksen välttämiseksi odota 12 tuntia ennen kuin käytät toimintoa uudelleen.

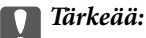

Hukkavärisäiliö on ehkä vaihdettava.

Hukkavärisäiliöön kertyy mustetta.Jos hukkavärisäiliö täyttyy, laitteeseen on valmisteltava ja asennettava uusi hukkavärisäiliö ennen tulostamisen jatkamista.

#### *Huomautus:*

Jos mustetasot tai hukkavärisäiliössä oleva vapaa tila eivät riitä Tehopuhdistus-toiminnon suorittamiseen, toimintoa ei voi käyttää.Mustetta ja tilaa voi tässäkin tapauksessa olla riittävästi tavallista tulostamista varten.

- 1. Valitse aloitusnäytöltä **Kunnossapito**.
- 2. Valitse **Tehopuhdistus**.
- 3. Suorita Tehopuhdistus-toiminto noudattamalla näyttöön tulevia ohjeita.

#### *Huomautus:*

Jos toimintoa ei voida suorittaa, ratkaise näytöllä näytetyt ongelmat. Suorita toiminto sitten uudelleen vaiheesta 1 alkaen.

4. Kun olet suorittanut toiminnon, tee suutintesti ja tarkista, että suuttimet eivät ole tukossa.

Lisätietoja suutintestin suorittamisesta on seuraavassa linkissä.

#### c*Tärkeää:*

Jos tulostuslaatu ei ole parantunut Tehopuhdistus -toiminnon suorittamisen jälkeen, odota vähintään 12 tuntia tulostamatta ja tulosta sitten suuttimen tarkistuskuvio uudelleen. Suorita Tulostuspään puhdistus tai Tehopuhdistus uudelleen tulostetusta kuviosta riippuen. Jos laatu ei edelleenkään parantunut, ota yhteys Epsontukeen.

#### *Huomautus:*

Voit myös suorittaa tehopuhdistuksen tulostinohjaimesta.

❏ Windows

Valitse *Huolto*-välilehdeltä *Tehopuhdistus*.

❏ Mac OS

Apple-valikko > *Järjestelmäasetukset* > *Tulostimet ja skannerit* (tai *Tulostus ja skannaus*, *Tulostus ja faksaus*) > Epson(XXXX) > *Valinnat ja tarvikkeet* > *Lisäohjelmat* > *Avaa tulostimen lisäohjelma* > *Tehopuhdistus*

#### **Liittyvät tiedot**

& ["Tulostuspään tarkistaminen ja puhdistaminen" sivulla 161](#page-160-0)

## **Suuttimen tukkeutumisen estäminen**

Käynnistä ja sammuta tulostin aina virtapainikkeesta.

Varmista, että virtavalo on sammunut ennen kuin kytket virtajohdon irti.

Itse muste voi sekin kuivua, jos sitä ei peitetä asianmukaisesti. Varmista, että tulostuspää peitetään asianmukaisesti, kuten täytekynäkin peitetään korkilla, jottei sen muste kuivuisi.

Kun virtajohto kytketään irti tai sähköt katkeavat tulostimen ollessa päällä, tulostuspäätä ei ehkä peitetä oikein. Jos tulostuspää jätetään tähän tilaan, se kuivuu ja sen suuttimet (joista muste tulee ulos) tukkeutuvat.

Käynnistä ja sammuta tulostin näissä tapauksissa mahdollisimman pian uudelleen, jotta tulostuspää peittyy.

## **Tulostuspään kohdistaminen**

Jos vaakaviivat ovat vinossa tai jos kuvat ovat sumeita, kohdista tulostuspää.

- <span id="page-164-0"></span>1. Valitse tulostimen ohjauspaneelista **Kunnossapito**.
- 2. Valitse **Tulostuspään kohdistus**.
- 3. Valitse kohdistusvalikko.
	- ❏ Viivoituskohdistus: valitse tämä, jos tulosteet ovat epäselviä tai teksti ja viivat ovat vinossa.
	- ❏ Vaakakohdistus: valitse tämä, jos tulosteessa on vaakaviivoja säännöllisin välimatkoin.
- 4. Lisää paperia ja tulosta kohdistuskuvio noudattamalla näytössä näkyviä ohjeita.

## **Paperipolun puhdistaminen mustetahroista**

Jos tulosteet ovat edelleen tahriintuneita tai naarmuuntuneita, puhdista sisällä oleva rulla.

#### c*Tärkeää:*

Älä käytä pyyhepaperia tulostimen sisäpuolen puhdistamiseen. Paperipyyhkeen nukka saattaa tukkia tulostuspään suuttimet.

1. Valitse tulostimen ohjauspaneelista **Kunnossapito**.

### 2. Valitse **Paperiohjaimen puhdistus**.

3. Valitse paperilähde, lisää tavallista paperia valittuun paperilähteeseen ja noudata näytön ohjeita paperipolun puhdistamiseksi.

["Paperin lisääminen" sivulla 33](#page-32-0)

#### *Huomautus:*

Toista tätä toimenpidettä, kunnes paperissa ei ole väritahroja. Jos tulosteet ovat edelleen tahriintuneita tai naarmuuntuneita, puhdista muut paperilähteet.

## **Valotustason ja asiakirjakannen puhdistaminen**

Kun seuraavia ongelmia esiintyy, puhdista asiakirjakansi ja valotustaso.

- ❏ Kopioissa tai skannatuissa kuvissa on tahroja
- ❏ Kopion tai skannatun kuvan alue on laajentunut kattamaan pölyn tai tahroja, mikä johtaa virheelliseen kopiointi- tai skannausasetteluun tai pieniin kuviin

## !*Vaara:*

Varo asiakirjakantta avatessasi ja sulkiessasi, että sormet eivät jää väliin. Tämä saattaa aiheuttaa loukkaantumisen.

#### c*Tärkeää:*

Älä käytä koskaan alkoholia tai liuottimia tulostimen puhdistamiseen. Kemikaalit voivat vaurioittaa tulostinta.

1. Avaa asiakirjakansi.

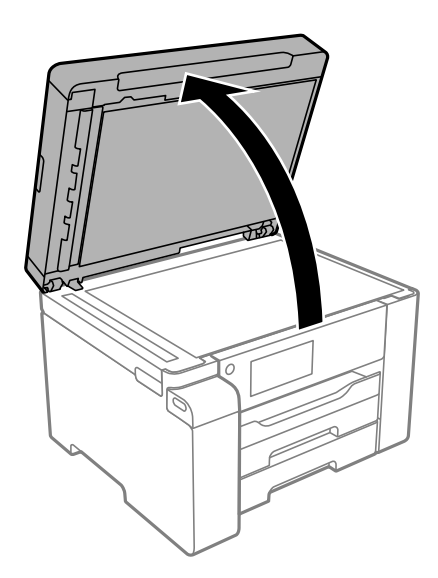

2. Puhdista valotustason pinta kuivalla, pehmeällä ja puhtaalla liinalla.

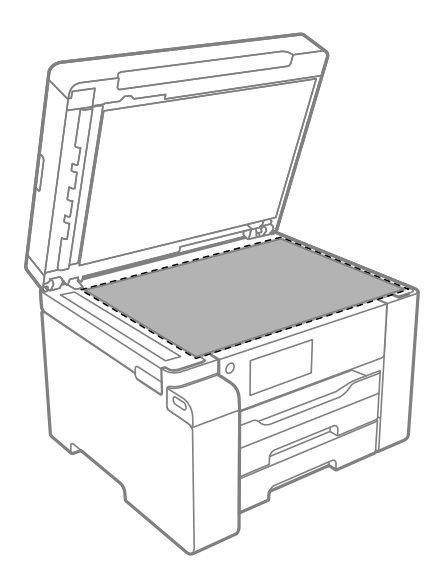

## c*Tärkeää:*

- ❏ Jos lasissa on rasvatahroja tai muuta vaikeasti irrotettavaa likaa, puhdista lasi käyttämällä pehmeää liinaa ja hieman ikkunanpuhdistusainetta. Pyyhi lasi kuivaksi.
- ❏ Älä paina lasipintaa liian kovaa.
- ❏ Toimi varoen, jotta lasin pinta ei naarmuunnu tai vahingoitu. Vahingoittunut lasitaso heikentää skannaustulosta.

<span id="page-166-0"></span>3. Puhdista asiakirjakannen pinta miedolla puhdistusaineella kostutetulla pehmeällä ja puhtaalla liinalla.

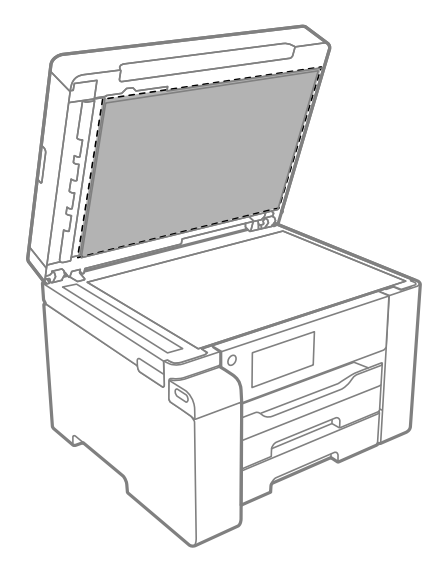

4. Pyyhi asiakirjakansi kuivalla liinalla.

Käytä skanneria vasta, kun asiakirjakansi on kuivunut.

## **Automaattisen arkinsyöttölaitteen puhdistaminen**

Jos automaattiselta arkinsyöttölaitteelta kopioidut tai skannatut kuvat ovat suttuisia tai jos alkuperäiskappaleiden syöttö automaattiseen arkinsyöttölaitteeseen ei suju oikein, puhdista automaattinen arkinsyöttölaite.

#### c*Tärkeää:*

Älä käytä koskaan alkoholia tai liuottimia tulostimen puhdistamiseen. Kemikaalit voivat vaurioittaa tulostinta.

1. Avaa automaattisen arkinsyöttölaitteen kansi.

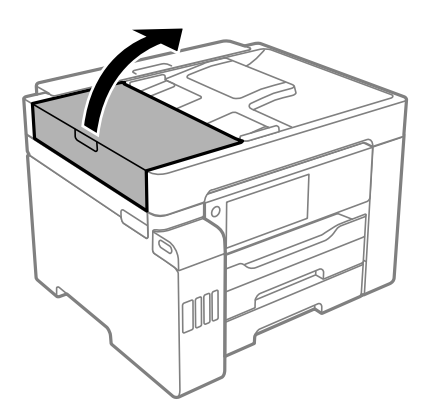

2. Puhdista rulla ja automaattisen arkinsyöttölaitteen sisäosa pehmeällä, kostealla liinalla.

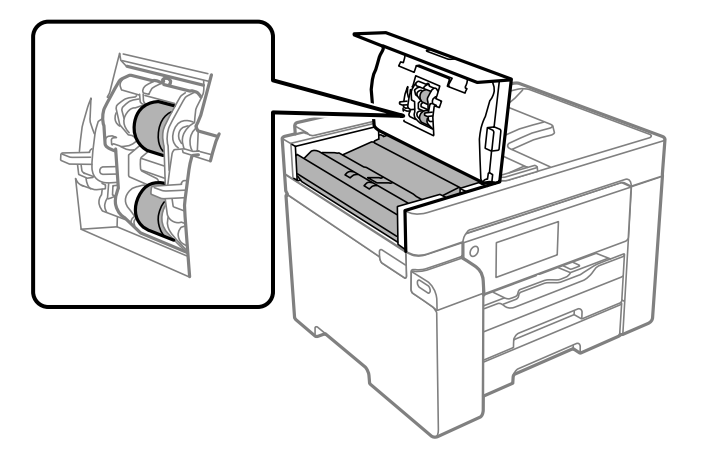

## c*Tärkeää:*

- ❏ Kuivan liinan käyttö voi vaurioittaa rullan pintaa.
- ❏ Avaa arkinsyöttölaite, kun rulla on kuivunut.
- 3. Sulje arkinsyöttölaitteen kansi ja avaa sitten asiakirjakansi.

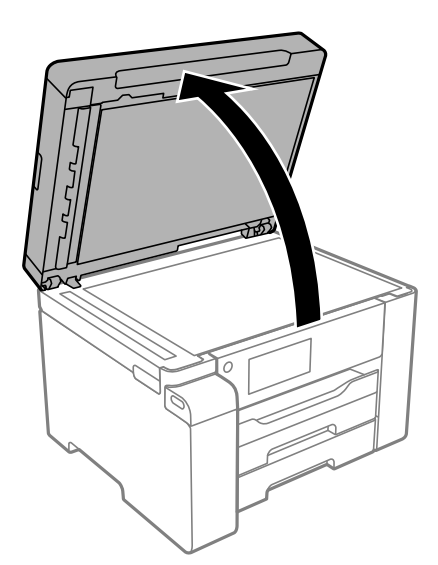

<span id="page-168-0"></span>4. Puhdista osa, joka näkyy kuvassa.

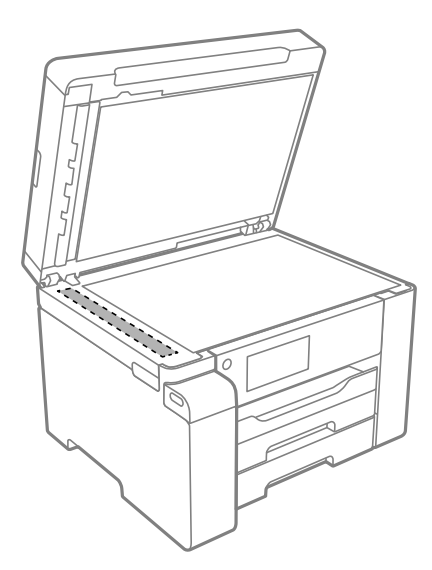

#### c*Tärkeää:*

- ❏ Jos lasissa on rasvatahroja tai muuta vaikeasti irrotettavaa likaa, puhdista lasi käyttämällä pehmeää liinaa ja hieman ikkunanpuhdistusainetta. Pyyhi lasi kuivaksi.
- ❏ Älä paina lasipintaa liian kovaa.
- ❏ Toimi varoen, jotta lasin pinta ei naarmuunnu tai vahingoitu. Vahingoittunut lasitaso heikentää skannaustulosta.

## **Läpikuultavan kalvon puhdistaminen**

Jos tulostuslaatu ei parane tulostuspään puhdistuksen tai paperipolun puhdistamisella, tulostimen sisällä oleva läpikuultava kalvo on voinut likaantua.

Tarvittavat välineet:

- ❏ Useita vanupuikkoja
- ❏ Vettä jossa on muutama pisara puhdistusainetta (2–3 pisaraa puhdistusainetta 1/4 kupilliseen vettä)
- ❏ Valo tahrojen havaitsemista helpottamaan

#### c*Tärkeää:*

Älä käytä muuta puhdistusnestettä kuin vesi-pesuaineliuosta.

1. Sammuta tulostin painamalla  $\bigcup$ -painiketta.

2. Avaa skanneriyksikkö.

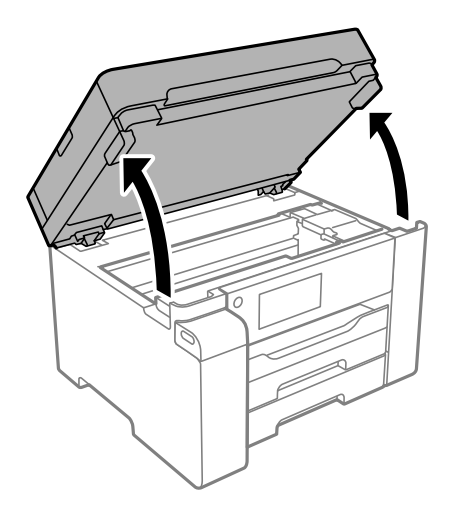

3. Tarkista, onko läpikuultava kalvo tahrautunut. Tahrat on helppo havaita valon avulla. Jos läpikuultavassa kalvossa (A) on tahroja, kuten sormenjälkiä tai rasvaa, siirry seuraavaan vaiheeseen.

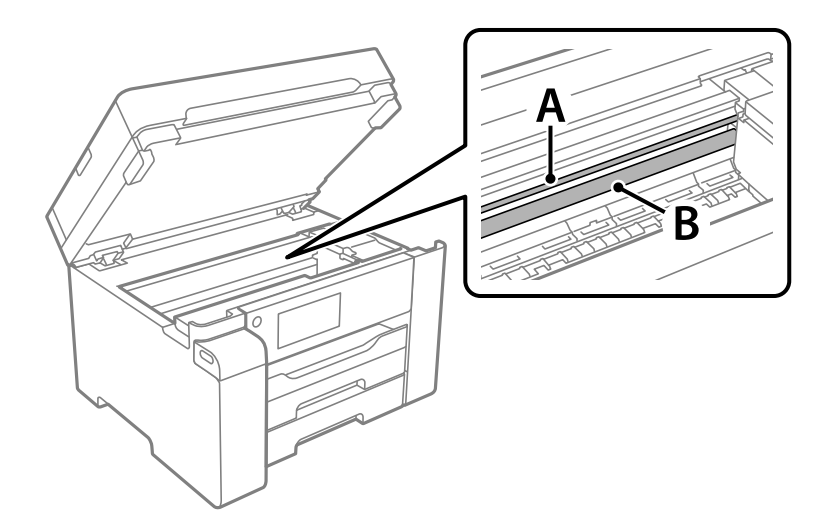

#### A: läpikuultava kalvo

B: kisko

#### c*Tärkeää:*

Varo koskettamasta kiskoa (B). Muussa tapauksessa laitteella ei ehkä enää pysty tulostamaan. Älä pyyhi rasvaa pois kiskosta, koska rasva on välttämätöntä laitteen toimimista varten.

<span id="page-170-0"></span>4. Kostuta vanupuikkoa vesi-pesuaineliuoksessa sen verran, ettei puikosta tipu vettä, ja pyyhi likaantunut osa puhtaaksi.

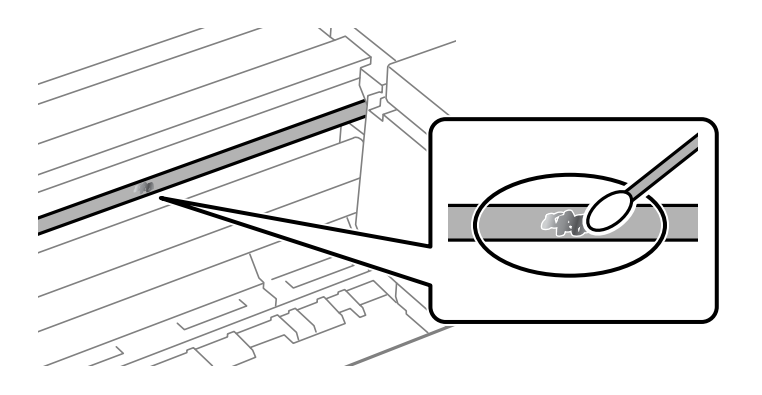

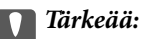

Pyyhi tahra pois varovasti. Jos painat kalvoa vanupuikolla liian voimakkaasti, kalvon jouset voivat siirtyä paikoiltaan ja tulostin voi vahingoittua.

5. Pyyhi kalvo kuivalla vanupuikolla.

#### c*Tärkeää:*

Varo, ettei kalvolle jää kuituja.

#### *Huomautus:*

Estä tahran leviäminen vaihtamalla vanupuikkoa riittävän usein.

- 6. Toista vaiheita 4–5, kunnes kalvossa ei ole enää tahroja.
- 7. Tarkista silmämääräisesti, ettei kalvossa ole tahroja.

## **Tulostimen puhdistaminen**

Jos laitteen osat tai kotelo ovat likaisia tai pölyisiä, sammuta tulostin ja puhdista osat pehmeällä puhtaalla liinalla, joka on kostutettu vedellä. Jos lika ei irtoa, voit kokeilla lisätä kosteaan liinaan pienen määrän mietoa puhdistusainetta.

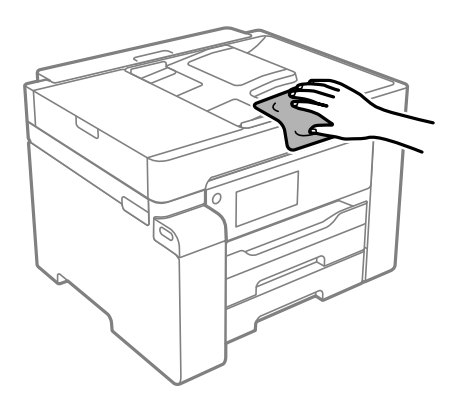

- <span id="page-171-0"></span>c*Tärkeää:*
- ❏ Varo, ettei vettä pääse tulostimen mekanismiin tai muihin sähköisiin osiin. Muuten tulostin voi vaurioitua.
- ❏ Älä käytä koskaan alkoholia tai maaliliuottimia komponenttien ja kannen puhdistamiseen. Kyseiset kemikaalit voivat vahingoittaa niitä.
- ❏ Älä kosketa seuraavassa kuvassa osoitettuja osia. Tämä saattaa aiheuttaa toimintahäiriön.

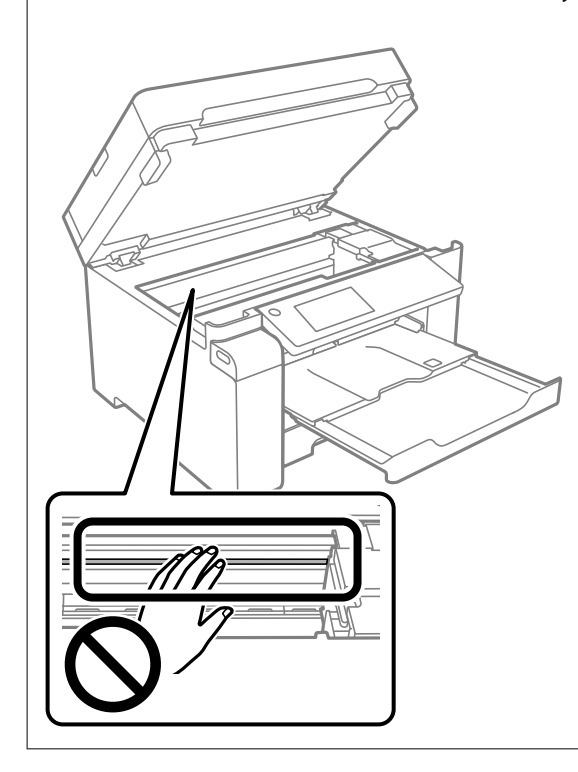

## **Kaatuneen musteen puhdistaminen**

Jos mustetta on kaatunut, puhdista se seuraavasti.

- ❏ Jos mustetta on säiliön ympärillä, pyyhi muste pois puhtaalla nukkaamattomalla liinalla tai vanupuikolla.
- ❏ Jos mustetta valuu pöydälle tai lattialle, pyyhi se pois heti. Jos muste ehtii kuivua, tahran poistaminen on vaikeaa. Estä tahran leviäminen imeyttämällä muste kuivaan liinaan ja pyyhkimällä sitten märällä liinalla.
- ❏ Jos mustetta joutuu käsiin, pese kädet vedellä ja saippualla.

## **Tulostimen läpi syötettyjen sivujen kokonaismäärän tarkistaminen**

Voit tarkistaa tulostimen läpi syötettyjen sivujen kokonaismäärän. Tiedot tulostetaan yhdessä suuttimen testikuvion kanssa.

- 1. Valitse tulostimen ohjauspaneelista **Kunnossapito**.
- 2. Valitse **Tulostuspään suutintarkastus**.

<span id="page-172-0"></span>3. Lisää paperia ja tulosta suuttimen testikuvio noudattamalla näytössä näkyviä ohjeita.

#### *Huomautus:*

Voit myös tarkistaa syötettyjen sivujen kokonaismäärän tulostinohjaimesta.

❏ Windows

Valitse *Huolto*-välilehdeltä *Tulostin- ja asetustiedot*.

❏ Mac OS

Apple-valikko > *Järjestelmäasetukset* > *Tulostimet ja skannerit* (tai *Tulostus ja skannaus*, *Tulostus ja faksaus*) > Epson(XXXX) > *Valinnat ja tarvikkeet* > *Lisäohjelmat* > *Avaa tulostimen lisäohjelma* > *Tulostin- ja asetustiedot*

## **Energiansäästö**

Tulostin siirtyy lepotilaan tai sammuu automaattisesti, jos mitään toimintoja ei suoriteta tietyn ajan kuluessa. Voit säätää virranhallinnan käytön viivettä. Arvon lisääminen vaikuttaa tuotteen energiatehokkuuteen. Ota ympäristönäkökohdat huomioon ennen muutosten tekemistä.

Tulostimessa voi olla ostopaikan mukaan ominaisuus, joka kytkee sen automaattisesti pois päältä, jollei sitä yhdistetä verkkoon 30 minuutin kuluessa.

## **Energiansäästö (ohjauspaneeli)**

- 1. Valitse aloitusnäytöltä **Asetukset**.
- 2. Valitse **Yleiset asetukset** > **Perusasetukset**.
- 3. Tee jokin seuraavista.

#### *Huomautus:*

Tuotteessasi voi olla käytettävissä *Vir.katk.aset.* tai *Virrankatkaisuajastin* -ominaisuus ostopaikan mukaan.

- ❏ Valitse **Uniajastin** tai **Vir.katk.aset.** > **Virtakatkaisu, jos toimeton** tai **Virtakasisu, jos irrotettu** ja tee sitten asetukset.
- ❏ Valitse **Uniajastin** tai **Virrankatkaisuajastin** ja tee asetukset.

## **Sovellusten asentaminen tai asennuksien poistaminen erikseen**

Liitä tietokone verkkoon ja asenna uusimmat sovellusversiot verkkosivustolta. Kirjaudu tietokoneelle pääkäyttäjänä. Anna pyydettäessä järjestelmänvalvojan salasana.

## **Sovellusten asentaminen erikseen**

#### *Huomautus:*

Jos asennat sovelluksen uudelleen, sinun on ensin poistettava sen asennus.

1. Varmista, että tulostimen ja tietokoneen välinen tietoliikenne toimii ja että tulostimesta on Internet-yhteys.

2. Käynnistä EPSON Software Updater.

Esimerkkikuva on Windows-järjestelmästä.

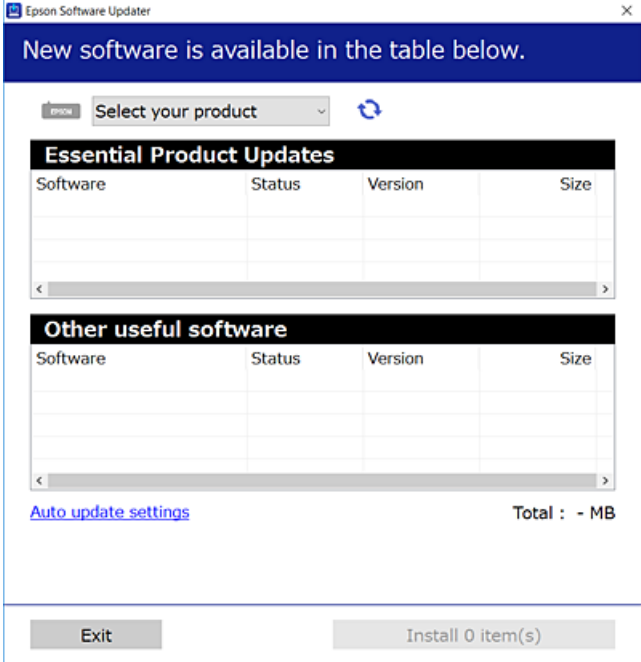

- <sup>3.</sup> Jos käytössä on Windows-järjestelmä, valitse tulostin ja tarkista uusimmat sovellukset valitsemalla  $\bullet$ .
- 4. Valitse sovellukset, jotka haluat asentaa tai joiden asennuksen haluat poistaa, ja napsauta asennuspainiketta.

#### c*Tärkeää:*

Älä sammuta tulostinta tai irrota virtajohtoa, ennen kuin päivitys on valmis. Tämä voi aiheuttaa tulostimen toimintahäiriön.

#### *Huomautus:*

❏ Voit ladata uusimmat sovellukset Epsonin verkkosivustosta.

[http://www.epson.com](http://www.epson.com/)

❏ Jos käytössä on Windows Server, et voi käyttää Epson Software Updater -päivitysohjelmaa. Lataa uusimmat sovellukset Epsonin verkkosivustosta.

#### **Liittyvät tiedot**

- & ["Ohjelmiston ja laiteohjelmiston päivityssovellus \(EPSON Software Updater\)" sivulla 323](#page-322-0)
- $\rightarrow$  ["Sovellusten asennusten poistaminen" sivulla 177](#page-176-0)

### **Asennetun Epson-tulostinohjaimen aitouden tarkistaminen — Windows**

Voit tarkistaa, onko tietokoneellesi asennettu aito Epson-tulostinohjain, jollakin seuraavista tavoista.

Valitse **Ohjauspaneeli** > **Näytä laitteet ja tulostimet** (**Tulostimet**, **Tulostimet ja faksit**) ja avaa sitten Tulostuspalvelimen ominaisuudet -ikkuna seuraavasti.

❏ Windows Windows 10/Windows 8.1/Windows 8/Windows 7/Windows Server 2019/Windows Server 2016/ Windows Server 2012 R2/Windows Server 2012/Windows Server 2008 R2

Napsauta tulostinkuvaketta ja valitse sitten ikkunan yläreunasta **Tulostuspalvelimen ominaisuudet**.

❏ Windows Vista/Windows Server 2008

Napsauta hiiren kakkospainikkeella **Tulostimet**-kansiota ja valitse sitten **Suorita järjestelmänvalvojana** > **Palvelimen ominaisuudet**.

❏ Windows XP/Windows Server 2003 R2/Windows Server 2003

Valitse **Tiedosto**-valikosta **Palvelimen ominaisuudet**.

Napsauta **Ohjain**-välilehteä. Jos tulostimesi nimi näytetään luettelossa, tietokoneellesi on asennettu aito Epsontulostinohiain.

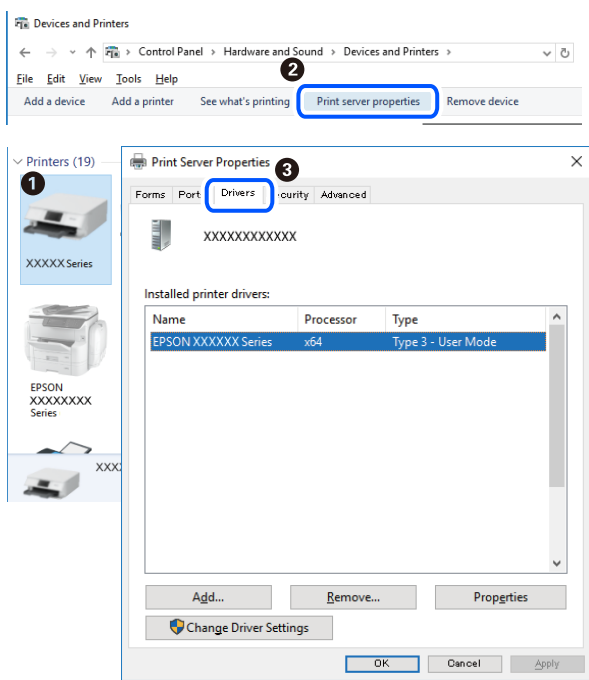

#### **Liittyvät tiedot**

& ["Sovellusten asentaminen erikseen" sivulla 173](#page-172-0)

### **Asennetun Epson-tulosinohjaimen aitouden tarkistaminen — Mac OS**

Voit tarkistaa, onko tietokoneellesi asennettu aito Epson-tulostinohjain, jollakin seuraavista tavoista.

Valitse **Järjestelmäasetukset** Apple-valikon kohdasta > **Tulostimet ja skannerit** (tai **Tulosta ja skannaa**, **Tulosta ja faksaa**) ja valitse sitten tulostin. Valitse **Valinnat ja tarvikkeet**: jos ikkunassa näytetään **Valinnat**-välilehti ja **Apuohjelma**-välilehti, tietokoneellesi on asennettu aito Epson-tulostinohjain.

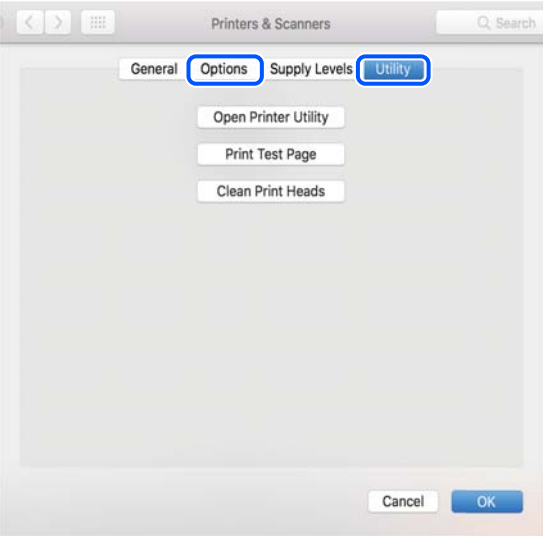

#### **Liittyvät tiedot**

& ["Sovellusten asentaminen erikseen" sivulla 173](#page-172-0)

## **PostScript-tulostinajurin asentaminen**

### **PostScript-tulostinajurin asentaminen — Windows**

1. Aloita asennusprosessi valitsemalla yksi seuraavista vaihtoehdoista.

#### ❏ **Käytä tulostimen mukana toimitettua levyä.**

Asenna ohjelmistolevy tietokoneeseen, käytä seuraavaa kansiopolkua ja suorita SETUP64.EXE (tai SETUP.EXE).

Driver\PostScript\WINX64 (tai WINX86)\SETUP\SETUP64.EXE (tai SETUP.EXE)

#### ❏ **Käytä verkkosivua.**

Käytä tulostinta seuraavalta verkkosivulta, lataa PostScript-tulostinohjain ja suorita suoritustiedosto. [http://www.epson.eu/Support](HTTP://WWW.EPSON.EU/SUPPORT) (Eurooppa) [http://support.epson.net/](HTTP://SUPPORT.EPSON.NET/) (Euroopan ulkopuolella)

- 2. Valitse käytössä oleva tulostin.
- 3. Seuraa näytössä näkyviä ohjeita.
- 4. Valitse yhteystavaksi verkkoyhteys tai USB-yhteys.

#### ❏ **Verkkoyhteys.**

Näytölle tulee lista saatavilla olevista tulostimista samassa verkossa. Valitse tulostin, jota haluat käyttää.

#### <span id="page-176-0"></span>❏ **USB-yhteys.**

Yhdistä tulostin tietokoneeseen näyttöön tulevien ohjeiden mukaisesti.

5. Asenna PostScript-tulostinohjain näyttöön tulevien ohjeiden mukaisesti.

### **PostScript-tulostinajurin asentaminen — Mac OS**

Lataa tulostinohjain Epsonin verkkosivustosta ja asenna se.

<http://www.epson.eu/Support> (Eurooppa)

<http://support.epson.net/> (Euroopan ulkopuolella)

Ohjaimen asennukseen tarvitaan IP-osoite.

Valitse tulostimen aloitusnäytössä oleva verkkokuvake ja vahvista sitten tulostimen IP-osoite valitsemalla aktiivinen yhteystapa.

## **Tulostimen lisääminen (vain Mac OS)**

- 1. Valitse Apple-valikosta **Järjestelmäasetukset** ja valitse sitten **Tulostimet ja skannerit** (tai **Tulosta ja skannaa** tai **Tulosta ja faksaa**).
- 2. Napsauta **+**, ja valitse sitten tulostimesi näkyviin tulevasta näytöstä.
- 3. Valitse tulostimesi kohdassa **Käytä**.
- 4. Napsauta **Lisää**.

#### *Huomautus:*

Jos tulostin ei ole luettelossa, tarkista, että se on asennettu tietokoneeseen oikein ja että se on päällä.

## **Sovellusten asennusten poistaminen**

Kirjaudu tietokoneelle pääkäyttäjänä. Anna pyydettäessä järjestelmänvalvojan salasana.

### **Sovellusten asennusten poistaminen — Windows**

- 1. Sammuta tulostin painamalla  $\mathcal{O}$ -painiketta.
- 2. Sulje kaikki käynnissä olevat sovellukset.
- 3. Avaa **Ohjauspaneeli**:
	- ❏ Windows 10/Windows Server 2019/Windows Server 2016 Napsauta aloituspainiketta ja valitse **Windows-järjestelmä** > **Ohjauspaneeli**.
	- ❏ Windows 8.1/Windows 8/Windows Server 2012 R2/Windows Server 2012 Valitse **Työpöytä** > **Asetukset** > **Ohjauspaneeli**.

❏ Windows 7/Windows Vista/Windows XP/Windows Server 2008 R2/Windows Server 2008/Windows Server 2003 R2/Windows Server 2003

Napsauta aloituspainiketta ja valitse **Ohjauspaneeli**.

- 4. Avaa **Poista ohjelman asennus** (tai **Lisää tai poista sovellus**):
	- ❏ Windows 10/Windows 8.1/Windows 8/Windows 7/Windows Vista/Windows Server 2019/Windows Server 2016/Windows Server 2012 R2/Windows Server 2012/Windows Server 2008 R2/Windows Server 2008

Valitse **Ohjelmat**-kohdasta **Poista ohjelma**.

❏ Windows XP/Windows Server 2003 R2/Windows Server 2003

Valitse **Lisää tai poista sovellus**.

5. Valitse sovellus, jonka haluat poistaa.

Tulostinohjainta ei voi poistaa, jos järjestelmässä on meneillään tulostustöitä. Poista työt tai odota että ne ovat tulostuneet ennen asennuksen poistamista.

- 6. Sovellusten poistaminen:
	- ❏ Windows 10/Windows 8.1/Windows 8/Windows 7/Windows Vista/Windows Server 2019/Windows Server 2016/Windows Server 2012 R2/Windows Server 2012/Windows Server 2008 R2/Windows Server 2008

#### Valitse **Poista tai muuta** tai **Poista asennus**.

❏ Windows XP/Windows Server 2003 R2/Windows Server 2003

Valitse **Muuta tai poista** tai **Poista**.

*Huomautus:* Jos *Käyttäjätilien valvonta* -ikkuna on näkyvissä, valitse *Jatka*.

7. Seuraa näytössä näkyviä ohjeita.

### **Sovellusten asennusten poistaminen — Mac OS**

1. Lataa Uninstaller EPSON Software Updater -toiminnolla.

Kun Uninstaller on ladattu, sitä ei tarvitse ladata uudelleen aina, kun haluat poistaa sovelluksen.

- 2. Sammuta tulostin painamalla  $\mathcal{O}$ -painiketta.
- 3. Jos haluat poistaa tulostinohjaimen tai PC-FAX-ohjaimen asennuksen, valitse **Järjestelmäasetukset** Applevalikon kohdasta > **Tulostimet ja skannerit** (tai **Tulosta ja skannaa**, **Tulosta ja faksaa**) ja poista sitten tulostin käytössä olevien tulostinten luettelosta.
- 4. Sulje kaikki käynnissä olevat sovellukset.
- 5. Valitse **Siirry** > **Sovellukset** > **Epson Software** > **Uninstaller**.

<span id="page-178-0"></span>6. Valitse poistettava sovellus ja valitse sitten **Poista asennus**.

#### c*Tärkeää:*

Uninstaller poistaa tietokoneelta kaikki Epson-mustesuihkutulostimet. Jos käytössä on useampia Epsonmustesuihkutulostimia ja haluat poistaa vain osan niistä, poista ensin kaikki ja asenna sitten tarvittavat laiteohjaimet uudelleen.

#### *Huomautus:*

Jos poistettavaa sovellusta ei löydy sovellusluettelosta, Uninstaller ei pysty poistamaan asennusta. Valitse tällöin *Siirry* > *Sovellukset* > *Epson Software*. Valitse sitten poistettava sovellus ja vedä se roskakoriin.

#### **Liittyvät tiedot**

& ["Ohjelmiston ja laiteohjelmiston päivityssovellus \(EPSON Software Updater\)" sivulla 323](#page-322-0)

## **Sovellusten ja laiteohjelmiston päivittäminen**

Jotkin ongelmat saattavat ratketa ja toiminnot parantua tai niitä tulla lisää, kun sovellukset ja laiteohjelmisto päivitetään. Tarkista, että käytössäsi on sovellusten ja laiteohjelmiston uusimmat versiot.

- 1. Tarkista, että tulostin on yhdistetty tietokoneeseen ja että tietokoneella on internet-yhteys.
- 2. Käynnistä EPSON Software Updater ja päivitä sovellukset tai laiteohjelmisto.

#### c*Tärkeää:*

Älä sammuta tietokonetta tai tulostinta, ennen kuin päivitys on valmis; muuten tulostimeen voi tulla häiriö.

#### *Huomautus:*

Jos päivitettävää sovellusta ei löydy luettelosta, EPSON Software Updater ei ole käytettävissä päivitystä varten. Tarkista paikalliselta Epson-verkkosivustoltasi sovellustesi uusimmat versiot.

[http://www.epson.com](http://www.epson.com/)

#### **Liittyvät tiedot**

& ["Ohjelmiston ja laiteohjelmiston päivityssovellus \(EPSON Software Updater\)" sivulla 323](#page-322-0)

#### **Tulostimen laiteohjelmiston päivitys ohjauspaneelista**

Jos tulostin voidaan kytkeä internetiin, voit päivittää tulostimen laiteohjelmiston ohjauspaneelista. Voit määrittää tulostimen siten, että se tarkistaa päivitysten saatavuuden säännöllisesti ja ilmoittaa, jos niitä on käytettävissä.

1. Valitse aloitusnäytöltä **Asetukset**.

#### 2. Valitse **Yleiset asetukset** > **Järjestelmän hallinta** > **Laiteohjelmistopäivitys** > **Päivitys**.

#### *Huomautus:*

Määritä tulostin tarkistamaan saatavana olevat päivitykset säännöllisesti valitsemalla *Ilmoitus* > *Pääl.*.

3. Lue näytössä näkyvä viesti ja aloita saatavissa olevien päivitysten tarkistaminen.

4. Jos nestekidenäytössä on viesti, joka ilmoittaa laiteohjelmistopäivityksen olevan saatavana, käynnistä päivitys näytön ohjeiden mukaisesti.

#### c*Tärkeää:*

- ❏ Älä sammuta tai irrota tulostinta, ennen kuin päivitys on valmis; muuten tulostimeen voi tulla häiriö.
- ❏ Jos laiteohjelmiston päivitystä ei suoriteta loppuun tai se epäonnistuu, tulostin ei käynnisty normaalisti ja nestekidenäytössä on "Recovery Mode", kun tulostin kytketään päälle seuraavan kerran. Tässä tilanteessa laiteohjelmisto on päivitettävä uudelleen tietokoneen avulla. Yhdistä tulostin tietokoneeseen USBkaapelilla. Kun tulostimessa näkyy "Recovery Mode", et voi päivittää laiteohjelmistoa verkkoyhteyden välityksellä. Siirry tietokoneella paikalliselle Epson-sivustolle ja lataa viimeisin tulostimen laiteohjelmisto. Katso seuraavat vaiheet verkkosivustolta.

## **Laiteohjelmiston päivitys Web Config -apuohjelman avulla**

Kun tulostin voi muodostaa yhteyden Internetiin, voit päivittää laiteohjelmiston Web Config -apuohjelman avulla.

- 1. Siirry toimintoon Web Config ja valitse **Laitehallinta** -välilehti > **Laitohjelmiston päivitys**.
- 2. Napsauta **Käynnistä** ja seuraa näytössä näkyviä ohjeita.

Laiteohjelmiston vahvistus alkaa ja laiteohjelmistotiedot tulevat näkyviin, jos laiteohjelmistopäivitys on olemassa.

#### *Huomautus:*

Laiteohjelmiston voi päivittää myös Epson Device Admin -apuohjelmalla. Voit katsoa laiteohjelmistotiedot laiteluettelosta. Tästä on hyötyä, kun haluat päivittää useiden laitteiden laiteohjelmiston. Katso lisätietoja Epson Device Admin -oppaasta tai -ohjeesta.

#### **Liittyvät tiedot**

& ["Tulostusasetusten määrittäminen \(Web Config\)" sivulla 320](#page-319-0)

### **Laiteohjelmiston päivitys ilman Internet-yhteyttä**

Voit ladata laiteohjelmiston Epsonin verkkosivustosta tietokoneeseen, liittää laitteen tietokoneeseen USB-kaapelilla ja päivittää laiteohjelmiston tietokoneen kautta. Jos et voi päivittää laiteohjelmistoa verkon kautta, kokeile tätä keinoa.

- 1. Lataa laiteohjelmisto Epsonin verkkosivustosta.
- 2. Kytke laiteohjelmiston sisältävä tietokone ja tulostin toisiinsa USB-kaapelilla.
- 3. Kaksoisnapsauta lataamaasi .exe-tiedostoa.

Epson Firmware Updater käynnistyy.

4. Noudata näytössä näkyviä ohjeita.
# <span id="page-180-0"></span>**Tulostimen kuljettaminen ja säilytys**

Kun siirrät tulostimen varastoon tai kuljetat sitä muuton tai korjauksessa käyttämisen vuoksi, pakkaa tulostin seuraavia ohjeita noudattaen.

- <sup>1.</sup> Sammuta tulostin painamalla  $\mathcal{O}$ -painiketta.
- 2. Varmista, että virtavalo sammuu, ja irrota sitten virtajohto.

### c*Tärkeää:*

Irrota virtajohto, kun virtavalo on sammunut. Muutoin tulostuspää ei palaa alkuasentoonsa, minkä vuoksi muste kuivuu ja tulostamisesta voi tulla mahdotonta.

- 3. Irrota kaikki kaapelit, kuten virtajohto ja USB-kaapeli.
- 4. Varmista, ettei ulkoista USB-laitetta ole liitetty.
- 5. Poista tulostimesta kaikki paperit.
- 6. Varmista, että tulostimessa ei ole alkuperäiskappaleita.
- 7. Avaa skanneriyksikkö ja pidä asiakirjakansi suljettuna.

### !*Vaara:*

Varo skanneriyksikköä avatessasi ja sulkiessasi, että sormet eivät jää väliin. Tämä saattaa aiheuttaa loukkaantumisen.

8. Aseta kuljetuslukko lukittuun (kuljetus) -asentoon.

Kuljetuslukko pysäyttää musteensyötön, jotta sitä ei vuoda kuljetuksen ja varastoinnin aikana.

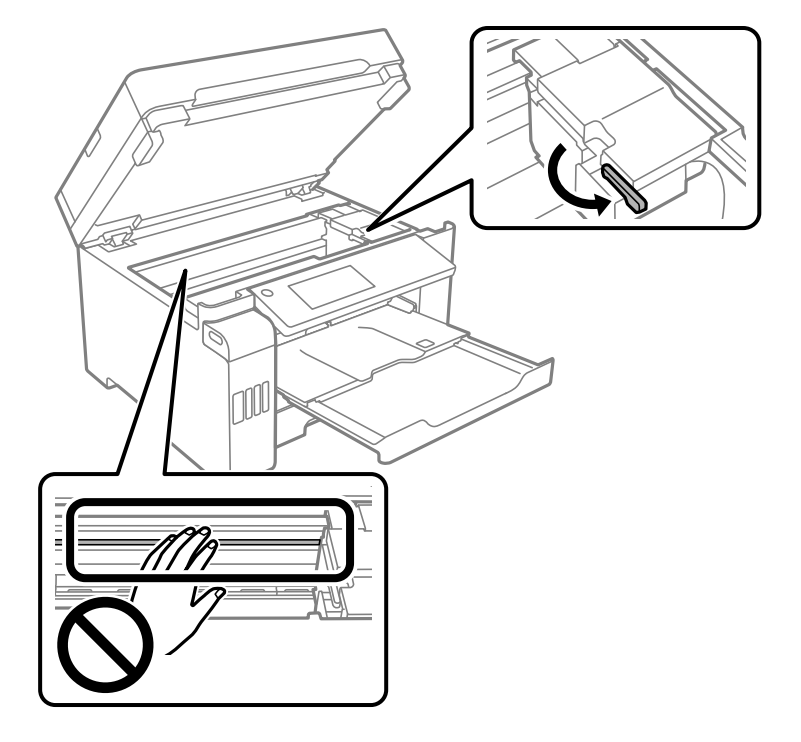

Jos tulostuspää ei ole alla näytetyssä asennossa, siirrä se käsin.

9. Kiinnitä tulostuspää koteloon teipillä.

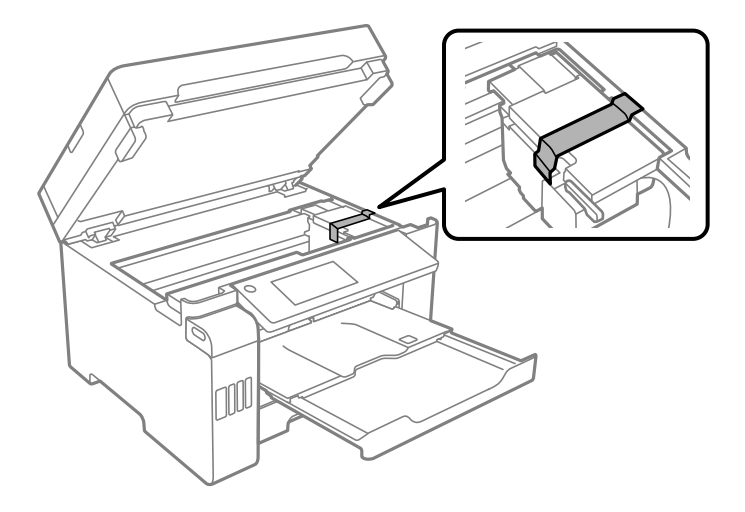

10. Sulje skanneriyksikkö.

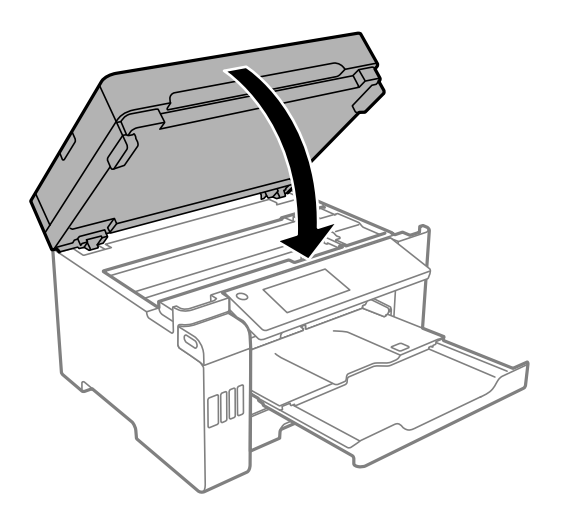

11. Varmista, että asennat mustesäiliön korkin mustesäiliöön tiukasti.

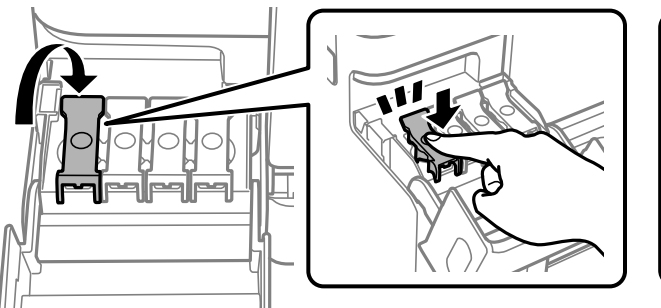

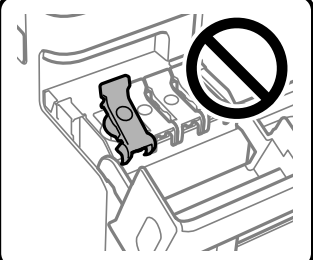

12. Sulje mustesäiliöyksikön kansi tiukasti.

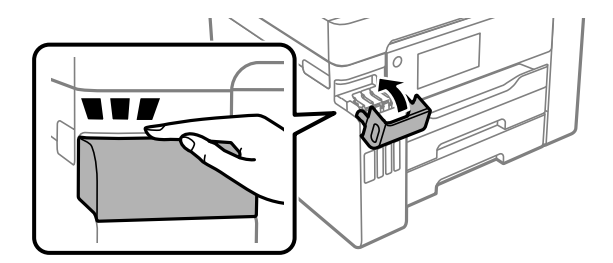

13. Valmista tulostin pakattavaksi alla esitetyllä tavalla.

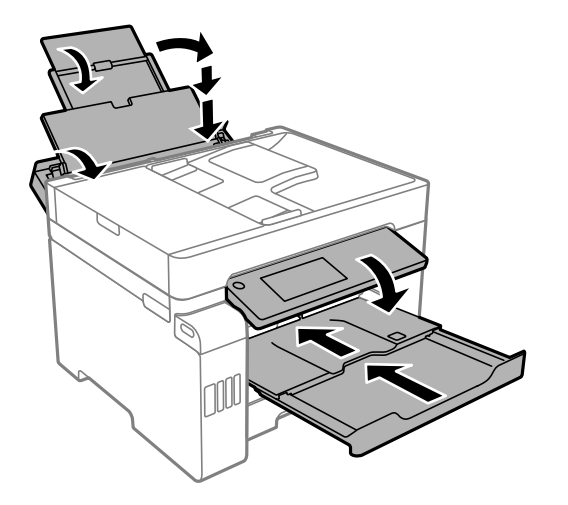

- 14. Aseta tulostin muovikassiin ja taita se kiinni.
- 15. Pakkaa tulosti pakkaukseensa käyttäen suojamateriaaleja.

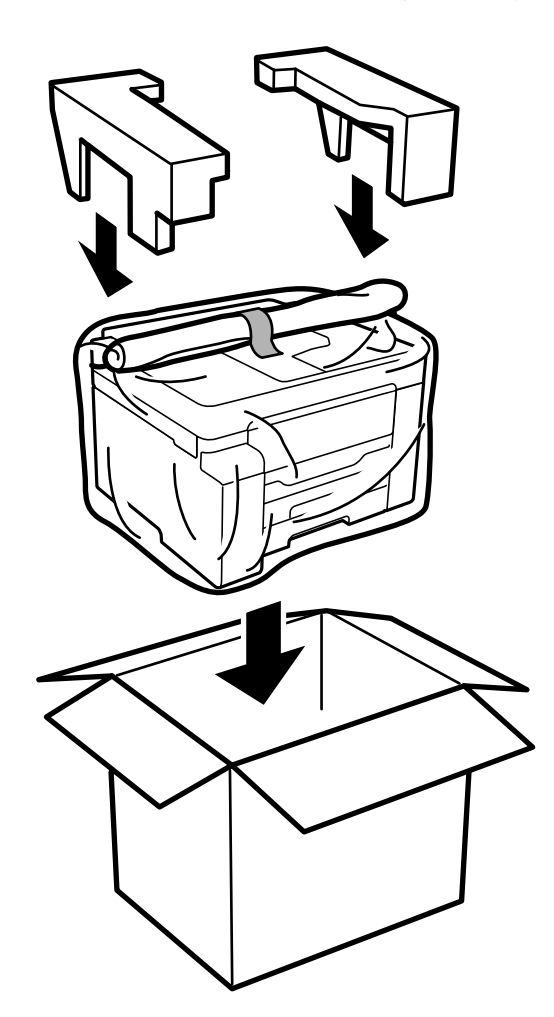

c*Tärkeää:*

- ❏ Kun tulostinta siirretään, sen nostossa on huolehdittava vakaasta asennosta. Tulostimen nostaminen epävakaasti voi aiheuttaa vamman.
- ❏ Koska tämä tulostin on painava, vähintään kahden henkilön olisi aina kannettava sitä purkamisen ja kuljettamisen aikana.
- ❏ Kun nostat tulostinta, aseta kätesi alla olevan kuvan mukaiseen asentoon. Jos nostat tulostinta muulla tavoin, tulostin saattaa kaatua tai saatat jättää sormesi puristuksiin tulostinta laskiessasi.

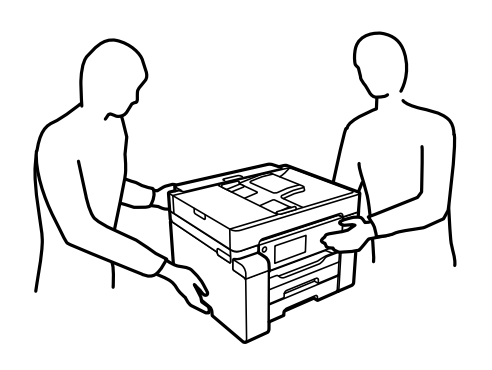

- ❏ Jos kannat tulostinta, älä kallista sitä yli 10 astetta, sillä muuten se saattaa kaatua.
- ❏ Kun varastoit tai kuljetat tulostinta, laita se muovikassiin ja taita kassi kiinni. Vältä tulostimen kallistamista tai sen kääntämistä pystysuoraan tai ylösalaisin. Muussa tapauksessa tulostimesta voi vuotaa mustetta.

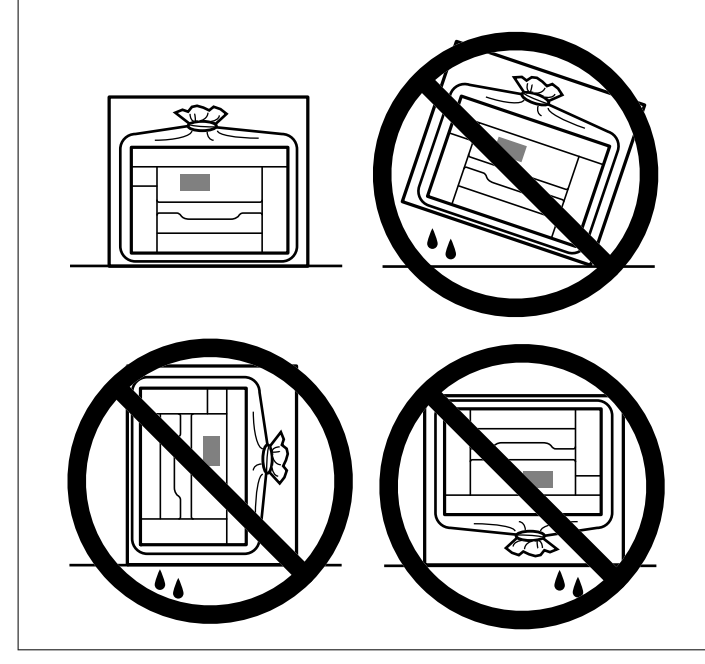

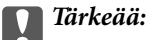

❏ Jos mustepulloja varastoidaan tai kuljetetaan, älä kallista pulloa äläkä altista sitä iskuille tai lämpötilamuutoksille.Muuten mustetta voi valua, vaikka mustepullon korkki olisi kiristetty tiiviisti.Pidä mustepullo pystyssä kun kiristät korkin. Estä musteen vuotaminen kuljetuksen aikana esimerkiksi laittamalla pullo muovipussiin.

❏ Älä aseta avattuja mustepulloja laatikkoon tulostimen kanssa.

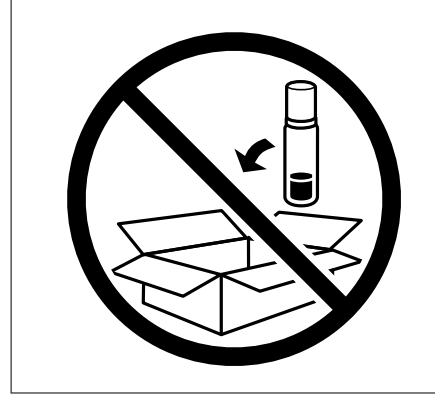

Kun seuraavan kerran käytät tulostinta, varmista, että poistat tulostuspään kiinnittävän teipin ja asetat kuljetuslukon avoimeen (tulostus) asentoon. Jos tulostuslaatu on seuraavalla tulostuskerralla heikko, puhdista ja kohdista tulostuspää.

### **Liittyvät tiedot**

- & ["Tulostuspään tarkistaminen ja puhdistaminen" sivulla 161](#page-160-0)
- & ["Tulostuspään kohdistaminen" sivulla 164](#page-163-0)

# <span id="page-186-0"></span>**Ongelmien ratkaiseminen**

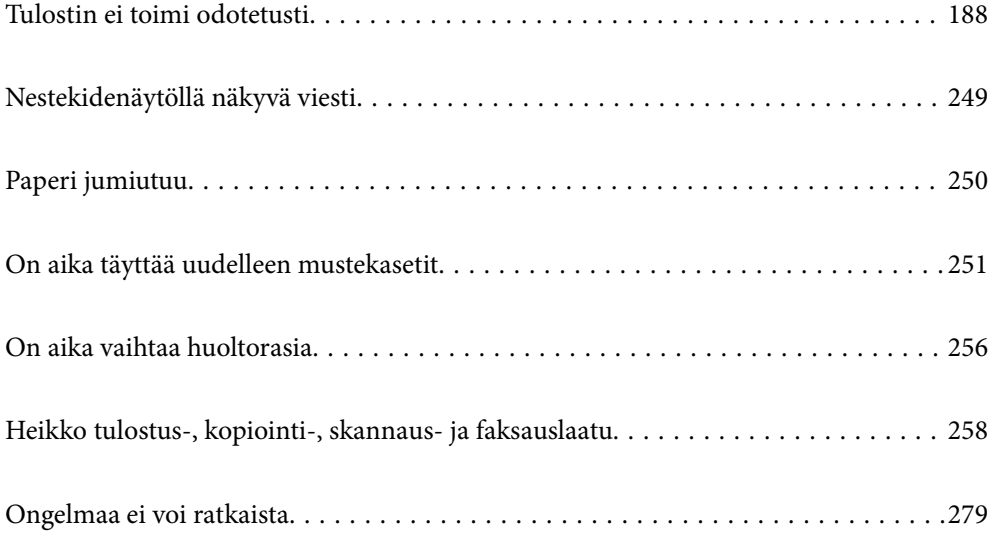

## <span id="page-187-0"></span>**Tulostin ei toimi odotetusti**

### **Tulostin ei käynnisty tai sammu**

### **Virran kytkeminen ei onnistu**

Tämä voi aiheutua seuraavista syistä.

### **Virtajohtoa ei ole kytketty oikein pistorasiaan.**

### **Ratkaisu**

Varmista, että virtajohto on kytketty oikein.

### P**-painiketta ei painettu tarpeeksi kauan.**

### **Ratkaisu**

Paina  $\bigcirc$ -painiketta hieman pidempään.

### **Virran sammuttaminen ei onnistu**

### P**-painiketta ei painettu tarpeeksi kauan.**

### **Ratkaisu**

Paina  $\mathcal{O}$ -painiketta hieman pidempään. Jos tulostimen sammuttaminen ei vieläkään onnistu, irrota virtajohto pistorasiasta. Estä tulostuspään kuivuminen käynnistämällä tulostin uudelleen ja sammuttamalla se sitten  $\bigcup$ -painikkeesta.

### **Virta kytkeytyy pois päältä automaattisesti**

### **Vir.katk.aset. - tai Virrankatkaisuajastin -asetus on käytössä.**

### **Ratkaisu**

- ❏ Valitse **Asetukset** > **Yleiset asetukset** > **Perusasetukset** > **Vir.katk.aset.** ja ota sitten **Virtakatkaisu, jos toimeton** ja **Virtakasisu, jos irrotettu** -asetukset pois käytöstä.
- ❏ Valitse **Asetukset** > **Yleiset asetukset** > **Perusasetukset** ja ota sitten **Virrankatkaisuajastin** -asetus pois käytöstä.

#### *Huomautus:*

Tuotteessasi voi olla käytettävissä *Vir.katk.aset.* tai *Virrankatkaisuajastin* -ominaisuus ostopaikan mukaan.

### <span id="page-188-0"></span>**Paperi ei syöty kunnolla**

### **Ei paperinsyöttöjä**

Tämä voi aiheutua seuraavista syistä.

### **Asennuspaikka on sopimaton.**

### **Ratkaisu**

Varmista, että tulostin on tasaisella alustalla ja että käyttötilassa vallitsevat suosituksia vastaavat olosuhteet.

& ["Ympäristöä koskevat tekniset tiedot" sivulla 360](#page-359-0)

### **Käytettyä paperia ei tueta.**

### **Ratkaisu**

Varmista, että tulostin tukee käytettyä paperityyppiä.

- & ["Käytössä oleva paperi ja kapasiteetti" sivulla 307](#page-306-0)
- & ["Ei-käytettävät paperityypit" sivulla 312](#page-311-0)

### **Paperin käsittely ei toimi oikein.**

### **Ratkaisu**

Noudata paperin käsittelyä koskevia ohjeita.

& ["Paperin käsittelyä koskevat ohjeet" sivulla 32](#page-31-0)

### **Tulostimeen on lisätty liian monta paperiarkkia.**

### **Ratkaisu**

Älä lisää enempää kuin maksimimäärä kutakin paperityyppiä.

& ["Käytössä oleva paperi ja kapasiteetti" sivulla 307](#page-306-0)

### **Tulostimen paperiasetukset ovat virheellisiä.**

### **Ratkaisu**

Varmista, että paperikoko ja paperityyppi vastaavat tulostimeen lisättyä todellista paperikokoa ja paperityyppiä.

& ["Paperikoon ja -tyypin asetukset" sivulla 32](#page-31-0)

### **Paperinsyöttö menee vinoon**

Tämä voi aiheutua seuraavista syistä.

### **Asennuspaikka on sopimaton.**

### **Ratkaisu**

Varmista, että tulostin on tasaisella alustalla ja että käyttötilassa vallitsevat suosituksia vastaavat olosuhteet.

& ["Ympäristöä koskevat tekniset tiedot" sivulla 360](#page-359-0)

### **Käytettyä paperia ei tueta.**

### **Ratkaisu**

Varmista, että tulostin tukee käytettyä paperityyppiä.

- & ["Käytössä oleva paperi ja kapasiteetti" sivulla 307](#page-306-0)
- & ["Ei-käytettävät paperityypit" sivulla 312](#page-311-0)

### **Paperin käsittely ei toimi oikein.**

### **Ratkaisu**

Noudata paperin käsittelyä koskevia ohjeita.

& ["Paperin käsittelyä koskevat ohjeet" sivulla 32](#page-31-0)

### **Paperi on lisätty virheellisesti.**

### **Ratkaisu**

Lisää paperi oikein päin ja liu'uta reunaohjain paperin reunaa vasten.

& ["Paperin lisääminen" sivulla 33](#page-32-0)

### **Tulostimeen on lisätty liian monta paperiarkkia.**

### **Ratkaisu**

Älä lisää enempää kuin maksimimäärä kutakin paperityyppiä.

& ["Käytössä oleva paperi ja kapasiteetti" sivulla 307](#page-306-0)

### **Tulostimen paperiasetukset ovat virheellisiä.**

### **Ratkaisu**

Varmista, että paperikoko ja paperityyppi vastaavat tulostimeen lisättyä todellista paperikokoa ja paperityyppiä.

& ["Paperikoon ja -tyypin asetukset" sivulla 32](#page-31-0)

### **Useita paperiarkkeja on syötetty samanaikaisesti**

Tämä voi aiheutua seuraavista syistä.

### **Asennuspaikka on sopimaton.**

### **Ratkaisu**

Varmista, että tulostin on tasaisella alustalla ja että käyttötilassa vallitsevat suosituksia vastaavat olosuhteet.

& ["Ympäristöä koskevat tekniset tiedot" sivulla 360](#page-359-0)

### **Käytettyä paperia ei tueta.**

### **Ratkaisu**

Varmista, että tulostin tukee käytettyä paperityyppiä.

- & ["Käytössä oleva paperi ja kapasiteetti" sivulla 307](#page-306-0)
- & ["Ei-käytettävät paperityypit" sivulla 312](#page-311-0)

### **Paperin käsittely ei toimi oikein.**

### **Ratkaisu**

Noudata paperin käsittelyä koskevia ohjeita.

& ["Paperin käsittelyä koskevat ohjeet" sivulla 32](#page-31-0)

### **Paperi on märkää tai kosteaa.**

### **Ratkaisu**

Lisää uutta paperia.

### **Staattinen sähkö tarraa paperiarkit toisiinsa.**

### **Ratkaisu**

Tuuleta papereita ennen niiden lisäämistä. Jos paperit eivät edelleenkään syöty, lisää paperia yksi arkki kerrallaan.

### **Tulostimeen on lisätty liian monta paperiarkkia.**

### **Ratkaisu**

Älä lisää enempää kuin maksimimäärä kutakin paperityyppiä.

& ["Käytössä oleva paperi ja kapasiteetti" sivulla 307](#page-306-0)

### **Tulostimen paperiasetukset ovat virheellisiä.**

### **Ratkaisu**

Varmista, että paperikoko ja paperityyppi vastaavat tulostimeen lisättyä todellista paperikokoa ja paperityyppiä.

& ["Paperikoon ja -tyypin asetukset" sivulla 32](#page-31-0)

### **Manuaalisen kaksipuolisen tulostuksen aikana syötetään samanaikaisesti useita paperiarkkeja.**

### **Ratkaisu**

Poista paperilähteeseen lisätyt paperit ennen uuden paperin lisäämistä.

### **Paperi lopussa virhe**

### **Paperia ei ole ladattu paperilokeron keskelle.**

### **Ratkaisu**

Jos paperi lopussa -virhe ilmenee, vaikka paperia on lisätty paperilokeroon, lisää paperit uudelleen paperilokeron keskelle.

### **Paperi ei poistu laitteesta oikein**

### **Tulostetut arkit ovat käyristyneitä.**

### **Ratkaisu**

Valitse **Asetukset** > **Yleiset asetukset** > **Tulostinasetukset** > **Estä tulostuspaperin käpristyminen** ja valitse sitten **Pääl.**.

### **ADF ei ota alkuperäiskappaletta sisään**

Tämä voi aiheutua seuraavista syistä.

### **Käytössä on alkuperäiskappaleita, joita ADF ei tue.**

### **Ratkaisu**

Käytä paperia, jota käyttämäsi arkinsyöttölaite tukee.

& ["Arkinsyöttölaitteen määritykset" sivulla 352](#page-351-0)

### **Alkuperäiskappaleita ei ole lisätty oikein.**

### **Ratkaisu**

Aseta alkuperäiset oikeassa suunnassa ja siirrä ADF-laitteen reunaohjaimet paperin reunoja vasten.

### <span id="page-192-0"></span>**ADF-laitteeseen on lisätty liian monta alkuperäiskappaletta.**

### **Ratkaisu**

Älä lisää alkuperäisiä ADF-laitteen kolmiosymbolin osoittaman viivan yli.

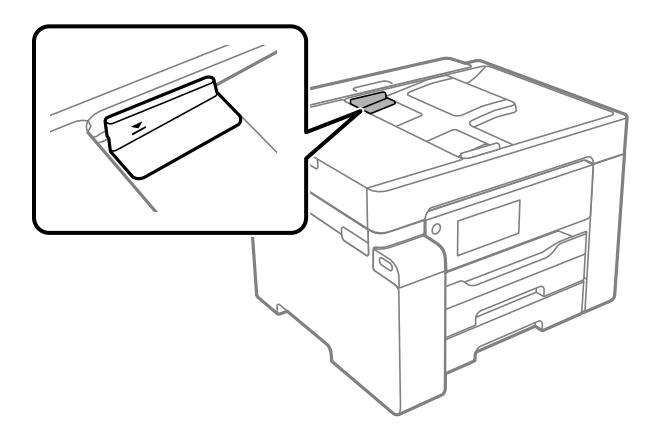

### **Alkuperäiskappale luisuu paperipölyn tarttuessa telaan.**

### **Ratkaisu**

Puhdista arkinsyöttölaitteen sisäpuoli.

& ["Automaattisen arkinsyöttölaitteen puhdistaminen" sivulla 167](#page-166-0)

### **Alkuperäiskappaleita ei havaita.**

### **Ratkaisu**

Tarkista, että ADF-kuvake on päällä kopiointi-, skannaus- tai faksinäytöllä. Jos se on pois päältä, aseta alkuperäiskappaleet uudelleen.

### **Tulostus ei onnistu**

### **Tulostus Windowsista ei onnistu**

Varmista, että tietokone ja tulostin on liitetty oikein.

Ongelman syy ja ratkaisu riippuvat siitä, onko laitteita liitetty toisiinsa.

### *Yhteyden tilan tarkistus*

Tarkista tietokoneen ja tulostimen yhteyden tila Epson Printer Connection Checker -toiminnolla. Voit myös ratkaista ongelman tarkistuksen tuloksista riippuen.

1. Kaksoisnapsauta työpöydän **Epson Printer Connection Checker** -kuvaketta.

Epson Printer Connection Checker käynnistyy.

Jos työpöydällä ei ole kuvaketta, noudata alla olevaa menetelmää Epson Printer Connection Checker ohjelmiston käynnistämiseksi.

❏ Windows 10

Napsauta aloituspainiketta ja valitse sitten **Epson Software** > **Epson Printer Connection Checker**.

<span id="page-193-0"></span>❏ Windows 8.1/Windows 8

Kirjoita sovelluksen nimi hakuruutuun ja napsauta sitten näkyviin tulevaa kuvaketta.

❏ Windows 7

Napsauta käynnistyspainiketta ja valitse sitten **Kaikki sovellukset** > **Epson Software** > **Epson Printer Connection Checker**.

2. Suorita tarkistus näytön ohjeiden mukaisesti.

#### *Huomautus:*

Jos tulostimen nimeä ei näytetä, asenna aito Epson-tulostinajuri. ["Asennetun Epson-tulostinohjaimen aitouden tarkistaminen — Windows" sivulla 174](#page-173-0)

Seuraa näytöllä näkyviä ohjeita ongelman tunnistamisen jälkeen.

Jos et voi ratkaista ongelmaa, tarkista seuraavat tilanteesi mukaan.

- ❏ Tulostinta ei tunnisteta verkkoyhteydellä "Yhteyden muodostaminen verkkoon ei onnistu" sivulla 194
- ❏ Tulostinta ei tunnisteta USB-liitännällä ["Tulostimen liittäminen USB:n kautta ei onnistu \(Windows\)" sivulla 197](#page-196-0)
- ❏ Tulostin tunnistetaan, mutta tulostaminen ei onnistu.

["Tulostus ei onnistu, vaikka yhteys on muodostettu oikein \(Windows\)" sivulla 197](#page-196-0)

### **Yhteyden muodostaminen verkkoon ei onnistu**

Ongelma voi johtua seuraavista syistä.

### **Verkkolaitteiden Wi-Fi-yhteydessä on ongelmia.**

### **Ratkaisu**

Sammuta laiteet, jotka haluat liittää verkkoon. Odota noin 10 sekuntia ja käynnistä laitteet sitten seuraavassa järjestyksessä: langaton reititin, tietokone tai älylaite ja viimeiseksi tulostin. Siirrä tulostin ja tietokone tai älylaite lähemmäksi langatonta reititintä radioaaltotiedonsiirron helpottamiseksi ja yritä määrittää verkkoasetukset uudelleen.

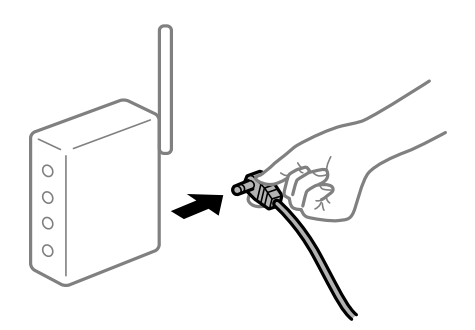

### **Laitteet eivät vastaanota signaaleja langattomalta reitittimeltä, koska ne ovat liian kaukana toisistaan.**

### **Ratkaisu**

Siirrettyäsi tietokoneen tai älylaitteen ja tulostimen lähemmäs langatonta reititintä, sammuta langaton reititin ja käynnistä se uudelleen.

### **Langatonta reititintä vaihdettaessa asetukset eivät vastaa uutta reititintä.**

### **Ratkaisu**

Määritä yhteysasetukset uudelleen, jotta ne vastaavat uutta langatonta reititintä.

 $\rightarrow$  ["Langattoman reitittimen vaihtaminen" sivulla 283](#page-282-0)

### **Tietokoneelta tai älylaitteelta ja tietokoneelta liitetyt SSID:t eroavat toisistaan.**

### **Ratkaisu**

Käyttäessäsi samanaikaisesti useita langattomia reitittimiä tai jos langattomassa reitittimessä on useita SSID-tunnuksia ja laitteet on liitetty eri SSID-tunnuksiin, et voi muodostaa yhteyttä langattomaan reitittimeen.

Yhdistä tietokone tai älylaite samaan SSID-tunnukseen tulostimen kanssa.

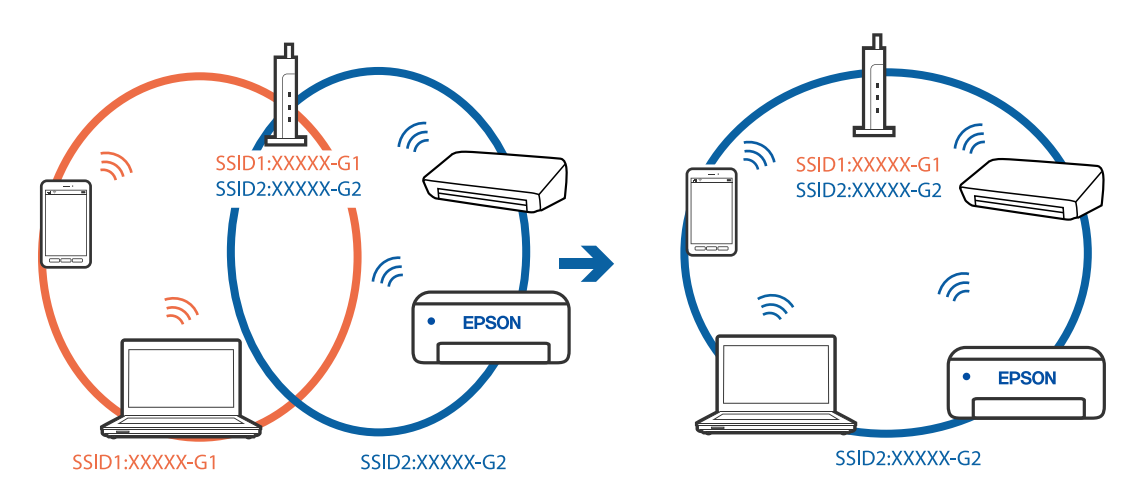

### **Langattomassa reitittimessä on käytettävissä tietosuojaerotin.**

### **Ratkaisu**

Useimmissa langattomissa reitittimissä on tietosuojaerotinominaisuus, joka estää tietoliikenteen yhdistettyjen laitteiden välillä. Jos tulostin ja tietokone tai älylaite eivät voi viestiä keskenään, vaikka ne ovat yhteydessä samaan verkkoon, poista tietosuojaerotin käytöstä langattomasta reitittimestä. Katso lisätietoja langattoman reitittimen käyttöoppaasta.

### **IP-osoite on määritetty virheellisesti.**

### **Ratkaisu**

Jos tulostimen IP-osoite on 169.254.XXX.XXX ja aliverkon peite on 255.255.0.0, IP-osoitteen määritys ei ehkä ole onnistunut oikein.

Valitse tulostimen ohjauspaneelista **Asetukset** > **Yleiset asetukset** > **Verkkoasetukset** > **Lisäasetukset** ja tarkista sitten tulostimelle määritetty IP-osoite ja aliverkon peite.

Käynnistä langaton reititin uudelleen tai nollaa tulostimen verkkoasetukset.

& ["Verkkoyhteyden uudelleenmäärittäminen" sivulla 283](#page-282-0)

### **Tietokoneen verkkoasetusten kanssa on ongelma.**

### **Ratkaisu**

Vieraile tietokoneellasi millä tahansa verkkosivustolla varmistaaksesi, että tietokoneesi verkkoasetukset on määritetty oikein. Mikäli et voi käyttää mitään verkkosivustoja, ongelma on tietokoneessasi.

Tarkista tietokoneen verkkoyhteys. Katso lisätietoja tietokoneen toimitukseen kuuluvista asiakirjoista.

### **Tulostin on liitetty Ethernetillä käyttäessäsi IEEE 802.3az:a (energiatehokas Ethernet) tukevia laitteita.**

### **Ratkaisu**

Liittäessäsi tulostimen Ethernetillä käyttäessäsi IEEE 802.3az:a (energiatehokas Ethernet) tukevia laitteita, seuraavat ongelmat voivat aiheutua käyttämästäsi keskittimestä tai reitittimestä.

- ❏ Yhteys muuttuu epävakaaksi sekä tulostin muodostaa ja katkaisee yhteyden yhä uudelleen ja uudelleen.
- ❏ Tulostimeen ei saada yhteyttä.
- ❏ Yhteysnopeus hidastuu.

Toimi alla olevien ohjeiden mukaisesti ottaaksesi tulostimen IEEE 802.3az -yhteyden pois käytöstä ja yhdistä sitten.

- 1. Irrota tietokoneeseen ja tulostimeen liitetty Ethernet-kaapeli.
- 2. Jos IEEE 802.3az on käytössä tietokoneella, ota se pois käytöstä. Katso lisätietoja tietokoneen toimitukseen kuuluvista asiakirjoista.
- 3. Yhdistä tulostin ja tietokone suoraan Ethernet-kaapelilla.
- 4. Tulosta tulostimesta verkkoyhteysraportti. ["Verkkoyhteysraportin tulostus" sivulla 299](#page-298-0)
- 5. Tarkista tulostimen IP-osoite verkkoyhteysraportista.
- 6. Avaa tietokoneella Web Config. Käynnistä verkkoselain ja anna tulostimen IP-osoite. ["Web Configin suorittaminen verkkoselaimella" sivulla 320](#page-319-0)
- 7. Valitse **Verkko**-välilehti > **Kiinteä lähiverkko**.
- 8. Valitse **Pois** kohteelle **IEEE 802.3az**.
- 9. Valitse **Seuraava**.
- 10. Valitse **OK**.
- 11. Irrota tietokoneeseen ja tulostimeen liitetty Ethernet-kaapeli.
- 12. Jos otit tietokoneen IEEE 802.3az:n pois käytöstä kohdassa 2, ota se käyttöön.

13. Liitä vaiheessa 1 irrottamasi Ethernet-kaapelit tietokoneeseen ja tulostimeen. Jos ongelma ei ole poistunut, jotkin muut laitteet voivat olla ongelman aiheuttajia.

### <span id="page-196-0"></span>**Tulostimen liittäminen USB:n kautta ei onnistu (Windows)**

Tämä voi aiheutua seuraavista syistä.

### **USB-kaapelia ei ole kytketty pistorasiaan oikein.**

### **Ratkaisu**

Tarkista, että USB-kaapeli on liitetty kunnolla tulostimeen ja tietokoneeseen.

### **USB-keskittimen kanssa on ongelma.**

### **Ratkaisu**

Jos käytössä on USB-keskitin, kokeile yhdistää tulostin suoraan tietokoneeseen.

### **USB-kaapelin tai USB-sisääntulon kanssa on ongelma.**

### **Ratkaisu**

Jos USB-kaapelia ei tunnisteta, vaihda portti tai USB-kaapeli.

### **Tulostus ei onnistu, vaikka yhteys on muodostettu oikein (Windows)**

Tämä voi aiheutua seuraavista syistä.

### **Ohjelmiston tai tietojen kanssa on ongelma.**

### **Ratkaisu**

- ❏ Varmista, että asennettuna on aito Epson-tulostinohjain (EPSON XXXXX). Jos aitoa Epsontulostinohjainta ei ole asennettu, käytettävissä on rajallisesti toimintoja. Suosittelemme aidon Epsontulostinohjaimen käyttöä.
- ❏ Jos yrität tulostaa suurikokoista kuvaa, tietokoneen muisti voi ehkä loppua. Tulosta kuva pienemmällä tarkkuudella tai pienemmässä koossa.
- ❏ Jos olet kokeillut kaikkia ratkaisuja mutta ongelma ei ole ratkennut, kokeile poistaa tulostinohjaimen asennus ja asentaa sitten ohjain uudelleen.
- ❏ Jotkin ongelmat saattavat ratketa, kun ohjelmisto päivitetään uusimpaan versioon. Voit tarkistaa ohjelmiston tilan ohjelmistopäivitystyökalun avulla.
- & ["Asennetun Epson-tulostinohjaimen aitouden tarkistaminen Windows" sivulla 174](#page-173-0)
- & ["Asennetun Epson-tulosinohjaimen aitouden tarkistaminen Mac OS" sivulla 175](#page-174-0)
- & ["Sovellusten asentaminen tai asennuksien poistaminen erikseen" sivulla 173](#page-172-0)
- & ["Sovellusten ja laiteohjelmiston päivittäminen" sivulla 179](#page-178-0)

### **Tulostimen tilan kanssa on ongelma.**

### **Ratkaisu**

Valitse **EPSON Status Monitor 3** tulostinohjaimen **Huolto**-välilehdestä ja tarkista tulostimen tila. Jos **EPSON Status Monitor 3** ei ole käytössä, valitse **Laajennusasetukset** -välilehdeltä **Huolto** ja sen jälkeen **Ota käyttöön EPSON Status Monitor 3**.

### **Jonossa on edelleen tulostusta odottava työ.**

### **Ratkaisu**

Valitse tulostinohjaimen **Huolto**-välilehdeltä **Tulostusjono**. Jos laitteeseen jää tarpeettomia tietoja, valitse **Tulostin**-valikosta **Peruuta kaikki tiedostot**.

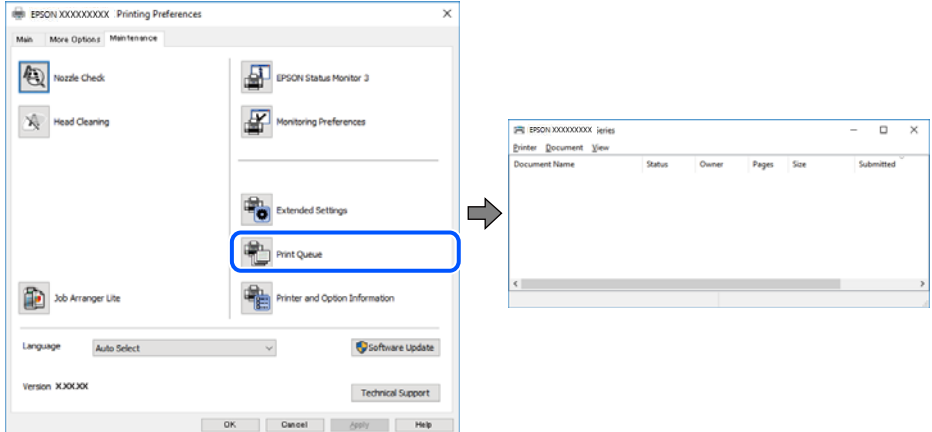

### **Tulostin on odotus- tai offline-tilassa.**

### **Ratkaisu**

Valitse tulostinohjaimen **Huolto**-välilehdeltä **Tulostusjono**.

Jos tulostin on offline- tai odotustilassa, lopeta offline- tai odotustila **Tulostin**-valikon kautta.

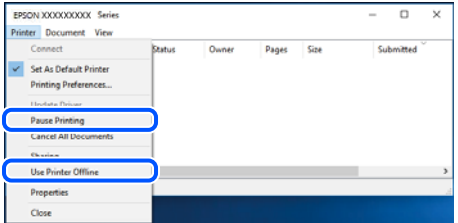

### **Tulostinta ei ole valittu oletustulostimeksi.**

#### **Ratkaisu**

Napsauta tulostinkuvaketta hiiren kakkospainikkeella kohdasta **Ohjauspaneeli** > **Näytä laitteet ja tulostimet** (tai **Tulostimet**, **Tulostimet ja faksit**) ja napsauta **Aseta oletustulostimeksi**.

#### *Huomautus:*

Jos tulostinkuvakkeita on useita, valitse oikea tulostin seuraavien ohjeiden avulla.

Esimerkki)

USB-yhteys: EPSON XXXX Series

Verkkoyhteys: EPSON XXXX Series (verkko)

Jos asennat tulostinohjaimen useita kertoja, tulostinohjaimesta voi syntyä useita kopioita. Jos kopioita (esimerkiksi "EPSON XXXX Series (kopio 1)") syntyy, napsauta kopioitunutta tulostinkuvaketta hiiren kakkospainikkeella ja valitse sitten **Poista laite**.

### **Tulostinporttia ei ole määritetty oikein.**

### **Ratkaisu**

Valitse tulostinohjaimen **Huolto**-välilehdeltä **Tulostusjono**.

Varmista, että tulostinportti on määritetty oikein alla olevan mukaisesti **Tulostin**-valikon kohdasta **Ominaisuus** > **Portti**.

USB-liitäntä: **USBXXX**, verkkoyhteys: **EpsonNet Print Port**

### **Tulostin ei tulosta PostScript-tulostinohjaimella (Windows)**

Tämä voi aiheutua seuraavista syistä.

### **Tulostuskieli -asetus on muutettava.**

### **Ratkaisu**

Valitse ohjauspaneelista **Tulostuskieli**-asetukseksi **Auto** tai **PS**.

### **Suuri määrä tulostustöitä.**

### **Ratkaisu**

Jos Windows-järjestelmässä lähetetään suuri määrä tulostustöitä, tulostin ei ehkä tulosta niitä. Valitse **Lisäasetukset**-välilehdellä **Tulosta suoraan tulostimelle**.

### **Tulostin ei yllättäen voi tulostaa verkkoyhteyden kautta**

Ongelma voi johtua seuraavista syistä.

### **Verkkoympäristö on muuttunut.**

### **Ratkaisu**

Jos olet vaihtanut verkkoympäristön, kuten langattoman reitittimen tai palveluntarjoajan, yritä määrittää tulostimen verkkoasetukset uudelleen.

Yhdistä tietokone tai älylaite samaan SSID-tunnukseen tulostimen kanssa.

& ["Verkkoyhteyden uudelleenmäärittäminen" sivulla 283](#page-282-0)

### **Verkkolaitteiden Wi-Fi-yhteydessä on ongelmia.**

### **Ratkaisu**

Sammuta laiteet, jotka haluat liittää verkkoon. Odota noin 10 sekuntia ja käynnistä laitteet sitten seuraavassa järjestyksessä: langaton reititin, tietokone tai älylaite ja viimeiseksi tulostin. Siirrä tulostin ja tietokone tai älylaite lähemmäksi langatonta reititintä radioaaltotiedonsiirron helpottamiseksi ja yritä määrittää verkkoasetukset uudelleen.

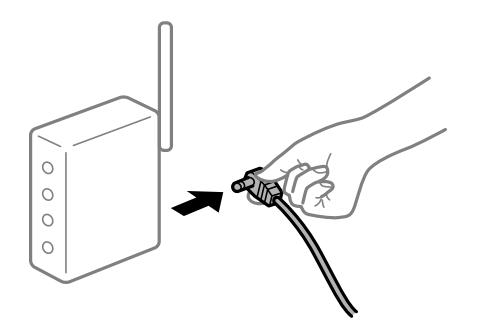

### **Tulostinta ei ole yhdistetty verkkoon.**

### **Ratkaisu**

Valitse **Asetukset** > **Yleiset asetukset** > **Verkkoasetukset** > **Verkkoyhteyden tarkistus** ja tulosta verkkoyhteysraportti. Mikäli raportti osoittaa, että verkkoyhteys epäonnistui, tarkista verkkoyhteysraportti ja noudata sitten tulostettuja ratkaisuja.

### **Tietokoneen verkkoasetusten kanssa on ongelma.**

### **Ratkaisu**

Vieraile tietokoneellasi millä tahansa verkkosivustolla varmistaaksesi, että tietokoneesi verkkoasetukset on määritetty oikein. Mikäli et voi käyttää mitään verkkosivustoja, ongelma on tietokoneessasi.

Tarkista tietokoneen verkkoyhteys. Katso lisätietoja tietokoneen toimitukseen kuuluvista asiakirjoista.

#### **Jonossa on edelleen tulostusta odottava työ.**

#### **Ratkaisu**

Valitse tulostinohjaimen **Huolto**-välilehdeltä **Tulostusjono**. Jos laitteeseen jää tarpeettomia tietoja, valitse **Tulostin**-valikosta **Peruuta kaikki tiedostot**.

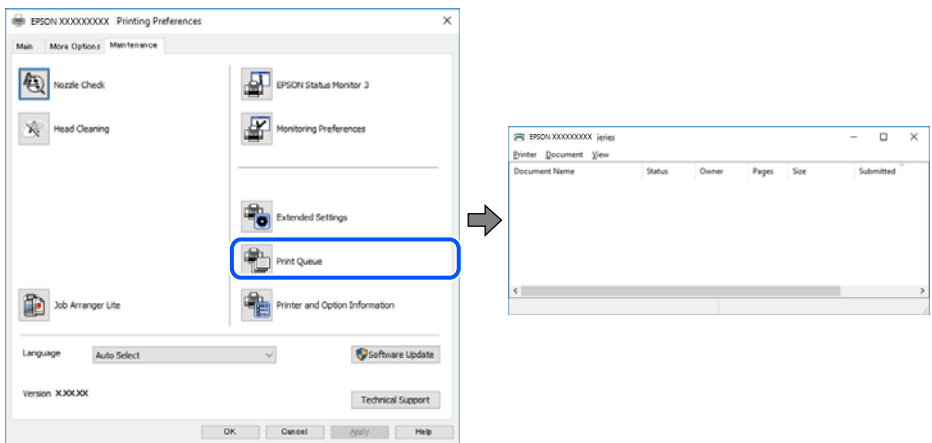

### **Tulostin on odotus- tai offline-tilassa.**

### **Ratkaisu**

Valitse tulostinohjaimen **Huolto**-välilehdeltä **Tulostusjono**.

Jos tulostin on offline- tai odotustilassa, lopeta offline- tai odotustila **Tulostin**-valikon kautta.

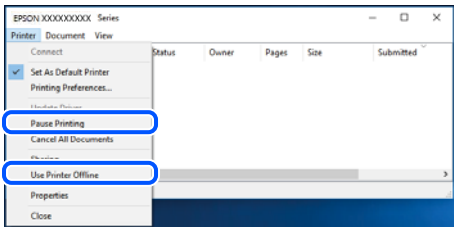

### **Tulostinta ei ole valittu oletustulostimeksi.**

### **Ratkaisu**

Napsauta tulostinkuvaketta hiiren kakkospainikkeella kohdasta **Ohjauspaneeli** > **Näytä laitteet ja tulostimet** (tai **Tulostimet**, **Tulostimet ja faksit**) ja napsauta **Aseta oletustulostimeksi**.

#### *Huomautus:*

Jos tulostinkuvakkeita on useita, valitse oikea tulostin seuraavien ohjeiden avulla.

Esimerkki)

USB-yhteys: EPSON XXXX Series

Verkkoyhteys: EPSON XXXX Series (verkko)

Jos asennat tulostinohjaimen useita kertoja, tulostinohjaimesta voi syntyä useita kopioita. Jos kopioita (esimerkiksi "EPSON XXXX Series (kopio 1)") syntyy, napsauta kopioitunutta tulostinkuvaketta hiiren kakkospainikkeella ja valitse sitten **Poista laite**.

### **Tulostinporttia ei ole määritetty oikein.**

### **Ratkaisu**

Valitse tulostinohjaimen **Huolto**-välilehdeltä **Tulostusjono**.

Varmista, että tulostinportti on määritetty oikein alla olevan mukaisesti **Tulostin**-valikon kohdasta **Ominaisuus** > **Portti**.

USB-liitäntä: **USBXXX**, verkkoyhteys: **EpsonNet Print Port**

### **Tulostus Mac OS -laitteesta ei onnistu**

Varmista, että tietokone ja tulostin on liitetty oikein.

Ongelman syy ja ratkaisu riippuvat siitä, onko laitteita liitetty toisiinsa.

### *Yhteyden tilan tarkistus*

Tarkista tietokoneen ja tulostimen yhteyden tila EPSON Status Monitor -toiminnolla.

- 1. Valitse **Järjestelmäasetukset** Apple-valikon kohdasta > **Tulostimet ja skannerit** (tai **Tulosta ja skannaa**, **Tulosta ja faksaa**) ja valitse sitten tulostin.
- 2. Valitse **Valinnat ja tarvikkeet** > **Työkalu** > **Avaa tulostintyökalu**.
- 3. Valitse **EPSON Status Monitor**.

<span id="page-201-0"></span>Tietokoneen ja tulostimen välille on muodostettu onnistuneesti yhteys, kun jäljellä olevat mustetasot näkyvät.

Tarkista seuraavat, jos yhteyttä ei ole muodostettu.

❏ Tulostinta ei tunnisteta verkkoyhteydellä

"Yhteyden muodostaminen verkkoon ei onnistu" sivulla 202

❏ Tulostinta ei tunnisteta USB-liitännällä

["Tulostimen liittäminen USB:n kautta ei onnistu \(Mac OS\)" sivulla 205](#page-204-0)

Tarkista seuraavat, jos yhteys on muodostettu.

❏ Tulostin tunnistetaan, mutta tulostaminen ei onnistu.

["Tulostus ei onnistu, vaikka yhteys on muodostettu oikein \(Mac OS\)" sivulla 205](#page-204-0)

### **Yhteyden muodostaminen verkkoon ei onnistu**

Ongelma voi johtua seuraavista syistä.

### **Verkkolaitteiden Wi-Fi-yhteydessä on ongelmia.**

### **Ratkaisu**

Sammuta laiteet, jotka haluat liittää verkkoon. Odota noin 10 sekuntia ja käynnistä laitteet sitten seuraavassa järjestyksessä: langaton reititin, tietokone tai älylaite ja viimeiseksi tulostin. Siirrä tulostin ja tietokone tai älylaite lähemmäksi langatonta reititintä radioaaltotiedonsiirron helpottamiseksi ja yritä määrittää verkkoasetukset uudelleen.

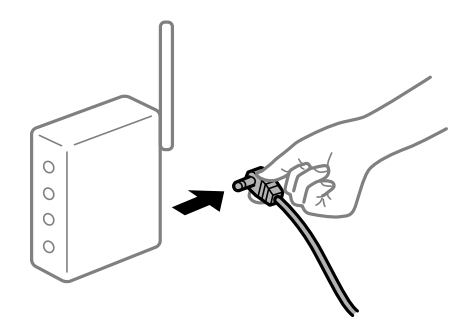

### **Laitteet eivät vastaanota signaaleja langattomalta reitittimeltä, koska ne ovat liian kaukana toisistaan.**

### **Ratkaisu**

Siirrettyäsi tietokoneen tai älylaitteen ja tulostimen lähemmäs langatonta reititintä, sammuta langaton reititin ja käynnistä se uudelleen.

### **Langatonta reititintä vaihdettaessa asetukset eivät vastaa uutta reititintä.**

### **Ratkaisu**

Määritä yhteysasetukset uudelleen, jotta ne vastaavat uutta langatonta reititintä.

 $\rightarrow$  ["Langattoman reitittimen vaihtaminen" sivulla 283](#page-282-0)

### **Tietokoneelta tai älylaitteelta ja tietokoneelta liitetyt SSID:t eroavat toisistaan.**

#### **Ratkaisu**

Käyttäessäsi samanaikaisesti useita langattomia reitittimiä tai jos langattomassa reitittimessä on useita SSID-tunnuksia ja laitteet on liitetty eri SSID-tunnuksiin, et voi muodostaa yhteyttä langattomaan reitittimeen.

Yhdistä tietokone tai älylaite samaan SSID-tunnukseen tulostimen kanssa.

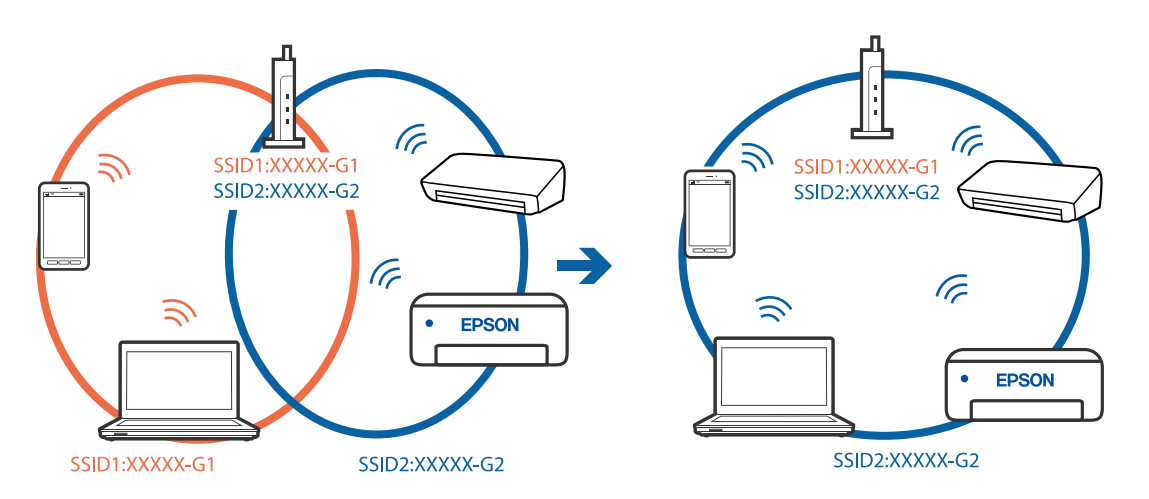

### **Langattomassa reitittimessä on käytettävissä tietosuojaerotin.**

#### **Ratkaisu**

Useimmissa langattomissa reitittimissä on tietosuojaerotinominaisuus, joka estää tietoliikenteen yhdistettyjen laitteiden välillä. Jos tulostin ja tietokone tai älylaite eivät voi viestiä keskenään, vaikka ne ovat yhteydessä samaan verkkoon, poista tietosuojaerotin käytöstä langattomasta reitittimestä. Katso lisätietoja langattoman reitittimen käyttöoppaasta.

### **IP-osoite on määritetty virheellisesti.**

### **Ratkaisu**

Jos tulostimen IP-osoite on 169.254.XXX.XXX ja aliverkon peite on 255.255.0.0, IP-osoitteen määritys ei ehkä ole onnistunut oikein.

Valitse tulostimen ohjauspaneelista **Asetukset** > **Yleiset asetukset** > **Verkkoasetukset** > **Lisäasetukset** ja tarkista sitten tulostimelle määritetty IP-osoite ja aliverkon peite.

Käynnistä langaton reititin uudelleen tai nollaa tulostimen verkkoasetukset.

& ["Verkkoyhteyden uudelleenmäärittäminen" sivulla 283](#page-282-0)

### **Tietokoneen verkkoasetusten kanssa on ongelma.**

### **Ratkaisu**

Vieraile tietokoneellasi millä tahansa verkkosivustolla varmistaaksesi, että tietokoneesi verkkoasetukset on määritetty oikein. Mikäli et voi käyttää mitään verkkosivustoja, ongelma on tietokoneessasi.

Tarkista tietokoneen verkkoyhteys. Katso lisätietoja tietokoneen toimitukseen kuuluvista asiakirjoista.

### **USB 3.0 -porttiin liitetty laite aiheuttaa häiriöitä radiotaajuuksiin.**

### **Ratkaisu**

Laitteen liittäminen Mac-tietokoneen USB 3.0 -porttiin voi aiheuttaa radiotaajuuksisia häiriöitä. Jos yhteyden muodostaminen langattomaan verkkoon ei onnistu tai jos laite ei toimi oikein, kokeile seuraavaa.

- ❏ Siirrä USB 3.0 -porttiin liitetty laite kauemmas tietokoneesta.
- ❏ Muodosta yhteys 5 GHz-alueen SSID-tunnukseen.

Katso lisätietoja tulostimen liittämisestä SSID-tunnukseen seuraavasta.

& ["Wi-Fi-asetusten tekeminen syöttämällä SSID ja salasana" sivulla 287](#page-286-0)

### **Tulostin on liitetty Ethernetillä käyttäessäsi IEEE 802.3az:a (energiatehokas Ethernet) tukevia laitteita.**

#### **Ratkaisu**

Liittäessäsi tulostimen Ethernetillä käyttäessäsi IEEE 802.3az:a (energiatehokas Ethernet) tukevia laitteita, seuraavat ongelmat voivat aiheutua käyttämästäsi keskittimestä tai reitittimestä.

- ❏ Yhteys muuttuu epävakaaksi sekä tulostin muodostaa ja katkaisee yhteyden yhä uudelleen ja uudelleen.
- ❏ Tulostimeen ei saada yhteyttä.
- ❏ Yhteysnopeus hidastuu.

Toimi alla olevien ohjeiden mukaisesti ottaaksesi tulostimen IEEE 802.3az -yhteyden pois käytöstä ja yhdistä sitten.

- 1. Irrota tietokoneeseen ja tulostimeen liitetty Ethernet-kaapeli.
- 2. Jos IEEE 802.3az on käytössä tietokoneella, ota se pois käytöstä. Katso lisätietoja tietokoneen toimitukseen kuuluvista asiakirjoista.
- 3. Yhdistä tulostin ja tietokone suoraan Ethernet-kaapelilla.
- 4. Tulosta tulostimesta verkkoyhteysraportti. ["Verkkoyhteysraportin tulostus" sivulla 299](#page-298-0)
- 5. Tarkista tulostimen IP-osoite verkkoyhteysraportista.
- 6. Avaa tietokoneella Web Config. Käynnistä verkkoselain ja anna tulostimen IP-osoite. ["Web Configin suorittaminen verkkoselaimella" sivulla 320](#page-319-0)
- 7. Valitse **Verkko**-välilehti > **Kiinteä lähiverkko**.
- 8. Valitse **Pois** kohteelle **IEEE 802.3az**.
- 9. Valitse **Seuraava**.

<span id="page-204-0"></span>10. Valitse **OK**.

11. Irrota tietokoneeseen ja tulostimeen liitetty Ethernet-kaapeli.

12. Jos otit tietokoneen IEEE 802.3az:n pois käytöstä kohdassa 2, ota se käyttöön.

13. Liitä vaiheessa 1 irrottamasi Ethernet-kaapelit tietokoneeseen ja tulostimeen.

Jos ongelma ei ole poistunut, jotkin muut laitteet voivat olla ongelman aiheuttajia.

### **Tulostimen liittäminen USB:n kautta ei onnistu (Mac OS)**

Tämä voi aiheutua seuraavista syistä.

### **USB-kaapelia ei ole kytketty pistorasiaan oikein.**

### **Ratkaisu**

Tarkista, että USB-kaapeli on liitetty kunnolla tulostimeen ja tietokoneeseen.

### **USB-keskittimen kanssa on ongelma.**

### **Ratkaisu**

Jos käytössä on USB-keskitin, kokeile yhdistää tulostin suoraan tietokoneeseen.

### **USB-kaapelin tai USB-sisääntulon kanssa on ongelma.**

### **Ratkaisu**

Jos USB-kaapelia ei tunnisteta, vaihda portti tai USB-kaapeli.

### **Tulostus ei onnistu, vaikka yhteys on muodostettu oikein (Mac OS)**

Tämä voi aiheutua seuraavista syistä.

### **Ohjelmiston tai tietojen kanssa on ongelma.**

### **Ratkaisu**

- ❏ Varmista, että asennettuna on aito Epson-tulostinohjain (EPSON XXXXX). Jos aitoa Epsontulostinohjainta ei ole asennettu, käytettävissä on rajallisesti toimintoja. Suosittelemme aidon Epsontulostinohjaimen käyttöä.
- ❏ Jos yrität tulostaa suurikokoista kuvaa, tietokoneen muisti voi ehkä loppua. Tulosta kuva pienemmällä tarkkuudella tai pienemmässä koossa.
- ❏ Jos olet kokeillut kaikkia ratkaisuja mutta ongelma ei ole ratkennut, kokeile poistaa tulostinohjaimen asennus ja asentaa sitten ohjain uudelleen.
- ❏ Jotkin ongelmat saattavat ratketa, kun ohjelmisto päivitetään uusimpaan versioon. Voit tarkistaa ohjelmiston tilan ohjelmistopäivitystyökalun avulla.
- & ["Asennetun Epson-tulostinohjaimen aitouden tarkistaminen Windows" sivulla 174](#page-173-0)
- $\rightarrow$  ["Asennetun Epson-tulosinohjaimen aitouden tarkistaminen Mac OS" sivulla 175](#page-174-0)
- & ["Sovellusten asentaminen tai asennuksien poistaminen erikseen" sivulla 173](#page-172-0)
- & ["Sovellusten ja laiteohjelmiston päivittäminen" sivulla 179](#page-178-0)

### **Tulostimen tilan kanssa on ongelma.**

### **Ratkaisu**

Tarkista, että tulostimen tilana ei ole **Keskeytä**.

Valitse **Apple**-valikosta **Järjestelmäasetukset** > **Tulostimet ja skannerit** (tai **Tulosta ja skannaa**, **Tulosta ja faksaa**), ja kaksoisnapsauta sitten tulostinta. Jos tulostin on pysäytetty, napsauta **Jatka**.

### **Käyttäjäominaisuuksien rajoitukset ovat käytössä tulostimessa.**

### **Ratkaisu**

Tulostin ei ehkä tulosta, jos käyttäjien hallinta on käytössä. Ota yhteys tulostimen pääkäyttäjään.

### **Tulostin ei tulosta PostScript-tulostinohjaimella (Mac OS)**

### **Tulostuskieli -asetus on muutettava.**

### **Ratkaisu**

Valitse ohjauspaneelista **Tulostuskieli**-asetukseksi **Auto** tai **PS**.

### **Tulostin ei yllättäen voi tulostaa verkkoyhteyden kautta**

Ongelma voi johtua seuraavista syistä.

### **Verkkoympäristö on muuttunut.**

### **Ratkaisu**

Jos olet vaihtanut verkkoympäristön, kuten langattoman reitittimen tai palveluntarjoajan, yritä määrittää tulostimen verkkoasetukset uudelleen.

Yhdistä tietokone tai älylaite samaan SSID-tunnukseen tulostimen kanssa.

& ["Verkkoyhteyden uudelleenmäärittäminen" sivulla 283](#page-282-0)

### **Verkkolaitteiden Wi-Fi-yhteydessä on ongelmia.**

### **Ratkaisu**

Sammuta laiteet, jotka haluat liittää verkkoon. Odota noin 10 sekuntia ja käynnistä laitteet sitten seuraavassa järjestyksessä: langaton reititin, tietokone tai älylaite ja viimeiseksi tulostin. Siirrä tulostin ja tietokone tai älylaite lähemmäksi langatonta reititintä radioaaltotiedonsiirron helpottamiseksi ja yritä määrittää verkkoasetukset uudelleen.

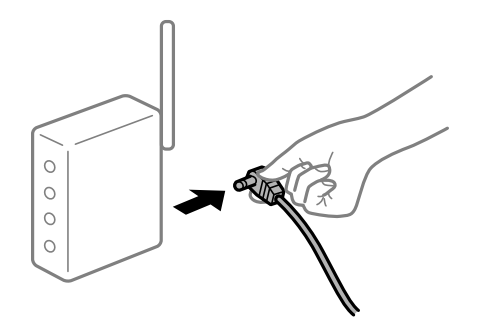

### **Tulostinta ei ole yhdistetty verkkoon.**

### **Ratkaisu**

Valitse **Asetukset** > **Yleiset asetukset** > **Verkkoasetukset** > **Verkkoyhteyden tarkistus** ja tulosta verkkoyhteysraportti. Mikäli raportti osoittaa, että verkkoyhteys epäonnistui, tarkista verkkoyhteysraportti ja noudata sitten tulostettuja ratkaisuja.

#### **Tietokoneen verkkoasetusten kanssa on ongelma.**

### **Ratkaisu**

Vieraile tietokoneellasi millä tahansa verkkosivustolla varmistaaksesi, että tietokoneesi verkkoasetukset on määritetty oikein. Mikäli et voi käyttää mitään verkkosivustoja, ongelma on tietokoneessasi.

Tarkista tietokoneen verkkoyhteys. Katso lisätietoja tietokoneen toimitukseen kuuluvista asiakirjoista.

### **Älylaitteelta tulostaminen ei onnistu**

Varmista, että älylaite ja tulostin on liitetty oikein.

Ongelman syy ja ratkaisu riippuvat siitä, onko laitteita liitetty toisiinsa.

### *Yhteyden tilan tarkistus*

Tarkista älylaitteen ja tulostimen yhteyden tila Epson-tulostussovelluksella.

Esimerkkejä Epson -tulostussovelluksista

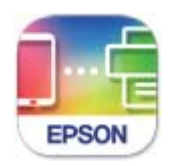

### **Epson Smart** Panel

Etsi ja asenna Epson-tulostussovellus App Store- tai Google Play -kaupasta, jollei sitä ole jo asennettu.

- 1. Käynnistä älylaitteen Epson-tulostussovellus.
- 2. Tarkista, että tulostimen nimi näkyy sovelluksessa.

Älylaitteen ja tulostimen välille on muodostettu onnistuneesti yhteys, kun tulostimen nimi on näkyvissä.

Älylaitteen ja tulostimen välille on muodostettu onnistuneesti yhteys, jos seuraavat näkyvät.

- ❏ Printer is not selected.
- ❏ Communication error.

Tarkista seuraavat, jos yhteyttä ei ole muodostettu.

❏ Tulostinta ei tunnisteta verkkoyhteydellä

["Yhteyden muodostaminen verkkoon ei onnistu" sivulla 208](#page-207-0)

Tarkista seuraavat, jos yhteys on muodostettu.

<span id="page-207-0"></span>❏ Tulostin tunnistetaan, mutta tulostaminen ei onnistu.

["Tulostus ei onnistu, vaikka yhteys on muodostettu oikein \(iOS\)" sivulla 209](#page-208-0)

### **Yhteyden muodostaminen verkkoon ei onnistu**

Ongelma voi johtua seuraavista syistä.

### **Verkkolaitteiden Wi-Fi-yhteydessä on ongelmia.**

### **Ratkaisu**

Sammuta laiteet, jotka haluat liittää verkkoon. Odota noin 10 sekuntia ja käynnistä laitteet sitten seuraavassa järjestyksessä: langaton reititin, tietokone tai älylaite ja viimeiseksi tulostin. Siirrä tulostin ja tietokone tai älylaite lähemmäksi langatonta reititintä radioaaltotiedonsiirron helpottamiseksi ja yritä määrittää verkkoasetukset uudelleen.

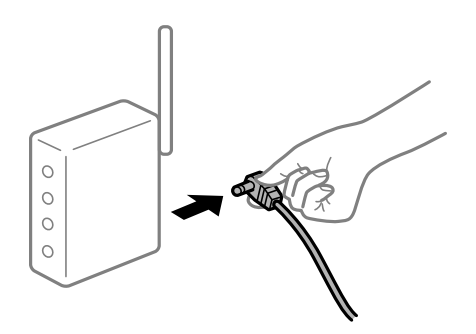

### **Laitteet eivät vastaanota signaaleja langattomalta reitittimeltä, koska ne ovat liian kaukana toisistaan.**

### **Ratkaisu**

Siirrettyäsi tietokoneen tai älylaitteen ja tulostimen lähemmäs langatonta reititintä, sammuta langaton reititin ja käynnistä se uudelleen.

#### **Langatonta reititintä vaihdettaessa asetukset eivät vastaa uutta reititintä.**

#### **Ratkaisu**

Määritä yhteysasetukset uudelleen, jotta ne vastaavat uutta langatonta reititintä.

 $\rightarrow$  ["Langattoman reitittimen vaihtaminen" sivulla 283](#page-282-0)

### **Tietokoneelta tai älylaitteelta ja tietokoneelta liitetyt SSID:t eroavat toisistaan.**

### **Ratkaisu**

Käyttäessäsi samanaikaisesti useita langattomia reitittimiä tai jos langattomassa reitittimessä on useita SSID-tunnuksia ja laitteet on liitetty eri SSID-tunnuksiin, et voi muodostaa yhteyttä langattomaan reitittimeen.

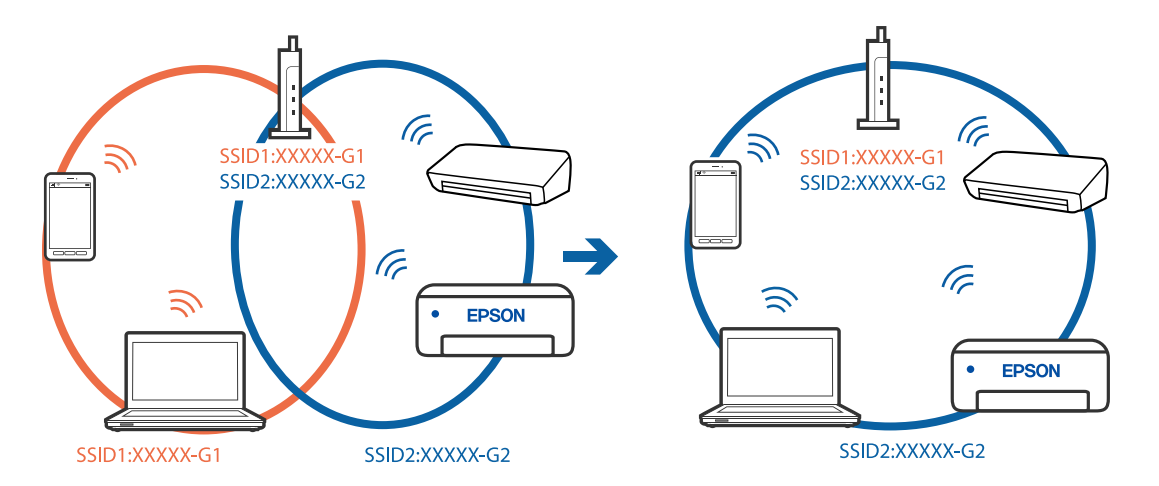

<span id="page-208-0"></span>Yhdistä tietokone tai älylaite samaan SSID-tunnukseen tulostimen kanssa.

### **Langattomassa reitittimessä on käytettävissä tietosuojaerotin.**

#### **Ratkaisu**

Useimmissa langattomissa reitittimissä on tietosuojaerotinominaisuus, joka estää tietoliikenteen yhdistettyjen laitteiden välillä. Jos tulostin ja tietokone tai älylaite eivät voi viestiä keskenään, vaikka ne ovat yhteydessä samaan verkkoon, poista tietosuojaerotin käytöstä langattomasta reitittimestä. Katso lisätietoja langattoman reitittimen käyttöoppaasta.

#### **IP-osoite on määritetty virheellisesti.**

### **Ratkaisu**

Jos tulostimen IP-osoite on 169.254.XXX.XXX ja aliverkon peite on 255.255.0.0, IP-osoitteen määritys ei ehkä ole onnistunut oikein.

Valitse tulostimen ohjauspaneelista **Asetukset** > **Yleiset asetukset** > **Verkkoasetukset** > **Lisäasetukset** ja tarkista sitten tulostimelle määritetty IP-osoite ja aliverkon peite.

Käynnistä langaton reititin uudelleen tai nollaa tulostimen verkkoasetukset.

& ["Verkkoyhteyden uudelleenmäärittäminen" sivulla 283](#page-282-0)

### **Älylaitteen verkkoasetusten kanssa on ongelma.**

### **Ratkaisu**

Vieraile älylaitteellasi millä tahansa verkkosivustolla varmistaaksesi, että älylaitteesi verkkoasetukset on määritetty oikein. Mikäli et voi käyttää mitään verkkosivustoja, ongelma on älylaitteessasi.

Tarkista tietokoneen verkkoyhteys. Katso lisätietoja älylaitteen ohjeista.

### **Tulostus ei onnistu, vaikka yhteys on muodostettu oikein (iOS)**

Tämä voi aiheutua seuraavista syistä.

### **Paperiasetuksen automaattinen näyttö on poistettu käytöstä.**

### **Ratkaisu**

Ota **Paperiasetuksen automaattinen näyttö** käyttöön seuraavassa valikossa.

**Asetukset** > **Yleiset asetukset** > **Tulostinasetukset** > **Paperilähdeasetukset** > **Paperiasetuksen automaattinen näyttö**

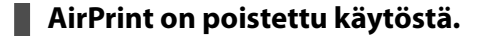

#### **Ratkaisu**

Ota käyttöön AirPrint-asetus Web Config -ohjelmassa.

& ["Tulostusasetusten määrittäminen \(Web Config\)" sivulla 320](#page-319-0)

### **Tulostin ei yllättäen voi tulostaa verkkoyhteyden kautta**

Ongelma voi johtua seuraavista syistä.

### **Verkkoympäristö on muuttunut.**

#### **Ratkaisu**

Jos olet vaihtanut verkkoympäristön, kuten langattoman reitittimen tai palveluntarjoajan, yritä määrittää tulostimen verkkoasetukset uudelleen.

Yhdistä tietokone tai älylaite samaan SSID-tunnukseen tulostimen kanssa.

& ["Verkkoyhteyden uudelleenmäärittäminen" sivulla 283](#page-282-0)

### **Verkkolaitteiden Wi-Fi-yhteydessä on ongelmia.**

#### **Ratkaisu**

Sammuta laiteet, jotka haluat liittää verkkoon. Odota noin 10 sekuntia ja käynnistä laitteet sitten seuraavassa järjestyksessä: langaton reititin, tietokone tai älylaite ja viimeiseksi tulostin. Siirrä tulostin ja tietokone tai älylaite lähemmäksi langatonta reititintä radioaaltotiedonsiirron helpottamiseksi ja yritä määrittää verkkoasetukset uudelleen.

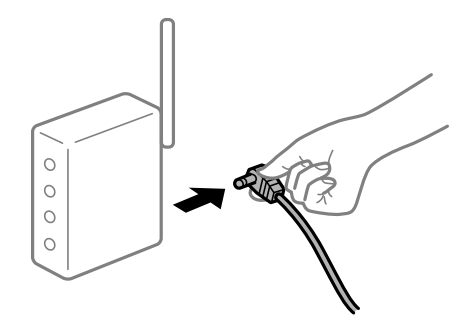

**Tulostinta ei ole yhdistetty verkkoon.**

#### **Ratkaisu**

Valitse **Asetukset** > **Yleiset asetukset** > **Verkkoasetukset** > **Verkkoyhteyden tarkistus** ja tulosta verkkoyhteysraportti. Mikäli raportti osoittaa, että verkkoyhteys epäonnistui, tarkista verkkoyhteysraportti ja noudata sitten tulostettuja ratkaisuja.

### **Älylaitteen verkkoasetusten kanssa on ongelma.**

#### **Ratkaisu**

Vieraile älylaitteellasi millä tahansa verkkosivustolla varmistaaksesi, että älylaitteesi verkkoasetukset on määritetty oikein. Mikäli et voi käyttää mitään verkkosivustoja, ongelma on älylaitteessasi.

<span id="page-210-0"></span>Tarkista tietokoneen verkkoyhteys. Katso lisätietoja älylaitteen ohjeista.

### **Skannaus ei käynnisty**

### **Skannaus ei käynnisty Windowsista**

Varmista, että tietokone ja tulostin on liitetty oikein.

Ongelman syy ja ratkaisu riippuvat siitä, onko laitteita liitetty toisiinsa.

### *Yhteyden tilan tarkistus*

Tarkista tietokoneen ja tulostimen yhteyden tila Epson Printer Connection Checker -toiminnolla. Voit myös ratkaista ongelman tarkistuksen tuloksista riippuen.

1. Kaksoisnapsauta työpöydän **Epson Printer Connection Checker** -kuvaketta.

Epson Printer Connection Checker käynnistyy.

Jos työpöydällä ei ole kuvaketta, noudata alla olevaa menetelmää Epson Printer Connection Checker ohjelmiston käynnistämiseksi.

❏ Windows 10

Napsauta aloituspainiketta ja valitse sitten **Epson Software** > **Epson Printer Connection Checker**.

❏ Windows 8.1/Windows 8

Kirjoita sovelluksen nimi hakuruutuun ja napsauta sitten näkyviin tulevaa kuvaketta.

❏ Windows 7

Napsauta aloituspainiketta ja valitse sitten **Kaikki sovellukset** > **Epson Software** > **Epson Printer Connection Checker**.

2. Suorita tarkistus näytön ohjeiden mukaisesti.

#### *Huomautus:*

Jos tulostimen nimeä ei näytetä, asenna aito Epson-tulostinajuri.

["Asennetun Epson-tulostinohjaimen aitouden tarkistaminen — Windows" sivulla 174](#page-173-0)

Seuraa näytöllä näkyviä ohjeita ongelman tunnistamisen jälkeen.

Jos et voi ratkaista ongelmaa, tarkista seuraavat tilanteesi mukaan.

❏ Tulostinta ei tunnisteta verkkoyhteydellä

["Yhteyden muodostaminen verkkoon ei onnistu" sivulla 194](#page-193-0)

❏ Tulostinta ei tunnisteta USB-liitännällä

["Tulostimen liittäminen USB:n kautta ei onnistu \(Windows\)" sivulla 197](#page-196-0)

❏ Tulostin tunnistetaan, mutta skannaus ei onnistu.

["Skannaus ei onnistu, vaikka yhteys on muodostettu oikein \(Windows\)" sivulla 214](#page-213-0)

### **Yhteyden muodostaminen verkkoon ei onnistu**

Ongelma voi johtua seuraavista syistä.

### **Verkkolaitteiden Wi-Fi-yhteydessä on ongelmia.**

#### **Ratkaisu**

Sammuta laiteet, jotka haluat liittää verkkoon. Odota noin 10 sekuntia ja käynnistä laitteet sitten seuraavassa järjestyksessä: langaton reititin, tietokone tai älylaite ja viimeiseksi tulostin. Siirrä tulostin ja tietokone tai älylaite lähemmäksi langatonta reititintä radioaaltotiedonsiirron helpottamiseksi ja yritä määrittää verkkoasetukset uudelleen.

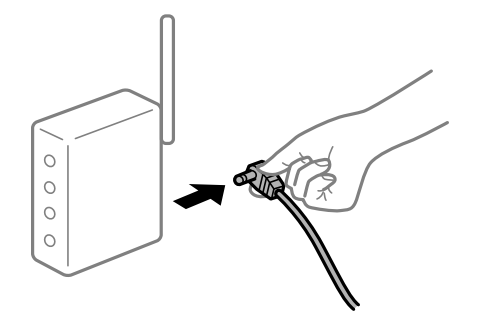

### **Laitteet eivät vastaanota signaaleja langattomalta reitittimeltä, koska ne ovat liian kaukana toisistaan.**

#### **Ratkaisu**

Siirrettyäsi tietokoneen tai älylaitteen ja tulostimen lähemmäs langatonta reititintä, sammuta langaton reititin ja käynnistä se uudelleen.

### **Langatonta reititintä vaihdettaessa asetukset eivät vastaa uutta reititintä.**

### **Ratkaisu**

Määritä yhteysasetukset uudelleen, jotta ne vastaavat uutta langatonta reititintä.

 $\rightarrow$  ["Langattoman reitittimen vaihtaminen" sivulla 283](#page-282-0)

### **Tietokoneelta tai älylaitteelta ja tietokoneelta liitetyt SSID:t eroavat toisistaan.**

### **Ratkaisu**

Käyttäessäsi samanaikaisesti useita langattomia reitittimiä tai jos langattomassa reitittimessä on useita SSID-tunnuksia ja laitteet on liitetty eri SSID-tunnuksiin, et voi muodostaa yhteyttä langattomaan reitittimeen.

Yhdistä tietokone tai älylaite samaan SSID-tunnukseen tulostimen kanssa.

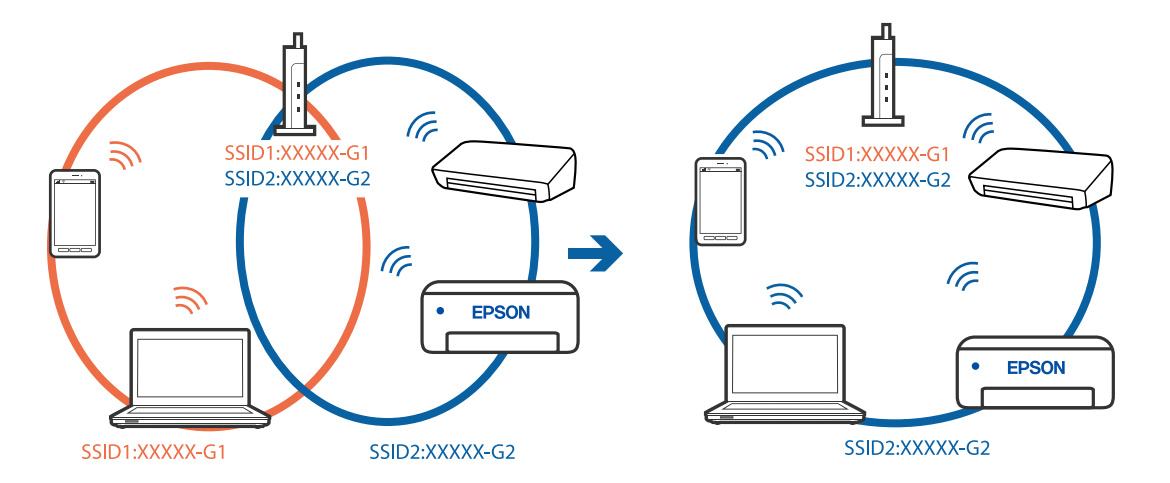

### **Langattomassa reitittimessä on käytettävissä tietosuojaerotin.**

#### **Ratkaisu**

Useimmissa langattomissa reitittimissä on tietosuojaerotinominaisuus, joka estää tietoliikenteen yhdistettyjen laitteiden välillä. Jos tulostin ja tietokone tai älylaite eivät voi viestiä keskenään, vaikka ne ovat yhteydessä samaan verkkoon, poista tietosuojaerotin käytöstä langattomasta reitittimestä. Katso lisätietoja langattoman reitittimen käyttöoppaasta.

### **IP-osoite on määritetty virheellisesti.**

### **Ratkaisu**

Jos tulostimen IP-osoite on 169.254.XXX.XXX ja aliverkon peite on 255.255.0.0, IP-osoitteen määritys ei ehkä ole onnistunut oikein.

Valitse tulostimen ohjauspaneelista **Asetukset** > **Yleiset asetukset** > **Verkkoasetukset** > **Lisäasetukset** ja tarkista sitten tulostimelle määritetty IP-osoite ja aliverkon peite.

Käynnistä langaton reititin uudelleen tai nollaa tulostimen verkkoasetukset.

& ["Verkkoyhteyden uudelleenmäärittäminen" sivulla 283](#page-282-0)

### **Tietokoneen verkkoasetusten kanssa on ongelma.**

### **Ratkaisu**

Vieraile tietokoneellasi millä tahansa verkkosivustolla varmistaaksesi, että tietokoneesi verkkoasetukset on määritetty oikein. Mikäli et voi käyttää mitään verkkosivustoja, ongelma on tietokoneessasi.

Tarkista tietokoneen verkkoyhteys. Katso lisätietoja tietokoneen toimitukseen kuuluvista asiakirjoista.

### **Tulostin on liitetty Ethernetillä käyttäessäsi IEEE 802.3az:a (energiatehokas Ethernet) tukevia laitteita.**

### **Ratkaisu**

Liittäessäsi tulostimen Ethernetillä käyttäessäsi IEEE 802.3az:a (energiatehokas Ethernet) tukevia laitteita, seuraavat ongelmat voivat aiheutua käyttämästäsi keskittimestä tai reitittimestä.

- ❏ Yhteys muuttuu epävakaaksi sekä tulostin muodostaa ja katkaisee yhteyden yhä uudelleen ja uudelleen.
- ❏ Tulostimeen ei saada yhteyttä.
- ❏ Yhteysnopeus hidastuu.

Toimi alla olevien ohjeiden mukaisesti ottaaksesi tulostimen IEEE 802.3az -yhteyden pois käytöstä ja yhdistä sitten.

- 1. Irrota tietokoneeseen ja tulostimeen liitetty Ethernet-kaapeli.
- 2. Jos IEEE 802.3az on käytössä tietokoneella, ota se pois käytöstä.

Katso lisätietoja tietokoneen toimitukseen kuuluvista asiakirjoista.

- 3. Yhdistä tulostin ja tietokone suoraan Ethernet-kaapelilla.
- 4. Tulosta tulostimesta verkkoyhteysraportti. ["Verkkoyhteysraportin tulostus" sivulla 299](#page-298-0)
- <span id="page-213-0"></span>5. Tarkista tulostimen IP-osoite verkkoyhteysraportista.
- 6. Avaa tietokoneella Web Config. Käynnistä verkkoselain ja anna tulostimen IP-osoite. ["Web Configin suorittaminen verkkoselaimella" sivulla 320](#page-319-0)
- 7. Valitse **Verkko**-välilehti > **Kiinteä lähiverkko**.
- 8. Valitse **Pois** kohteelle **IEEE 802.3az**.
- 9. Valitse **Seuraava**.
- 10. Valitse **OK**.
- 11. Irrota tietokoneeseen ja tulostimeen liitetty Ethernet-kaapeli.
- 12. Jos otit tietokoneen IEEE 802.3az:n pois käytöstä kohdassa 2, ota se käyttöön.

13. Liitä vaiheessa 1 irrottamasi Ethernet-kaapelit tietokoneeseen ja tulostimeen. Jos ongelma ei ole poistunut, jotkin muut laitteet voivat olla ongelman aiheuttajia.

### **Tulostimen liittäminen USB:n kautta ei onnistu (Windows)**

Tämä voi aiheutua seuraavista syistä.

### **USB-kaapelia ei ole kytketty pistorasiaan oikein.**

### **Ratkaisu**

Tarkista, että USB-kaapeli on liitetty kunnolla tulostimeen ja tietokoneeseen.

### **USB-keskittimen kanssa on ongelma.**

### **Ratkaisu**

Jos käytössä on USB-keskitin, kokeile yhdistää tulostin suoraan tietokoneeseen.

### **USB-kaapelin tai USB-sisääntulon kanssa on ongelma.**

### **Ratkaisu**

Jos USB-kaapelia ei tunnisteta, vaihda portti tai USB-kaapeli.

### **Skannaus ei onnistu, vaikka yhteys on muodostettu oikein (Windows)**

### **Skannaus korkealla tarkkuudella verkon kautta.**

### **Ratkaisu**

Yritä skannata pienemmällä resoluutiolla.

### **Skannaus ei käynnisty Mac OS -laitteelta**

Varmista, että tietokone ja tulostin on liitetty oikein.

Ongelman syy ja ratkaisu riippuvat siitä, onko laitteita liitetty toisiinsa.

### *Yhteyden tilan tarkistus*

Tarkista tietokoneen ja tulostimen yhteyden tila EPSON Status Monitor -toiminnolla.

- 1. Valitse **Järjestelmäasetukset** Apple-valikon kohdasta > **Tulostimet ja skannerit** (tai **Tulosta ja skannaa**, **Tulosta ja faksaa**) ja valitse sitten tulostin.
- 2. Valitse **Valinnat ja tarvikkeet** > **Työkalu** > **Avaa tulostintyökalu**.
- 3. Valitse **EPSON Status Monitor**.

Tietokoneen ja tulostimen välille on muodostettu onnistuneesti yhteys, kun jäljellä olevat mustetasot näkyvät.

Tarkista seuraavat, jos yhteyttä ei ole muodostettu.

❏ Tulostinta ei tunnisteta verkkoyhteydellä

["Yhteyden muodostaminen verkkoon ei onnistu" sivulla 202](#page-201-0)

❏ Tulostinta ei tunnisteta USB-liitännällä

["Tulostimen liittäminen USB:n kautta ei onnistu \(Mac OS\)" sivulla 205](#page-204-0)

Tarkista seuraavat, jos yhteys on muodostettu.

❏ Tulostin tunnistetaan, mutta skannaus ei onnistu.

["Skannaus ei onnistu, vaikka yhteys on muodostettu oikein \(Mac OS\)" sivulla 218](#page-217-0)

### **Yhteyden muodostaminen verkkoon ei onnistu**

Ongelma voi johtua seuraavista syistä.

### **Verkkolaitteiden Wi-Fi-yhteydessä on ongelmia.**

### **Ratkaisu**

Sammuta laiteet, jotka haluat liittää verkkoon. Odota noin 10 sekuntia ja käynnistä laitteet sitten seuraavassa järjestyksessä: langaton reititin, tietokone tai älylaite ja viimeiseksi tulostin. Siirrä tulostin ja tietokone tai älylaite lähemmäksi langatonta reititintä radioaaltotiedonsiirron helpottamiseksi ja yritä määrittää verkkoasetukset uudelleen.

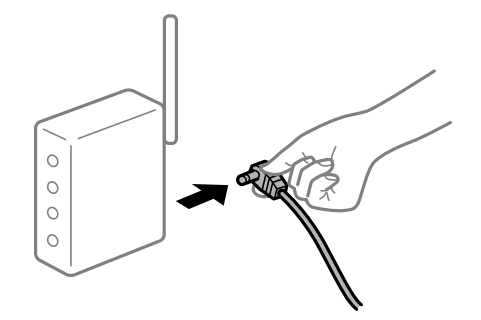

### **Laitteet eivät vastaanota signaaleja langattomalta reitittimeltä, koska ne ovat liian kaukana toisistaan.**

### **Ratkaisu**

Siirrettyäsi tietokoneen tai älylaitteen ja tulostimen lähemmäs langatonta reititintä, sammuta langaton reititin ja käynnistä se uudelleen.

**Langatonta reititintä vaihdettaessa asetukset eivät vastaa uutta reititintä.**

### **Ratkaisu**

Määritä yhteysasetukset uudelleen, jotta ne vastaavat uutta langatonta reititintä.

 $\blacktriangleright$  ["Langattoman reitittimen vaihtaminen" sivulla 283](#page-282-0)

#### **Tietokoneelta tai älylaitteelta ja tietokoneelta liitetyt SSID:t eroavat toisistaan.**

### **Ratkaisu**

Käyttäessäsi samanaikaisesti useita langattomia reitittimiä tai jos langattomassa reitittimessä on useita SSID-tunnuksia ja laitteet on liitetty eri SSID-tunnuksiin, et voi muodostaa yhteyttä langattomaan reitittimeen.

Yhdistä tietokone tai älylaite samaan SSID-tunnukseen tulostimen kanssa.

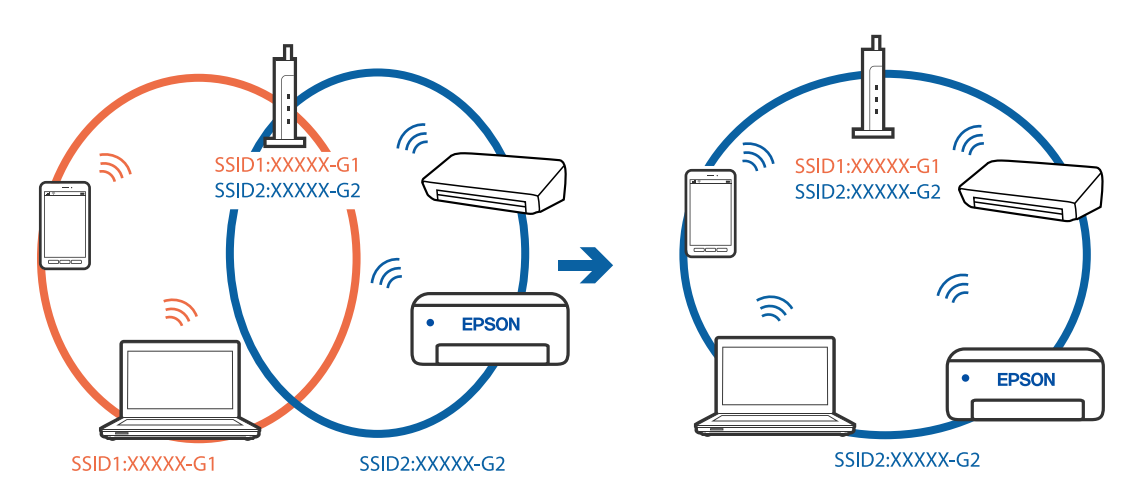

### **Langattomassa reitittimessä on käytettävissä tietosuojaerotin.**

#### **Ratkaisu**

Useimmissa langattomissa reitittimissä on tietosuojaerotinominaisuus, joka estää tietoliikenteen yhdistettyjen laitteiden välillä. Jos tulostin ja tietokone tai älylaite eivät voi viestiä keskenään, vaikka ne ovat yhteydessä samaan verkkoon, poista tietosuojaerotin käytöstä langattomasta reitittimestä. Katso lisätietoja langattoman reitittimen käyttöoppaasta.

#### **IP-osoite on määritetty virheellisesti.**

#### **Ratkaisu**

Jos tulostimen IP-osoite on 169.254.XXX.XXX ja aliverkon peite on 255.255.0.0, IP-osoitteen määritys ei ehkä ole onnistunut oikein.

Valitse tulostimen ohjauspaneelista **Asetukset** > **Yleiset asetukset** > **Verkkoasetukset** > **Lisäasetukset** ja tarkista sitten tulostimelle määritetty IP-osoite ja aliverkon peite.
Käynnistä langaton reititin uudelleen tai nollaa tulostimen verkkoasetukset.

& ["Verkkoyhteyden uudelleenmäärittäminen" sivulla 283](#page-282-0)

#### **Tietokoneen verkkoasetusten kanssa on ongelma.**

#### **Ratkaisu**

Vieraile tietokoneellasi millä tahansa verkkosivustolla varmistaaksesi, että tietokoneesi verkkoasetukset on määritetty oikein. Mikäli et voi käyttää mitään verkkosivustoja, ongelma on tietokoneessasi.

Tarkista tietokoneen verkkoyhteys. Katso lisätietoja tietokoneen toimitukseen kuuluvista asiakirjoista.

#### **USB 3.0 -porttiin liitetty laite aiheuttaa häiriöitä radiotaajuuksiin.**

#### **Ratkaisu**

Laitteen liittäminen Mac-tietokoneen USB 3.0 -porttiin voi aiheuttaa radiotaajuuksisia häiriöitä. Jos yhteyden muodostaminen langattomaan verkkoon ei onnistu tai jos laite ei toimi oikein, kokeile seuraavaa.

❏ Siirrä USB 3.0 -porttiin liitetty laite kauemmas tietokoneesta.

❏ Muodosta yhteys 5 GHz-alueen SSID-tunnukseen.

Katso lisätietoja tulostimen liittämisestä SSID-tunnukseen seuraavasta.

& ["Wi-Fi-asetusten tekeminen syöttämällä SSID ja salasana" sivulla 287](#page-286-0)

# **Tulostin on liitetty Ethernetillä käyttäessäsi IEEE 802.3az:a (energiatehokas Ethernet) tukevia laitteita.**

#### **Ratkaisu**

Liittäessäsi tulostimen Ethernetillä käyttäessäsi IEEE 802.3az:a (energiatehokas Ethernet) tukevia laitteita, seuraavat ongelmat voivat aiheutua käyttämästäsi keskittimestä tai reitittimestä.

- ❏ Yhteys muuttuu epävakaaksi sekä tulostin muodostaa ja katkaisee yhteyden yhä uudelleen ja uudelleen.
- ❏ Tulostimeen ei saada yhteyttä.
- ❏ Yhteysnopeus hidastuu.

Toimi alla olevien ohjeiden mukaisesti ottaaksesi tulostimen IEEE 802.3az -yhteyden pois käytöstä ja yhdistä sitten.

- 1. Irrota tietokoneeseen ja tulostimeen liitetty Ethernet-kaapeli.
- 2. Jos IEEE 802.3az on käytössä tietokoneella, ota se pois käytöstä.

Katso lisätietoja tietokoneen toimitukseen kuuluvista asiakirjoista.

- 3. Yhdistä tulostin ja tietokone suoraan Ethernet-kaapelilla.
- 4. Tulosta tulostimesta verkkoyhteysraportti. ["Verkkoyhteysraportin tulostus" sivulla 299](#page-298-0)
- 5. Tarkista tulostimen IP-osoite verkkoyhteysraportista.
- 6. Avaa tietokoneella Web Config. Käynnistä verkkoselain ja anna tulostimen IP-osoite. ["Web Configin suorittaminen verkkoselaimella" sivulla 320](#page-319-0)
- 7. Valitse **Verkko**-välilehti > **Kiinteä lähiverkko**.
- 8. Valitse **Pois** kohteelle **IEEE 802.3az**.
- 9. Valitse **Seuraava**.
- 10. Valitse **OK**.
- 11. Irrota tietokoneeseen ja tulostimeen liitetty Ethernet-kaapeli.
- 12. Jos otit tietokoneen IEEE 802.3az:n pois käytöstä kohdassa 2, ota se käyttöön.
- 13. Liitä vaiheessa 1 irrottamasi Ethernet-kaapelit tietokoneeseen ja tulostimeen. Jos ongelma ei ole poistunut, jotkin muut laitteet voivat olla ongelman aiheuttajia.

# **Tulostimen liittäminen USB:n kautta ei onnistu (Mac OS)**

Tämä voi aiheutua seuraavista syistä.

### **USB-kaapelia ei ole kytketty pistorasiaan oikein.**

### **Ratkaisu**

Tarkista, että USB-kaapeli on liitetty kunnolla tulostimeen ja tietokoneeseen.

### **USB-keskittimen kanssa on ongelma.**

#### **Ratkaisu**

Jos käytössä on USB-keskitin, kokeile yhdistää tulostin suoraan tietokoneeseen.

#### **USB-kaapelin tai USB-sisääntulon kanssa on ongelma.**

#### **Ratkaisu**

Jos USB-kaapelia ei tunnisteta, vaihda portti tai USB-kaapeli.

# **Skannaus ei onnistu, vaikka yhteys on muodostettu oikein (Mac OS)**

### **Skannaus korkealla tarkkuudella verkon kautta.**

#### **Ratkaisu**

Yritä skannata pienemmällä resoluutiolla.

# **Skannaus ei käynnisty älylaitteelta**

Varmista, että älylaite ja tulostin on liitetty oikein.

Ongelman syy ja ratkaisu riippuvat siitä, onko laitteita liitetty toisiinsa.

# *Yhteyden tilan tarkistus*

Tarkista älylaitteen ja tulostimen yhteyden tila Epson-tulostussovelluksella. Esimerkkejä Epson -tulostussovelluksista

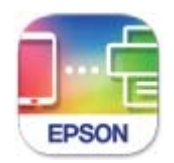

# **Epson Smart** Panel

Etsi ja asenna Epson-tulostussovellus App Store- tai Google Play -kaupasta, jollei sitä ole jo asennettu.

- 1. Käynnistä älylaitteen Epson-tulostussovellus.
- 2. Tarkista, että tulostimen nimi näkyy sovelluksessa.

Älylaitteen ja tulostimen välille on muodostettu onnistuneesti yhteys, kun tulostimen nimi on näkyvissä.

Älylaitteen ja tulostimen välille on muodostettu onnistuneesti yhteys, jos seuraavat näkyvät.

- ❏ Printer is not selected.
- ❏ Communication error.

Tarkista seuraavat, jos yhteyttä ei ole muodostettu.

❏ Tulostinta ei tunnisteta verkkoyhteydellä

["Yhteyden muodostaminen verkkoon ei onnistu" sivulla 208](#page-207-0)

Tarkista seuraavat, jos yhteys on muodostettu.

❏ Tulostin tunnistetaan, mutta skannaus ei onnistu.

["Tulostus ei onnistu, vaikka yhteys on muodostettu oikein \(iOS\)" sivulla 209](#page-208-0)

# **Yhteyden muodostaminen verkkoon ei onnistu**

Ongelma voi johtua seuraavista syistä.

# **Verkkolaitteiden Wi-Fi-yhteydessä on ongelmia.**

# **Ratkaisu**

Sammuta laiteet, jotka haluat liittää verkkoon. Odota noin 10 sekuntia ja käynnistä laitteet sitten seuraavassa järjestyksessä: langaton reititin, tietokone tai älylaite ja viimeiseksi tulostin. Siirrä tulostin ja tietokone tai älylaite lähemmäksi langatonta reititintä radioaaltotiedonsiirron helpottamiseksi ja yritä määrittää verkkoasetukset uudelleen.

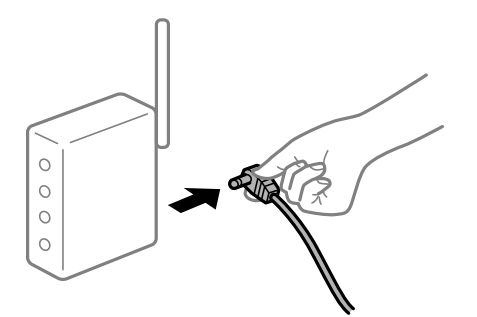

# **Laitteet eivät vastaanota signaaleja langattomalta reitittimeltä, koska ne ovat liian kaukana toisistaan.**

# **Ratkaisu**

Siirrettyäsi tietokoneen tai älylaitteen ja tulostimen lähemmäs langatonta reititintä, sammuta langaton reititin ja käynnistä se uudelleen.

### **Langatonta reititintä vaihdettaessa asetukset eivät vastaa uutta reititintä.**

# **Ratkaisu**

Määritä yhteysasetukset uudelleen, jotta ne vastaavat uutta langatonta reititintä.

& ["Langattoman reitittimen vaihtaminen" sivulla 283](#page-282-0)

# **Tietokoneelta tai älylaitteelta ja tietokoneelta liitetyt SSID:t eroavat toisistaan.**

# **Ratkaisu**

Käyttäessäsi samanaikaisesti useita langattomia reitittimiä tai jos langattomassa reitittimessä on useita SSID-tunnuksia ja laitteet on liitetty eri SSID-tunnuksiin, et voi muodostaa yhteyttä langattomaan reitittimeen.

Yhdistä tietokone tai älylaite samaan SSID-tunnukseen tulostimen kanssa.

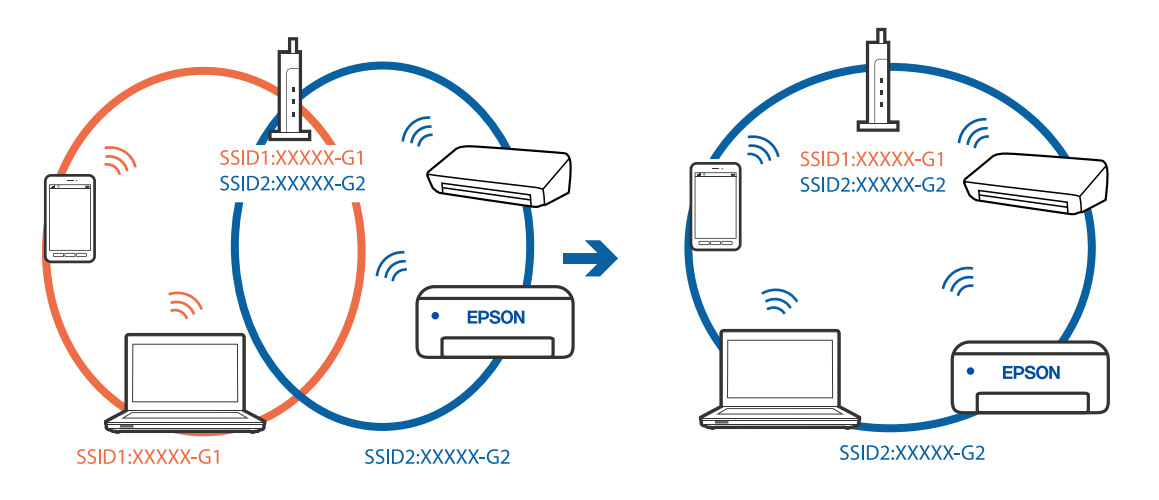

# **Langattomassa reitittimessä on käytettävissä tietosuojaerotin.**

#### **Ratkaisu**

Useimmissa langattomissa reitittimissä on tietosuojaerotinominaisuus, joka estää tietoliikenteen yhdistettyjen laitteiden välillä. Jos tulostin ja tietokone tai älylaite eivät voi viestiä keskenään, vaikka ne ovat yhteydessä samaan verkkoon, poista tietosuojaerotin käytöstä langattomasta reitittimestä. Katso lisätietoja langattoman reitittimen käyttöoppaasta.

# **IP-osoite on määritetty virheellisesti.**

### **Ratkaisu**

Jos tulostimen IP-osoite on 169.254.XXX.XXX ja aliverkon peite on 255.255.0.0, IP-osoitteen määritys ei ehkä ole onnistunut oikein.

Valitse tulostimen ohjauspaneelista **Asetukset** > **Yleiset asetukset** > **Verkkoasetukset** > **Lisäasetukset** ja tarkista sitten tulostimelle määritetty IP-osoite ja aliverkon peite.

Käynnistä langaton reititin uudelleen tai nollaa tulostimen verkkoasetukset.

& ["Verkkoyhteyden uudelleenmäärittäminen" sivulla 283](#page-282-0)

### **Älylaitteen verkkoasetusten kanssa on ongelma.**

#### **Ratkaisu**

Vieraile älylaitteellasi millä tahansa verkkosivustolla varmistaaksesi, että älylaitteesi verkkoasetukset on määritetty oikein. Mikäli et voi käyttää mitään verkkosivustoja, ongelma on älylaitteessasi.

Tarkista tietokoneen verkkoyhteys. Katso lisätietoja älylaitteen ohjeista.

# **Skannattujen kuvien tallentaminen jaettuun kansioon ei onnistu**

# *Ohjauspaneelissa näytetään ilmoituksia*

Kun ohjauspaneelissa näytetään virheilmoitus, tarkista itse ilmoitus tai seuraava luettelo ongelman ratkaisemiseksi.

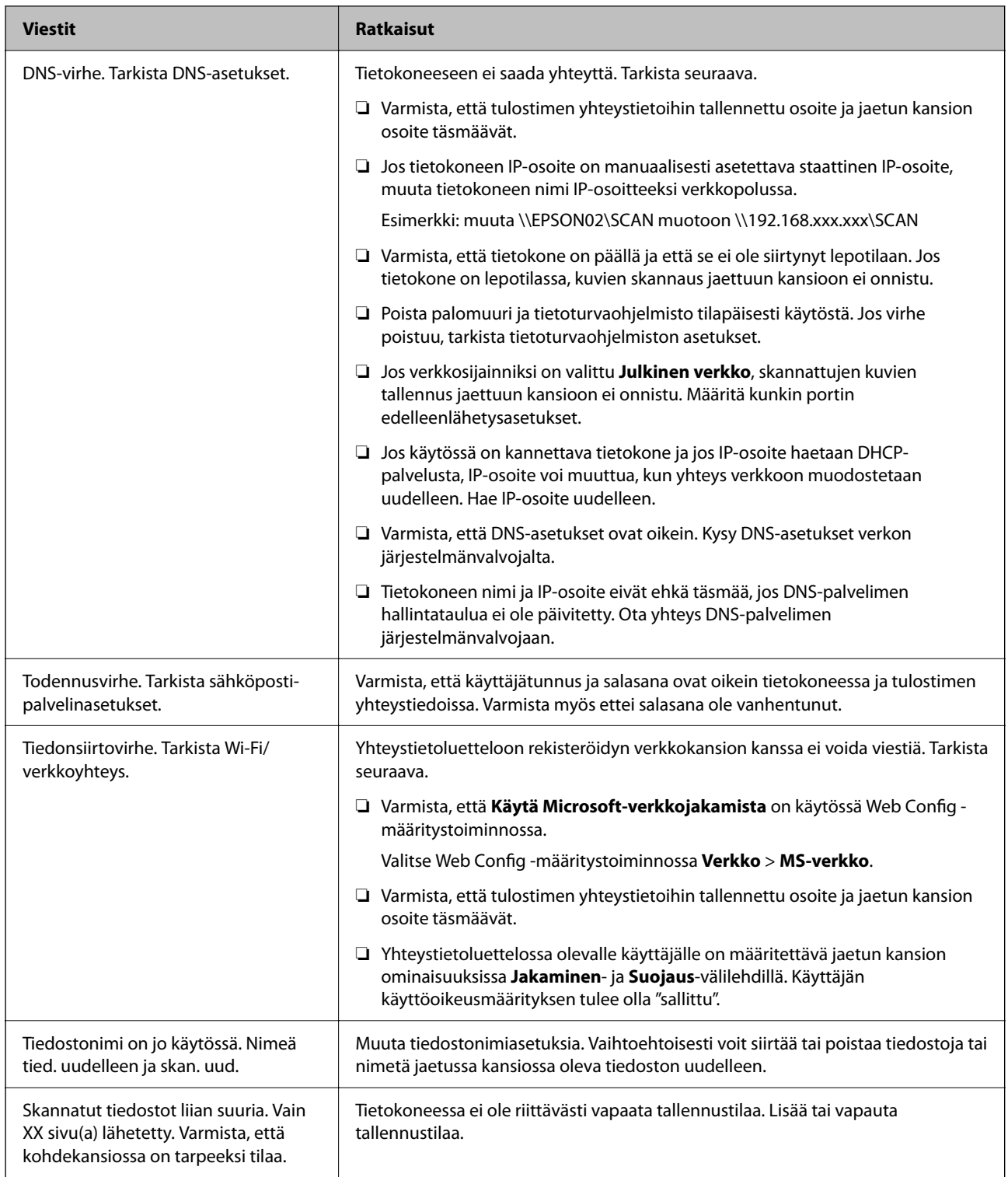

# **Virhekohdan tarkistaminen**

Kun skannattuja kuvia tallennetaan verkkokansioon, tallennusprosessi etenee seuraavasti.Voit tarkistaa, missä kohti virhe on tapahtunut.

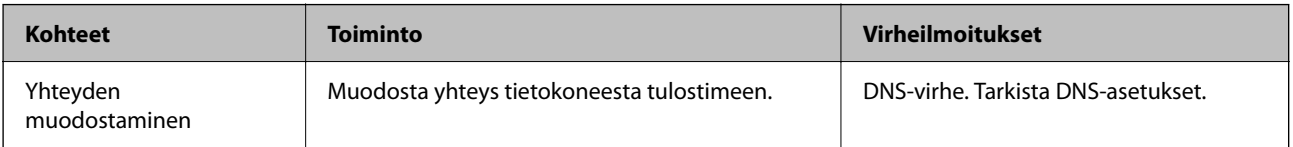

<span id="page-222-0"></span>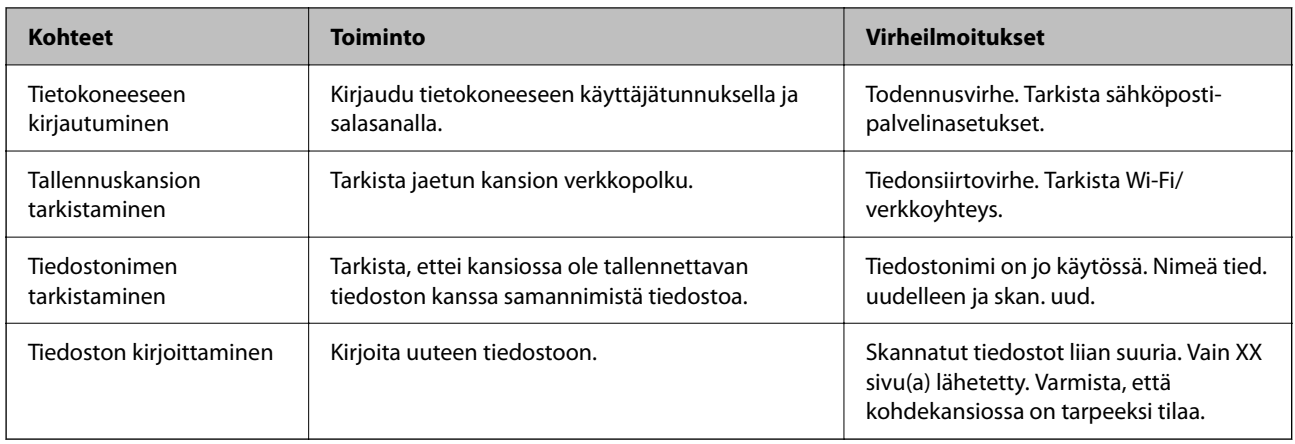

# **Skannattujen kuvien tallentaminen kestää kauan**

**Nimenselvityksellä kestää kauan vastata "toimialueen nimeen" ja "IP-osoitteeseen".**

# **Ratkaisu**

Tarkista seuraavat asiat.

- ❏ Varmista, että DNS-asetukset ovat oikein.
- ❏ Varmista, että kaikki DNS-asetukset ovat oikein Web Config -määritystoiminnossa.
- ❏ Varmista, että DNS-toimialueen nimi on oikein.

# **Fakseja ei voi lähettää tai vastaanottaa**

# **Fakseja ei voi lähettää tai vastaanottaa**

Tämä voi aiheutua seuraavista syistä.

# **Puhelimen seinäpistokkeessa on ongelma.**

#### **Ratkaisu**

Tarkista, että puhelinpistoke toimii. Liitä puhelin pistokkeeseen ja testaa toiminta. Jos et voi soittaa tai vastaanottaa puheluita, ota yhteys puhelinyhtiöön.

# **Puhelinlinjaan yhdistämisessä on ongelmia.**

### **Ratkaisu**

Suorita automaattinen faksiyhteyden tarkistus valitsemalla ohjauspaneelista **Asetukset** > **Yleiset asetukset** > **Faksiasetukset** > **Tarkista faksiyhteys**. Kokeile raportin ratkaisuehdotuksia.

# **Tapahtuu tiedonsiirtovirhe.**

#### **Ratkaisu**

Valitse **Hidas(9 600bps)** ohjauspaneelin kohdasta **Asetukset** > **Yleiset asetukset** > **Faksiasetukset** > **Perusasetukset** > **Faksinopeus**.

# **Yhteyden luominen DSL-puhelinlinjaan ilman DSL-suodatinta.**

#### **Ratkaisu**

Jotta saat yhteyden DSL-puhelinlinjaan, tarvitset DSL-modeemin, jossa on kiinteä DSL-suodatin. Voit myös asentaa linjaan erillisen DSL-suodattimen. Ota yhteyttä DSL-palveluntarjoajaasi.

["DSL- tai ISDN-liitäntä" sivulla 415](#page-414-0)

#### **DSL-suodattimessa on ongelmia DSL-puhelinlinjaan yhdistettäessä.**

#### **Ratkaisu**

Jos et voi lähettää tai vastaanottaa faksia, liitä tulostin suoraan puhelimen seinäpistokkeeseen ja tarkista, että faksien lähettäminen onnistuu. Jos se onnistuu, ongelma saattaa olla DSL-suodattimessa. Ota yhteyttä DSL-palveluntarjoajaasi.

# **Faksin lähettäminen ei onnistu**

Tämä voi aiheutua seuraavista syistä.

# **Yhteyslinjaksi on asetettu PSTN laitoksessa, jossa on käytössä PBX (yksityinen puhelinverkko).**

# **Ratkaisu**

Valitse **PBX** ohjauspaneelin kohdasta **Asetukset** > **Yleiset asetukset** > **Faksiasetukset** > **Perusasetukset** > **Linjatyyppi**.

#### **Faksien lähettäminen ilman käyttökoodin syöttöä ympäristössä, johon on asennettu PBX.**

#### **Ratkaisu**

Jos puhelinjärjestelmäsi edellyttää suuntanumeroa ulkolinjalle, tallenna koodi tulostimelle ja syötä risuaita (#) faksinumeron eteen lähetyksen yhteydessä.

#### **Lähtevien faksien otsikkotietoja ei ole rekisteröity.**

#### **Ratkaisu**

Valitse **Asetukset** > **Yleiset asetukset** > **Faksiasetukset** > **Perusasetukset** > **Ylätunniste** ja määritä otsikkotiedot. Osa faksilaitteista hylkää automaattisesti saapuvan faksin, jos siinä ei ole ylätunnistetietoja.

#### **Soittajatunnuksesi on estetty.**

#### **Ratkaisu**

Ota yhteys puhelinyhtiöösi ja pyydä, että soittajatunnuksesi esto puretaan. Osa puhelimista tai faksilaitteista hylkää automaattisesti puhelun tuntemattomasta numerosta.

#### **Vastaanottajan faksinumero on väärä.**

#### **Ratkaisu**

Tarkista, että yhteystietoluetteloon rekisteröity tai näppäimistöllä syötetty vastaanottajan numero on oikein. Vaihtoehtoisesti voit tarkistaa faksinumeron oikeellisuuden vastaanottajalta.

# **Vastaanottajan faksilaite ei ole valmiina vastaanottamaan fakseja.**

#### **Ratkaisu**

Kysy vastaanottajalta, onko faksilaite valmis ottamaan faksin vastaan.

### **Faksin lähettäminen vahingossa aliosoiteominaisuudella.**

#### **Ratkaisu**

Tarkista, lähetitkö faksin vahingossa aliosoiteominaisuudella. Faksi voidaan lähettää aliosoiteominaisuudella, kun yhteystietoluettelosta valitaan vastaanottaja, jolla on aliosoite.

### **Vastaanottajan faksilaite ei pysty vastaanottamaan fakseja aliosoiteominaisuutta käyttäen.**

#### **Ratkaisu**

Kysy vastaanottajalta aliosoiteominaisuutta käyttäessäsi, voiko hänen faksilaitteensa vastaanottaa fakseja aliosoiteominaisuudella.

#### **Aliosoite ja salasana ovat väärin.**

#### **Ratkaisu**

Tarkista, että aliosoitteet ja salasanat ovat oikein, jos lähetät fakseja aliosoiteominaisuuden avulla. Tarkista vastaanottajalta, että aliosoite ja salasana vastaavat toisiaan.

### **Lähetettävien tietojen koko on liian suuri.**

#### **Ratkaisu**

Voit lähettää fakseja pienemmässä tietokoossa seuraavilla tavoilla.

❏ Kun lähetät faksin mustavalkoisena, ota käyttöön **Lähetä suoraan** kohdasta **Faksi** > **Faksiasetukset** > **Faksin lähetysasetukset**.

["Usean mustavalkosivun lähettäminen \(Lähetä suoraan\)" sivulla 129](#page-128-0)

❏ Liitetyn puhelimen käyttö

["Faksien lähettäminen ulkoiselta puhelinkoneelta" sivulla 127](#page-126-0)

❏ Käyttö kuuloke laskettuna

["Faksin lähettäminen manuaalisesti vastaanottajan tilan vahvistamisen jälkeen" sivulla 127](#page-126-0)

❏ Alkuperäiskappaleiden erottaminen

# **Faksien vastaanottaminen ei onnistu**

Tämä voi aiheutua seuraavista syistä.

Suosittelemme myös tarkistamaan kohdasta **Job/Status** tulostimen tilan eli esimerkiksi sen, vastaanottaako tulostin parhaillaan faksia.

# **Puheluidenvälityspalvelun tilaaminen.**

### **Ratkaisu**

Jos olet tilannut puheluidenvälityspalvelun, tulostin ei ehkä voi vastaanottaa fakseja. Ota yhteyttä palveluntarjoajaan.

# **Vastaanottotila -asetukseksi on valittu Man., vaikka tulostimeen on liitetty ulkoinen puhelinlaite.**

#### **Ratkaisu**

Jos tulostimeen on liitetty ulkoinen puhelinlaite, joka jakaa puhelinlinjan tulostimen kanssa, valitse **Asetukset** > **Yleiset asetukset** > **Faksiasetukset** > **Perusasetukset** valitse sitten **Vastaanottotila** asetukseksi **Auto**.

### **Saapuneiden ja luottamuksellisten kansioiden muistitila loppuu.**

# **Ratkaisu**

Saapuneiden kansioon ja luottamukselliseen kansioon on tallennettu yhteensä 100 vastaanotettua asiakirjaa. Poista turhat asiakirjat.

# **Tietokone, johon vastaanotetut faksit tallennetaan, ei ole päällä.**

### **Ratkaisu**

Kun olet määrittänyt vastaanotettujen faksien tallentamisen tietokoneelle, käynnistä tietokone. Vastaanotettu faksi poistetaan, kun se on tallennettu tietokoneelle.

# **Aliosoite ja salasana ovat väärin.**

#### **Ratkaisu**

Jos vastaanotat fakseja aliosoiteominaisuuden avulla, tarkista, että aliosoitteet ja salasanat ovat oikein. Tarkista lähettäjältä, että aliosoite ja salasana vastaavat toisiaan.

# **Lähettäjän faksinumero on lisätty kohteeseen Hylkäysmääräluettelo.**

#### **Ratkaisu**

Varmista, että lähettäjän numeron saa poistaa kohteesta **Hylkäysmääräluettelo** ennen kuin poistat sen. Tee poisto kohdassa **Asetukset** > **Yleiset asetukset** > **Faksiasetukset** > **Perusasetukset** > **Hylkäysfaksi** > **Muokkaa hylkäysnumeroluetteloa**. Vaihtoehtoisesti voit poistaa asetuksen **Hylkäysmääräluettelo** käytöstä kohdassa **Asetukset** > **Yleiset asetukset** > **Faksiasetukset** > **Perusasetukset** > **Hylkäysfaksi** > **Hylkäysfaksi**. Yhteystietoluetteloon tallentamattomista numeroista lähetetyt faksit estetään, kun tämä asetus on käytössä.

# **Lähettäjän faksinumeroa ei ole rekisteröity yhteystietoluetteloon.**

#### **Ratkaisu**

Rekisteröi lähettäjän faksinumero yhteystietoluetteloon. Vaihtoehtoisesti voit poistaa asetuksen **Rekisteröimättömät yhteystiedot** käytöstä kohdassa **Asetukset** > **Yleiset asetukset** > **Faksiasetukset** > **Perusasetukset** > **Hylkäysfaksi** > **Hylkäysfaksi**. Yhteystietoluetteloon tallentamattomista numeroista lähetetyt faksit estetään.

# **Lähettäjä on lähettänyt faksin ilman ylätunnistetietoja.**

#### **Ratkaisu**

Kysy lähettäjältä, onko hän määrittänyt otsikkotiedot faksilaitteessaan. Vaihtoehtoisesti voit poistaa asetuksen **Faksin otsikon tyhjä estetty** käytöstä kohdassa **Asetukset** > **Yleiset asetukset** > **Faksiasetukset** > **Perusasetukset** > **Hylkäysfaksi** > **Hylkäysfaksi**. Faksit, joissa ei ole otsikkotietoja, estetään, kun tämä asetus on käytössä.

# **Faksin lähettäminen tietylle vastaanottajalle ei onnistu**

Tämä voi aiheutua seuraavista syistä.

# **Vastaanottajan laitteen vastaus viivästyy.**

#### **Ratkaisu**

Jos vastaanottajan laite ei vastaa puheluun 50 sekunnin kuluessa siitä, kun tulostin on lopettanut

numeron valinnan, soitto päättyy virheeseen. Valitse numero **Paikallaan** -ominaisuudella tai käyttämällä puhelinta, jotta voit tarkistaa, kuinka kauan faksiäänen kuulumiseen menee. Jos siihen menee

yli 50 sekuntia, lisää tauko faksinumeron jälkeen. Aloita tauko napauttamalla . Tauon merkkinä on tavuviiva. Yksi tauko vastaa noin kolmea sekuntia. Lisää tarvittaessa useampi tauko.

#### **Yhteystietoluetteloon rekisteröity Faksinopeus -asetus on väärä.**

#### **Ratkaisu**

Valitse vastaanottaja yhteystietoluettelosta ja valitse sitten **Muokkaa** > **Faksinopeus** > **Hidas(9 600bps)**.

# **Faksin lähettäminen tiettynä ajankohtana ei onnistu**

### **Tulostimen päivämäärä ja aika ovat väärin.**

# **Ratkaisu**

Valitse **Asetukset** > **Yleiset asetukset** > **Perusasetukset** > **Päivämäärä-/Aika-asetukset** ja valitse sitten oikea päivämäärä ja aika.

# **Faksit lähtevät väärän kokoisina**

Tämä voi aiheutua seuraavista syistä.

# **Vastaanottajan faksilaite ei tue A3-kokoa.**

#### **Ratkaisu**

Ennen kuin lähetät A3-kokoista asiakirjaa, kysy vastaanottajalta, voiko hänen koneellaan vastaanottaa sellaisen. Jos faksin lähetysraportissa on **OK (Pienennetty koko)**, vastaanottajan faksilaite ei tue A3-

kokoa. Voit tulostaa faksin lähetysraportin kohdasta **Faksi** > (Lisää) > **Faksiraportti** > **Edellinen lähetys**.

# **Alkuperäisiä asiakirjoja ei ole asetettu oikein.**

#### **Ratkaisu**

- ❏ Varmista, että alkuperäinen on asetettu oikein paikalleen kohdistusmerkkien mukaan.
- ❏ Jos skannatun kuvan reuna on leikkautunut, siirrä alkuperäistä hieman kauemmas valotustason reunasta. Et voi skannata aluetta noin 1,5 mm (0,06 tuuman) päästä valotustason reunasta.
- & ["Alkuperäisten asiakirjojen asettaminen" sivulla 38](#page-37-0)

# **Jos tulostin on lähellä valon lähdettä tai suorassa auringonvalossa, alkuperäiskappaleen kokoa ei välttämättä havaita oikein.**

### **Ratkaisu**

Valitse alkuperäiskappaleen koko manuaalisesti ja yritä uudestaan.

### **Valotustasolla tai asiakirjakannessa on pölyä tai likaa.**

#### **Ratkaisu**

Skannattaessa ohjauspaneelista ja valittaessa automaattinen skannausalueen rajaustoiminto poistaа kaikki lika tai tahrat valotustasolta ja asiakirjakannelta. Jos alkuperäisen ympärillä on likaa tai tahroja, skannausalue laajenee sisältämään sen.

& ["Valotustason ja asiakirjakannen puhdistaminen" sivulla 165](#page-164-0)

#### **Alkuperäiskappale on liian ohut, jotta sen koko voitaisiin havaita automaattisesti.**

# **Ratkaisu**

Valitse alkuperäiskappaleen koko manuaalisesti ja yritä uudestaan.

# **Vastaanotettujen faksien tallennus muistilaitteeseen ei onnistu**

Tämä voi aiheutua seuraavista syistä.

### **Asetus vastaanotettujen faksien tallentamiseksi ulkoiseen muistiin on poistettu käytöstä.**

#### **Ratkaisu**

Valitse **Asetukset** > **Yleiset asetukset** > **Faksiasetukset** > **Vastaanottoasetukset** ja ota käyttöön **Tallenna Tall.laitteeseen** -asetus kussakin valikossa.

#### **Tulostimeen ei ole liitetty muistilaitetta.**

#### **Ratkaisu**

Liitä tulostimeen muistilaite, johon olet luonut kansion faksien tallentamista varten. Kun faksit on tallennettu laitteeseen, ne poistetaan tulostimen muistista.

#### **Laitteessa ei ole riittävästi vapaata tallennustilaa.**

#### **Ratkaisu**

Poista tarpeettomat tiedot laitteelta, jotta saat vapautettua tallennustilaa. Vaihtoehtoisesti voit liittää toisen laitteen, jolla on riittävästi vapaata tallennustilaa.

#### **Tallennuslaite on kirjoitussuojattu.**

#### **Ratkaisu**

Tarkista, onko laite kirjoitussuojattu.

# **A3-kokoisten faksien vastaanottaminen ei onnistu**

# **Paperilähdeasetus on väärä.**

### **Ratkaisu**

Tarkista, että sen paperilähteen paperiasetuksissa, jossa on A3-paperia, myös asetus on A3 ja että paperilähde on asetettu faksille. Valitse **Asetukset** > **Yleiset asetukset** > **Tulostinasetukset** > **Paperilähdeasetukset** > **Autom. valinta -asetukset** > **Faksi** ja tarkista sitten käytössä olevat paperilähteet.

# **Saapuneet faksit eivät tulostu**

Tämä voi aiheutua seuraavista syistä.

# **Tulostimessa tapahtuu virhe, kuten paperitukos.**

#### **Ratkaisu**

Korjaa tulostimen virhe ja pyydä lähettäjää lähettämään faksi uudelleen.

# **Vastaanotettujen faksien tulostus on poissa käytöstä nykyisten asetusten vuoksi.**

### **Ratkaisu**

Määritä vastaanotettujen faksien tulostusasetukset kohdassa **Asetukset** > **Yleiset asetukset** > **Faksiasetukset** > **Vastaanottoasetukset** > **Tallenna/Välitä eteenp.-asetukset**.

# **Fakseja ei voi lähettää tai vastaanottaa (Windows)**

Varmista, että tietokone ja tulostin on liitetty oikein. Ongelman syy ja ratkaisu riippuvat siitä, onko laitteita liitetty toisiinsa.

# *Yhteyden tilan tarkistus*

Tarkista tietokoneen ja tulostimen yhteyden tila Epson Printer Connection Checker -toiminnolla. Voit myös ratkaista ongelman tarkistuksen tuloksista riippuen.

1. Kaksoisnapsauta työpöydän **Epson Printer Connection Checker** -kuvaketta.

Epson Printer Connection Checker käynnistyy.

Jos työpöydällä ei ole kuvaketta, noudata alla olevaa menetelmää Epson Printer Connection Checker ohjelmiston käynnistämiseksi.

❏ Windows 10

Napsauta aloituspainiketta ja valitse sitten **Epson Software** > **Epson Printer Connection Checker**.

❏ Windows 8.1/Windows 8

Kirjoita sovelluksen nimi hakuruutuun ja napsauta sitten näkyviin tulevaa kuvaketta.

❏ Windows 7

Napsauta käynnistyspainiketta ja valitse sitten **Kaikki sovellukset** > **Epson Software** > **Epson Printer Connection Checker**.

2. Suorita tarkistus näytön ohjeiden mukaisesti.

#### *Huomautus:*

Jos tulostimen nimeä ei näytetä, asenna aito Epson-tulostinajuri.

["Asennetun Epson-tulostinohjaimen aitouden tarkistaminen — Windows" sivulla 174](#page-173-0)

Seuraa näytöllä näkyviä ohjeita ongelman tunnistamisen jälkeen.

Jos et voi ratkaista ongelmaa, tarkista seuraavat tilanteesi mukaan.

❏ Tulostinta ei tunnisteta verkkoyhteydellä

["Yhteyden muodostaminen verkkoon ei onnistu" sivulla 194](#page-193-0)

❏ Tulostinta ei tunnisteta USB-liitännällä

["Tulostimen liittäminen USB:n kautta ei onnistu \(Windows\)" sivulla 197](#page-196-0)

❏ Tulostin tunnistetaan, mutta tulostaminen ei onnistu. ["Tulostus ei onnistu, vaikka yhteys on muodostettu oikein \(Windows\)" sivulla 197](#page-196-0)

# **Yhteyden muodostaminen verkkoon ei onnistu**

Ongelma voi johtua seuraavista syistä.

# **Verkkolaitteiden Wi-Fi-yhteydessä on ongelmia.**

#### **Ratkaisu**

Sammuta laiteet, jotka haluat liittää verkkoon. Odota noin 10 sekuntia ja käynnistä laitteet sitten seuraavassa järjestyksessä: langaton reititin, tietokone tai älylaite ja viimeiseksi tulostin. Siirrä tulostin ja tietokone tai älylaite lähemmäksi langatonta reititintä radioaaltotiedonsiirron helpottamiseksi ja yritä määrittää verkkoasetukset uudelleen.

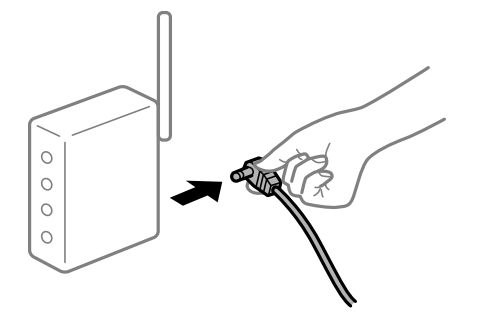

**Laitteet eivät vastaanota signaaleja langattomalta reitittimeltä, koska ne ovat liian kaukana toisistaan.**

### **Ratkaisu**

Siirrettyäsi tietokoneen tai älylaitteen ja tulostimen lähemmäs langatonta reititintä, sammuta langaton reititin ja käynnistä se uudelleen.

#### **Langatonta reititintä vaihdettaessa asetukset eivät vastaa uutta reititintä.**

#### **Ratkaisu**

Määritä yhteysasetukset uudelleen, jotta ne vastaavat uutta langatonta reititintä.

& ["Langattoman reitittimen vaihtaminen" sivulla 283](#page-282-0)

# **Tietokoneelta tai älylaitteelta ja tietokoneelta liitetyt SSID:t eroavat toisistaan.**

#### **Ratkaisu**

Käyttäessäsi samanaikaisesti useita langattomia reitittimiä tai jos langattomassa reitittimessä on useita SSID-tunnuksia ja laitteet on liitetty eri SSID-tunnuksiin, et voi muodostaa yhteyttä langattomaan reitittimeen.

Yhdistä tietokone tai älylaite samaan SSID-tunnukseen tulostimen kanssa.

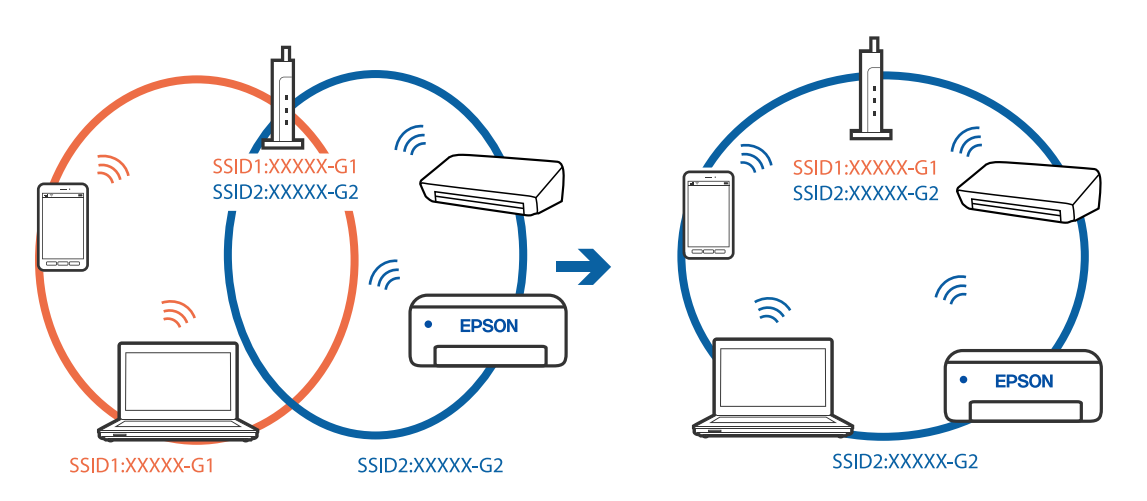

### **Langattomassa reitittimessä on käytettävissä tietosuojaerotin.**

#### **Ratkaisu**

Useimmissa langattomissa reitittimissä on tietosuojaerotinominaisuus, joka estää tietoliikenteen yhdistettyjen laitteiden välillä. Jos tulostin ja tietokone tai älylaite eivät voi viestiä keskenään, vaikka ne ovat yhteydessä samaan verkkoon, poista tietosuojaerotin käytöstä langattomasta reitittimestä. Katso lisätietoja langattoman reitittimen käyttöoppaasta.

# **IP-osoite on määritetty virheellisesti.**

# **Ratkaisu**

Jos tulostimen IP-osoite on 169.254.XXX.XXX ja aliverkon peite on 255.255.0.0, IP-osoitteen määritys ei ehkä ole onnistunut oikein.

Valitse tulostimen ohjauspaneelista **Asetukset** > **Yleiset asetukset** > **Verkkoasetukset** > **Lisäasetukset** ja tarkista sitten tulostimelle määritetty IP-osoite ja aliverkon peite.

Käynnistä langaton reititin uudelleen tai nollaa tulostimen verkkoasetukset.

& ["Verkkoyhteyden uudelleenmäärittäminen" sivulla 283](#page-282-0)

#### **Tietokoneen verkkoasetusten kanssa on ongelma.**

#### **Ratkaisu**

Vieraile tietokoneellasi millä tahansa verkkosivustolla varmistaaksesi, että tietokoneesi verkkoasetukset on määritetty oikein. Mikäli et voi käyttää mitään verkkosivustoja, ongelma on tietokoneessasi.

Tarkista tietokoneen verkkoyhteys. Katso lisätietoja tietokoneen toimitukseen kuuluvista asiakirjoista.

# **Tulostin on liitetty Ethernetillä käyttäessäsi IEEE 802.3az:a (energiatehokas Ethernet) tukevia laitteita.**

#### **Ratkaisu**

Liittäessäsi tulostimen Ethernetillä käyttäessäsi IEEE 802.3az:a (energiatehokas Ethernet) tukevia laitteita, seuraavat ongelmat voivat aiheutua käyttämästäsi keskittimestä tai reitittimestä.

- ❏ Yhteys muuttuu epävakaaksi sekä tulostin muodostaa ja katkaisee yhteyden yhä uudelleen ja uudelleen.
- ❏ Tulostimeen ei saada yhteyttä.
- ❏ Yhteysnopeus hidastuu.

Toimi alla olevien ohjeiden mukaisesti ottaaksesi tulostimen IEEE 802.3az -yhteyden pois käytöstä ja yhdistä sitten.

- 1. Irrota tietokoneeseen ja tulostimeen liitetty Ethernet-kaapeli.
- 2. Jos IEEE 802.3az on käytössä tietokoneella, ota se pois käytöstä. Katso lisätietoja tietokoneen toimitukseen kuuluvista asiakirjoista.
- 3. Yhdistä tulostin ja tietokone suoraan Ethernet-kaapelilla.
- 4. Tulosta tulostimesta verkkoyhteysraportti. ["Verkkoyhteysraportin tulostus" sivulla 299](#page-298-0)
- 5. Tarkista tulostimen IP-osoite verkkoyhteysraportista.
- 6. Avaa tietokoneella Web Config. Käynnistä verkkoselain ja anna tulostimen IP-osoite. ["Web Configin suorittaminen verkkoselaimella" sivulla 320](#page-319-0)
- 7. Valitse **Verkko**-välilehti > **Kiinteä lähiverkko**.
- 8. Valitse **Pois** kohteelle **IEEE 802.3az**.
- 9. Valitse **Seuraava**.
- 10. Valitse **OK**.
- 11. Irrota tietokoneeseen ja tulostimeen liitetty Ethernet-kaapeli.
- 12. Jos otit tietokoneen IEEE 802.3az:n pois käytöstä kohdassa 2, ota se käyttöön.
- 13. Liitä vaiheessa 1 irrottamasi Ethernet-kaapelit tietokoneeseen ja tulostimeen. Jos ongelma ei ole poistunut, jotkin muut laitteet voivat olla ongelman aiheuttajia.

# **Tulostimen liittäminen USB:n kautta ei onnistu (Windows)**

Tämä voi aiheutua seuraavista syistä.

# **USB-kaapelia ei ole kytketty pistorasiaan oikein.**

#### **Ratkaisu**

Tarkista, että USB-kaapeli on liitetty kunnolla tulostimeen ja tietokoneeseen.

#### **USB-keskittimen kanssa on ongelma.**

#### **Ratkaisu**

Jos käytössä on USB-keskitin, kokeile yhdistää tulostin suoraan tietokoneeseen.

#### **USB-kaapelin tai USB-sisääntulon kanssa on ongelma.**

#### **Ratkaisu**

Jos USB-kaapelia ei tunnisteta, vaihda portti tai USB-kaapeli.

# **Faksien lähettäminen ja vastaanotto eivät onnistu, vaikka yhteys on muodostettu oikein (Windows)**

#### **Ohjelmistoa ei ole asennettu.**

#### **Ratkaisu**

Varmista, että PC-FAX-ohjain on asennettu tietokoneelle. PC-FAX-ohjain asennetaan FAX Utilityapuohjelman kanssa. Tarkista toimimalla seuraavasti, onko se asennettu.

Tarkista, että tulostin (faksi) näkyy kohdassa **Laitteet ja tulostimet**, **Tulostin** tai **Tulostimet ja muut laitteet**. Tulostimen (faksin) tulee näkyä muodossa EPSON XXXXX (FAX). Jos tulostinta (faksia) ei näy, poista FAX Utility ja asenna se sitten uudelleen. Jos haluat käyttää kohtia **Laitteet ja tulostimet**, **Tulostin** tai **Tulostimet ja muut laitteet**.

❏ Windows 10

Napsauta aloituspainiketta ja valitse sitten **Windows-järjestelmä** > **Ohjauspaneeli** > **Näytä laitteet ja tulostimet** kohdassa **Laitteisto ja äänet**.

❏ Windows 8.1/Windows 8

Valitse **Työpöytä** > **Asetukset** > **Ohjauspaneeli** > **Näytä laitteet ja tulostimet** kohdasta **Laitteisto ja äänet** tai **Laitteisto**.

❏ Windows 7

Valitse aloituspainike ja sen jälkeen **Ohjauspaneeli** > **Näytä laitteet ja tulostimet** kohdasta **Laitteisto ja äänet** tai **Laitteisto**.

❏ Windows Vista

Napsauta aloituspainiketta ja valitse sitten **Ohjauspaneeli** > **Tulostimet** kohdasta **Laitteisto ja äänet**.

❏ Windows XP

Valitse aloituspainike ja sitten **Asetukset** > **Ohjauspaneeli** > **Tulostimet ja laitteet** > **Tulostimet ja faksit**.

#### **Käyttäjän todennus epäonnistui, kun faksi lähetettiin tietokoneelta.**

#### **Ratkaisu**

Määritä käyttäjätunnus ja salasana tulostinohjaimessa. Kun lähetät faksin tietokoneelta ja asetettuna on suojaustoiminto, jonka avulla järjestelmänvalvojat voivat estää käyttäjiä muuttamasta tulostimen

faksitoimintoa, käyttäjän todennus suoritetaan tulostinohjaimessa asetetuilla käyttäjätunnuksella ja salasanalla.

# **Faksiyhteydessä ja -asetuksissa on ongelmia.**

#### **Ratkaisu**

Kokeile faksiyhteyden ja -asetusten ratkaisuja.

# **Fakseja ei voi lähettää tai vastaanottaa (Mac OS)**

Varmista, että tietokone ja tulostin on liitetty oikein. Ongelman syy ja ratkaisu riippuvat siitä, onko laitteita liitetty toisiinsa.

### *Yhteyden tilan tarkistus*

Tarkista tietokoneen ja tulostimen yhteyden tila EPSON Status Monitor -toiminnolla.

- 1. Valitse **Järjestelmäasetukset** Apple-valikon kohdasta > **Tulostimet ja skannerit** (tai **Tulosta ja skannaa**, **Tulosta ja faksaa**) ja valitse sitten tulostin.
- 2. Valitse **Valinnat ja tarvikkeet** > **Työkalu** > **Avaa tulostintyökalu**.
- 3. Valitse **EPSON Status Monitor**.

Tietokoneen ja tulostimen välille on muodostettu onnistuneesti yhteys, kun jäljellä olevat mustetasot näkyvät.

Tarkista seuraavat, jos yhteyttä ei ole muodostettu.

❏ Tulostinta ei tunnisteta verkkoyhteydellä

["Yhteyden muodostaminen verkkoon ei onnistu" sivulla 202](#page-201-0)

❏ Tulostinta ei tunnisteta USB-liitännällä

["Tulostimen liittäminen USB:n kautta ei onnistu \(Mac OS\)" sivulla 205](#page-204-0)

Tarkista seuraavat, jos yhteys on muodostettu.

❏ Tulostin tunnistetaan, mutta tulostaminen ei onnistu. ["Tulostus ei onnistu, vaikka yhteys on muodostettu oikein \(Mac OS\)" sivulla 205](#page-204-0)

# **Yhteyden muodostaminen verkkoon ei onnistu**

Ongelma voi johtua seuraavista syistä.

### **Verkkolaitteiden Wi-Fi-yhteydessä on ongelmia.**

#### **Ratkaisu**

Sammuta laiteet, jotka haluat liittää verkkoon. Odota noin 10 sekuntia ja käynnistä laitteet sitten seuraavassa järjestyksessä: langaton reititin, tietokone tai älylaite ja viimeiseksi tulostin. Siirrä tulostin ja tietokone tai älylaite lähemmäksi langatonta reititintä radioaaltotiedonsiirron helpottamiseksi ja yritä määrittää verkkoasetukset uudelleen.

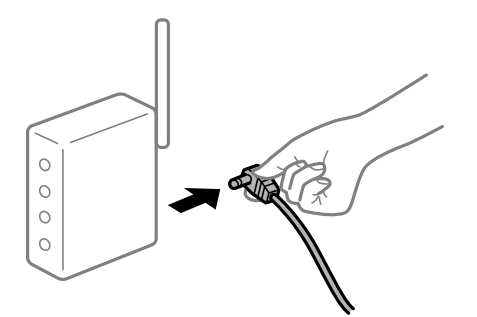

# **Laitteet eivät vastaanota signaaleja langattomalta reitittimeltä, koska ne ovat liian kaukana toisistaan.**

# **Ratkaisu**

Siirrettyäsi tietokoneen tai älylaitteen ja tulostimen lähemmäs langatonta reititintä, sammuta langaton reititin ja käynnistä se uudelleen.

# **Langatonta reititintä vaihdettaessa asetukset eivät vastaa uutta reititintä.**

# **Ratkaisu**

Määritä yhteysasetukset uudelleen, jotta ne vastaavat uutta langatonta reititintä.

 $\rightarrow$  ["Langattoman reitittimen vaihtaminen" sivulla 283](#page-282-0)

# **Tietokoneelta tai älylaitteelta ja tietokoneelta liitetyt SSID:t eroavat toisistaan.**

# **Ratkaisu**

Käyttäessäsi samanaikaisesti useita langattomia reitittimiä tai jos langattomassa reitittimessä on useita SSID-tunnuksia ja laitteet on liitetty eri SSID-tunnuksiin, et voi muodostaa yhteyttä langattomaan reitittimeen.

Yhdistä tietokone tai älylaite samaan SSID-tunnukseen tulostimen kanssa.

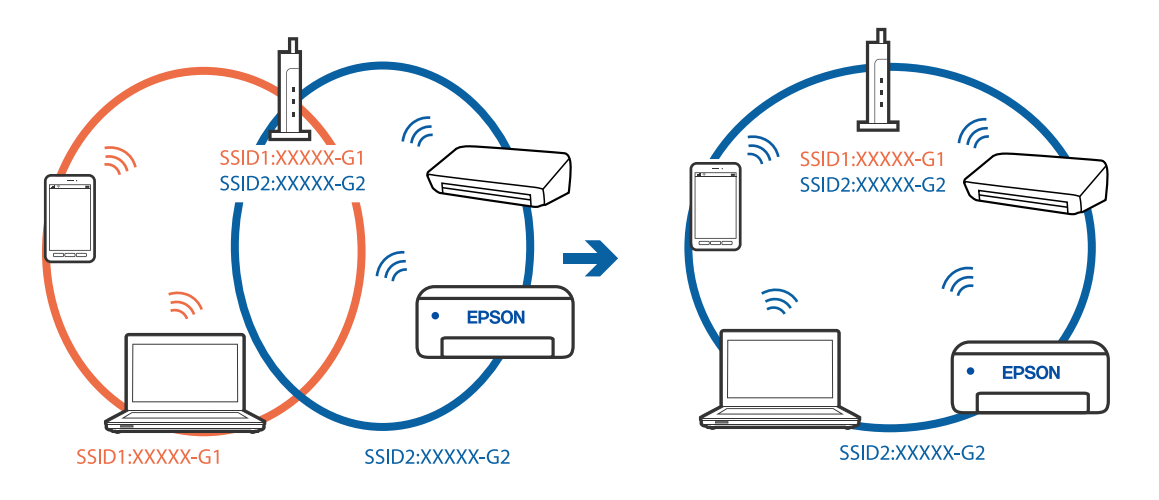

# **Langattomassa reitittimessä on käytettävissä tietosuojaerotin.**

#### **Ratkaisu**

Useimmissa langattomissa reitittimissä on tietosuojaerotinominaisuus, joka estää tietoliikenteen yhdistettyjen laitteiden välillä. Jos tulostin ja tietokone tai älylaite eivät voi viestiä keskenään, vaikka ne ovat yhteydessä samaan verkkoon, poista tietosuojaerotin käytöstä langattomasta reitittimestä. Katso lisätietoja langattoman reitittimen käyttöoppaasta.

#### **IP-osoite on määritetty virheellisesti.**

# **Ratkaisu**

Jos tulostimen IP-osoite on 169.254.XXX.XXX ja aliverkon peite on 255.255.0.0, IP-osoitteen määritys ei ehkä ole onnistunut oikein.

Valitse tulostimen ohjauspaneelista **Asetukset** > **Yleiset asetukset** > **Verkkoasetukset** > **Lisäasetukset** ja tarkista sitten tulostimelle määritetty IP-osoite ja aliverkon peite.

Käynnistä langaton reititin uudelleen tai nollaa tulostimen verkkoasetukset.

& ["Verkkoyhteyden uudelleenmäärittäminen" sivulla 283](#page-282-0)

#### **Tietokoneen verkkoasetusten kanssa on ongelma.**

#### **Ratkaisu**

Vieraile tietokoneellasi millä tahansa verkkosivustolla varmistaaksesi, että tietokoneesi verkkoasetukset on määritetty oikein. Mikäli et voi käyttää mitään verkkosivustoja, ongelma on tietokoneessasi.

Tarkista tietokoneen verkkoyhteys. Katso lisätietoja tietokoneen toimitukseen kuuluvista asiakirjoista.

# **Tulostin on liitetty Ethernetillä käyttäessäsi IEEE 802.3az:a (energiatehokas Ethernet) tukevia laitteita.**

#### **Ratkaisu**

Liittäessäsi tulostimen Ethernetillä käyttäessäsi IEEE 802.3az:a (energiatehokas Ethernet) tukevia laitteita, seuraavat ongelmat voivat aiheutua käyttämästäsi keskittimestä tai reitittimestä.

- ❏ Yhteys muuttuu epävakaaksi sekä tulostin muodostaa ja katkaisee yhteyden yhä uudelleen ja uudelleen.
- ❏ Tulostimeen ei saada yhteyttä.
- ❏ Yhteysnopeus hidastuu.

Toimi alla olevien ohjeiden mukaisesti ottaaksesi tulostimen IEEE 802.3az -yhteyden pois käytöstä ja yhdistä sitten.

- 1. Irrota tietokoneeseen ja tulostimeen liitetty Ethernet-kaapeli.
- 2. Jos IEEE 802.3az on käytössä tietokoneella, ota se pois käytöstä.

Katso lisätietoja tietokoneen toimitukseen kuuluvista asiakirjoista.

- 3. Yhdistä tulostin ja tietokone suoraan Ethernet-kaapelilla.
- 4. Tulosta tulostimesta verkkoyhteysraportti. ["Verkkoyhteysraportin tulostus" sivulla 299](#page-298-0)
- 5. Tarkista tulostimen IP-osoite verkkoyhteysraportista.
- 6. Avaa tietokoneella Web Config. Käynnistä verkkoselain ja anna tulostimen IP-osoite. ["Web Configin suorittaminen verkkoselaimella" sivulla 320](#page-319-0)
- 7. Valitse **Verkko**-välilehti > **Kiinteä lähiverkko**.
- 8. Valitse **Pois** kohteelle **IEEE 802.3az**.
- 9. Valitse **Seuraava**.
- 10. Valitse **OK**.
- 11. Irrota tietokoneeseen ja tulostimeen liitetty Ethernet-kaapeli.
- 12. Jos otit tietokoneen IEEE 802.3az:n pois käytöstä kohdassa 2, ota se käyttöön.

13. Liitä vaiheessa 1 irrottamasi Ethernet-kaapelit tietokoneeseen ja tulostimeen. Jos ongelma ei ole poistunut, jotkin muut laitteet voivat olla ongelman aiheuttajia.

# **Tulostimen liittäminen USB:n kautta ei onnistu (Mac OS)**

Tämä voi aiheutua seuraavista syistä.

# **USB-kaapelia ei ole kytketty pistorasiaan oikein.**

#### **Ratkaisu**

Tarkista, että USB-kaapeli on liitetty kunnolla tulostimeen ja tietokoneeseen.

# **USB-keskittimen kanssa on ongelma.**

### **Ratkaisu**

Jos käytössä on USB-keskitin, kokeile yhdistää tulostin suoraan tietokoneeseen.

# **USB-kaapelin tai USB-sisääntulon kanssa on ongelma.**

#### **Ratkaisu**

Jos USB-kaapelia ei tunnisteta, vaihda portti tai USB-kaapeli.

# **Lähettäminen ja vastaanotto eivät onnistu, vaikka yhteys on muodostettu oikein (Mac OS)**

### **Ohjelmistoa ei ole asennettu.**

# **Ratkaisu**

Varmista, että PC-FAX-ohjain on asennettu tietokoneelle. PC-FAX-ohjain asennetaan FAX Utilityapuohjelman kanssa. Tarkista toimimalla seuraavasti, onko se asennettu.

<span id="page-237-0"></span>Valitse **Järjestelmäasetukset** Apple-valikosta > **Tulostimet ja skannerit** (tai **Tulosta ja skannaa**, **Tulosta ja faksaa**) ja varmista sitten, että tulostin (faksi) on näkyvissä. Tulostimen (faksin) tulee näkyä muodossa FAX XXXX (USB) tai FAX XXXX (IP)s. Jos tulostinta (faksia) ei näy, napsauta [**+**] ja rekisteröi tulostin (faksi) uudelleen.

# **PC-FAX-ohjain on pysäytetty.**

# **Ratkaisu**

Valitse **Järjestelmäasetukset** Apple-valikosta > **Tulostimet ja skannerit** (tai **Tulosta ja skannaa**, **Tulosta ja faksaa**) ja valitse sitten tulostin (faksi) kaksoisnapsautuksella. Jos tulostin on pysäytetty, valitse **Jatka** (tai **Jatka tulostusta**).

# **Käyttäjän todennus epäonnistui, kun faksi lähetettiin tietokoneelta.**

# **Ratkaisu**

Määritä käyttäjätunnus ja salasana tulostinohjaimessa. Kun lähetät faksin tietokoneelta ja asetettuna on suojaustoiminto, jonka avulla järjestelmänvalvojat voivat estää käyttäjiä muuttamasta tulostimen faksitoimintoa, käyttäjän todennus suoritetaan tulostinohjaimessa asetetuilla käyttäjätunnuksella ja salasanalla.

# **Faksiyhteydessä ja -asetuksissa on ongelmia.**

# **Ratkaisu**

Kokeile faksiyhteyden ja -asetusten ratkaisuja.

# **Tilavalikossa näytetään virhekoodi**

Jos työ ei onnistu, tarkista työn historiasta sille annettu virhekoodi. Voit tarkistaa virhekoodin painamalla  $\Box$ painiketta ja valitsemalla sitten **Työn tila**. Seuraavassa taulukossa on esitetty ongelmia ratkaisuineen.

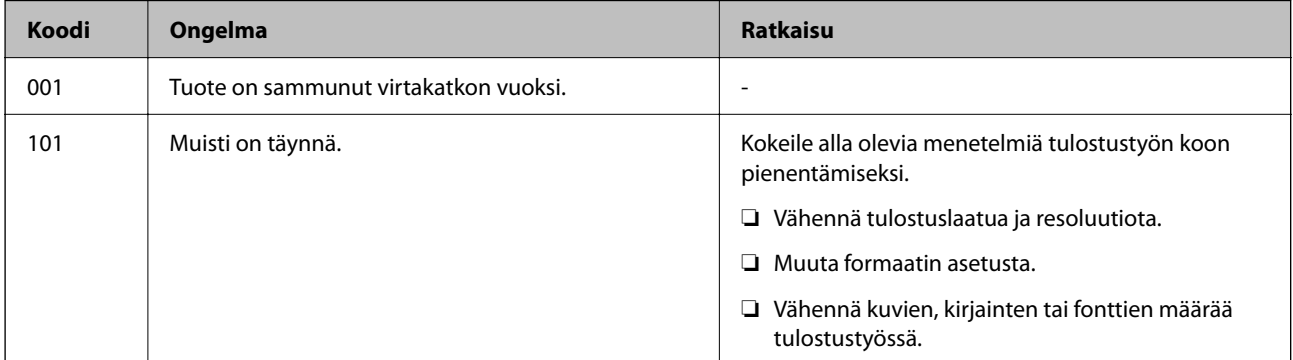

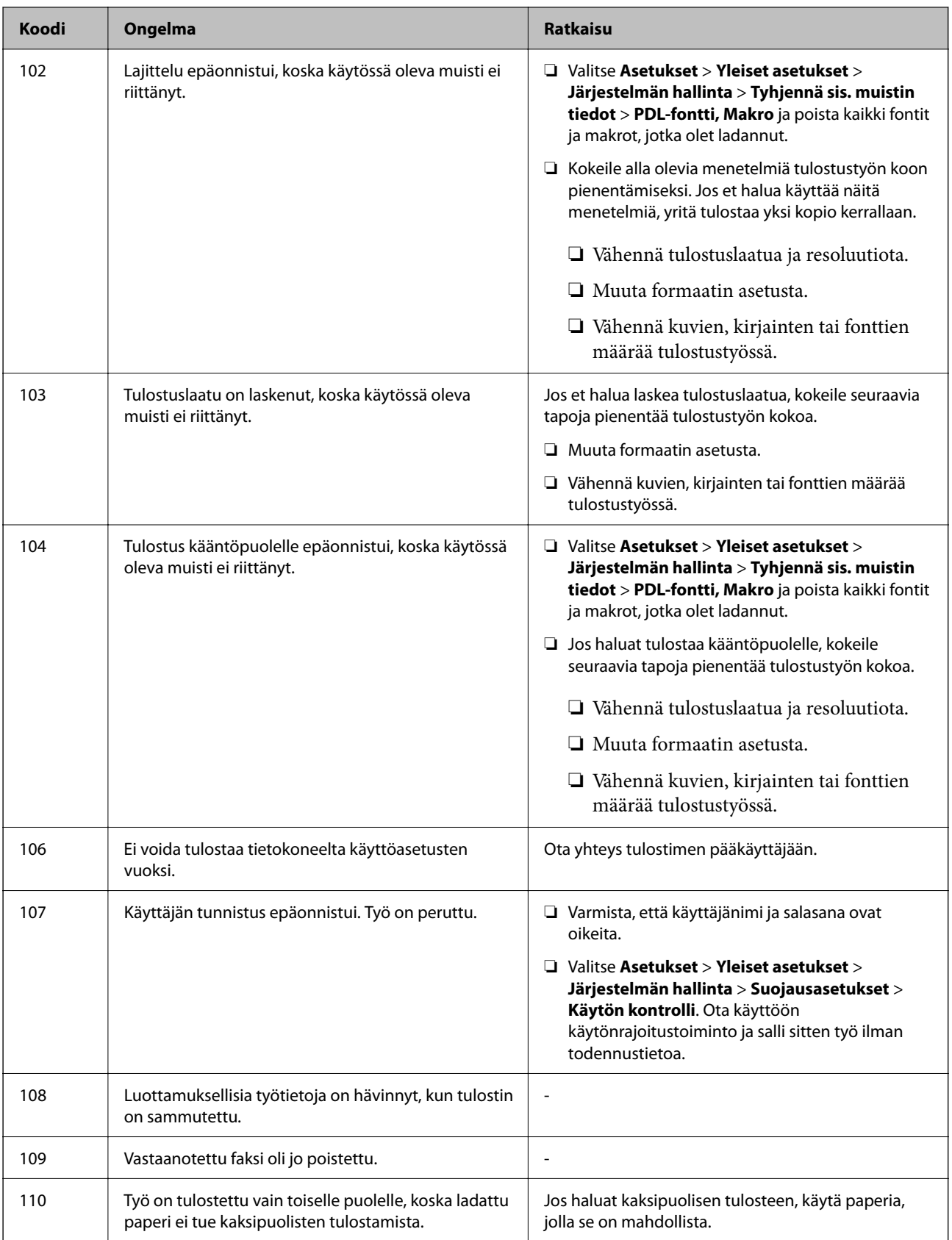

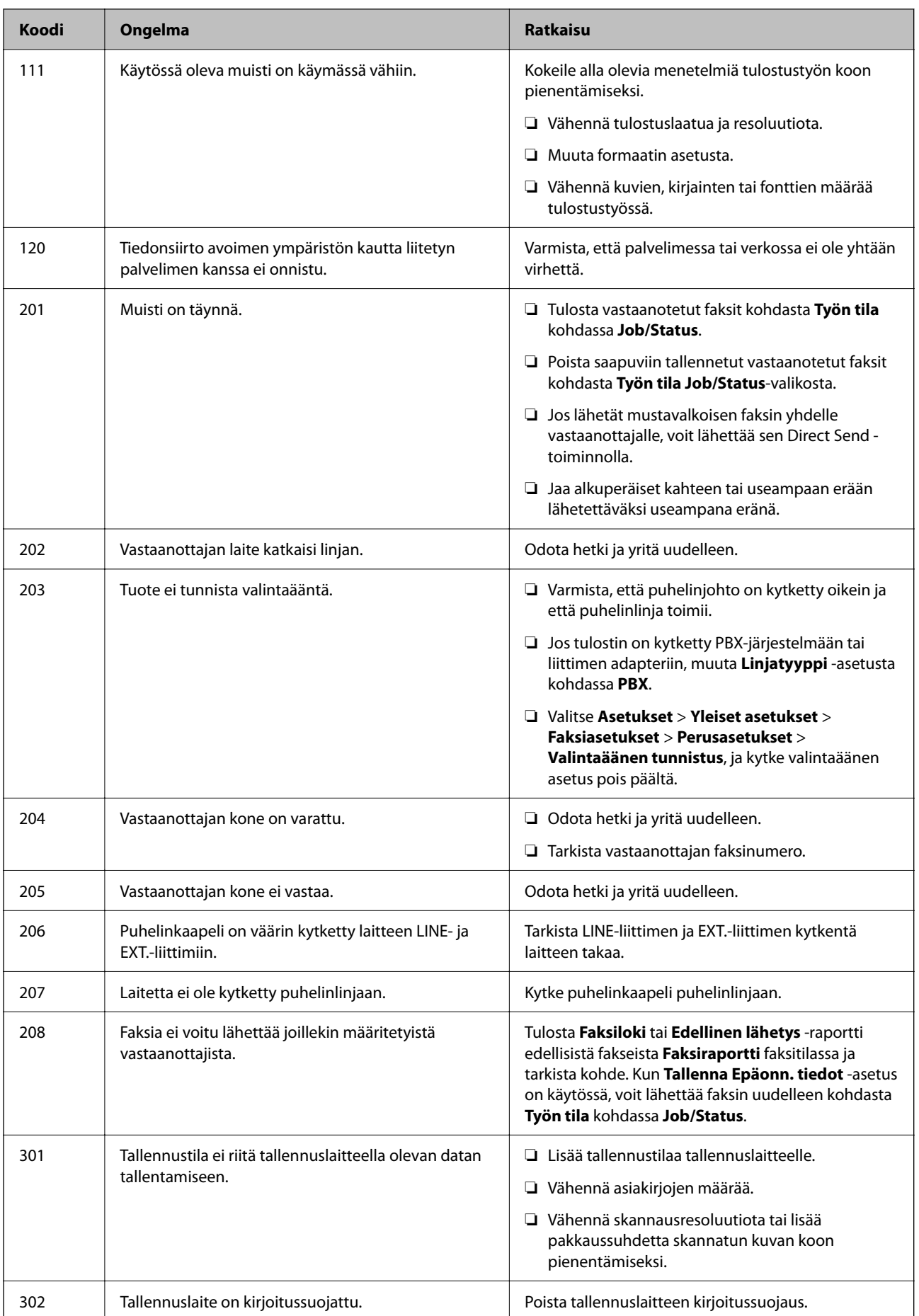

# **[Ongelmien ratkaiseminen](#page-186-0) >** [Tulostin ei toimi odotetusti](#page-187-0) **>** [Tilavalikossa näytetään virhekoodi](#page-237-0)

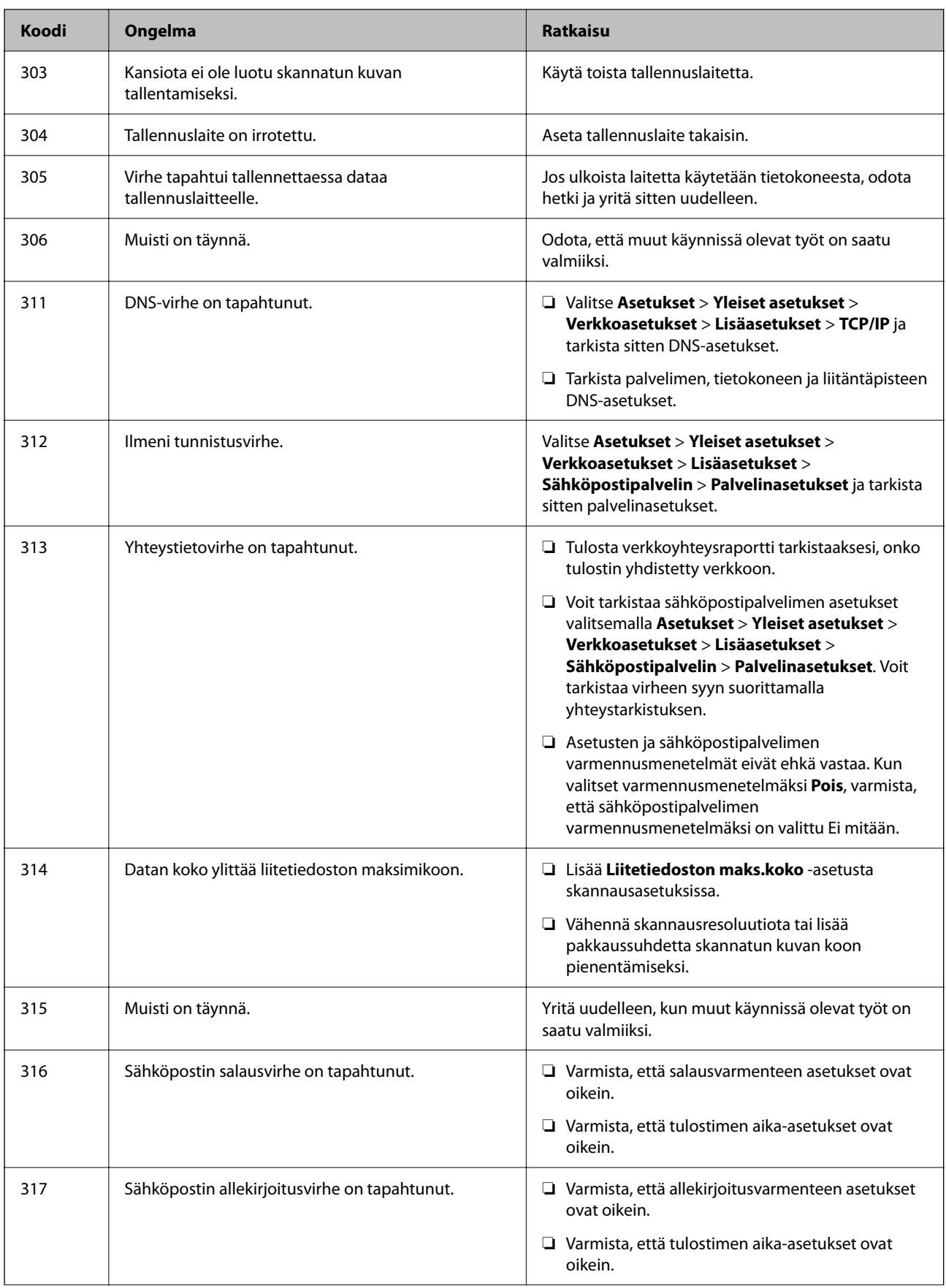

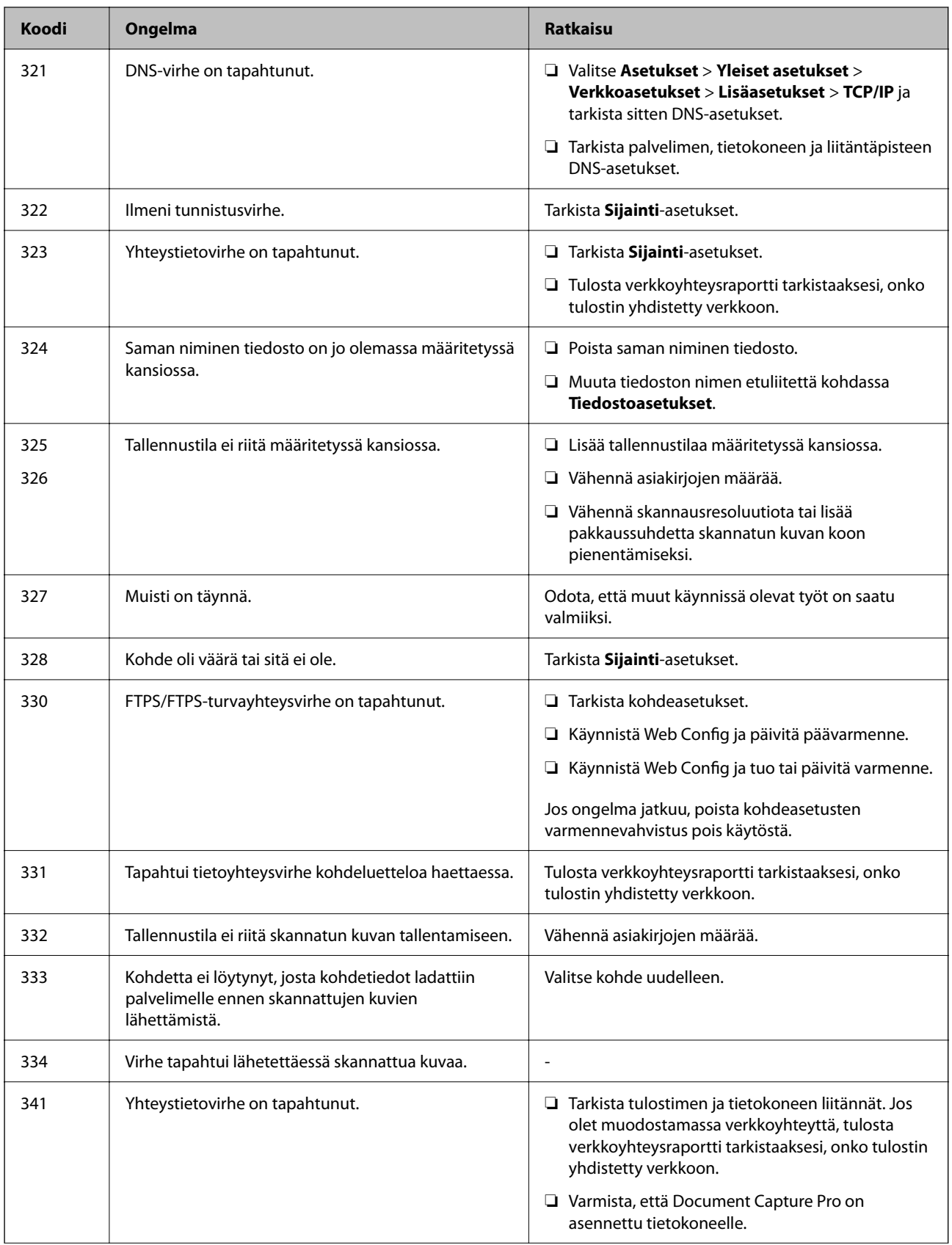

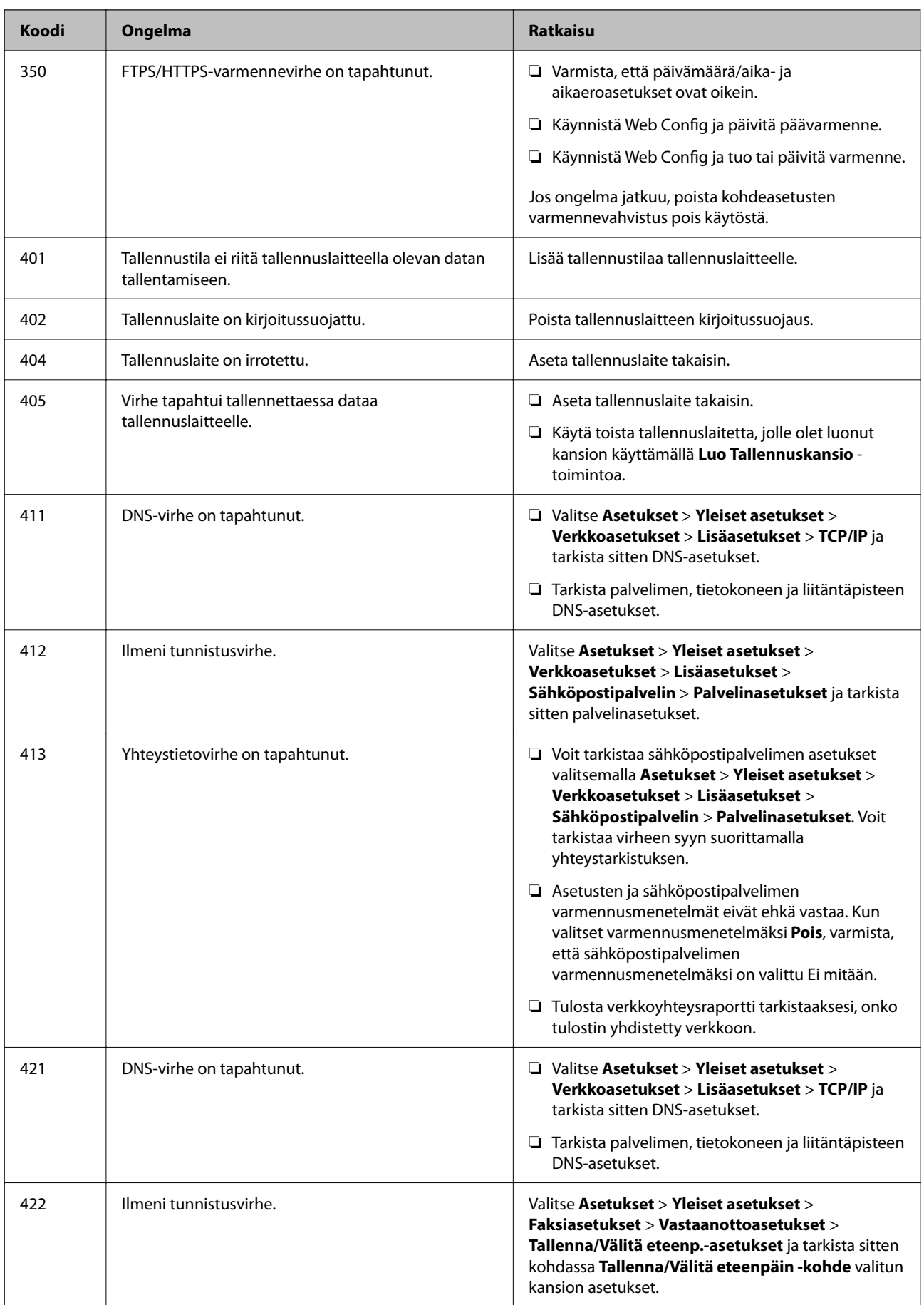

<span id="page-243-0"></span>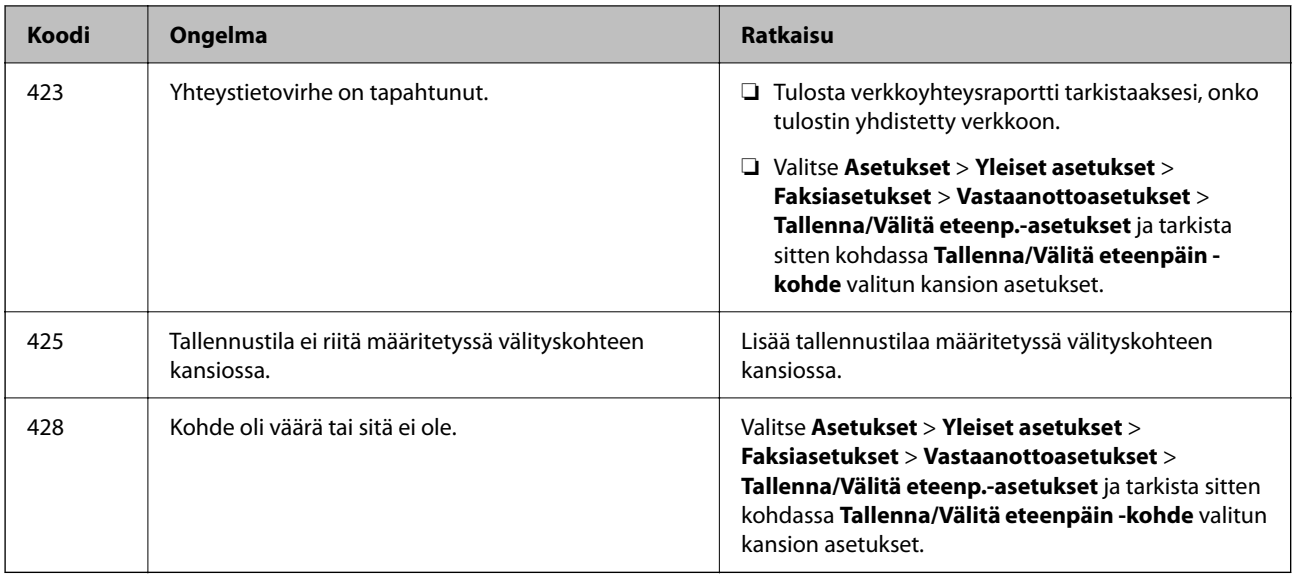

# **Tulostin ei toimi odotetun mukaisesti**

# **Toiminnot ovat hitaita**

# **Tulostus on liian hidasta**

Tämä voi aiheutua seuraavista syistä.

# **Käynnissä on tarpeettomia sovelluksia.**

# **Ratkaisu**

Sulje tietokoneeltasi tai älylaitteeltasi tarpeettomat sovellukset.

# **Tulostuslaatu on asetettu korkeaksi.**

# **Ratkaisu**

Pienennä laatuasetusta.

# **Kaksisuuntainen tulostus on poistettu käytöstä.**

#### **Ratkaisu**

Ota kaksisuuntainen (tai nopea) asetus käyttöön. Kun tämä asetus on käytössä, tulostuspää tulostaa liikkumalla molempiin suuntiin ja tulostusnopeus paranee.

❏ Ohjauspaneeli

Valitse **Asetukset** > **Yleiset asetukset** > **Tulostinasetukset** ja valitse sitten **2-suunt.** käyttöön.

❏ Windows

Valitse **Kaksisuuntainen tulostus** tulostinohjaimen **Lisää asetuksia** -välilehdeltä.

#### ❏ Mac OS

Valitse **Järjestelmäasetukset** Apple -valikosta > **Tulostimet ja skannerit** (tai **Tulosta ja skannaa**, **Tulosta ja faksaa**) ja valitse sitten tulostin. Valitse **Valinnat ja tarvikkeet** > **Asetukset** (tai **Ohjain**). Valitse **Käytössä**-asetukseksi **Kaksisuuntainen tulostus**.

# **Hiljainen tila on otettu käyttöön.**

#### **Ratkaisu**

Poista käytöstä **Hiljainen tila**. Tulostusnopeus hidastuu **Hiljainen tila** -tilassa.

❏ Ohjauspaneeli

Valitse aloitusnäytöltä ja valitse sitten **Pois**.

❏ Windows

Valitse **Ei käytössä Hiljainen tila** -asetukseksi tulostinohjaimen **Yleiset**-välilehdeltä.

❏ Mac OS

Valitse **Järjestelmäasetukset** Apple-valikon kohdasta > **Tulostimet ja skannerit** (tai **Tulosta ja skannaa**, **Tulosta ja faksaa**) ja valitse sitten tulostin. Valitse **Valinnat ja tarvikkeet** > **Asetukset** (tai **Ohjain**). Valitse **Hiljainen tila**-asetukseksi Ei käytössä.

# **Tulostus hidastuu merkittävästi jatkuvan tulostuksen aikana**

# **Toiminto, joka suojaa tulostusmekanismia ylikuumenemiselta ja vaurioitumiselta, on käynnissä.**

#### **Ratkaisu**

Voit jatkaa tulostamista. Palataksesi normaaliin tulostusnopeuteen, jätä tulostin vapaalle vähintään 30 minuutiksi. Tulostusnopeus ei palaudu normaaliksi, jos virta on katkaistu.

# **Pieni skannausnopeus**

# **Skannaus korkealla tarkkuudella.**

#### **Ratkaisu**

Yritä skannata pienemmällä resoluutiolla.

# **Nestekidenäyttö tummenee**

# **Tulostin on lepotilassa.**

### **Ratkaisu**

Palaa aikaisempaan tilaan napauttamalla nestekidenäytön mitä tahansa kohtaa.

# **Kosketusnäyttö ei reagoi**

Tämä voi aiheutua seuraavista syistä.

# **Kosketusnäytölle on asetettu suojakalvo.**

### **Ratkaisu**

Optinen kosketusnäyttö ei ehkä reagoi, jos siihen on kiinnitetty suojakalvo. Poista suojakalvo.

# **Näytössä on tahroja.**

### **Ratkaisu**

Sammuta tulostin ja pyyhi näyttö pehmeällä kuivalla liinalla. Näyttö ei ehkä reagoi jos siinä on tahroja.

# **Käyttö ei onnistu ohjauspaneelista**

# **Kun käytönrajoitus on käytössä, käyttäjätunnus ja salasana on annettava tulostettaessa.**

# **Ratkaisu**

Jos et tiedä salasanaa, ota yhteys pääkäyttäjään.

# **Näytöllä näytetään "x", eikä valokuvia voi valita**

# **Kuvatiedostoa ei tueta.**

### **Ratkaisu**

Nestekidenäytössä näkyy "x", kun tuote ei tue kuvatiedostoa. Käytä tuotteen tukemia tiedostoja.

# **Tallennuslaitetta ei tunnisteta**

# **Tallennuslaite on poistettu käytöstä.**

# **Ratkaisu**

Valitse ohjauspaneelista **Asetukset** > **Yleiset asetukset** > **Tulostinasetukset** > **Tallennuslaitteen liittymä** ja ota tallennuslaite käyttöön.

# **Tietojen tallennus muistitikulle ei onnistu**

Tämä voi aiheutua seuraavista syistä.

# **Tallennuslaite on kirjoitussuojattu.**

# **Ratkaisu**

Poista tallennuslaitteen kirjoitussuojaus.

# **Tallennuslaitteessa ei ole riittävästi vapaata tallennustilaa.**

# **Ratkaisu**

Poista tarpeettomat tiedot tai liitä toinen tallennuslaite.

# **Toimintaäänet ovat voimakkaita**

# **Hiljainen tila on poistettu käytöstä.**

### **Ratkaisu**

Jos toimintojen äänet ovat liian voimakkaita, ota käyttöön **Hiljainen tila**. Tämän ominaisuuden ottaminen käyttöön voi hidastaa tulostusnopeutta.

❏ Ohjauspaneeli

Valitse aloitusnäytöstä ja ota sitten käyttöön **Hiljainen tila**.

❏ Windows -tulostinohjain

Ota käyttöön **Hiljainen tila Yleiset**-välilehdellä.

❏ Mac OS -tulostinohjain

Valitse **Järjestelmäasetukset** Apple -valikosta > **Tulostimet ja skannerit** (tai **Tulosta ja skannaa**, **Tulosta ja faksaa**) ja valitse sitten tulostin. Valitse **Valinnat ja tarvikkeet** > **Asetukset** (tai **Ohjain**). Valitse **Käytössä**-asetukseksi **Hiljainen tila**.

# **Päivämäärä ja kellonaika ovat väärät**

# **Virhe virransyötössä.**

### **Ratkaisu**

Kellonaika saattaa olla väärä sähkökatkoksen vuoksi tai jos laite on ollut sammutettuna (päävirta katkaistuna) kauan. Aseta oikea päivämäärä ja kellonaika ohjauspaneelin kohdassa **Asetukset** > **Yleiset asetukset** > **Perusasetukset** > **Päivämäärä-/Aika-asetukset**.

# **Päävarmenne on päivitettävä**

# **Päävarmenne on vanhentunut.**

### **Ratkaisu**

Tee Web Config ja päivitä sitten päävarmenne.

# **Tulostuksen peruutus tietokoneessa, jossa on Mac OS X v10.6.8, ei onnistu**

# **AirPrint-asetusten kanssa on ongelma.**

### **Ratkaisu**

Suorita Web Config ja valitse sitten **Port9100 Korkean prioriteetin protokolla** -asetukseksi **AirPrintasetus** -asetuksissa. Valitse **Järjestelmäasetukset** Apple -valikon kohdasta > **Tulostimet ja skannerit** (tai **Tulosta ja skannaa**, **Tulosta ja faksaa**), poista tulostin ja lisää se sitten uudelleen.

& ["Tulostusasetusten määrittäminen \(Web Config\)" sivulla 320](#page-319-0)

# **Salasana on unohtunut**

# **Huoltohenkilöstön tuki.**

### **Ratkaisu**

Jos pääkäyttäjän salasana on unohtunut, ota yhteys Epsonin tukipalveluun.

# **Kopioita otetaan tai fakseja lähetetään tahattomasti**

### **Optista kosketuspaneelia koskettaa vierasesine.**

#### **Ratkaisu**

Valitse **Asetukset** > **Yleiset asetukset** > **Perusasetukset** > **Herätä lepotilasta** ja kytke asetus **Kosketa**

**LCD-näyttöä herättääksesi** pois päältä. Tulostin herää lepotilasta (virransäästötila) vasta, kun painat Ppainiketta.

# **Lähettäjän faksinumeroa ei näytetä**

# **Lähettäjän laitteeseen ei ole asetettu lähettäjän faksinumeroa.**

#### **Ratkaisu**

Lähettäjä ei ehkä ole asettanut faksinumeroa. Ota yhteyttä lähettäjään.

# **Vastaanotetuissa fakseissa näytetty lähettäjän faksinumero on väärä**

# **Lähettäjän laitteeseen asetettu lähettäjän faksinumero on väärä.**

### **Ratkaisu**

Lähettäjä on saattanut asettaa faksinumeron väärin. Ota yhteyttä lähettäjään.

# **Kytketyllä puhelimella ei voi soittaa puheluita**

# **Puhelinkaapelia ei ole liitetty oikein.**

#### **Ratkaisu**

Liitä puhelin tulostimen EXT.-liittimeen ja nosta kuuloke. Jos valintaääntä ei kuuluu, liitä puhelinkaapeli asianmukaisesti.

# **Vastaaja ei pysty vastaamaan puheluihin**

# **Tulostimen Soittoa ennen vastausta -asetus on pienempi kuin vastaajan soittomääräasetus.**

# **Ratkaisu**

Valitse **Hidas(9 600bps)** kohdasta **Asetukset** > **Yleiset asetukset** > **Faksiasetukset** > **Perusasetukset** > **Soittoa ennen vastausta** ja anna vastaajan soittomäärää suurempi luku.

# **Vastaanotettu paljon roskapostifakseja**

# **Tulostimen roskapostifaksien estämistä ei ole määritetty.**

# **Ratkaisu**

Määritä **Hylkäysfaksi** -asetus kohdassa **Asetukset** > **Yleiset asetukset** > **Faksiasetukset** > **Perusasetukset**.

["Roskapostifaksien estoasetusten määrittäminen" sivulla 428](#page-427-0)

# **Nestekidenäytöllä näkyvä viesti**

Jos nestekidenäytössä näkyy virheilmoitus, ratkaise ongelma noudattamalla näytössä näkyviä tai alla annettuja ohjeita.

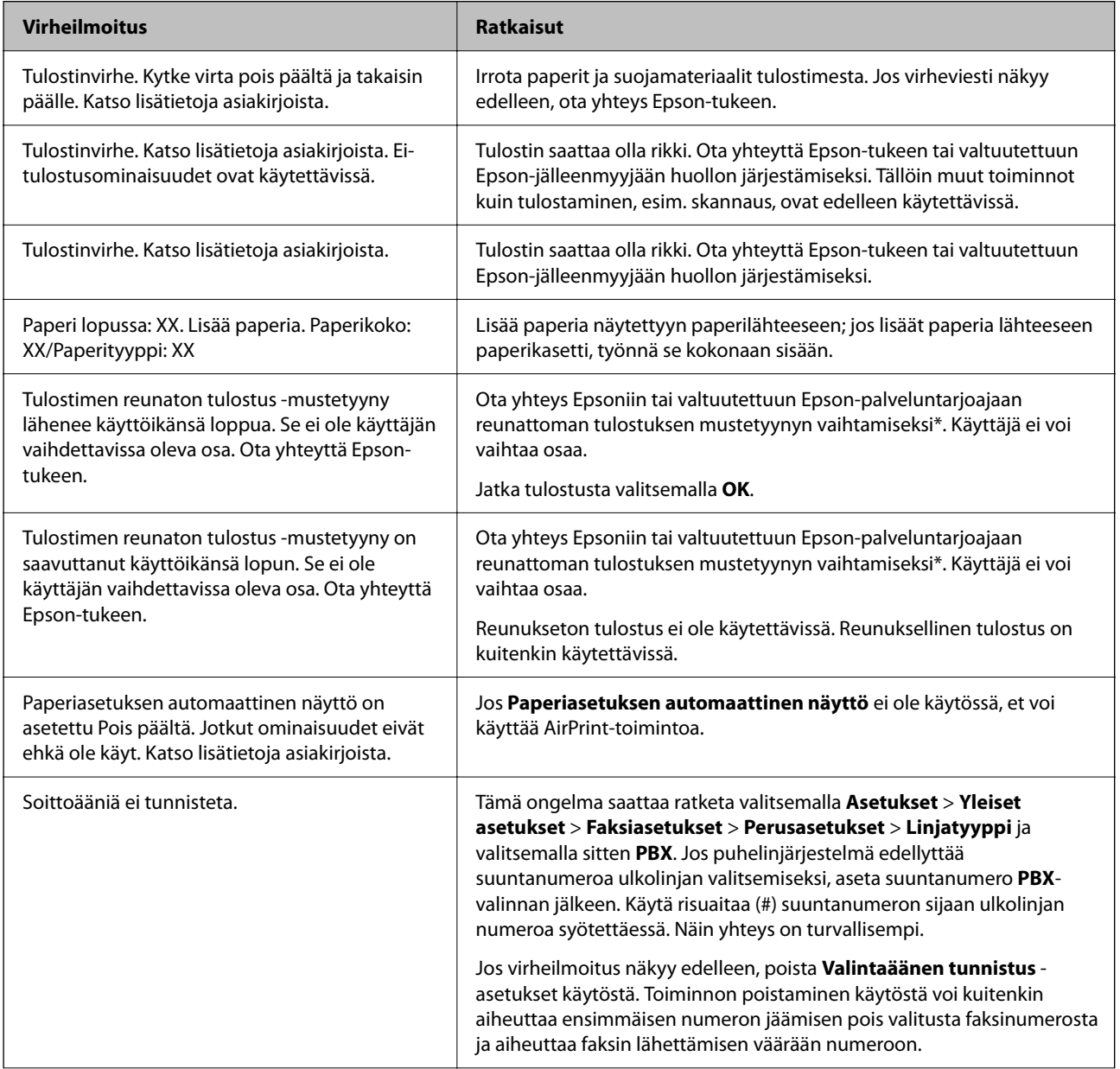

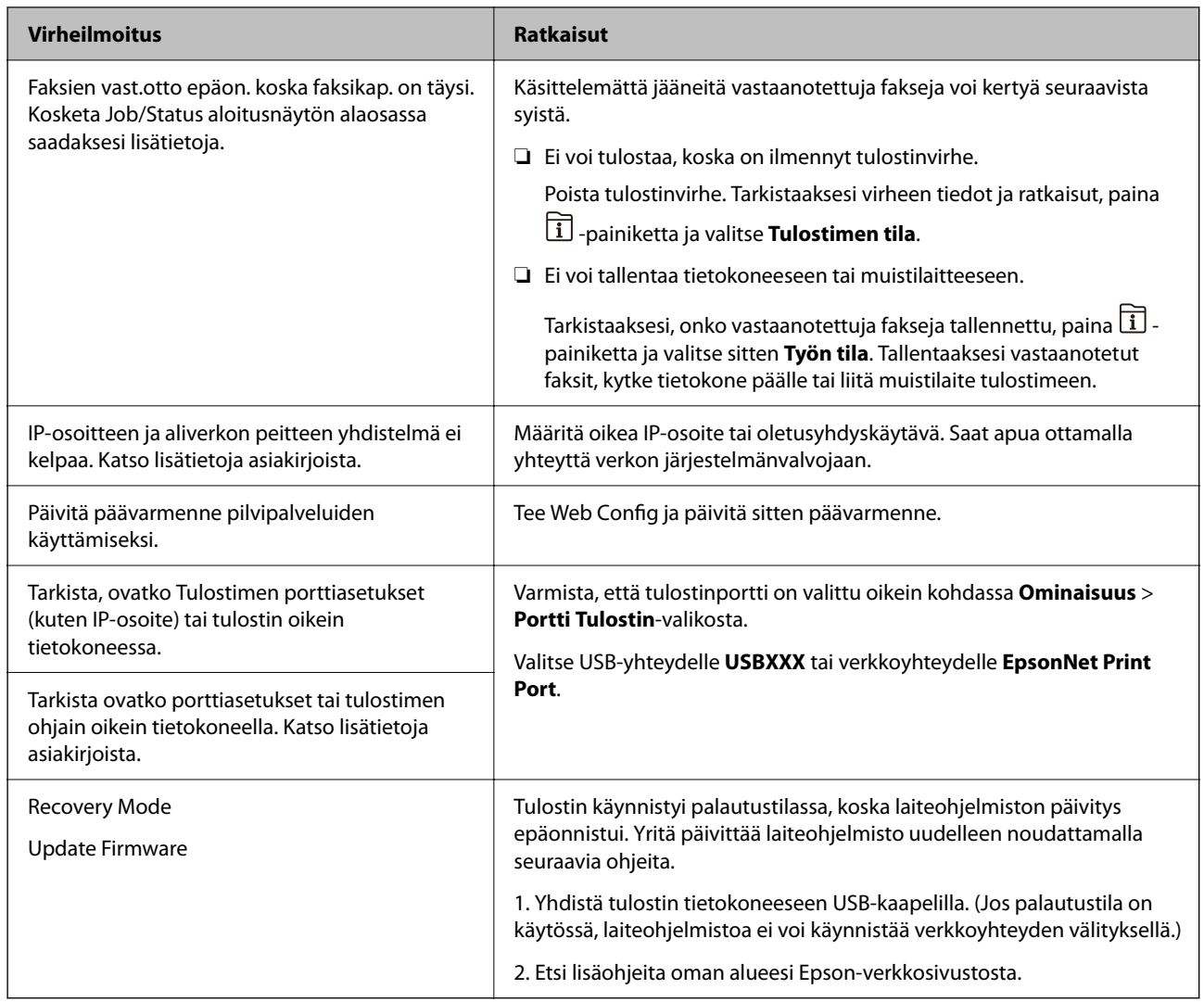

\* Joissakin tulostustöissä hyvin pieni määrä ylijäämämustetta saattaa imeytyä reunaksettomaan mustetyynyyn. Mustetyynyssä olevan musteen vuotamisen estämiseksi laite on suunniteltu lopettamaan tulostus, kun reunaksettoman mustetyynyn musteraja on saavutettu. Mustetyynyn vaihtoväli vaihtelee reunattomalla tulostustoiminnolla tulostettavien sivujen määrän mukaan. Mustetyynyn vaihtotarve ei tarkoita, että tulostin ei toimi enää oikein. Tulostin ilmoittaa, kun mustetyyny on vaihdettava. Vaihdon voi suorittaa ainoastaan valtuutettu Epson-palveluntarjoaja. Epson-takuu ei kata mustetyynyn vaihtokustannuksia.

# **Paperi jumiutuu**

Tarkista ohjauspaneelissa näkyvä virheviesti ja poista juuttunut paperi ja mahdolliset repeytyneet paperinpalat noudattaen ohjeita. Nestekidenäytössä näytetään animaatio, joka näyttää, miten paperitukos poistetaan. Poista seuraavaksi virhe valitsemalla **OK**.

# !*Vaara:*

Älä koskaan koske ohjauspaneelin painikkeita, jos kätesi on tulostimen sisällä. Jos tulostin käynnistyy, se voi aiheuttaa vamman. Vamman välttämiseksi älä koske laitteen ulokkeisiin.

### <span id="page-250-0"></span>c*Tärkeää:*

❏ Poista juuttunut paperi varovasti. Paperin vetäminen voimakkaasti voi vahingoittaa tulostinta.

❏ Kun poistat juuttunutta paperia, vältä tulostimen kallistamista tai sen kääntämistä pystysuoraan tai ylösalaisin. Muussa tapauksessa tulostimesta voi vuotaa mustetta.

# **Paperitukosten estäminen**

Tarkista seuraavat, jos paperitukoksia tapahtuu usein.

- ❏ Varmista, että tulostin on tasaisella alustalla ja että käyttötilassa vallitsevat suosituksia vastaavat olosuhteet. ["Ympäristöä koskevat tekniset tiedot" sivulla 360](#page-359-0)
- ❏ Käytä tämän tulostimen tukemaa paperia.

["Käytössä oleva paperi ja kapasiteetti" sivulla 307](#page-306-0)

- ❏ Noudata paperin käsittelyä koskevia ohjeita. ["Paperin käsittelyä koskevat ohjeet" sivulla 32](#page-31-0)
- ❏ Lisää paperi oikein päin ja liu'uta reunaohjain paperin reunaa vasten. ["Paperin lisääminen" sivulla 33](#page-32-0)
- ❏ Nosta ADF-asiakirjatuki.

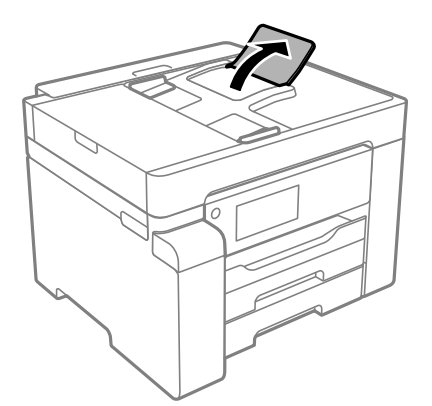

- ❏ Lisää kutakin paperityyppiä enintään arkkien enimmäismäärä.
- ❏ Lisää paperia arkki kerrallaan, jos olet lisännyt useita paperiarkkeja.
- ❏ Varmista, että paperikoko ja paperityyppi vastaavat tulostimeen lisättyä todellista paperikokoa ja paperityyppiä. ["Paperityyppiluettelo" sivulla 33](#page-32-0)

# **On aika täyttää uudelleen mustekasetit**

# **Mustepullon käsittelyohjeet**

Lue seuraavat ohjeet ennen musteen lisäämistä.

### **Musteen säilytyksen varotoimet**

- ❏ Pidä mustepullot poissa suorasta auringonvalosta.
- ❏ Älä säilytä mustepulloja korkeassa lämpötilassa tai pakkasessa.
- ❏ Kun mustepullot on tuotu sisään kylmästä säilytyspaikasta, anna niiden lämmetä huoneenlämpötilassa ainakin kolmen tunnin ajan ennen niiden käyttöä.
- ❏ Käytä mustepullot mahdollisimman pian avaamisen jälkeen.
- ❏ Epson suosittelee mustepullojen käyttämistä ennen paketin osoittamaa päivämäärää.
- ❏ Älä avaa mustekasetin pakkausta, ennen kuin olet valmis mustesäiliön täyttämiseen.Mustepullo on tyhjiöpakattu tulostuslaadun takaamiseksi.Jos jätät mustepullon avatuksi pitkäksi aikaa ennen sen käyttämistä, normaali tulostus ei ole ehkä mahdollista.
- ❏ Jos mustepulloja varastoidaan tai kuljetetaan, älä kallista pulloa äläkä altista sitä iskuille tai lämpötilamuutoksille.Muuten mustetta voi valua, vaikka mustepullon korkki olisi kiristetty tiiviisti.Pidä mustepullo pystyssä kun kiristät korkin. Estä musteen vuotaminen kuljetuksen aikana esimerkiksi laittamalla pullo muovipussiin.

# **Musteen täyttökäsittelyn varotoimet**

- ❏ Tämän tulostimen mustetta tulee käsitellä huolellisesti. Muste saattaa loiskua, kun mustesäiliöitä täytetään tai niihin lisätään mustetta. Jos mustetta pääsee vaatteisiin tai tavaroihin, sitä ei ehkä saada puhdistetuksi pois.
- ❏ Käytä mustepulloja, jonka osakoodi on oikea tälle tulostimelle.
- ❏ Älä ravista pulloa voimakkaasti äläkä purista sitä.
- ❏ Parhaan tulostuslaadun ylläpitämiseksi älä anna laitteen mustetason olla alhainen pitkään.
- ❏ Saadaksesi optimaaliset tulostustulokset, täytä mustesäiliöt yläviivaan saakka vähintään kerran vuodessa.
- ❏ Jotta varmistetaan mahdollisimman hyvä tulostuslaatu ja suojataan tulostuspäitä, mustekasetissa on vielä hieman mustetta jäljellä, kun tulostin ilmoittaa, että mustetta pitäisi lisätä.Tämä ylijäämä ei sisälly ilmoitettuihin riittoisuuksiin.

# **Musteen kulutus**

- ❏ Tulostuspään suorituskyvyn ylläpitämiseksi kaikista mustesäiliöistä käytetään jonkin verran mustetta huoltotoimien, kuten tulostuspään puhdistuksen, aikana. Mustetta voi kulua myös, kun tulostin käynnistetään.
- ❏ Kun tulostetaan mustavalkoisena tai harmaasävyisenä, mustan musteen sijasta voidaan käyttää muita värejä paperityyppi- tai tulostuslaatuasetusten mukaan. Tämä johtuu siitä, että musta sekoitetaan eri värimusteista.
- ❏ Tulostimen toimitukseen kuuluvien mustepullojen mustetta käytetään osittain tulostimen alustavien asetusten aikana.Korkealaatuisten tulosteiden tuottamiseksi tulostimen tulostuspää on täynnä mustetta.Tämä kertatoimenpide kuluttaa mustetta, ja sen vuoksi näillä pulloilla tulostetaan vähemmän sivuja kuin seuraavilla mustepulloilla.
- ❏ Ilmoitetut musteiden kestot vaihtelevat tulostettavien kuvien, paperityypin, tulostusmäärän ja ympäristöolojen, kuten lämpötilan, mukaan.

# **Mustesäiliön täyttäminen**

- 1. Valitse tulostimen ohjauspaneelista **Kunnossapito**.
- 2. Valitse **Täytä mustetta**.
- 3. Lue musteen täyttöä koskevat varotoimet näytöltä ja jatka sitten seuraavaan näyttöön.
- 4. Avaa mustesäiliöyksikön kansi.

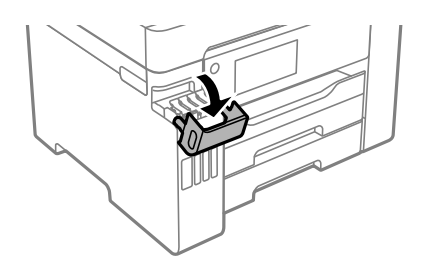

5. Avaa mustesäiliön korkki.

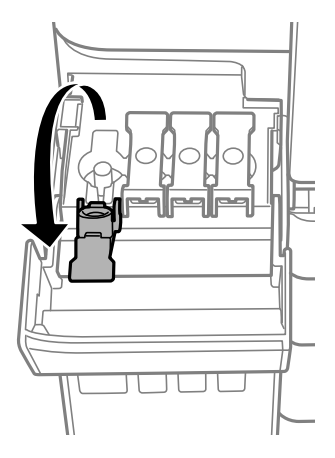

#### c*Tärkeää:*

Varmista, että mustesäiliön väri vastaa väriä, jota haluat lisätä.

6. Pidä mustepulloa pystyasennossa ja poista korkki kiertämällä sitä varovasti.

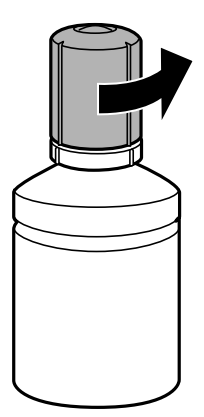

#### c*Tärkeää:*

- ❏ Epson suosittelee vain aitojen Epson-mustepullojen käyttöä.
- ❏ Ole varovainen, ettet läikytä mustetta.

7. Tarkista ylempi viiva (a) mustesäiliössä.

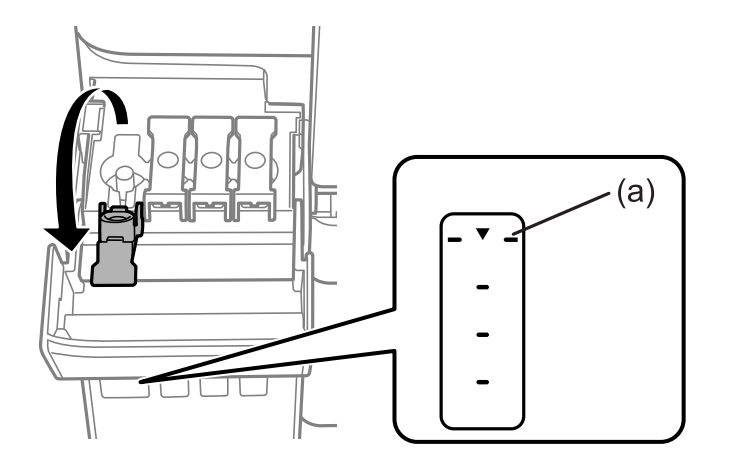

8. Kohdista mustepullon yläosa täyttöaukon kanssa ja aseta se sitten suoraan aukkoon. Mustetta virtaa aukkoon säiliön yläviivaan asti, minkä jälkeen täyttö päättyy automaattisesti.

Kun asetat mustepullon oikean värin täyttöaukkoon, muste alkaa valua säiliöön. Täyttö päättyy automaattisesti, kun muste saavuttaa yläviivan.

Jos muste ei ala valua säiliöön, irrota mustepullo ja aseta se uudelleen. Älä kuitenkaan aseta mustepulloa laitteeseen, kun muste on saavuttanut yläviivan; muuten mustetta voi vuotaa.

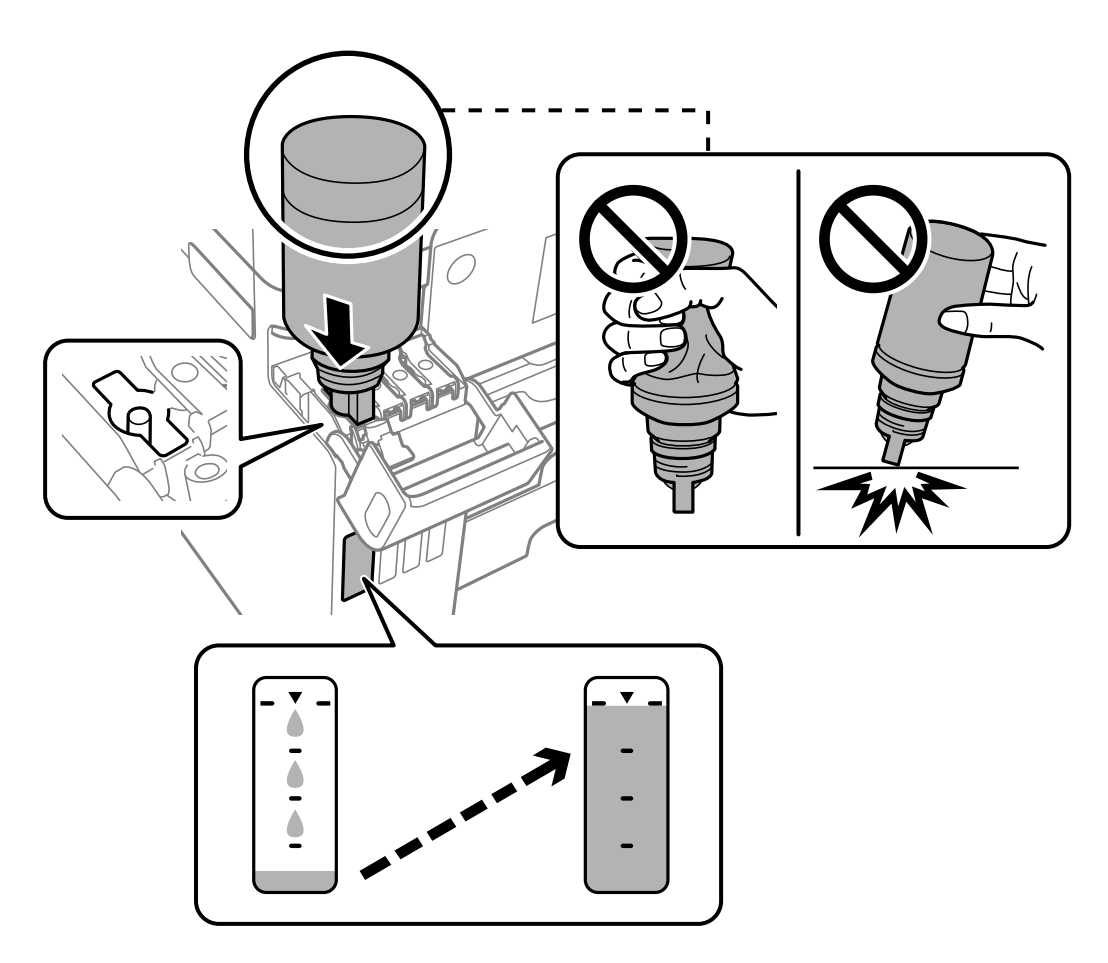

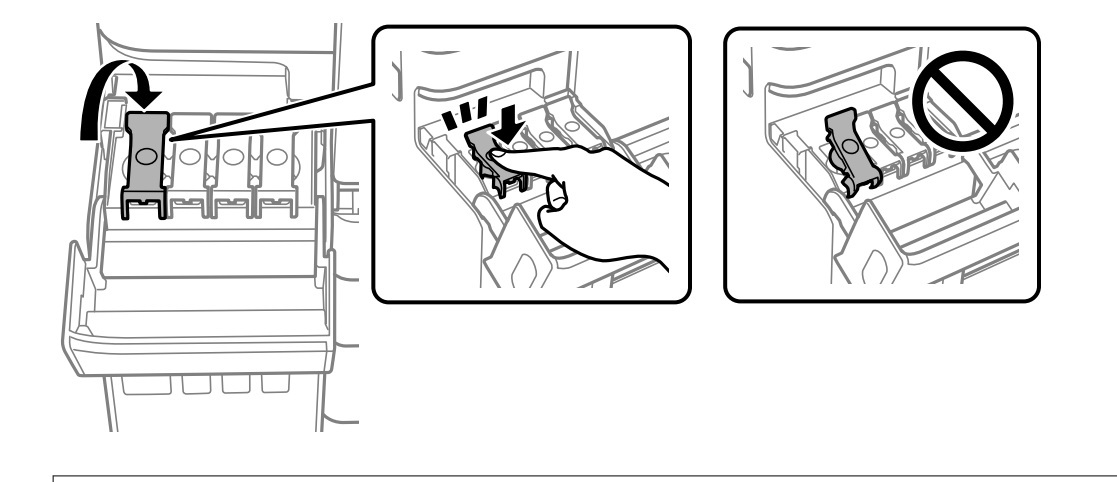

9. Kun mustesäiliö on täytetty, poista mustepullo ja sulje mustesäiliön korkki tiiviisti.

## c*Tärkeää:*

Älä jätä pulloa laitteeseen. Pullo voi vahingoittua tai mustetta voi vuotaa.

#### *Huomautus:*

Jos pulloon jää mustetta, sulje pullo ja säilytä se pystyasennossa myöhempää käyttöä varten.

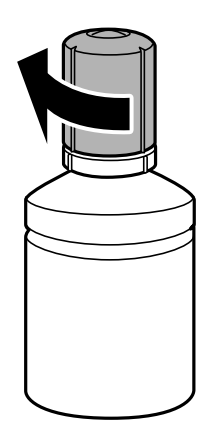

10. Sulje mustesäiliöyksikön kansi tukevasti.

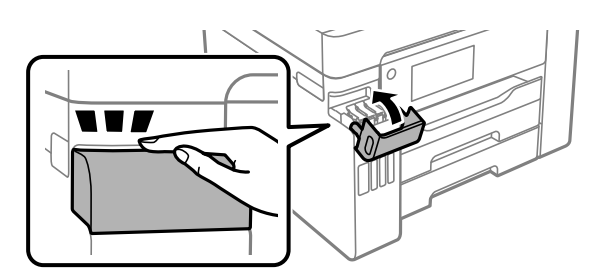

11. Aseta täyttämäsi värin mustetaso noudattamalla näytössä näkyviä ohjeita.

## c*Tärkeää:*

Vaikka et täyttäisi mustetta mustesäiliön ylempään viivaan saakka, voit jatkaa tulostimen käyttöä. Tulostin toimii parhaiten, jos täytät mustesäiliöt yläviivaan saakka ja nollaat sitten mustetasot.

#### <span id="page-255-0"></span>**Liittyvät tiedot**

- & ["Mustepullojen koodit" sivulla 312](#page-311-0)
- & ["Mustepullon käsittelyohjeet" sivulla 251](#page-250-0)
- $\rightarrow$  ["Kaatuneen musteen puhdistaminen" sivulla 172](#page-171-0)

# **On aika vaihtaa huoltorasia**

## **Huoltorasian käsittelyohjeet**

Lue seuraavat ohjeet ennen huoltorasian vaihtamista.

- ❏ Älä kosketa huoltolaatikon sivussa olevaa vihreää IC-sirua. Tämä saattaa estää kasetin normaalin toiminnan ja tulostuksen.
- ❏ Älä vaihda huoltolaatikkoa tulostuksen aikana, sillä muuten seurauksena voi olla mustevuoto.
- ❏ Älä poista huoltorasiaa tai avaa sen kantta muulloin kun huoltolaatikkoa vaihdettaessa, sillä muuten mustetta voi päästä vuotamaan.
- ❏ Älä käytä tuotteesta poistettua huoltolaatikkoa, joka on ollut pitkään käyttämättömänä. Laatikon sisällä oleva muste on kovettunut, minkä vuoksi mustetta ei voida enää imeä.
- ❏ Älä kallista käytettyä huoltolaatikkoa, ennen kuin se on suljettu muovipussiin, sillä muuten siitä voi vuotaa mustetta.
- ❏ Älä säilytä huoltolaatikkoa korkeassa lämpötilassa tai pakkasessa.
- ❏ Pidä huoltolaatikko poissa suorasta auringonvalosta.
- ❏ Älä pudota huoltolaatikkoa tai altista sitä voimakkaille iskuille.
- ❏ Sotkeutumisen välttämiseksi älä kosketa huoltolaatikon aukkoja.

## **Huoltorasian vaihtaminen**

Joissakin tulostusjaksoissa huoltorasiaan saattaa kertyä hyvin pieni määrä ylimääräistä mustetta. Huoltorasian mustevuotojen ehkäisemiseksi tulostin on suunniteltu lopettamaan tulostus, kun huoltorasian imukapasiteetin raja on saavutettu. Vaihtamistarve ja vaihtamisväli vaihtelevat seuraavien seikkojen mukaan: laitteella tulostettujen sivujen tyyppi, käytetyt tulostusmateriaalit ja tulostimen suorittamat puhdistuskerrat.

Kun näyttöön tulee viesti, jossa kehotetaan vaihtamaan huoltolaatikko, katso ohjauspaneelissa näytettävät animaatiot. Rasian vaihtotarve ei tarkoita, että tulostin ei toimi enää oikein. Epson-takuu ei kata mustetyynyn vaihtokustannuksia. Käyttäjä voi vaihtaa osan.

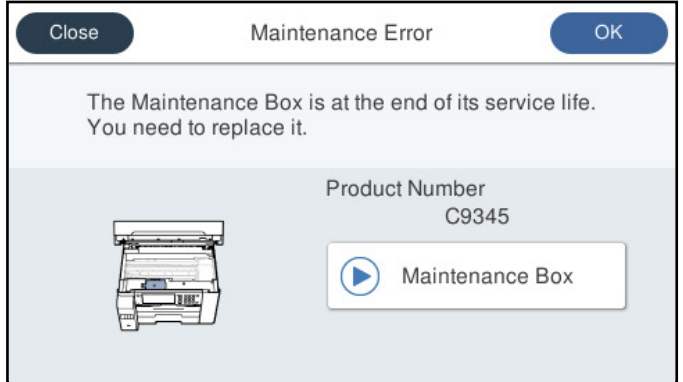

#### *Huomautus:*

- ❏ Jos huoltorasia on täynnä, tulostimella ei musteen vuotamisen estämiseksi voi tulostaa tai eikä tulostuspään puhdistusta voi suorittaa ennen rasian vaihtamista. Voit kuitenkin suorittaa toimintoja, joissa ei käytetä mustetta, kuten skannaus.
- ❏ Kun seuraava näyttö tulee näkyviin, käyttäjät eivät voi vaihtaa osaa. Ota yhteys Epson-tukeen.

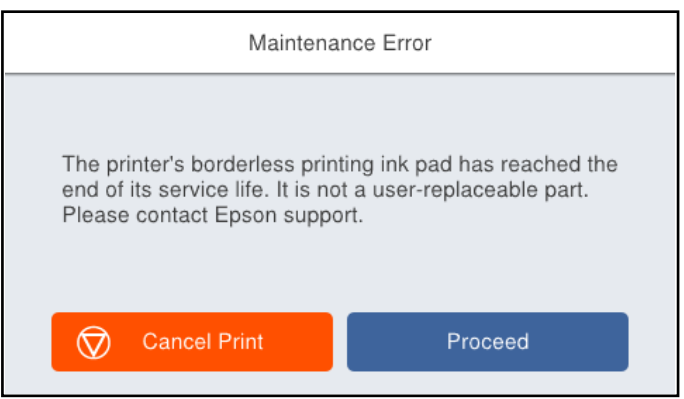

#### **Liittyvät tiedot**

- & ["Huoltolaatikon koodi" sivulla 313](#page-312-0)
- & ["Huoltorasian käsittelyohjeet" sivulla 256](#page-255-0)

## <span id="page-257-0"></span>**Heikko tulostus-, kopiointi-, skannaus- ja faksauslaatu**

## **Huono tulostuslaatu**

## **Tulosteesta puuttuu värejä tai siinä on raitoja tai odottamattomia värejä**

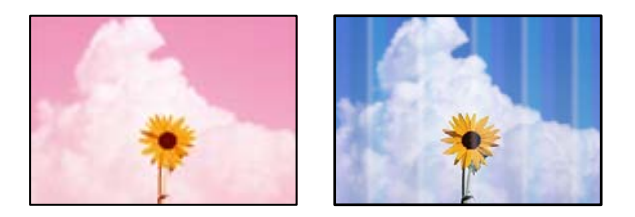

#### **Tulostuspään suuttimet saattavat olla tukossa.**

#### **Ratkaisu**

Käytä **Tulostuslaadun säätäminen** -ominaisuutta. Jollet ole käyttänyt tulostinta pitkään aikaan, tulostuspään suuttimet ovat voineet tukkeutua eikä mustepisarat pääse purkautumaan.

& ["Tulostuslaadun säätö" sivulla 160](#page-159-0)

#### **Värillisiä raitoja tulee esiin noin 3.3 cm:n välein**

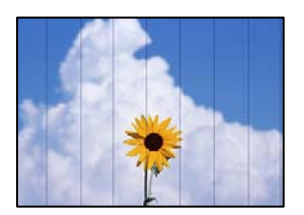

Tämä voi aiheutua seuraavista syistä.

#### **Määritetty paperityyppi ei vastaa lisättyä paperityyppiä.**

#### **Ratkaisu**

Valitse tulostimeen lisättyä paperityyppiä vastaava paperityyppiasetus.

 $\rightarrow$  ["Paperityyppiluettelo" sivulla 33](#page-32-0)

#### **Tulostuslaatu on asetettu matalaksi.**

#### **Ratkaisu**

Tulostettaessa tavalliselle paperille, tulosta käyttämällä korkeampaa laatuasetusta.

❏ Ohjauspaneeli

Valitse tulostusasetuksissa **Lisäasetukset**-välilehti, jos **Lisäasetukset**-välilehti on käytettävissä, ja valitse **Paras**-asetus kohdassa **Laatu**.

❏ Windows

Valitse **Tulostuslaatu** -asetukseksi **Suuri** tulostinohjaimen **Yleiset**-välilehdellä.

#### ❏ Mac OS

Valitse **Tulostuslaatu** -asetukseksi **Tarkka** tulostusikkunan **Tulostusasetukset** -valikosta.

#### **Tulostuspäätä ei ole kohdennettu.**

#### **Ratkaisu**

Kohdista tulostuspää käyttämällä **Tulostuslaadun säätäminen** -ominaisuutta.

& ["Tulostuslaadun säätö" sivulla 160](#page-159-0)

#### **Sumeat tulosteet, pystyraidat tai väärä kohdistus**

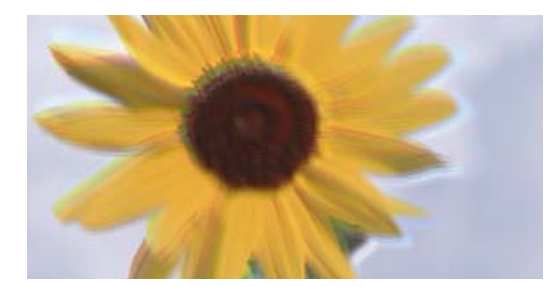

# entnanen ane ı Aufdruck. W I 5008 "Regel

Tämä voi aiheutua seuraavista syistä.

#### **Tulostuspäätä ei ole kohdennettu.**

#### **Ratkaisu**

Kohdista tulostuspää käyttämällä **Tulostuslaadun säätäminen** -ominaisuutta.

& ["Tulostuslaadun säätö" sivulla 160](#page-159-0)

#### **Kaksisuuntainen tulostusasetus on otettu käyttöön.**

#### **Ratkaisu**

Jos tulostuslaatu ei parane tulostuspään kohdistamisen myötä, ota kaksisuuntainen asetus pois käytöstä.

Kaksisuuntaisen (tai nopean) tulostuksen aikana tulostuspää tulostaa liikkumalla molempiin suuntiin ja pystyviivat ovat ehkä väärin kohdistettuja. Tämän asetuksen poistaminen käytöstä voi hidastaa tulostusnopeutta, mutta parantaa tulostuslaatua.

❏ Ohjauspaneeli

Valitse **Asetukset** > **Yleiset asetukset** > **Tulostinasetukset** ja poista sitten **2-suunt.** käytöstä.

❏ Windows

Tyhjennä **Kaksisuuntainen tulostus** -kohta tulostinohjaimen **Lisää asetuksia** -välilehdeltä.

❏ Mac OS

Valitse **Järjestelmäasetukset** Apple -valikosta > **Tulostimet ja skannerit** (tai **Tulosta ja skannaa**, **Tulosta ja faksaa**) ja valitse sitten tulostin. Valitse **Valinnat ja tarvikkeet** > **Asetukset** (tai **Ohjain**). Valitse **Ei käytössä**-asetukseksi **Kaksisuuntainen tulostus**.

#### **Viivakuvioita ilmenee**

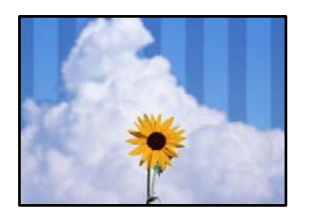

#### **Kaksisuuntainen tulostusasetus on otettu käyttöön.**

#### **Ratkaisu**

Kun tulostat tavalliselle paperille, poista kaksisuuntaisen tulostuksen asetus käytöstä.

Kaksisuuntaisen tai nopean tulostuksen aikana tulostuspää tulostaa liikkumalla molempiin suuntiin ja pystyviivat ovat ehkä väärin kohdistettuja. Tämän asetuksen poistaminen käytöstä voi hidastaa tulostusnopeutta, mutta parantaa tulostuslaatua.

❏ Ohjauspaneeli

Valitse **Asetukset** > **Yleiset asetukset** > **Tulostinasetukset** ja poista sitten **2-suunt.** käytöstä.

❏ Windows

Tyhjennä **Kaksisuuntainen tulostus** -kohta tulostinohjaimen **Lisää asetuksia** -välilehdeltä.

❏ Mac OS

Valitse Apple -valikosta **Järjestelmäasetukset** > **Tulostimet ja skannerit** (tai **Tulosta ja skannaa**, **Tulosta ja faksaa**) ja valitse sitten haluamasi tulostin. Valitse **Valinnat ja tarvikkeet** > **Asetukset** (tai **Ohjain**). Valitse **Nopea tulostus** -asetukseksi **Ei käytössä**.

#### **Tulostuslaatu on asetettu matalaksi.**

#### **Ratkaisu**

Tulostettaessa valokuvapaperille tulosta käyttämällä korkeampaa laatuasetusta.

❏ Ohjauspaneeli

Valitse tulostusasetuksissa **Lisäasetukset**-välilehti, jos **Lisäasetukset**-välilehti on käytettävissä, ja valitse **Paras**-asetus kohdassa **Laatu**.

❏ Windows

Valitse **Tulostuslaatu** -asetukseksi **Suuri** tulostinohjaimen **Yleiset**-välilehdellä.

❏ Mac OS

Valitse **Tulostuslaatu** -asetukseksi **Tarkka** tulostusikkunan **Tulostusasetukset** -valikosta.

#### **Tulostuspään suuttimet saattavat olla tukossa.**

#### **Ratkaisu**

Käytä **Tulostuslaadun säätäminen** -ominaisuutta. Jollet ole käyttänyt tulostinta pitkään aikaan, tulostuspään suuttimet ovat voineet tukkeutua eikä mustepisarat pääse purkautumaan.

& ["Tulostuslaadun säätö" sivulla 160](#page-159-0)

#### **Tuloste tulee ulos tyhjänä arkkina**

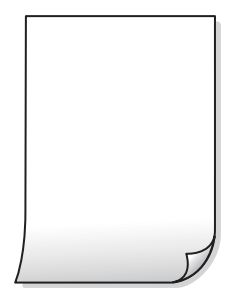

#### **Tulostuspään suuttimet saattavat olla tukossa.**

#### **Ratkaisu**

Käytä **Tulostuslaadun säätäminen** -ominaisuutta. Jollet ole käyttänyt tulostinta pitkään aikaan, tulostuspään suuttimet ovat voineet tukkeutua eikä mustepisarat pääse purkautumaan.

& ["Tulostuslaadun säätö" sivulla 160](#page-159-0)

**Tulostusasetukset ja tulostimeen lisätyn paperin koko eivät vastaa toisiaan.**

#### **Ratkaisu**

Muuta tulostusasetuksia paperikasettiin lisätyn paperikoon mukaan. Lisää paperikasettiin tulostusasetuksia vastaavaa paperia.

#### **Tulostimeen syötetään samanaikaisesti useita paperiarkkeja.**

#### **Ratkaisu**

Katso seuraava estääksesi useiden paperiarkkien syöttämisen tulostimeen samanaikaisesti.

& ["Useita paperiarkkeja on syötetty samanaikaisesti" sivulla 190](#page-189-0)

#### **Paperissa on mustetahroja tai naarmuja**

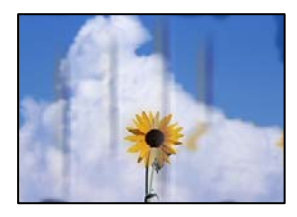

Tämä voi aiheutua seuraavista syistä.

#### **Paperi on lisätty virheellisesti.**

#### **Ratkaisu**

Jos tulosteessa näkyy vaakaraitoja (kohtisuorassa tulostussuuntaan nähden) tai paperin ala- tai yläreuna on tahriintunut, aseta paperi oikeaan suuntaan ja liu'uta reunaohjaimet paperin reunoihin.

& ["Paperin lisääminen" sivulla 33](#page-32-0)

#### **Paperipolku on sotkeutunut.**

#### **Ratkaisu**

Puhdista paperipolku, jos tulosteessa näkyy pystyraitoja (vaakasuunnassa tulostussuuntaan nähden) tai paperi tahriintuu.

 $\rightarrow$  ["Paperipolun puhdistaminen mustetahroista" sivulla 165](#page-164-0)

#### **Paperi käpristyy.**

#### **Ratkaisu**

Aseta paperi tasaiselle pinnalle ja tarkista, onko se käpristynyt. Jos näin on, suorista paperi.

#### **Tulostuspää hankaa paperin pintaa vasten.**

#### **Ratkaisu**

Paksulle paperille tulostettaessa tulostuspää on hyvin lähellä paperin pintaa, mikä voi aiheuttaa paperin hankautumista. Ota tällöin käyttöön hankautumisenvähentämisasetus. Jos tämä asetus otetaan käyttöön, tulostuslaatu saattaa heikentyä tai nopeus hidastua.

❏ Ohjauspaneeli

Valitse **Asetukset** > **Yleiset asetukset** > **Tulostinasetukset** ja valitse sitten **Paksu paperi** käyttöön.

❏ Windows

Napsauta **Laajennusasetukset** tulostinohjaimen **Huolto**-välilehdeltä ja valitse sitten **Paksu paperi ja kirjekuoret**.

Jos paperi on edelleen käpristynyt **Paksu paperi ja kirjekuoret** -asetuksen valinnan jälkeen, valitse **Poikittaisarkkipaperi** -valintatulostinohjaimen **Laajennusasetukset** -ikkunassa.

❏ Mac OS

Valitse **Järjestelmäasetukset** Apple -valikosta > **Tulostimet ja skannerit** (tai **Tulosta ja skannaa**, **Tulosta ja faksaa**) ja valitse sitten tulostin. Valitse **Valinnat ja tarvikkeet** > **Asetukset** (tai **Ohjain**). Valitse **Käytössä**-asetukseksi **Paksu paperi ja kirjekuoret**.

#### **Paperin takapuoli tulostettiin ennen aiemmin tulostetun puolen kuivumista.**

#### **Ratkaisu**

Varmista manuaalisen kaksipuolisen tulostuksen aikana, että muste on ehtinyt kuivua, ennen kuin lisäät paperin uudelleen.

#### **Tulostustiheys on liian korkea ja kuivumisaika on liian lyhyt automaattisen kaksipuolisen tulostuksen aikana.**

#### **Ratkaisu**

Käyttäessäsi automaattista kaksipuolista tulostustoimintoa ja tulostaessasi korkeatiheyksisiä tietoja, kuten kuvia ja kaavioita, aseta tulostustiheys pienemmäksi ja kuivumisaika pidemmäksi.

- & ["Kaksipuolinen tulostus" sivulla 51](#page-50-0)
- & ["Kaksipuolinen tulostus" sivulla 77](#page-76-0)

#### **Tulostetut valokuvat ovat tahmeita**

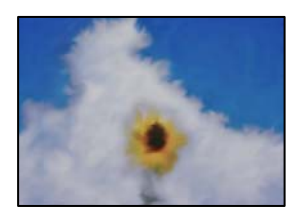

#### **Tulostus meni valokuvapaperin väärälle puolelle.**

#### **Ratkaisu**

Varmista, että tulostat tulostuskelpoiselle puolelle. Jos olet tulostanut valokuvapaperin väärälle puolelle, puhdista paperipolku.

#### **Kuvat tai valokuvat tulostetaan odottamattomissa väreissä**

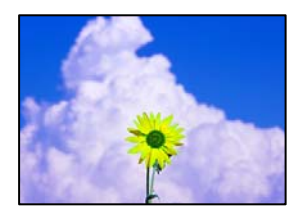

Tämä voi aiheutua seuraavista syistä.

#### **Tulostuspään suuttimet saattavat olla tukossa.**

#### **Ratkaisu**

Käytä **Tulostuslaadun säätäminen** -ominaisuutta. Jollet ole käyttänyt tulostinta pitkään aikaan, tulostuspään suuttimet ovat voineet tukkeutua eikä mustepisarat pääse purkautumaan.

& ["Tulostuslaadun säätö" sivulla 160](#page-159-0)

#### **Värinkorjausta on käytetty.**

#### **Ratkaisu**

Tulostaessasi ohjauspaneelista tai Windows-tulostinohjaimesta, Epsonin automaattinen valokuvansäätöasetus on oletuksena käytössä paperityypin mukaan. Koeta muuttaa asetusta.

❏ Ohjauspaneeli

Vaihda **Korj. valok.** -asetus kohdassa **Auto** mihin tahansa muuhun valintaan. Jos asetuksen vaihtaminen ei onnistu, valitse **Parannus pois** kohdan **Korj. valok.** asetukseksi.

❏ Windows -tulostinohjain

Valitse **Lisää asetuksia** -välilehdestä **Mukautettu** kohteessa **Värinkorjaus** ja valitse **Lisätoiminnot**. Vaihda **Näkymän korjaus** -asetus kohdassa **Automaattinen** mihin tahansa muuhun valintaan. Jos asetuksen muuttaminen ei toimi, käytä värinkorjausmenetelmänä mitä tahansa muuta kuin **PhotoEnhance**-ominaisuutta kohteessa **Värien hallinta**.

#### **Tulostus ilman marginaaleja ei onnistu**

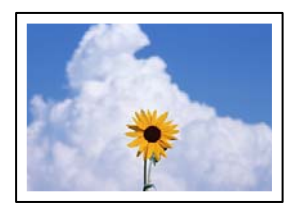

#### **Reunattomuutta ei ole määritetty tulostusasetuksiin.**

#### **Ratkaisu**

Tee reunaton asetus tulostusasetuksissa. Jos valitset paperityypin, joka ei tue reunatonta tulostusta, et voi valita **Reunukseton**. Valitse paperityyppi, joka tukee reunatonta tulostusta.

❏ Ohjauspaneeli

Valitse **Reunaton Asettelu** -kohdan asetukseksi.

❏ Windows

Valitse **Reunukseton** tulostinohjaimen **Yleiset** -välilehdeltä.

❏ Mac OS

Valitse reunaton paperikoko kohdasta **Paperikoko**.

#### **Kuvan reunat rajataan reunattomassa tulostuksessa**

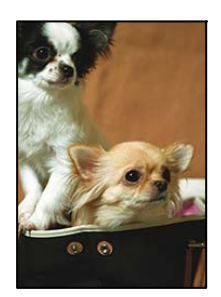

#### **Kuvaa suurentaessa ylimenevä alue rajautuu pois.**

#### **Ratkaisu**

Valitse pienempi suurennusasetus.

❏ Windows

Napsauta **Asetukset Reunukseton**-kohdan vieressä tulostinohjaimen **Yleiset**-välilehdellä ja muuta sitten asetuksia.

#### ❏ Mac OS

Muuta **Laajennus**-asetusta tulostusvalintaikkunan **Tulostusasetukset**-valikosta.

### **Tulostetun sisällön paikka paperilla, koko tai marginaalit ovat väärin**

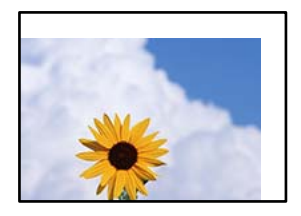

Tämä voi aiheutua seuraavista syistä.

#### **Paperi on lisätty virheellisesti.**

#### **Ratkaisu**

Lisää paperi oikein päin ja liu'uta reunaohjain paperin reunaa vasten.

& ["Paperin lisääminen" sivulla 33](#page-32-0)

#### **Paperikoko on määritetty virheellisesti.**

#### **Ratkaisu**

Valitse oikea paperikoko.

#### **Sovellusohjelmiston marginaaliasetukset eivät ole tulostusalueella.**

#### **Ratkaisu**

Muuta marginaaliasetuksia sovelluksessa siten, että sisältö sopii tulostusalueelle.

& ["Tulostusalue" sivulla 351](#page-350-0)

#### **Tulostetut merkit ovat vääriä tai vääristyneitä**

<B図2]┗⊠•図斥彗二 ZAォ鋕・コ i2 薀・」•サー8Q図/ア図r 図b8 図:\$ NB図X図· B7kBcT,図· B · \*; JEE図Pク図図」2; · 図1ツ M⊠u

#### N ?NN ?▲N ?NNNNNNNNNNNNNNNNNNNNN

¤6æλ'Hcκ=<sup>—</sup>¤È¤´o¤;Çð¼!"A;逤`r¤<br>ÔŐκcr^µaL¤÷‰+u)"\*mà∙Ñ–hƒûhãŠÄ¤‰w¤æc<br>rý¤ÿ¤Žπ,ü®Ï¤—çËås—Æû¤£œwûZxıÈ}O'®—ç<br>¤ÑÂe™Ñ=¤PÉ"!?q}C"浞¿žáa»'(ÜÊ—¤ò£ổ

Tämä voi aiheutua seuraavista syistä.

#### **USB-kaapelia ei ole liitetty oikein.**

#### **Ratkaisu**

Tarkista, että USB-kaapeli on liitetty kunnolla tulostimeen ja tietokoneeseen.

#### **Jonossa on tulostusta odottava työ.**

#### **Ratkaisu**

Peruuta kaikki keskeytyneet tulostustyöt.

## **Tietokone on asetettu manuaalisesti Horrostilaan tai Lepotilaan tulostuksen aikana.**

#### **Ratkaisu**

Älä aseta tietokonetta manuaalisesti **Horrostilaan** tai **Lepotilaan** tulostuksen aikana. Laite voi tulostaa useita sivuja vääristynyttä tekstiä seuraavalla kerralla, kun käynnistät tietokoneen.

#### **Käytät tulostinohjainta eri tulostimelle.**

#### **Ratkaisu**

Varmista, että käyttämäsi tulostinohjain on tarkoitettu tälle tulostimelle. Tarkista tulostimen nimi tulostinohjainikkunan yläreunasta.

## **Tulostettu kuva on käänteinen**

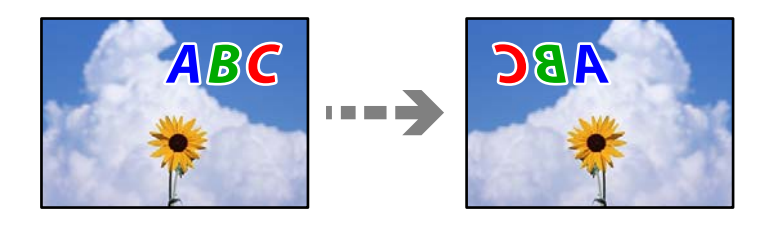

#### **Kuva on määritetty tulostusasetuksissa kääntymään vaakasuoraan.**

#### **Ratkaisu**

Tyhjennä tulostinohjaimen tai sovelluksen mahdolliset peilikuva-asetukset.

❏ Windows

Tyhjennä **Peilikuva** -kohta tulostinohjaimen **Lisää asetuksia** -välilehdeltä.

❏ Mac OS

Tyhjennä tulostusvalintaikkunan **Peilikuva**-valikosta **Tulostusasetukset**-valinta.

#### **Mosaiikkityyppiset kuviot tulosteissa**

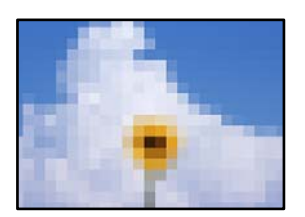

#### **Tulostuneiden kuvien tai valokuvien resoluutio oli pieni.**

#### **Ratkaisu**

Kun tulostat kuvia tai valokuvia, käytä korkean resoluution tietoja. Verkkosivustojen kuvien resoluutio on usein pieni, joten vaikka ne saattavat näyttää hyviltä näytöllä, tulostuslaatu voi kuitenkin olla huono.

## **Tulostin ei tulosta oikein käytettäessä PostScript-tulostinohjainta**

Tämä voi aiheutua seuraavista syistä.

#### <span id="page-266-0"></span>**Tietojen kanssa on ongelma.**

#### **Ratkaisu**

- ❏ Jos tiedosto on luotu sovelluksessa, joka mahdollistaa tietojen muodon muuttamisen (esim. Adobe Photoshop), varmista että sovelluksen asetukset vastaavat tulostusajurin asetuksia.
- ❏ Binäärimuotoiset EPS-tiedostot eivät ehkä tulostu oikein. Aseta muodoksi ASCII, kun teet EPStiedostoja sovelluksessa.
- ❏ Windowsissa tulostin ei voi tulostaa binääridataa, kun se on kytketty USB-liitäntää käyttävään tietokoneeseen. Aseta **Tulostusprotokolla** -asetus **Laitteen asetukset** -välilehdellä kohtaan **ASCII** tai **TBCP**.
- ❏ Windowsissa valitaan asianmukaiset korvaavat fontit **Laitteen asetukset**-välilehdellä.

#### **Tulostuslaatu on heikko käytettäessä PostScript-tulostinohjainta**

#### **Väriasetuksia ei ole määritetty.**

#### **Ratkaisu**

Asetuksia ei voi tehdä **Paperi/laatu**-välilehdellä tulostinohjaimella. Napsauta **Lisäasetukset** ja tee sitten **Color Mode**-asetus.

## **Huono kopiolaatu**

#### **Kopioista puuttuu värejä tai niissä on raitoja tai odottamattomia värejä**

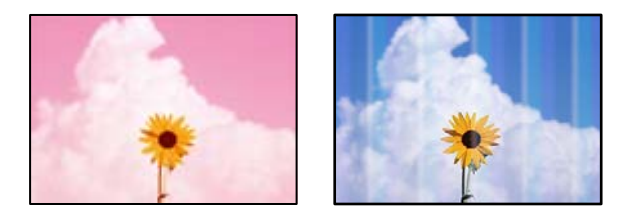

#### **Tulostuspään suuttimet saattavat olla tukossa.**

#### **Ratkaisu**

Käytä **Tulostuslaadun säätäminen** -ominaisuutta. Jollet ole käyttänyt tulostinta pitkään aikaan, tulostuspään suuttimet ovat voineet tukkeutua eikä mustepisarat pääse purkautumaan.

& ["Tulostuslaadun säätö" sivulla 160](#page-159-0)

#### **Värillisiä raitoja tulee esiin noin 3.3 cm:n välein**

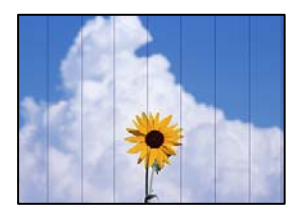

Tämä voi aiheutua seuraavista syistä.

#### **Määritetty paperityyppi ei vastaa lisättyä paperityyppiä.**

#### **Ratkaisu**

Valitse tulostimeen lisättyä paperityyppiä vastaava paperityyppiasetus.

& ["Paperityyppiluettelo" sivulla 33](#page-32-0)

#### **Tulostuspäätä ei ole kohdennettu.**

#### **Ratkaisu**

Kohdista tulostuspää käyttämällä **Tulostuslaadun säätäminen** -ominaisuutta.

& ["Tulostuslaadun säätö" sivulla 160](#page-159-0)

#### **Sumeat kopiot, pystyraidat tai väärä kohdistus**

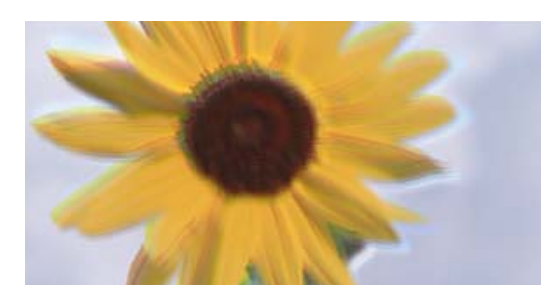

# entnanen ane ı Aufdruck. W I 5008 "Regel

Tämä voi aiheutua seuraavista syistä.

#### **Tulostuspäätä ei ole kohdennettu.**

#### **Ratkaisu**

Kohdista tulostuspää käyttämällä **Tulostuslaadun säätäminen** -ominaisuutta.

& ["Tulostuslaadun säätö" sivulla 160](#page-159-0)

#### **Kaksisuuntainen tulostusasetus on otettu käyttöön.**

#### **Ratkaisu**

Jos tulostuslaatu ei parane tulostuspään kohdistamisen myötä, ota kaksisuuntainen asetus pois käytöstä.

Kaksisuuntaisen (tai nopean) tulostuksen aikana tulostuspää tulostaa liikkumalla molempiin suuntiin ja pystyviivat ovat ehkä väärin kohdistettuja. Tämän asetuksen poistaminen käytöstä voi hidastaa tulostusnopeutta, mutta parantaa tulostuslaatua.

Valitse ohjauspaneelista **Asetukset** > **Yleiset asetukset** > **Tulostinasetukset** ja poista **2-suunt.** käytöstä.

#### **Viivakuvioita ilmenee**

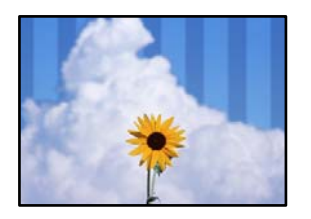

#### **Kaksisuuntainen tulostusasetus on otettu käyttöön.**

#### **Ratkaisu**

Kun tulostat tavalliselle paperille, poista kaksisuuntaisen tulostuksen asetus käytöstä.

Kaksisuuntaisen (tai nopean) tulostuksen aikana tulostuspää tulostaa liikkumalla molempiin suuntiin ja pystyviivat ovat ehkä väärin kohdistettuja. Tämän asetuksen poistaminen käytöstä voi hidastaa tulostusnopeutta, mutta parantaa tulostuslaatua.

Valitse ohjauspaneelista **Asetukset** > **Yleiset asetukset** > **Tulostinasetukset** ja poista **2-suunt.** käytöstä.

#### **Tulostuspään suuttimet saattavat olla tukossa.**

#### **Ratkaisu**

Käytä **Tulostuslaadun säätäminen** -ominaisuutta. Jollet ole käyttänyt tulostinta pitkään aikaan, tulostuspään suuttimet ovat voineet tukkeutua eikä mustepisarat pääse purkautumaan.

& ["Tulostuslaadun säätö" sivulla 160](#page-159-0)

#### **Tuloste tulee ulos tyhjänä arkkina**

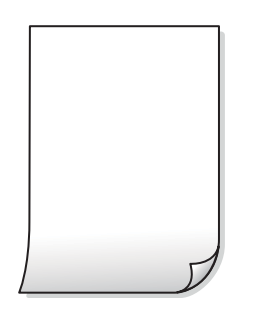

#### **Tulostuspään suuttimet saattavat olla tukossa.**

#### **Ratkaisu**

Käytä **Tulostuslaadun säätäminen** -ominaisuutta. Jollet ole käyttänyt tulostinta pitkään aikaan, tulostuspään suuttimet ovat voineet tukkeutua eikä mustepisarat pääse purkautumaan.

& ["Tulostuslaadun säätö" sivulla 160](#page-159-0)

#### **Tulostusasetukset ja tulostimeen lisätyn paperin koko eivät vastaa toisiaan.**

#### **Ratkaisu**

Muuta tulostusasetuksia paperikasettiin lisätyn paperikoon mukaan. Lisää paperikasettiin tulostusasetuksia vastaavaa paperia.

#### **Tulostimeen syötetään samanaikaisesti useita paperiarkkeja.**

#### **Ratkaisu**

Katso seuraava estääksesi useiden paperiarkkien syöttämisen tulostimeen samanaikaisesti.

 $\rightarrow$  ["Useita paperiarkkeja on syötetty samanaikaisesti" sivulla 190](#page-189-0)

#### **Paperissa on mustetahroja tai naarmuja**

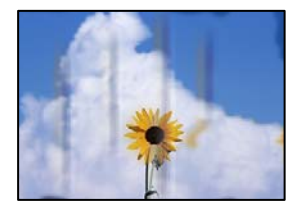

Tämä voi aiheutua seuraavista syistä.

#### **Paperi on lisätty virheellisesti.**

#### **Ratkaisu**

Jos tulosteessa näkyy vaakaraitoja (kohtisuorassa tulostussuuntaan nähden) tai paperin ala- tai yläreuna on tahriintunut, aseta paperi oikeaan suuntaan ja liu'uta reunaohjaimet paperin reunoihin.

& ["Paperin lisääminen" sivulla 33](#page-32-0)

#### **Paperipolku on sotkeutunut.**

#### **Ratkaisu**

Puhdista paperipolku, jos tulosteessa näkyy pystyraitoja (vaakasuunnassa tulostussuuntaan nähden) tai paperi tahriintuu.

& ["Paperipolun puhdistaminen mustetahroista" sivulla 165](#page-164-0)

#### **Paperi käpristyy.**

#### **Ratkaisu**

Aseta paperi tasaiselle pinnalle ja tarkista, onko se käpristynyt. Jos näin on, suorista paperi.

#### **Tulostuspää hankaa paperin pintaa vasten.**

#### **Ratkaisu**

Paksulle paperille kopioitaessa tulostuspää on hyvin lähellä paperin pintaa, mikä voi aiheuttaa paperin hankautumista. Ota tällöin käyttöön hankautumisenvähentämisasetus.

Valitse ohjauspaneelista **Asetukset** > **Yleiset asetukset** > **Tulostinasetukset** ja ota käyttöön **Paksu paperi**. Jos tämä asetus otetaan käyttöön, kopiointilaatu saattaa heikentyä tai nopeus hidastua.

#### **Kopioidut valokuvat ovat tahmeita**

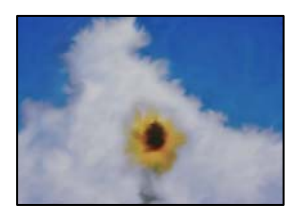

#### **Kopio tulostui valokuvapaperin väärälle puolelle.**

#### **Ratkaisu**

Varmista, että kopioit tulostuskelpoiselle puolelle. Jos olet kopioinut vahingossa valokuvapaperin väärälle puolelle, puhdista paperipolku.

- & ["Paperin lisääminen" sivulla 33](#page-32-0)
- $\rightarrow$  ["Paperipolun puhdistaminen mustetahroista" sivulla 165](#page-164-0)

#### **Kopioiden asento, koko tai marginaalit ovat virheelliset**

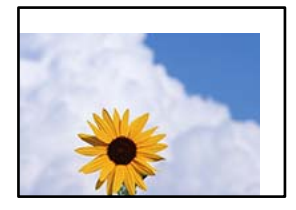

Tämä voi aiheutua seuraavista syistä.

#### **Paperi on lisätty virheellisesti.**

#### **Ratkaisu**

Lisää paperi oikein päin ja liu'uta reunaohjain paperin reunaa vasten.

& ["Paperin lisääminen" sivulla 33](#page-32-0)

#### **Paperikoko on määritetty virheellisesti.**

#### **Ratkaisu**

Valitse oikea paperikoko.

#### **Alkuperäisiä asiakirjoja ei ole asetettu oikein.**

#### **Ratkaisu**

- ❏ Varmista, että alkuperäinen on asetettu oikein paikalleen kohdistusmerkkien mukaan.
- ❏ Jos skannatun kuvan reuna on leikkautunut, siirrä alkuperäistä hieman kauemmas valotustason reunasta. Et voi skannata aluetta noin 1,5 mm (0,06 tuuman) päästä valotustason reunasta.
- & ["Alkuperäisten asiakirjojen asettaminen" sivulla 38](#page-37-0)

#### **Valotustasolla tai asiakirjakannessa on pölyä tai likaa.**

#### **Ratkaisu**

Kun asetat alkuperäiskappaleita valotustasolle, poista alkuperäiskappaleisiin kiinni jäänyt pöly tai lika ja puhdista valotustaso ja asiakirjakansi. Jos lasitasolla on pölyä tai tahroja, kopiointialue saattaa laajentua kattamaan myös pölyn ja tahrat, jolloin tuloksena saadaan väärä kopiointiasento tai pienet kuvat.

& ["Valotustason ja asiakirjakannen puhdistaminen" sivulla 165](#page-164-0)

#### **Kopiointiasetuksissa annettu Alk.koko on väärä.**

#### **Ratkaisu**

Valitse kopiointiasetuksista oikea **Alk.koko**.

& ["Kopioinnin lisäasetukset" sivulla 100](#page-99-0)

#### **Jos tulostin on lähellä valon lähdettä tai suorassa auringonvalossa, alkuperäiskappaleen kokoa ei välttämättä havaita oikein.**

#### **Ratkaisu**

Valitse alkuperäiskappaleen koko manuaalisesti ja yritä uudestaan.

**Alkuperäiskappale on liian ohut, jotta sen koko voitaisiin havaita automaattisesti.**

#### **Ratkaisu**

Valitse alkuperäiskappaleen koko manuaalisesti ja yritä uudestaan.

#### **Kopioidussa kuvassa on epätasaiset värit, tahroja, pilkkuja tai ylimääräisiä viivoja**

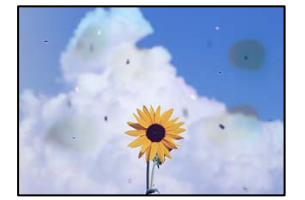

Tämä voi aiheutua seuraavista syistä.

#### **Paperipolku on likainen.**

#### **Ratkaisu**

Puhdista paperipolku lisäämällä paperia ja poistamalla se tulostamatta.

& ["Paperipolun puhdistaminen mustetahroista" sivulla 165](#page-164-0)

#### **Alkuperäisissä asiakirjoissa tai valotustasolla on pölyä tai likaa.**

#### **Ratkaisu**

Poista alkuperäisiin asiakirjoihin tarrautuneet pölyt tai liat ja puhdista valotustaso.

& ["Valotustason ja asiakirjakannen puhdistaminen" sivulla 165](#page-164-0)

#### **ADF-laitteessa tai alkuperäiskappaleissa on pölyä tai likaa.**

#### **Ratkaisu**

Puhdista ADF ja poista alkuperäiskappaleista mahdollinen pöly tai lika.

& ["Automaattisen arkinsyöttölaitteen puhdistaminen" sivulla 167](#page-166-0)

#### **Alkuperäistä asiakirjaa painettiin liian kovalla voimalla.**

#### **Ratkaisu**

Liian voimakas painaminen voi aiheuttaa sumentumista, tahroja ja laikkuja.

Älä paina alkuperäistä asiakirjaa tai asiakirjakantta liian voimakkaasti.

& ["Alkuperäisten asiakirjojen asettaminen" sivulla 38](#page-37-0)

#### **Kopiointitiheys on liian korkea.**

#### **Ratkaisu**

Alenna kopiointitiheyttä.

& ["Valikon kopiointia koskevat perusvalinnat" sivulla 99](#page-98-0)

#### **Kopioidussa kuvassa näkyy moiré-kuvioita**

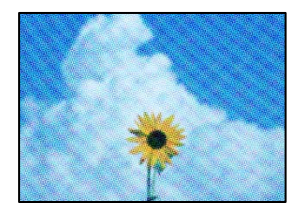

#### **Jos alkuperäinen asiakirja on painettu asiakirja, kuten lehti tai kuvasto, työhön ilmestyy pistemäinen moiré-kuvio.**

#### **Ratkaisu**

Muuta pienennys- ja suurennusasetuksia. Jos työssä näkyy edelleen moiré-kuvio, aseta alkuperäinen asiakirja hieman eri kulmassa.

& ["Valikon kopiointia koskevat perusvalinnat" sivulla 99](#page-98-0)

#### **Kopioidussa kuvassa näkyy alkuperäisen asiakirjan kääntöpuolen kuva**

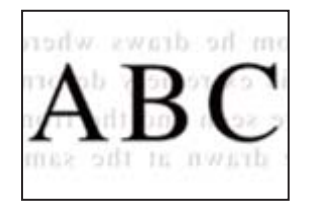

Tämä voi aiheutua seuraavista syistä.

#### <span id="page-273-0"></span>**Ohuita alkuperäisiä asiakirjoja skannatessa takapuolen kuvat saattavat skannautua samanaikaisesti.**

#### **Ratkaisu**

Aseta alkuperäinen asiakirja valotustasolle ja aseta sen päälle musta paperi.

& ["Alkuperäisten asiakirjojen asettaminen" sivulla 38](#page-37-0)

**Kopiointitiheys on liian korkea.**

#### **Ratkaisu**

Alenna kopiointitiheyttä.

& ["Valikon kopiointia koskevat perusvalinnat" sivulla 99](#page-98-0)

## **Skannatussa kuvassa esiintyviä ongelmia**

#### **Skannatuissa kuvissa on epätasaiset värit, likaa, pisteitä tms., kun käytössä on valotustaso**

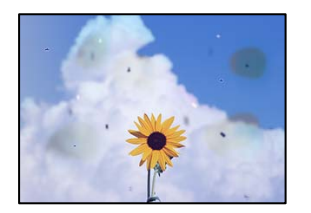

#### **Alkuperäisissä asiakirjoissa tai valotustasolla on pölyä tai likaa.**

#### **Ratkaisu**

Poista alkuperäisiin asiakirjoihin tarrautuneet pölyt tai liat ja puhdista valotustaso.

- & ["Valotustason ja asiakirjakannen puhdistaminen" sivulla 165](#page-164-0)
- **Alkuperäistä asiakirjaa painettiin liian kovalla voimalla.**

#### **Ratkaisu**

Liian voimakas painaminen voi aiheuttaa sumentumista, tahroja ja laikkuja. Älä paina alkuperäistä asiakirjaa tai asiakirjakantta liian voimakkaasti.

& ["Alkuperäisten asiakirjojen asettaminen" sivulla 38](#page-37-0)

#### **Suoria viivoja esiintyy, kun skannataan ADF-laitteesta**

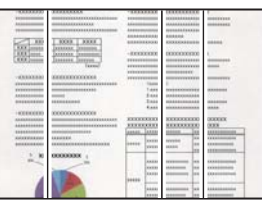

#### **ADF-laitteessa tai alkuperäiskappaleissa on pölyä tai likaa.**

#### **Ratkaisu**

Puhdista ADF ja poista alkuperäiskappaleista mahdollinen pöly tai lika.

& ["Automaattisen arkinsyöttölaitteen puhdistaminen" sivulla 167](#page-166-0)

## **Skannattujen kuvien taustalla näkyy poikkeama**

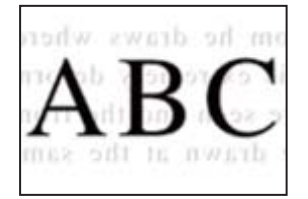

#### **Ohuita alkuperäisiä asiakirjoja skannatessa takapuolen kuvat saattavat skannautua samanaikaisesti.**

#### **Ratkaisu**

Skannatessasi valotustasolta, aseta alkuperäisen asiakirjan päälle musta paperi tai hiirimatto.

& ["Alkuperäisten asiakirjojen asettaminen" sivulla 38](#page-37-0)

#### **Valotustasolla ei voi skannata oikeaa aluetta**

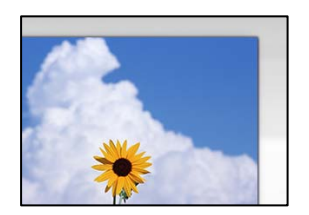

#### **Alkuperäisiä asiakirjoja ei ole asetettu oikein.**

#### **Ratkaisu**

- ❏ Varmista, että alkuperäinen on asetettu oikein paikalleen kohdistusmerkkien mukaan.
- ❏ Jos skannatun kuvan reuna on leikkautunut, siirrä alkuperäistä hieman kauemmas valotustason reunasta. Et voi skannata aluetta noin 1,5 mm (0,06 tuuman) päästä valotustason reunasta.
- & ["Alkuperäisten asiakirjojen asettaminen" sivulla 38](#page-37-0)

#### **Jos tulostin on lähellä valon lähdettä tai suorassa auringonvalossa, alkuperäiskappaleen kokoa ei välttämättä havaita oikein.**

#### **Ratkaisu**

Valitse alkuperäiskappaleen koko manuaalisesti ja yritä uudestaan.

#### **Valotustasolla tai asiakirjakannessa on pölyä tai likaa.**

#### **Ratkaisu**

Skannattaessa ohjauspaneelista ja valittaessa automaattinen skannausalueen rajaustoiminto poistaа kaikki lika tai tahrat valotustasolta ja asiakirjakannelta. Jos alkuperäisen ympärillä on likaa tai tahroja, skannausalue laajenee sisältämään sen.

& ["Valotustason ja asiakirjakannen puhdistaminen" sivulla 165](#page-164-0)

#### **Alkuperäiskappale on liian ohut, jotta sen koko voitaisiin havaita automaattisesti.**

#### **Ratkaisu**

Valitse alkuperäiskappaleen koko manuaalisesti ja yritä uudestaan.

#### **Skannattujen kuvien ongelmien ratkaiseminen ei onnistu**

Tarkista seuraavat, jos olet kokeillut kaikkia ratkaisuja ja mikään ei ole ratkaissut ongelmaa.

#### **Skannausohjelmiston asetusten kanssa on ongelmia.**

#### **Ratkaisu**

Alusta skanneriohjaimen asetukset Epson Scan 2 Utility -apuohjelman avulla.

#### *Huomautus:*

Epson Scan 2 Utility toimitetaan skannerin ohjelmiston mukana.

- 1. Käynnistä Epson Scan 2 Utility.
	- ❏ Windows 10

Napsauta käynnistyspainiketta ja valitse sitten **EPSON** > **Epson Scan 2 Utility**.

❏ Windows 8.1/Windows 8

Kirjoita sovelluksen nimi hakuruutuun ja napsauta sitten näkyviin tulevaa kuvaketta.

❏ Windows 7/Windows Vista/Windows XP

Napsauta käynnistyspainiketta ja valitse sitten **Kaikki ohjelmat** tai **Ohjelmat** > **EPSON** > **EPSON Scan 2** > **Epson Scan 2 Utility**.

❏ Mac OS

Valitse **Siirry** > **Sovellukset** > **Epson Software** > **Epson Scan 2 Utility**.

- 2. Valitse **Muu**-välilehti.
- 3. Valitse **Palauta**.

Jos alustus ei ratkaise ongelmaa, poista skannausohjelmiston asennus ja asenna se uudelleen.

& ["Sovellusten asentaminen tai asennuksien poistaminen erikseen" sivulla 173](#page-172-0)

## <span id="page-276-0"></span>**Lähetetyn faksin laatu on huono**

## **Lähetetyn faksin laatu on huono**

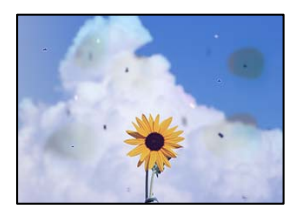

Tämä voi aiheutua seuraavista syistä.

#### **Alkuperäisissä asiakirjoissa tai valotustasolla on pölyä tai likaa.**

#### **Ratkaisu**

Poista alkuperäisiin asiakirjoihin tarrautuneet pölyt tai liat ja puhdista valotustaso.

& ["Valotustason ja asiakirjakannen puhdistaminen" sivulla 165](#page-164-0)

#### **Alkuperäistä asiakirjaa painettiin liian kovalla voimalla.**

#### **Ratkaisu**

Liian voimakas painaminen voi aiheuttaa sumentumista, tahroja ja laikkuja.

Älä paina alkuperäistä asiakirjaa tai asiakirjakantta liian voimakkaasti.

& ["Alkuperäisten asiakirjojen asettaminen" sivulla 38](#page-37-0)

## **Suoria viivoja esiintyy, kun fakseja lähetetään ADF-laitteesta**

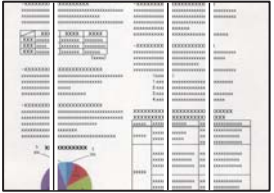

#### *ADF-laitteessa tai alkuperäiskappaleissa on pölyä tai likaa.*

Puhdista ADF ja poista alkuperäiskappaleista mahdollinen pöly tai lika.

#### **Liittyvät tiedot**

& ["Automaattisen arkinsyöttölaitteen puhdistaminen" sivulla 167](#page-166-0)

#### **Lähetetyn faksin kuvanlaatu on huono**

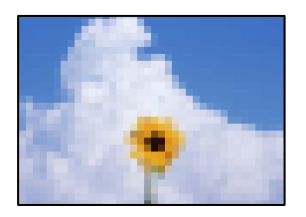

Tämä voi aiheutua seuraavista syistä.

#### **Alkuperäiskappaleen tyyppiasetus on väärä.**

#### **Ratkaisu**

Valitse **Faksi** > **Faksiasetukset** > **Skannausasetukset** > **Alkuperäis.tyyppi** ja muuta sitten asetusta. Mikäli lähetettävässä alkuperäiskappaleessa on tekstiä ja kuvia, valitse asetukseksi **Valokuva**.

#### **Resoluutio on asetettu matalaksi.**

#### **Ratkaisu**

Jos et tunne lähettäjän faksilaitteen suorituskykyä, määritä seuraavat kohteet ennen faksin lähettämistä.

- ❏ Valitse **Faksi** > **Faksiasetukset** ja määritä sitten **Resoluutio**-asetus korkeimpaan mahdolliseen kuvanlaatuun.
- ❏ Valitse **Faksi** > **Faksiasetukset** ja ota sitten **Lähetä suoraan** käyttöön.

Huomaa, että jos määrität **Resoluutio**-asetukseksi **Superhieno** tai **Ultrahieno**, mutta lähetät faksin ottamatta **Lähetä suoraan** -ominaisuutta käyttöön, faksi saatetaan lähettää alhaisemmalla resoluutiolla.

#### **ECM-asetus on poistettu käytöstä.**

#### **Ratkaisu**

Valitse **Asetukset** > **Yleiset asetukset** > **Faksiasetukset** > **Perusasetukset** ja ota käyttöön **ECM**-asetus ohjauspaneelista. Tämä voi ratkaista yhteysongelmiin liittyviä virheitä. Huomaa, että faksien lähetys ja vastaanotto voi olla hitaampaa kuin **ECM** -asetuksen ollessa poissa käytöstä.

#### **Alkuperäiskappaleen kääntöpuolella oleva kuva näkyy lähetetyssä faksissa**

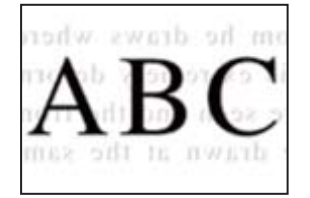

Tämä voi aiheutua seuraavista syistä.

#### <span id="page-278-0"></span>**Ohuita alkuperäisiä asiakirjoja skannatessa takapuolen kuvat saattavat skannautua samanaikaisesti.**

#### **Ratkaisu**

Aseta alkuperäinen asiakirja valotustasolle ja aseta sen päälle musta paperi.

& ["Alkuperäisten asiakirjojen asettaminen" sivulla 38](#page-37-0)

**Tiheysasetus on liian korkea fakseja lähetettäessä.**

#### **Ratkaisu**

Valitse **Faksi** > **Faksiasetukset** > **Skannausasetukset** > **Tummuus** ja alenna sitten asetusta.

## **Vastaanotettavien faksien laatu on heikko**

#### **Vastaanotettujen faksien kuvanlaatu on huono**

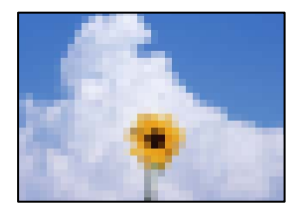

Tämä voi aiheutua seuraavista syistä.

#### **ECM-asetus on poistettu käytöstä.**

#### **Ratkaisu**

Valitse **Asetukset** > **Yleiset asetukset** > **Faksiasetukset** > **Perusasetukset** ja ota käyttöön **ECM**-asetus ohjauspaneelista. Tämä voi ratkaista yhteysongelmiin liittyviä virheitä. Huomaa, että faksien lähetys ja vastaanotto voi olla hitaampaa kuin **ECM** -asetuksen ollessa poissa käytöstä.

#### **Lähettäjän faksilaitteen kuvanlaatuasetus on alhainen.**

#### **Ratkaisu**

Pyydä faksin lähettäjää käyttämään korkeampaa laatuasetusta.

# **Ongelmaa ei voi ratkaista**

Jos et voi edelleenkään ratkaista ongelmaa yritettyäsi kaikkia ratkaisuja, ota yhteyttä Epson-tukeen.

Jos tulostus- tai kopiointiongelmien ratkaisu ei onnistu, katso seuraavasta asiaan liittyviä tietoja.

#### **Liittyvät tiedot**

& ["Tulostus- tai kopiointiongelmien ratkaisu ei onnistu" sivulla 280](#page-279-0)

## <span id="page-279-0"></span>**Tulostus- tai kopiointiongelmien ratkaisu ei onnistu**

Kokeile seuraavia ongelmia ylimmäisestä alkaen, kunnes ongelma ratkeaa.

❏ Varmista, että tulostimeen lisätyn paperin tyyppi ja tulostimeen määritetyn paperin tyyppi vastaavat tulostinohjaimen paperityyppiasetuksia.

["Paperikoon ja -tyypin asetukset" sivulla 32](#page-31-0)

❏ Valitse ohjauspaneelista tai tulostinohjaimesta korkeampi laatuasetus.

❏ Kohdista tulostuspää.

["Tulostuspään kohdistaminen" sivulla 164](#page-163-0)

❏ Suorita suutintesti tarkistaaksesi, ovatko tulostuspään suuttimet tukossa.

Jos suuttimen tarkistuskuviosta puuttuu osia, suuttimet voivat olla tukossa. Toista pään puhdistusta ja suutintarkistusta vuorotellen 3 kertaa ja tarkista, ovatko tukkeumat poistuneet.

Huomioi, että tulostuspään puhdistaminen kuluttaa mustetta.

["Tulostuspään tarkistaminen ja puhdistaminen" sivulla 161](#page-160-0)

❏ Sammuta tulostin, odota vähintään 12 tuntia ja tarkista, ovatko tukkeumat poistuneet.

Jos ongelma on tukkeutumisessa, jonkin aikaa tulostamatta jättäminen voi ratkaista ongelman.

Voit tarkistaa seuraavat tulostimen ollessa sammuneena.

❏ Varmista, että käytät aitoja Epson-pulloja.

Yritä käyttää aitoja Epson-mustepulloja. Ei-aitojen mustepullojen käyttö voi aiheuttaa tulostuslaadun heikentymistä.

❏ Tarkista, onko läpikuultava kalvo tahrautunut.

Jos läpikuultavalla kalvolla on tahroja, pyyhi tahrat pois varovasti. ["Läpikuultavan kalvon puhdistaminen" sivulla 169](#page-168-0)

- ❏ Varmista, että tulostimen sisälle ei ole jäänyt paperin paloja. Irrottaessasi paperia, älä koske läpikuultavaan kalvoon käsillä tai paperilla.
- ❏ Tarkista paperi.

Tarkista, onko paperi käpristynyt ja onko se syötetty tulostuspuoli ylöspäin.

["Paperin käsittelyä koskevat ohjeet" sivulla 32](#page-31-0)

["Käytössä oleva paperi ja kapasiteetti" sivulla 307](#page-306-0)

["Ei-käytettävät paperityypit" sivulla 312](#page-311-0)

❏ Jos sammutat tulostimen, odota vähintään 12 tuntia, ja jos tulostuslaatu ei ole edelleenkään parantunut, suorita Tehopuhdistus.

["Tehopuhdistus -toiminnon suorittaminen" sivulla 163](#page-162-0)

Jos ongelma ei ratkea edellä mainituilla menetelmillä, voit joutua tilaamaan korjauksen. Ota yhteys Epson-tukeen.

#### **Liittyvät tiedot**

- & ["Ennen yhteyden ottamista Epsoniin" sivulla 488](#page-487-0)
- & ["Yhteydenotto Epsonin tukeen" sivulla 488](#page-487-0)

# <span id="page-280-0"></span>**Tietokoneen tai laitteiden lisääminen tai vaihtaminen**

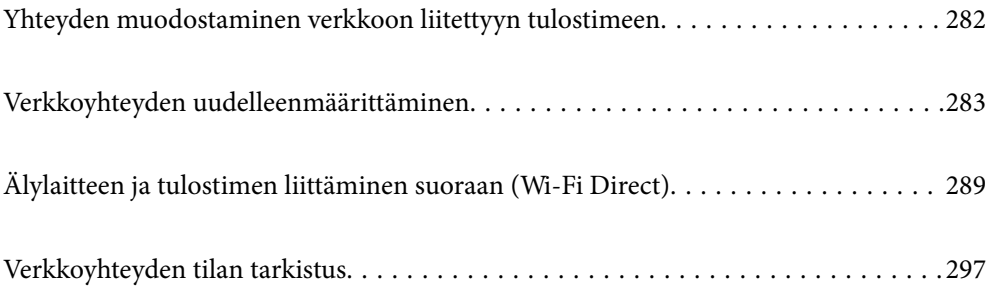

## <span id="page-281-0"></span>**Yhteyden muodostaminen verkkoon liitettyyn tulostimeen**

Jos tulostin on jo liitetty verkkoon, voit liittää tietokoneen tai älylaitteen tulostimeen verkon kautta.

## **Verkkotulostimen käyttö toiselta tietokoneelta**

Suosittelemme luomaan tulostimen ja tietokoneen välisen yhteyden asennusohjelman avulla. Voit suorittaa asennusohjelman jollakin seuraavista tavoista.

❏ Määritys verkkosivustolta

Siirry seuraavalle verkkosivustolle ja anna tuotteen nimi. Siirry kohtaan **Asetus** ja aloita määritys.

[http://epson.sn](http://epson.sn/?q=2)

❏ Määritys ohjelmistolevyn avulla (vain mallit, joiden mukana tulee ohjelmistolevy, ja käyttäjät, joiden Windowstietokoneessa on levyasema).

Aseta ohjelmistolevy tietokoneeseen ja noudata sitten näytön ohjeita.

#### **Valitse tulostin**

Noudata näytön ohjeita, kunnes näkyviin tulee seuraava näyttö, valitse tulostin johon haluat yhdistää, ja napsauta **Seuraava**.

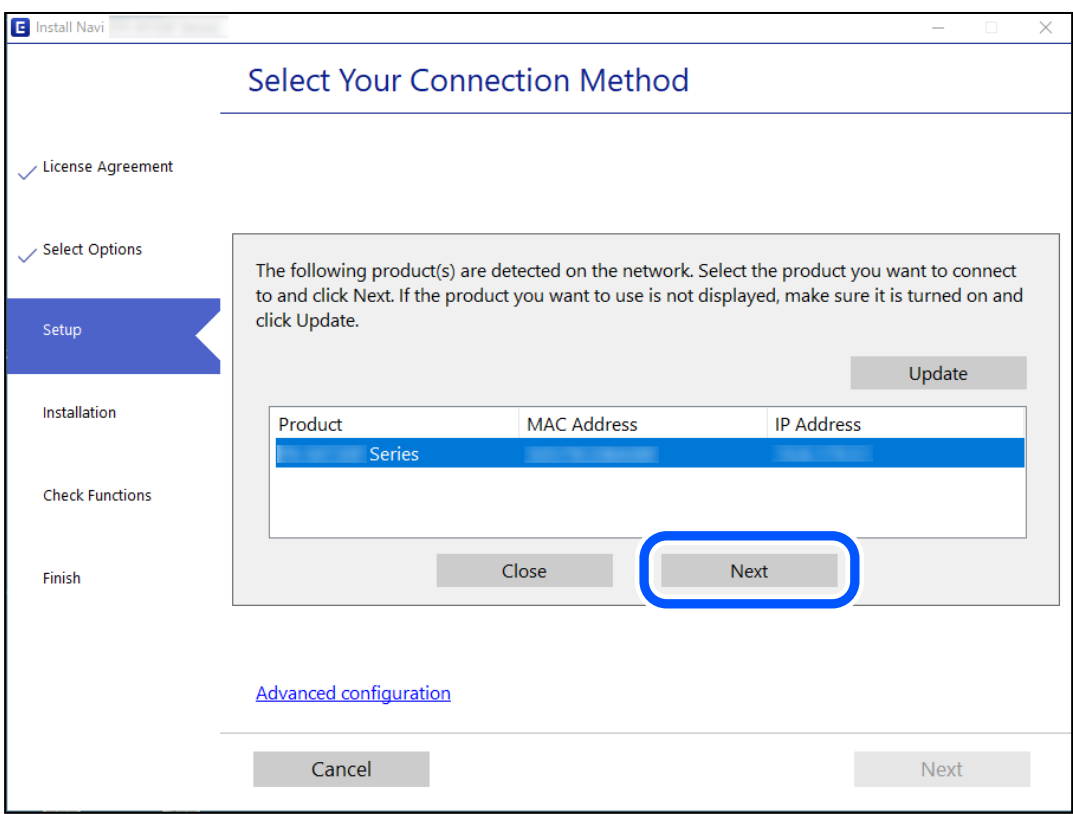

Seuraa näytössä näkyviä ohjeita.

## <span id="page-282-0"></span>**Verkkotulostimen käyttö älylaitteesta**

Voit liittää älylaitteen tulostimeen jollakin seuraavista tavoista.

#### **Liittäminen langattoman reitittimen kautta**

Liitä älylaite samaan Wi-Fi-verkkoon (SSID) tulostimen kanssa. Katso seuraavasta lisätietoja. ["Älylaitteen yhteysasetusten määrittäminen" sivulla 284](#page-283-0)

#### **Liittäminen Wi-Fi Direct -toiminnon kautta**

Liitä älylaite tulostimeen suoraan ilman langatonta reititintä.

Katso seuraavasta lisätietoja.

["Älylaitteen ja tulostimen liittäminen suoraan \(Wi-Fi Direct\)" sivulla 289](#page-288-0)

## **Verkkoyhteyden uudelleenmäärittäminen**

Tässä osiossa annetaan lisätietoja verkon yhteysasetusten määrittämisestä sekä yhteysmenetelmän vaihtamisesta langatonta reititintä tai tietokonetta vaihdettaessa.

## **Langattoman reitittimen vaihtaminen**

Vaihtaessasi langatonta reititintä, määritä yhteysasetukset tietokoneen tai älylaitteen ja tulostimen välille.

## **Tietokoneen yhteysasetusten määrittäminen**

Suosittelemme luomaan tulostimen ja tietokoneen välisen yhteyden asennusohjelman avulla. Voit suorittaa asennusohjelman jollakin seuraavista tavoista.

❏ Määritys verkkosivustolta

Siirry seuraavalle verkkosivustolle ja anna tuotteen nimi. Siirry kohtaan **Asetus** ja aloita määritys.

[http://epson.sn](http://epson.sn/?q=2)

❏ Määritys ohjelmistolevyn avulla (vain mallit, joiden mukana tulee ohjelmistolevy, ja käyttäjät, joiden Windowstietokoneessa on levyasema).

Aseta ohjelmistolevy tietokoneeseen ja noudata sitten näytön ohjeita.

#### **Yhteystavan valitseminen**

Noudata näytön ohjeita, kunnes näkyviin tulee seuraava näyttö.

<span id="page-283-0"></span>Valitse **Muuta yhteysmenetelmä kohteelle tulosti (uutta verkkoreititintä tai USB - verkko -yhteyden muuttamista varten jne.)** näytöstä Valitse toimintasi ja valitse sitten **Seuraava**.

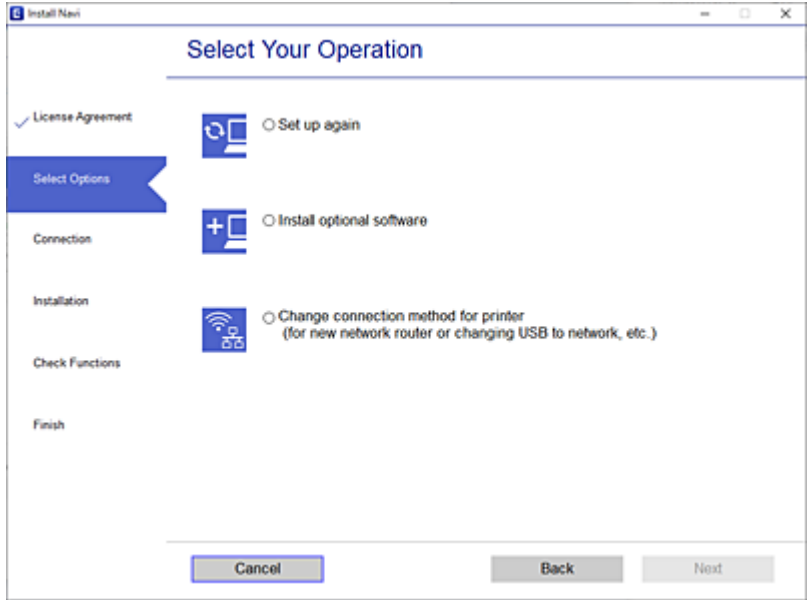

Seuraa näytössä näkyviä ohjeita.

Jos yhdistäminen ei onnistu, katso seuraava yrittääksesi ratkaista ongelman.

- ❏ Windows: ["Yhteyden muodostaminen verkkoon ei onnistu" sivulla 194](#page-193-0)
- ❏ Mac OS: ["Yhteyden muodostaminen verkkoon ei onnistu" sivulla 202](#page-201-0)

## **Älylaitteen yhteysasetusten määrittäminen**

Voit käyttää tulostinta älylaitteesta, kun liität sen samaan Wi-Fi-verkkoon (SSID) älylaitteen kanssa. Jotta voit käyttää tulostinta älylaitteesta, määritä asetukset seuraavalla verkkosivustolla. Siirry verkkosivustolle sillä älylaitteella, jonka haluat liittää tulostimeen.

[http://epson.sn](http://epson.sn/?q=2) > **Asetus**

## **Tietokoneen vaihtaminen**

Vaihtaessani tietokonetta, määritä yhteysasetukset tietokoneen ja tulostimen välille.

## **Tietokoneen yhteysasetusten määrittäminen**

Suosittelemme luomaan tulostimen ja tietokoneen välisen yhteyden asennusohjelman avulla. Voit suorittaa asennusohjelman jollakin seuraavista tavoista.

❏ Määritys verkkosivustolta

Siirry seuraavalle verkkosivustolle ja anna tuotteen nimi. Siirry kohtaan **Asetus** ja aloita määritys. [http://epson.sn](http://epson.sn/?q=2)

- ❏ Määritys ohjelmistolevyn avulla (vain mallit, joiden mukana tulee ohjelmistolevy, ja käyttäjät, joiden Windowstietokoneessa on levyasema).
	- Aseta ohjelmistolevy tietokoneeseen ja noudata sitten näytön ohjeita.

Seuraa näytössä näkyviä ohjeita.

## **Tietokonetta koskevan yhteystavan muuttaminen**

Tässä osiossa annetaan lisätietoja yhteystavan muuttamisesta silloin, kun tietokone ja tulostin on liitetty toisiinsa.

## **Verkkoyhteyden vaihtaminen Ethernetistä Wi-Fi-yhteyteen**

Vaihda Ethernet-yhteys Wi-Fi-yhteyteen tulostimen ohjauspaneelista. Vaihdettava yhteysmenetelmä on periaatteessa samanlainen kuin Wi-Fi:n yhteysasetukset.

#### **Liittyvät tiedot**

& ["Wi-Fi-asetusten määrittäminen ohjauspaneelista" sivulla 286](#page-285-0)

## **Verkkoyhteyden vaihtaminen Wi-Fi:stä Ethernet-yhteyteen**

Seuraa alla olevia vaiheita vaihtaaksesi Wi-Fi-yhteyden Ethernet-yhteyteen.

- 1. Valitse aloitusnäytöltä **Asetukset**.
- 2. Valitse **Yleiset asetukset** > **Verkkoasetukset** > **Langallinen LAN -asetus**.
- 3. Seuraa näytössä näkyviä ohjeita.

## **Vaihtaminen USB:sta verkkoyhteyteen**

Asennusohjelman käyttö ja uudelleenmääritys toisen yhteystavan avulla.

❏ Määritys verkkosivustolta

Siirry seuraavalle verkkosivustolle ja anna tuotteen nimi. Siirry kohtaan **Asetus** ja aloita määritys.

[http://epson.sn](http://epson.sn/?q=2)

❏ Määritys ohjelmistolevyn avulla (vain mallit, joiden mukana tulee ohjelmistolevy, ja käyttäjät, joiden Windowstietokoneessa on levyasema).

Aseta ohjelmistolevy tietokoneeseen ja noudata sitten näytön ohjeita.

#### **Yhteystavan muutoksen valitseminen**

Noudata näytön ohjeita, kunnes näkyviin tulee seuraava näyttö.

<span id="page-285-0"></span>Valitse käytettävä verkkoyhteys (**Yhdistä langattomalla verkolla (Wi-Fi)** tai **Yhdistä langallisella LAN-verkolla (Ethernet)**) ja napsauta sitten **Seuraava**.

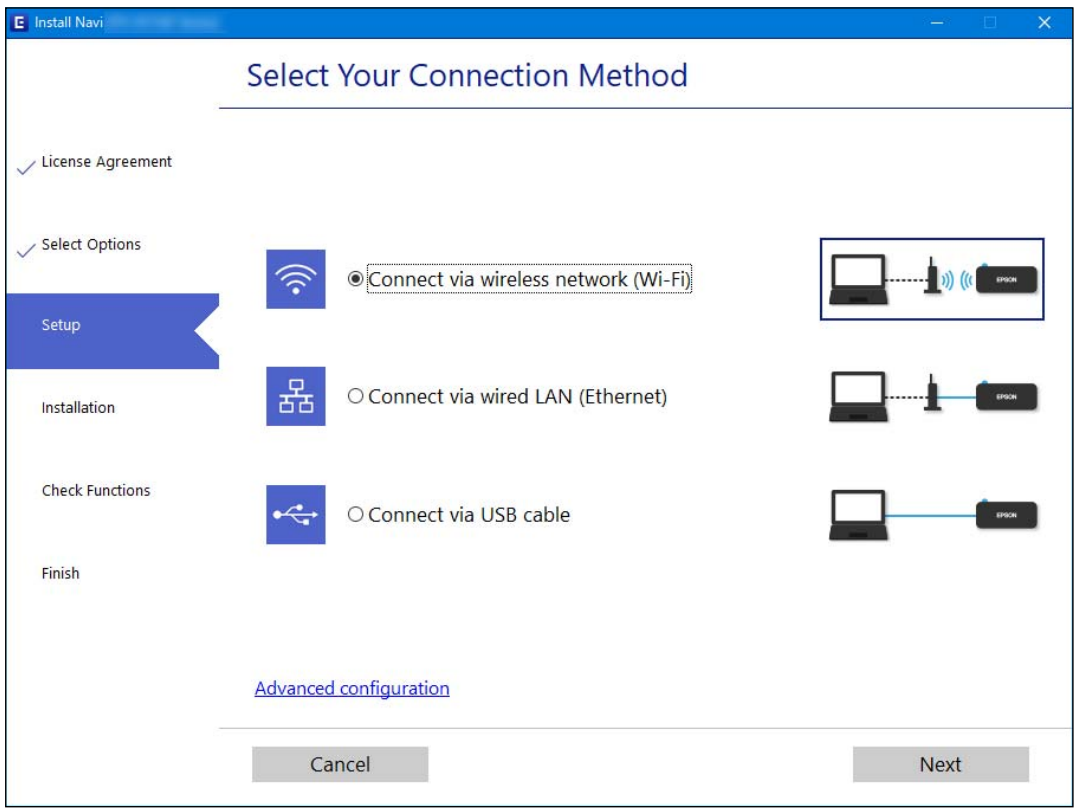

#### *Huomautus:*

Näytön liitäntätapa voi vaihdella laitteen mallin mukaan.

Seuraa näytössä näkyviä ohjeita.

## **Wi-Fi-asetusten määrittäminen ohjauspaneelista**

Verkkoasetukset voidaan määrittää tulostimen ohjauspaneelista usealla eri tapaa. Valitse käyttöympäristöäsi ja olosuhteitasi vastaava yhteystapa.

Jos sinulla on langattoman reitittimen tiedot, kuten SSID ja salasana, voit määrittää asetukset manuaalisesti.

Jos langaton reititin tukee WPS-määritystoimintoa, voit määrittää asetukset WPS-painikkeen avulla.

Kun tulostin on liitetty verkkoon, liitä se laitteeseen, jota haluat käyttää (tietokone, älylaite, taulutietokone tms.)

#### **Liittyvät tiedot**

- & ["Wi-Fi-asetusten tekeminen syöttämällä SSID ja salasana" sivulla 287](#page-286-0)
- & ["Wi-Fi-asetusten määrittäminen painikeasetuksella \(WPS\)" sivulla 287](#page-286-0)
- & ["Wi-Fi-asetusten määrittäminen PIN-koodin avulla \(WPS\)" sivulla 288](#page-287-0)

## <span id="page-286-0"></span>**Wi-Fi-asetusten tekeminen syöttämällä SSID ja salasana**

Voit määrittää Wi-Fi-verkon syöttämällä tarpeelliset tiedot muodostaaksesi yhteyden langattomaan reitittimeen tulostimen ohjauspaneelista. Jos haluat tehdä asetukset näin, tarvitset langattoman reitittimen SSID:n ja salasanan.

#### *Huomautus:*

Jos käytät langatonta reititintä sen oletusasetuksilla, käytä tarraan painettua SSID:ta ja salasanaa. Jos et tiedä SSID:ta ja salasanaa, pyydä ne henkilöltä, joka teki langattoman reitittimen asetukset, tai katso langattoman reitittimen toimitukseen kuuluvista asiakirjoista.

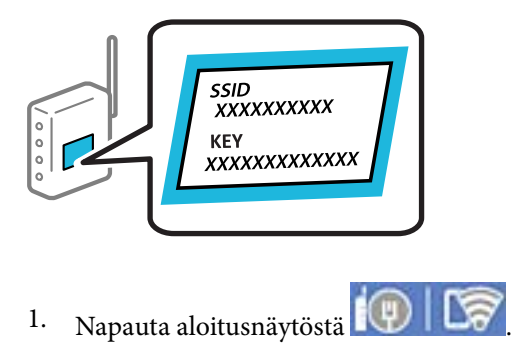

- 2. Valitse **Reititin**.
- 3. Napauta **Käynnistä asetus**.

Jos verkkoyhteys on jo määritetty, yhteyden tiedot tulevat näkyviin. Voit muuttaa asetuksia valitsemalla **Vaihda Wi-Fi-yhteyteen.** tai **Muuta asetuksia**.

- 4. Valitse **Wi-Fi-yhteyden ohjattu asennustoiminto**.
- 5. Valitse näytön ohjeiden mukaisesti SSID, syötä langattoman reitittimen salasana ja aloita määritys.

Jos haluat tarkistaa tulostimen verkkoyhteyden tilan määrityksen valmistuttua, katso lisätiedot alla olevasta linkistä.

#### *Huomautus:*

- ❏ Jos et tiedä SSID:tä, tarkista, onko se painettu langattoman reitittimen tarraan. Jos käytät langatonta reititintä sen oletusasetuksilla, käytä tarraan painettua SSID:tä. Jos et löydä tietoja, katso langattoman reitittimen kanssa toimitettuja tietoja.
- ❏ Salasana on kirjainkoon erotteleva.
- ❏ Jos et tiedä salasanaa, tarkista, onko se painettu langattoman reitittimen tarraan. Tarrassa salasana voi olla kirjoitettuna "Network Key", "Wireless Password", jne. Jos käytät langatonta reititintä oletusasetuksilla, käytä tarraan painettua salasanaa.

#### **Liittyvät tiedot**

- & ["Merkkien syöttäminen" sivulla 29](#page-28-0)
- & ["Verkkoyhteyden tilan tarkistus" sivulla 297](#page-296-0)

## **Wi-Fi-asetusten määrittäminen painikeasetuksella (WPS)**

Voit määrittää Wi-Fi-verkon automaattisesti painamalla langattoman reitittimen painiketta. Jos seuraavat ehdot täyttyvät, voit tehdä asetukset tällä menetelmällä.

<span id="page-287-0"></span>❏ Langaton reititin on yhteensopiva WPS (Wi-Fi Protected Setup) -toiminnon kanssa.

❏ Nykyinen Wi-Fi-yhteys muodostettiin painamalla langattoman reitittimen painiketta.

#### *Huomautus:*

Jos et löydä painiketta tai teet asetuksia ohjelmiston avulla, katso lisätietoja langattoman reitittimen mukana tulleista asiakirjoista.

- 1. Napauta aloitusnäytöstä  $\widehat{I\oplus I}$  . Example 1
- 2. Valitse **Reititin**.
- 3. Napauta **Käynnistä asetus**.

Jos verkkoyhteys on jo määritetty, yhteyden tiedot tulevat näkyviin. Voit muuttaa asetuksia valitsemalla **Vaihda Wi-Fi-yhteyteen.** tai **Muuta asetuksia**.

- 4. Valitse **Painikeasetus (WPS)**.
- 5. Seuraa näytössä näkyviä ohjeita.

Jos haluat tarkistaa tulostimen verkkoyhteyden tilan määrityksen valmistuttua, katso lisätiedot alla olevasta linkistä.

#### *Huomautus:*

Jos yhteys epäonnistuu, käynnistä langaton reititin uudelleen, siirrä se lähemmäksi tulostinta ja yritä uudelleen. Jos se ei edelleenkään toimi, tulosta verkkoyhteysraportti ja tarkista ratkaisu.

#### **Liittyvät tiedot**

& ["Verkkoyhteyden tilan tarkistus" sivulla 297](#page-296-0)

## **Wi-Fi-asetusten määrittäminen PIN-koodin avulla (WPS)**

Voit muodostaa yhteyden tukiasemaan automaattisesti PIN-koodin avulla. Voit käyttää tätä tapaa määritykseen, jos langaton reititin tukee WPS (Wi-Fi suojattu asetus) -menetelmää. Syötä PIN-koodi langattomaan reitittimeen tietokoneen avulla.

- 1. Napauta aloitusnäytöstä **1915**
- 2. Valitse **Reititin**.
- 3. Napauta **Käynnistä asetus**.

Jos verkkoyhteys on jo määritetty, yhteyden tiedot tulevat näkyviin. Voit muuttaa asetuksia valitsemalla **Vaihda Wi-Fi-yhteyteen.** tai **Muuta asetuksia**.

- 4. Valitse **Muut** > **PIN-koodias. (WPS)**
- 5. Seuraa näytössä näkyviä ohjeita.

Jos haluat tarkistaa tulostimen verkkoyhteyden tilan määrityksen valmistuttua, katso lisätiedot alla olevasta linkistä.
<span id="page-288-0"></span>*Huomautus:*

Katso lisätietoja PIN-koodin syöttämisestä langattoman reitittimen mukana tulevista asiakirjoista.

#### **Liittyvät tiedot**

& ["Verkkoyhteyden tilan tarkistus" sivulla 297](#page-296-0)

# **Älylaitteen ja tulostimen liittäminen suoraan (Wi-Fi Direct)**

Wi-Fi Direct (Simple AP) mahdollistaa älylaitteen liittämisen suoraan tulostimeen ilman langatonta reititintä sekä tulostamisen älylaitteelta.

## **Tietoa Wi-Fi Direct -toiminnosta**

Käytä tätä yhteysmenetelmää, kun Wi-Fi ei ole käytössä kotona tai toimistossa tai kun haluat liittää tulostimen ja tietokoneen tai älylaitteen suoraan. Tässä tilassa tulostin toimii langattomana reitittimenä. Voit kytkeä laitteet tulostimeen ilman erillistä langatonta reititintä. Tulostimeen suoraan liitetyt älylaitteet eivät voi kuitenkaan kommunikoida keskenään tulostimen kautta.

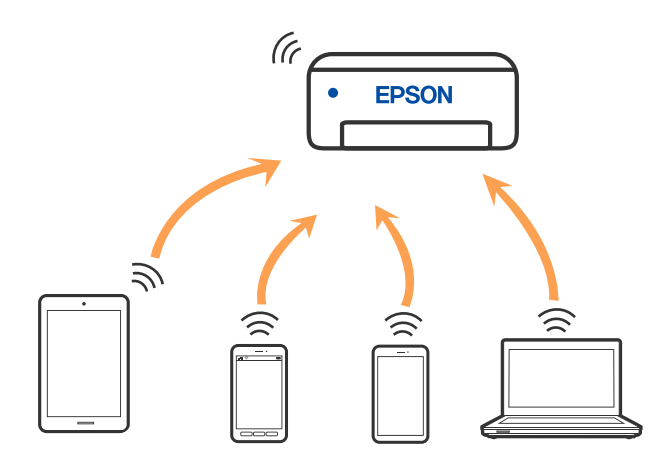

Tulostin voidaan liittää samanaikaisesti Wi-Fi- tai Ethernet-yhteydellä sekä Wi-Fi Direct (Simple AP) -yhteydellä. Jos käynnistät verkkoyhteyden Wi-Fi Direct (Simple AP) -tilassa, kun tulostin on liitetty Wi-Fi-yhteydellä, Wi-Fiyhteys katkaistaan väliaikaisesti.

## **Yhteyden muodostaminen iPhone, iPad tai iPod touch Wi-Fi Direct toiminnolla**

Tällä menetelmällä voit liittää tulostimen suoraan iPhone-, iPad- tai iPod touch-laitteisiin ilman langatonta reititintä. Seuraavat olosuhteet vaaditaan tämän toiminnon käyttämiseen. Jos ympäristösi ei vastaa näitä olosuhteita, voit muodostaa yhteyden valitsemalla kohdan **Muut OS-laitteet**. Katso lisätietoa yhdistettävyydestä alta liittyvien tietojen linkistä.

❏ iOS 11 tai uudempi

❏ Vakiokamerasovelluksen käyttö QR-koodin skannaukseen

❏ Epson-tulostussovellus iOS-käyttöjärjestelmään. Esimerkkejä Epson -tulostussovelluksista

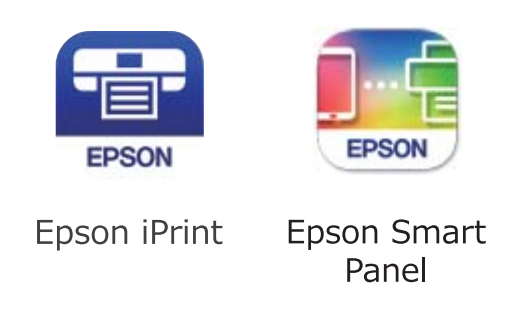

Asenna Epson-tulostussovellus älylaitteeseesi jo etukäteen.

#### *Huomautus:*

Sinun täytyy tehdä yhdessä nämä asetukset tulostimelle ja älylaitteelle, jotka haluat yhdistää. Sinun ei tarvitse tehdä näitä asetuksia uudelleen, ellet poista Wi-Fi Direct -toimintoa käytöstä tai palauta verkkoasetuksia oletusasetuksiin, sinun ei tarvitse tehdä näitä asetuksia uudelleen.

- 1. Napauta aloitusnäytöstä .
- 2. Napauta **Wi-Fi Direct**.
- 3. Napauta **Käynnistä asetus**.
- 4. Napauta **iOS**.

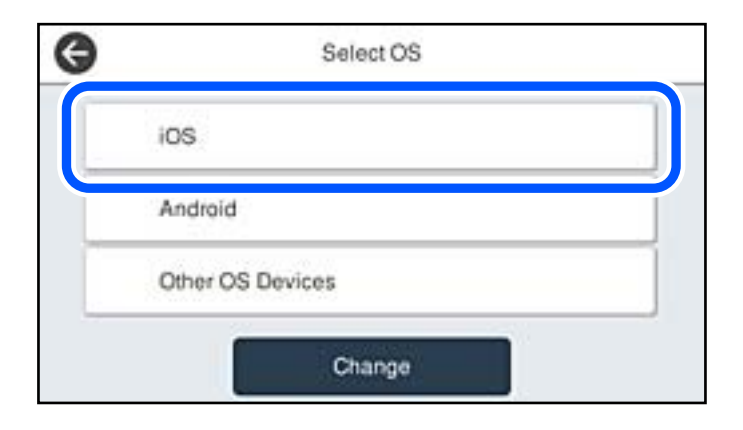

QR-koodi näkyy laitteen ohjauspaneelissa.

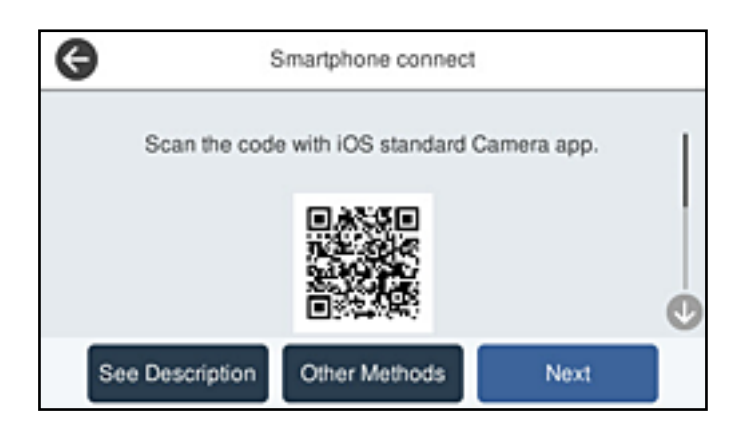

5. Käynnistä vakiokamerasovellus iPhone-, iPad- tai iPod touch-laitteella ja skannaa tulostimen ohjauspaneelin KUVA-tilassa näkyvä QR-koodi.

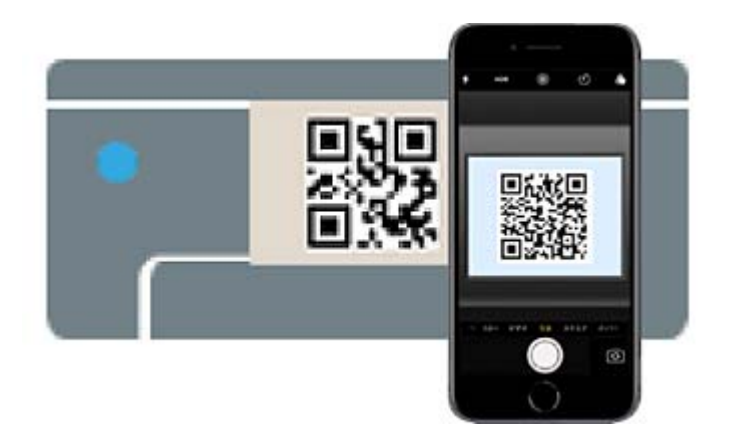

Käytä Camera-sovellusta iOS 11 tai uudempaa. Et voi muodostaa yhteyttä tulostimeen iOS Camera 10 sovelluksella tai uudemmalla. Et myöskään voi yhdistää käyttämällä sovellusta QR-koodien skannaukseen. Jos yhteyden muodostaminen ei onnistu, valitse tulostimen ohjauspaneelista **Muut menetelmät**. Katso lisätietoa yhdistettävyydestä alta liittyvien tietojen linkistä.

6. Napauta iPhone-, iPad- tai iPod touch -laitteen näytöllä näkyvää ilmoitusta.

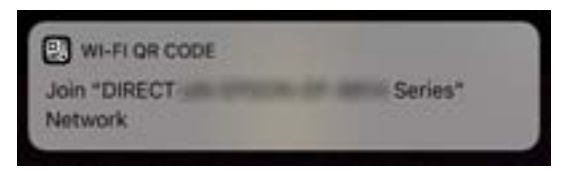

7. Napauta **Liity**.

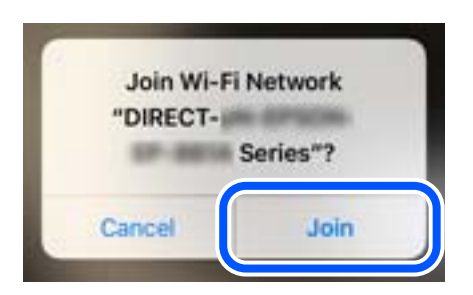

- 8. Valitse tulostimen ohjauspaneelista **Seuraava**.
- 9. Käynnistä Epson-tulostussovellus iPhone-, iPad- tai iPod touch -laitteella.
- 10. Napauta Epson -tulostussovelluksen näytöltä **Printer is not selected.** Älykäs laite yhdistää automaattisesti tulostimeen Epson Smart Panel -ominaisuudella, kun se käynnistyy.

11. Valitse tulostin, johon haluat luoda yhteyden.

Katso tulostimen ohjauspaneelilta tiedot ja valitse tulostin.

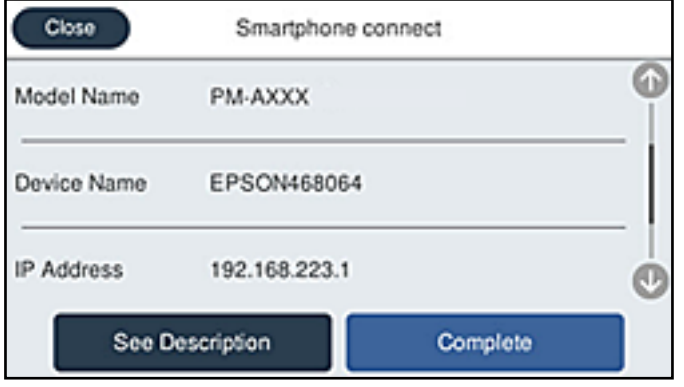

12. Valitse tulostimen ohjauspaneelista **Valmis**.

Valitse verkon nimi (SSID) älylaitteiden Wi-Fi-näytöllä ja yhdistä uudelleen ne älylaitteet, jotka on kytketty aikaisemmin tulostimeen.

#### **Liittyvät tiedot**

& ["Sovellus tulostimeen helppoon käyttöön älylaitteelta \(Epson Smart Panel\)" sivulla 318](#page-317-0)

& ["Yhteyden muodostaminen muihin laitteisiin kuin iOS- ja Android-laitteisiin Wi-Fi Direct -toiminnon avulla"](#page-293-0) [sivulla 294](#page-293-0)

## **Yhdistää Android-laitteisiin Wi-Fi Direct -menetelmällä**

Tällä menetelmällä voit liittää tulostimen suoraan Android-laitteeseen ilman langatonta reititintä. Seuraavat olosuhteet vaaditaan tämän toiminnon käyttämiseen.

- ❏ Android 5.0 tai uudempi
- ❏ Epson-tulostussovellus Android-käyttöjärjestelmään.

Esimerkkejä Epson -tulostussovelluksista

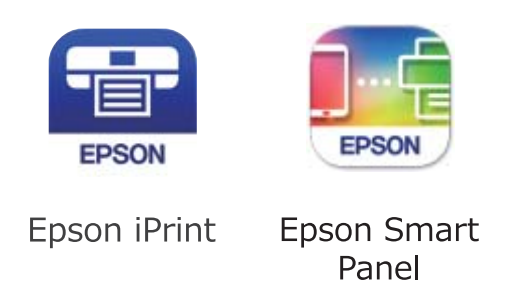

Asenna Epson-tulostussovellus älylaitteeseesi jo etukäteen.

#### *Huomautus:*

Sinun täytyy tehdä yhdessä nämä asetukset tulostimelle ja älylaitteelle, jotka haluat yhdistää. Sinun ei tarvitse tehdä näitä asetuksia uudelleen, ellet poista Wi-Fi Direct -toimintoa käytöstä tai palauta verkkoasetuksia oletusasetuksiin, sinun ei tarvitse tehdä näitä asetuksia uudelleen.

- 1. Napauta aloitusnäytöstä  $\blacksquare$
- 2. Napauta **Wi-Fi Direct**.
- 3. Napauta **Käynnistä asetus**.
- 4. Napauta **Android**.

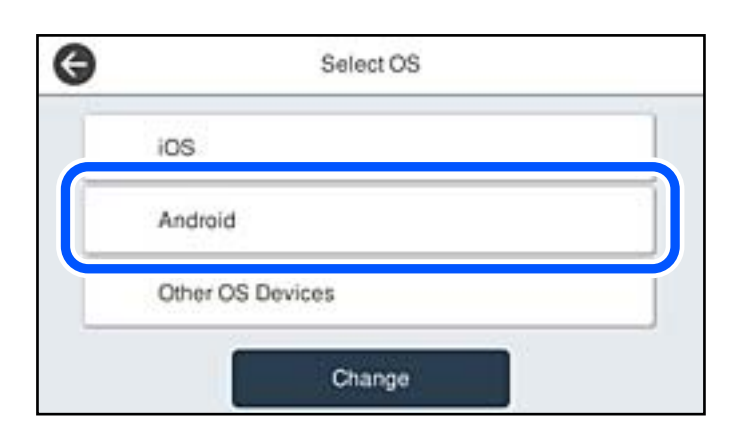

- 5. Käynnistä älylaitteen Epson -tulostussovellus.
- 6. Napauta Epson -tulostussovelluksen näytöltä **Printer is not selected.** Älykäs laite yhdistää automaattisesti tulostimeenEpson Smart Panel -ominaisuudella, kun se käynnistyy.
- 7. Valitse tulostin, johon haluat luoda yhteyden.

Katso tulostimen ohjauspaneelilta tiedot ja valitse tulostin.

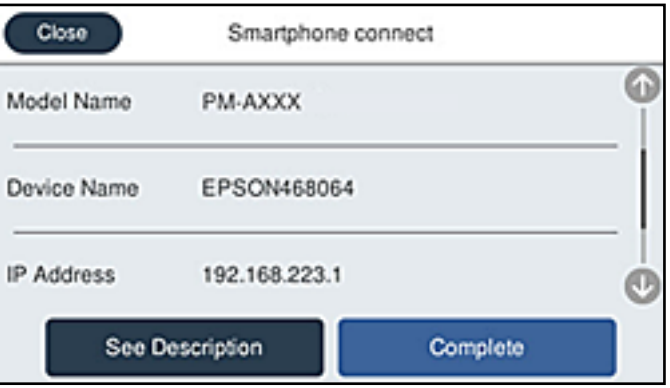

#### *Huomautus:*

Tulostimia ei ehkä näy Android-laitteesta riippuen. Jos tulostimia ei näy, muodosta yhteys valitsemalla *Muut OSlaitteet*. Katso yhteyden muodostamiseen liittyviä tietoja alta liittyvien tietojen linkistä.

- 8. Kun laitteen yhteyden hyväksyntänäyttö tulee näkyviin, valitse **Hyväksy**.
- 9. Valitse tulostimen ohjauspaneelista **Valmis**.

Valitse verkon nimi (SSID) älylaitteiden Wi-Fi-näytöllä ja yhdistä uudelleen ne älylaitteet, jotka on kytketty aikaisemmin tulostimeen.

#### <span id="page-293-0"></span>**Liittyvät tiedot**

& ["Sovellus tulostimeen helppoon käyttöön älylaitteelta \(Epson Smart Panel\)" sivulla 318](#page-317-0)

& "Yhteyden muodostaminen muihin laitteisiin kuin iOS- ja Android-laitteisiin Wi-Fi Direct -toiminnon avulla" sivulla 294

## **Yhteyden muodostaminen muihin laitteisiin kuin iOS- ja Androidlaitteisiin Wi-Fi Direct -toiminnon avulla**

Tällä menetelmällä voit liittää tulostimen suoraan älylaitteisiin ilman langatonta reititintä.

#### *Huomautus:*

Sinun täytyy tehdä yhdessä nämä asetukset tulostimelle ja älylaitteelle, jotka haluat yhdistää. Sinun ei tarvitse tehdä näitä asetuksia uudelleen, ellet poista Wi-Fi Direct -toimintoa käytöstä tai palauta verkkoasetuksia oletusasetuksiin, sinun ei tarvitse tehdä näitä asetuksia uudelleen.

- 1. Napauta aloitusnäytöstä  $\mathbb{Q} \times \mathbb{R}$
- 2. Napauta **Wi-Fi Direct**.
- 3. Napauta **Käynnistä asetus**.
- 4. Napauta **Muut OS-laitteet**.

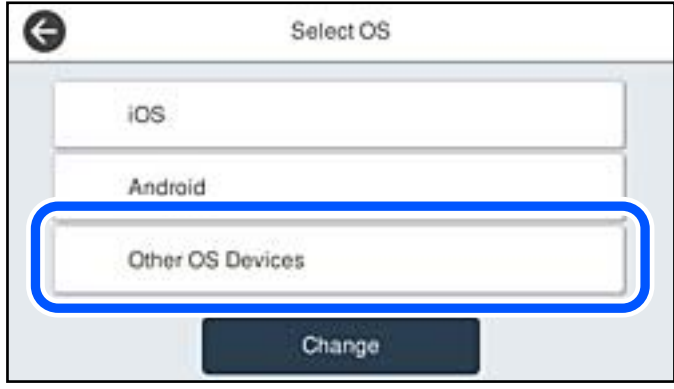

Verkkonimi (SSID) ja Salasana Wi-Fi Direct -toiminnolle tulevat näkyviin.

5. Valitse tulostimen ohjauspaneelissa näkyvä SSID-tunnus älylaitteen Wi-Fi-näytössä ja syötä sitten salasana.

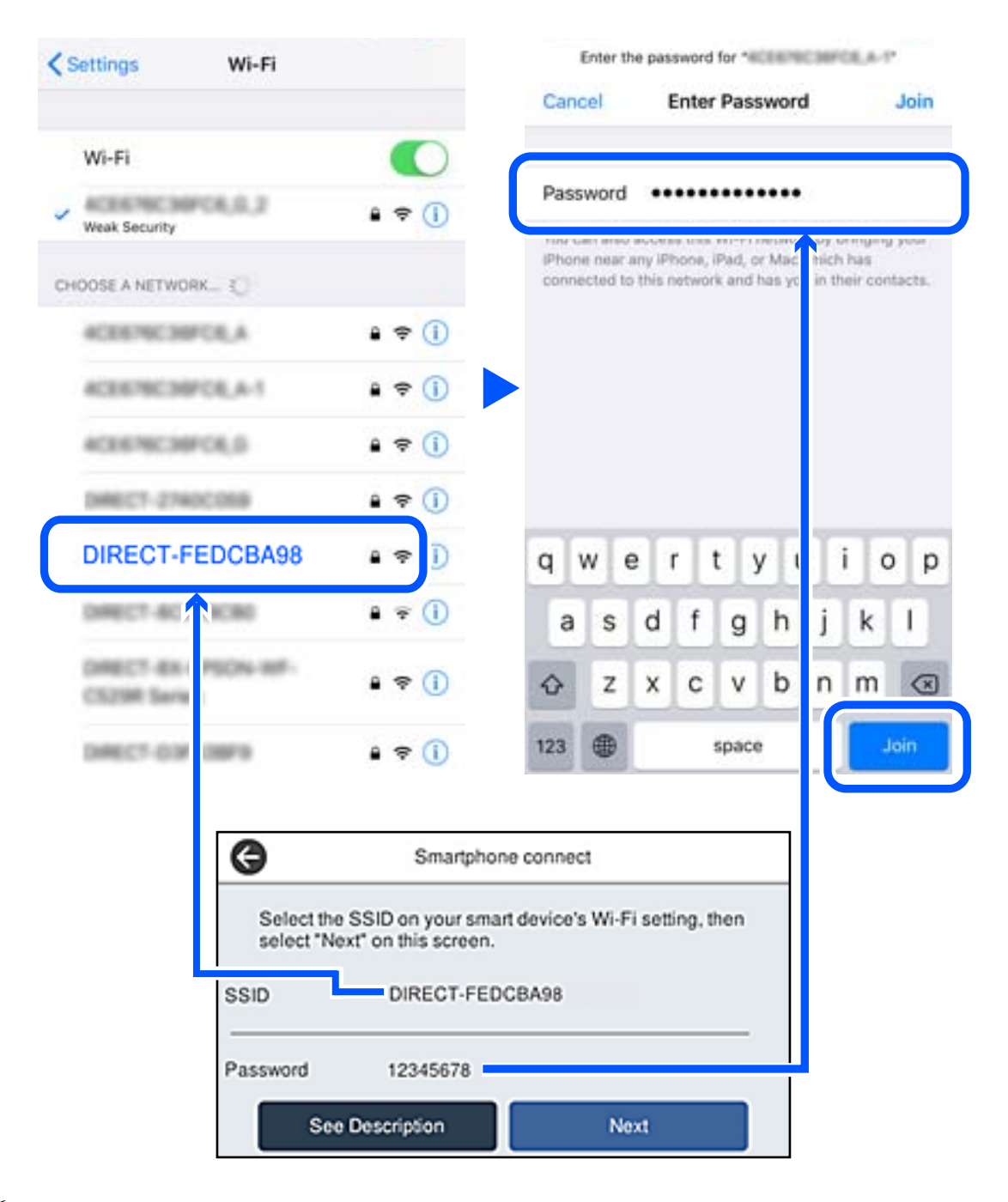

6. Valitse tulostimen ohjauspaneelista **Seuraava**.

7. Valitse älylaitteiden tulostussovellusnäytöllä tulostin, johon haluat yhdistää. Katso tulostimen ohjauspaneelilta tiedot ja valitse tulostin.

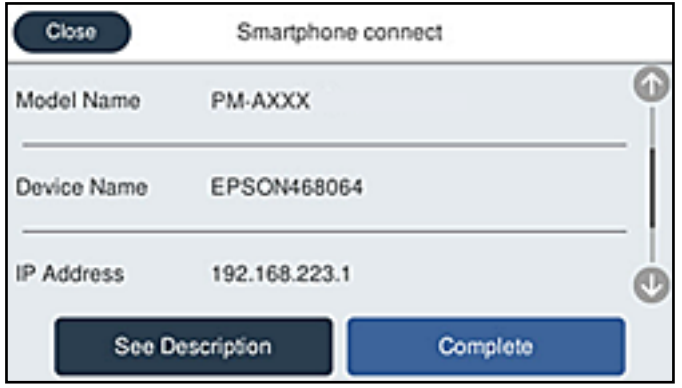

8. Valitse tulostimen ohjauspaneelista **Valmis**.

Valitse verkon nimi (SSID) älylaitteiden Wi-Fi-näytöllä ja yhdistä uudelleen ne älylaitteet, jotka on kytketty aikaisemmin tulostimeen.

#### **Liittyvät tiedot**

& ["Sovellus tulostimeen helppoon käyttöön älylaitteelta \(Epson Smart Panel\)" sivulla 318](#page-317-0)

## **Wi-Fi Direct (Simple AP) -yhteyden katkaiseminen**

Voit poistaa Wi-Fi Direct (Simple AP) -yhteyden pois käytöstä kahdella tapaa; voit katkaista kaikki yhteydet tulostimen ohjauspaneelista tai katkaista kunkin yhteyden tietokoneelta tai älylaitteelta. Kun haluat poistaa kaikki yhteydet käytöstä, katso tiedot alla olevasta linkistä.

#### c*Tärkeää:*

Kun Wi-Fi Direct (Simple AP) -yhteys poistetaan käytöstä, kaikkien tulostimeen Wi-Fi Direct (Simple AP) yhteydellä liitettyjen tietokoneiden ja älylaitteiden yhteys katkeaa.

#### *Huomautus:*

Jos haluat katkaista tietyn laitteen yhteyden, katkaise se laitteesta tulostimen sijaan. Katkaise Wi-Fi Direct (Simple AP) yhteys laitteelta jollain seuraavista tavoista.

- ❏ Katkaise Wi-Fi-yhteys tulostimen verkkoon (SSID).
- ❏ Yhdistä toiseen verkkoon (SSID).

#### **Liittyvät tiedot**

& "Wi-Fi Direct (Simple AP) -asetusten, kuten SSID:n, muuttaminen" sivulla 296

## **Wi-Fi Direct (Simple AP) -asetusten, kuten SSID:n, muuttaminen**

Kun Wi-Fi Direct (Simple AP) -yhteys on käytössä, voit vaihtaa asetuksia kohdasta  $\left|\bigotimes_{i=1}^{n} \left|\bigotimes_{i=1}^{n} \mathbb{R}\right|\right|$  > Wi-Fi Direct > **Käynnistä asetus** > **Muuttaa**, ja näkyviin tulevat seuraavat valikkokohteet.

#### <span id="page-296-0"></span>**Muuta verkkonimeä**

Vaihda sen Wi-Fi Direct (Simple AP) -verkon nimi (SSID), jota käytetään yhteyden muodostamiseen tulostimeen. Voit määrittää verkon nimen (SSID) ASCII-merkeissä, jotka näkyvät ohjauspaneelin ohjelmistonäppäimistössä. Nimessä voi olla enintään 22 merkkiä.

Kun vaihdat verkon nimen (SSID), kaikki kytketyt laitteet irrotetaan. Käytä verkon verkoston nimeä (SSID), jos haluat muodostaa yhteyden laitteeseen uudelleen.

#### **Vaihda salasana**

Vaihda Wi-Fi Direct (Simple AP) salasana, jota käytetään yheyden muodostamiseen tulostimelle. Voit määrittää salasanan ASCII-merkeissä, jotka näkyvät ohjauspaneelin ohjelmistonäppäimistössä. Voit käyttää 8–22 merkkiä.

Kun vaihdat salasanan, kaikki kytketyt laitteet irrotetaan. Käytä uutta salasanaa, jos haluat muodostaa yhteyden laitteeseen uudelleen.

#### **Muuta taajuusalue**

Voit vaihtaa tulostimen Wi-Fi Direct -yhteyksissä käytettävän taajuusalueen. Voit valita 2,4 GHz:n tai 5 GHz:n taajuusalueen.

Jos vaihdat taajuusalueen, kaikkien tulostimeen kytkeytyneinä olevien laitteiden yhteydet katkeavat. Muodosta yhteydet uudelleen.

Huomaa, että jos taajuusalueeksi valitaan 5 GHz, et voi liittää tulostimeen laitteita, jotka eivät tue 5 GHz:n taajuusaluetta.

Tämä asetus ei näy kaikilla alueilla.

#### **Poista Wi-Fi Direct käytöstä**

Poista Wi-Fi Direct (Simple AP) -asetukset tulostimesta. Kun tämä asetus poistetaan käytöstä, kaikki tulostimeen Wi-Fi Direct (Simple AP) -yhteydellä liitetyt laitteet kytketään irti.

#### **Palauta oletusasetukset**

Palauttaa kaikki Wi-Fi Direct (Simple AP) asetukset oletusasetuksiin.

Kaikki tulostimelle tallennetut älylaitteen Wi-Fi Direct (Simple AP) -yhteystiedot poistetaan.

#### *Huomautus:*

Voit myös määrittää *Verkko* -välilehdestä > *Wi-Fi Direct* kohdassa Web Config seuraavat asetukset.

- ❏ Wi-Fi Direct (Simple AP) -toiminnon käyttöönotto tai käytöstä poisto
- ❏ Verkon nimen vaihtaminen (SSID)
- ❏ Salasanan vaihtaminen
- ❏ Taajuusalueen vaihtaminen Tämä asetus ei näy kaikilla alueilla.
- ❏ Wi-Fi Direct (Simple AP) asetusten palauttaminen

# **Verkkoyhteyden tilan tarkistus**

Voit tarkistaa verkkoyhteyden tilan seuraavasti.

#### **Liittyvät tiedot**

- & "Verkkoyhteyden tilan tarkistus ohjauspaneelista" sivulla 298
- & ["Verkkoyhteysraportin tulostus" sivulla 299](#page-298-0)

## **Verkkoyhteyden tilan tarkistus ohjauspaneelista**

Voit tarkistaa verkkoyhteyden tilan tulostimen ohjauspaneelin verkkokuvakkeesta tai verkon tiedoista.

## **Verkkoyhteyden tilan tarkastus käyttämällä verkkokuvaketta**

Voit tarkistaa verkkoyhteyden tilan ja radioaallon voimakkuuden käyttämällä tulostimen aloitusnäytön verkkokuvaketta.

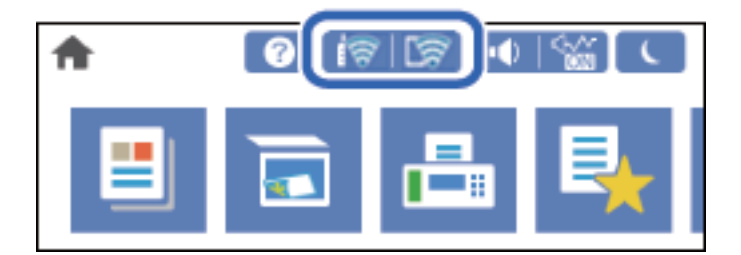

#### **Liittyvät tiedot**

& ["Opas verkkokuvakkeeseen" sivulla 26](#page-25-0)

### **Verkon yksityiskohtaisten tietojen tarkasteleminen ohjauspaneelissa**

Kun tulostimesi on liitetty verkkoon, voit näyttää myös muita verkkoon liittyviä tietoja valitsemalla verkkovalikot, jotka haluat tarkistaa.

- 1. Valitse aloitusnäytöltä **Asetukset**.
- 2. Valitse **Yleiset asetukset** > **Verkkoasetukset** > **Verkon tila**.
- 3. Kun haluat tarkistaa tiedot, valitse valikot, jotka haluat tarkistaa.
	- ❏ Langallinen LAN/Wi-Fi -tila

Näyttää Ethernet- ja Wi-Fi-verkkoyhteyksien tiedot, kuten laitteen nimen, yhteyden tilan ja signaalin voimakkuuden.

❏ Wi-Fi Direct -tila

Näyttää, onko Wi-Fi Direct käytössä sekä SSID-tunnuksen, salasanan yms. Wi-Fi Direct-yhteyksille.

❏ Sähköpostipalvelimen tila

Näyttää verkon tiedot sähköpostipalvelimelle.

❏ Tulosta tilaraportti

Tulostaa verkon tila-arkin. Ethernet-, Wi-Fi-, Wi-Fi Direct- yms. tiedot tulostetaan vähintään kahdelle sivulle.

## <span id="page-298-0"></span>**Verkkoyhteysraportin tulostus**

Voit tarkistaa tulostimen ja langattoman reitittimen välisen tilan tulostamalla verkkoyhteysraportin.

- 1. Valitse aloitusnäytöltä **Asetukset**.
- 2. Valitse **Yleiset asetukset** > **Verkkoasetukset** > **Verkkoyhteyden tarkistus**. Yhteyden tarkistus alkaa.
- 3. Valitse **Tulosta tarkistusraportti**.
- 4. Tulosta verkkoyhteysraportti.

Jos on tapahtunut virhe, tarkista verkkoyhteysraportti ja noudata sitten tulostettuja ratkaisuja.

#### **Liittyvät tiedot**

& "Viestit ja ratkaisut verkkoyhteysraportissa" sivulla 299

### **Viestit ja ratkaisut verkkoyhteysraportissa**

Tarkista verkkoyhteysraportin viestit ja virhekoodit ja toimi sitten ratkaisujen mukaisesti.

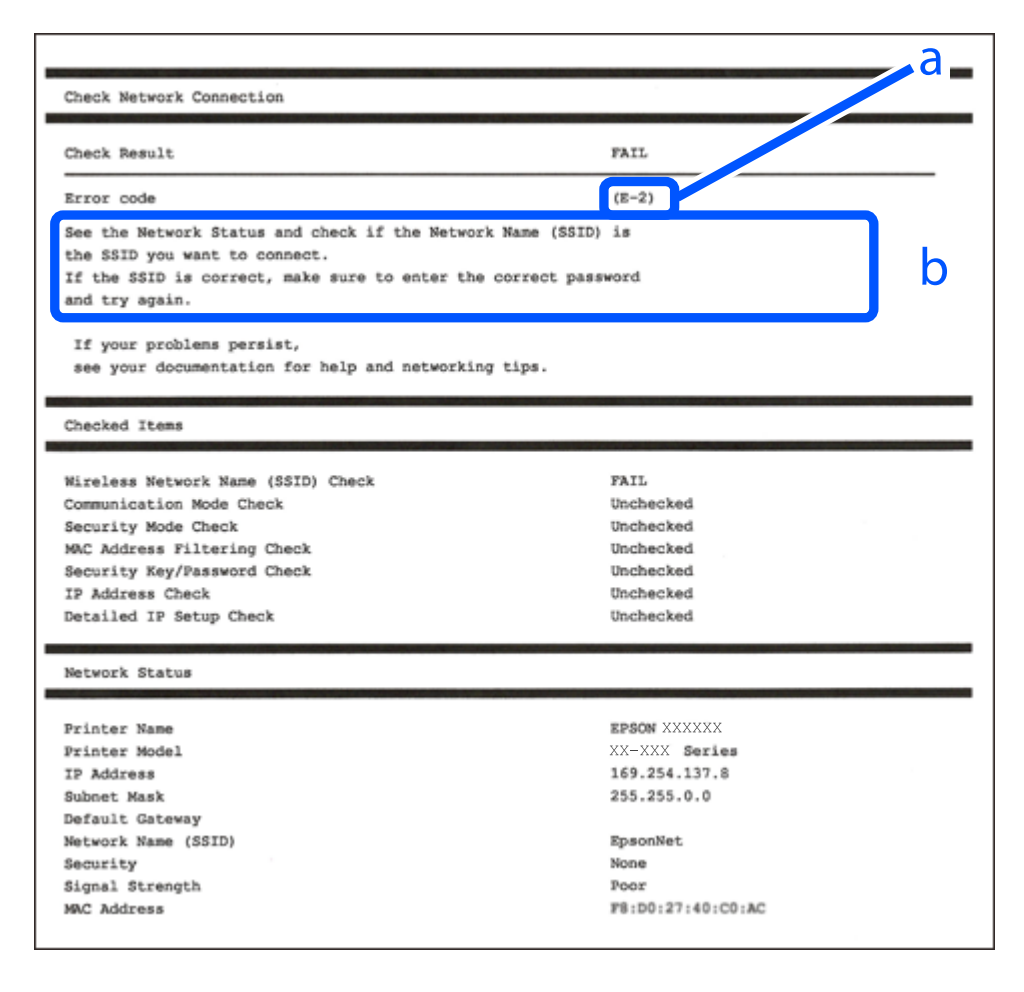

a. Virhekoodi

b. Viestit verkkoympäristössä

#### **Liittyvät tiedot**

- $\blacktriangleright$  "E-1" sivulla 300
- $\blacktriangleright$  "E-2, E-3, E-7" sivulla 300
- $\rightarrow$  ["E-5" sivulla 301](#page-300-0)
- $\rightarrow$  ["E-6" sivulla 301](#page-300-0)
- $\blacktriangleright$  ["E-8" sivulla 302](#page-301-0)
- $\blacktriangleright$  ["E-9" sivulla 302](#page-301-0)
- $\rightarrow$  ["E-10" sivulla 302](#page-301-0)
- $\rightarrow$  ["E-11" sivulla 303](#page-302-0)
- $\rightarrow$  ["E-12" sivulla 303](#page-302-0)
- $\rightarrow$  ["E-13" sivulla 303](#page-302-0)
- & ["Viestit verkkoympäristössä" sivulla 304](#page-303-0)

### **E-1**

#### **Ratkaisut:**

- ❏ Varmista, että Ethernet-kaapeli on liitetty tulostimeesi ja keskittimeen tai muuhun verkkolaitteeseen tiukasti.
- ❏ Varmista, että keskitin tai muu verkkolaite on kytketty päälle.
- ❏ Jos haluat yhdistää tulostimen Wi-Fi-verkkoon, suorita tulostimen Wi-Fi-asetukset uudelleen, koska se on pois käytöstä.

### **E-2, E-3, E-7**

#### **Ratkaisut:**

- ❏ Varmista, että langaton reititin on kytketty päälle.
- ❏ Varmista, että tietokone tai laite on liitetty oikein langattomaan reitittimeen.
- ❏ Kytke langaton reititin pois päältä. Odota noin 10 sekuntia ja kytke se sitten päälle.
- ❏ Sijoita tulostin lähemmäs langatonta reititintä ja poista mahdolliset esteet niiden välistä.
- ❏ Jos olet syöttänyt SSID:n manuaalisesti, tarkista onko se oikein. Tarkista SSID verkkoyhteysraportin **Verkon tila** -osasta.
- ❏ Jos langattomalla reitittimellä on seita SSID-nimiä, valitse näkyvissä oleva SSID. Kun SSID käyttää yhteensopimatonta taajuutta, tulostin ei näytä niitä.
- ❏ Jos käytät painikeasetusta verkkoyhteyden muodostamiseen, varmista, että langaton reititin tukee WPS:ää. Et voi käyttää painikeasetusta, jos langaton reititin ei tue WPS:ää.
- ❏ Varmista, että SSID:ssä käytetään vain ASCII-merkkejä (aakkosnumeerisia merkkejä ja symboleita). Tulostin ei voi näyttää SSID:tä, joka sisältää muita kuin ASCII-merkkejä.
- ❏ Varmista, että tiedät SSID-nimen ja salasanan ennen kuin muodostat yhteyden langattomaan reitittimeen. Jos käytät langatonta reititintä sen oletusasetuksilla, SSID ja salasana näkyvät langattoman reitittimen tarrassa. Jollet tiedä SSID:tä ja salasanaa, ota yhteys henkilöön, joka asensi langattoman reitittimen, tai katso ne langattoman reitittimen toimitukseen kuuluvista asiakirjoista.
- <span id="page-300-0"></span>❏ Jos olet yhdistämässä SSID-nimeen, joka on luotu älylaitteen jakamistoiminnolla, tarkista SSID ja salasana älylaitteen asiakirjoista.
- ❏ Jos Wi-Fi-yhteys katkeaa yllättäen, tarkista seuraavat. Jos mikä tahansa näistä seikoista soveltuu, nollaa verkkoasetukset lataamalla ja suorittamalla ohjelmisto seuraavalta web-sivustolta.

[http://epson.sn](http://epson.sn/?q=2) > **Asetus**

- ❏ Toinen älylaite lisättiin verkkoon painikeasetuksella.
- ❏ Wi-Fi-verkko asetettiin jollakin muulla menetelmällä kuin painikeasetus.

#### **Liittyvät tiedot**

- & ["Tietokoneen yhteysasetusten määrittäminen" sivulla 284](#page-283-0)
- & ["Wi-Fi-asetusten määrittäminen ohjauspaneelista" sivulla 286](#page-285-0)

### **E-5**

#### **Ratkaisut:**

Varmista, että langattoman reitittimen suojaustyypiksi on asetettu jokin seuraavista. Jollei ole, muuta langattoman reitittimen suojaustyyppiä ja nollaa sitten tulostimen verkkoasetukset.

- ❏ WEP-64-bittinen (40-bittinen)
- ❏ WEP-128-bittinen (104-bittinen)
- $\Box$  WPA PSK (TKIP/AES)<sup>\*</sup>
- ❏ WPA2 PSK (TKIP/AES)\*
- ❏ WPA (TKIP/AES)
- ❏ WPA2 (TKIP/AES)
- ❏ WPA3-SAE (AES)
- ❏ WPA2/WPA3-Enterprise
- \* WPA PSK:sta käytetään myös nimitystä WPA Personal. WPA2 PSK:sta käytetään myös nimitystä WPA2 Personal.

### **E-6**

#### **Ratkaisut:**

- ❏ Tarkista, onko MAC-osoitteen suodatus otettu pois käytöstä. Jos se on käytössä, rekisteröi tulostimen MACosoite niin, ettei se ole suodatettu. Katso lisätietoja langattoman reitittimen toimitukseen kuuluvista asiakirjoista. Voit tarkistaa tulostimen MAC-osoitteen verkkoyhteysraportin **Verkon tila** -osasta.
- ❏ Jos langaton reititin käyttää jaettua suojausta WEP-suojauksella, varmista, että suojausavain ja indeksi ovat oikein.
- ❏ Jos yhdistettävissä olevien laitteiden määrä langattomassa reitittimessä pienempi kuin yhdistettävien verkkolaitteiden määrä, tee asetukset langattomassa reitittimessä lisätäksesi yhdistettävissä olevien laitteiden määrää. Katso lisätietoja langattoman reitittimen toimitukseen kuuluvista asiakirjoista asetusten tekemiseksi.

#### <span id="page-301-0"></span>**Liittyvät tiedot**

& ["Tietokoneen yhteysasetusten määrittäminen" sivulla 284](#page-283-0)

### **E-8**

#### **Ratkaisut:**

- ❏ Ota DHCP käyttöön langattomassa reitittimessä, jos tulostimen Hae IP-osoite -asetukseksi on valittu Automaattinen.
- ❏ Jos tulostimen Hae IP-osoite -asetukseksi on valittu manuaalinen, manuaalisesti asettamasi IP-osoite on pois alueelta (esimerkiksi: 0.0.0.0) ja siksi virheellinen. Aseta oikea IP-osoite tulostimen ohjauspaneelissa.

#### **Liittyvät tiedot**

 $\rightarrow$  ["Verkkoasetukset" sivulla 330](#page-329-0)

### **E-9**

#### **Ratkaisut:**

Tarkista seuraava.

- ❏ Laitteet on kytketty päälle.
- ❏ Voit käyttää internetiä ja muita tietokoneita tai verkkolaitteita samassa verkossa laitteista, jotka haluat yhdistää tulostimeen.

Jos yhteyden muodostaminen tulostimeen ja verkkolaitteisiin vahvistettuasi yllä mainitun ei vieläkään onnistu, kytke langaton reititin pois päältä. Odota noin 10 sekuntia ja kytke se sitten päälle. Nollaa sitten verkkoasetukset lataamalla ja suorittamalla ohjelmisto seuraavalta web-sivustolta.

#### [http://epson.sn](http://epson.sn/?q=2) > **Asetus**

#### **Liittyvät tiedot**

& ["Tietokoneen yhteysasetusten määrittäminen" sivulla 284](#page-283-0)

### **E-10**

#### **Ratkaisut:**

Tarkista seuraava.

- ❏ Muut verkossa olevat laitteet on kytketty päälle.
- ❏ Verkko-osoitteet (IP-osoite, aliverkon peite ja oletusyhdyskäytävä) ovat oikein, jos olet asettanut tulostimen Hae IP-osoite -valinnan manuaaliseen tilaan.

Nollaa verkko-osoitteet, jos ne ovat vääriä. Voit tarkistaa IP-osoitteen, aliverkon peitteen ja oletusyhdyskäytävän verkkoyhteysraportin kohdasta **Verkon tila**.

#### <span id="page-302-0"></span>**Liittyvät tiedot**

& ["Verkkoasetukset" sivulla 330](#page-329-0)

### **E-11**

#### **Ratkaisut:**

Tarkista seuraava.

❏ Oletusyhdyskäytäväosoite on oikein, jos asetat tulostimen TCP/IP -asetusvalinnan Manuaalinen-tilaan.

❏ Laite, joka on asetettu oletusyhdyskäytäväksi, on kytketty päälle.

Aseta oikea oletusyhdyskäytävän osoite. Voit tarkistaa oletusyhdyskäytäväosoitteen verkkoyhteysraportin **Verkon tila** -osasta.

#### **Liittyvät tiedot**

& ["Verkkoasetukset" sivulla 330](#page-329-0)

### **E-12**

#### **Ratkaisut:**

Tarkista seuraava.

- ❏ Muut verkossa olevat laitteet on kytketty päälle.
- ❏ Verkko-osoitteet (IP-osoite, aliverkon peite ja oletusyhdyskäytävä) ovat oikein, jos syötät ne manuaalisesti.
- ❏ Muiden laitteiden verkko-osoitteet (aliverkon peite ja oletusyhdyskäytävä) ovat samat.
- ❏ IP-osoite ei ole ristiriidassa muiden laitteiden kanssa.

Jos yhteyden muodostaminen tulostimeen ja verkkolaitteisiin vahvistettuasi yllä mainitun ei vieläkään onnistu, kokeile seuraavaa.

- ❏ Kytke langaton reititin pois päältä. Odota noin 10 sekuntia ja kytke se sitten päälle.
- ❏ Tee verkkoasetukset uudelleen asennusohjelmaa käyttämällä. Voit suorittaa sen seuraavalta web-sivustolta.
	- [http://epson.sn](http://epson.sn/?q=2) > **Asetus**
- ❏ Voit rekisteröidä useita salasanoja langattomalle reitittimelle, joka käyttää WEP-suojaustyyppiä. Jos useita salasanoja on rekisteröity, tarkista onko ensimmäinen rekisteröity salasana asetettu tulostimessa.

#### **Liittyvät tiedot**

- & ["Verkkoasetukset" sivulla 330](#page-329-0)
- & ["Tietokoneen yhteysasetusten määrittäminen" sivulla 284](#page-283-0)

### **E-13**

#### **Ratkaisut:**

Tarkista seuraava.

- <span id="page-303-0"></span>❏ Verkkolaitteet, kuten langaton reititin, keskitin ja reititin on kytketty päälle.
- ❏ TCP/IP-asetusta verkkolaitteille ei ole asetettu manuaalisesti. (Jos tulostimen TCP/IP-asetus on asetettu automaattisesti, kun TCP/IP-asetus on suoritettu manuaalisesti muille verkkolaitteille, tulostimen verkko voi olla eri kuin muiden laitteiden verkko.)

Jos se ei vieläkään toimi edellä mainittujen tarkistusten jälkeen, kokeile seuraavaa.

- ❏ Kytke langaton reititin pois päältä. Odota noin 10 sekuntia ja kytke se sitten päälle.
- ❏ Tee verkkoasetukset tietokoneella, joka on samassa verkossa kuin tulostin, käyttämällä asennusohjelmaa. Voit suorittaa sen seuraavalta web-sivustolta.

[http://epson.sn](http://epson.sn/?q=2) > **Asetus**

❏ Voit rekisteröidä useita salasanoja langattomalle reitittimelle, joka käyttää WEP-suojaustyyppiä. Jos useita salasanoja on rekisteröity, tarkista onko ensimmäinen rekisteröity salasana asetettu tulostimessa.

#### **Liittyvät tiedot**

- & ["Verkkoasetukset" sivulla 330](#page-329-0)
- & ["Tietokoneen yhteysasetusten määrittäminen" sivulla 284](#page-283-0)

### **Viestit verkkoympäristössä**

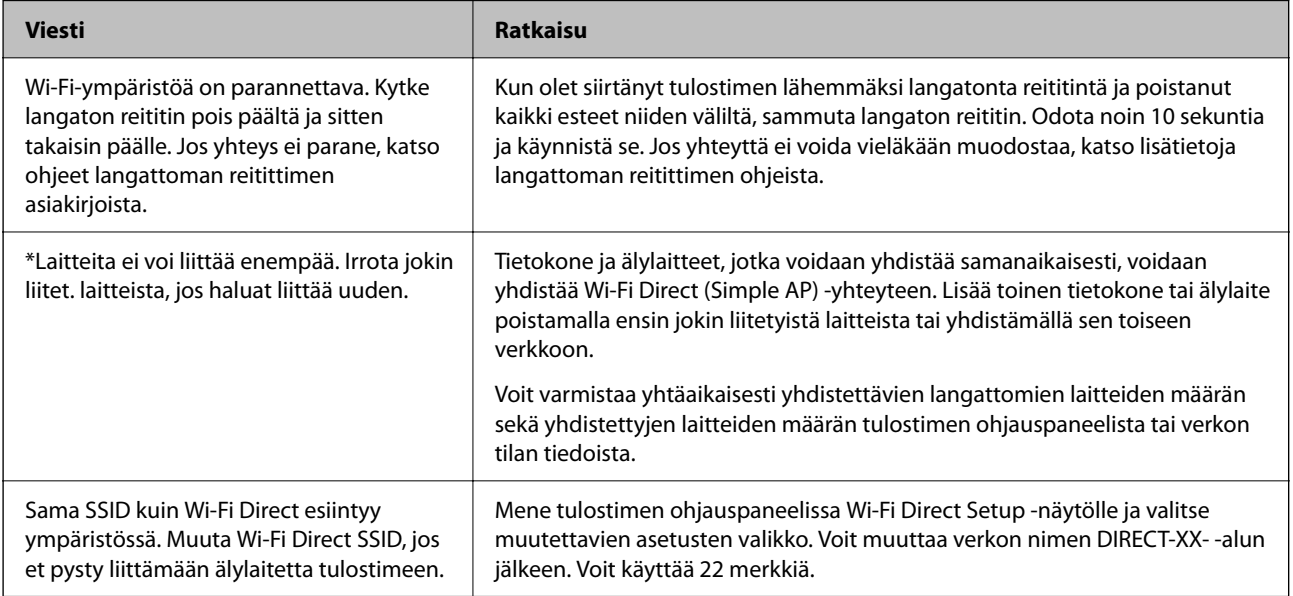

## **Verkon tila -arkin tulostus**

Tulosta tarkastellaksesi verkon tietoja.

- 1. Valitse aloitusnäytöltä **Asetukset**.
- 2. Valitse **Yleiset asetukset** > **Verkkoasetukset** > **Verkon tila**.
- 3. Valitse **Tulosta tilaraportti**.

4. Lue viesti ja tulosta verkon tilasivu.

## **Tietokoneen verkon tarkistaminen (vain Windows)**

Tarkista komentokehotetta käyttämällä tietokoneen yhteyden tila ja yhteyspolku tulostimeen. Näin pääset ratkaisemaan ongelmat.

❏ ipconfig-komento

Näytä tietokoneen käyttämän verkkoliittymän yhteyden tila.

Kun vertaat asetustietoja varsinaiseen tiedonsiirtoon, voit tarkistaa, onko yhteys määritetty oikein. Mikäli samassa verkossa on useita DHCP-palvelimia, voit tarkistaa oikean tietokoneelle määritetyn osoitteen, viitatun DNS-palvelimen jne.

❏ Muoto: ipconfig/kaikki

❏ Esimerkkejä:

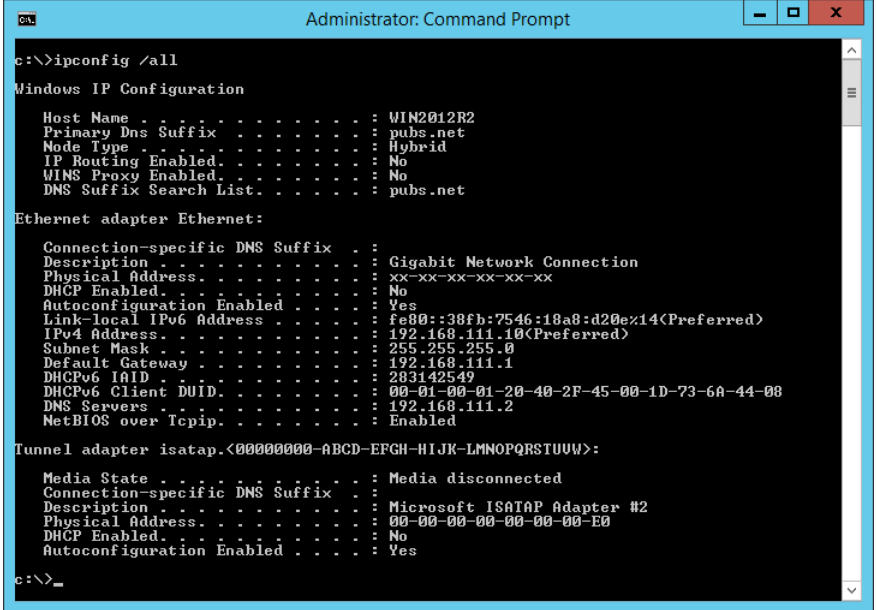

❏ pathping-komento

Voit tarkistaa kohdeisännän kautta kulkevat reitittimet ja tiedonsiirrton reitityksen.

- ❏ Muoto: pathping xxx.xxx.xxx.xxx
- ❏ Esimerkkejä: pathping 192.0.2.222

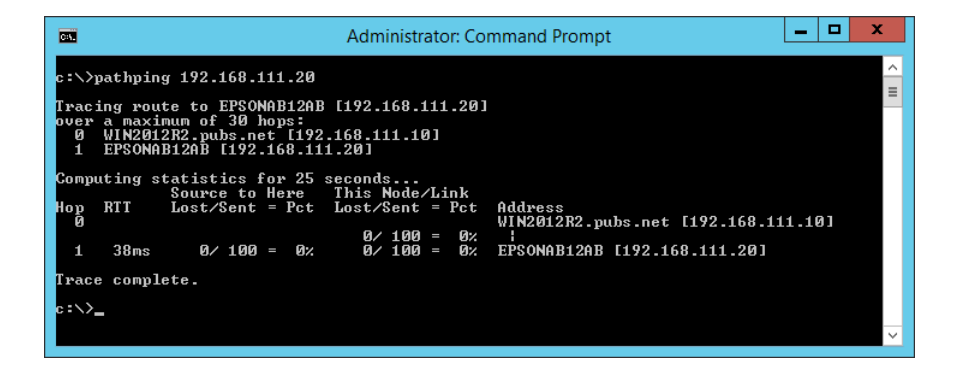

# <span id="page-305-0"></span>**Tuotetiedot**

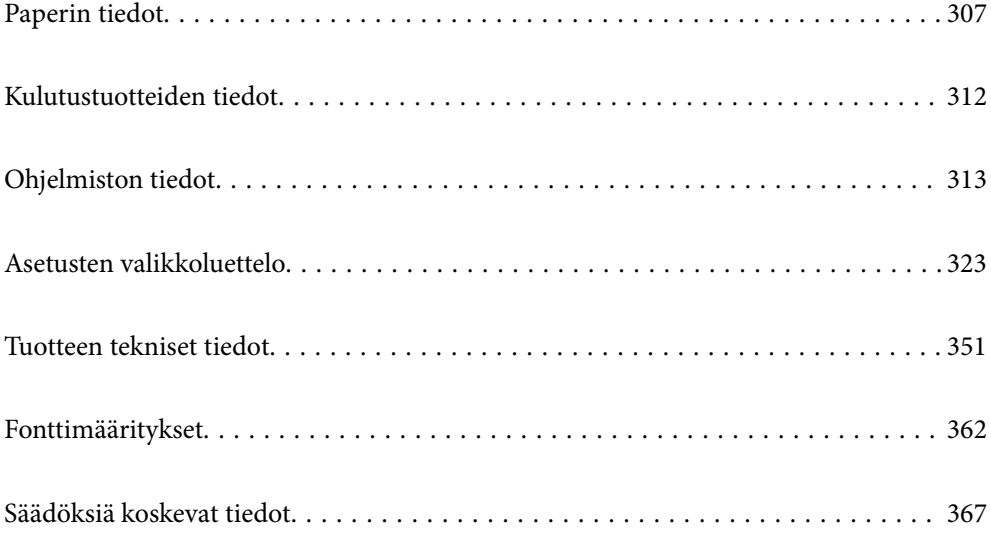

# <span id="page-306-0"></span>**Paperin tiedot**

## **Käytössä oleva paperi ja kapasiteetti**

### **Aito Epson-paperi**

Korkealaatuisten tulosteiden aikaansaamiseksi Epson suosittelee käyttämään aitoa Epson-paperia.

#### *Huomautus:*

- ❏ Paperien saatavuus vaihtelee paikasta riippuen. Saat ajantasaiset tiedot alueellasi saatavilla olevista papereista ottamalla yhteyttä Epsonin tukipalveluun.
- ❏ Katso seuraavasta lisätietoa reunattomassa ja kaksipuolisessa tulostuksessa käytettävissä olevista paperityypeistä. ["Reunuksettomassa tulostuksessa käytettävä paperi" sivulla 310](#page-309-0)

["Kaksipuolisessa tulostuksessa käytettävä paperi" sivulla 311](#page-310-0)

### **Asiakirjojen tulostukseen sopiva paperi**

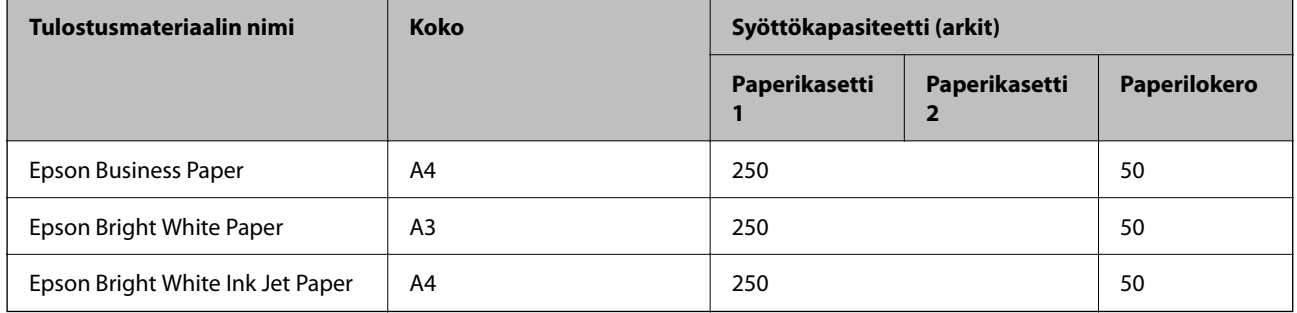

 $\mathbf{C}$ 

### **Asiakirjojen ja valokuvien tulostukseen sopiva paperi**

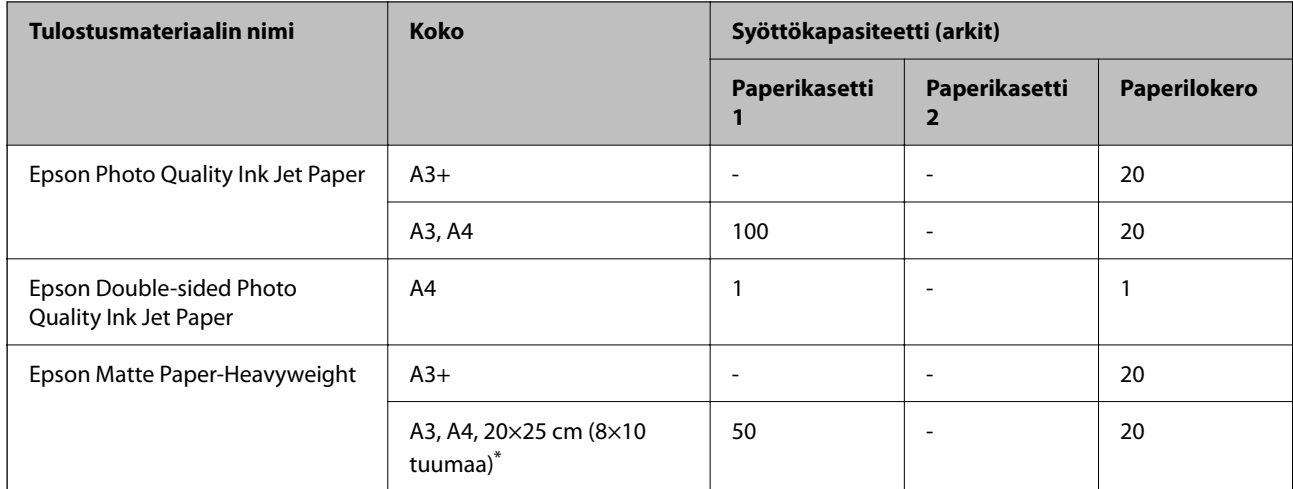

Vain tulostus tietokoneesta on käytettävissä.

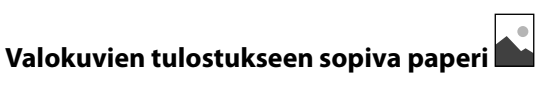

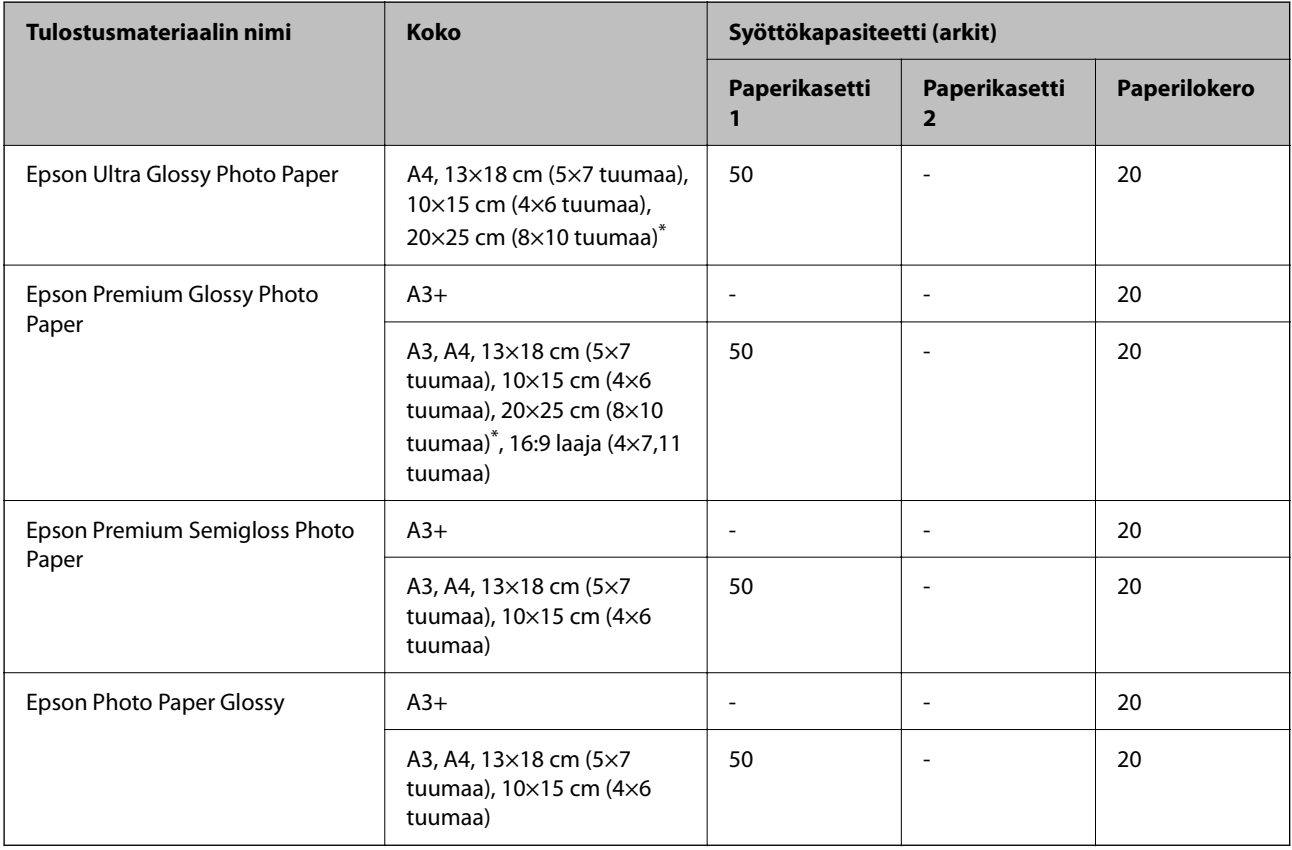

\* Vain tulostus tietokoneesta on käytettävissä.

### **Kaupallisesti käytettävissä oleva paperi**

#### *Huomautus:*

Katso seuraavasta lisätietoa reunattomassa ja kaksipuolisessa tulostuksessa käytettävissä olevista paperityypeistä.

["Reunuksettomassa tulostuksessa käytettävä paperi" sivulla 310](#page-309-0)

["Kaksipuolisessa tulostuksessa käytettävä paperi" sivulla 311](#page-310-0)

#### **Tavalliset paperit**

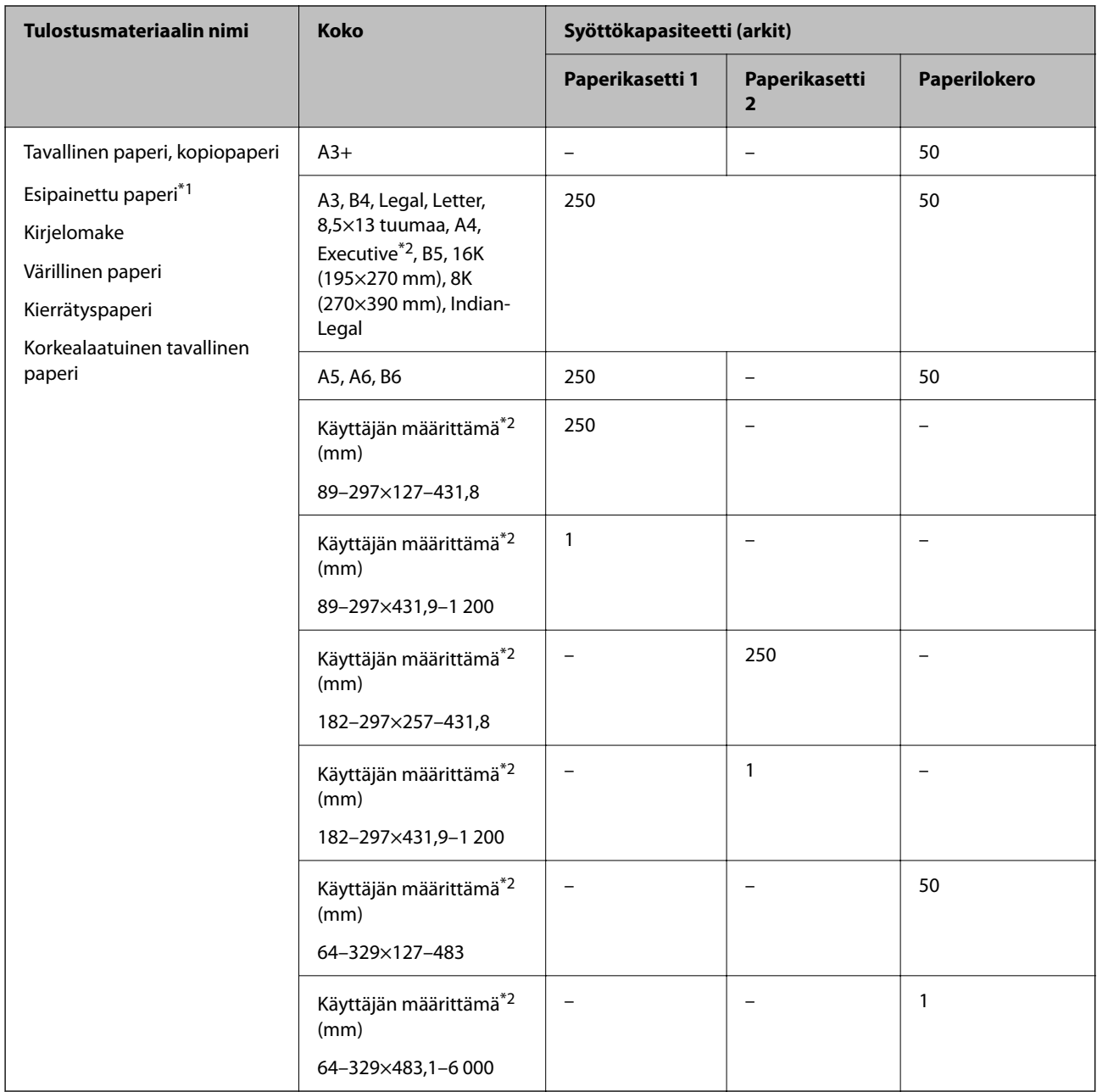

\*1 Paperi, jolle on esipainettu erilaisia tietoja, esim. kuitit tai arvopaperit.

\*2 Vain tulostus tietokoneesta on käytettävissä.

#### <span id="page-309-0"></span>**Paksut paperit**

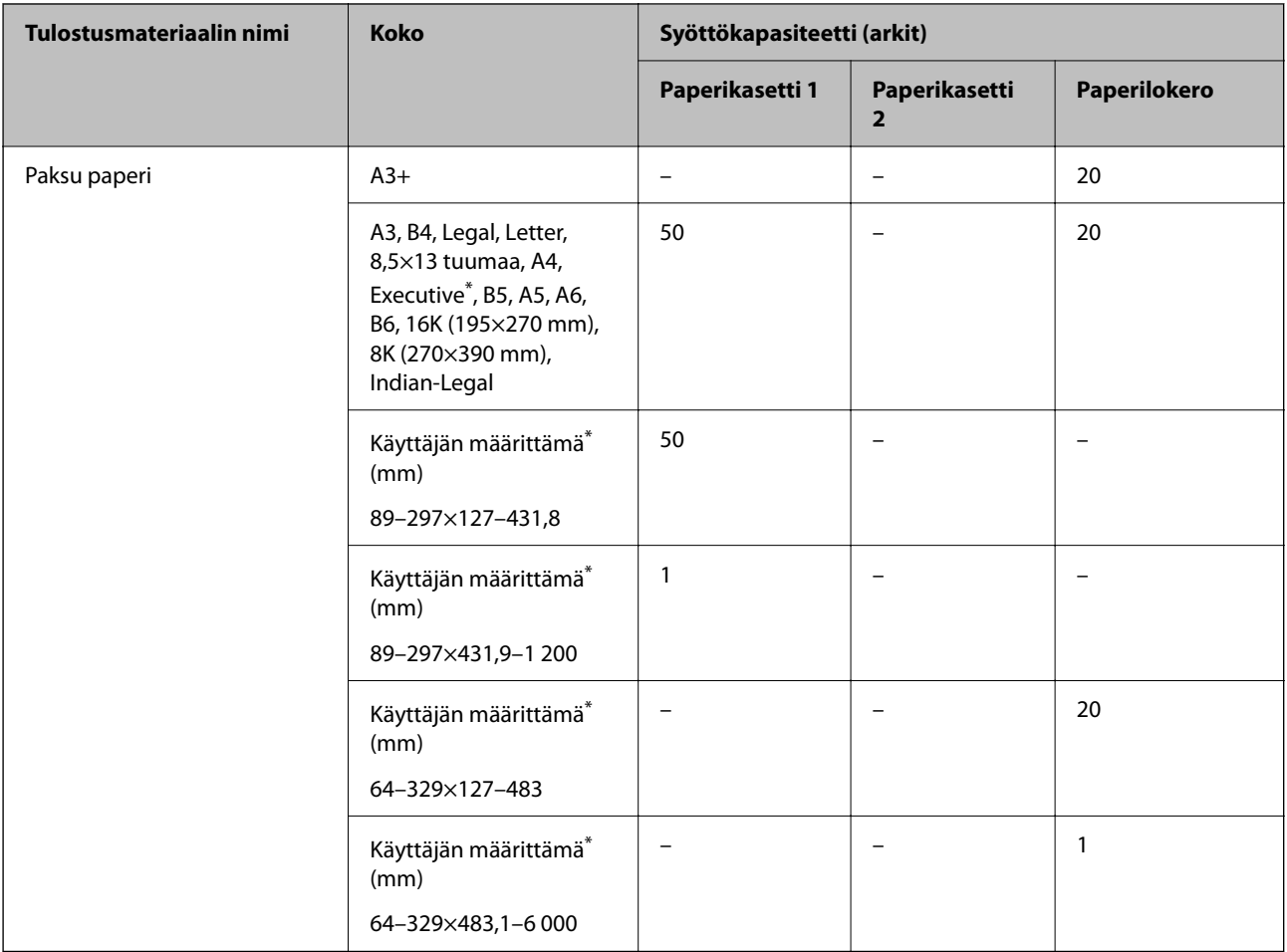

\* Vain tulostus tietokoneesta on käytettävissä.

#### **Kirjekuori**

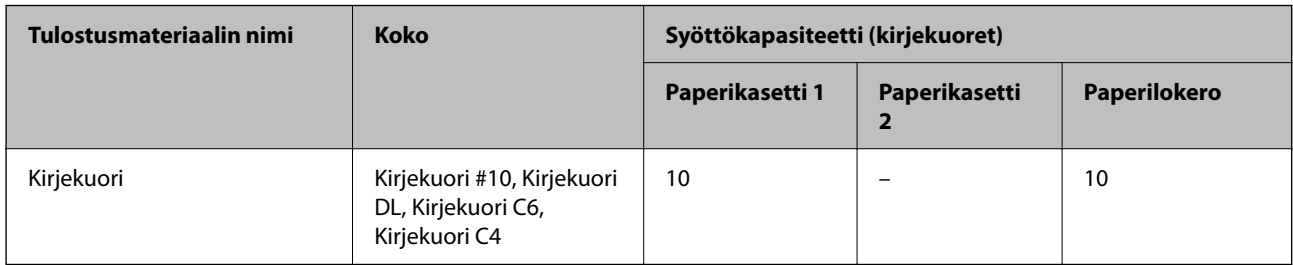

## **Reunuksettomassa tulostuksessa käytettävä paperi**

#### *Aito Epson-paperi*

- ❏ Epson Business Paper
- ❏ Epson Bright White Paper
- ❏ Epson Bright White Ink Jet Paper
- <span id="page-310-0"></span>❏ Epson Photo Quality Ink Jet Paper\*
- ❏ Epson Double-sided Photo Quality Ink Jet Paper
- ❏ Epson Matte Paper-Heavyweight\*
- ❏ Epson Ultra Glossy Photo Paper
- ❏ Epson Premium Glossy Photo Paper\*
- ❏ Epson Premium Semigloss Photo Paper\*
- ❏ Epson Photo Paper Glossy\*
- A3+-paperikokoa ei tueta reunattomassa tulostuksessa.

#### *Kaupallisesti saatavissa oleva paperi*

- ❏ Tavallinen paperi, kopiopaperi, esipainettu paperi, kirjelomake, värillinen paperi, kierrätyspaperi, korkealaatuinen tavallinen paperi (A3, Legal, Letter, A4)
- ❏ Paksu paperi (A3, Legal, Letter, A4)

### **Kaksipuolisessa tulostuksessa käytettävä paperi**

#### *Aito Epson-paperi*

- ❏ Epson Business Paper
- ❏ Epson Bright White Paper
- ❏ Epson Bright White Ink Jet Paper
- ❏ Epson Double-sided Photo Quality Ink Jet Paper

#### **Liittyvät tiedot**

& ["Käytössä oleva paperi ja kapasiteetti" sivulla 307](#page-306-0)

#### *Kaupallisesti käytettävissä oleva paperi*

- ❏ Tavallinen paperi, kopiopaperi, esipainettu paperi, kirjelomake, värillinen paperi, kierrätyspaperi, korkealaatuinen tavallinen paperi\*
- ❏ Paksu paperi\*
- \* A3+-paperikokoa ei tueta automaattisessa kaksipuolisessa tulostuksessa.

 Automaattisessa kaksipuolisessa tulostuksessa käyttäjän määrittämillä paperikoilla voidaa käyttää paperikokoja 182– 297×257–431,8 mm.

#### **Liittyvät tiedot**

& ["Käytössä oleva paperi ja kapasiteetti" sivulla 307](#page-306-0)

## <span id="page-311-0"></span>**Ei-käytettävät paperityypit**

Älä käytä laitteessa seuraavia paperityyppejä. Tällaisten paperien käyttäminen voi aiheuttaa paperitukoksia ja mustetahroja tulosteeseen.

- ❏ Käpristyneet paperit
- ❏ Repeytyneet tai leikkautuneet paperit
- ❏ Taitetut paperit
- ❏ Kosteat paperit
- ❏ Liian paksut ja liian ohuet paperit
- ❏ Paperit, joihin on kiinnitetty tarroja

Älä käytä seuraavia kirjekuorityyppejä. Tällaisten kirjekuorien käyttäminen voi aiheuttaa paperitukoksia ja mustetahroja tulosteeseen.

- ❏ Käpristyneet tai taitetut kirjekuoret
- ❏ Ikkunalliset tai liimaläpälliset kirjekuoret
- ❏ Liian ohuet kirjekuoret

Ne voivat käpristyä tulostamisen aikana.

# **Kulutustuotteiden tiedot**

## **Mustepullojen koodit**

Epson suosittelee vain aitojen Epson-mustepullojen käyttöä.

Seuraavassa on annettu alkuperäisten Epson-mustepullojen koodit.

### c*Tärkeää:*

- ❏ Epson-takuu ei kata vahinkoja, jotka ovat aiheutuneet muiden kuin määritettyjen musteiden käytöstä, mukaan lukien aidot Epson-musteet, joita ei ole tarkoitettu tälle tulostimelle, tai mistä tahansa kolmannen osapuolen musteesta.
- ❏ Muut kuin Epsonin valmistamat tuotteet voivat aiheuttaa vaurioita, joita Epsonin takuut eivät kata, ja joissakin olosuhteissa niiden käyttö voi aiheuttaa tulostimen arvaamatonta toimintaa.

#### *Huomautus:*

- ❏ Mustepullojen koodit voivat vaihdella sijainnin mukaan. Saat alueesi oikeat koodit ottamalla yhteyttä Epsonin tukipalveluun.
- ❏ Vaikka mustepullot voivat sisältää kierrätettyjä materiaaleja, tämä ei vaikuta tulostimen toimintaan tai suorituskykyyn.
- ❏ Mustepullon ominaisuuksia ja ulkonäköä voidaan muuttaa niiden parantamiseksi ilman ennakkoilmoitusta.

#### **Eurooppa**

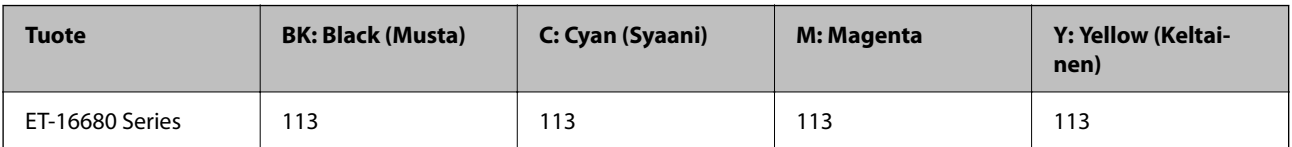

<span id="page-312-0"></span>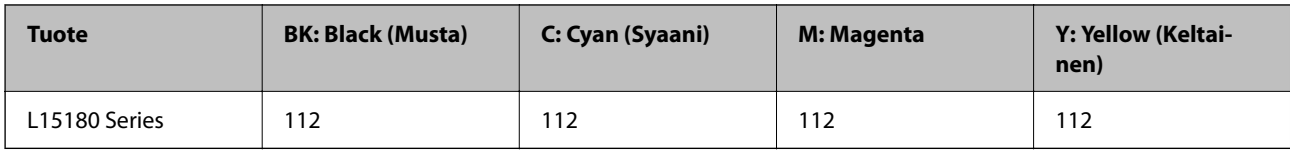

*Huomautus:*

Tietoja Epson-mustepullojen tulostusmääristä on saatavana seuraavasta verkkosivustosta.

<http://www.epson.eu/pageyield>

#### **Aasian maat Kiinaa lukuun ottamatta**

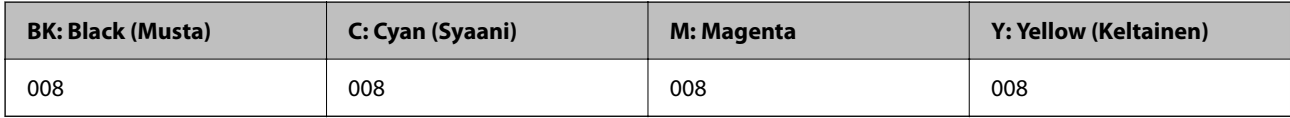

## **Huoltolaatikon koodi**

Epson suosittelee vain aidon Epson-huoltolaatikon käyttämistä.

Huoltolaatikon koodi: C9345

c*Tärkeää:*

Huoltolaatikkoa ei voi käyttää muissa tulostimissa sen jälkeen, kun se on asennettu yhteen tulostimeen.

# **Ohjelmiston tiedot**

Tässä osassa esitellään verkkopalvelut ja ohjelmistotuotteet, jotka ovat saatavana tulostimellesi Epsonverkkosivustolta.

## **Tulostusohjelmisto**

### **Sovellus tietokoneelta tulostamista varten (Windows -tulostinohjain)**

Tulostinohjain ohjaa tulostinta sovelluksen komentojen mukaisesti. Asetusten tekeminen tulostinohjaimeen antaa parhaat tulostustulokset. Voit myös tarkistaa tulostimen tilan tai säilyttää sen huipputoimintakunnossa käyttämällä tulostinohjainapuohjelmaa.

#### *Huomautus:*

Voit muuttaa tulostinohjaimen kieltä. Valitse haluamasi kieli *Kieli*-asetuksella *Huolto*-välilehdellä.

#### **Tulostinohjaimen käyttö sovelluksista**

Kun haluat tehdä asetuksia, jotka ovat voimassa vain kyseiselle sovellukselle, käytä sitä sovelluksesta käsin.

Valitse **Tiedosto**-valikosta **Tulosta** tai **Tulostusasetukset**. Valitse tulostin ja valitse sitten **Asetukset** tai **Ominaisuudet**.

#### *Huomautus:*

Toiminnot vaihtelevat sovelluksesta riippuen. Katso lisätietoja sovelluksen ohjeista.

#### **Tulostinohjaimen käyttäminen ohjauspaneelista**

Jos haluat määrittää asetuksia, jotka vaikuttavat kaikkiin sovelluksiin, käytä tulostinohjainta ohjauspaneelilta.

❏ Windows 10/Windows Server 2019/Windows Server 2016

Napsauta aloituspainiketta ja valitse sitten **Windows-järjestelmä** > **Ohjauspaneeli** > **Näytä laitteet ja tulostimet** kohdassa **Laitteisto ja äänet**. Napsauta tulostinta hiiren kakkospainikkeella tai pidä se painettuna ja valitse sitten **Tulostusmääritykset**.

❏ Windows 8.1/Windows 8/Windows Server 2012 R2/Windows Server 2012

Valitse **Työpöytä** > **Asetukset** > **Ohjauspaneeli** > **Näytä laitteet ja tulostimet** kohdassa **Laitteisto ja äänet**. Napsauta tulostinta hiiren kakkospainikkeella tai pidä se painettuna ja valitse sitten **Tulostusmääritykset**.

❏ Windows 7/Windows Server 2008 R2

Napsauta aloituspainiketta ja valitse sitten **Ohjauspaneeli** > **Näytä laitteet ja tulostimet** kohdasta **Laitteisto ja äänet**. Napsauta tulostinta hiiren kakkospainikkeella ja valitse **Tulostusmääritykset**.

❏ Windows Vista/Windows Server 2008

Napsauta aloituspainiketta ja valitse sitten **Ohjauspaneeli** > **Tulostimet** kohdasta **Laitteisto ja äänet**. Napsauta tulostinta hiiren kakkospainikkeella ja valitse **Tulostusmääritykset**.

❏ Windows XP/Windows Server 2003 R2/Windows Server 2003

Napsauta aloituspainiketta ja valitse **Ohjauspaneeli** > **Tulostimet ja muut laitteet** kohdasta **Tulostimet ja faksit**. Napsauta tulostinta hiiren kakkospainikkeella ja valitse **Tulostusmääritykset**.

#### **Tulostinohjaimen käyttö tehtäväpalkin tulostinkuvakkeesta**

Tulostimen kuvake tehtäväpalkissa on pikakuvake, jonka avulla pääset nopeasti tulostinohjaimeen.

Jos napsautat tulostimen kuvaketta ja valitset **Tulostinasetukset**, pääset samaan tulostinasetusten ikkunaan kuin ohjauspaneelista. Jos kaksoisnapsautat tätä kuvaketta, voit tarkistaa tulostimen tilan.

#### *Huomautus:*

Jos tulostimen kuvaketta ei näy tehtäväpalkissa, siirry tulostinohjaimen ikkunaan, napsauta *Huolto*-välilehdellä *Tilanvalvonta-asetukset* ja valitse sitten *Rekisteröi pikakuvake tehtäväpalkkiin*.

#### **Apuohjelman käynnistäminen**

Avaa tulostinohjaimen ikkuna. Napsauta **Huolto** -välilehteä.

#### **Liittyvät tiedot**

 $\rightarrow$  ["Valikon tulostinohjainasetukset" sivulla 45](#page-44-0)

### **Sovellus tietokoneelta tulostamista varten (Mac OS -tulostinohjain)**

Tulostinohjain ohjaa tulostinta sovelluksen komentojen mukaisesti. Asetusten tekeminen tulostinohjaimeen antaa parhaat tulostustulokset. Voit myös tarkistaa tulostimen tilan tai säilyttää sen huipputoimintakunnossa käyttämällä tulostinohjainapuohjelmaa.

#### **Tulostinohjaimen käyttö sovelluksista**

Napsauta **Sivun asetukset** tai **Tulosta** sovelluksen **Tiedosto**-valikossa. Laajenna tarvittaessa tulostusikkunaa

valitsemalla **Näytä yksityiskohdat** (tai ▼).

#### *Huomautus:*

Käytetystä sovelluksesta riippuen *Sivun asetukset* ei ehkä näy *Tiedosto*-valikossa ja tulostimen näytön näyttämisen toimenpiteet voivat vaihdella. Katso lisätietoja sovelluksen ohjeista.

#### **Apuohjelman käynnistäminen**

Valitse **Järjestelmäasetukset** Apple-valikon kohdasta > **Tulostimet ja skannerit** (tai **Tulosta ja skannaa**, **Tulosta ja faksaa**) ja valitse sitten tulostin. Valitse **Valinnat ja tarvikkeet** > **Työkalu** > **Avaa tulostintyökalu**.

#### **Liittyvät tiedot**

 $\blacktriangleright$  ["Valikon tulostinohjainasetukset" sivulla 74](#page-73-0)

#### *Tulostinohjaimen käyttöopas (Mac OS)*

#### **Epson Printer Utility**

Voit suorittaa ylläpitotehtävän, kuten suutintestin ja tulostuspään puhdistuksen, ja voit tarkistaa tulostimen tilan ja vikatiedot käynnistämällä **EPSON Status Monitor** -apuohjelman.

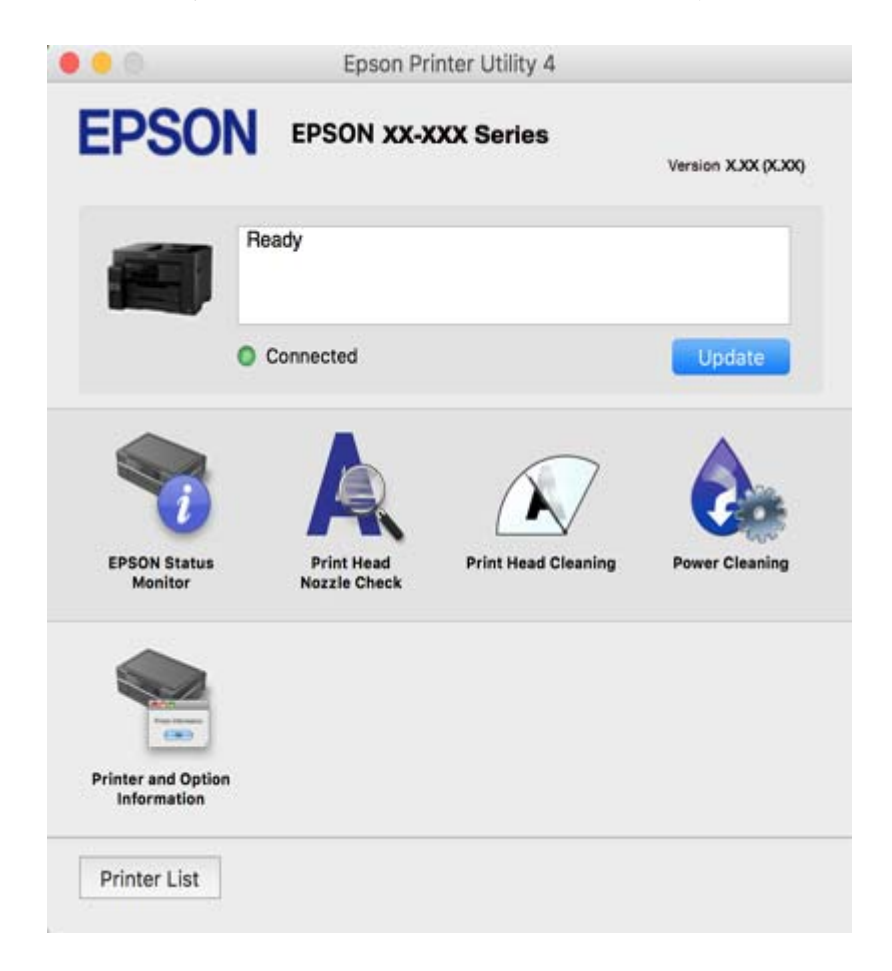

### **PostScript-fontteja tulostava sovellus (Windows PostScript-tulostinohjain)**

PostScript-tulostinohjaimen avulla tulostin voi vastaanottaa ja tulkita tietokoneelta lähetettyjä tulostusohjeita ja tulostaa sen mukaisesti. Tämä soveltuu tulostamiseen PostScript-yhteensopivista sovelluksista.

#### **Tulostinohjaimen käyttö sovelluksista**

Kun haluat tehdä asetuksia, jotka ovat voimassa vain kyseiselle sovellukselle, käytä sitä sovelluksesta käsin.

Valitse **Tiedosto**-valikosta **Tulosta** tai **Tulostusasetukset**. Valitse tulostin ja valitse sitten **Asetukset** tai **Ominaisuudet**.

#### *Huomautus:*

Toiminnot vaihtelevat sovelluksesta riippuen. Katso lisätietoja sovelluksen ohjeista.

#### **Tulostinohjaimen käyttäminen ohjauspaneelista**

Jos haluat määrittää asetuksia, jotka vaikuttavat kaikkiin sovelluksiin, käytä tulostinohjainta ohjauspaneelilta.

❏ Windows 10/Windows Server 2019/Windows Server 2016

Napsauta aloituspainiketta ja valitse sitten **Windows-järjestelmä** > **Ohjauspaneeli** > **Näytä laitteet ja tulostimet** kohdassa **Laitteisto ja äänet**. Napsauta tulostinta hiiren kakkospainikkeella tai pidä se painettuna ja valitse sitten **Tulostusmääritykset**

❏ Windows 8.1/Windows 8/Windows Server 2012 R2/Windows Server 2012

Valitse **Työpöytä** > **Asetukset** > **Ohjauspaneeli** > **Näytä laitteet ja tulostimet** kohdassa **Laitteisto ja äänet**. Napsauta tulostinta hiiren kakkospainikkeella tai pidä se painettuna ja valitse sitten **Tulostusmääritykset**

❏ Windows 7/Windows Server 2008 R2

Napsauta aloituspainiketta ja valitse sitten **Ohjauspaneeli** > **Näytä laitteet ja tulostimet** kohdasta **Laitteisto ja äänet**. Napsauta tulostinta hiiren kakkospainikkeella ja valitse **Tulostusmääritykset**.

❏ Windows Vista/Windows Server 2008

Napsauta aloituspainiketta ja valitse sitten **Ohjauspaneeli** > **Tulostimet** kohdasta **Laitteisto ja äänet**. Napsauta tulostinta hiiren kakkospainikkeella ja valitse **Tulostusmääritykset**.

❏ Windows XP/Windows Server 2003 R2/Windows Server 2003

Napsauta aloituspainiketta ja valitse **Ohjauspaneeli** > **Tulostimet ja muut laitteet** kohdasta **Tulostimet ja faksit**. Napsauta tulostinta hiiren kakkospainikkeella ja valitse **Tulostusmääritykset**.

#### **Tulostinohjaimen käyttö tehtäväpalkin tulostinkuvakkeesta**

Tulostimen kuvake tehtäväpalkissa on pikakuvake, jonka avulla pääset nopeasti tulostinohjaimeen.

Jos napsautat tulostimen kuvaketta ja valitset **Tulostinasetukset**, pääset samaan tulostinasetusten ikkunaan kuin ohjauspaneelista. Jos kaksoisnapsautat tätä kuvaketta, voit tarkistaa tulostimen tilan.

#### **Liittyvät tiedot**

& ["Asiakirjan tulostaminen PostScript-tulostinajurilla \(Windows\)" sivulla 68](#page-67-0)

### **PostScript-fontteja tulostava sovellus (Mac OS PostScript-tulostinohjain)**

PostScript-tulostinohjaimen avulla tulostin voi vastaanottaa ja tulkita tietokoneelta lähetettyjä tulostusohjeita ja tulostaa sen mukaisesti. Tämä soveltuu tulostamiseen PostScript-yhteensopivista sovelluksista.

#### **Tulostinohjaimen käyttö sovelluksista**

Napsauta **Sivun asetukset** tai **Tulosta** sovelluksen **Tiedosto**-valikossa. Laajenna tarvittaessa tulostusikkunaa valitsemalla **Näytä yksityiskohdat** (tai ▼).

#### *Huomautus:*

Käytetystä sovelluksesta riippuen *Sivun asetukset* ei ehkä näy *Tiedosto*-valikossa ja tulostimen näytön näyttämisen toimenpiteet voivat vaihdella. Katso lisätietoja sovelluksen ohjeista.

#### **Apuohjelman käynnistäminen**

Valitse **Järjestelmäasetukset** Apple-valikon kohdasta > **Tulostimet ja skannerit** (tai **Tulosta ja skannaa**, **Tulosta ja faksaa**) ja valitse sitten tulostin. Valitse **Valinnat ja tarvikkeet** > **Työkalu** > **Avaa tulostintyökalu**.

#### **Liittyvät tiedot**

& ["Tulostaminen PostScript-tulostinohjaimen kautta \(Mac OS\)" sivulla 80](#page-79-0)

### **PCL-kieltä tulostava sovellus (PCL-tulostinohjain)**

PCL-tulostinohjaimen avulla tulostin voi vastaanottaa ja tulkita tietokoneelta lähetettyjä tulostusohjeita ja tulostaa sen mukaisesti. Tämä soveltuu tavanomaisista sovelluksista, kuten Microsoft Officesta tulostamiseen.

#### *Huomautus:*

```
Mac OS ei tueta.
```
Liitä tulostin samaan verkkoon tietokoneen kanssa ja asenna tulostinohjain noudattamalla alla olevia ohjeita.

1. Lataa ohjain suoritettavana tiedostona Epsonin tukisivustosta.

[http://www.epson.eu/Support](HTTP://WWW.EPSON.EU/SUPPORT) (vain Eurooppa) [http://support.epson.net/](HTTP://SUPPORT.EPSON.NET/)

- 2. Kaksoisnapsauta suoritettavaa tiedostoa.
- 3. Noudata asennuksen lopussa näytölle tulevia asennusohjeita.

#### *Huomautus:*

Jos käytät Windows-tietokonetta etkä voi ladata ohjainta verkkosivustosta, asenna ohjain tulostimen mukana toimitetulta ohjelmistolevyltä. Valitse "Driver\PCL Universal".

### **Sovellus nopeaan ja hauskaan tietokoneelta tulostamiseen (Epson Photo+)**

Epson Photo+ -sovellus mahdollistaa kuvien tulostamisen eri asetteluilla. Voit myös korjailla kuvaa, säätää sijaintia sekä nähdä esikatselun asiakirjastasi. Voit myös piristää kuviasi lisäämällä tekstiä ja leimoja makusi mukaan. Musteen suorituskyky maksimoituu tulostaessasi aidolle Epson -valokuvapaperille, mikä luo kauniin lopputuloksen sekä upean värityksen.

Katso lisätietoja sovelluksen ohjeista.

#### *Huomautus:*

- ❏ Windows Server -käyttöjärjestelmä ei ole tuettu.
- ❏ Tämän sovelluksen käyttö edellyttää tulostinohjaimen asentamista.

#### **Käytön aloittaminen Windows-käyttöjärjestelmässä**

❏ Windows 10

Napsauta aloituspainiketta ja valitse sitten **Epson Software** > **Epson Photo+**.

❏ Windows 8.1/Windows 8

Kirjoita sovelluksen nimi hakuruutuun ja napsauta sitten näkyviin tulevaa kuvaketta.

❏ Windows 7/Windows Vista/Windows XP

Napsauta aloituspainiketta ja valitse **Kaikki ohjelmat** tai **Ohjelmat** > **Epson Software** > **Epson Photo+**.

#### <span id="page-317-0"></span>**Käytön aloittaminen Mac OS-käyttöjärjestelmässä**

Valitse **Siirry** > **Sovellukset** > **Epson Software** > **Epson Photo+**.

#### **Liittyvät tiedot**

& ["Sovellusten asentaminen erikseen" sivulla 173](#page-172-0)

### **Sovellus tulostimeen helppoon käyttöön älylaitteelta (Epson Smart Panel)**

Epson Smart Panel on sovellus, jolla voit suorittaa helposti tulostintoimintoja, mukaan lukien tulostus, kopiointi tai skannaus älylaitteelta, kuten älypuhelimesta tai tabletista. Voit yhdistää tulostimen ja älylaitteen langattomalla verkolla ja tarkistaa mustetasot, tulostimen tilan ja tarkistaa ratkaisuja, mikäli ilmenee virhe. Voit myös kopioida helposti rekisteröimällä kopiosuosikin.

Etsi ja asenna Epson Smart Panel App Store - tai Google Play -kaupasta.

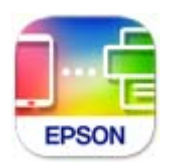

### **Tulosta helposti Android-sovelluksesta (Epson Print Enabler)**

Epson Print Enabler -sovellus mahdollistaa asiakirjojen, sähköpostien, valokuvien ja verkkosivujen tulostamisen langattomasti suoraan Android-puhelimelta tai -tabletilta (Android 4.4 tai uudempi). Android-laitteesi tunnistaa muutamalla napautuksella Epson-tulostimen, joka on liitetty samaan langattomaan verkkoon.

Etsi ja asenna Epson Print Enabler Google Playsta.

## **Skannausohjelmisto**

### **Sovellus tietokoneelta skannaamista varten (Epson ScanSmart)**

Tämän sovelluksen avulla voit skannata asiakirjoja helposti sekä tallentaa skannatut kuvat yksinkertaisesti. Katso ohjeet toiminnon käyttämiseen Epson ScanSmart -sovelluksen ohjeesta.

#### **Käytön aloittaminen Windows-käyttöjärjestelmässä**

❏ Windows 10

Napsauta aloituspainiketta ja valitse sitten **Epson Software** > **Epson ScanSmart**.

❏ Windows 8.1/Windows 8

Kirjoita sovelluksen nimi hakuruutuun ja napsauta sitten näkyviin tulevaa kuvaketta.

❏ Windows 7

Napsauta käynnistyspainiketta ja valitse sitten **Kaikki sovellukset** > **Epson Software** > **Epson ScanSmart**.

#### **Käytön aloittaminen Mac OS-käyttöjärjestelmässä**

Valitse **Siirry** > **Sovellukset** > **Epson Software** > **Epson ScanSmart**.

## **Faksausohjelmisto**

### **Sovellus faksitoimintojen määrittämistä ja faksien lähettämistä varten (FAX Utility)**

FAX Utility on sovellus, jonka avulla voidaan määrittää eri asetuksia faksien lähettämiseksi tietokoneelta. Voit esimerkiksi luoda tai muokata yhteystietoluettelon faksien lähettämistä varten tai määrittää faksien vastaanoton PDF-muotoon tietokoneelle. Katso lisätietoja sovelluksen ohjeista.

#### *Huomautus:*

- ❏ Windows Server -käyttöjärjestelmä ei ole tuettu.
- ❏ Ennen kuin asennat FAX Utility -ohjelman, varmista, että olet asentanut käytettävän tulostimen tulostinohjaimen. Tämä ei koske PostScript-tulostinohjainta eikä Epson Universal -tulostinohjainta.
- ❏ Varmista, että olet asentanut tulostinohjaimen ennen FAX Utility -ohjelman asentamista. Tarkista, onko sovellus asennettu, katsomalla alta kohta "Käytön aloittaminen Windows -käyttöjärjestelmässä" tai "Käytön aloittaminen Mac OS -käyttöjärjestelmässä".

#### **Käytön aloittaminen Windows-käyttöjärjestelmässä**

❏ Windows 10

Napsauta aloituspainiketta ja valitse **Epson Software** > **FAX Utility**.

❏ Windows 8.1/Windows 8

Kirjoita sovelluksen nimi hakuruutuun ja napsauta sitten näkyviin tulevaa kuvaketta.

❏ Windows 7/Windows Vista/Windows XP

Napsauta aloituspainiketta ja valitse sitten **Kaikki ohjelmat** (tai **Ohjelmat**) > **Epson Software** > **FAX Utility**.

#### **Käytön aloittaminen Mac OS-käyttöjärjestelmässä**

Valitse -valikosta **Järjestelmäasetukset** Apple-valikosta > **Tulostimet ja skannerit** (tai **Tulosta ja skannaa** tai **Tulosta ja faksaa**) ja valitse sitten tulostin (FAKSI). Valitse **Valinnat ja tarvikkeet** > **Työkalu** > **Avaa tulostintyökalu**.

#### **Liittyvät tiedot**

- & ["Faksien lähettäminen tietokoneella" sivulla 152](#page-151-0)
- & ["Faksien vastaanottaminen tietokoneeseen" sivulla 155](#page-154-0)

### **Faksienlähetyssovellus (PC-FAX-ohjain)**

PC-FAX-ohjain on sovellus, jolla voit lähettää erillisellä sovelluksella luodun asiakirjan faksina suoraan tietokoneelta. PC-FAX-ohjain asennetaan yhdessä FAX Utility -apuohjelman kanssa. Katso lisätietoja sovelluksen ohjeista.

#### *Huomautus:*

- ❏ Windows Server -käyttöjärjestelmä ei ole tuettu.
- ❏ Toiminta vaihtelee sen sovelluksen mukaan, jota on käytetty asiakirjan luomiseen. Katso lisätietoja sovelluksen ohjeista.
- ❏ Tarkista, onko sovellus asennettu. Katso alta "Käyttö Windows-järjestelmässä" tai "Käyttö Mac OS -järjestelmässä".

#### <span id="page-319-0"></span>**Käyttö Windows -järjestelmässä**

Valitse sovelluksessa **Tulosta** tai valitse **Tiedosto**-valikosta **Tulostusasetukset**. Valitse käyttämäsi tulostin (FAKSI) ja valitse sitten **Asetukset** tai **Ominaisuudet**.

#### **Käyttö Mac OS -järjestelmässä**

Valitse sovelluksessa **Tiedosto**-valikosta **Tulosta**. Valitse tulostimesi (FAKSI) **Tulostin**-asetukseksi ja valitse sen jälkeen ponnahdusvalikosta **Faksiasetukset** tai **Vastaanottaja-asetukset**.

#### **Liittyvät tiedot**

& ["Faksien lähettäminen tietokoneella" sivulla 152](#page-151-0)

## **Pakkausten luomisohjelmisto**

### **Application for Creating Driver Packages (EpsonNet SetupManager)**

EpsonNet SetupManager on ohjelmisto, jolla voi luoda pakkauksen tulostimen yksinkertaista asennusta varten. Sitä voi käyttää esim. tulostinohjaimen ja EPSON Status Monitor -näytön asennukseen sekä tulostinportin luontiin. Ohjelmiston avulla järjestelmänvalvoja voi luoda ainutlaatuisia ohjelmistopakkauksia ja jaella niitä ryhmille.

Lisätietoa saat alueelliselta Epson-verkkosivustolta.

[http://www.epson.com](http://www.epson.com/)

### **Ohjelmisto asetusten tekemiseen tai laitteiden hallintaan**

### **Tulostusasetusten määrittäminen (Web Config)**

Web Config on sovellus, joka toimii tietokoneen tai älylaitteen verkkoselaimessa, kuten Internet Explorer tai Safari. Voit tarkistaa sovelluksella tulostimen tilan tai muuttaa verkkopalvelujen tai tulostimen asetuksia. Voit käyttää Web Config -sovellusta, jos tulostin ja tietokone tai laite ovat samassa verkossa.

Seuraavat selaimet ovat tuettuja.

Microsoft Edge, Internet Explorer 8 tai uudempi, Firefox\*, Chrome\*, Safari\*

Käytä uusinta versiota.

#### *Huomautus:*

Jos järjestelmänvalvojan salasanaa ei ole määritetty Web Config -työkalua avattaessa, se on määritettävä järjestelmänvalvojan salasanan asetussivulla.

Älä unohda käyttäjänimeä ja salasanaa. Jos unohdat ne, sinun on otettava yhteyttä Epson-huoltotukeen.

#### *Web Configin suorittaminen verkkoselaimella*

1. Tarkista tulostimen IP-osoite.

Valitse tulostimen aloitusnäytössä oleva verkkokuvake ja vahvista sitten tulostimen IP-osoite valitsemalla aktiivinen yhteystapa.

#### *Huomautus:*

Voit tarkistaa IP-osoitteen myös tulostamalla verkkoyhteysraportin.

2. Käynnistä verkkoselain tietokoneella tai älylaitteella ja anna tulostimen IP-osoite.

Muoto:

IPv4: http://tulostimen IP-osoite/ IPv6: http://[tulostimen IP-osoite]/

Esimerkkejä:

IPv4: http://192.168.100.201/

IPv6: http://[2001:db8::1000:1]/

#### *Huomautus:*

Älylaitetta käyttäessäsi voit suorittaa Web Config -työkalun myös Epson Smart Panel -sovelluksen tuotetietonäytöllä.

Koska tulostin käyttää HTTPS-sivustoilla Self signed -sertifikaattia, selain näyttää varoituksen käynnistäessäsi Web Config -työkalun; tämä ei merkitse ongelmaa ja sen ohittaminen on turvallista.

#### **Liittyvät tiedot**

- & ["Sovellus tulostimeen helppoon käyttöön älylaitteelta \(Epson Smart Panel\)" sivulla 318](#page-317-0)
- & ["Verkkoyhteysraportin tulostus" sivulla 299](#page-298-0)

#### *Web Config -määritystyökalun käyttäminen Windows-käyttöjärjestelmässä*

Jos yhdistät tietokoneen tulostimeen WSD-toiminnolla, voit avaa Web Config -ohjelman seuraavasti.

- 1. Avaa tietokoneen tulostinluettelo.
	- ❏ Windows 10

Napsauta aloituspainiketta ja valitse sitten **Windows-järjestelmä** > **Ohjauspaneeli** > **Näytä laitteet ja tulostimet** kohdassa **Laitteisto ja äänet**.

❏ Windows 8.1/Windows 8

Valitse **Työpöytä** > **Asetukset** > **Ohjauspaneeli** > **Näytä laitteet ja tulostimet** kohdasta **Laitteisto ja äänet** (tai **Laitteisto**).

❏ Windows 7

Napsauta aloituspainiketta ja valitse sitten **Ohjauspaneeli** > **Näytä laitteet ja tulostimet** kohdasta **Laitteisto ja äänet**.

❏ Windows Vista

Napsauta aloituspainiketta ja valitse sitten **Ohjauspaneeli** > **Tulostimet** kohdasta **Laitteisto ja äänet**.

- 2. Napsauta tulostinta hiiren kakkospainikkeella ja valitse **Ominaisuudet**.
- 3. Valitse **Verkkopalvelu**-välilehti ja napsauta URL-osoitetta.

Koska tulostin käyttää HTTPS-sivustoilla Self signed -sertifikaattia, selain näyttää varoituksen käynnistäessäsi Web Config -työkalun; tämä ei merkitse ongelmaa ja sen ohittaminen on turvallista.

#### *Web Config -määritystyökalun käyttäminen Mac OS-käyttöjärjestelmässä*

- 1. Valitse **Järjestelmäasetukset** Apple-valikon kohdasta > **Tulostimet ja skannerit** (tai **Tulosta ja skannaa**, **Tulosta ja faksaa**) ja valitse sitten tulostin.
- 2. Valitse **Valinnat ja tarvikkeet** > **Näytä tulostimen verkkosivu**.

Koska tulostin käyttää HTTPS-sivustoilla Self signed -sertifikaattia, selain näyttää varoituksen käynnistäessäsi Web Config -työkalun; tämä ei merkitse ongelmaa ja sen ohittaminen on turvallista.

### **Sovellus laitteen määrittämiseen verkossa (EpsonNet Config)**

EpsonNet Config on sovellus, jonka avulla voidaan asettaa verkkoliitäntäosoitteet ja protokollat. Katso lisätietoja EpsonNet Config -käyttöoppaasta tai sovelluksen ohjeesta.

#### **Käytön aloittaminen Windows-käyttöjärjestelmässä**

❏ Windows 10/Windows Server 2019/Windows Server 2016

Napsauta aloituspainiketta ja valitse sitten **EpsonNet** > **EpsonNet Config**.

❏ Windows 8.1/Windows 8/Windows Server 2012 R2/Windows Server 2012

Kirjoita sovelluksen nimi hakuruutuun ja napsauta sitten näkyviin tulevaa kuvaketta.

❏ Windows 7/Windows Vista/Windows XP/Windows Server 2008 R2/Windows Server 2008/Windows Server 2003 R2/Windows Server 2003

Napsauta aloituspainiketta ja valitse **Kaikki ohjelmat** tai **Ohjelmat** > **EpsonNet** > **EpsonNet Config SE** > **EpsonNet Config**.

#### **Käytön aloittaminen Mac OS-käyttöjärjestelmässä**

**Siirry** > **Sovellukset** > **Epson Software** > **EpsonNet** > **EpsonNet Config SE** > **EpsonNet Config**.

#### **Liittyvät tiedot**

& ["Sovellusten asentaminen erikseen" sivulla 173](#page-172-0)

### **Ohjelmisto laitteiden hallintaan verkossa (Epson Device Admin)**

Epson Device Admin on monitoiminen sovellusohjelmisto, joka hallitsee laitteita verkossa.

Käytettävissä ovat seuraavat toiminnot.

- ❏ Korkeintaan 2 000 tulostimen tai skannerin tarkkailu tai hallinta segmentissä
- ❏ Yksityiskohtaisen raportin laatiminen esimerkiksi kulutustarvikkeista tai tuotteen tilasta
- ❏ Tuotteen laiteohjelmiston päivitys
- ❏ Laitteen lisääminen verkkoon
- ❏ Yhdenmukaisten asetusten soveltaminen useisiin laitteisiin.

Epson Device Admin on ladattavissa Epson-tuen verkkosivustolta. Lisätietoja saat Epson Device Admin asiakirjoista ja -ohjeesta.

## <span id="page-322-0"></span>**Päivitysohjelmisto**

### **Ohjelmiston ja laiteohjelmiston päivityssovellus (EPSON Software Updater)**

EPSON Software Updater on sovellus, joka asentaa uuden ohjelmiston ja päivittää laiteohjelmiston internetin kautta. Jos haluat hakea päivitystietoja säännöllisesti, voit määrittää hakujen aikavälin EPSON Software Updaterin automaattista päivitystä koskevissa asetuksissa.

#### *Huomautus:*

Windows Server -käyttöjärjestelmä ei ole tuettu.

#### **Käytön aloittaminen Windows-käyttöjärjestelmässä**

❏ Windows 10

Napsauta aloituspainiketta ja valitse sitten **Epson Software** > **EPSON Software Updater**.

❏ Windows 8.1/Windows 8

Kirjoita sovelluksen nimi hakuruutuun ja napsauta sitten näkyviin tulevaa kuvaketta.

❏ Windows 7/Windows Vista/Windows XP

Napsauta käynnistyspainiketta ja valitse sitten **Kaikki ohjelmat** (tai **Ohjelmat**) > **Epson Software** > **EPSON Software Updater**.

#### *Huomautus:*

Voit myös käynnistää EPSON Software Updater -ohjelman napsauttamalla tulostimen kuvaketta työpöydän tehtäväpalkissa ja valitsemalla sitten *Ohjelmistopäivitys*.

#### **Käytön aloittaminen Mac OS-käyttöjärjestelmässä**

Valitse **Siirry** > **Sovellukset** > **Epson Software** > **EPSON Software Updater**.

#### **Liittyvät tiedot**

& ["Sovellusten asentaminen erikseen" sivulla 173](#page-172-0)

# **Asetusten valikkoluettelo**

Määritä erilaisia asetuksia valitsemalla tulostimen aloitusnäytöltä **Asetukset**.

## **Yleiset asetukset**

Valitse valikot ohjauspaneelissa alla kuvatulla tavalla.

**Asetukset** > **Yleiset asetukset**

### **Perusasetukset**

Valitse valikot ohjauspaneelissa alla kuvatulla tavalla.

#### **Asetukset** > **Yleiset asetukset** > **Perusasetukset**

Et voi muuttaa asetuksia, jotka järjestelmänvalvoja on lukinnut.

#### LCD-kirkkaus:

Säädä nestekidenäytön kirkkautta.

#### Äänet:

Säädä äänenvoimakkuutta.

❏ Mykistä

Valitse **Pääl.** vaimentaaksesi kaikki äänet.

❏ Normaalitila

Valitse äänenvoimakkuus, kuten **Painikkeen painaminen**.

❏ Hiljainen tila

Valitse äänenvoimakkuus, kuten **Painikkeen painaminen** kohdasta **Hiljainen tila**.

#### Uniajastin:

Säädä ajanjaksoa, jonka jälkeen tulostin siirtyy lepotilaan (virransäästötilaan), jos mitään toimintoja ei ole suoritettu. Nestekidenäyttö pimenee, kun asetettu aika on kulunut loppuun.

#### Herätä lepotilasta:

#### Kosketa LCD-näyttöä herättääksesi:

Valitse **Päällä** palataksesi lepotilasta (energiansäästötila) napauttamalla kosketuspaneelia. Kun tämä on pois päältä, sinun on painettava ohjauspaneelin painiketta tulostimen herättämiseksi. Tämän ominaisuuden kytkeminen pois päältä estää tahattomat käytöt, jos vieraat esineet koskettavat näyttöä. Voit myös asettaa aikajakson, jolloin tämä ominaisuus on päällä.

#### Virrankatkaisuajastin:

Tuotteessasi voi olla käytettävissä tämä ominaisuus tai **Vir.katk.aset.** -ominaisuus ostosijainnin mukaan.

Valitse tämä asetus, jos haluat sammuttaa tulostimen automaattisesti, kun sitä ei ole käytetty tiettynä ajanjaksona. Voit määrittää ennen laitteen sammuttamista odotettavan ajan pituuden. Viiveen pidentäminen vaikuttaa laitteen energiatehokkuuteen. Ota ympäristönäkökohdat huomioon ennen muutosten tekemistä.

#### Vir.katk.aset.:

Tuotteessasi voi olla käytettävissä tämä ominaisuus tai **Virrankatkaisuajastin** -ominaisuus ostosijainnin mukaan.

#### ❏ Virtakatkaisu, jos toimeton

Valitse tämä asetus, jos haluat sammuttaa tulostimen automaattisesti, kun sitä ei ole käytetty tiettynä ajanjaksona. Viiveen pidentäminen vaikuttaa laitteen energiatehokkuuteen. Ota ympäristönäkökohdat huomioon ennen muutosten tekemistä.

#### ❏ Virtakasisu, jos irrotettu

Valitse tämä asetus, jos haluat sammuttaa tulostimen 30 minuutin kuluttua siitä, kun kaikkien porttien, mukaan lukien LINE-portti, yhteydet on katkaistu. Tämä ominaisuus ei ole saatavilla kaikilla alueilla.
#### Päivämäärä-/Aika-asetukset:

❏ Päivämäärä/Aika

Syötä voimassa oleva päivä ja aika.

❏ Kesäaika

Valitse kesäaika-asetukset, jotka ovat voimassa käyttöalueella.

❏ Aikaero

Syötä aikaero oman ajan ja UTC-ajan (Coordinated Universal Time) välillä.

#### Maa/alue:

Valitse maa tai alue, jolla käytät tulostinta. Jos vaihdat maata tai aluetta, faksiasetukset palautetaan oletusasetuksiksi ja sinun on määritettävä ne uudelleen.

#### Kieli/Language:

Valitse nestekidenäytön kieli.

#### Käynnistysnäyttö:

Valitse valikko, joka näkyy laitteen näytössä, kun tulostimeen kytketään virta ja **Toiminnan aikakatkaisu** on käytössä.

#### Muokkaa aloitusnäyttöä:

Muuttaa näytön kuvakkeiden asettelua. Voit myös lisätä, poistaa tai siirtää kuvakkeita.

#### Taustakuva:

Vaihda aloitusnäytön taustaväri.

#### Toiminnan aikakatkaisu:

Valitse **Pääl.**, jos haluat palata aloitusnäyttöön, jos laitteessa ei suoriteta yhtään toimintoa määritettynä aikana. Jos käyttäjien hallinta on käytössä eikä määritettynä aikana suoriteta yhtään toimintoa, käyttäjä kirjataan ulos ja palautetaan aloitusnäyttöön.

#### Näppäim.:

Muuta nestekidenäytön näppäimistön asettelua.

#### Oletusnäyttö (Job/Status):

Valitse oletustiedot, jotka näytetään  $\boxed{1}$ -painiketta painettaessa.

#### Alkuperäiskappaleen koon auto tunnistus -valinta:

Automaattisessa syöttölaitteessa ja skannaustasossa on antureita, jotka tunnistavat paperikoon automaattisesti. Antureiden ominaispiirteiden vuoksi samankaltaisia kokoja ei kuitenkaan tunnisteta. Lisäksi pääasiassa Kiinassa käytettävää K-paperikokoa ei tunnisteta oikein tulostimen oletustilassa. Valitse **K-koon ensisijaisuus**, jos käytät K-paperikokoa usein. Alkuperäisen asiakirjan koko tunnistetaan summittaisen koon sijaan K-kooksi. Paperin koosta ja asetussuunnasta riippuen se voidaan myös tunnistaa muuksi summittaiseksi kooksi. Käytettävästä toiminnosta riippuen myöskään K-paperikokoa ei välttämättä tunnisteta automaattisesti. Esimerkiksi tietokoneen sovelluksella skannattaessa ja tallennettaessa K-paperikoon automaattinen tunnistus riippuu sovellusohjelman toiminnasta.

## **Liittyvät tiedot**

- & ["Energiansäästö" sivulla 173](#page-172-0)
- & ["Merkkien syöttäminen" sivulla 29](#page-28-0)

## **Tulostinasetukset**

Valitse valikot ohjauspaneelissa alla kuvatulla tavalla.

## **Asetukset** > **Yleiset asetukset** > **Tulostinasetukset**

Et voi muuttaa asetuksia, jotka järjestelmänvalvoja on lukinnut.

#### Paperilähdeasetukset:

#### Paperiasetus:

Valitse lisäämäsi paperin koko ja tyyppi paperilähteessä. Voit määrittää paperikoon ja -tyypin suosikkiasetuksesi kohdassa **Suos.pap.aset.**.

#### Ensisijainen paperialusta:

Valitse **Pääl.**, jos haluat, että tulostuksessa käytetään ensisijaisesti paperilokeroon lisättyä paperia.

#### A4/Letter Autom. vaihto:

Valitse **Pääl.**, jos haluat syöttää paperin koolle A4 määritetystä paperilähteestä, kun paperilähdettä "Letter" ei ole, tai syöttää paperin koolle "Letter" määritetystä paperilähteestä, kun paperilähdettä A4 ei ole.

#### Autom. valinta -asetukset:

Kun paperi loppuu, paperia syötetään automaattisesti paperilähteestä, jolla on samat asetukset kuin tulostustöiden paperiasetuksilla. Voit asettaa kaikille paperilähteille automaattisen valinnan kaikille toiminnoille kopiointia, faksia tai muita toimintoja varten. Et voit asettaa kaikki pois päältä.

Tämä asetus on pois käytöstä, kun valitset määrätyn paperilähteen tulostettavien töiden paperiasetuksissa. Paperityyppiasetuksen mukaan tulostinohjaimen **Yleiset**-välilehdellä, paperia ei ehkä syötetä automaattisesti.

## Virheilmoitus:

Valitse **Pääl.**, jos haluat nähdä virheviestin, kun valittu paperikoko tai -tyyppi ei vastaa lisättyä paperia.

#### Paperiasetuksen automaattinen näyttö:

Valitse **Pääl.**, jos haluat, että **Paperiasetus** -näyttö näkyy, kun paperilähteeseen lisätään paperia. Kun tämä ominaisuus poistetaan käytöstä, tulostaminen iPhonesta, iPadista tai iPod touchista AirPrint-ominaisuuden avulla ei ole mahdollista.

#### Tulostuskieli:

Valitse tulostuskieli USB-liittymälle tai verkkoliittymälle.

#### Yleiset tulostusasetukset:

Näitä tulostusasetuksia käytetään, jos tulostat ulkoisesta laitteesta ilman tulostinohjainta. Näitä asetuksia käytetään, jos tulostat tulostinohjaimella.

#### Yläpoikkeama:

Säädä paperin ylempi marginaali.

#### Vasen poikkeama:

Säädä paperin vasen marginaali.

#### Yläpoikkeama takana:

Säädä ylämarginaali sivun taustapuolelle kaksipuolisessa tulostuksessa.

#### Vasen poikkeama takana:

Säädä vasen marginaali sivun taustapuolelle kaksipuolisessa tulostuksessa.

### Tark. paperin leveys:

Valitse **Pääl.**, jos haluat tarkistaa paperin leveyden ennen tulostamista. Näin estetään tulostaminen paperin reunojen yli, jos paperin kokoasetus on väärä, mutta tämä voi myös hidastaa tulostusta.

### Ohita tyhjä sivu:

Ohittaa tyhjät sivut automaattisesti.

## PDL-tulostusmääritys:

Valitse PDL-tulostusmääritys -asetukset, joita haluat käyttää PCL- tai PostScript-tulostuksessa.

#### Yleiset asetukset:

#### ❏ Paperikoko

Valitse PCL- tai PostScript-tulostuksen oletuspaperikoko.

❏ Paperityyppi

Valitse PCL- tai PostScript-tulostuksen oletuspaperityyppi.

❏ Suunta

Valitse PCL- tai PostScript-tulostuksen oletussuunta.

❏ Laatu

Valitse PCL- tai PostScript-tulostuksen tulostuslaatu.

❏ Musteensäästötila

Valitse **Pääl.**, jos haluat säästää mustetta vähentämällä tulostustummuutta.

- ❏ Tulostusjärjestys
	- Viim. sivu ylhäällä

Aloittaa tulostuksen tiedoston ensimmäisestä sivusta.

Ensim. sivu ylhäällä

Aloittaa tulostuksen tiedoston viimeisestä sivusta.

❏ Kopioiden määrä

Määritä tulostettavien kopioiden lukumäärä.

#### ❏ Sidontamarginaali

Valitse nidontapaikka.

❏ Autom. paperinpoisto

Valitse **Pääl.**, jos haluat poistaa paperin automaattisesti, kun tulostus pysäytetään tulostustyön aikana.

❏ 2-puolinen tulostus

Valitse **Pääl.**, jos haluat suorittaa kaksipuolisen tulostuksen.

#### PCL-valikko:

❏ Fonttilähde

Pysyvä

Valitse tulostimeen esiasetetun fontin käyttö.

Lataa

Valitse lataamasi fontin käyttö.

❏ Fonttinumero

Valitse oletusfontin numero oletus-Fonttilähde -valinnalle. Käytössä oleva numero vaihtelee tehtyjen asetusten mukaan.

❏ Merkkitiheys

Valitse oletusfontin tiheys, jos fontti on skaalautuva tai valitse kiinteä tiheys. Voit valita välillä 0,44–99,99 cpi (merkkiä tuumalle) 0,01 välein.

Tämä kohde ei ehkä näy Fonttilähde - tai Fonttinumero -asetusten mukaan.

❏ Korkeus

Aseta fontin oletuskorkeus, jos fontti on skaalautuva ja suhteellinen. Voit valita välillä 4,00– 999,75 cpi 0,25 välein.

Tämä kohde ei ehkä näy Fonttilähde - tai Fonttinumero -asetusten mukaan.

❏ Merkistö

Valitse oletusmerkistö. Jos kohdassa Fonttilähde ja Fonttilähde -asetuksissa valitsemasi fontti ei ole käytettävissä uudessa symbolisarja-asetuksessa, Fonttilähde - ja Fonttinumero asetukset korvataan automaattisesti oletusarvolla, IBM-US.

❏ Rivejä

Aseta suunta ja viivojen määrä valitulle paperikoolle. Tämä aiheuttaa myös rivinvälin (VMI) muutoksen, ja uusi VMI-arvo tallennetaan tulostimeen. Tämä tarkoittaa, että myöhemmät muutokset paperin koossa ja suunnassa aiheuttavat muutoksia lomakearvossa, joka perustuu tallennettuun VMI-arvoon.

❏ CR-toiminto

Valitse rivinsyöttökomento tulostettaessa ohjaimen avulla tietystä käyttöjärjestelmästä.

❏ LF-toiminto

Valitse rivinsyöttökomento tulostettaessa ohjaimen avulla tietystä käyttöjärjestelmästä.

❏ Määritä paperilähde

Aseta määritys paperin lähteen valintakomennolle. Kun **4** on valittu, komennot ovat yhteensopivia HP LaserJet 4:n kanssa. Kun **4K** on valittu, komennot ovat yhteensopivia HP LaserJet 4000:n, 5000:n ja 8000:n kanssa. Kun **5S** on valittu, komennot ovat yhteensopivia HP LaserJet 5S:n kanssa.

#### PS-valikko:

❏ Virhearkki

Valitse **Pääl.**, jos haluat tulostaa tila-arkin, kun PostScript- tai PDF-tulostuksessa tapahtuu virhe.

❏ Värienkäyttö

Valitse väritila PostScript-tulostukseen.

❏ Binääri

Valitse **Pääl.**, kun tulostat tietoja, jotka sisältävät binaarikuvia. Sovellus voi lähettää binaaridataa, vaikka tulostimen ohjainasetus on ASCII, mutta tietoja voi tulostaa, kun tämä ominaisuus on käytössä.

❏ PDF-sivun koko

Valitse paperin koko tulostettaessa PDF-tiedostoa. Jos valittuna on **Auto**, paperin koko määräytyy ensimmäisen sivun koon mukaan.

## Aut. virheenkorj.:

Valitse toiminto, joka suoritetaan, jos tapahtuu kaksipuolisen tulostuksen virhe tai muistivirhe.

❏ Pääl.

Näyttää varoituksen ja tulostaa yksipuolisesti, kun kaksipuolisessa tulostuksessa tapahtuu virhe. Muisti täynnä -virheen yhteydessä tulostetaan vain osat, jotka tulostin pystyi käsittelemään.

❏ Pois

Näyttää virheviestin ja peruuttaa tulostuksen.

#### Tallennuslaitteen liittymä:

❏ Muistilaite:

Valitse **Ota käyttöön**, jos haluat, että tulostin voi käyttää siihen liitettyä muistilaitetta. Jos arvo on **Pois käytöstä**, tietoja ei voi tallentaa muistilaitteeseen tulostimen avulla. Se estää luottamuksellisten asiakirjojen skannaamisen ja luvattoman tallentamisen muistilaitteelle.

❏ Tiedost. Jakam.:

Valitse, voidaanko tallennuslaitteelle kirjoittaa USB-liitetyltä tai verkon kautta liitetyltä tietokoneelta.

#### Paksu paperi:

Valitse **Päällä**, jos haluat estää mustetta leviämästä tulosteisiin. Huomaa, että tämä voi hidastaa tulostusta.

#### Estä tulostuspaperin käpristyminen:

valitse **Pääl.**, jos haluat vähentää paperin käpertymistä pienentämällä tulostustiheyttä.

#### Hiljainen tila:

Valitse **Pääl.**, jos haluat vähentää tulostuksen aikaista melua. Huomaa, että tämä voi hidastaa tulostusta. Valitsemiesi paperityypin ja tulostuslaadun asetusten mukaan tulostimen melutasossa ei ole ehkä mitään eroa.

#### Musteen kuivumisaika:

Valitse musteen kuivumisaika, jota haluat käyttää kaksipuolisessa tulostuksessa. Tulostin tulostaa toisen puolen ensimmäisen puolen tulostamisen jälkeen. Jos tulosteessa on tahroja, pidennä kuivumisajan asetusta.

#### 2-suunt.:

Valitse **Päällä**, kun haluat muuttaa tulostussuuntaa: tulostaa, kun tulostuspää siirtyy vasemmalle ja oikealle. Jos tulosteen pysty- tai vaakasuuntaiset viivoitukset näyttävät sumeilta tai väärin kohdistetuilta, tämän ominaisuuden poistaminen käytöstä voi pienentää tulostusnopeutta. Jos näin tehdään, tulostusnopeus voi kuitenkin pienentyä.

#### Tul.lokero Automaattinen pidennys:

Valitse **Päällä**, jos haluat laajentaa paperituen automaattisesti A3-kokoiselle paperille tulostettaessa.

#### PC-yhteys USB:n kautta:

Valitse **Ota käyttöön**, jotta tietokone voisi käyttää tulostinta USB-yhteyden kautta. Kun valittuna on **Pois käytöstä**, muun kuin verkkoyhteyden kautta lähetettyjä tulostus- ja skannaustöitä rajoitetaan.

#### USB I/F -aikakatk. asetus:

Määrittää sekunteina ajan, jonka on kuluttava ennen tietokoneen USB-yhteyden päättämistä sen jälkeen, kun tulostin on vastaanottanut tulostustyön PostScript-tulostinohjaimelta tai PCLtulostinohjaimelta. Jos työn lopetusta ei ole selkeästi määritelty PostScript- tai PCLtulostinohjaimessa, USB-yhteys saattaa jäädä päälle. Jos näin käy, tulostin katkaisee yhteyden, kun tietty aika on kulunut. Kirjoita 0 (nolla), jos et halua yhteyden katkaisua.

#### **Liittyvät tiedot**

& ["Paperin lisääminen" sivulla 33](#page-32-0)

## **Verkkoasetukset**

Valitse valikot ohjauspaneelissa alla kuvatulla tavalla.

## **Asetukset** > **Yleiset asetukset** > **Verkkoasetukset**

#### Wi-Fi-asetus:

Määritä langattoman verkon asetukset tai muuta niitä. Valitse yhteystapa seuraavista vaihtoehdoista ja noudata ohjauspaneelin ohjeita.

## Reititin:

- ❏ Wi-Fi-yhteyden ohjattu asennustoiminto
- ❏ Painikeasetus (WPS)
- ❏ Muut
	- ❏ PIN-koodias. (WPS)
	- ❏ Autom.Wi-Fi-yhteys
	- ❏ Ota Wi-Fi pois k.

Verkko-ongelmat voidaan joskus ratkaista poistamalla Wi-Fi-asetukset käytöstä tai

määrittämällä ne uudelleen. Napauta > **Reititin** > **Muuta asetuksia** > **Muut** > **Ota Wi-Fi pois k.** > **Käynnistä asetus**.

#### Wi-Fi Direct:

❏ iOS

- ❏ Android
- ❏ Muut OS-laitteet
- ❏ Muuttaa
	- ❏ Muuta verkkonimeä
	- ❏ Vaihda salasana
	- ❏ Muuta taajuusalue

Tämä asetus ei ehkä tule näkyviin alueesta riippuen.

- ❏ Poista Wi-Fi Direct käytöstä
- ❏ Palauta oletusasetukset

#### Langallinen LAN -asetus:

Määritä verkkoyhteys, jossa käytetään LAN-kaapelia ja reititintä, tai muuta sitä. Wi-Fi-yhteydet poistetaan käytöstä tätä käytettäessä.

## Verkon tila:

Näyttää tai tulostaa nykyiset verkkoasetukset.

- ❏ Langallinen LAN/Wi-Fi -tila
- ❏ Wi-Fi Direct -tila
- ❏ Sähköpostipalvelimen tila
- ❏ Tulosta tilaraportti

#### Verkkoyhteyden tarkistus:

Tarkistaa nykyisen verkkoyhteyden ja tulostaa raportin. Jos yhteydessä on ongelmia, yritä ratkaista ongelma raportin avulla.

#### Lisäasetukset:

Määritä seuraavat yksityiskohtaiset asetukset.

- ❏ Laitenimi
- ❏ TCP/IP
- ❏ Välityspalvelin
- ❏ Sähköpostipalvelin
- ❏ IPv6-osoite
- ❏ MS-verkkojakaminen
- ❏ Linkin nopeus ja kaksisuuntaisuus
- ❏ Ohjaa HTTP uudelleen HTTPS
- ❏ Poista IPsec/IP-suodatus pois käyt.
- ❏ Poista IEEE802.1X pois käytöstä

#### **Liittyvät tiedot**

- & ["Wi-Fi-asetusten tekeminen syöttämällä SSID ja salasana" sivulla 287](#page-286-0)
- & ["Wi-Fi-asetusten määrittäminen painikeasetuksella \(WPS\)" sivulla 287](#page-286-0)
- & ["Wi-Fi-asetusten määrittäminen PIN-koodin avulla \(WPS\)" sivulla 288](#page-287-0)
- & ["Älylaitteen ja tulostimen liittäminen suoraan \(Wi-Fi Direct\)" sivulla 289](#page-288-0)
- & ["Verkkoyhteysraportin tulostus" sivulla 299](#page-298-0)
- & ["Verkkoyhteyden tilan tarkistus" sivulla 297](#page-296-0)

## **Web-palveluasetukset**

Valitse valikot ohjauspaneelissa alla kuvatulla tavalla.

## **Asetukset** > **Yleiset asetukset** > **Web-palveluasetukset**

Et voi muuttaa asetuksia, jotka järjestelmänvalvoja on lukinnut.

Epson Connect -palvelut:

Näyttää, onko tulostin rekisteröity ja yhdistetty Epson Connect -palveluun.

Voit rekisteröityä palveluun valitsemalla **Rekisteröi** ja noudattamalla ohjeita.

Kun rekisteröinti on suoritettu, voit muuttaa seuraavia asetuksia.

- ❏ Keskeytä/Jatka
- ❏ Poista rekisteröinti

Lisätietoja on saatavana seuraavassa verkkosivustossa.

<https://www.epsonconnect.com/>

[http://www.epsonconnect.eu](http://www.epsonconnect.eu/) (vain Eurooppa)

## **Liittyvät tiedot**

& ["Tulostaminen pilvipalvelun kautta" sivulla 91](#page-90-0)

## **Faksiasetukset**

## Voit avata valikon valitsemalla tulostimen ohjauspaneelista **Asetukset** > **Yleiset asetukset** > **Faksiasetukset**.

## *Huomautus:*

- ❏ Voit siirtyä kohteeseen Faksiasetukset myös Web Config -ohjelmasta. Napsauta *Faksi*-välilehteä Web Config -ohjelmassa.
- ❏ Käyttäessäsi Web Config -määritystä avataksesi *Faksiasetukset* -valikon, käyttöliittymässä ja sijainnissa voi olla pieniä eroja tulostimen ohjauspaneeliin verrattuna.

#### **Liittyvät tiedot**

- & ["Pikakäyttöpainike" sivulla 333](#page-332-0)
- & ["Perusasetukset" sivulla 333](#page-332-0)
- & ["Lähetysasetukset" sivulla 335](#page-334-0)
- & ["Vastaanottoasetukset" sivulla 336](#page-335-0)
- & ["Raporttiasetukset" sivulla 342](#page-341-0)
- & ["Suojausasetukset" sivulla 343](#page-342-0)
- <span id="page-332-0"></span>& ["Tarkista faksiyhteys" sivulla 344](#page-343-0)
- & ["Ohjattu faksin asetus" sivulla 344](#page-343-0)

## *Pikakäyttöpainike*

Valikko löytyy seuraavasta kohdasta tulostimen ohjauspaneelista.

## **Asetukset** > **Yleiset asetukset** > **Faksiasetukset** > **Pikakäyttöpainike**

#### *Huomautus:*

- ❏ Jos näkyviin tulee salasananäyttö, kirjoita järjestelmänvalvojan salasana.
- ❏ Tätä valikkoa ei voi näyttää Web Config -näytöllä.

#### Pikakäyttöpainike 1, Pikakäyttöpainike 2, Pikakäyttöpainike 3:

Tallentaa 1–3 pikakuvaketta, jotka mahdollistavat usein käytettyjen toimintojen nopean käytön fakseja lähetettäessä. Pikakuvakkeet näkyvät seuraavassa valikossa.

**Faksi** > **Faksiasetukset** -välilehti.

## *Perusasetukset*

Valikko löytyy seuraavasta kohdasta tulostimen ohjauspaneelista.

## **Asetukset** > **Yleiset asetukset** > **Faksiasetukset** > **Perusasetukset**

#### *Huomautus:*

- ❏ Web Config -näytöllä on seuraava valikko. *Faksi*-välilehti > *Perusasetukset*
- ❏ Jos näkyviin tulee salasananäyttö, kirjoita salasana.

#### Faksinopeus:

Valitse faksin lähetysnopeus. Suosittelemme valitsemaan asetuksen **Hidas(9 600bps)**, jos yhteysvirheitä tulee usein lähetettäessä fakseja ulkomaille tai vastaanotettaessa niitä ulkomailta tai jos käytät IP (VoIP) -puhelinpalvelua.

#### ECM:

Korjaa automaattisesti virheet faksiliikenteessä (virheenkorjaustila), jotka johtuvat useimmiten puhelinlinjan kohinasta. Jos toiminto on pois käytöstä, asiakirjoja ei voi lähettää tai vastaanottaa värillisinä.

#### Valintaäänen tunnistus:

Tunnistaa valintaäänen ennen valinnan aloittamista. Jos tulostin on yhdistetty PBX (yksityinen puhelinverkko) -toimintoon tai digitaaliseen puhelinlinjaan, tulostimen numeron valinnan aloittaminen ei välttämättä onnistu. Muuta siinä tapauksessa **Linjatyyppi** -asetukseksi **PBX**. Jos se ei auta, poista ominaisuus käytöstä. Toiminnon poistaminen käytöstä voi kuitenkin aiheuttaa ensimmäisen numeron jäämisen pois valitusta faksinumerosta ja aiheuttaa faksin lähettämisen väärään numeroon.

## Valintatila:

Valitse sen puhelinjärjestelmän tyyppi, jonka olet yhdistänyt tulostimeen. Kun asetus on **Pulssi**, voit väliaikaisesti asettaa valintatavan pulssista ääneen painamalla  $*(T)$  on jo syötettynä) syötettäessä numeroita faksin yläreunaan. Tämä asetus ei ehkä tule näkyviin maan tai alueen mukaan.

## Linjatyyppi:

Valitse sen linjan tyyppi, jonka haluat yhdistää tulostimeen.

Kun tulostinta käytetään ympäristöissä, joissa käytetään alanumeroita ja tarvitaan ulkolinjan käyttö edellyttää ulkoisia käyttökoodeja, kuten 0 ja 9, valitse **PBX**. Ympäristölle, jossa käytetään DSLmodeemia tai liitinadapteria, asettaminen **PBX**-tilaan on myös suositeltavaa.

## Käyttökoodi

Valitse **Käytä** ja rekisteröi sitten ulkoinen käyttökoodi, kuten 0 tai 9. Kun faksi sitten lähetetään ulkoiseen numeroon, valitse risuaita (#) varsinaisen koodin sijaan. Risuaitaa (#) on käytettävä myös kohteessa **Yhteystiedot** ulkoisena käyttökoodina. Jos yhteystiedolle on asetettu ulkoinen käyttökoodi, kuten 0 tai 9, et voi lähettää fakseja kyseiselle yhteyshenkilölle. Määritä tässä tapauksessa **Käyttökoodi** arvoon **Älä käytä**. Muutoin sinun on vaihdettava kohdan **Yhteystiedot** koodi arvoon #.

## Ylätunniste:

Kirjoita lähettäjän nimi ja faksin numero. Ne näkyvät lähtevien faksien yläreunassa.

- ❏ Puhelinnumerosi: Voit lisätä enintään 20 merkkiä (0–9, + ja välilyönti). Toiminnolle Web Config voit syöttää enintään 30 merkkiä.
- ❏ Faksin ylätunniste: Voit rekisteröidä enintään 21 lähettäjän nimeä. Voit syöttää kunkin lähettäjän nimeen enintään 40 merkkiä. Syötä toiminnolle Web Config otsikko Unicode-koodilla (UTF-8).

## Vastaanottotila:

Valitse vastaanottotila. Lisätietoa on alla.

#### DRD:

Jos olet tilannut puhelinyhtiöltä erottuva soittoäänipalvelun, valitse saapuville fakseille käytettävä soittotapa. Erottuva soittoäänipalvelu, jota monet puhelinyhtiöt tarjoavat (palvelun nimi vaihtelee yhtiöittäin), mahdollistaa useamman puhelinnumeron käyttämisen samalla linjalla. Kullekin numerolle osoitetaan eri soittotapa. Voit käyttää yhtä linjaa äänipuheluille ja toista faksipuheluille. Alueen mukaan tämän vaihtoehdon asetus on **Pääl.** tai **Pois**.

#### Soittoa ennen vastausta:

Valitse soittomäärä, joka tarvitaan, ennen kuin tulostin vastaanottaa faksin automaattisesti.

## Etävastaanotto:

#### Etävastaanotto

Jos vastaat saapuvaan faksiin tulostimeen kytketyllä puhelimella, voit aloittaa faksin vastaanottamisen syöttämällä koodin puhelimen avulla.

### Aloituskoodi

Määritä lähtökoodi kohteelle **Etävastaanotto**. Syötä kaksi merkkiä seuraavista: 0–9, \*, #.

### <span id="page-334-0"></span>Hylkäysfaksi:

## Hylkäysfaksi

Tee valinnat roskapostifaksien hylkäämiseksi.

- ❏ Hylkäysmääräluettelo: Jos toisen osapuolen puhelinnumero on hylättyjen numeroiden luettelossa, määritä, hylkäätkö tulevat faksit.
- ❏ Faksin otsikon tyhjä estetty: Jos toisen osapuolen puhelinnumero on estetty, määritä, hylkäätkö tulevat faksit.
- ❏ Rekisteröimättömät yhteystiedot: Jos toisen osapuolen puhelinnumero ei ole kontakteissa, määritä, hylkäätkö tulevat faksit.

#### Muokkaa hylkäysnumeroluetteloa

Voit rekisteröidä enintään 30 faksinumeroa, joista hylkäät faksit ja puhelut. Voit lisätä enintään 20 merkkiä 0–9 + tai välilyönnin.

## **Liittyvät tiedot**

- & ["Tulostimen valmistelu faksien lähettämiseen ja vastaanottamiseen" sivulla 418](#page-417-0)
- & ["PBX-puhelinjärjestelmän asetusten tekeminen" sivulla 420](#page-419-0)
- & ["Tulevien faksien vastaanottaminen" sivulla 133](#page-132-0)
- & ["Roskapostifaksien estoasetusten määrittäminen" sivulla 428](#page-427-0)

## *Lähetysasetukset*

Valikko löytyy seuraavasta kohdasta tulostimen ohjauspaneelista.

#### **Asetukset** > **Yleiset asetukset** > **Faksiasetukset** > **Lähetysasetukset**

#### *Huomautus:*

❏ Web Config -näytöllä on seuraava valikko.

*Faksi*-välilehti > *Lähetysasetukset*

❏ Jos näkyviin tulee salasananäyttö, kirjoita salasana.

## Autom. kierto:

Syöttölaitteeseen tai valotuslasille pitkä sivu vasemmalle asetettu A4-kokoinen alkuperäinen tulostetaan A3-kokoisena faksina. Ota tämä käyttöön kääntääksesi skannatun kuvan A4-koossa lähettämistä varten.

## Lähetä erä:

Jos samalle vastaanottajalle on menossa useampia fakseja, tämä ryhmittelee ne yhteen kerralla lähettäväksi. Kerrallaan voi lähettää enintään viisi asiakirjakokonaisuutta (yhteensä enintään 100 sivua). Näin voidaan säästää lähetysmaksuissa yhteyksien kertoja vähentämällä.

#### Tallenna Epäonn. tiedot:

Tallentaa tulostimen muistiin asiakirjat, joiden lähetys ei onnistunut. Voit lähettää asiakirjat valikosta **Job/Status**.

### <span id="page-335-0"></span>Odota aika seuraavaan Alkuperäiseen:

Aseta seuraavan alkuperäiskappaleen odotusaika. Kun määritetty aika on kulunut tulostin alkaa lähettää faksia.

## Faksin esikatselun näyttöaika:

Voit esikatsella skannattua asiakirjaa määritetyn ajan ennen sen lähettämistä. Kun määritetty aika on kulunut tulostin alkaa lähettää faksia.

## PC:stä FAKSIIN -toiminto:

Tämä kohde näkyy vain Web Config-näytöllä. Ottaa faksien lähettämisen käyttöön asiakkaan tietokoneen avulla.

## **Liittyvät tiedot**

& ["Web Configin suorittaminen verkkoselaimella" sivulla 320](#page-319-0)

## *Vastaanottoasetukset*

## **Liittyvät tiedot**

- & "Tallenna/Välitä eteenp.-asetukset" sivulla 336
- & ["Tulostusasetukset" sivulla 341](#page-340-0)

## **Tallenna/Välitä eteenp.-asetukset**

#### **Ei-ehdollinen Tallenna/ Välitä eteenpäin:**

Valikko löytyy seuraavasta kohdasta tulostimen ohjauspaneelista.

**Asetukset** > **Yleiset asetukset** > **Faksiasetukset** > **Vastaanottoasetukset** > **Tallenna/Välitä eteenp.-asetukset** > **Ei-ehdollinen Tallenna/ Välitä eteenpäin**

#### *Huomautus:*

Web Config -näytöllä on seuraava valikko.

#### *Faksi* -välilehdellä > *Tallenna/Välitä eteenp.-asetukset* > *Ei-ehdollinen Tallenna/ Välitä eteenpäin*

Voit määrittää tallennus- ja välityskohteet kohteille Saapuneet, tietokone,ulkoinen muistilaite, sähköpostiosoitteet, jaetut kansiot ja muut faksilaitteet. Voit kopioida nämä ominaisuudet yhdellä kertaa. Jos poistat käytöstä kaikki kohteet kohdassa Ei-ehdollinen Tallenna/ Välitä eteenpäin, tulostin määritetään tulostamaan vastaanotetut faksit.

#### Tallenna Saapuneisiin:

Tallentaa vastaanotetut faksit tulostimen saapuneiden kansioon, Saapuneet. Laitteeseen voi tallentaa enintään 100 asiakirjaa. Huomaa, että 100 asiakirjan tallentaminen ei ehkä ole mahdollista käyttöolosuhteista, kuten tallennettujen tiedostojen tiedostokoosta ja eri tallennustoimintojen samanaikaisesta käytöstä, riippuen.

Vaikka vastaanotettuja fakseja ei automaattisesti tulosteta, voit tarkastella niitä tulostimen näytöllä ja tulostaa vain ne, jotka näet. Jos valitset asetuksen **Kyllä, ja tulosta** toisessa kohteessa, kuten **Tallenna tietokoneeseen** kohdassa **Ei-ehdollinen Tallenna/ Välitä eteenpäin**, vastaanotetut faksit tulostetaan automaattisesti.

#### Tallenna tietokoneeseen:

Tallentaa vastaanotetut faksit PDF-tiedostoina tietokoneelle, joka on kytketty tulostimeen. Voit määrittää tämän ainoastaan asetukseen **Kyllä** käyttämällä faksin lisätoimintoa, FAX Utility. Et voi ottaa tätä käyttöön tulostimen ohjauspaneelista. Asenna FAX Utility tietokoneeseen etukäteen. Määritettyäsi täksi asetukseksi **Kyllä**, voit muuttaa tämän asetukseksi **Kyllä, ja tulosta** tulostimen ohjauspaneelista.

### Tallenna Tall.laitteeseen:

Tallentaa vastaanotetut faksit PDF-tiedostoina ulkoiselle muistilaitteelle, joka on kytketty tulostimeen. Kun valitset asetuksen **Kyllä, ja tulosta**, vastaanotetut faksti tulostetaan ja tallennetaan muistilaitteelle.

Vastaanotetut asiakirjat tallennetaan tilapäisesti tulostimen muistiin ennen kuin asiakirjat tallennetaan tulostimeen liitettyyn tallennuslaitteeseen. Koska muisti täynnä -virhe estää faksien lähettämisen ja vastaanottamisen, pidä tallennuslaite aina liitettynä tulostimeen.

#### Siirrä:

Välittää vastaanotetut faksit toiseen faksilaitteeseen tai välittää ne PDF-tiedostoina jaettuun kansioon verkossa tai sähköpostiosoitteseen. Edelleenlähetetyt faksit poistetaan tulostimesta. Kun valitset asetuksen **Kyllä, ja tulosta** prints received faxes while forwarding them. Lisää ensin edelleenlähetyskohteet yhteystietoluetteloon. Lähettääksesi edelleen sähköpostiosoitteeseen määritä sähköpostipalvelinasetukset.

❏ Kohde: Voit valita edelleenlähetyskohteet kontaktiluetelosta, jotka lisäsit etukäteen.

Jos olet valinnut edelleenlähetyskohteeksi jaetun kansion verkossa tai sähköpostiosoitteen, on suositeltavaa testata onnistuuko skannatun kuvan lähettäminen kohteeseen skannaustilassa. Valitse aloitusnäytöltä **Skannaa** > **Sähköposti** tai **Skannaa** > **Verkkokansio/FTP**, valitse määränpää ja aloita skannaus.

❏ Valinnat kun et.päin välittäm. epäon.: Voit valita, tulostatko epäonnistuneen faksin vai tallennatko sen saapuvien postilaatikkoon Saapuneet.

Kun saapuneiden kansio Saapuneet on täynnä, faksien vastaanottaminen on poissa käytöstä. Poista asiakirjat saapuneiden kansiosta, kun olet käsitellyt ne. Niiden asiakirjojen määrä, joiden

edelleenlähetys epäonnistui, näytetään kohdassa  $\mathbf{C}$ aloitusnäytössä muiden käsittelemättömien töiden lisäksi.

#### Sähköposti-ilmoitukset:

Lähettää sähköposti-ilmoituksen, kun alla valitsemasi prosessi on valmis. Voit käyttää näitä ominaisuuksia yhdellä kertaa.

#### Vastaanottaja

Määritä prosessin valmistumisilmoituksen kohde.

#### Ilmoita, kun vastaanotto on valmis

Lähettää ilmoituksen, kun faksi on vastaanotettu.

#### Ilmoita, kun tulostus on valmis

Lähettää ilmoituksen, kun faksi on tulostettu.

#### Ilmoita, kun muistilaitteen tallennus on valmis

Lähettää ilmoituksen, kun faksi on tallennettu muistilaitteeseen.

#### Ilmoita kun lähetys on valmis

Lähettää ilmoituksen, kun faksi on edelleen lähetetty.

## **Liittyvät tiedot**

- & ["Tallennusasetusten määritys faksien vastaanottamisessa" sivulla 421](#page-420-0)
- & ["Edelleen lähetysasetusten määritys faksien vastaanottamisessa" sivulla 423](#page-422-0)

## **Ehdol. Tall./Välitä et.päin:**

Valikko löytyy seuraavasta kohdasta tulostimen ohjauspaneelista.

## **Asetukset** > **Yleiset asetukset** > **Faksiasetukset** > **Vastaanottoasetukset** > **Tallenna/Välitä eteenp.-asetukset** > **Ehdol. Tall./Välitä et.päin**

#### *Huomautus:*

Web Config -näytöllä on seuraava valikko.

*Faksi* -välilehti > *Tallenna/Välitä eteenp.-asetukset* > *Ehdol. Tall./Välitä et.päin*

Voit määrittää tallennu ja/tai edelleenähetyskohteet seuraaviin kohteisiin Saapuneet, luottamuksellisten kansiot, tietokone, ulkoinen muistilaite, sähköpostiosoitteet, jaetut kansiot ja muut faksilaitteet.

Jos haluat ottaa ehdot käyttöön tai poistaa ne käytöstä, napauta mitä tahansa kohtaa ruudussa paitsi kohtaa >.

#### Nimi:

Anna ehdon nimi.

#### Ehdot:

Valitse ehdot ja määritä asetukset.

#### Läh. faksinro vast.

Kun lähettäjän faksinumero täsmää, vastaanotettu faksi tallennetaan ja lähetetään edelleen.

#### Aliosoite täyd. vastaavuus

Kun aliosoite (SUB) täsmää täydellisesti, vastaanotettu faksi tallennetaan ja lähetetään edelleen.

#### Salasana täyd. vastaavuus

Kun salasana (SID) täsmää täydellisesti, vastaanotettu faksi tallennetaan ja lähetetään edelleen.

#### Vastaanottoaika

Tallentaa ja edelleenlähettää määrätyn ajanjakson aikana vastaanotetut faksit.

## Tallenna/Välitä eteenpäin -kohde:

Valitse tallennus- ja edelleenlähetyskohteet ehtoja vastaaville vastaanotetuille asiakirjoille. Voit käyttää näitä ominaisuuksia yhdellä kertaa.

#### Tallenna faksilaatik.:

Tallentaa vastaanotetut faksit tulostimen Saapuneet -kansioon tai luottamuksellisten kansioon.

Voit tallentaa enintään 100 asiakirjaa. Huomaa, että 100 asiakirjan tallentaminen ei ehkä ole mahdollista käyttöolosuhteista, kuten tallennettujen tiedostojen tiedostokoosta ja eri tallennustoimintojen samanaikaisesta käytöstä, riippuen.

#### Tallenna Tall.laitteeseen:

Tallentaa vastaanotetut faksit PDF-tiedostoina ulkoiselle muistilaitteelle, joka on kytketty tulostimeen.

Vastaanotetut asiakirjat tallennetaan tilapäisesti tulostimen muistiin ennen kuin asiakirjat tallennetaan tulostimeen liitettyyn tallennuslaitteeseen. Koska muisti täynnä -virhe estää faksien lähettämisen ja vastaanottamisen, pidä tallennuslaite aina liitettynä tulostimeen.

#### Siirrä:

Välittää vastaanotetut faksit toiseen faksilaitteeseen tai välittää ne PDF-tiedostoina jaettuun kansioon verkossa tai sähköpostiosoitteseen. Edelleenlähetetyt faksit poistetaan tulostimesta. Lisää ensin edelleenlähetyskohde yhteystietoluetteloon. Lähettääksesi edelleen sähköpostiosoitteeseen sinun on määritettävä sähköpostipalvelinasetukset.

❏ Kohde: Voit valita edelleenlähetyskohteen kontaktiluetelosta, jotka lisäsit etukäteen.

Jos olet valinnut edelleenlähetyskohteeksi jaetun kansion verkossa tai sähköpostiosoitteen, on suositeltavaa testata onnistuuko skannatun kuvan lähettäminen kohteeseen skannaustilassa. Valitse aloitusnäytöltä **Skannaa** > **Sähköposti** tai **Skannaa** > **Verkkokansio/FTP**, valitse määränpää ja aloita skannaus.

❏ Valinnat kun et.päin välittäm. epäon.: Voit valita, tulostatko epäonnistuneen faksin vai tallennatko sen saapuvien postilaatikkoon Saapuneet.

#### Tulosta:

Tulostaa vastaanotetut faksit.

#### Sähköposti-ilmoitukset:

Lähettää sähköposti-ilmoituksen, kun alla valitsemasi prosessi on valmis. Voit käyttää näitä ominaisuuksia yhdellä kertaa.

#### Vastaanottaja

Määritä prosessin valmistumisilmoituksen kohde.

#### Ilmoita, kun vastaanotto on valmis

Lähettää ilmoituksen, kun faksi on vastaanotettu.

#### Ilmoita, kun tulostus on valmis

Lähettää ilmoituksen, kun faksi on tulostettu.

#### Ilmoita, kun muistilaitteen tallennus on valmis

Lähettää ilmoituksen, kun faksi on tallennettu muistilaitteeseen.

#### Ilmoita kun lähetys on valmis

Lähettää ilmoituksen, kun faksi on edelleen lähetetty.

## Lähetysraportti:

Tulostaa lähetysraportin automaattisesti, kun faksi on vastaanotettu ja edelleenlähetetty.

Kun valitaan **Tulosta virheen ilmetessä** tulostaa raporti vain, kun tallennat tai edelleenvälität faksin ja virhe ilmenee.

### **Liittyvät tiedot**

- & ["Tallennusasetusten määritys faksien vastaanottamiseksi määritellyillä ehdoilla" sivulla 425](#page-424-0)
- & ["Edelleen lähetysasetusten määritys faksien vastaanottamiseksi määritellyillä ehdoilla" sivulla 426](#page-425-0)

#### **Yleiset asetukset:**

Valikko löytyy seuraavasta kohdasta tulostimen ohjauspaneelista.

**Asetukset** > **Yleiset asetukset** > **Faksiasetukset** > **Vastaanottoasetukset** > **Tallenna/Välitä eteenp.-asetukset** > **Yleiset asetukset**

## *Huomautus:* Web Config -näytöllä on seuraava valikko.

❏ *Faksi* -välilehti > *Faksilaatikko* > *Saapuneet*

❏ *Faksi* -välilehti > *Tallenna/Välitä eteenp.-asetukset* > *Yleiset asetukset*

#### Saapuneet-asetukset:

Valinnat, kun muisti täynnä:

Voit valita toiminnon ja tulostaa vastaaotetun faksin tai estää sen vastaanoton, kun Saapuneet on täynnä.

#### Saapun.-salasana-asetukset:

Salasana suojaa kohdetta Saapuneet ja rajoittaa vastaanotettujen faksien tarkastelun vain tietyille käyttäjille. Valitse **Muuttaa** salasanan muuttamista varten ja valitse **Nollaa** muuttaaksesi salasanan suojausta. Kun salasanaa muutetaan tai se nollataan, nykyinen salasana tarvitaan.

Et voi määrittää salasanaa, kun **Valinnat, kun muisti täynnä** on määritetty asetukseen **Vastaanota ja tulosta faksit**.

#### Sähköpostin aihe siirtoa varten:

Voit äärittää sähköpostin aiheen, kun edelleenlähetät sähköpostiosoitteeseen.

## **Valikko:**

löytyy tulostimen ohjauspaneelista seuraavasta sijainnista.

**Asetukset** > **Yleiset asetukset** > **Faksiasetukset** > **Vastaanottoasetukset** > **Tallenna/Välitä eteenp.-asetukset** > 偏

## *Huomautus:*

Et voi tulostaa luettelon Web Config -näytöltä.

Tulosta Ehdol. Tallenna/ Välitä eteenpäin -luettelo:

Tulostaa Ehdoll. Tallenna/ Välitä-luettelo.

## <span id="page-340-0"></span>**Tulostusasetukset**

Valikko löytyy seuraavasta kohdasta tulostimen ohjauspaneelista.

## **Asetukset** > **Yleiset asetukset** > **Faksiasetukset** > **Vastaanottoasetukset** > **Tulostusasetukset**

#### *Huomautus:*

❏ Web Config -näytöllä on seuraava valikko.

*Faksi* -välilehti > *Tul.asetuk.*

❏ Jos näkyviin tulee salasananäyttö, kirjoita salasana.

#### Autom. pienentäminen:

Tulostaa vastaanotetut faksit suurikokoisina asiakirjoina, jotka pienennetään sopimaan paperille paperilähteessä. Pienentäminen ei ole välttämättä aina mahdollista vastaanotettujen tietojen mukaan. Jos toiminto kytketään pois päältä, suuret asiakirjat tulostetaan niiden alkuperäisessä koossa usealle arkille tai tyhjä toinen sivu saattaa tulostua.

#### Jaettu sivu -asetukset:

Tulostaa vastaanotetut faksit sivujakoasetuksella, kun niiden koko on suurempi kuin tulostimen käyttämän paperin koko.

## Autom. kierto:

Kääntää vastaanotetut faksit vaakasuuntaisiksi A4-kokoisiksi asiakirjoiksi (Letter, B5 tai A5), jotta ne tulostuvat A4-kokoiselle (Letter, B5 tai A5) paperille. Asetus on käytössä, jos vähintään yhden tulostuksessa käytettävän paperilähteen kooksi on asetettu A4 (Letter, B5 tai A5).

Kun valitset **Pois**, vaakasuuntaiset A4-kokoiset (Letter, B5 tai A5) vastaanotetut faksit, joiden leveys on sama kuin vaakasuuntaisen A3:n (Tabloid, B4 tai A4), katsotaan A3-kokoisiksi fakseiksi (Tabloid, B4 tai A4) ja tulostetaan sellaisina.

Tarkista faksien tulostuksen paperilähdeasetukset ja eri paperilähteiden paperikokoasetukset seuraavista valikoista: **Asetukset** > **Yleiset asetukset** > **Tulostinasetukset** > **Paperilähdeasetukset**.

## ❏ **Autom. valinta -asetukset**

#### ❏ **Paperiasetus** > **Paperikoko**

#### Lisää vastaanottajatiedot:

Tulostaa vastaanotetun faksin vastaanottotiedot, vaikka lähettäjä ei olisi määrittänyt ylätunnistetietoja. Vastaanottotietoihin sisältyvät vastaanottopäivä ja -aika, lähettäjätunnus, vastaanottotunnus (kuten #001) ja sivunumero (kuten P1). Vastaanotettuun faksiin tulostetun vastaanottotunnuksen avulla voit tarkistaa faksiraportin lähetyslokin ja faksitöiden historian. Jos **Jaettu sivu -asetukset** -valinta on käytössä, tietoihin sisältyy myös jaetun sivun numero.

#### 2-puol.:

Tulostaa vastaanotettujen faksien sivuja arkin molemmille puolille.

#### Tulostuksen aloitusaika:

Määritä valinnat vastaanotettujen faksien tulostamisen aloittamista koskien.

❏ Kaikki sivut vastaanotettu: Tulostus alkaa kaikkien sivujen vastaanottamisen jälkeen. Tulostuksen käynnistys ensimmäiseltä sivulta tai viimeiseltä sivulta riippuu asetuksista **Lajittelupino** ominaisuudessa. Katso selitys kohteelle **Lajittelupino**.

<span id="page-341-0"></span>❏ Ensimmäinen sivu vastaanotettu: Tulostus aloitetaan, kun ensimmäinen sivu on vastaanotettu. Sivut tulostetaan järjestyksessä sitä mukaa kun niitä vastaanotetaan. Jos tulostin ei voi aloittaa tulostamista, koska se esimerkiksi tulostaa muita töitä, vastaanotetut sivut tulostetaan eränä, kun tulostin on taas käytettävissä.

#### Lajittelupino:

Koska ensimmäinen sivu tulostetaan (tulostus yläosaan), tulostetut asiakirjat pinotaan sivujärjestyksessä. Jos tulostimen muisti on vähissä, tämä toiminto ei välttämättä ole käytettävissä.

#### Tulostuksen viiveaika:

#### Tulostuksen viiveaika

Tulostin tallentaa tulostimen muistiin vastaanotetut asiakirjat, joita ei olet tulostettu. Tätä toimintoa voidaan käyttää melun estämiseen ilta-aikaan tai luottamuksellisten asiakirjojen säilyttämiseen, jos vastaanottaja ei ole paikalla. Ennen tämän toiminnon käyttämistä on varmistettava, että muistitilaa on riittävästi. Voit kuitenkin tarkistaa ja tulostaa vastaanotetut asiakirjat ennen tulostuksen uudelleenaloitusaikaa yksi kerrallaan aloitusnäytön **Job/Status**kohdasta.

#### Pysäytysaika

Lopettaa asiakirjojen tulostuksen.

#### Anna aika uudelleenk.

Uudelleenkäynnistää asiakirjojen tulostuksen automaattisesti.

#### Hiljainen tila:

Vähentää faksien tulostuksesta syntyvää melua, mutta saattaa alentaa myös tulostusnopeutta.

#### *Raporttiasetukset*

Valikko löytyy seuraavasta kohdasta tulostimen ohjauspaneelista.

### **Asetukset** > **Yleiset asetukset** > **Faksiasetukset** > **Raporttiasetukset**

#### *Huomautus:*

- ❏ Web Config -näytöllä on seuraava valikko. *Faksi*-välilehti > *Raporttiasetukset*
- ❏ Jos näkyviin tulee salasananäyttö, kirjoita salasana.

#### Soitonsiirtoraportti:

Tulostaa raportin vastaanotetun faksiasiakirjan edelleen lähettämisen jälkeen. Valitse **Tulosta**, jos haluat tulostaa raportin joka kerta, kun asiakirja lähetetään edelleen.

#### Varmuuskopiovirheraportti:

Tulostaa raportin, jos lähetetyn faksin edelleenlähettämisessä kohteeseen **Varmuuskopiokohde** tapahtuu virhe. Voit määrittää kohteen kohdassa **Faksi** > **Faksiasetukset** > **Varmuuskopio**. Huomaa, että varmuuskopiointiominaisuus on saatavilla, kun:

- ❏ Lähetetään mustavalkoista faksia
- ❏ Lähetetään faksi **Lähetä faksi myöhemmin** -ominaisuuden avulla
- <span id="page-342-0"></span>❏ Lähetetään faksi **Lähetä erä** -ominaisuuden avulla
- ❏ Lähetetään faksi **Tallenna faksitiedot** -ominaisuuden avulla

#### Faksin lokin automaattinen tulostus:

Tulostaa faksilokin automaattisesti. Tulosta loki 30 valmiin faksityön jälkeen valitsemalla **Päällä (kun 30 kertynyt)**. Tulosta loki tiettyyn aikaan valitsemalla **Päällä (Aika)**. Jos faksitöiden määrä on yli 30, loki tulostetaan ennen määräaikaa.

#### Liitä kuva raporttiin:

Tulostaa kohteen **Lähetysraportti** ja kuvan lähetetyn asiakirjan ensimmäiseltä sivulta. Tulostaa sivun yläosa ilman pienennystä valitsemalla **Päällä (Suuri kuva)**. Tulosta koko sivu pienentämällä se sopimaan raporttiin valitsemalla **Päällä (Pieni kuva)**.

#### Raporttimuoto:

Valitsee kohteen **Faksi** > **Lisää**-välilehti > **Faksiraportti** faksiraporttien muodoksi jonkun muun kuin **Protokollan jäljitys**. Valitse **Tiedot** virhekoodien tulostamiseksi.

#### Lähetysmenetelmä:

Valitse faksiraporttien tulostustapa, kuten **Tallenna Tall.laitteeseen**. Jos valitset toiminnon **Siirrä**, valitse **Kohde** kontakteista.

#### *Suojausasetukset*

Valikko löytyy seuraavasta kohdasta tulostimen ohjauspaneelista.

#### **Asetukset** > **Yleiset asetukset** > **Faksiasetukset** > **Suojausasetukset**

#### *Huomautus:*

❏ Web Config -näytöllä on seuraava valikko.

#### *Faksi*-välilehti > *Suojausasetukset*

❏ Jos näkyviin tulee salasananäyttö, kirjoita salasana.

#### Suoravalintarajoitukset:

**Pääl.** -määrityksen valitseminen poistaa vastaanottajan faksinumeron manuaalisen syötön pois käytöstä, jolloin käyttäjä voi valita vastaanottajan vain yhteystietoluettelosta tai faksien lähetyshistoriasta.

**Anna kahdesti** -määrityksen valitseminen edellyttää käyttäjää syöttämään faksinumeron uudelleen kun numero on syötetty manuaalisesti.

**Pois** -määrityksen valitseminen ottaa vastaanottaman faksinumeron manuaalisen syötön käyttöön.

Lähetysrajoitukset:

Kun **Pääl.** valitaan, vastaanottajaksi voidaan lisätä vain yksi faksinumero.

#### Vahvista osoiteluettelo:

**Pääl.** -määrityksen valitseminen näyttää vastaanottajan vahvistusnäytön ennen lähetyksen aloittamista.

Voit valita vastaanottajan kohdasta **Kaikki** tai **Vain lähetystä varten**.

<span id="page-343-0"></span>Pyyhi varm.kop.tiedot aut.:

**Pääl.** -määrityksen valitseminen poistaa varmuuskopiot automaattisesti kun asiakirja lähetetään tai vastaanotetaan onnistuneesti eikä varmuuskopioita enää tarvita.

**Pois** -määrityksen valitseminen valmistaa tulostimen sähköhäiriön tai väärän käytön aiheuttamaan odottamattomaan virtakatkokseen tallentamalla varmuuskopiot lähetetyistä ja vastaanotetuista asiakirjoista muistiinsa.

Tyhjennä varm.kopiotiedot:

Poistaa kaikki tulostimen muistiin väliaikaisesti tallennetut varmuuskopiot. Suorita tämä ennen kuin luovutat tulostinta eteenpäin tai hävität sen.

Tämä valikko ei näy Web Config -näytöllä.

## *Tarkista faksiyhteys*

Valikko löytyy seuraavasta kohdasta tulostimen ohjauspaneelista.

## **Asetukset** > **Yleiset asetukset** > **Faksiasetukset** > **Tarkista faksiyhteys**

#### *Huomautus:*

Tätä valikkoa ei voi näyttää Web Config -näytöllä.

**Tarkista faksiyhteys** -valinnan valitseminen tarkistaa, että tulostin on yhdistetty puhelinlinjaan ja on faksin lähetykseen. Voit tulostaa tarkistustuloksen tyhjälle A4-paperille.

## *Ohjattu faksin asetus*

Voit löytää valikon tulostimen ohjauspaneelista alta:

#### **Asetukset** > **Yleiset asetukset** > **Faksiasetukset** > **Ohjattu faksin asetus**

#### *Huomautus:*

Et voi avata tätä valikkoa Web Config -näytöltä.

Määritä faksin perusasetukset valitsemalla **Ohjattu faksin asetus**. Seuraa näytössä näkyviä ohjeita.

## **Liittyvät tiedot**

- & ["Perusasetukset" sivulla 333](#page-332-0)
- & ["Tulostimen valmistelu faksien lähettämiseen ja vastaanottamiseen" sivulla 418](#page-417-0)

## **Skannausasetukset**

## Vahvista vastaanottaja

Tarkista kohde ennen skannausta.

#### Sähköpostipalvelin

Määritä sähköpostipalvelinasetukset **Sähköposti** -skannaamista varten.

❏ Palvelinasetukset

Valitse todennustapa, jolla tulostin kirjautuu sähköpostipalvelimeen.

["Postipalvelimen asetuskohteet" sivulla 384](#page-383-0)

❏ Yhteystarkistus

Tarkista yhteys sähköpostipalvelimeen.

## **Järjestelmän hallinta**

Tämän valikon kautta voit käyttää laitteen ylläpitotoimintoja. Voit myös rajoittaa toimintojen käyttöä käyttäjätunnusten perusteella käyttötarpeen mukaan.

Valitse valikot ohjauspaneelissa alla kuvatulla tavalla.

### **Asetukset** > **Yleiset asetukset** > **Järjestelmän hallinta**

Yhteystietojen hallinta

Rekisteröi/Poista:

Yhteystietojen tallennus Faksi-, Skannaa tietokon. (Sähköposti)- ja Skannaa Verkkokansioon/FTP -valikkoihin ja tietojen poistaminen valikoista.

Usein käytetty:

Tallentaa usein käytetyt yhteystiedot pikavalinnoiksi. Voit myös muuttaa luettelon järjestystä.

#### Tulosta yhteystiedot:

Tulostaa yhteystietoluettelon.

#### Näytä valinnat:

Muuttaa yhteystietoluettelon näyttötapaa.

#### Hakuvalinnat:

Muuttaa yhteystietojen hakutapaa.

#### Tyhjennä sis. muistin tiedot:

Tämä kohde näytetään PCL- tai PostScript-yhteensopivassa tulostimessa.

Poista tulostimen sisäiset muistitiedot, kuten ladattu fontti ja makro, PCL-tulostusta ja salasanatulostustyötä varten.

## Suojausasetukset:

Voit määrittää seuraavat suojausasetukset.

#### Rajoitukset:

Salli seuraavien kohteiden asetusten muutos, kun paneelilukko on käytössä.

- ❏ Työn lokin käyttö
- ❏ Siirry kohtaan Rekisteröi/ Poista Yhteystiedot
- ❏ Faksi Viimeisin käyttö
- ❏ Faksi Lähetyslokin käyttö
- ❏ Siirry kohtaan Faksi-raportti
- ❏ Siirry skannaa verkkokansion/FTP:n tulostustallennushistoriaan
- ❏ Siirry kohtaan Uusimmat Skannaa sähköpostiin
- ❏ Siirry Skannaa sähköpostiin -kohdan Näytä läh.hist. -kohtees.
- ❏ Siirry Skannaa sähköpostiin -kohdan Tul. läh.historia kohtees.
- ❏ Siirry kohtaan Kieli
- ❏ Siirry kohtaan Paksu paperi
- ❏ Siirry kohtaan Hiljainen tila
- ❏ Henkilökohtaisten tietojen suojaus
- Käytön kontrolli:

Valitse **Pääl.**, jos haluat rajoittaa laitteen toimintojen käyttöä. Jos toimintojen rajoitus on käytössä, käyttäjien on kirjauduttava ohjauspaneeliin käyttäjätunnuksella ja salasanalla, ennen kuin he voivat käyttää ohjauspaneelin toimintoja. **Hyväksy tuntematt. käyttäjän työt** asetuksella voit valita sallitaanko työt, joka eivät sisällä riittävää todennustietoa.

#### Järjestelmänvalv. asetukset:

❏ Järj.valvojan salasana

Pääkäyttäjän salasanan asetus, vaihtaminen ja tyhjennys.

❏ Lukkoasetus

Valitse lukitsetko ohjauspaneelin käyttämällä salasanaa, joka on rekisteröity kohdassa **Järj.valvojan salasana**.

#### Salasanan salaus:

Valitse **Pääl.**, jos haluat salata salasanasi. Laitteen kytkeminen pois päältä sen uudelleen käynnistyksen aikana voi johtaa tietojen vioittumiseen ja tulostinasetusten palautumiseen oletusasetuksiin. Määritä tässä tapauksessa salasanatiedot uudelleen.

## Asiakastutkimus:

Valitse **Hyväksy**, jos haluat lähettää laitteen käyttötietoja, kuten tulostettujen sivujen määrän, Seiko Epson Corporationille.

#### Palauta oletusasetukset:

Palauttaa seuraavien valikkojen asetukset oletusasetuksiin.

- ❏ Verkkoasetukset
- ❏ Kopioasetukset
- ❏ Skannausasetukset
- ❏ Faksiasetukset
- ❏ Tyhj. kaikki tied. ja asetuks.

#### Laiteohjelmistopäivitys:

Laiteohjelmistoa koskevia tietoja, kuten laiteohjelmiston nykyinen versio ja saatavana olevat päivitykset.

#### Päivitys:

Tarkista, onko verkkopalvelimeen ladattu laiteohjelmiston viimeisintä versiota. Jos päivitys on saatavana, voit valita, käynnistetäänkö päivitys vai ei.

Ilmoitus:

Vastaanota ilmoituksia laiteohjelmiston saavilla olevista päivityksistä valitsemalla **Pääl.**.

#### **Liittyvät tiedot**

& ["Tulostimen laiteohjelmiston päivitys ohjauspaneelista" sivulla 179](#page-178-0)

## **Tulostuslaskuri**

Valitse valikot ohjauspaneelissa alla kuvatulla tavalla.

## **Asetukset** > **Tulostuslaskuri**

Näyttää tulosteiden, mustavalkotulosteiden, väritulosteiden ja tulostimen läpi syötettyjen arkkien kokonaismäärän tulostimen ostohetkestä lähtien, mukaan lukien kohteet kuten tila-arkki. Käyttöhistoria-arkista voit myös tarkistaa muistilaitteesta tulostettujen sivujen määrän ja muita toimintoja.

## **Tarvikkeiden tila**

Valitse valikot ohjauspaneelissa alla kuvatulla tavalla.

## **Asetukset** > **Tarvikkeiden tila**

Näyttää huoltorasian arvioidun käyttöiän. Jos näyttöön tulee näkyviin **4.** kuvake, huoltorasia on lähes täynnä. Jos näyttöön tulee näkyviin  $\blacktriangleright$ -kuvake, hukkavärisäiliö on täynnä.

## **Kunnossapito**

Valitse valikot ohjauspaneelissa alla kuvatulla tavalla.

## **Asetukset** > **Kunnossapito**

Tulostuslaadun säätäminen:

Valitse tämä ominaisuus, jos tulosteissasi esiintyy ongelmia. Voit tarkistaa, ovatko suuttimet tukkeutuneet, ja puhdistaa tarvittaessa tulostuspään, minkä jälkeen voit säätää tiettyjä parametreja tulostuslaadun parantamiseksi.

#### Tulostuspään suutintarkastus:

Valitse tämä ominaisuus niin voit tarkistaa, ovatko tulostuspään suuttimet tukkeutuneet. Tulostin tulostaa suutinten testikuvion.

#### Tulostuspään puhdistus:

Valitse tämä ominaisuus niin voit puhdistaa tukkeutuneet tulostuspään suuttimet.

#### Tehopuhdistus:

Tällä toiminnolla voit vaihtaa kaiken musteputkien sisältämän musteen. Ominaisuus käyttää tavallista puhdistusta enemmän mustetta. Katso lisätietoa ominaisuuden käytöstä alta kohdasta "Liittyvät tiedot".

## Tulostuspään kohdistus:

Tällä ominaisuudella voit säätää tulostuspään tulostuslaatua paremmaksi.

❏ Viivoituskohdistus

Valitse tämä ominaisuus niin voit kohdistaa pystyviivat.

❏ Vaakakohdistus

Valitse tämä ominaisuus, jos tulosteissa on vaakaviivoja säännöllisin välimatkoin.

#### Täytä mustetta:

Tällä toiminnolla voit palauttaa mustetasot arvoon 100 %, kun täytät mustesäiliöt.

#### Mustetaso-asetus:

Valitse tämä ominaisuus asettaaksesi mustetason varsinaisen jääneen musteen määrän mukaisesti.

## Paperiohjaimen puhdistus:

Valitse tämä ominaisuus, jos sisäisissä rullissa on mustetahroja. Tulostin puhdistaa sisäiset rullat paperia syöttämällä.

## Poista paperi:

Valitse tämä ominaisuus, jos tulostimen sisällä on vielä paperinpaloja tukoksen poistamisen jälkeen.Tulostin lisää tulostuspään ja paperin pinnan välistä etäisyyttä repeytyneiden paperinpalojen poistamisen helpottamiseksi.

## Säännöllinen puhdistus:

**Tulostuspään suutintarkastus** ja **Tulostuspään puhdistus** suoritetaan automaattisesti tulostimen toimesta tietyin väliajoin. Voit ylläpitää optimaalista tulostuslaatua valitsemalla **Pääl.**. Seuraavissa olosuhteissa suorita **Tulostuspään suutintarkastus** ja **Tulostuspään puhdistus** itse.

- ❏ Tulosteisiin liittyvät ongelmat
- ❏ Kun **Pois** on valittu asetukseksi kohdassa **Säännöllinen puhdistus**
- ❏ Kun tulostat korkealaatuisia tulosteita, kuten valokuvia
- ❏ Kun nestekidenäytössä näytetään **Tulostuspään puhdistus** -viesti

## **Liittyvät tiedot**

- & ["Tulostuspään tarkistaminen ja puhdistaminen" sivulla 161](#page-160-0)
- $\rightarrow$  ["Tehopuhdistus -toiminnon suorittaminen" sivulla 163](#page-162-0)
- & ["Mustesäiliön täyttäminen" sivulla 252](#page-251-0)
- $\rightarrow$  ["Paperipolun puhdistaminen mustetahroista" sivulla 165](#page-164-0)

## **Kieli/Language**

Valitse valikot ohjauspaneelissa alla kuvatulla tavalla.

## **Asetukset** > **Kieli/Language**

Valitse näytön kieli.

## **Tulostimen tila/Tulosta**

Valitse valikot ohjauspaneelissa alla kuvatulla tavalla.

## **Asetukset** > **Tulostimen tila/Tulosta**

Tulosta tilaraportti:

Määrityksen tila -lehti:

Tulosta tietolehtiä, joissa näkyy nykyinen tulostimen tila ja asetukset.

Syötön tila -lehti:

Tulosta tietolehtiä, joissa näkyy kulutustarvikkeiden tila.

#### Käyttöhistoria-lehti:

Tulosta tietolehtiä, joissa näkyy tulostimen käyttöhistoria.

PS-fonttilista:

Tulosta luettelo fonteista, jotka ovat käytettävissä PostScript-tulostimelle.

## PCL-fonttilista:

Tulosta luettelo fonteista, jotka ovat käytettävissä PCL-tulostimelle.

#### Verkko:

Näyttää nykyiset verkkoasetukset. Voit myös tulostaa tilaraportin.

## **Yhteystietojen hallinta**

Valitse valikot ohjauspaneelissa alla kuvatulla tavalla.

## **Asetukset** > **Yhteystietojen hallinta**

#### Rekisteröi/Poista:

Yhteystietojen tallennus Faksi-, Skannaa tietokon. (Sähköposti)- ja Skannaa Verkkokansioon/FTP valikkoihin ja tietojen poistaminen valikoista.

#### Usein käytetty:

Tallentaa usein käytetyt yhteystiedot pikavalinnoiksi. Voit myös muuttaa luettelon järjestystä.

#### Tulosta yhteystiedot:

Tulostaa yhteystietoluettelon.

## Näytä valinnat:

Muuttaa yhteystietoluettelon näyttötapaa.

## Hakuvalinnat:

Muuttaa yhteystietojen hakutapaa.

## **Käyttäjän asetukset**

Valitse valikot ohjauspaneelissa alla kuvatulla tavalla.

## **Asetukset** > **Käyttäjän asetukset**

Voit määrittää usein käytetyt skannaus-, kopiointi- ja faksausasetukset oletusasetuksiksi. Katso asiaan liittyvät lisätiedot seuraavasta.

- ❏ Skannaa Verkkokansioon/FTP
- ❏ Skannaa tietokon. (Sähköposti)
- ❏ Skannaa tietokoneeseen
- ❏ Skannaa tallennuslaitteelle
- ❏ Skannaa pilveen
- ❏ Kopioasetukset
- ❏ Faksi

## **Todennuslaitteen tila**

Valitse valikot ohjauspaneelissa alla kuvatulla tavalla.

## **Asetukset** > **Todennuslaitteen tila**

Näyttää todennuslaitteen tilan.

## **Epson Open Platform -tiedot**

Valitse valikot ohjauspaneelissa alla kuvatulla tavalla.

## **Asetukset** > **Epson Open Platform -tiedot**

Näyttää Epson Open Platform -ympäristön tilan.

# <span id="page-350-0"></span>**Tuotteen tekniset tiedot**

# **Tulostimen tekniset tiedot**

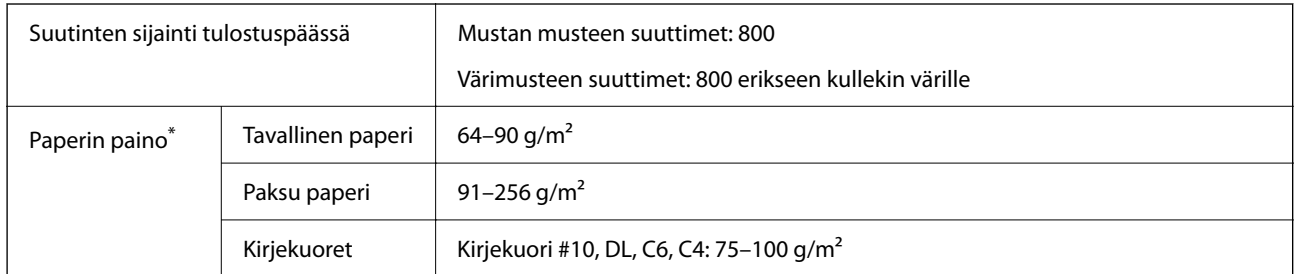

\* Vaikka paperin paksuus olisi sallittujen arvojen rajoissa, paperi ei välttämättä syöty laitteeseen oikein tai tulostusjäljen laatu voi olla heikko paperin laadun ja muiden ominaisuuksien vuoksi.

## **Tulostusalue**

## *Yksittäisten arkkien tulostusalue*

Tulostuslaatu voi olla heikompi varjostetuilla alueilla tulostimen toimintaperiaatteen vuoksi.

## **Tulostaminen reunuksilla**

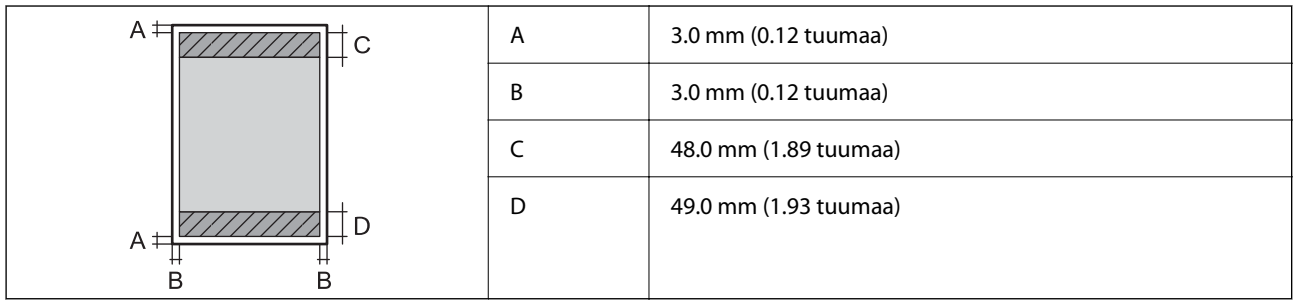

## **Reunaton tulostus**

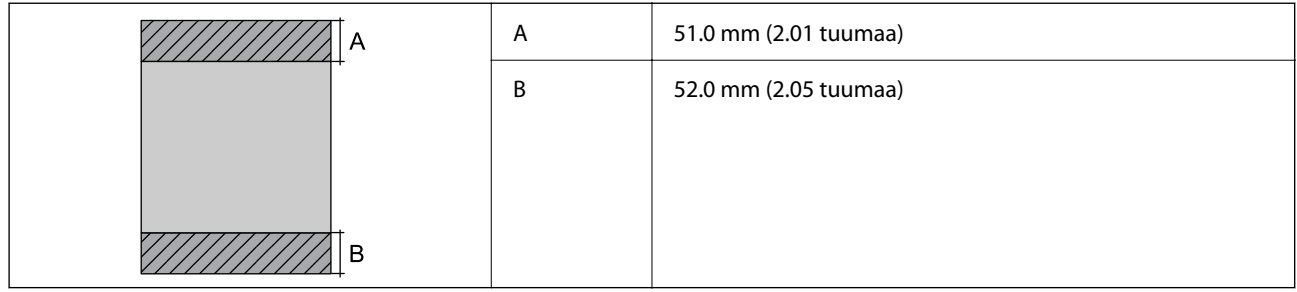

## *Kirjekuorien tulostettava alue*

Tulostuslaatu voi olla heikompi varjostetuilla alueilla tulostimen toimintaperiaatteen vuoksi.

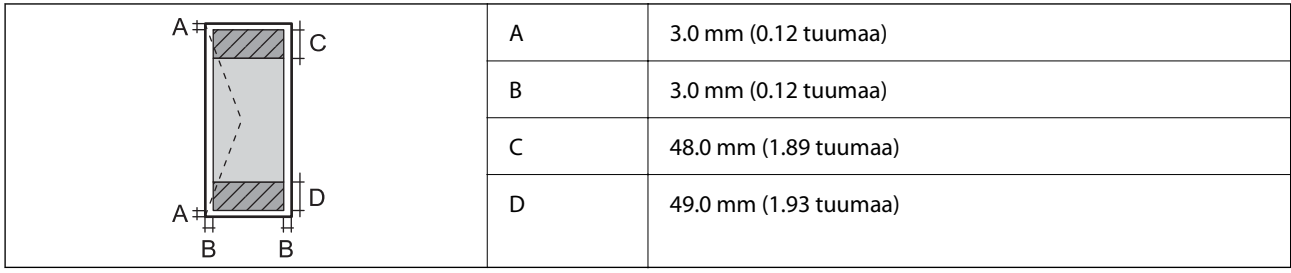

# **Skannerin ominaisuudet**

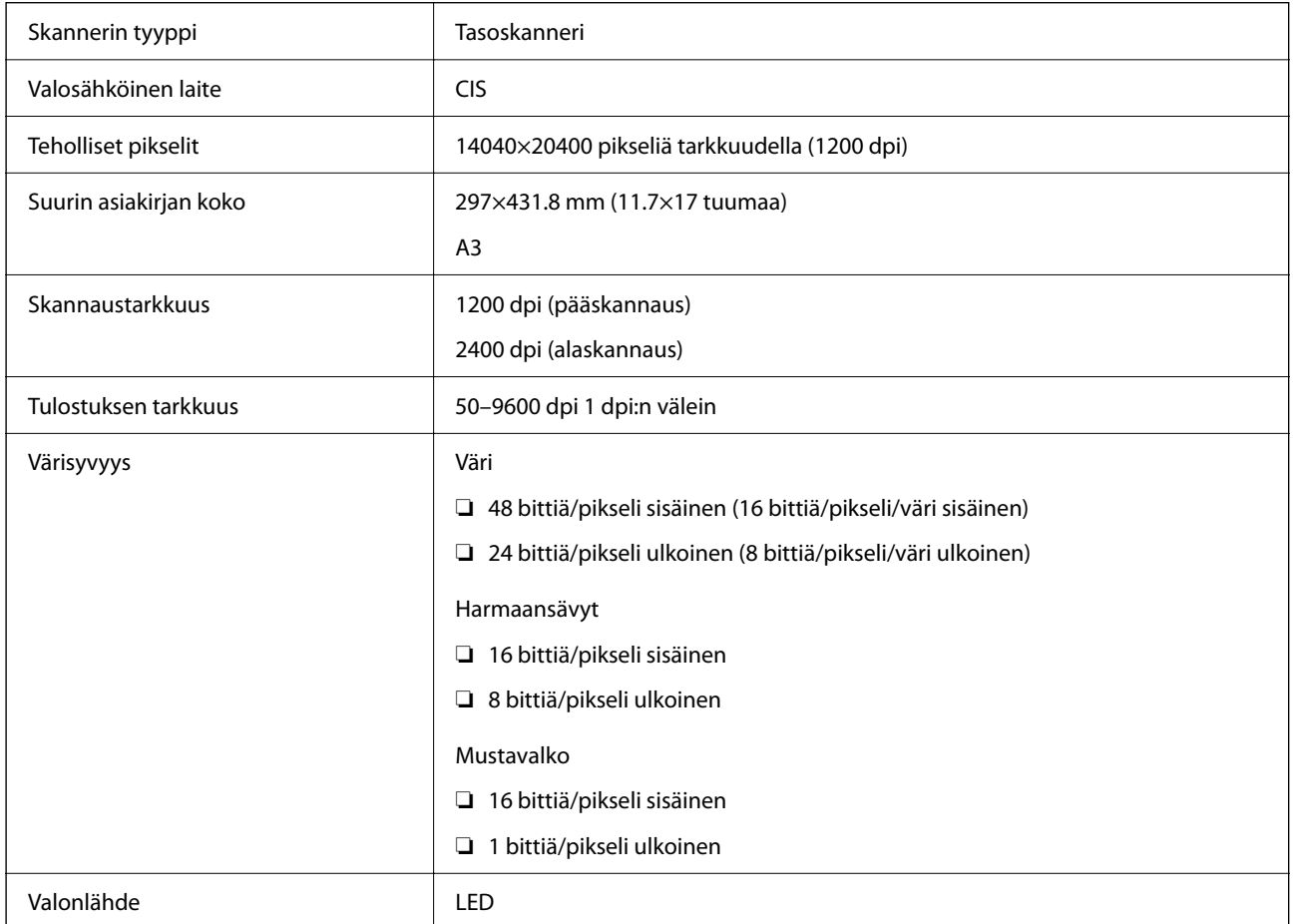

# **Arkinsyöttölaitteen määritykset**

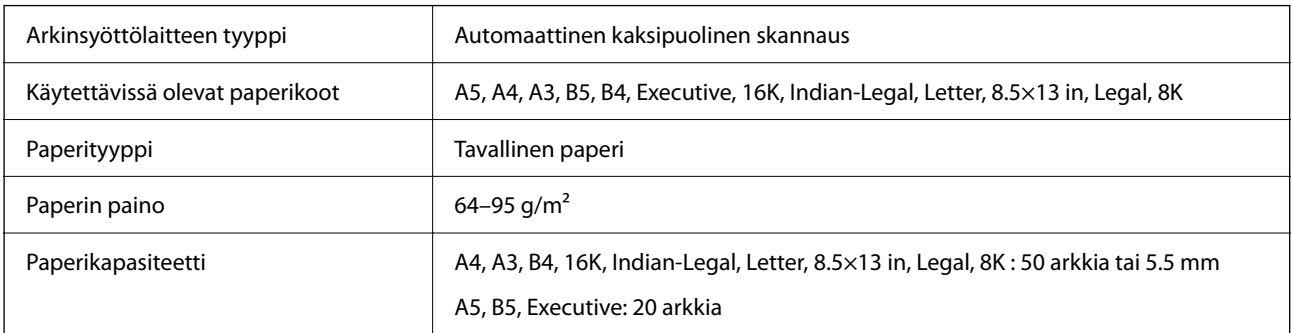

Vaikka alkuperäinen asiakirja täyttäisi arkinsyöttölaitteeseen asetettavien sivujen määritykset, asiakirja ei välttämättä syöty laitteeseen oikein arkinsyöttölaitteesta tai skannauslaatu voi paperin laadusta ja ominaisuuksista riippuen vaihdella.

# **Tulostimen käyttämä portti**

Tulostin käyttää seuraavaa porttia. Verkon järjestelmänvalvojan on asetettava nämä portit saataville tarpeen mukaan.

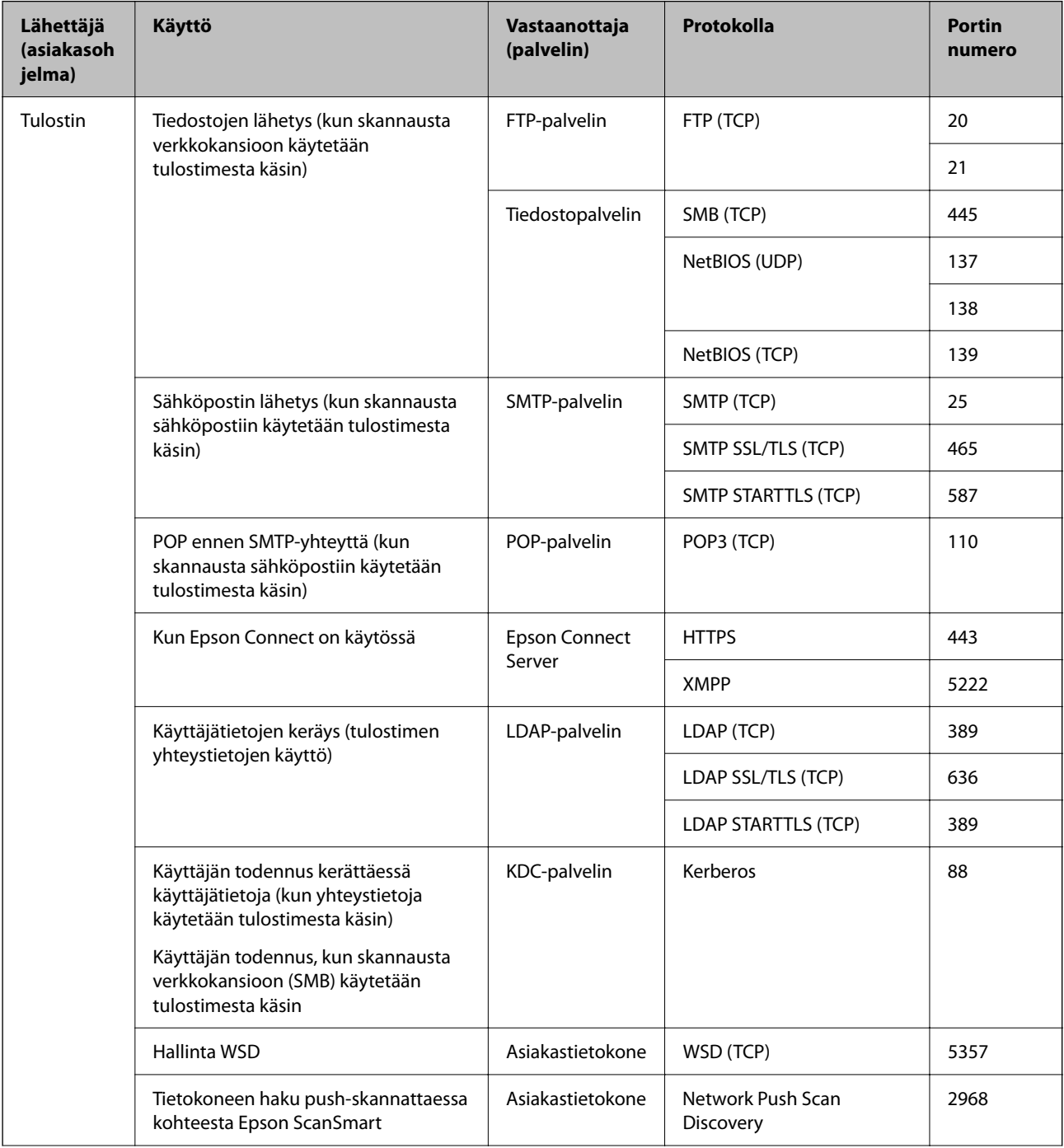

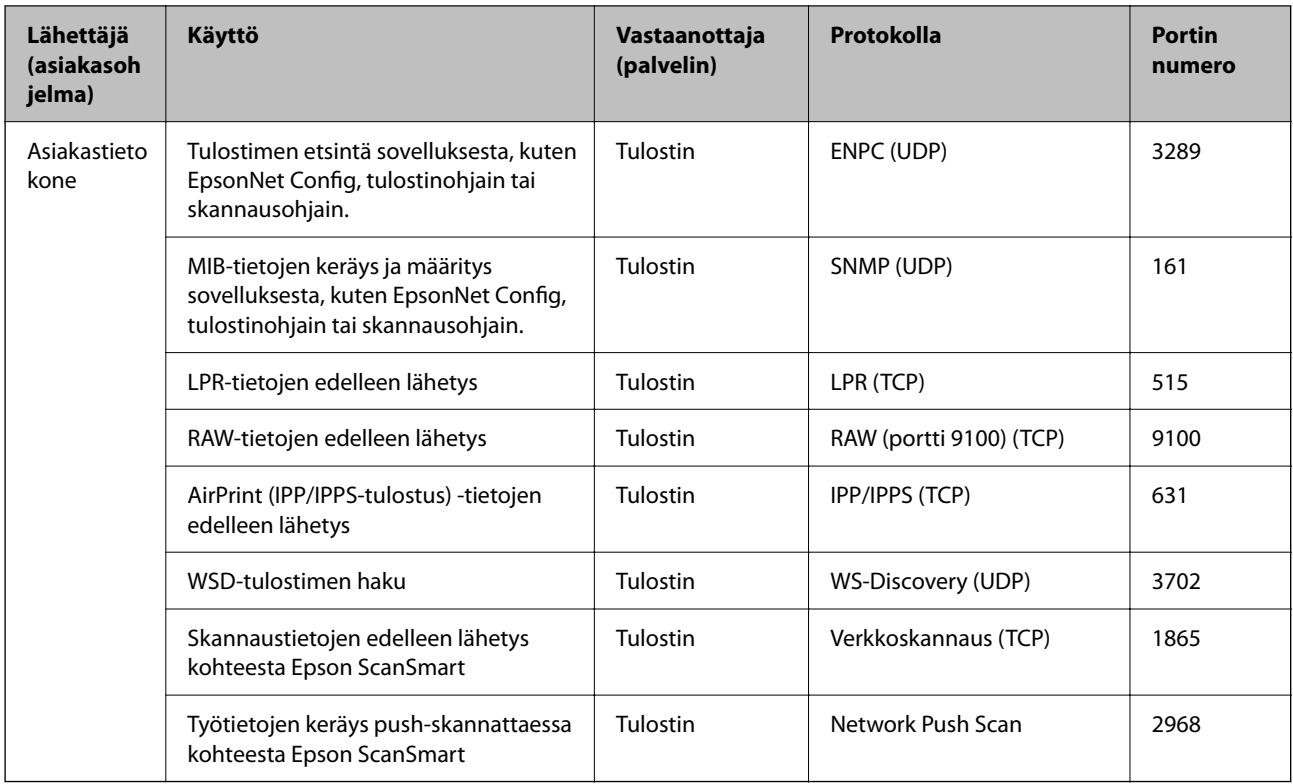

# **Käyttöliittymän ominaisuudet**

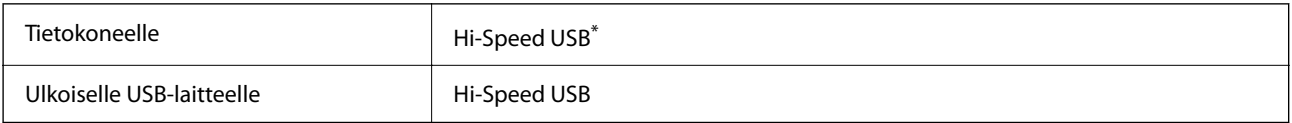

\* USB 3.0 -kaapeleita ei tueta.

# **Faksin ominaisuudet**

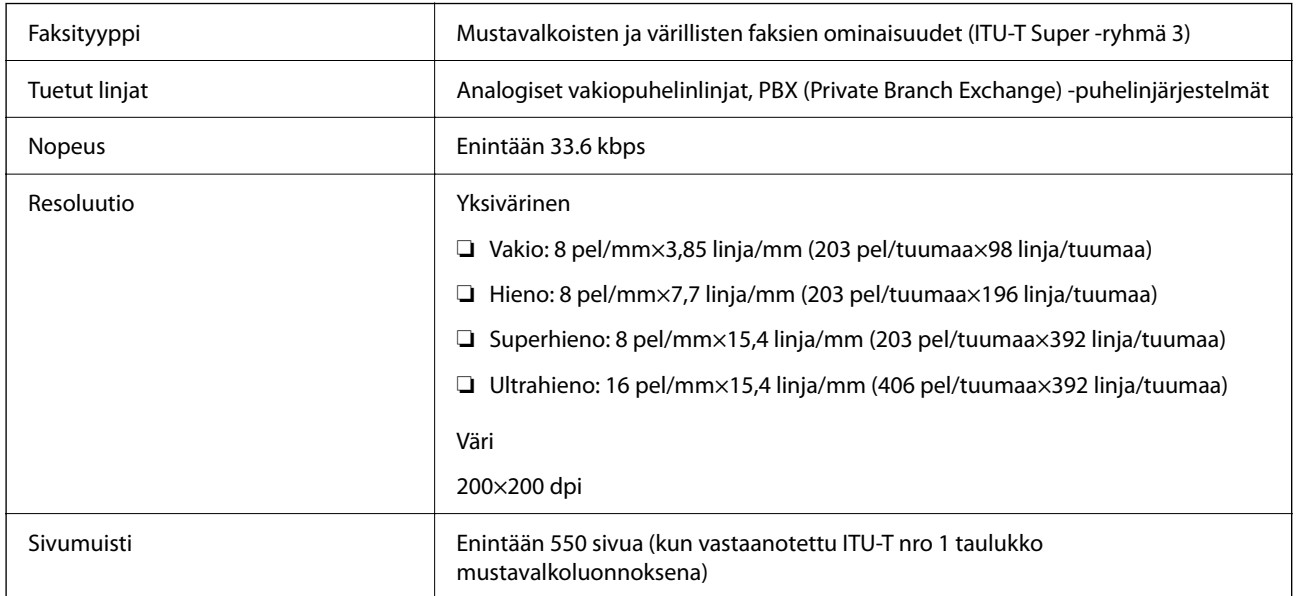

<span id="page-354-0"></span>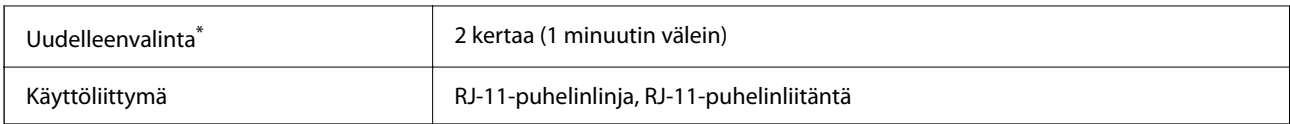

\* Tiedot voivat vaihdella maittain ja alueittain.

# **Verkon tekniset tiedot**

## **Wi-Fi-tiedot**

Katso seuraavasta taulukosta Wi-Fi-yhteyden tekniset tiedot.

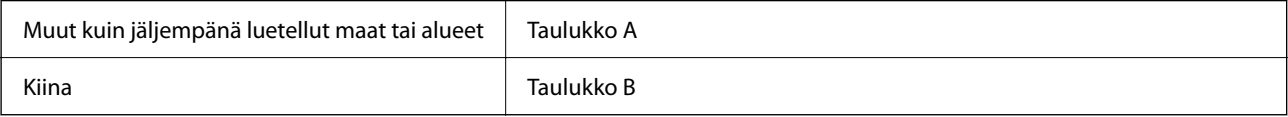

## **Taulukko A**

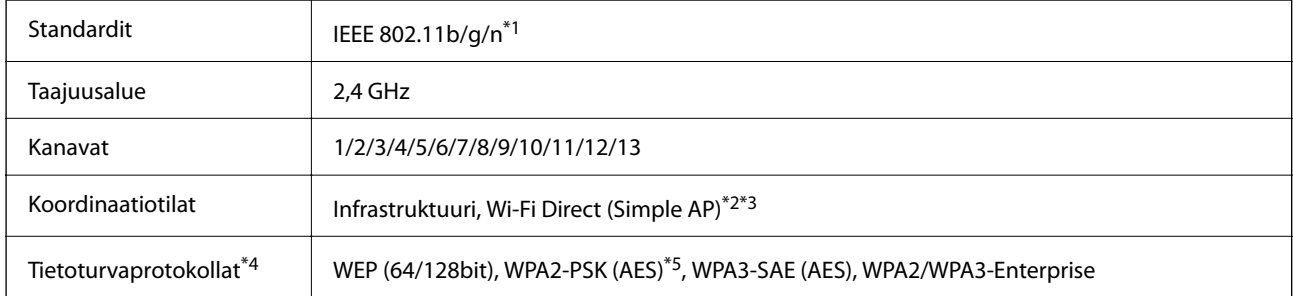

\*1 Saatavilla vain HT20:lle.

- \*2 Ei IEEE 802.11b -tukea.
- \*3 Infrastruktuuri- ja Wi-Fi Direct -tiloja tai Ethernet-yhteyttä voidaan käyttää samanaikaisesti.
- \*4 Wi-Fi Direct tukee vain WPA2-PSK (AES) -salausta.
- \*5 Noudattaa WPA2-standardia, tukee WPA/WPA2 Personal -salausta.

## **Taulukko B**

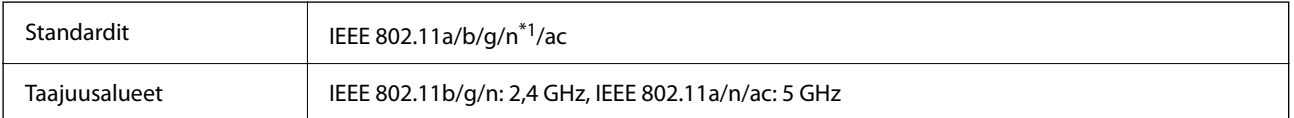

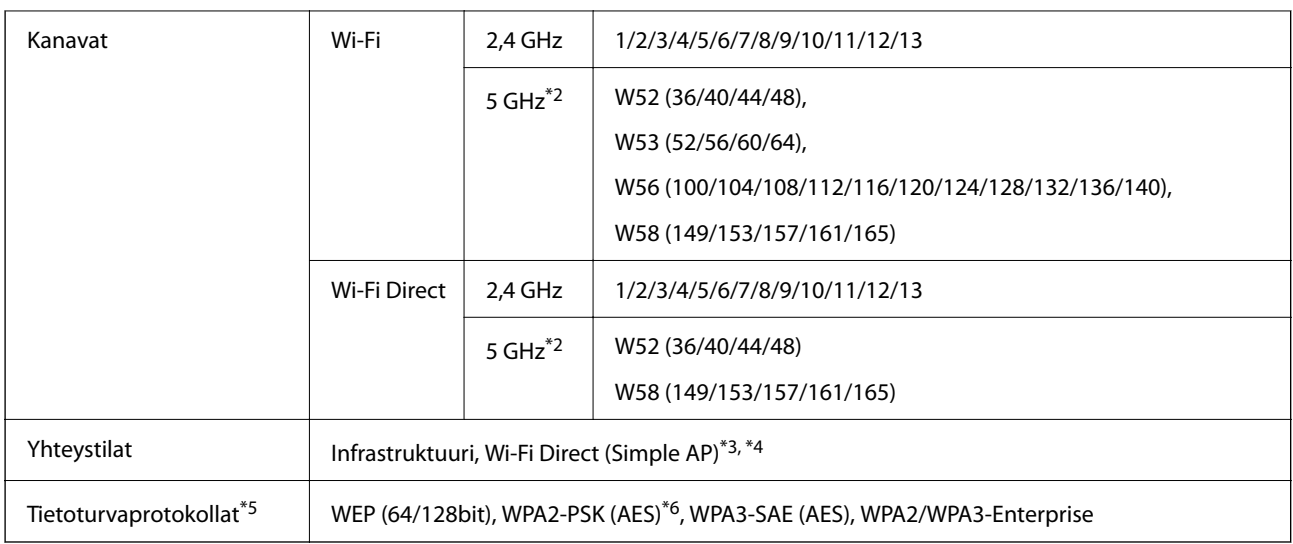

- \*1 Saatavilla vain HT20:lle.
- \*2 Näiden kanavien saatavuus ja tuotteen käyttö ulkona näiden kanavien kautta vaihtelevat sijainnin mukaan. Lisätietoja on seuraavassa verkkosivustossa.

<http://support.epson.net/wifi5ghz/>

- \*3 Ei IEEE 802.11b -tukea.
- \*4 Infrastruktuuri- ja Wi-Fi Direct -tiloja tai Ethernet-yhteyttä voidaan käyttää samanaikaisesti.
- \*5 Wi-Fi Direct tukee vain WPA2-PSK (AES) -salausta.
- \*6 Noudattaa WPA2-standardia, tukee WPA/WPA2 Personal -salausta.

## **Ethernet-yhteyden ominaisuudet**

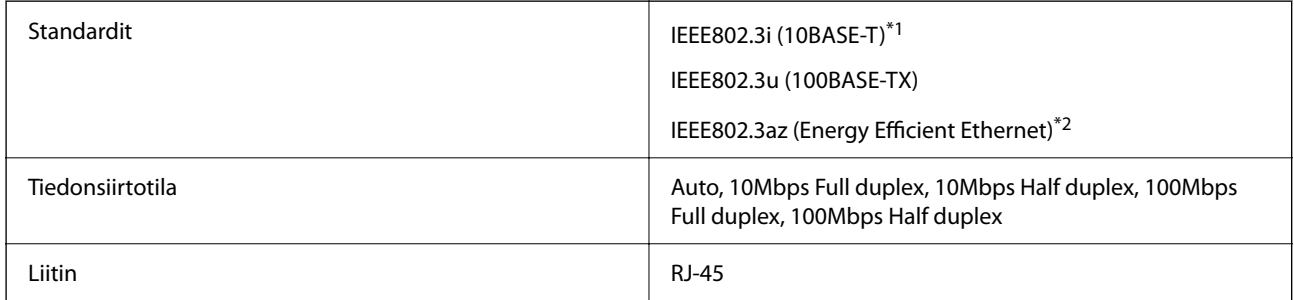

\*1 Radiohäiriöiden estämiseksi käytä luokan 5e tai korkeampaa STP (Shielded twisted pair) -kaapelia.

\*2 Liitetyn laitteen on täytettävä IEEE802.3az-standardit.

# **Verkkotoiminnot ja IPv4/IPv6**

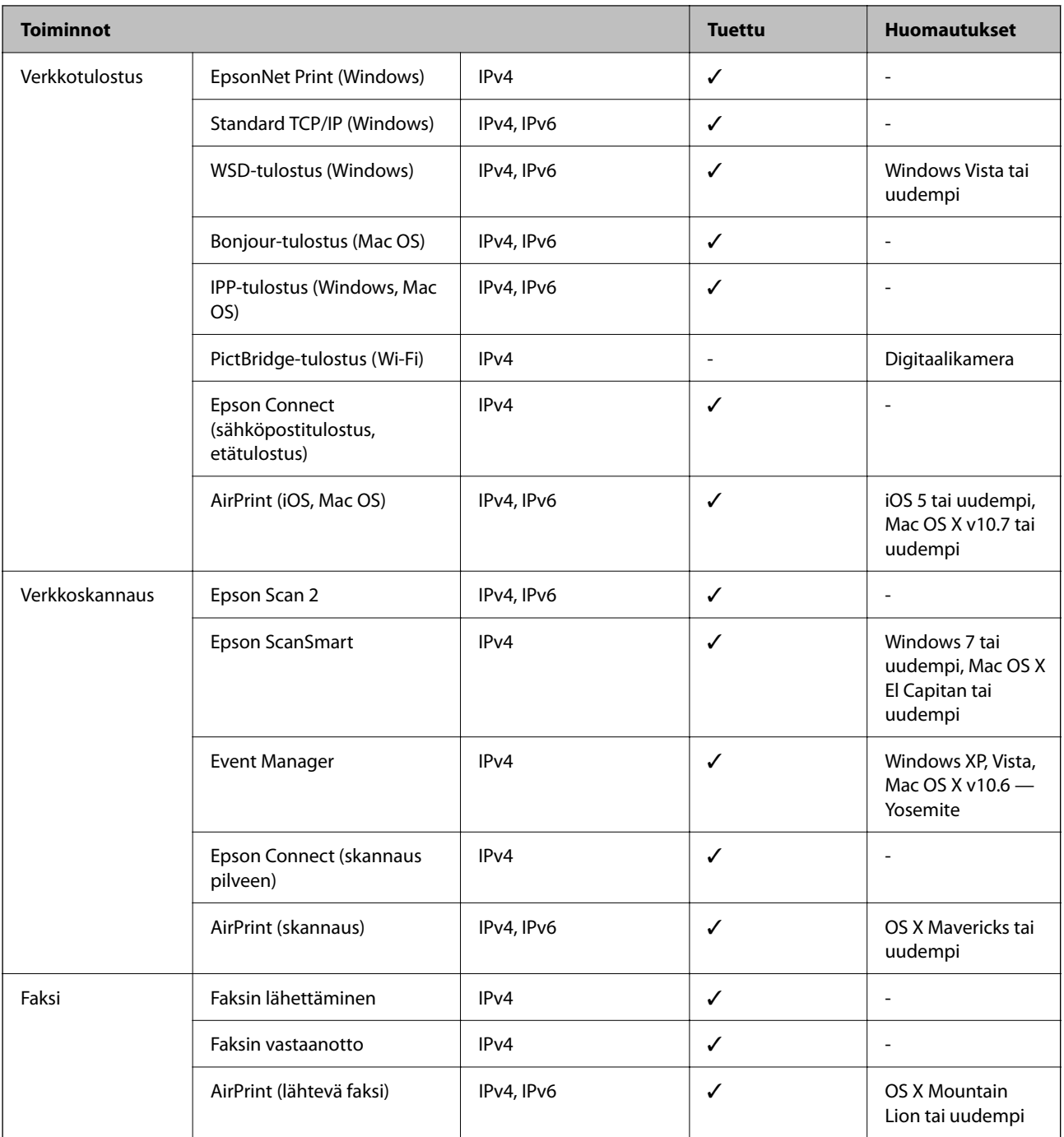

## **Tietoturvaprotokolla**

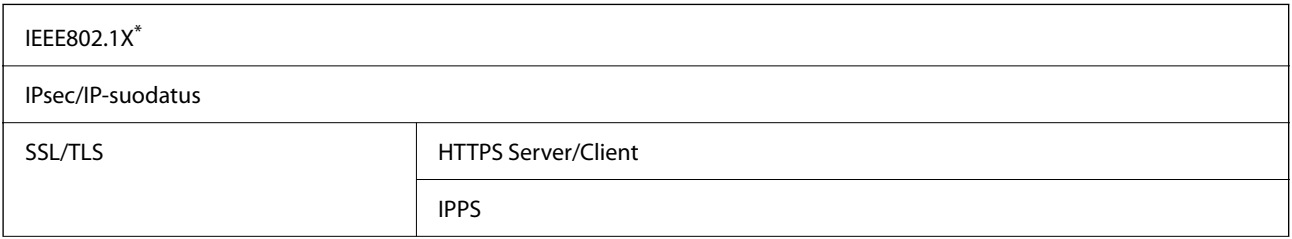

SMTPS (STARTTLS, SSL/TLS)

SNMPv3

Yhteyteen on käytettävä laitetta, joka vastaa IEEE802.1X:a.

# **PostScript-tason 3 yhteensopivuus**

Tässä tulostimessa käytetty PostScript on yhteensopiva PostScript-tason 3 kanssa.

# **Tuetut kolmansien osapuolten palvelut**

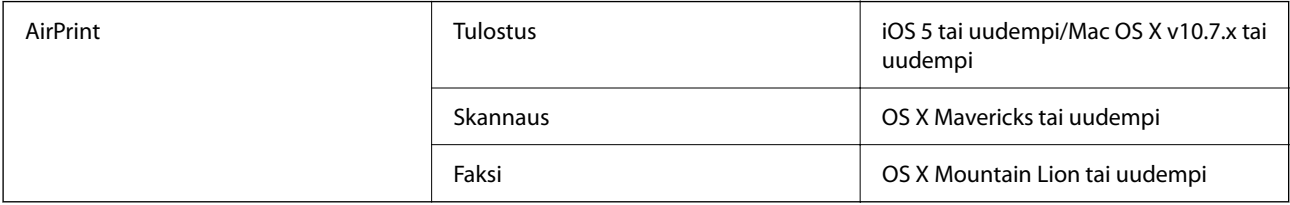

## **Muistilaitteen tekniset tiedot**

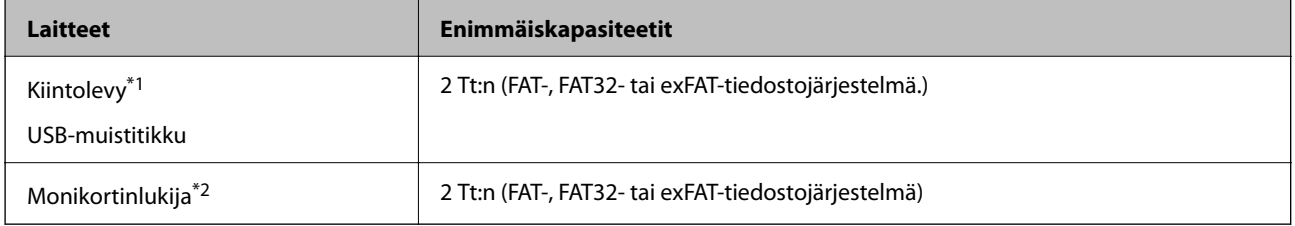

\*1: USB-liitännän kautta virtansa saavien ulkoisten laitteiden käyttö ei ole suositeltavaa. Käytä vain erillisellä verkkovirtalaitteella varustettuja ulkoisia laitteita.

\*2: Aseta monikortinlukijaan vain yksi muistikortti. Monikortinlukijoita, joihin voi asettaa yli kaksi muistikorttia, ei tueta.

Seuraavia laitteita ei voi käyttää:

- ❏ Laite, joka edellyttää erillistä ohjainta
- ❏ Laite, jossa on suojausasetuksia (salasana, salaus jne.)
- ❏ Laite, jossa on valmis USB-keskitin

Epson ei voi taata ulkoisten laitteiden toimintaa.

# **Tuetut datamääritykset**

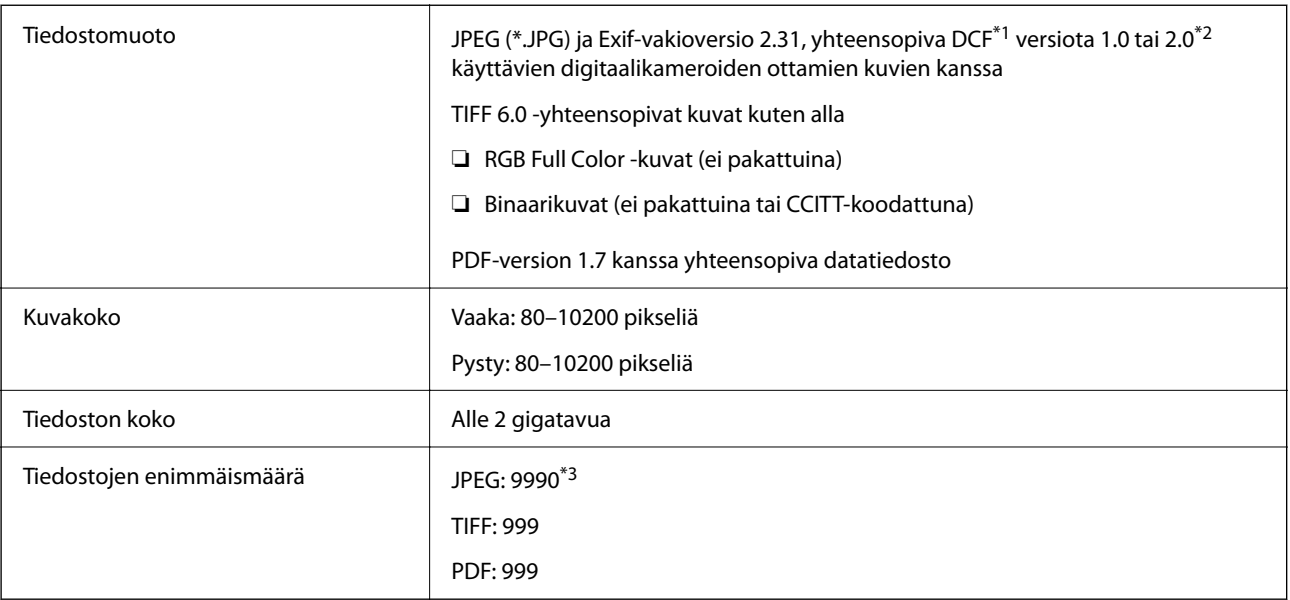

\*1 Kameran tiedostojärjestelmä (Design Rule for Camera File System).

- \*2 Ei tueta sellaisten digitaalisten kameroiden valokuvatietoja, joissa on sisäinen muisti.
- \*3 Kerralla voidaan näyttää enintään 999 tiedostoa. (Jos tiedostoja on yli 999, tiedostot näytetään ryhmissä.)

#### *Huomautus:*

Jos tulostin ei tunnista kuvatiedostoa, näytössä näkyy ×. Tällöin myös valkoiset kohdat tulostetaan, jos valitset usean kuvan asettelun.

## **Mitat**

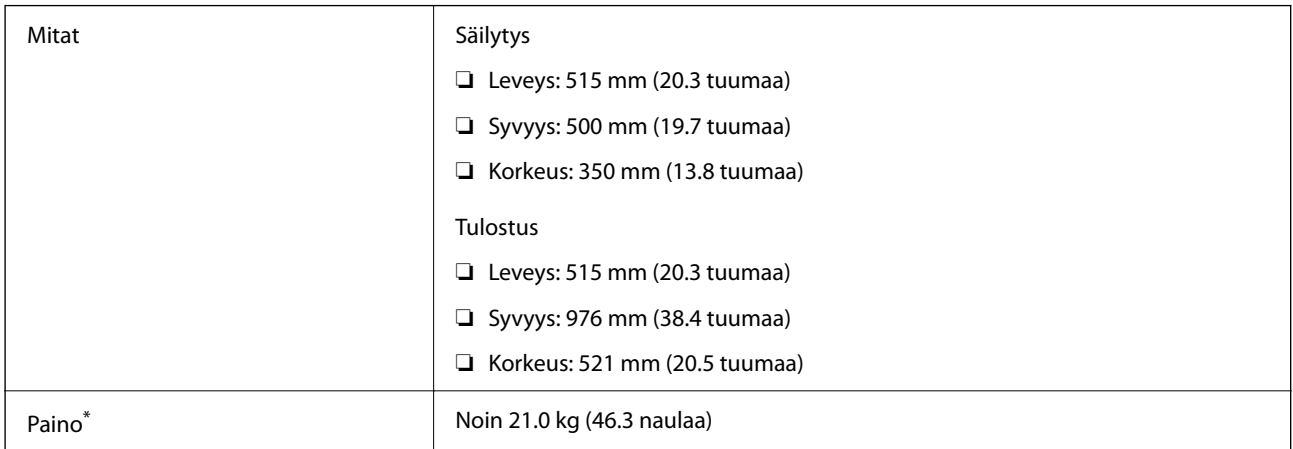

\* Ilman mustetta ja virtajohtoa.

# **Sähkötekniset ominaisuudet**

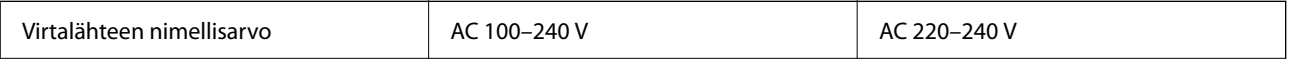

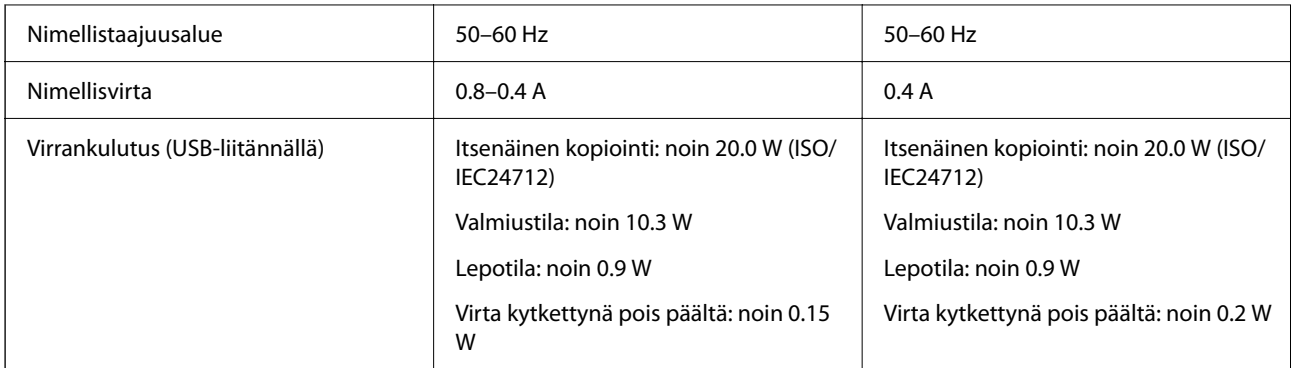

#### *Huomautus:*

- ❏ Tarkista jännite tulostimessa olevista merkinnöistä.
- ❏ Eurooppalaiset käyttäjät: lisätietoja virrankulutuksesta on saatavana seuraavalta verkkosivustolta.

<http://www.epson.eu/energy-consumption>

# **Ympäristöä koskevat tekniset tiedot**

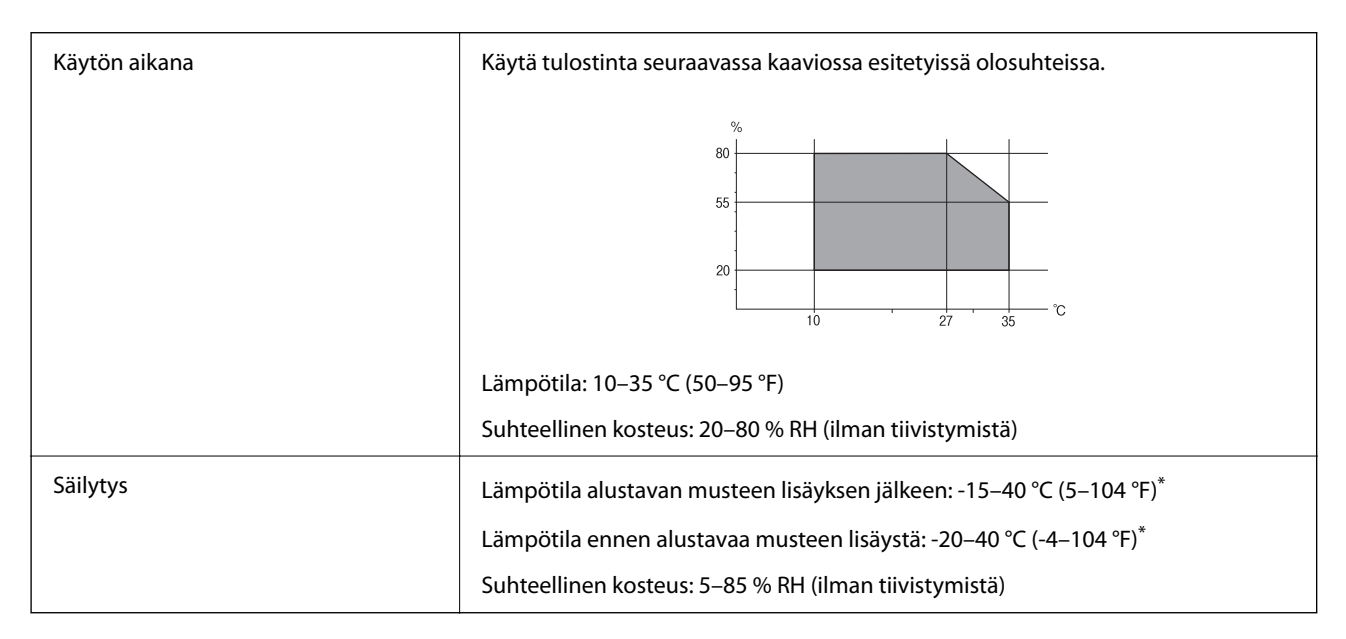

Varastoitavissa yhden kuukauden ajan lämpötilassa 40 °C (104 °F).

## **Mustepullojen käyttöympäristön tiedot**

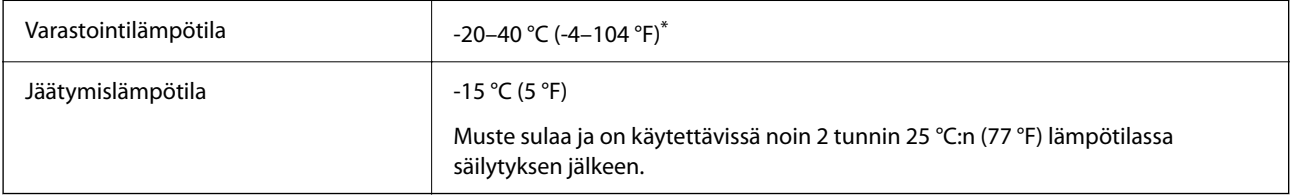

Varastoitavissa yhden kuukauden ajan lämpötilassa 40 °C (104 °F).
# **Asennussijainti ja -paikka**

Varmista, että käytössäsi on tarpeeksi tilaa asentaaksesi tulostimen ja käyttääksesi sitä oikein.

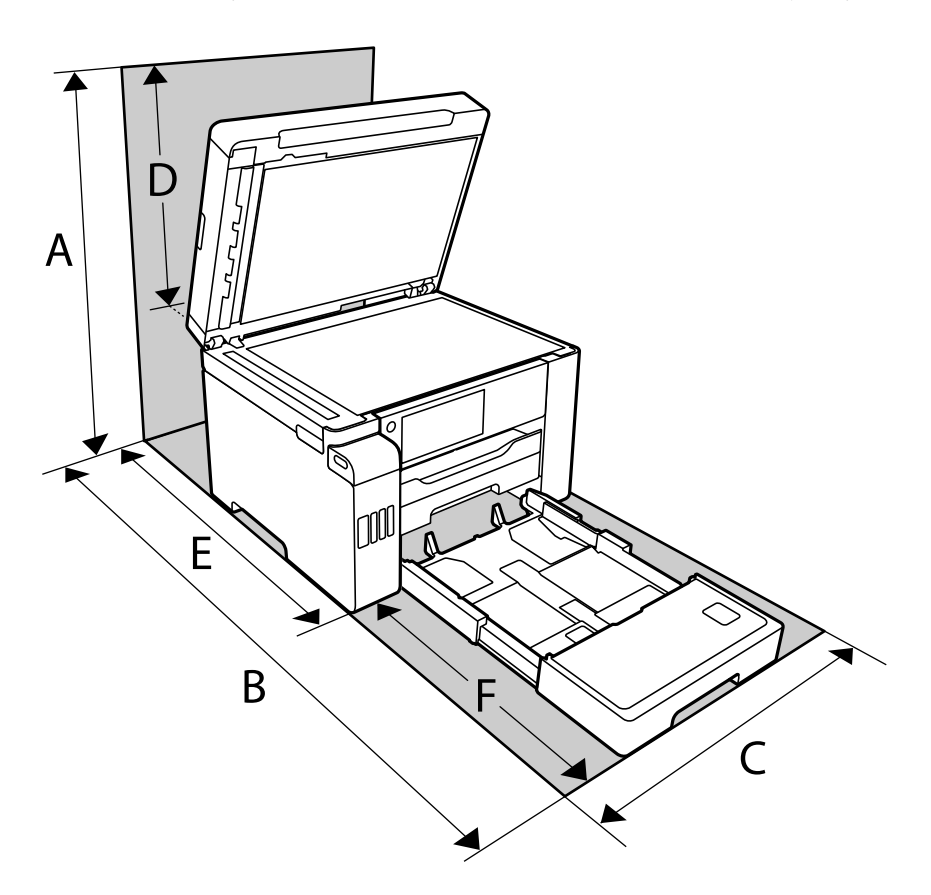

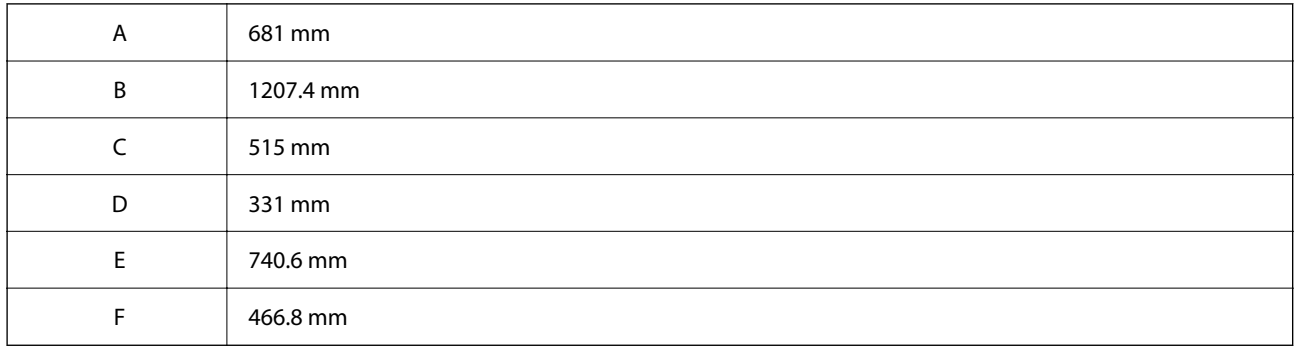

Katso ympäristöolosuhteet tämän käyttöohjeen kohdasta "Turvallinen käyttö".

#### **Liittyvät tiedot**

& ["Turvallinen käyttö" sivulla 14](#page-13-0)

# <span id="page-361-0"></span>**Järjestelmävaatimukset**

❏ Windows

Windows Vista, Windows 7, Windows 8/8.1, Windows 10 tai uudempi (32- tai 64-bittinen)

Windows XP SP3 (32-bittinen)

Windows XP Professional x64 Edition SP2

Windows Server 2003 (SP2) tai uudempi

❏ Mac OS

Mac OS X v10.6.8 tai uudempi, macOS 11 tai uudempi

#### *Huomautus:*

- ❏ Mac OS -käyttöjärjestelmä ei välttämättä tue joitakin sovelluksia ja ominaisuuksia.
- ❏ Mac OS -käyttöjärjestelmän UNIX-tiedostojärjestelmä (UFS) ei ole tuettu.

# **Fonttimääritykset**

## **PostScript-fontit**

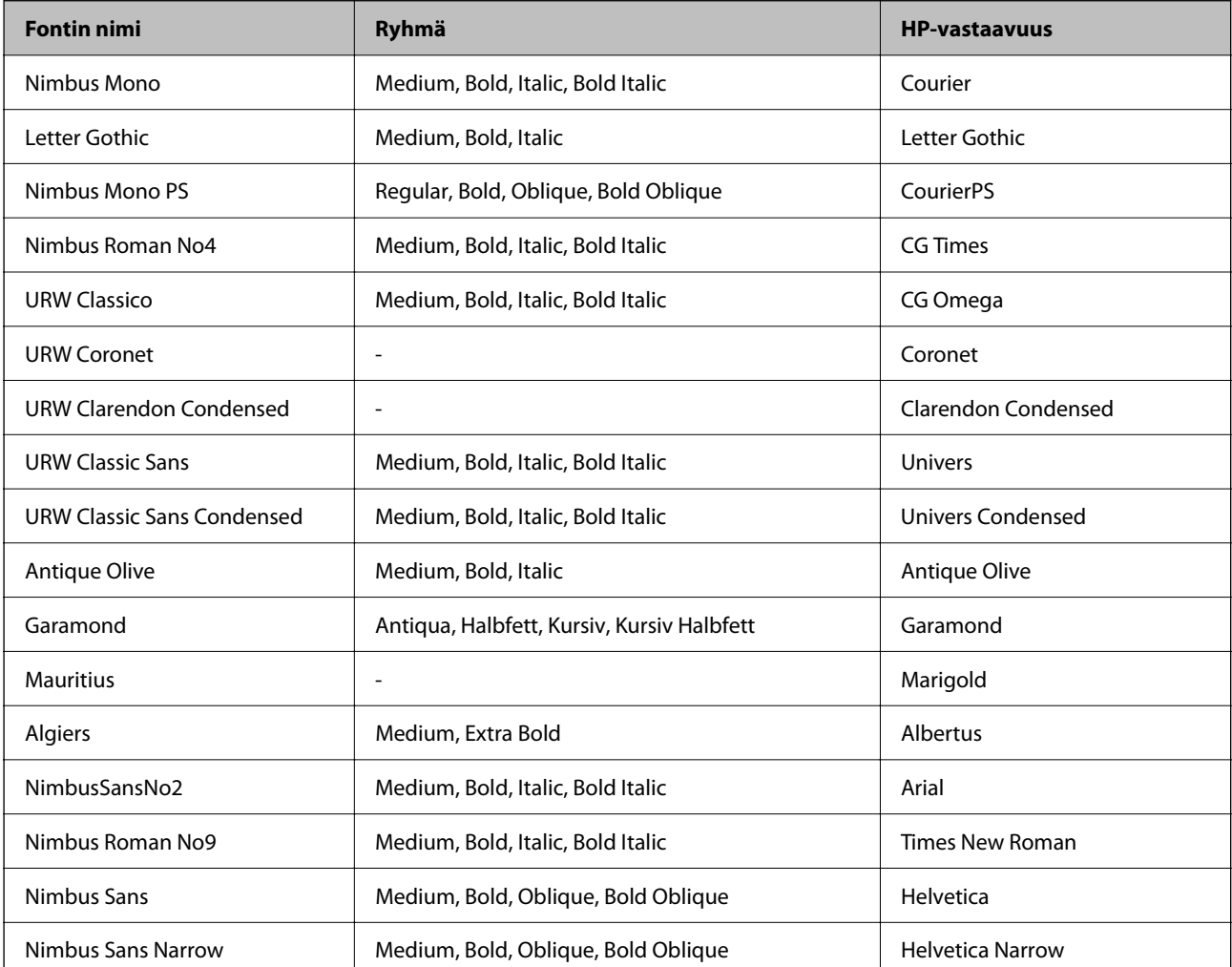

<span id="page-362-0"></span>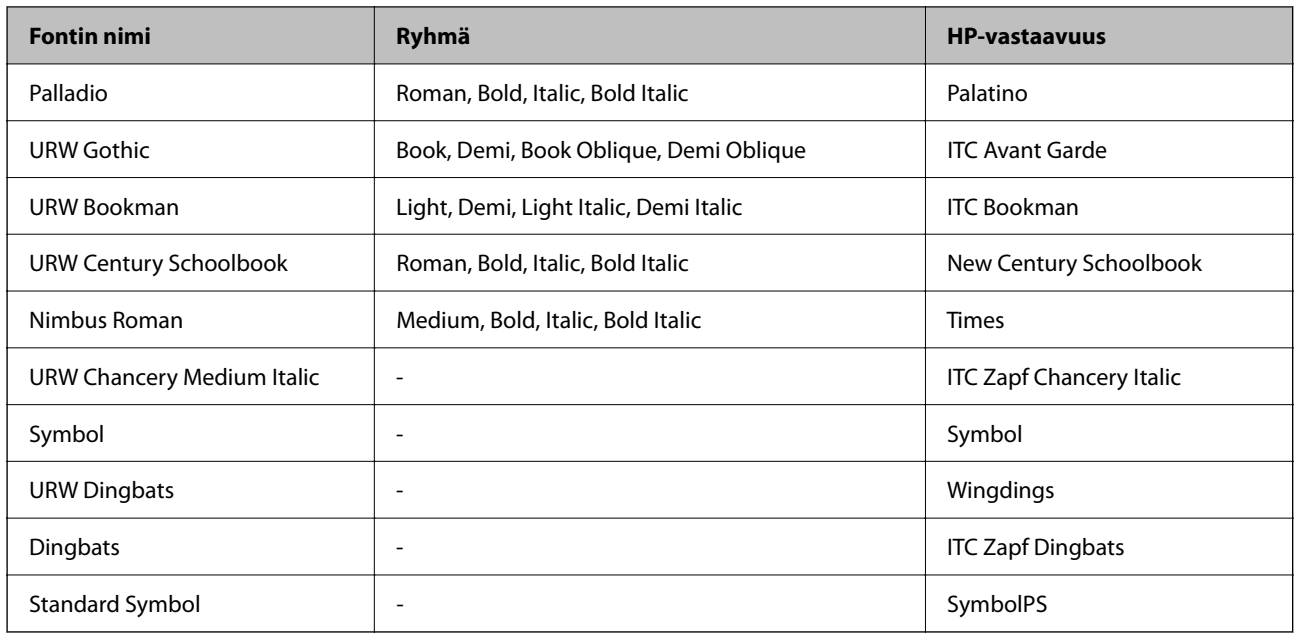

# **Käytettävissä olevat fontit PCL:lle (URW)**

#### **Skaalautuva fontti**

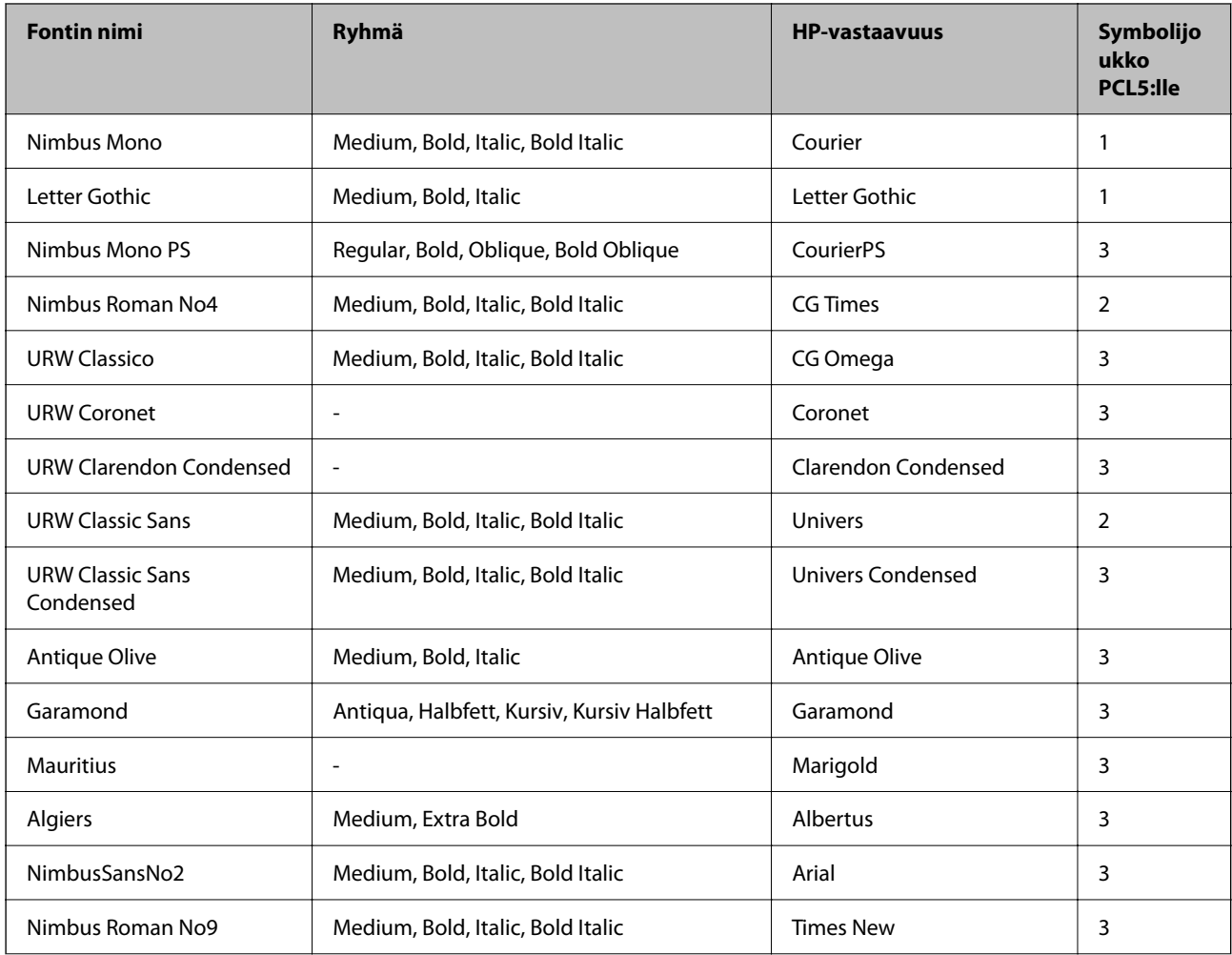

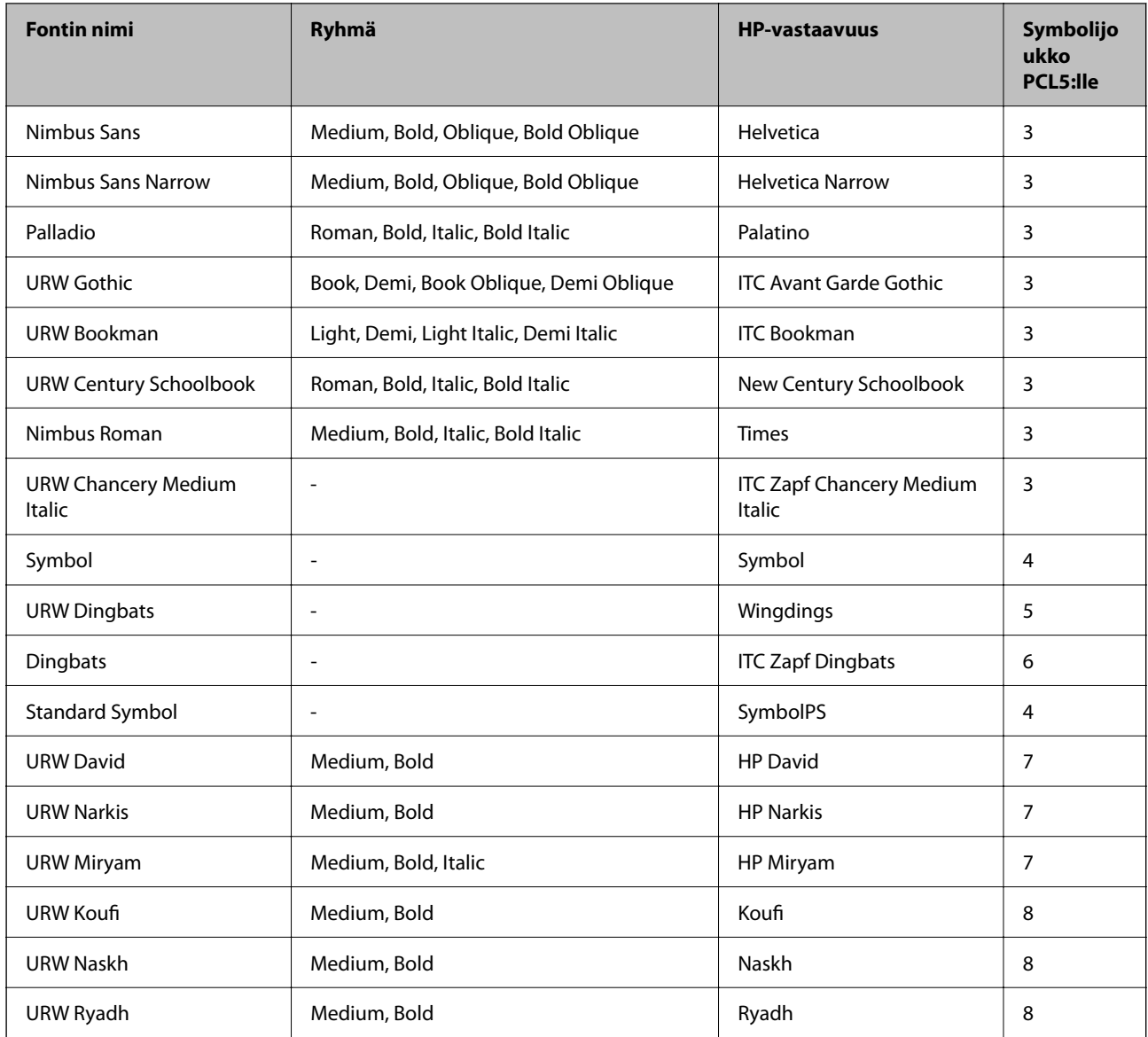

#### **Bittikarttafontti**

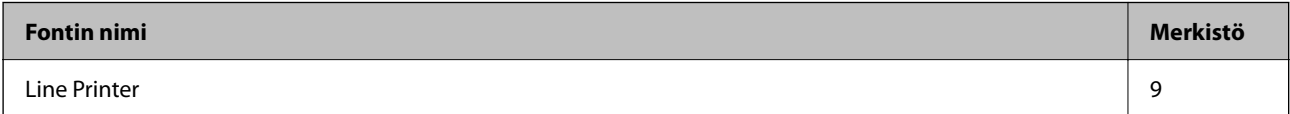

#### **OCR/viivakoodi-bittikarttafontti (vain PCL5)**

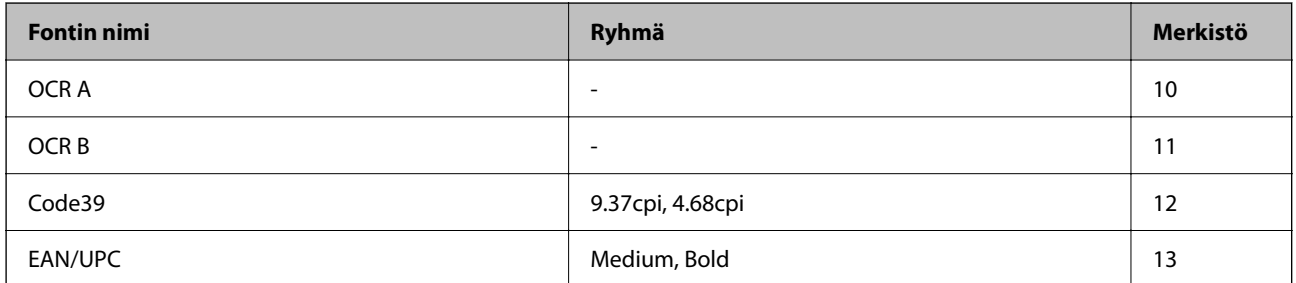

#### <span id="page-364-0"></span>*Huomautus:*

Tulostustummuudesta tai paperin laadusta ja väristä riippuen fontit OCR A, OCR B, Code39 ja EAN/UPC eivät ehkä ole luettavissa. Tulosta testi ja varmista, että fontit ovat luettavissa, ennen kuin tulostat suuria määriä.

## **Merkistöluettelo**

Tulostin toimii monissa eri merkistöissä. Monet näistä merkistöistä eroavat vain kullekin kielelle ominaisten erikoismerkkien osalta.

Fonttia valittaessa tulee myös miettiä, mitä merkistöä halutaan käyttää.

#### *Huomautus:*

Koska useimmat ohjelmistot käsittelevät fontteja ja merkkejä automaattisesti, tulostimen asetuksia ei luultavasti koskaan tarvitse muuttaa. Jos kuitenkin kirjoitat oman tulostimen ohjausohjelmia tai jos käytät vanhempia ohjelmistoja, jotka eivät pysty käsittelemään kaikkia fontteja, tarkemmat tiedot merkeistä saa seuraavista kappaleista.

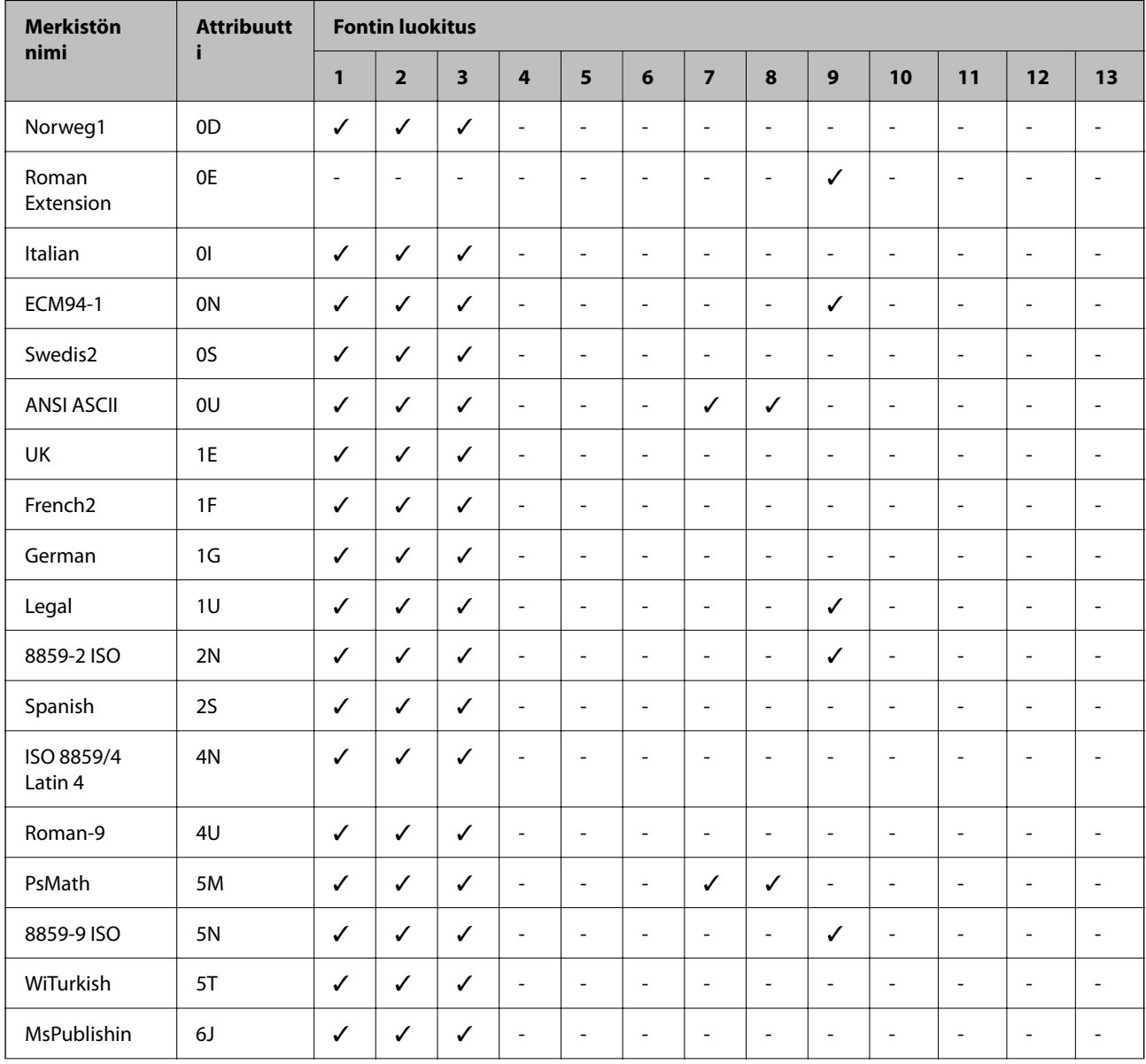

## **Merkistö PCL 5:lle**

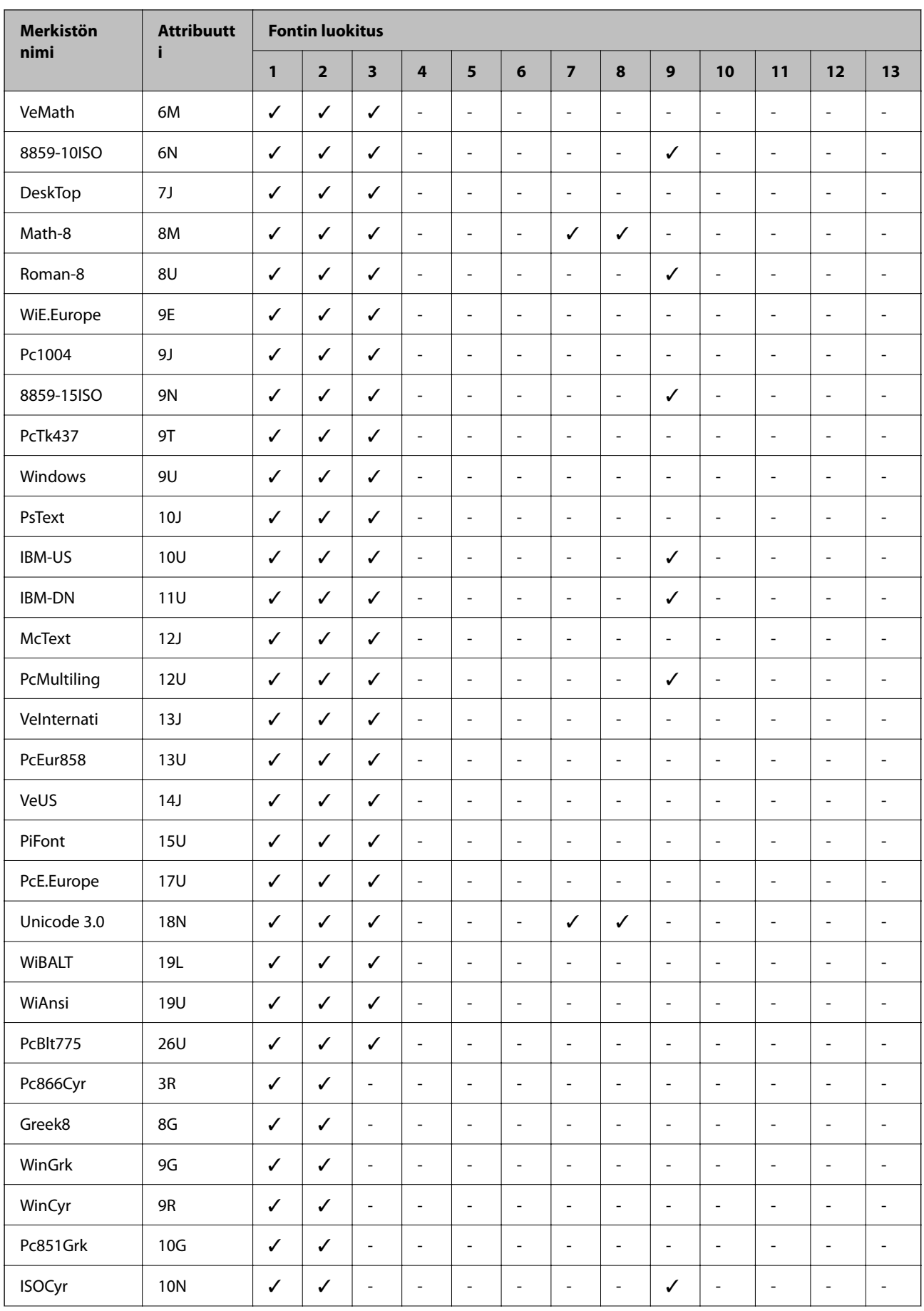

<span id="page-366-0"></span>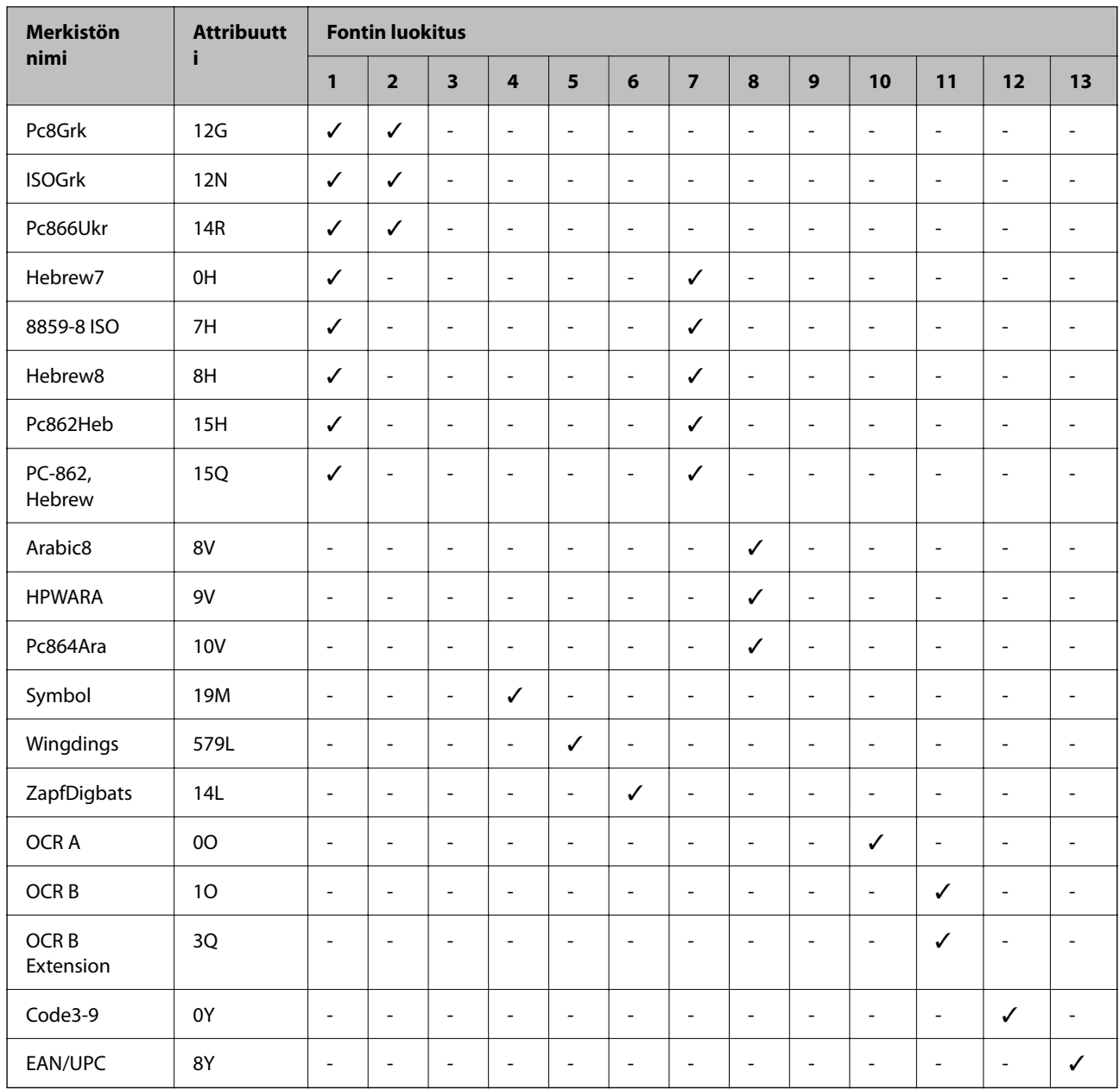

# **Säädöksiä koskevat tiedot**

# **Standardit ja hyväksynnät**

# **Standardit ja hyväksynnät Yhdysvaltain mallille**

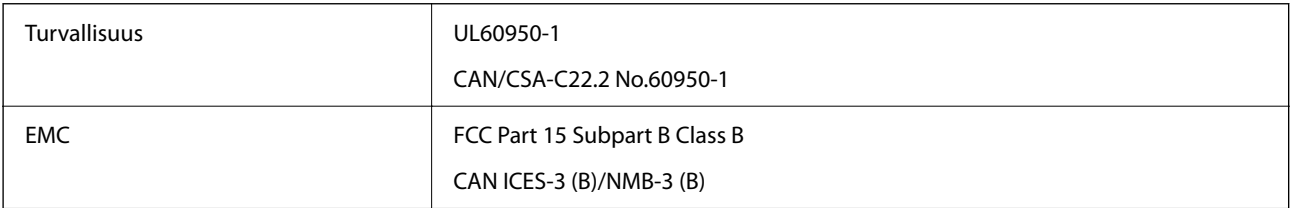

<span id="page-367-0"></span>Tässä laitteessa on seuraava langaton moduuli.

Valmistaja: Seiko Epson Corporation

Tyyppi: J26H005

Tämä tuote noudattaa FCC-sääntöjen osaa 15 ja IC-sääntöjen kohtaa RSS-210. Epson ei vastaa suojausvaatimusten täyttämisen epäonnistumisesta, jos siihen on syynä muu kuin tuotteen suositeltu muuntaminen. Laitetta saa käyttää, kun seuraavat kaksi ehtoa täyttyvät: (1) tämä laite ei saa aiheuttaa haitallisia häiriöitä ja (2) tämän laitteen on siedettävä vastaanotetut häiriöt, mukaan lukien häiriöt, jotka saattavat aiheuttaa laitteessa epätoivottavaa toimintaa.

Luvanvaraisen palvelun radiohäiriöiden ehkäisemiseksi tämä laite on tarkoitettu käytettäväksi sisätiloissa ja poissa ikkunoiden luota mahdollisimman hyvän suojauksen saavuttamiseksi. Ulos asennettu laite (tai sen lähetysantenni) vaatii luvan.

Tämä laite noudattaa FCC/IC:n kontrolloimatonta ympäristöä koskevia säteilyaltistuksen rajoja ja täyttää FCC:n IC-radiotaajuusaltistussääntöjen (RF) OET65:n ja RSS-102:n liitteen C radiotaajuusaltistusohjeet (RF). Tämä laite on asennettava ja sitä on käytettävä siten, että säteilevä osa pidetään vähintään 20 cm:n (7,9 tuuman) etäisyydellä ihmiskehosta (ääriosat, kuten kädet, ranteet, jalat ja nilkat, pois lukien).

## **Standardit ja hyväksynnät Euroopan mallille**

#### Eurooppalaiset käyttäjät

Seiko Epson Corporation ilmoittaa täten, että seuraava radiolaitemalli noudattaa direktiiviä 2014/53/EU. EU:n vaatimustenmukaisuusvakuutus on saatavilla kokonaisuudessaan Internetissä seuraavassa osoitteessa.

<http://www.epson.eu/conformity>

#### C754D

Käytettäväksi vain seuraavissa maissa: Irlanti, Yhdistynyt kuningaskunta, Itävalta, Saksa, Liechtenstein, Sveitsi, Ranska, Belgia, Luxemburg, Alankomaat, Italia, Portugali, Espanja, Tanska, Suomi, Norja, Ruotsi, Islanti, Kroatia, Kypros, Kreikka, Slovenia, Malta, Bulgaria, Tšekki, Viro, Unkari, Latvia, Liettua, Puola, Romania ja Slovakia.

Epson ei vastaa suojausvaatimusten täyttämisen epäonnistumisesta, jos siihen on syynä muu kuin tuotteen suositeltu muuntaminen.

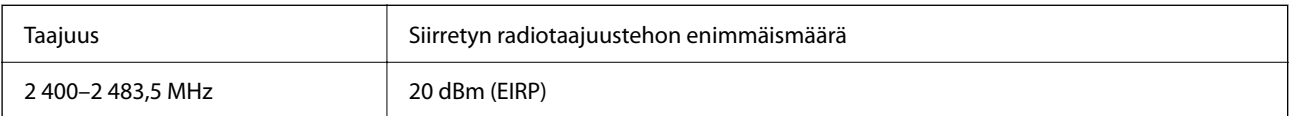

# $C \in$

## **Kopiointirajoitukset**

Noudata seuraavia rajoituksia ja varmista, että käytät tuotetta vastuullisesti ja laillisesti.

Seuraavien kohteiden kopioiminen on lainvastaista:

- ❏ setelirahat, kolikot, valtion liikkeelle laskemat arvopaperit, valtion joukkovelkakirjalainat ja kunnalliset arvopaperit
- ❏ käyttämättömät postimerkit, esileimatut postikortit ja muut viralliset postilaitoksen leimaamat tuotteet
- ❏ valtion liikkeelle laskemat veromerkit ja laillisesti liikkeelle lasketut arvopaperit

Seuraavien kohteiden kopioinnissa tulee noudattaa varovaisuutta:

- ❏ yksityisten liikelaitosten liikkeelle laskemat arvopaperit (mm. osaketodistukset, siirrettävät velkakirjat, sekit), kuukausikortit, alennusliput jne.
- ❏ passit, ajokortit, lääkärintodistukset, ajoluvat, elintarvikekortit, pääsyliput jne.

#### *Huomautus:*

Näiden asiakirjojen kopioiminen saattaa myös olla lainvastaista.

Tekijänoikeuksin suojatun materiaalin asianmukainen käyttö:

Tulostimien avulla on mahdollista kopioida tekijänoikeuksin suojattua materiaalia lainvastaisesti. Mikäli kyse ei ole lakiasiantuntijan hyväksymästä käyttötarkoituksesta, varmista materiaalin kopiointiin mahdollisesti liittyvät rajoitukset ennen julkaistun materiaalin kopiointia.

# <span id="page-369-0"></span>**Tietoa järjestelmänvalvojalle**

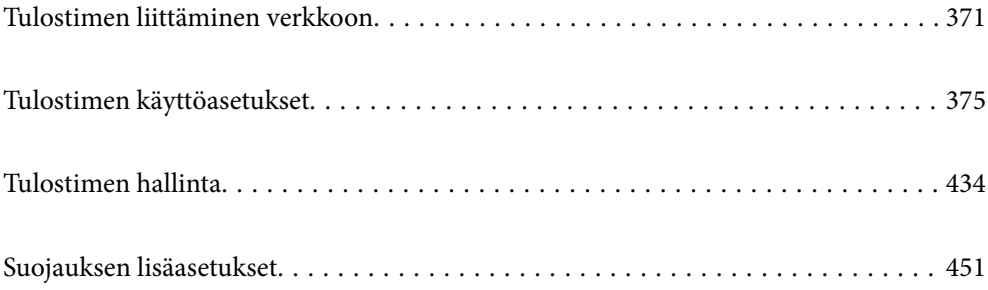

# <span id="page-370-0"></span>**Tulostimen liittäminen verkkoon**

Tulostimen voi yhdistää verkkoon usealla eri tapaa.

- ❏ Luo yhteys käyttämällä ohjauspaneelin lisäasetuksia.
- ❏ Luo yhteys käyttämällä verkkosivustolla tai ohjelmistolevyllä olevaa asennusohjelmaa.

Tässä osiossa kuvataan, miten tulostin liitetään verkkoon tulostimen ohjauspaneelia käyttäen.

# **Ennen verkkoyhteyden luomista**

Tarkista yhteystapa ja yhteyden asetustiedot ennen verkkoyhteyden luomista.

## **Tietojen kerääminen yhteysasetuksia varten**

Valmistele tarvittavat asetustiedot yhteyden luomista varten. Tarkista seuraavat tiedot etukäteen.

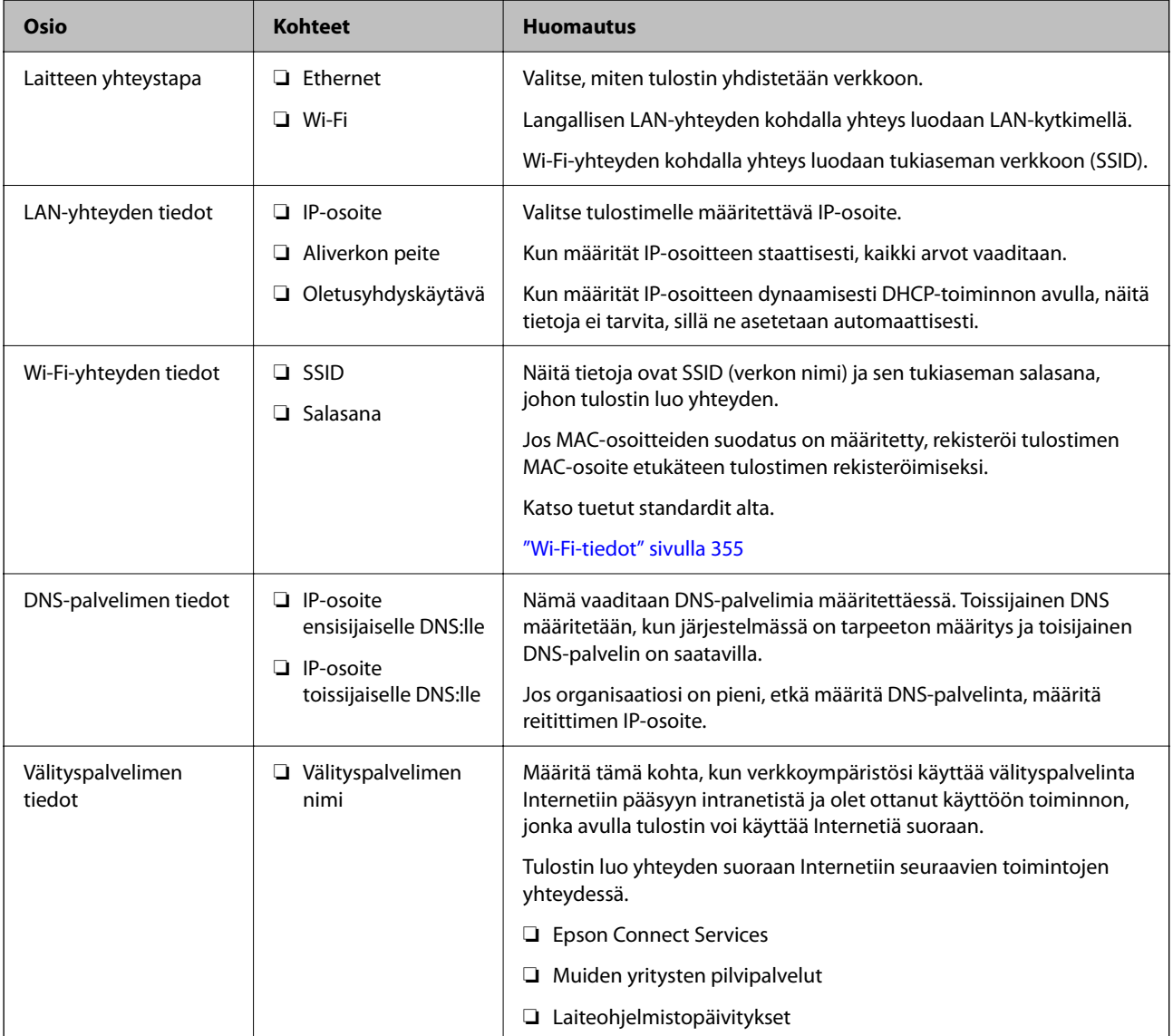

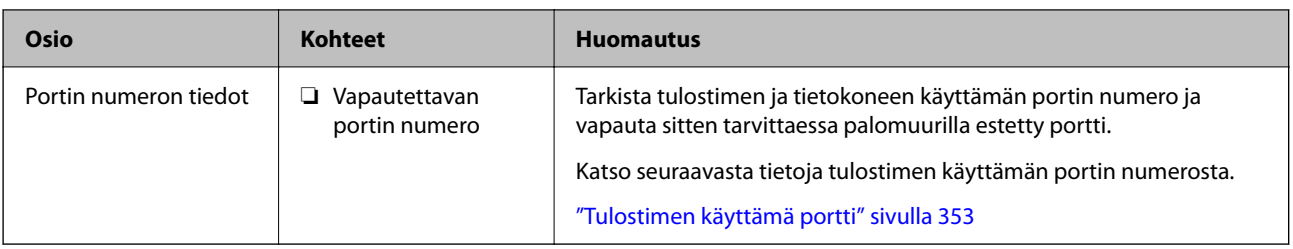

## **IP-osoitteen asettaminen**

IP-osoite voidaan asettaa seuraavilla tavoilla.

#### **Staattinen IP-osoite:**

Tulostimelle (isäntä) määritetään manuaalisesti ennalta tiedossa oleva IP-osoite.

Verkkoon yhdistämistä koskevat tiedot (aliverkon peite, oletusyhdyskäytävä, DNS-palvelin jne.) on määritettävä manuaalisesti.

IP-osoite ei muutu edes, kun laite sammutetaan, minkä vuoksi tämä tapa on käytännöllinen ympäristössä, jossa IPosoitteita ei voida muuttaa, tai kun haluat hallita laitteita IP-osoitteiden perusteella. Suosittelemme tätä asetusta tulostimille, palvelimille ja muille laitteille, joita käyttää useampi tietokone. Kiinteä IP-osoite kannattaa asettaa myös suojausominaisuuksia, kuten IPseciä/IP-suodatusta käytettäessä, jotta IP-osoite ei muuttuisi.

#### **Automaattinen asettaminen DHCP-toiminnon avulla (dynaaminen IP-osoite):**

Tulostimelle (isäntä) määritetään IP-osoite automaattisesti DHCP-palvelimen tai reitittimen DHCP-toiminnon avulla.

Verkkoon yhdistämistä koskevat tiedot (aliverkon peite, oletusyhdyskäytävä, DNS-palvelin jne.) asetetaan automaattisesti, joten verkkoyhteyden luominen laitteesta on helppoa.

Kun laite tai reititin sammutetaan (tai DHCP-palvelimen asetuksista riippuen), IP-osoite saattaa muuttua, kun yhteys luodaan uudestaan.

Suosittelemme laitteiden hallintaa muun kuin IP-osoitteen perusteella ja tiedonsiirtoa protokollilla, jotka osaavat seurata IP-osoitteita.

#### *Huomautus:*

Jos käytät DHCP:n IP-osoitteiden varaustoimintoa, voit asettaa laitteille saman IP-osoitteen milloin tahansa.

## **DNS-palvelin ja välityspalvelin**

DNS-palvelimella on isäntänimi, sähköpostiosoitteen toimialuenimi yms. IP-osoitteeseen liittyviä tietoja.

Tiedonsiirto ei ole mahdollista, jos toinen osapuoli on kuvattu isäntänimellä, toimialuenimellä tms., kun tietokone tai tulostin suorittaa IP-tiedonsiirtoa.

Pyytää tietoja DNS-palvelimelta ja hankkii toisen osapuolen IP-osoitteen. Tätä prosessia kutsutaan nimenselvitykseksi.

Laitteet, kuten tietokoneet ja tulostimet, voivat tästä syystä viestiä IP-osoitteiden avulla.

Nimenselvitys on tarpeen, jotta tulostin voi viestiä sähköpostitoiminnon tai Internet-yhteystoiminnon avulla.

Määritä DNS-palvelimen asetukset, kun käytät näitä toimintoja.

Kun määrität tulostimen IP-osoitteen DHCP-palvelimen tai reitittimen DHCP-toiminnon avulla, se määritetään automaattisesti.

<span id="page-372-0"></span>Välityspalvelin toimii sisäverkon ja Internetin välissä välittäen liikennettä tietokoneilta ja tulostimista Internetiin ja toisinpäin. Sisäverkon ulkopuoliset palvelimet ovat yhteydessä vain välityspalvelimeen. Tulostimen tietoja, kuten IP-osoitetta ja porttinumeroa, ei tällöin välitetä ulospäin, minkä ansiosta tietoturva on parempi.

Kun luot yhteyden Internetiin välityspalvelimen kautta, määritä tulostimen välityspalvelin.

# **Yhteyden luominen verkkoon ohjauspaneelista**

Liitä tulostin verkkoon tulostimen ohjauspaneelista.

## **IP-osoitteen määritys**

Määritä perusasetukset, kuten isäntäosoite, Aliverk. peite ja Olet.yhd.käyt..

Tässä osassa selitetään staattisen IP-osoitteen määritys.

- 1. Käynnistä tulostin.
- 2. Napauta tulostimen ohjauspaneelin aloitusnäytöltä **Asetukset**.
- 3. Valitse **Yleiset asetukset** > **Verkkoasetukset** > **Lisäasetukset** > **TCP/IP**.
- 4. Valitse **Man.** kohteelle **Hae IP-osoite**.

Jos määrität IP-osoitteen automaattisesti reitittimen DHCP-toiminnolla, valitse **Automaattinen**. Tässä tapauksessa myös vaiheiden 5 ja 6 kohdat **IP-osoite**, **Aliverk. peite** ja **Olet.yhd.käyt.** määritetään automaattisesti, joten voit siirtyä vaiheeseen 7.

5. Syötä IP-osoite.

Kohdistus siirtyy etu- tai takasegmenttiin, jotka on erotettu toisistaan pisteellä, kun valitset  $\blacktriangleleft$  tai  $\blacktriangleright$ . Vahvista edellisellä näytöllä annettu arvo.

6. Määritä **Aliverk. peite** ja **Olet.yhd.käyt.**.

Vahvista edellisellä näytöllä annettu arvo.

#### c*Tärkeää:*

Jos kohtien IP-osoite, Aliverk. peite ja Olet.yhd.käyt. yhdistelmä on virheellinen, *Käynnistä asetus* on poissa käytöstä, eikä asetusten tekoa voida jatkaa. Varmista, ettei syötetyissä tiedoissa ole mitään virheitä.

7. Syötä ensisijaisen DNS-palvelimen IP-osoite.

Vahvista edellisellä näytöllä annettu arvo.

#### *Huomautus:*

Jos valitset IP-osoitteen määritysasetukseksi *Automaattinen*, voit valita DNS-palvelinasetukseksi *Man.* tai *Automaattinen*. Jos DNS-palvelimen osoitetta ei voida hakea automaattisesti, valitse *Man.* ja syötä DNS-palvelimen osoite. Syötä sitten toissijaisen DNS-palvelimen osoite suoraan. Jos valitset kohdan *Automaattinen*, siirry vaiheeseen 9.

8. Syötä toissijaisen DNS-palvelimen IP-osoite.

Vahvista edellisellä näytöllä annettu arvo.

9. Napauta **Käynnistä asetus**.

#### *Välityspalvelimen määritys*

Määritä välityspalvelin, jos molemmat seuraavista ehdoista täyttyvät.

- ❏ Välityspalvelin on koottu Internet-yhteyttä varten.
- ❏ Käytössä on toiminto, jossa tulostin luo yhteyden suoraan Internetiin (esim. Epson Connect service tai toisen yrityksen pilvipalvelut).
- 1. Valitse aloitusnäytöltä **Asetukset**.

Kun teet asetuksia IP-osoitteen määrittämisen jälkeen, näkyviin tulee **Lisäasetukset**-näyttö. Siirry vaiheeseen 3.

- 2. Valitse **Yleiset asetukset** > **Verkkoasetukset** > **Lisäasetukset**.
- 3. Valitse **Välityspalvelin**.
- 4. Valitse **Käytä** kohteelle **Välityspalvelinasetukset**.
- 5. Syötä välityspalvelimen osoite IPv4- tai FQDN-muodossa. Vahvista edellisellä näytöllä annettu arvo.
- 6. Syötä välityspalvelimen portin numero. Vahvista edellisellä näytöllä annettu arvo.
- 7. Napauta **Käynnistä asetus**.

### **Laitteen yhdistäminen lähiverkkoon**

Voit kytkeä tulostimen kaapelilähiverkkoon (Ethernet) tai langattomaan verkkoon (Wi-Fi).

#### *Ethernet-yhteyden luominen*

Liitä tulostin verkkoon Ethernet-kaapelilla ja tarkista yhteys.

- 1. Yhdistä tulostin ja keskitin (LAN-kytkin) Ethernet-kaapelilla.
- 2. Valitse aloitusnäytöltä **Asetukset**.
- 3. Valitse **Yleiset asetukset** > **Verkkoasetukset** > **Verkkoyhteyden tarkistus**. Yhteyden vianmääritystulos näytetään. Varmista, että yhteys on määritetty oikein.
- 4. Lopeta napauttamalla **OK**.

Voit tulostaa vianmäärityksen tulokset napauttamalla **Tulosta tarkistusraportti**. Tulosta näytön ohjeiden mukaisesti.

#### <span id="page-374-0"></span>**Liittyvät tiedot**

& ["Verkkoyhteyden vaihtaminen Wi-Fi:stä Ethernet-yhteyteen" sivulla 285](#page-284-0)

#### *Yhteyden luominen langattomaan LAN-verkkoon (Wi-Fi)*

Tulostimen voi yhdistää langattomaan LAN-verkkoon (Wi-Fi) usealla eri tapaa. Valitse käyttöympäristöäsi ja olosuhteitasi vastaava yhteystapa.

Jos sinulla on langattoman reitittimen tiedot, kuten SSID ja salasana, voit määrittää asetukset manuaalisesti.

Jos langaton reititin tukee WPS-määritystoimintoa, voit määrittää asetukset WPS-painikkeen avulla.

Kun tulostin on liitetty verkkoon, liitä se laitteeseen, jota haluat käyttää (tietokone, älylaite, taulutietokone tms.)

#### **Liittyvät tiedot**

- & ["Wi-Fi-asetusten tekeminen syöttämällä SSID ja salasana" sivulla 287](#page-286-0)
- & ["Wi-Fi-asetusten määrittäminen painikeasetuksella \(WPS\)" sivulla 287](#page-286-0)
- & ["Wi-Fi-asetusten määrittäminen PIN-koodin avulla \(WPS\)" sivulla 288](#page-287-0)

# **Tulostimen käyttöasetukset**

## **Tulostustoimintojen käyttäminen**

Salli tulostustoiminnon käyttö verkon kautta.

Jos haluat käyttää tulostinta verkossa, sinun on määritettävä tietokoneen verkkoyhteysportti ja tulostimen verkkoyhteys.

## **Tulostimen yhteystyypit**

Tulostimen verkkoyhteys voi olla jompi kumpi seuraavista.

- ❏ Vertaisyhteys (suora tulostaminen)
- ❏ Palvelin-/asiakasyhteys (tulostimen jakaminen Windows-palvelimen avulla)

#### *Vertaisyhteysasetukset*

Tällä yhteydellä voidaan suoraan yhdistää verkossa oleva tulostin ja tietokone. Vain verkkoa käyttäviä malleja voidaan yhdistää.

#### **Yhteystapa:**

Kytke tulostin verkkoon suoraan keskittimen tai tukiaseman kautta.

#### **Tulostinohjain:**

Asenna tulostinohjain kuhunkin asiakastietokoneeseen.

Kun käytössä on EpsonNet SetupManager, voit toimittaa ohjainpaketin, joka sisältää tulostimen asetukset.

#### **Ominaisuudet:**

- ❏ Tulostustyö alkaa välittömästi, koska tulostustyö lähetetään suoraan tulostimeen.
- ❏ Voit tulostaa niin kauan kuin tulostin on päällä.

#### *Palvelin-/asiakasyhteysasetukset*

Palvelintietokone jakaa tämän yhteyden tulostimen kanssa. Voit parantaa suojausta estämällä yhteyden, joka ei kulje palvelintietokoneen kautta.

USB:n avulla voidaan jakaa myös tulostin, jolla ei ole verkkotoimintoa.

#### **Yhteystapa:**

Kytke tulostin verkkoon LAN-kytkimen tai tukiaseman kautta.

Voit myös kytkeä tulostimen suoraan palvelimeen USB-kaapelilla.

#### **Tulostinohjain:**

Asenna tulostinohjain Windows-palvelimeen asiakastietokoneiden käyttöjärjestelmästä riippuen.

Kun käytät Windows-palvelinta ja liität tulostimen siihen, tulostinohjain asennetaan asiakastietokoneelle ja sitä voidaan käyttää.

#### **Ominaisuudet:**

- ❏ Hallitse tulostinta ja tulostinohjainta eränä.
- ❏ Tulostustyön aloittaminen voi palvelinmäärityksistä riippuen viedä aikaa, koska kaikki tulostustyöt kulkevat tulostuspalvelimen kautta.
- ❏ Tulostaminen ei ole mahdollista, kun Windows-palvelin on pois päältä.

## **Vertaisyhteyden tulostusasetukset**

Vertaisyhteydessä (suora tulostaminen) tulostimella ja asiakastietokoneella on yksi yhteen -suhde.

Tulostinohjain on asennettava kullekin asiakastietokoneelle.

## **Palvelin-/asiakasyhteyden tulostusasetukset**

Ota käyttöön tulostus tulostimelta, johon on muodostettu palvelin-/asiakasyhteys.

Määritä palvelin-/asiakasyhteyttä luotaessa ensin tulostuspalvelin ja jaa tulostin sitten verkossa.

Kun käytät palvelimen yhteyden luomiseen USB-kaapelia, määritä niin ikään tulostuspalvelin ensin ja jaa sitten tulostin verkossa.

#### *Verkkoporttien määrittäminen*

Luo verkkotulostuksen tulostusjono tulostuspalvelimeen TCP/IP-vakiomäärityksillä ja määritä sitten verkkoportti. Seuraavassa esimerkissä määritys tehdään Windows 2012 R2 -käyttöjärjestelmässä.

1. Avaa laitteiden ja tulostinten näyttö.

Valitse **Työpöytä** > **Asetukset** > **Ohjauspaneeli** > **Laitteisto ja äänet** tai **Laitteisto** > **Laitteet ja tulostimet**.

- 2. Lisää tulostin. Valitse **Lisää tulostin** ja valitse sitten **Haluamani tulostin ei ole luettelossa**.
- 3. Lisää paikallinen tulostin.

Valitse **Valitse paikallinen tulostin tai verkkotulostin manuaaliasetuksilla** ja valitse sitten **Seuraava**.

4. Valitse **Luo uusi portti**, valitse porttityypiksi **Tavallinen TCP/IP-portti** ja valitse sitten **Seuraava**.

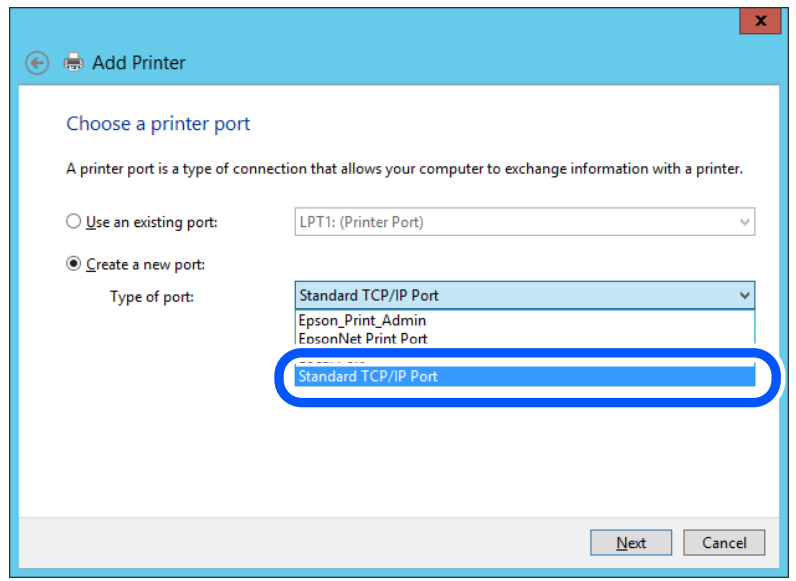

5. Syötä tulostimen IP-osoite tai tulostimen nimi kohtaan **Isäntänimi tai IP-osoite** tai **Tulostimen nimi tai IPosoite** ja valitse sitten **Seuraava**.

Esimerkki:

- ❏ Tulostimen nimi: EPSONA1A2B3C
- ❏ IP-osoite: 192.0.2.111

Älä muuta **Portin nimi** -kohdassa olevaa arvoa.

Valitse **Jatka**, kun **Käyttäjätilien valvonta** -näyttö tulee esiin.

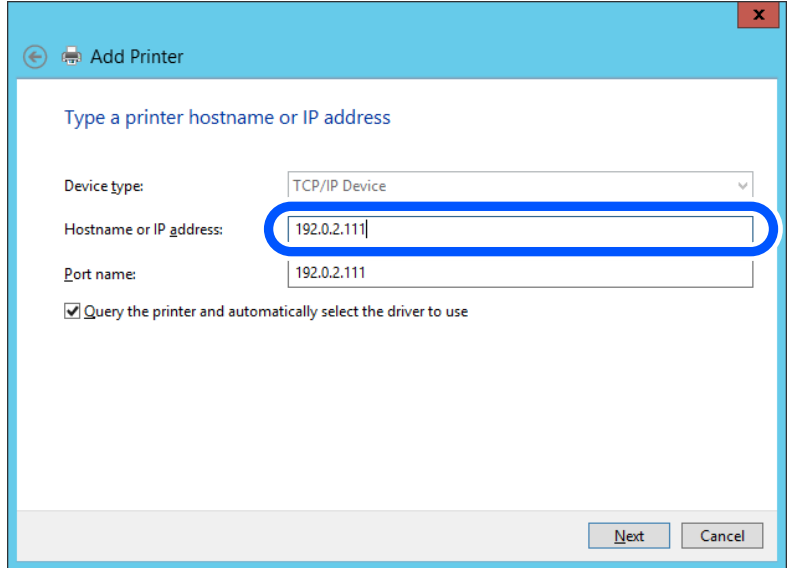

#### *Huomautus:*

Jos määrität tulostimen nimen käyttöön verkossa, jossa on käytössä nimiselvitys, yhteys ohjautuu oikeaan osoitteeseen vaikka DHCP-palvelin olisi vaihtanut laitteen IP-osoitteen. Voit tarkistaa tulostimen nimen ohjauspaneelin kautta verkkotilanäytöstä tai tulostamalla verkkotilasivun.

- 6. Määritä tulostinohjain.
	- ❏ Jos tulostinohjain on jo asennettu:

Valitse **Valmistaja** ja valitse **Tulostimet**. Valitse **Seuraava**.

7. Noudata näytössä näkyviä ohjeita.

Jos tulostinta käytetään työasema/palvelinyhteyden kautta (tulostimen jakaminen Windows-palvelimen kautta), määritä jakoasetukset tämän jälkeen.

#### **Porttimäärityksen tarkistus — Windows**

Tarkista, että tulostusjonolle on määritetty oikea portti.

1. Avaa laitteiden ja tulostinten näyttö.

**Työpöytä** > **Asetukset** > **Ohjauspaneeli** > **Laitteisto ja äänet** tai **Laitteisto** > **Laitteet ja tulostimet**.

2. Avaa tulostinten ominaisuusnäyttö.

Napsauta hiiren kakkospainikkeella tulostinkuvaketta, ja napsauta sitten **Tulostimen ominaisuudet**.

- 3. Napsauta **Portit**-välilehteä, valitse **Tavallinen TCP/IP-portti**, ja napsauta sitten **Määritä portti**.
- 4. Tarkista porttikonfiguraatio.

❏ RAW

Tarkista, että **Raw** on valittu kohdassa **Protokolla**, ja napsauta sitten **OK**.

#### ❏ LPR

Tarkista, että **LPR** on valittu kohdassa **Protokolla**. Syötä "PASSTHRU" kohtaan **Jonon nimi** kohdasta **LPRasetukset**. Valitse **LPR Byte Counting käytössä**, ja napsauta sitten **OK**.

#### *Tulostimen jakaminen (vain Windows)*

Määritä tulostimen jakaminen tulostuspalvelimeen, jos tulostinta käytetään palvelin/työasemayhteyden kautta (tulostimen jakaminen Windows-palvelimen kautta).

- 1. Valitse tulostuspalvelimessa **Ohjauspaneeli** > **Näytä laitteet ja tulostimet**.
- 2. Napsauta hiiren kakkospainikkeella sen tulostimen kuvaketta (tulostusjonoa), jonka haluat jakaa, ja valitse sitten **Tulostimen ominaisuudet** > **Jakaminen**.
- 3. Valitse **Jaa tämä tulostin** ja siirry sitten kohtaan **Jakonimi**.

Jos käytössä on Windows Server 2012, valitse **Muuta jakoasetuksia** ja määritä asetukset.

#### *Lisäohjainten asentaminen (vain Windows)*

Lisäohjainten asentamista tulostuspalvelimeen suositellaan, jos palvelimessa ja työasemissa on käytössä eri Windows-versio.

- 1. Valitse tulostuspalvelimessa **Ohjauspaneeli** > **Näytä laitteet ja tulostimet**.
- 2. Napsauta hiiren kakkospainikkeella sen tulostimen kuvaketta, jonka haluat jakaa työasemille, ja valitse sitten **Tulostimen ominaisuudet** > **Jakaminen**.
- 3. Valitse **Lisäohjaimet**.

Jos käytössä on Windows Server 2012, valitse Change Sharing Options ja määritä tarvittavat asetukset.

- 4. Valitse työasemien Windows-versiot ja valitse sitten OK.
- 5. Valitse tulostinohjaimen informaatiotiedosto (\*.inf) ja asenna ohjain.

#### *Jaetun tulostimen käyttö – Windows*

Järjestelmänvalvojan on tiedotettava asiakkaille tietokoneen nimestä, joka on määritetty tulostuspalvelimelle, ja neuvottava, kuinka se lisätään asiakastietokoneisiin. Jos lisäohjaimia ei ole vielä määritetty, neuvo asiakkaita, kuinka he lisäävät jaetun tulostimen kohdasta **Laitteet ja tulostimet**.

Jos tulostuspalvelimeen on jo määritetty lisäohjaimia, noudata näitä ohjeita:

- 1. Valitse nimi, joka on määritetty tulostuspalvelimelle **Windowsin resurssienhallinnassa**.
- 2. Kaksoisnapsauta haluamaasi tulostinta.

## **Tulostuksen perusasetukset**

Tulostusasetusten, kuten paperikoon tai tulostusvirheen, määritys.

#### *Paperilähteen määrittäminen*

Määritä kuhunkin paperilähteeseen lisättävän paperin koko ja tyyppi.

- 1. Siirry toimintoon Web Config ja valitse **Tulosta** -välilehti > **Paperilähdeasetukset**.
- 2. Määritä kukin kohde.

Näytetyt kohteet voivat vaihdella tilanteen mukaan.

❏ Paperilähteen nimi

Näytä kohdepaperilähteen nimi, kuten **paperialusta**, **Kasetti 1**.

❏ **Paperikoko**

Valitse pudotusvalikosta asetettava paperikoko.

❏ **Yksikkö**

Valitse käyttäjän määrittämän koon yksikkö. Voit valita sen, kun **Käyttäjän määrittämä** on valittuna kohdassa **Paperikoko**.

#### ❏ **Leveys**

Määritä käyttäjän määrittämän koon vaakapituus.

Tähän syötettävä alue riippuu paperilähteestä, joka osoitetaan kohdan **Leveys** vieressä. Kun **mm** valitaan kohdassa **Yksikkö**, voit syöttää korkeintaan yhden desimaalin. Kun **tuuma** valitaan kohdassa **Yksikkö**, voit syöttää korkeintaan kaksi desimaalia.

#### ❏ **Korkeus**

Määritä käyttäjän määrittämän koon pystypituus.

Tähän syötettävä alue riippuu paperilähteestä, joka osoitetaan kohdan **Korkeus** vieressä. Kun **mm** valitaan kohdassa **Yksikkö**, voit syöttää korkeintaan yhden desimaalin. Kun **tuuma** valitaan kohdassa **Yksikkö**, voit syöttää korkeintaan kaksi desimaalia.

#### ❏ **Paperityyppi**

Valitse pudotusvalikosta asetettava paperityyppi.

3. Tarkista asetukset ja valitse sitten **OK**.

#### *Virheasetukset*

Määritä laitteen virheiden näyttöä koskevat asetukset.

- 1. Siirry toimintoon Web Config ja valitse **Tulosta** -välilehdestä > **Virheasetukset**.
- 2. Määritä kukin kohde.
	- ❏ Paperikoko-ilmoitus

Määritä, näytetäänkö virhe ohjauspaneelissa, kun määritetyn paperilähteen paperikoko on eri kuin tulostustietojen paperikoko.

❏ Paperityyppi-ilmoitus

Määritä, näytetäänkö virhe ohjauspaneelissa, kun määritetyn paperilähteen paperityyppi on eri kuin tulostustietojen paperityyppi.

❏ Aut. virheenkorj.

Määritä, peruutetaanko virhe automaattisesti, jos ohjauspaneelissa ei tehdä mitään toimia 5 sekunnin kuluessa virheen näyttämisen jälkeen.

3. Tarkista asetukset ja valitse sitten **OK**.

#### *Yleistulostuksen määritys*

Määritä, kun tulostat ulkoisilta laitteilta tulostinohjainta käyttämättä. Kaikkia asetuksia ei ehkä näytetä tulostimen tulostuskielestä riippuen.

- 1. Siirry toimintoon Web Config ja valitse **Tulosta** -välilehdestä > **Yleiset tulostusasetukset**.
- 2. Määritä kukin kohde.
- 3. Tarkista asetukset ja valitse sitten **OK**.

#### **Perus**

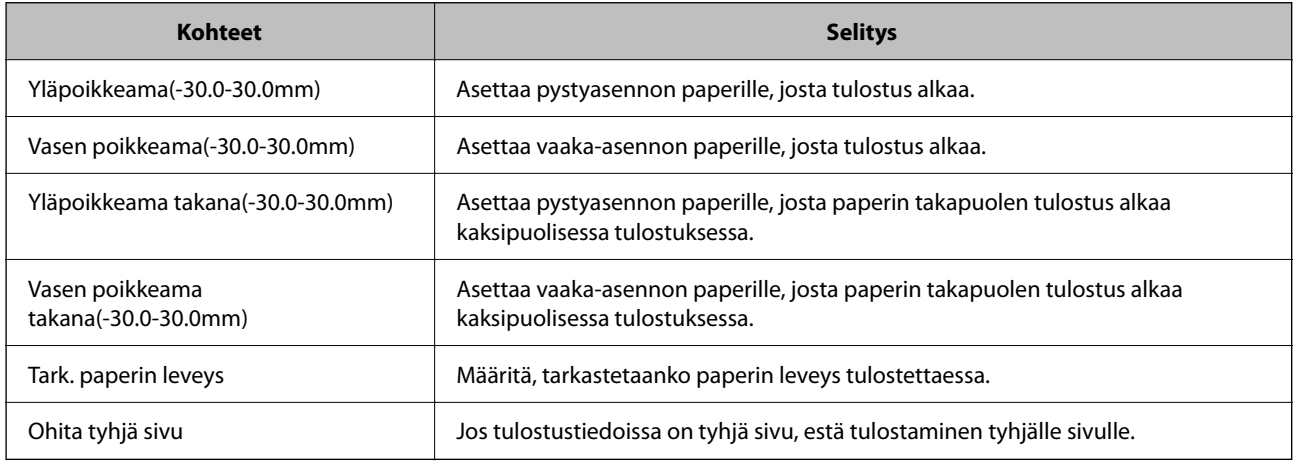

#### **PDL-tulostusmääritys**

Voit määrittää PCL- tai PostScript-tulostuksen asetukset.

Tämä kohde näytetään PCL- tai PostScript-yhteensopivassa tulostimessa.

#### **Yleiset asetukset**

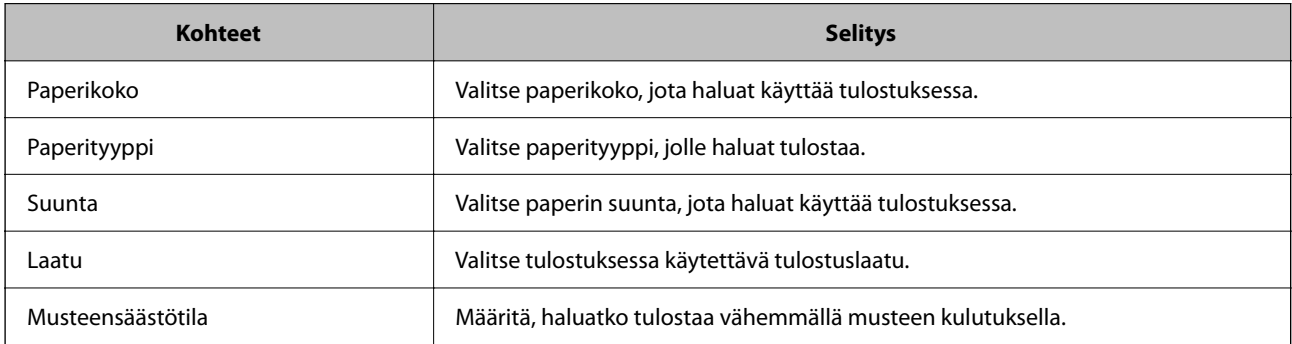

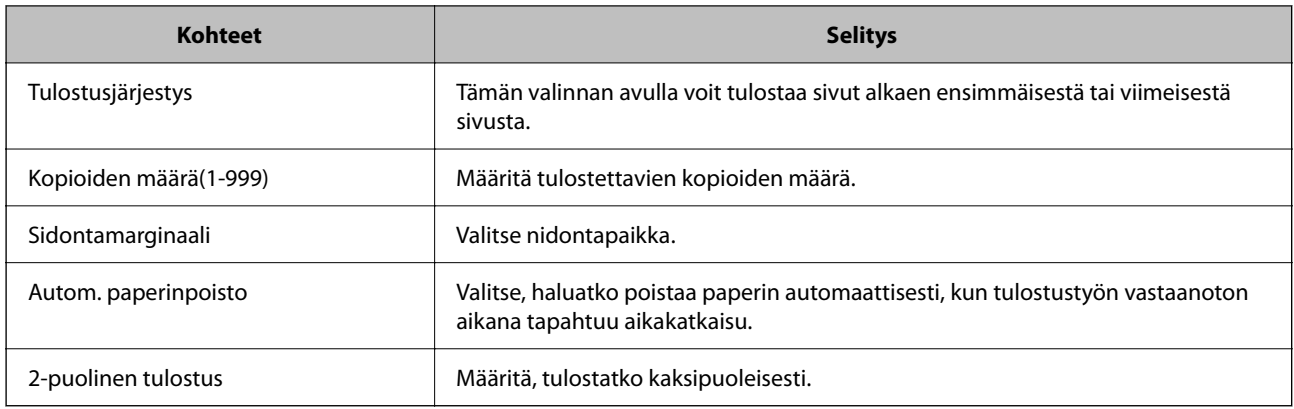

#### **PCL-valikko**

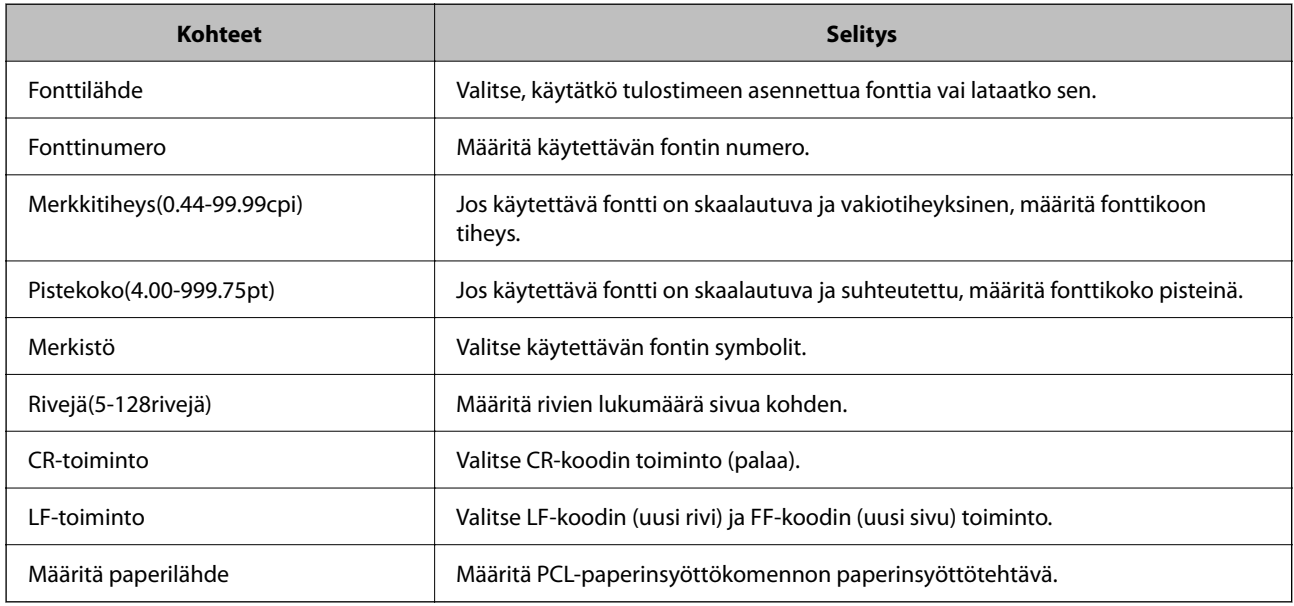

### **PS-valikko**

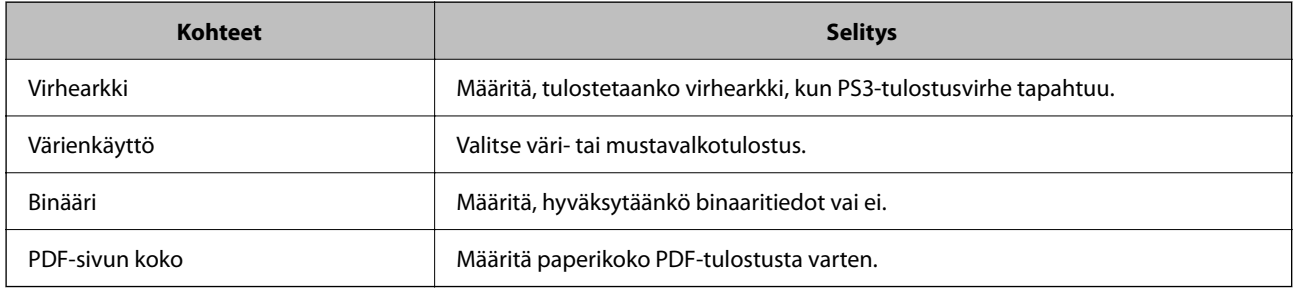

## **AirPrint-asetus**

Määritä, kun käytät AirPrint-tulostusta ja -skannausta.

Siirry toimintoon Web Config ja valitse **Verkko** -välilehti > **AirPrint-asetukset**.

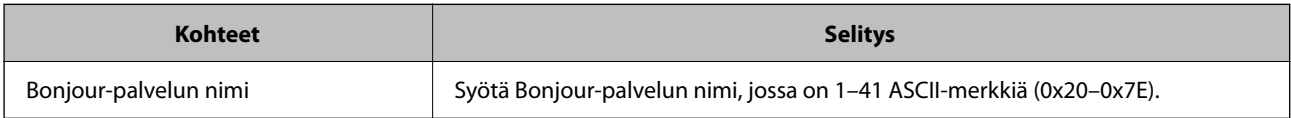

<span id="page-382-0"></span>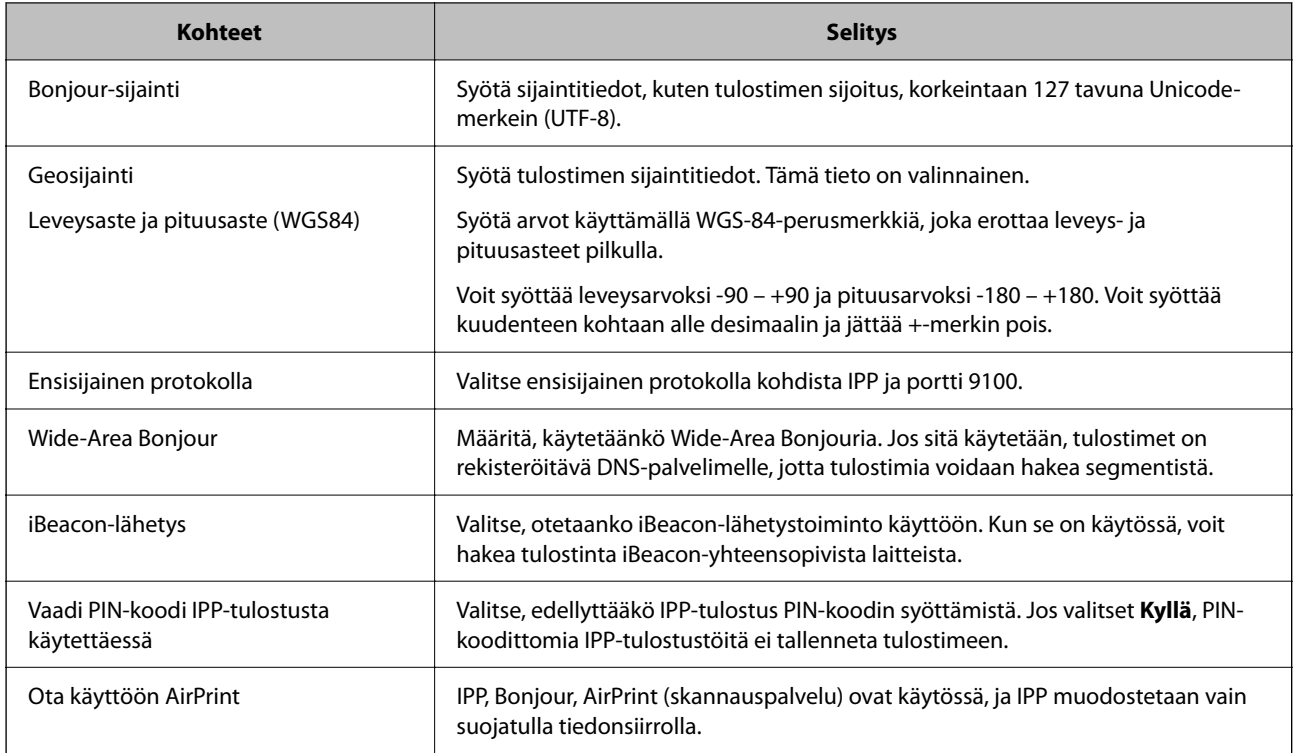

# **Sähköpostipalvelimen määritys**

Määritä sähköpostipalvelin Web Config -apuohjelmassa.

Tarkista alla olevat kohteet ennen määritysten tekemistä.

- ❏ Tulostin on kytketty verkkoon, joka voi käyttää sähköpostipalvelinta.
- ❏ Tulostimen kanssa samaa sähköpostipalvelinta käyttävän tietokoneen sähköpostiasetukset.

#### *Huomautus:*

- ❏ Jos käytät sähköpostipalvelinta Internetissä, vahvista asetustiedot palveluntarjoajalta tai verkkosivustolta.
- ❏ Voit määrittää sähköpostipalvelimen myös ohjauspaneelista. Siirry seuraavaan sijaintiin. *Asetukset* > *Yleiset asetukset* > *Verkkoasetukset* > *Lisäasetukset* > *Sähköpostipalvelin* > *Palvelinasetukset*
- 1. Siirry Web Config -toimintoon ja valitse **Verkko**-välilehti > **Sähköpostipalvelin** > **Perus**.
- 2. Syötä arvo kuhunkin kohtaan.
- 3. Valitse **OK**.

Valitsemasi asetukset tulevat näytölle.

Kun määritys on valmis, tarkista yhteys.

#### **Liittyvät tiedot**

& ["Web Configin suorittaminen verkkoselaimella" sivulla 320](#page-319-0)

## **Postipalvelimen asetuskohteet**

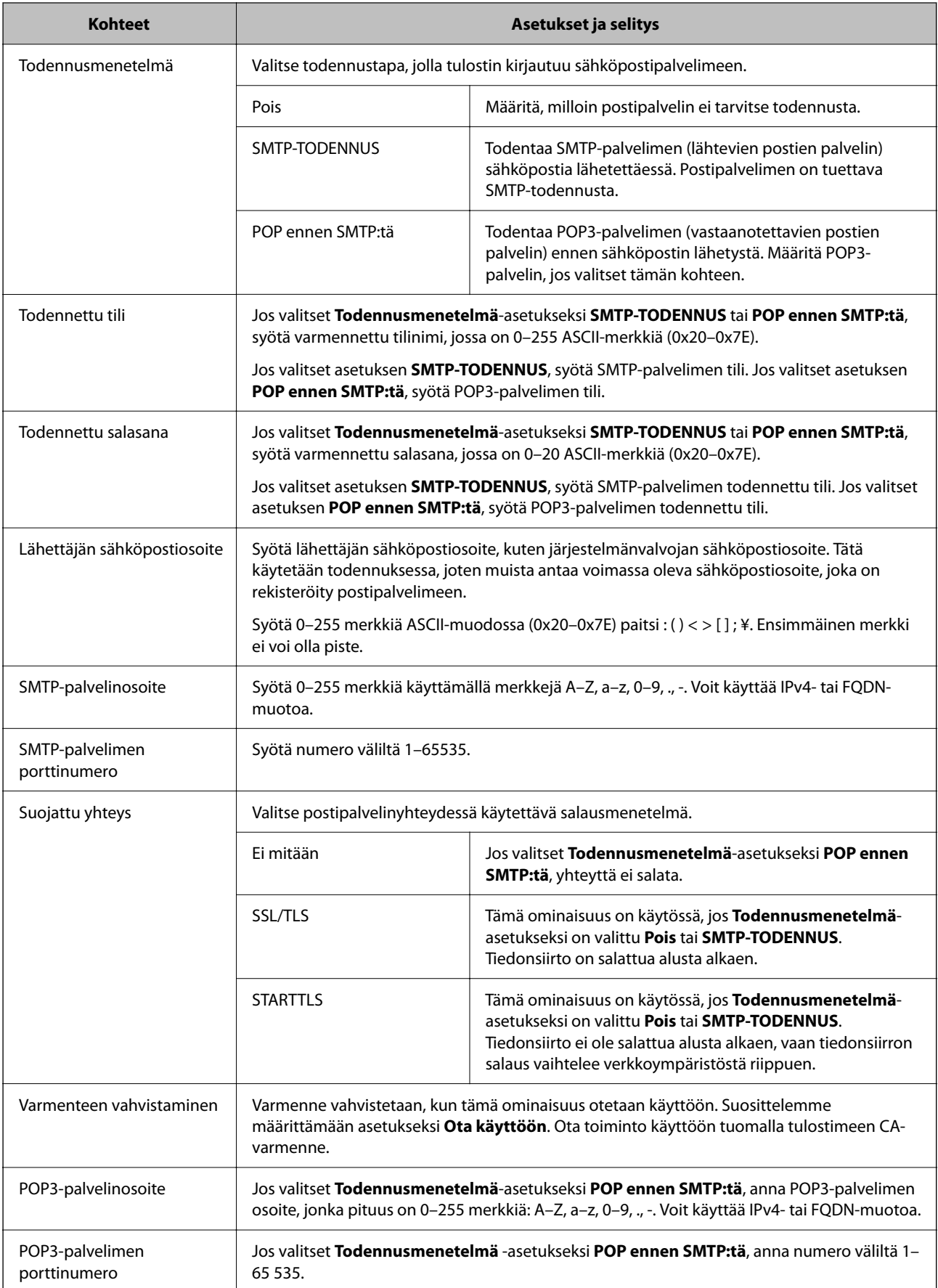

## **Postipalvelimen yhteyden tarkistus**

Voit tarkistaa yhteyden postipalvelimeen suorittamalla yhteystarkistuksen.

- 1. Avaa Web Config ja valitse **Verkko**-välilehdeltä **Sähköpostipalvelin** > **Yhteystesti**.
- 2. Valitse **Käynnistä**.

Sähköpostipalvelimen yhteystesti käynnistyy. Tarkistusraportti näytetään testin jälkeen.

*Huomautus:* Postipalvelinyhteyden voi tarkistaa myös tulostimen ohjauspaneelista. Toimi seuraavasti. Valitse *Asetukset* > *Yleiset asetukset* > *Verkkoasetukset* > *Lisäasetukset* > *Sähköpostipalvelin* > *Yhteystarkistus*

#### *Postipalvelimen yhteystestin viitteet*

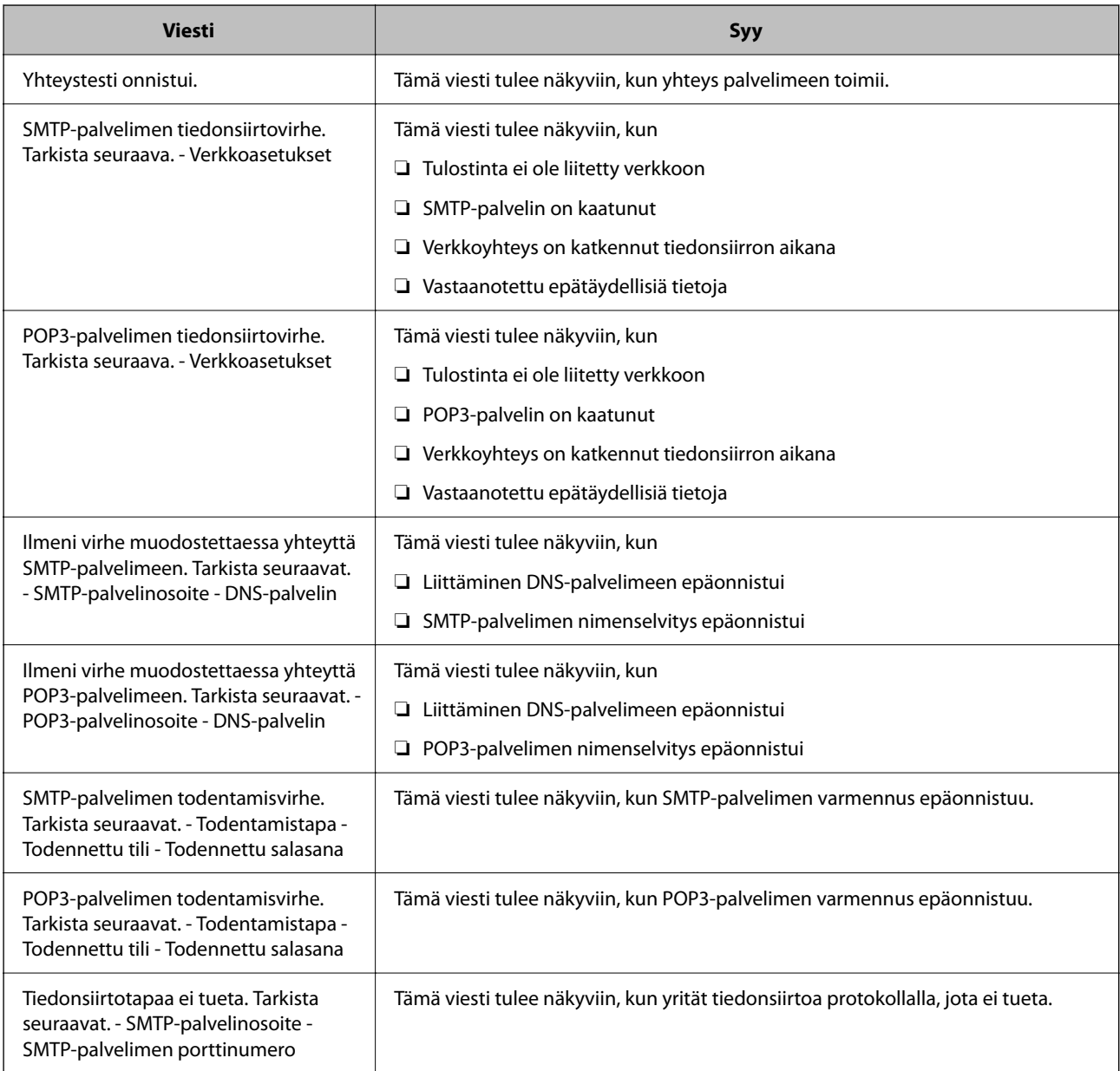

<span id="page-385-0"></span>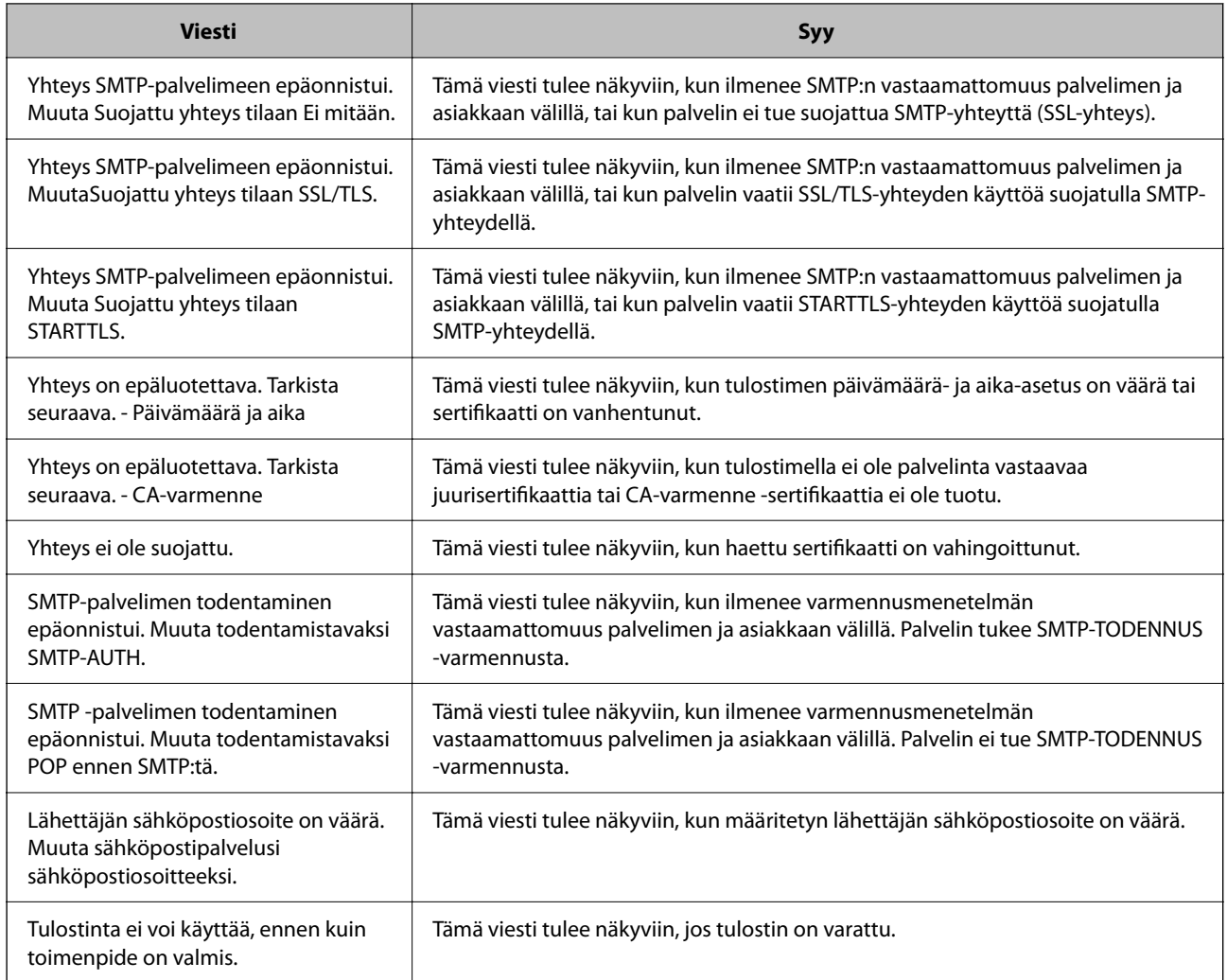

# **Jaetun verkkokansion määrittäminen**

Määritä jaettu verkkokansio, jos haluat tallentaa tiedostoja tulostimesta.

Kun tallennat tiedostoa kansioon, tulostin kirjautuu sisään sen tietokoneen käyttäjänä, jolla kansio luotiin.

Varmista jaettua verkkokansiota luodessasi myös, että olet määrittänyt MS-verkon.

## **Jaetun kansion luominen**

#### *Ennen jaetun kansion luomista*

Tarkista seuraavat seikat ennen jaetun kansion luomista.

- ❏ Tulostin on liitetty verkkoon, josta on pääsy tietokoneeseen, johon jaettu kansio luodaan.
- ❏ Tietokoneen, johon jaettu kansio luodaan, nimessä ei ole monitavuisia merkkejä.

#### c*Tärkeää:*

Jos tietokoneen nimessä on monitavuisia merkkejä, tiedoston tallentaminen jaettuun kansioon saattaa epäonnistua.

Muuta tässä tapauksessa tietokoneen nimi tai käytä tietokonetta, jonka nimessä ei ole monitavuisia merkkejä.

Kun muutat tietokoneen nimen, vahvista asia ensin järjestelmänvalvojalta, sillä nimen muuttaminen saattaa vaikuttaa tärkeisiin asetuksiin, kuten tietokoneen hallintaan, resurssien käyttöön yms.

#### *Verkkoprofiilin tarkistus*

Tarkista, onko kansion jakaminen käytettävissä tietokoneella, johon jaettu kansio luodaan.

- 1. Kirjaudu järjestelmänvalvojana tietokoneeseen, johon jaettu kansio luodaan.
- 2. Valitse **Ohjauspaneeli** > **Verkko ja Internet** > **Verkko- ja jakamiskeskus**.
- <sup>3.</sup> Valitse **Muuta jakamisen lisäasetuksia** ja valitse sitten sen profiilin kohdalta, joka näytetään verkkoprofiileissa **(nykyisenä profiilina)**.
- 4. Tarkista, onko **Ota tiedostojen ja tulostimien jakaminen käyttöön** valittuna kohdassa **Tiedostojen ja tulostimien jakaminen**.

Jos asetus on valittuna, valitse **Peruuta** ja sulje ikkuna.

Jos muutat asetuksia, valitse **Tallenna muutokset** ja sulje ikkuna.

#### **Liittyvät tiedot**

& "Jaetun kansion luomisen sijainti ja esimerkki suojauksesta" sivulla 387

#### *Jaetun kansion luomisen sijainti ja esimerkki suojauksesta*

Turvallisuus ja käytettävyys vaihtelevat sen mukaan, mihin jaettu kansio luodaan.

Jaetun kansion käyttö tulostimilta tai muilta tietokoneilta edellyttää kansiolle seuraavia luku- ja muutosoikeuksia.

❏ **Jakaminen**-välilehti > **Jakamisen lisäasetukset** > **Oikeudet**

Tällä asetuksella hallitaan jaetun kansion käyttöoikeuksia verkossa.

❏ **Suojaus** -välilehden käyttöoikeudet

Tällä asetuksella hallitaan jaetun kansion verkko- ja paikallisen käytön oikeuksia.

Kun määrität työpöydälle luodun jaetun kansion asetukseksi **Kaikki**, käyttö sallitaan kaikille tietokonetta käyttäville käyttäjille.

Valtuuttamaton käyttäjä ei voi kuitenkaan käyttää sitä, koska työpöytä (kansio) on käyttäjäkansion hallinnan alainen ja käyttäjäkansion suojausasetukset pätevät myös siihen. Käyttäjät, joille on myönnetty oikeus **Suojaus** välilehdessä (käyttäjä on tässä tapauksessa kirjautunut sisään ja järjestelmänvalvoja), voivat käyttää kansiota.

Katso lisätietoja oikean sijainnin valitsemisesta seuraavasta.

Tämä esimerkki koskee kansion "scan\_folder" luomista.

#### **Liittyvät tiedot**

- & "Esimerkki määrityksestä tiedostopalvelimilla" sivulla 388
- & ["Esimerkki määrityksestä PC-tietokoneella" sivulla 393](#page-392-0)

#### **Esimerkki määrityksestä tiedostopalvelimilla**

Tämä on esimerkki jaetun kansion luomisesta jaetun tietokoneen, kuten tiedostopalvelimen, aseman pääkansioon seuraavien ehtojen mukaisesti.

Käyttäjäoikeuksien piirissä olevat käyttäjät, kuten käyttäjät, jotka ovat samassa toimialueessa jaetun kansion sisältävän tietokoneen kanssa, voivat käyttää jaettua kansiota.

Käytä tätä määritystä, jos haluat sallia kenen tahansa käyttäjän kirjoittaa tietokoneella, kuten tiedostopalvelimessa tai jaetussa tietokoneessa, olevaan jaettuun kansioon ja lukea sen sisältämiä tietoja.

- ❏ Jaetun kansion luontipaikka: aseman pääkansio
- ❏ Kansion polku: C:\scan\_folder
- ❏ Käyttöoikeudet verkon kautta (jako-oikeudet): kaikki
- ❏ Käyttöoikeudet tiedostojärjestelmässä (suojaus): todennetut käyttäjät
- 1. Kirjaudu järjestelmänvalvojana tietokoneeseen, johon jaettu kansio luodaan.
- 2. Käynnistä resurssienhallinta.
- 3. Luo kansio aseman pääkansioon ja anna sille nimeksi "scan\_folder".

Kansion nimessä voi olla 1–12 aakkosnumeerista merkkiä. Jos kansion nimi on tätä pidempi, et ehkä pysty käyttämään sitä normaalisti käyttöympäristöstä riippuen.

4. Napsauta kansiota hiiren kakkospainikkeella ja valitse **Ominaisuudet**.

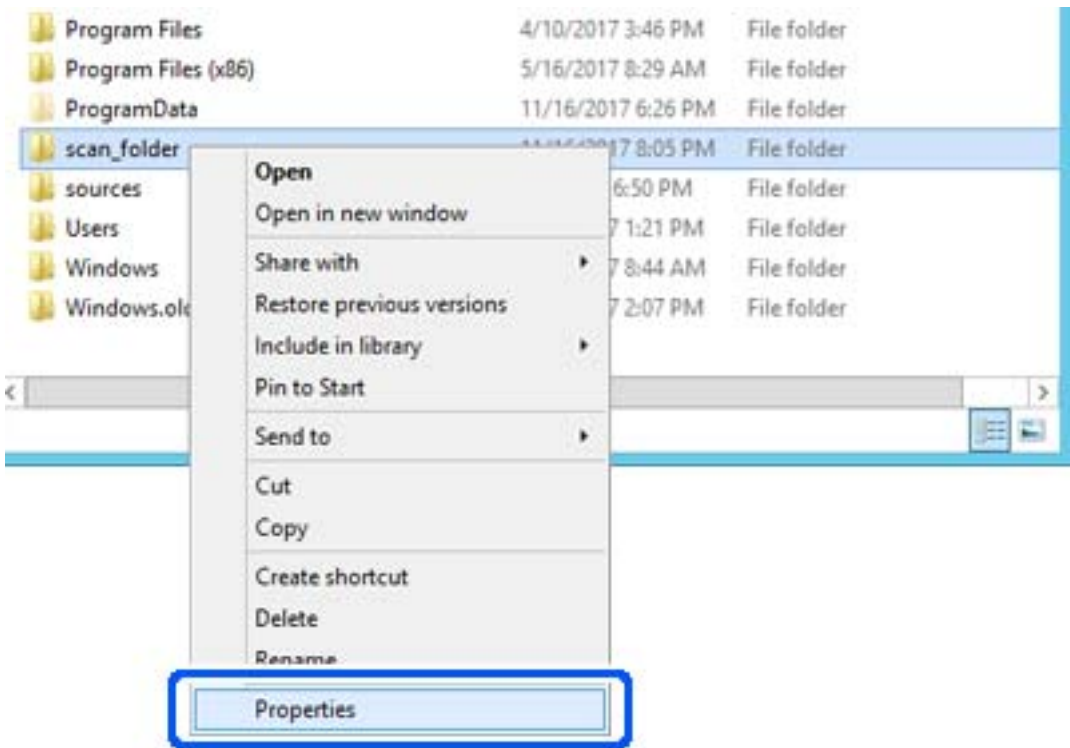

5. Valitse **Jakaminen**-välilehdeltä **Jakamisen lisäasetukset**.

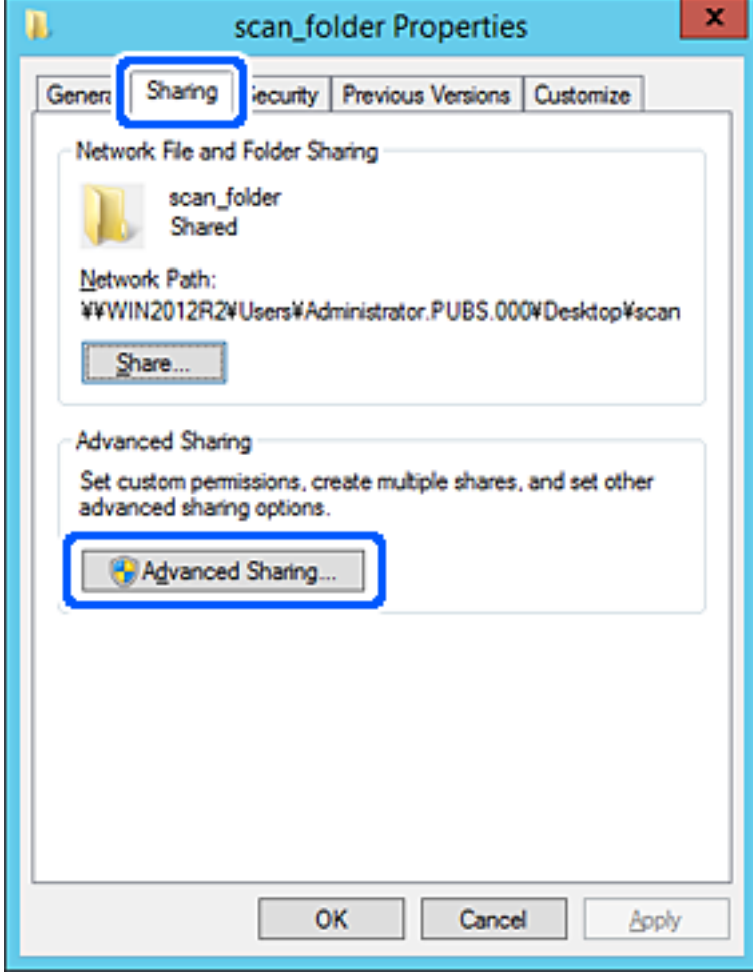

6. Valitse **Jaa tämä kansio** ja sitten **Oikeudet**.

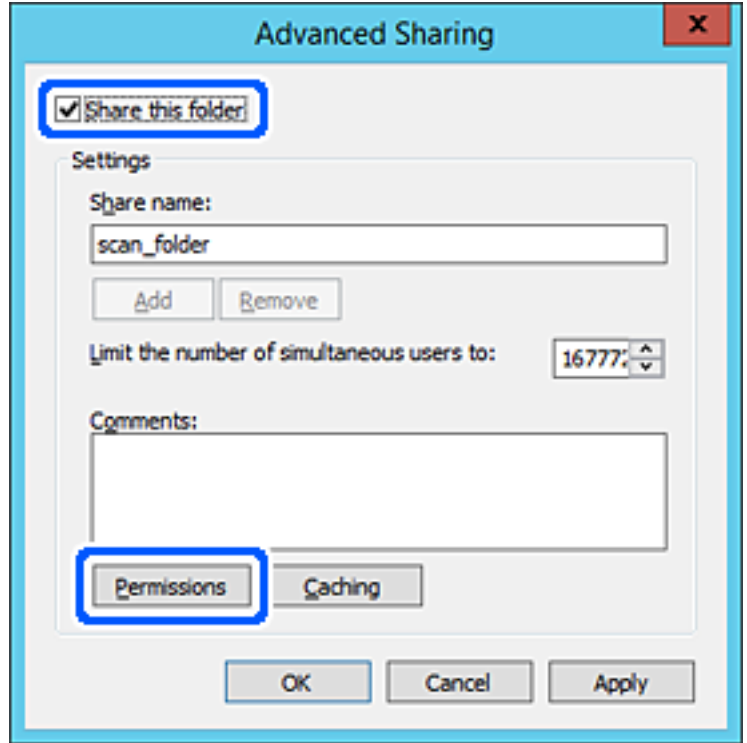

7. Valitse **Ryhmä- tai käyttäjänimet** -kohdasta **Kaikki**, valitse **Muuta**-kohdasta **Salli** ja valitse sitten **OK**.

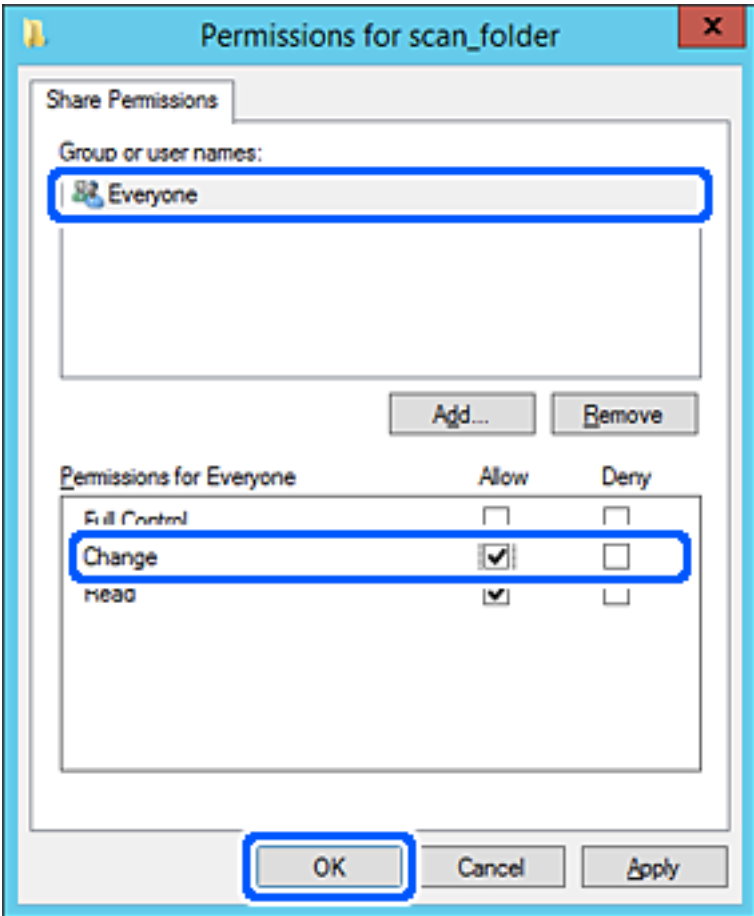

- 8. Valitse **OK**.
- 9. Valitse **Suojaus**-välilehti ja valitse sitten **Ryhmä- tai käyttäjänimet** -kohdasta **Todennetut käyttäjät**.

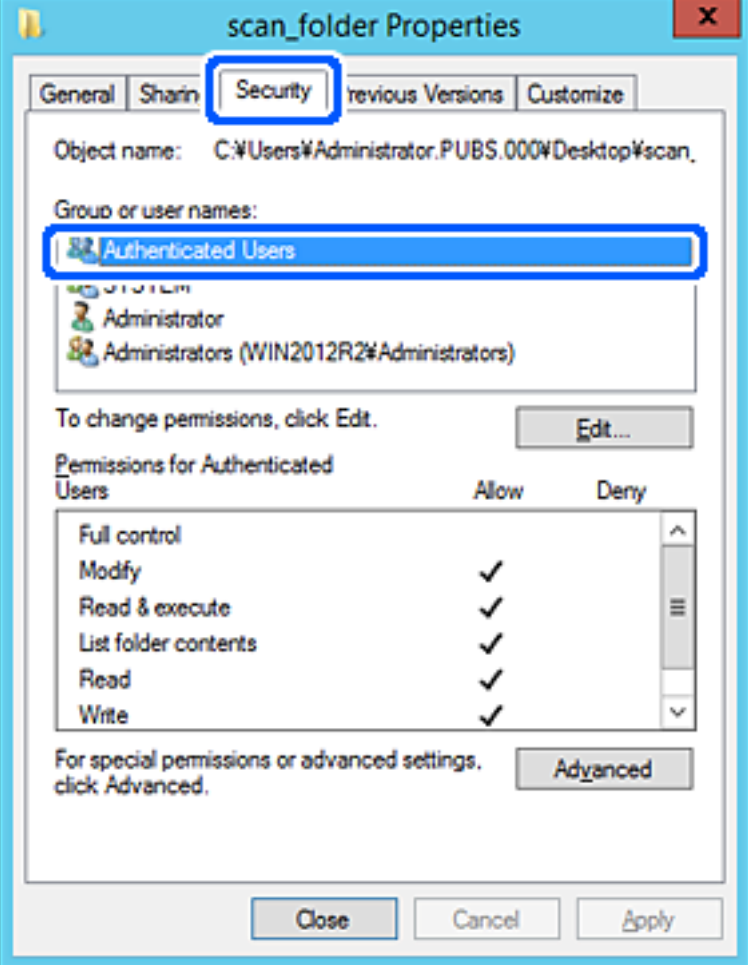

"Todennetut käyttäjät" -ryhmä kattaa kaikki käyttäjät, jotka voivat kirjautua sisään toimialueeseen tai tietokoneeseen. Tämä ryhmä näytetään vain, kun kansio luodaan aivan pääkansion alle.

Jos ryhmää ei näy, voit lisätä sen valitsemalla **Muokkaa**. Lisätietoa on kohdassa Liittyvät tiedot.

10. Tarkista, että **Todennettujen käyttäjien käyttöoikeudet** -asetuksen kohdassa **Muuta** on valittuna **Salli**.

Jos asetus ei ole valittuna, valitse **Todennetut käyttäjät**, valitse **Muokkaa**, valitse **Salli Todennettujen käyttäjien käyttöoikeudet** -asetuksen kohdassa **Muuta** ja valitse sitten **OK**.

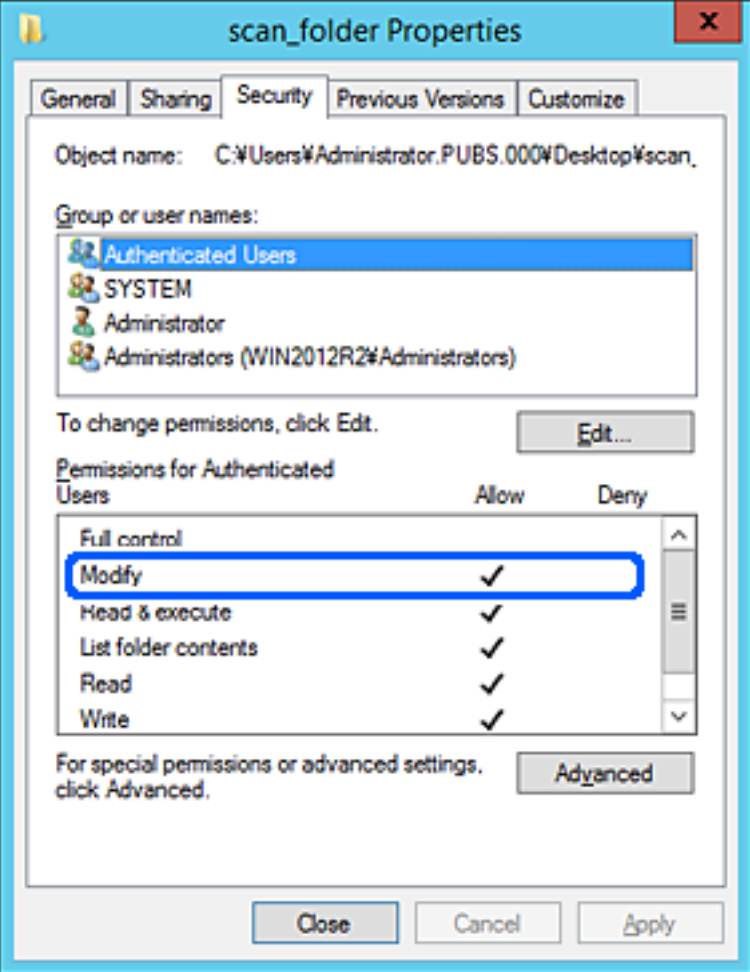

#### <span id="page-392-0"></span>11. Valitse **Jakaminen**-välilehti.

Jaetun kansion verkkopolku näytetään. Verkkopolkua käytetään tallennettaessa yhteystietoja tulostimeen. Merkitse verkkopolku muistiin.

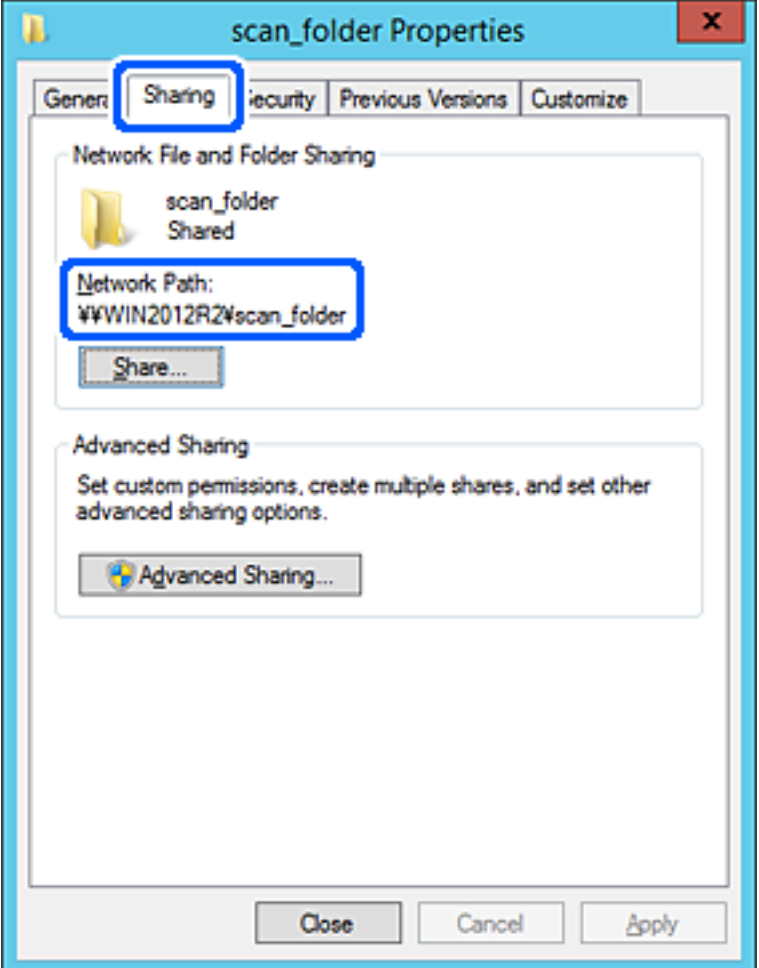

12. Sulje näyttö valitsemalla **OK** tai **Sulje**.

Tarkista, voidaanko tiedosto lukea ja voidaanko siihen kirjoittaa jaetussa kansiossa tietokoneilta, joilla on sama toimialue.

#### **Liittyvät tiedot**

& ["Ryhmän tai käyttäjän, jolle sallit käytön, lisääminen" sivulla 398](#page-397-0)

#### **Esimerkki määrityksestä PC-tietokoneella**

Tämä on esimerkki jaetun kansion luomisesta tietokoneeseen kirjautuneen käyttäjän työpöydälle.

Tietokoneeseen kirjautuva käyttäjä, jolla on järjestelmänkäyttäjän valtuudet, voi käyttää Käyttäjä-kansiossa olevaa työpöytäkansiota ja asiakirjakansiota.

Määritä tämä asetus, jos ET HALUA SALLIA PC-tietokoneen jaettuun kansioon kirjoittamista tai sen sisältämien tietojen lukemista muille käyttäjille.

- ❏ Jaetun kansion luontipaikka: työpöytä
- ❏ Kansion polku: C:\Users\xxxx\Desktop\scan\_folder
- ❏ Käyttöoikeudet verkon kautta (jako-oikeudet): kaikki
- ❏ Käyttöoikeudet tiedostojärjestelmässä (suojaus): älä lisää ketään tai lisää käyttäjän/ryhmän nimi, jolle sallit oikeuden
- 1. Kirjaudu järjestelmänvalvojana tietokoneeseen, johon jaettu kansio luodaan.
- 2. Käynnistä resurssienhallinta.
- 3. Luo kansio työpöydälle ja anna sille nimeksi "scan\_folder".

Kansion nimessä voi olla 1–12 aakkosnumeerista merkkiä. Jos kansion nimi on tätä pidempi, et ehkä pysty käyttämään sitä normaalisti käyttöympäristöstä riippuen.

4. Napsauta kansiota hiiren kakkospainikkeella ja valitse **Ominaisuudet**.

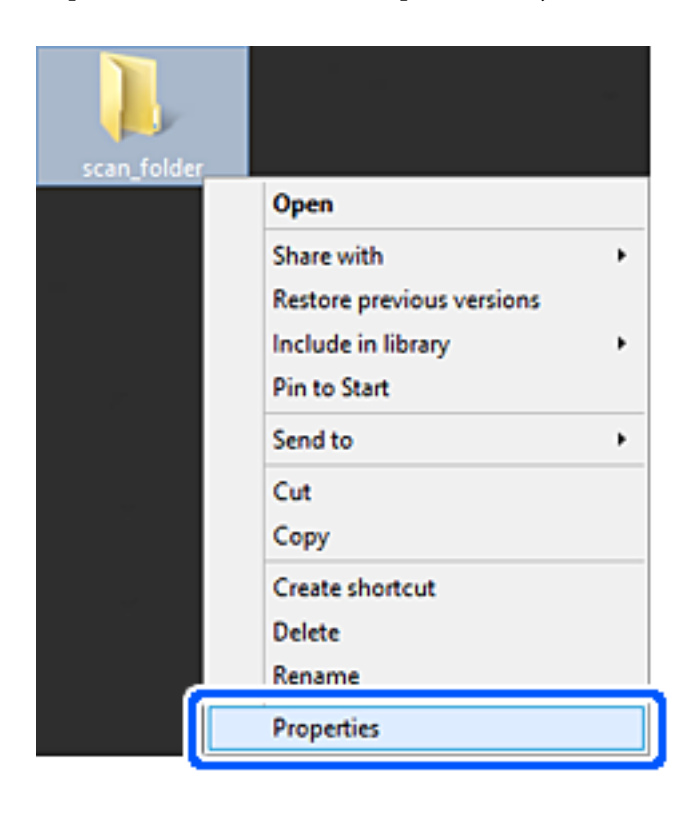

5. Valitse **Jakaminen**-välilehdeltä **Jakamisen lisäasetukset**.

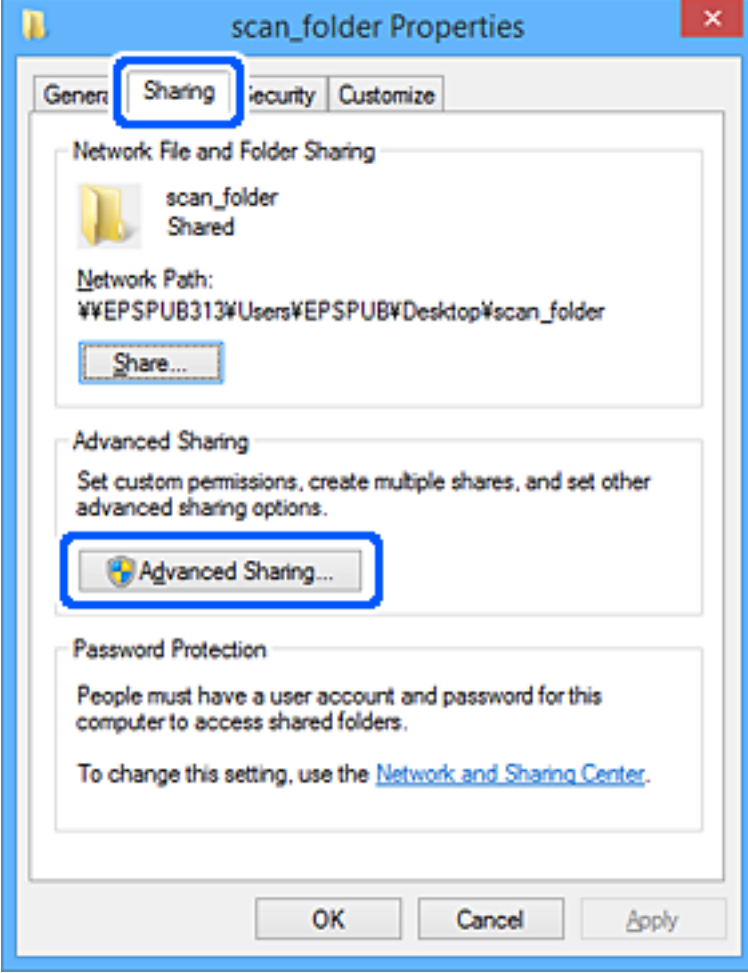

6. Valitse **Jaa tämä kansio** ja sitten **Oikeudet**.

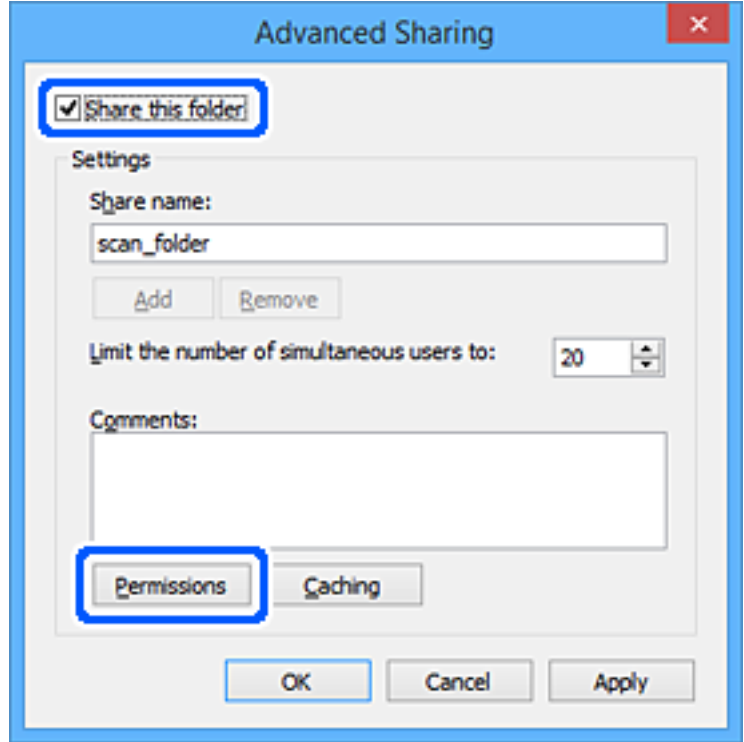

7. Valitse **Ryhmä- tai käyttäjänimet** -kohdasta **Kaikki**, valitse **Muuta**-kohdasta **Salli** ja valitse sitten **OK**.

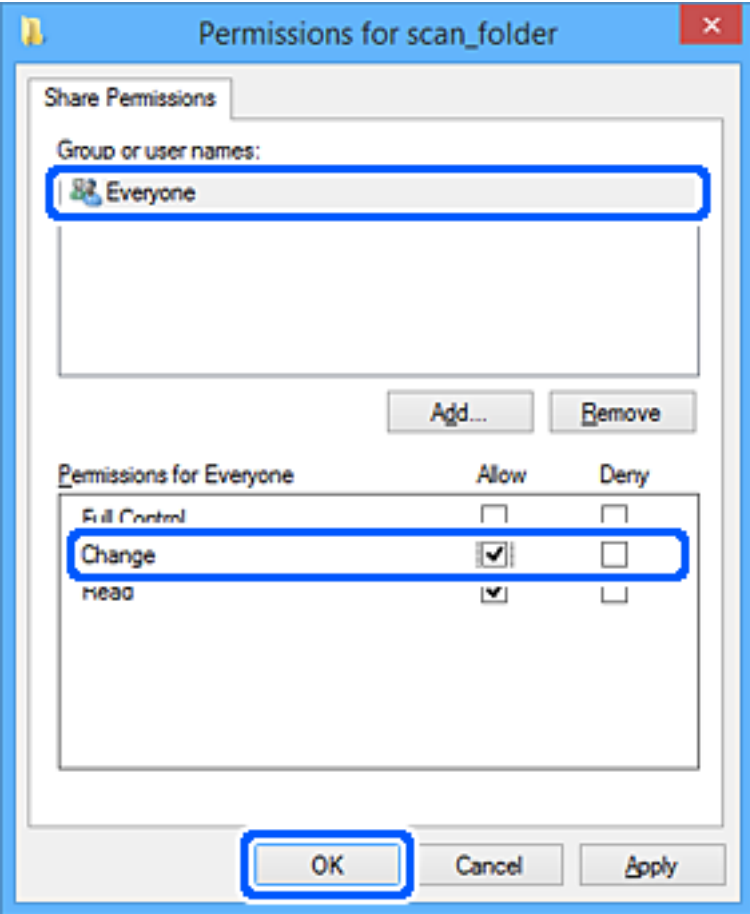
- 8. Valitse **OK**.
- 9. Valitse **Suojaus**-välilehti.
- 10. Valitse ryhmä tai käyttäjä kohdassa **Ryhmän tai käyttäjän nimet**.

Ryhmän tai käyttäjän nimi, joka näkyy täällä, voi käyttää jaettua kansiota.

Tässä tapauksessa tällä tietokoneelle sisäänkirjautuva käyttäjä ja järjestelmänvalvoja voivat käyttää jaettua kansiota.

Lisää käyttöoikeuksia tarpeen mukaan. Käyttöoikeuksia voi lisätä valitsemalla **Muokkaa**. Lisätietoa on kohdassa Liittyvät tiedot.

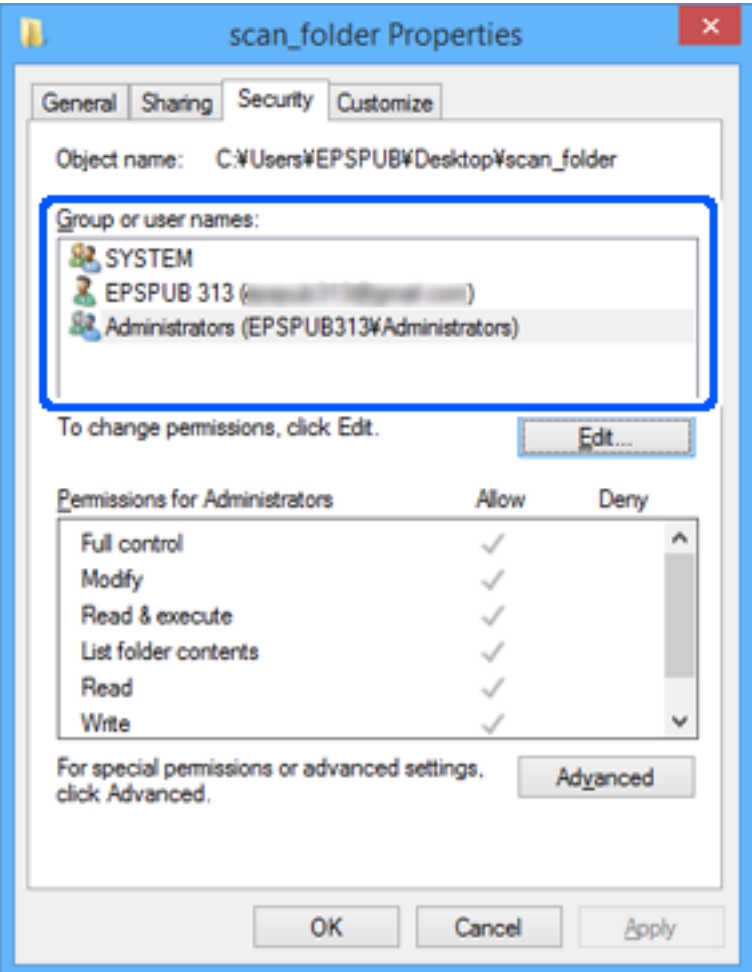

# 11. Valitse **Jakaminen**-välilehti.

Jaetun kansion verkkopolku näytetään. Verkkopolkua käytetään tallennettaessa yhteystietoja tulostimeen. Merkitse verkkopolku muistiin.

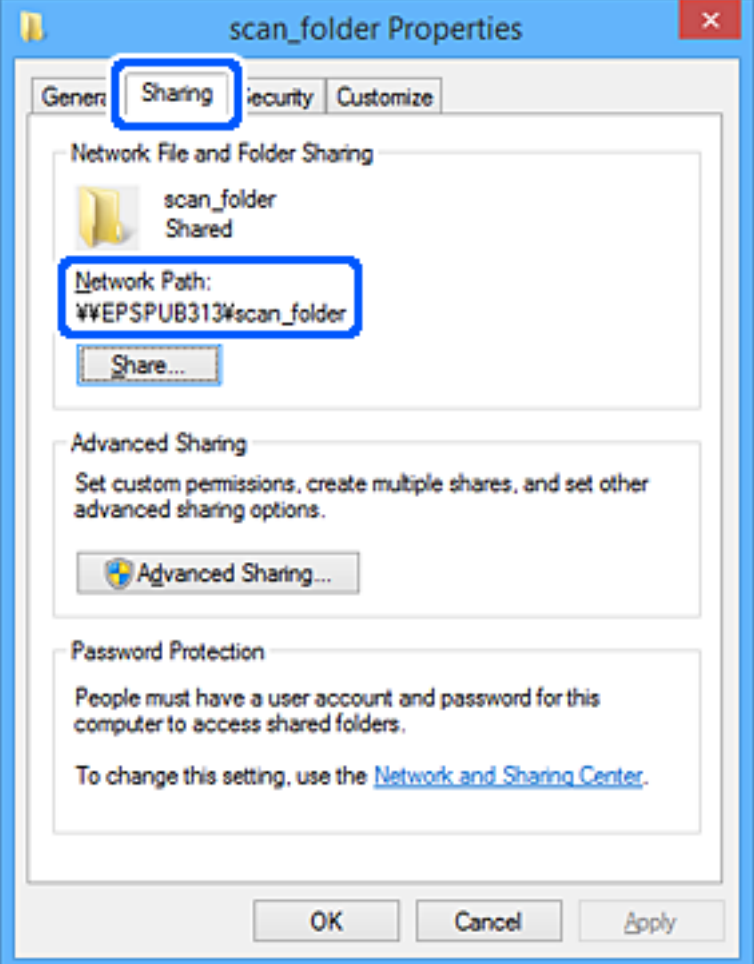

12. Sulje näyttö valitsemalla **OK** tai **Sulje**.

Tarkista, voidaanko jaetussa kansiossa olevaa tiedostoa lukea ja kirjoittaa niiden käyttäjien tai ryhmien tietokoneilla, joille käyttöoikeus on määritetty.

# **Liittyvät tiedot**

& "Ryhmän tai käyttäjän, jolle sallit käytön, lisääminen" sivulla 398

# *Ryhmän tai käyttäjän, jolle sallit käytön, lisääminen*

Voit lisätä ryhmän tai käyttäjän, jolle käyttö sallitaan.

- 1. Napsauta kansiota hiiren kakkospainikkeella ja valitse sitten **Ominaisuudet**.
- 2. Valitse välilehti **Suojaus**.

3. Valitse **Muokkaa**.

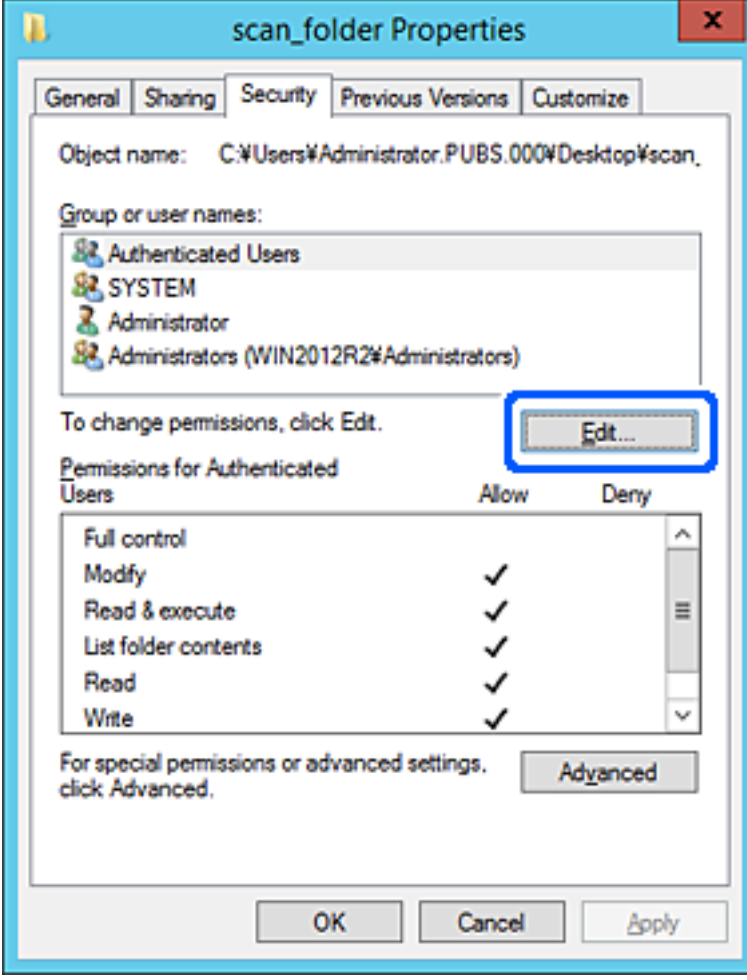

4. Valitse **Lisää** kohdasta **Ryhmä- tai käyttäjänimet**.

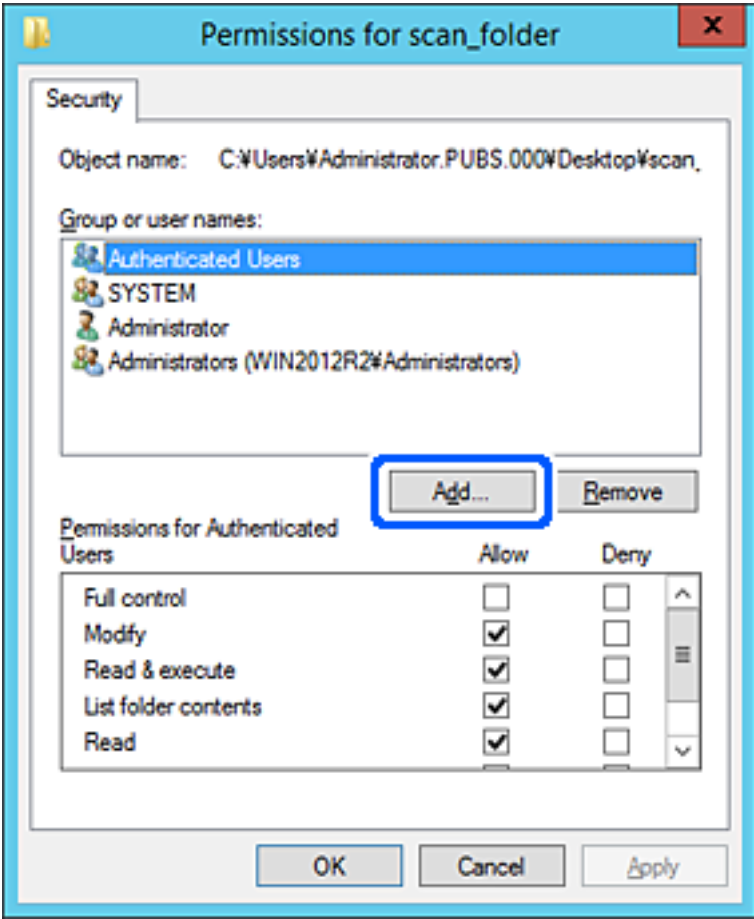

5. Syötä ryhmä- tai käyttäjänimi, jolle haluat sallia käytön, ja valitse sitten **Tarkista nimet**.

Nimi alleviivataan.

#### *Huomautus:*

Jos et tiedä ryhmän tai käyttäjän koko nimeä, anna osa nimestä ja valitse sitten *Tarkista nimet*. Ryhmä- ja käyttäjänimet, jotka vastaavat nimen osaa, tulevat näkyviin, ja voit valita koko nimen luettelosta.

Jos vastaavia nimiä on vain yksi, koko nimi näytetään alleviivattuna kohdassa *Syötä valittavan kohteen nimi*.

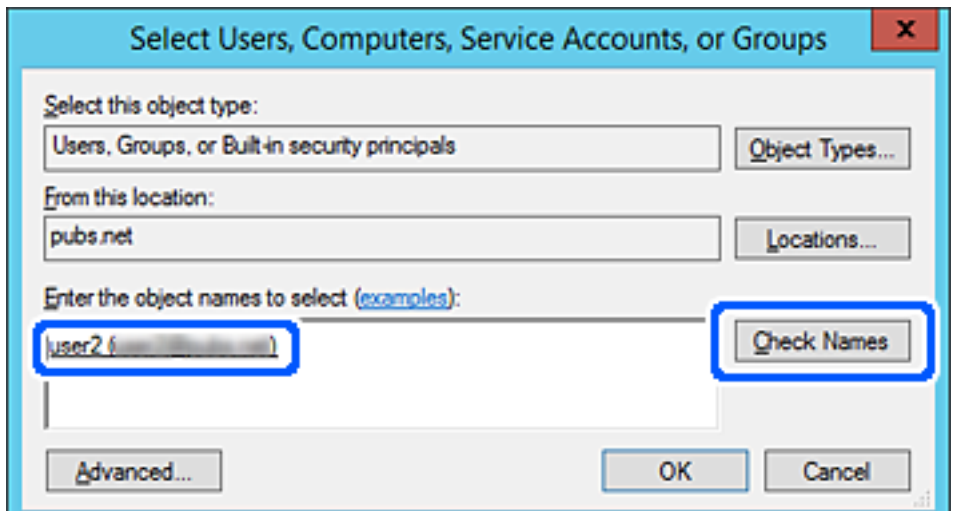

- 6. Valitse **OK**.
- 7. Valitse käyttöoikeusnäytöltä kohtaan **Ryhmä- tai käyttäjänimet** syötetty käyttäjänimi, valitse käyttöoikeudet kohdasta **Muokkaa** ja valitse sitten **OK**.

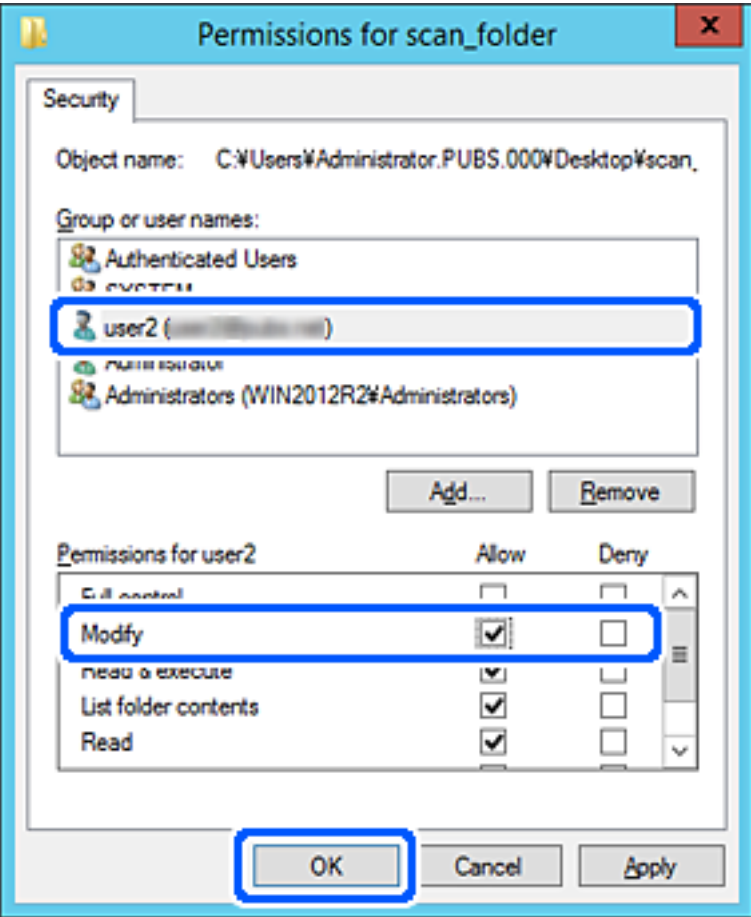

8. Sulje näyttö valitsemalla **OK** tai **Sulje**.

Tarkista, voidaanko tiedosto lukea tai siihen kirjoittaa jaetussa kansiossa niiden käyttäjien tai ryhmien tietokoneilta, joilla on käyttöoikeudet.

# **Microsoftin verkkojakamisen käyttäminen**

Ota tämä käyttöön, jos haluat tallentaa tiedostoja tulostimesta jaettuun verkkokansioon.

- 1. Siirry toimintoon Web Config ja valitse **Verkko**-välilehdeltä **MS-verkko**.
- 2. Ota **Käytä Microsoft-verkkojakamista** käyttöön.
- 3. Määritä kohteet tarpeen mukaan.
- 4. Valitse **Seuraava**.
- 5. Vahvista asetukset ja valitse sitten **OK**.

# <span id="page-401-0"></span>**Yhteystietojen käyttö**

Kun lisäät kohteet tulostimen yhteystietoluetteloon, voit lisätä vastaanottajan helposti skannauksen tai faksien lähetyksen yhteydessä.

Voit syöttää kohteen myös LDAP-palvelimen avulla (LDAP-haku).

#### *Huomautus:*

❏ Voit siirtyä tulostimen yhteystietoluettelosta LDAP-hakuun ja takaisin tulostimen ohjauspaneelin avulla.

❏ Yhteystietoluetteloon voidaan lisätä seuraavan tyyppisiä vastaanottajia. Voit lisätä enintään 200 merkintää.

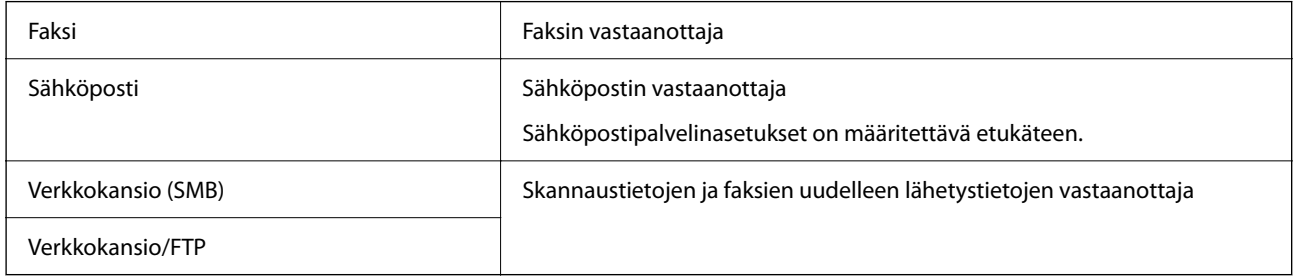

# **Yhteystietoasetusten vertailu**

Tulostimeen tallennettavien yhteystietojen määritykseen on kolme työkalua: Web Config, Epson Device Admin ja laitteen ohjauspaneeli. Näiden kolmen työkalun väliset erot on lueteltu alla olevassa taulukossa.

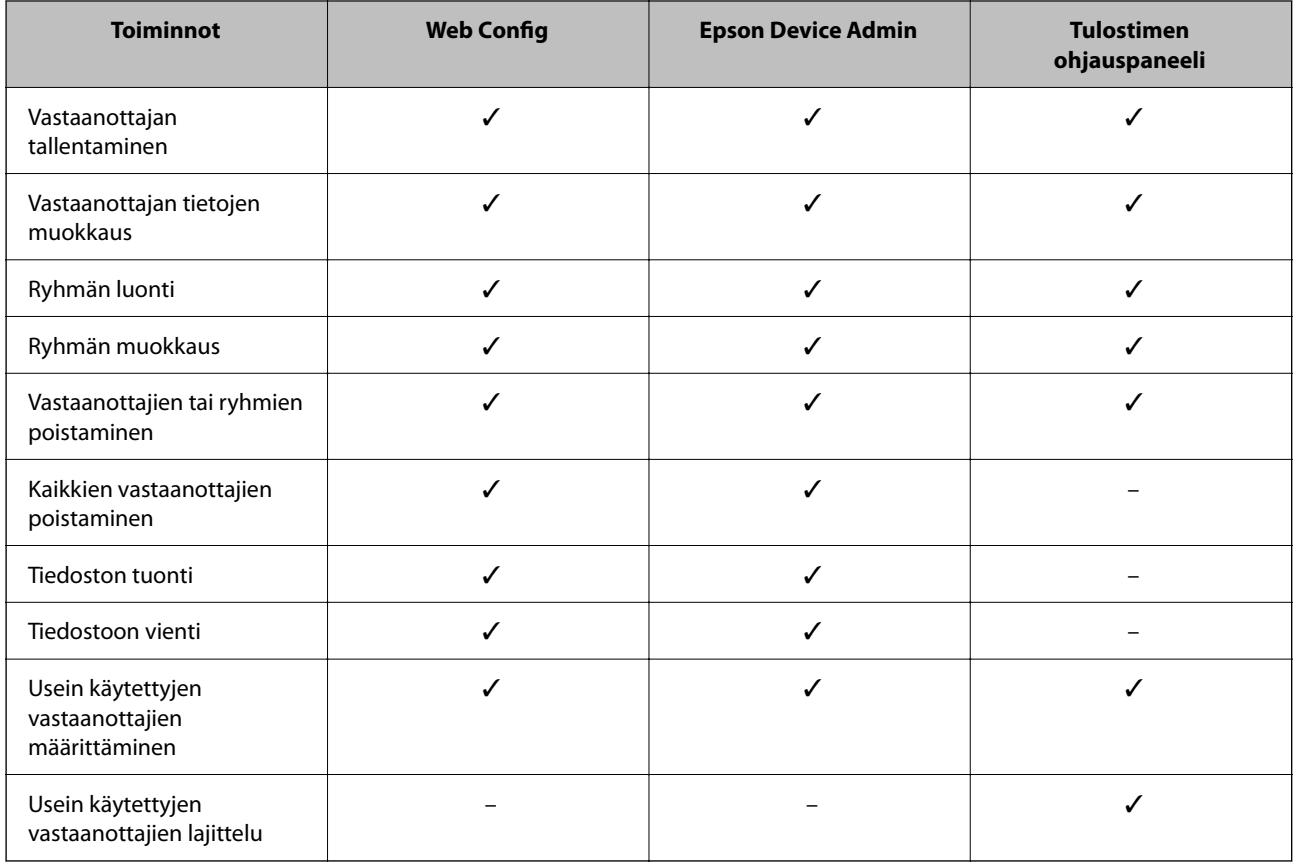

#### *Huomautus:*

Voit määrittää faksien vastaanottajat myös FAX Utility -apuohjelmalla.

# **Vastaanottajan tallentaminen yhteystietoihin Web Config -ominaisuuden avulla**

### *Huomautus:*

Yhteystietoja voi rekisteröidä myös tulostimen ohjauspaneelista.

- 1. Avaa Web Config ja valitse **Hae/Kopioi** tai **Faksi**-välilehdeltä **Yhteystiedot**.
- 2. Valitse rekisteröitävä numero ja napsauta sitten **Muokkaa**.
- 3. Syötä **Nimi** ja **Hakemistosana**.
- 4. Valitse kohdan **Tyyppi** valinnaksi kohdetyyppi.

#### *Huomautus:*

Et pysty muuttamaan *Tyyppi*-valintaa ennen kuin rekisteröinti on valmis. Jos haluat muuttaa tyyppiä, poista kohde ja rekisteröi uudelleen.

5. Syötä arvo jokaiseen kohtaan ja napsauta sitten **Käytä**.

## **Liittyvät tiedot**

& ["Web Configin suorittaminen verkkoselaimella" sivulla 320](#page-319-0)

# *Kohdeasetukset*

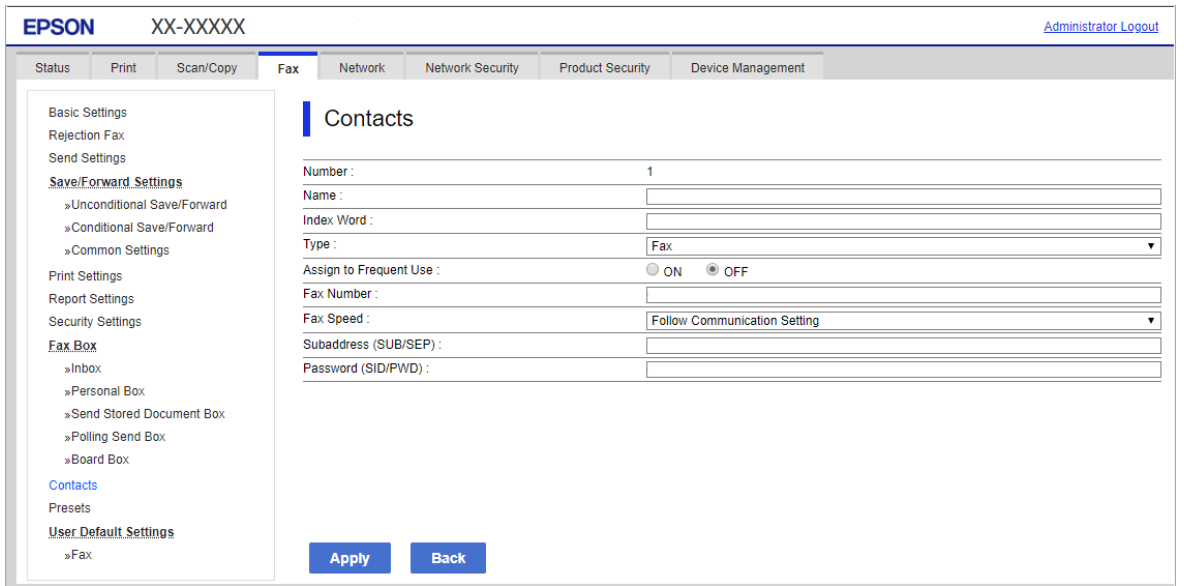

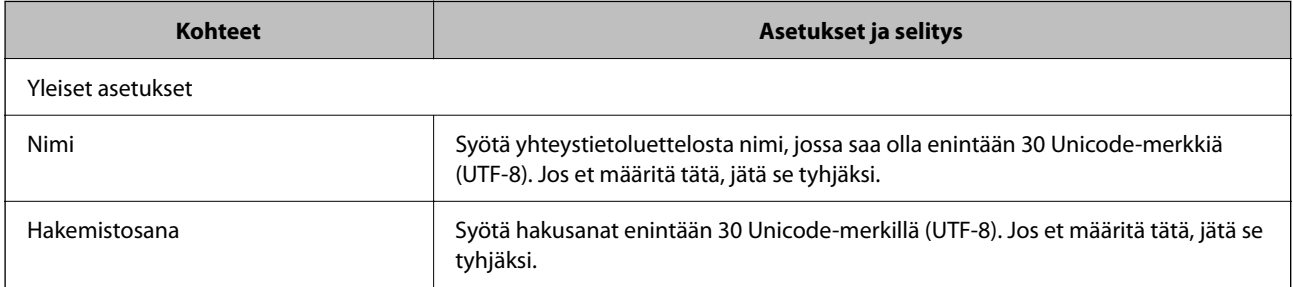

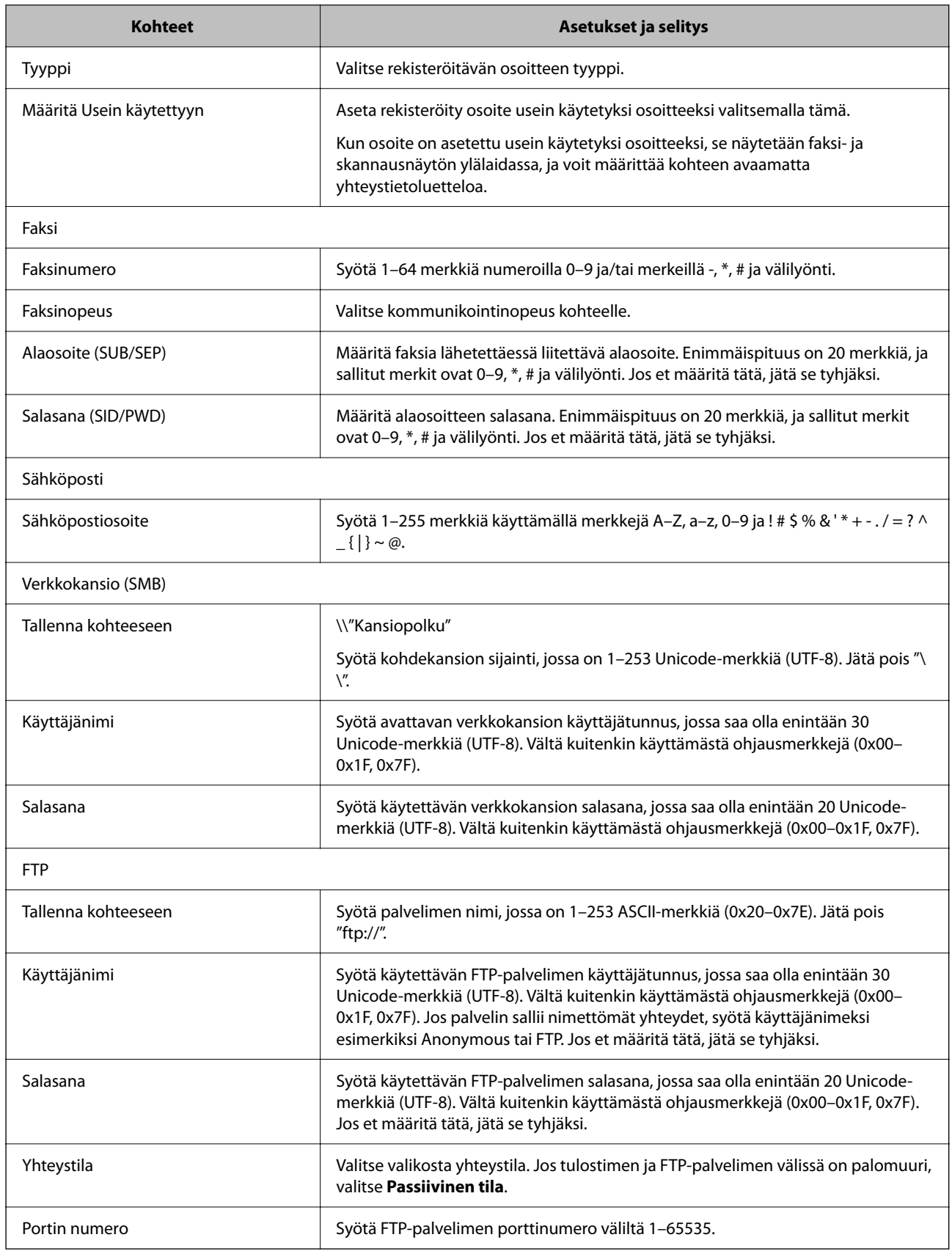

# **Kohteiden rekisteröinti ryhmänä Web Config -apuohjelman avulla**

Jos kohdetyypin asetus on **Faksi** tai **Sähköposti**, voit rekisteröidä kohteet ryhmänä.

- 1. Siirry Web Config -apuohjelmaan ja valitse **Hae/Kopioi** tai **Faksi**-välilehdestä > **Yhteystiedot**.
- 2. Valitse rekisteröitävä numero ja napsauta sitten **Muokkaa**.
- 3. Valitse ryhmä kohdasta **Tyyppi**.
- 4. Napsauta **Valitse** kohdassa **Yht. Ryhmä-valinnalle**. Mahdolliset kohteet tulevat näkyviin.
- 5. Valitse ryhmälle rekisteröitävä kohde ja napsauta sitten **Valitse**.

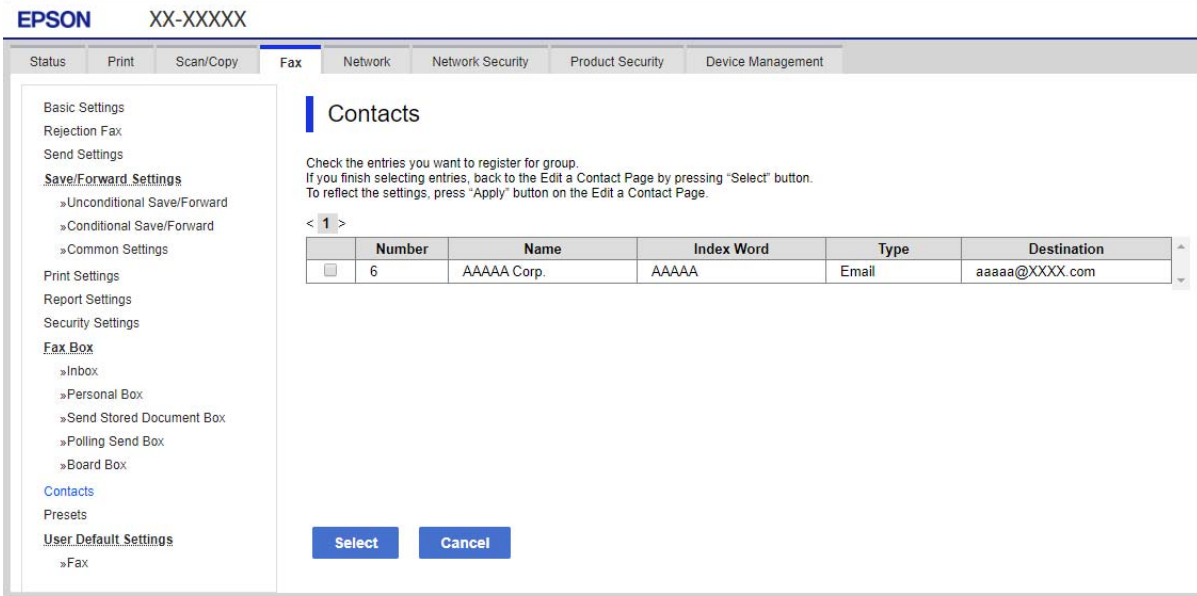

- 6. Syötä **Nimi** ja **Hakemistosana**.
- 7. Valitse, haluatko määrittää rekisteröidyn ryhmän usein käytetyksi ryhmäksi.

#### *Huomautus:* Kohteita voi rekisteröidä usealle ryhmälle.

- 
- 8. Valitse **Käytä**.

# **Liittyvät tiedot**

& ["Web Configin suorittaminen verkkoselaimella" sivulla 320](#page-319-0)

# **Usein käytettyjen yhteystietojen tallentaminen**

Kun rekisteröit usein käytetyt yhteystiedot, yhteystiedot näytetään osoitteen määrityskentän yläosassa.

- 1. Valitse aloitusnäytöltä **Asetukset**.
- 2. Valitse **Yhteystietojen hallinta** ja valitse sitten **Usein käytetty**.
- 3. Valitse rekisteröitävän yhteystiedon tyyppi.
- 4. Valitse **Muokkaa**.

#### *Huomautus:*

Voit muuttaa yhteystietojen järjestystä valitsemalla *Lajittele*.

5. Valitse usein käytetyt yhteystiedot, jotka haluat rekisteröidä, ja valitse sitten **OK**.

#### *Huomautus:*

- ❏ Voit poistaa yhteystiedon valinnan napauttamalla sitä uudelleen.
- ❏ Voit hakea osoitteita yhteystietoluettelosta. Syötä hakusana näytön yläreunassa olevaan ruutuun.
- 6. Valitse **Sulje**.

# **Yhteystietojen varmuuskopiointi ja tuonti**

Yhteystietoja voi varmuuskopioida ja tuoda Web Config -ominaisuuden tai muiden työkalujen avulla.

Web Config -ominaisuudessa yhteystiedot voi varmuuskopioida viemällä yhteystiedot sisältävät tulostinasetukset. Vietyä tiedostoa ei voi muokata, koska se on viety binaaritiedostona.

Yhteystiedot korvataan, kun tulostinasetukset tuodaan tulostimeen.

Epson Device Admin -ominaisuudessa laitteen ominaisuusnäytöltä voidaan viedä vain yhteystiedot. Jos et vie suojauskohteita, vietyjä yhteystietoja voidaan myös muokata ja tuoda, koska ne voidaan tallentaa SYLK- tai CSVtiedostona.

# *Kontaktien tuominen Web Config -apuohjelman avulla*

Jos sinulla on tulostin, joka saallii kontaktien varmuuskopioinnin ja on yhteensopiva tämän tulostimen kanssa, voit rekisteröidä kontaktit helposti tuomalla varmuuskopiointitiedoston.

#### *Huomautus:*

Ohjeet tulostimen kontaktien varmuuskopioinnista löytyvät tulostimen mukana toimitetusta käyttöohjeesta.

Tuo kontaktit tulostimeen alla olevien ohjeiden mukaisesti.

- 1. Siirry kohtaan Web Config, valitse **Laitehallinta** > **Vie ja tuo asetusarvo** > **Tuo**.
- 2. Valitse kohdassa **Tiedosto** luotu varmuuskopiointitiedosto, syötä salasana ja napsauta sitten **Seuraava**.
- 3. Valitse **Yhteystiedot**-valintaruutu ja valitse sitten **Seuraava**.

## **Liittyvät tiedot**

& ["Web Configin suorittaminen verkkoselaimella" sivulla 320](#page-319-0)

## *Yhteystietojen varmuuskopiointi Web Config -apuohjelmalla*

Yhteystiedot saatetaan menettää tulostimen toimintahäiriön sattuessa. Suosittelemme ottamaan varmuuskopion aina, kun tietoja päivitetään. Epson ei ota vastuuta tietojen menetyksistä tai varmuuskopioinnista eikä tietojen ja asetusten palauttamisesta edes takuun voimassaoloaikana.

Voit myös varmuuskopioida Web Config -apuohjelmalla tulostimeen tallennetut yhteystiedot tietokoneeseen.

- 1. Siirry toimintoon Web Config, ja valitse sitten **Laitehallinta** -välilehti > **Vie ja tuo asetusarvo** > **Vie**.
- 2. Valitse yksi **Yhteystiedot** -valintaruuduista.

Jos esimerkiksi valitset **Yhteystiedot Hae/Kopioi** -luokassa, sama valitaruutu valitaan myös Faksi -luokassa.

3. Salaa vietävä tiedosto syöttämällä salasana.

Tarvitset salasanaa tiedoston tuontiin. Jätä tämä tyhjäksi, jos et halua salata tiedostoa.

4. Valitse **Vie**.

## **Liittyvät tiedot**

& ["Web Configin suorittaminen verkkoselaimella" sivulla 320](#page-319-0)

# **Yhteystietojen vienti ja joukkorekisteröinti työkalun avulla**

Kun käytössä on Epson Device Admin, voit varmuuskopioida yhteystiedot, muokata vietyjä tiedostoja ja rekisteröidä ne sitten kaikki samalla kertaa.

Tämä on hyödyllistä, kun haluat varmuuskopioida vain yhteystiedot tai kun vaihdat tulostinta ja haluat siirtää yhteystiedot vanhasta tulostimesta uuteen.

## *Yhteystietojen vieminen tiedostoon*

Yhteystiedot voidaan tallentaa tiedostoon.

Voit muokata sylk- tai csv-muodossa tallennettuja tiedostoja taulukkolaskentaohjelman tai tekstieditorin avulla. Voit rekisteröidä kaikki tiedot samalla kertaa tietojen poistamisen tai lisäämisen jälkeen.

Suojaustietoja, kuten salasanoja tai henkilökohtaisia tietoja, sisältävät tiedot voidaan tallentaa binaarisessa muodossa salasanalla varustettuina. Tiedostoa ei voi muokata. Tätä voidaan käyttää tietojen varmuuskopiotiedostona suojaustiedot mukaan lukien.

- 1. Käynnistä Epson Device Admin.
- 2. Valitse sivupalkin tehtävävalikosta **Devices**.
- 3. Valitse määritettävä laite laiteluettelosta.
- 4. Valitse **Device Configuration** valintanauhan **Home** -välilehdestä.

Jos järjestelmänvalvojan salasana on asetettu, anna salasana ja valitse **OK**.

5. Valitse **Common** > **Contacts**.

- 6. Valitse vientimuoto kohdasta **Export** >**Export items**.
	- ❏ All Items

Vie salattu binaaritiedosto. Valitse, jos haluat sisällyttää mukaan suojauskohteita, kuten salasanoja tai henkilökohtaisia tietoja. Tiedostoa ei voi muokata. Jos valitset tämän, salasana on määritettävä. Valitse **Configuration** ja määritä 8–63 merkkiä pitkä salasana (ASCII). Tämä salasana vaaditaan binaaritiedostoa tuotaessa.

❏ Items except Security Information

Vie sylk- tai csv-muodossa olevat tiedostot. Valitse, jos haluat muokata viedyn tiedoston tietoja.

- 7. Valitse **Export**.
- 8. Valitse tiedoston tallennussijainti ja tiedostotyyppi ja valitse sitten **Save**. Esiin tulee viesti toiminnon valmistumisesta.
- 9. Valitse **OK**.

Tarkista, että tiedosto on tallennettu määrättyyn sijaintiin.

## *Yhteystietojen tuominen*

Yhteystiedot voidaan tuoda tiedostosta.

Voit tuoda SYLK- tai csv-muodossa tallennettuja tiedostoja tai varmuuskopioidun binaaritiedoston, joka sisältää suojauskohteita.

- 1. Käynnistä Epson Device Admin.
- 2. Valitse sivupalkin tehtävävalikosta **Devices**.
- 3. Valitse määritettävä laite laiteluettelosta.
- 4. Valitse **Device Configuration** valintanauhan **Home** -välilehdestä.

Jos järjestelmänvalvojan salasana on asetettu, anna salasana ja valitse **OK**.

- 5. Valitse **Common** > **Contacts**.
- 6. Valitse **Import** -kohdassa **Browse**.
- 7. Valitse tuotava tiedosto ja valitse sitten **Open**. Kun valitset binaaritiedoston, kirjoita kohtaan **Password** tiedoston viennin yhteydessä asettamasi salasana.
- 8. Valitse **Import**.

Vahvistusnäyttö näytetään.

9. Valitse **OK**.

Vahvistuksen tulos tulee näyttöön.

❏ Edit the information read Valitse, jos haluat muokata tietoja yksittäin.

- ❏ Read more file Valitse, jos haluat tuoda useita tiedostoja.
- 10. Valitse **Import** ja valitse tuonnin valmistumisnäytöstä **OK**.

Palaa laitteen ominaisuusnäyttöön.

- 11. Valitse **Transmit**.
- 12. Valitse vahvistusviestistä **OK**.

Asetukset lähetetään tulostimeen.

13. Valitse lähetyksen valmistumisnäytöstä **OK**.

Tulostimen tiedot on päivitetty.

Avaa yhteystiedot kohdasta Web Config tai tulostimen ohjauspaneelista ja tarkista, että yhteystieto on päivitetty.

# **LDAP-palvelimen käyttäminen**

Kun käytössä on LDAP-palvelin, voit käyttää LDAP-palvelimeen rekisteröityjä osoitetietoja sähköpostin tai faksin kohteena.

## *LDAP-palvelimen määrittäminen*

Rekisteröi LDAP-palvelin tulostimessa, jotta voit käyttää sen tietoja.

- 1. Avaa Web Config ja valitse **Verkko**-välilehdeltä **LDAP-palvelin** > **Perus**.
- 2. Syötä arvo kuhunkin kohtaan.
- 3. Valitse **OK**.

Valitsemasi asetukset tulevat näytölle.

## **Liittyvät tiedot**

& ["Web Configin suorittaminen verkkoselaimella" sivulla 320](#page-319-0)

## **LDAP-palvelimen asetuskohteet**

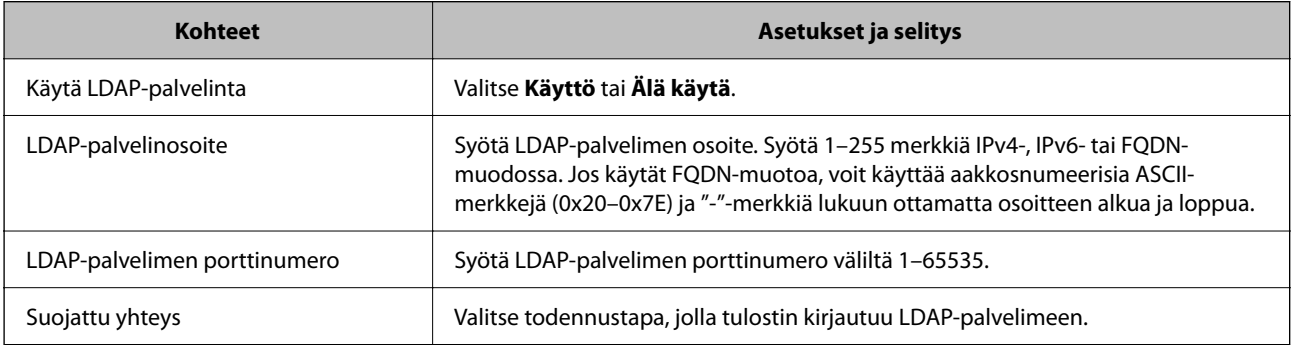

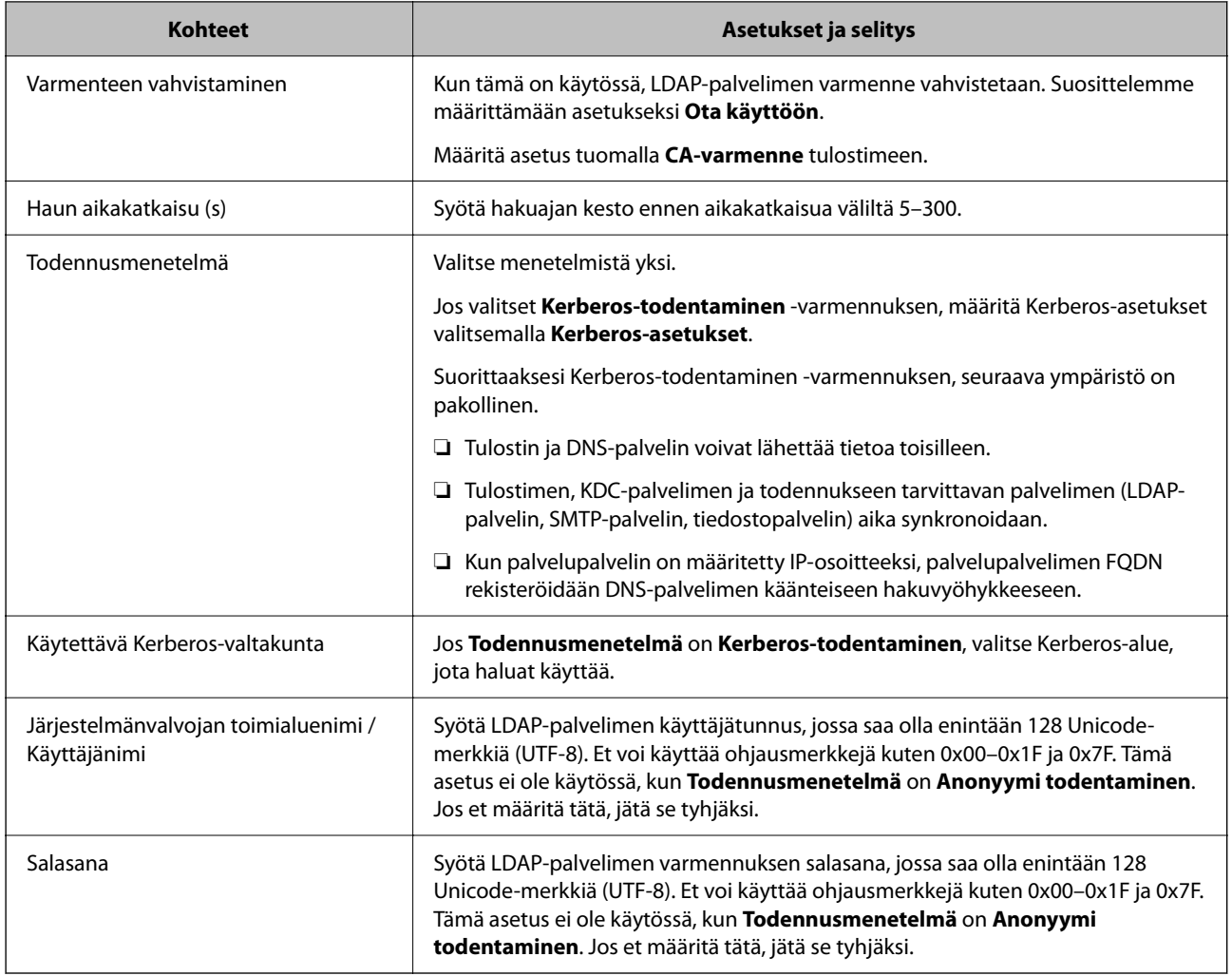

## **Kerberos-asetukset**

Jos **Kerberos-todentaminen** on valittuna **LDAP-palvelin** > **Perus Todennusmenetelmä** -kohdassa, määritä seuraavat Kerberos-asetukset valitsemalla **Verkko**-välilehdellä **Kerberos-asetukset**. Voit rekisteröidä Kerberosasetuksiin enintään 10 asetusta.

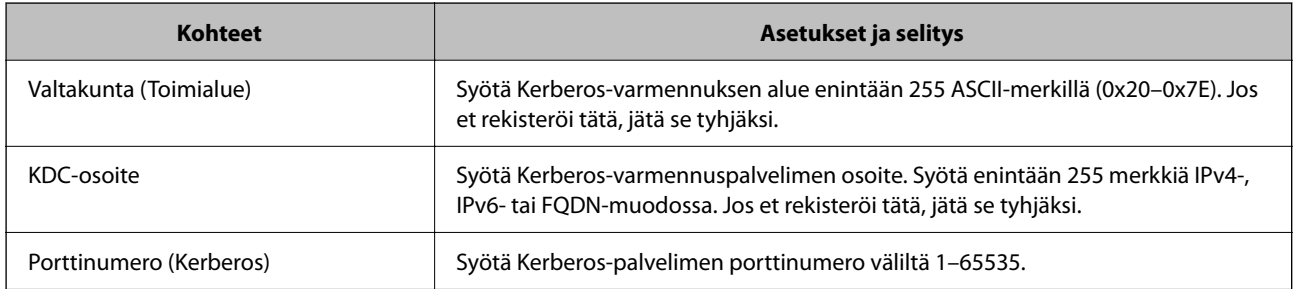

# *LDAP-palvelimen hakuasetusten määrittäminen*

Kun määrität hakuasetukset, voit käyttää LDAP-palvelimelle rekisteröityä sähköpostiosoitetta ja faksinumeroa.

- 1. Avaa Web Config ja valitse **Verkko**-välilehdeltä **LDAP-palvelin** > **Hakuasetukset**.
- 2. Syötä arvo kuhunkin kohtaan.

3. Näytä asetuksen tulos napsauttamalla **OK**.

Valitsemasi asetukset tulevat näytölle.

# **Liittyvät tiedot**

& ["Web Configin suorittaminen verkkoselaimella" sivulla 320](#page-319-0)

## **LDAP-palvelimen hakuasetukset**

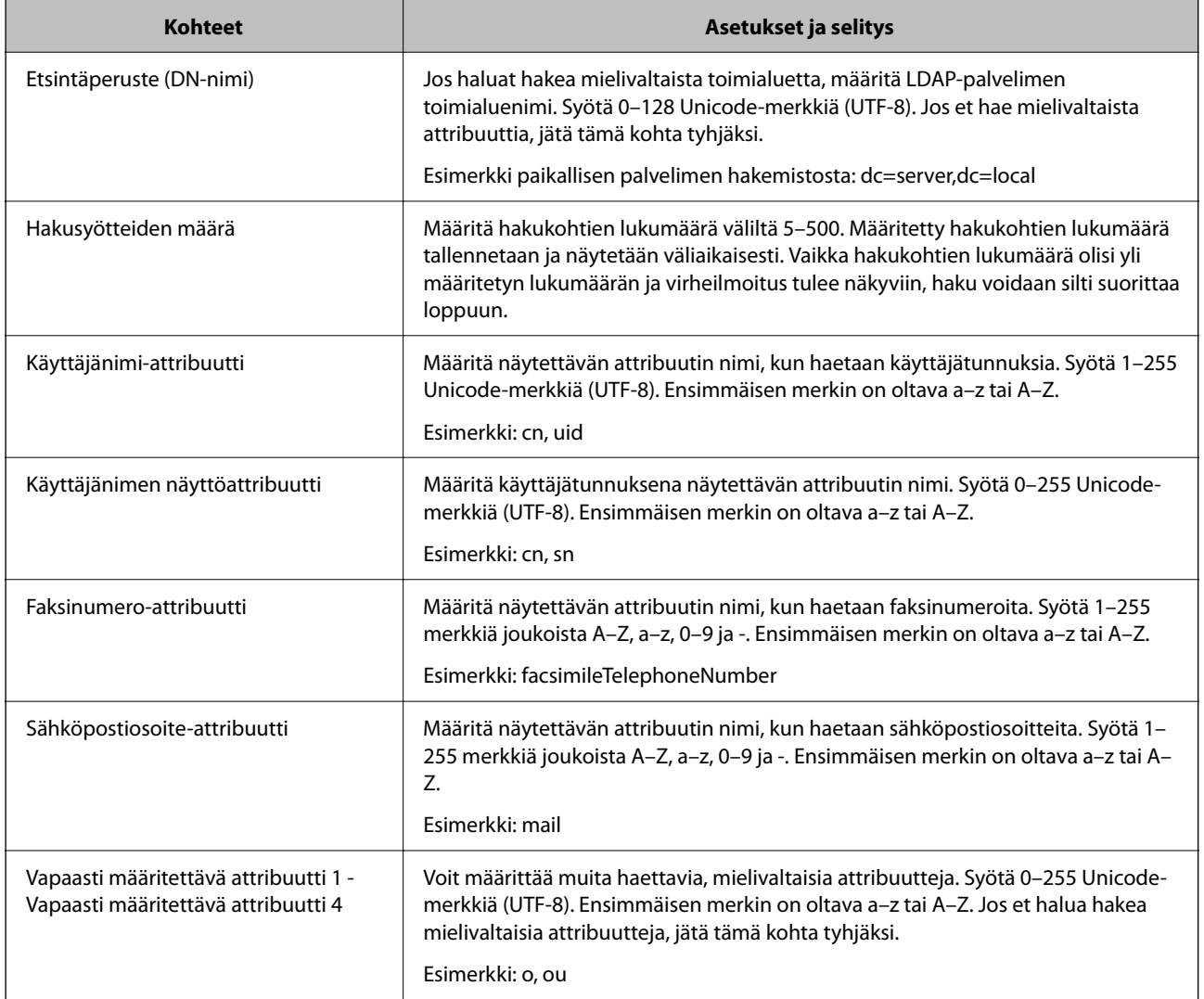

# *LDAP-palvelimen yhteyden tarkistaminen*

Suorittaa LDAP-palvelimen yhteystestin kohdassa **LDAP-palvelin** > **Hakuasetukset** määritetyn parametrin avulla.

- 1. Avaa Web Config ja valitse **Verkko**-välilehdeltä **LDAP-palvelin** > **Yhteystesti**.
- 2. Valitse **Käynnistä**.

Yhteystesti käynnistyy. Tarkistusraportti näytetään testin jälkeen.

# <span id="page-411-0"></span>**Liittyvät tiedot**

& ["Web Configin suorittaminen verkkoselaimella" sivulla 320](#page-319-0)

## **LDAP-palvelimen yhteystestin sanomat**

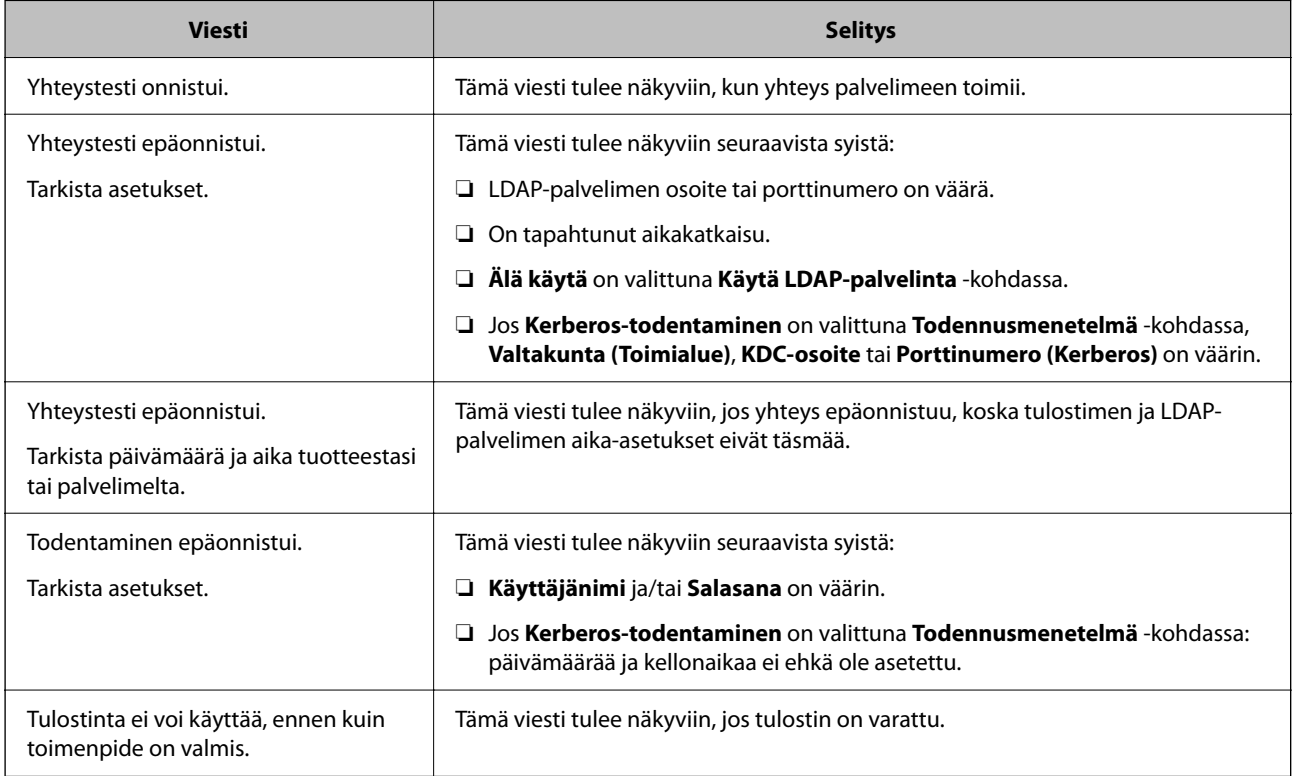

# **Skannauksen valmistelu**

# **Skannaus ohjauspaneelista**

Skannaus verkkokansioon ja sähköpostiin tulostimen ohjauspaneelista sekä skannattujen tiedostojen tallentaminen ja välittäminen sähköpostiin, kansioihin tai muihin kohteisiin toteutetaan suorittamalla työ tietokoneella.

# *Palvelinten ja kansioiden asetukset*

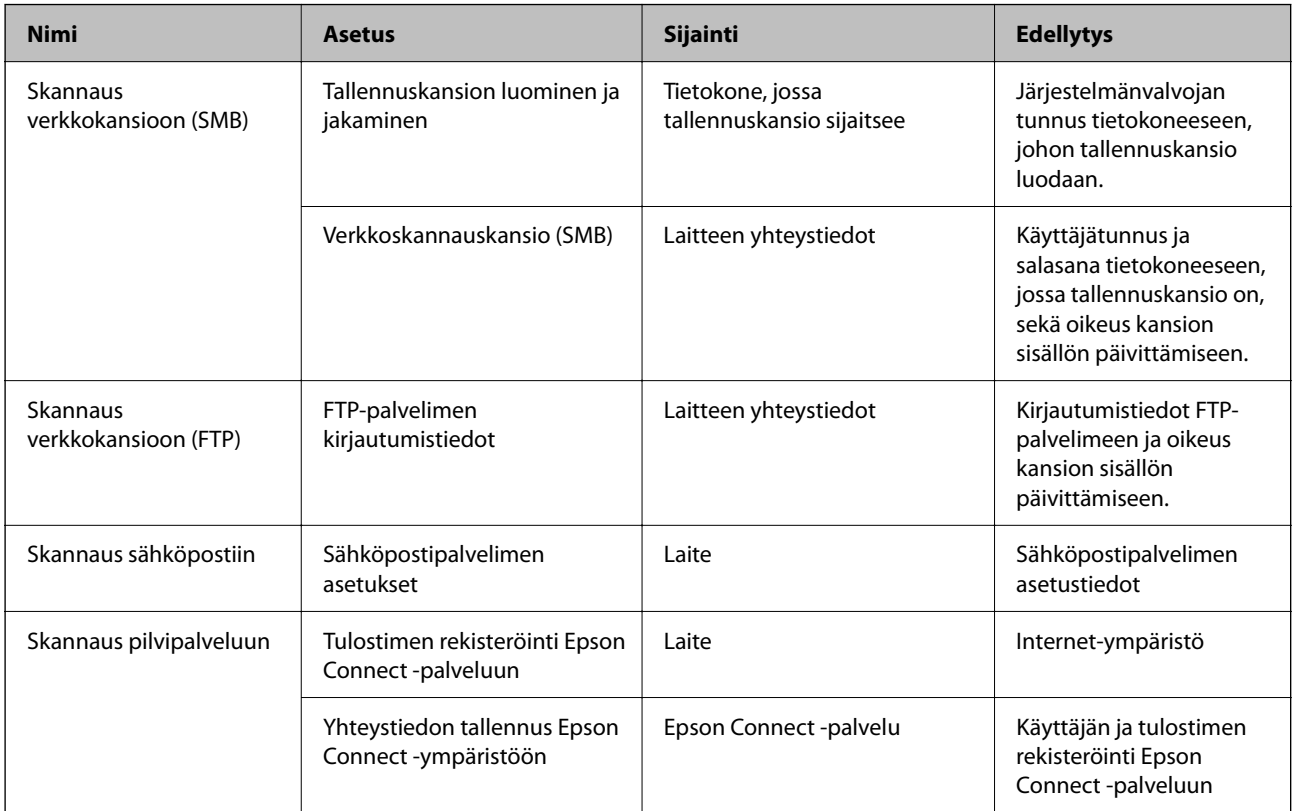

## **Liittyvät tiedot**

- & ["Jaetun verkkokansion määrittäminen" sivulla 386](#page-385-0)
- & ["Sähköpostipalvelimen määritys" sivulla 383](#page-382-0)

# **Skannaus tietokoneelta**

Asenna ohjelmisto ja tarkista, että verkkoskannauspalvelu on käytössä, jos haluat mahdollistaa verkkoskannauksen.

# *Asennettava ohjelmisto*

- ❏ Epson ScanSmart
- ❏ Epson Scan 2 (Sovellus, jota tarvitaan skanneriominaisuuden käyttämiseksi)

# *Miten voin varmistaa, että verkkoskannaus on käytössä?*

Verkkoskannauksen avulla voit skannata verkkoon kytketyn skannerin kautta.Verkkoskannaus on oletusarvoisesti käytössä.

- 1. Avaa Web Config ja valitse **Hae/Kopioi**-välilehdeltä **Verkkohaku**.
- 2. Varmista, että **Ota skannaus käyttöön** on valittuna **EPSON Scan** -kohdassa.

Jos asetus on valittuna, tämä vaihe on valmis.Sulje Web Config.

<span id="page-413-0"></span>Jos asetuksen valinta on poistettu, valitse asetus ja siirry seuraavaan vaiheeseen.

- 3. Valitse **Seuraava**.
- 4. Valitse **OK**.

Verkkoyhteys muodostetaan uudelleen ja asetukset tulevat voimaan.

#### **Liittyvät tiedot**

& ["Web Configin suorittaminen verkkoselaimella" sivulla 320](#page-319-0)

# **Faksiominaisuuksien käyttö**

# **Ennen faksiominaisuuksien käyttöä**

Määritä seuraavat kohteet faksiominaisuuksia käyttääksesi.

- ❏ Liitä tulostin oikein puhelinlinjaan ja tarpeen mukaan myös puhelimeen
- ❏ Suorita **Ohjattu faksin asetus** loppuun, sillä sitä tarvitaan perusasetusten tekemiseen.

Määritä seuraavat asetukset tarpeen mukaan.

- ❏ Tulostuskohteet ja liittyvät asetukset, kuten verkkoasetukset ja postipalvelimen asetukset
- ❏ Rekisteröi **Yhteystiedot**
- ❏ **Käyttäjän asetukset**, jotka määrittävät oletusarvot **Faksi** -valikon vaihtoehdoille
- ❏ **Raporttiasetukset** raporttien tulostamista varten, kun faksi lähetetään, vastaanotetaan tai lähetetään edelleen

#### **Liittyvät tiedot**

- $\rightarrow$  "Tulostimen kytkeminen puhelinlinjaan" sivulla 414
- & ["Tulostimen valmistelu faksien lähettämiseen ja vastaanottamiseen" sivulla 418](#page-417-0)
- & ["Tulostimen faksitoimintojen asetusten tekeminen käytön mukaan" sivulla 419](#page-418-0)
- & ["Faksiasetukset" sivulla 332](#page-331-0)
- & ["Sähköpostipalvelimen määritys" sivulla 383](#page-382-0)
- & ["Jaetun verkkokansion määrittäminen" sivulla 386](#page-385-0)
- & ["Yhteystietojen käyttö" sivulla 402](#page-401-0)
- & ["Käyttäjän asetukset" sivulla 350](#page-349-0)
- & ["Raporttiasetukset" sivulla 342](#page-341-0)

# **Tulostimen kytkeminen puhelinlinjaan**

### *Yhteensopivat puhelinlinjat*

Voit käyttää tulostinta tavallisten analogisten puhelinlinjojen (PSTN = Public Switched Telephone Network) ja PBX (Private Branch Exchange)-puhelinjärjestelmien kautta.

Seuraavien puhelinlinjojen tai järjestelmien kautta tulostinta ei ehkä voida käyttää.

- ❏ VoIP-puhelinlinja kuten DSL- tai kuituoptinen digitaalinen palvelu
- ❏ Digitaalinen puhelinlinja (ISDN)
- ❏ Jotkut PBX-puhelinjärjestelmät
- ❏ Jos puhelinpistokkeen ja tulostimeen väliin on kytketty mitään liitinsovitteita, VoIP-adaptereita, jakajia tai DSLreitittimiä.

# *Tulostimen kytkeminen puhelinlinjaan*

Kytke puhelinkaapeli puhelinpistorasiaan RJ-11 (6P2C) -puhelinkaapelilla. Kun kytket puhelimen tulostimeen, käytä toista RJ-11 (6P2C) -puhelinkaapelia.

Puhelinkaapeli saatetaan toimittaa laitteen mukana alueesta riippuen. Jos näin on, kyseistä kaapelia on käytettävä.

Puhelinkaapeli pitää ehkä liittää oman maan standardien mukaiseen adapteriin.

### *Huomautus:*

Irrota suoja EXT.-liittimestä vain kytkiessäsi puhelinta tulostimeen. Älä irrota suojaa, jos et ole kytkemässä puhelinta tulostimeen.

Jos salamat ovat todennäköisiä suosittelemme käyttämään ylijännitesuojaa.

# **Kytkeminen vakiopuhelinlinjaan (PSTN) tai PBX-linjaan**

Kytke puhelinkaapeli puhelinpistokkeesta tai PBX-liittimestä LINE-liittimeen, joka sijaitsee tulostimen takana.

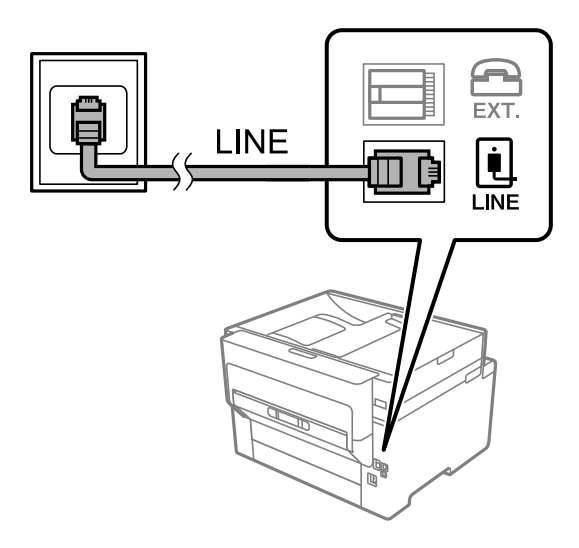

## **DSL- tai ISDN-liitäntä**

Kytke puhelinkaapeli DSL-modeemilta tai ISDN-liittimestä LINE-liittimeen, joka sijaitsee tulostimen takana. Lue lisätietoja modeemin tai adapterin mukana toimitetuista oppaista.

#### *Huomautus:*

Jos DSL-modeemissa ei ole kiinteää DSL-suodatinta, kytke erillinen DSL-suodatin.

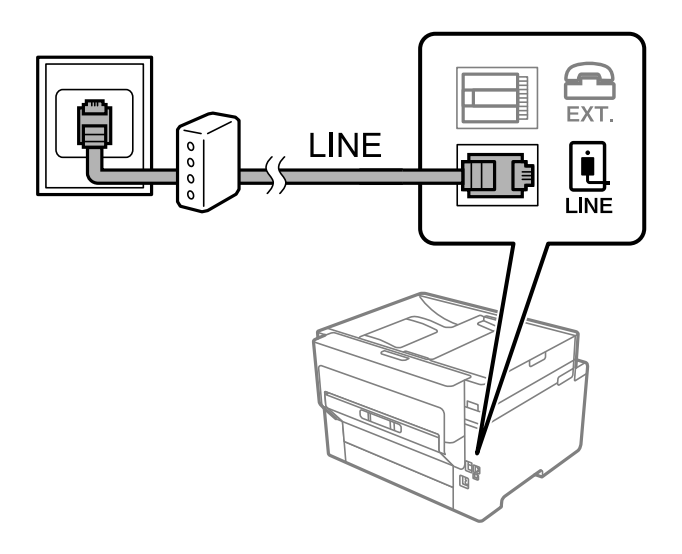

# *Puhelinkoneen kytkeminen tulostimeen*

Kun käytät tulostinta ja puhelinta samassa linjassa, liitä puhelin tulostimeen.

### *Huomautus:*

- ❏ Jos puhelinkoneessasi on faksitoiminto, kytke se pois päältä ennen liittämistä. Lue lisätietoja modeemin tai puhelinkoneen käyttöohjeista. Puhelimen mallista riippuen faksitoimintoa ei ehkä voi poistaa käytöstä kokonaan. Puhelinta ei tällöin ehkä voi käyttää ulkoisena puhelimena.
- ❏ Jos kytket puhelinvastaajan, varmista, että tulostimen *Soittoa ennen vastausta* -asetus on asetettu suuremmaksi kuin ennen puhelinvastaajan vastaamista odotettavien soittoäänten määrä.
- 1. Irrota suoja tulostimen takapaneelissa olevasta EXT.-liittimestä.

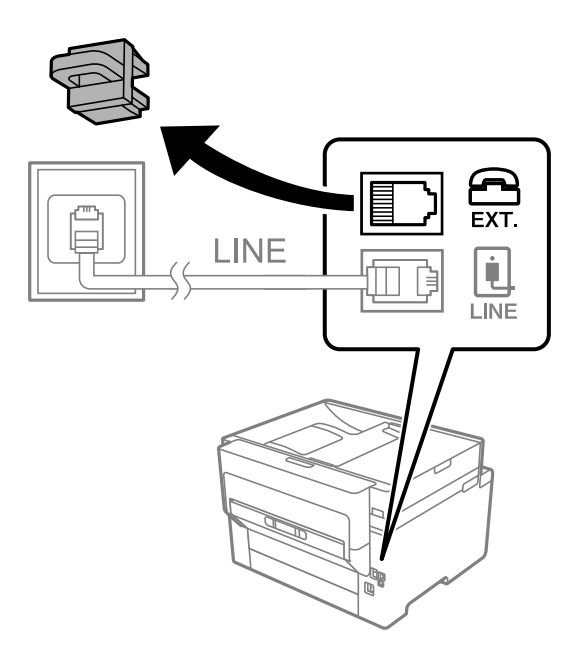

2. Yhdistä puhelinkone ja EXT.-liitin puhelinkaapelilla.

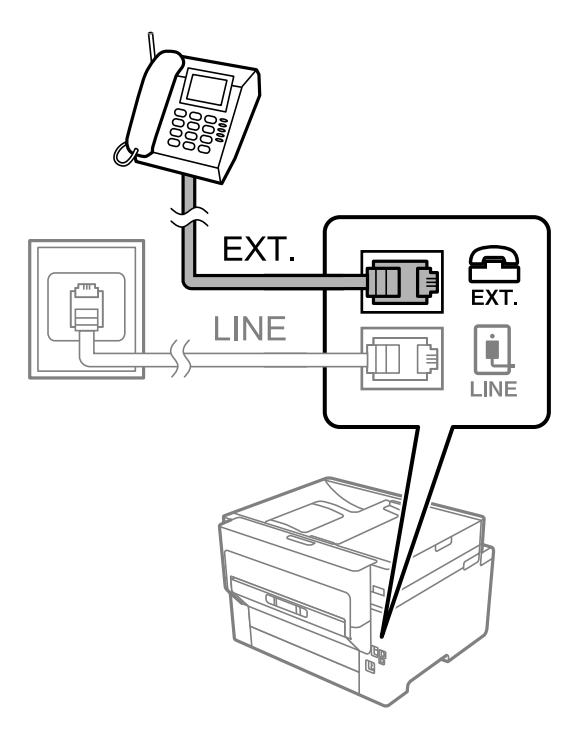

#### *Huomautus:*

Jos käytät yhtä puhelinlinjaa, varmista että puhelinkone on kytketty EXT. tulostimen liittimeen. Jos käytät jakajaa puhelinkoneen ja tulostimen asetukseen erikseen, puhelin ja tulostin eivät toimi oikein.

- 3. Valitse aloitusnäytössä **Faksi**.
- 4. Nosta luuri.

Jos seuraavassa näytössä näkyy kehotus aloittaa faksien lähetys tai vastaanotto, yhteys on muodostunut.

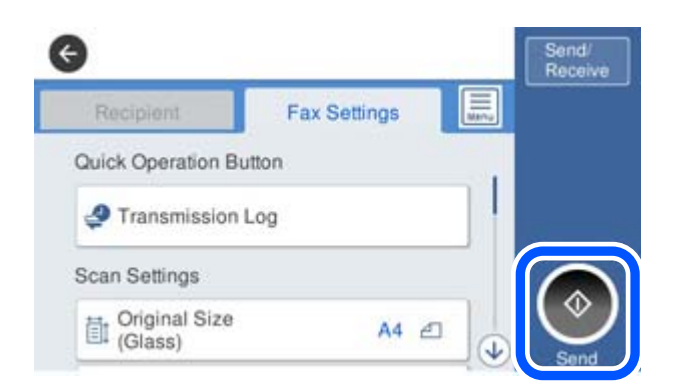

## **Liittyvät tiedot**

- & ["Tulostimen valmistelu faksien lähettämiseen ja vastaanottamiseen" sivulla 418](#page-417-0)
- & ["Puhelinvastaajan asetusten määrittäminen" sivulla 420](#page-419-0)
- & ["Asetusten määrittäminen faksien vastaanottamiseksi käyttämällä ainoastaan yhdistettyä puhelinta" sivulla 421](#page-420-0)
- & ["Vastaanottotila:" sivulla 334](#page-333-0)

# <span id="page-417-0"></span>**Tulostimen valmistelu faksien lähettämiseen ja vastaanottamiseen**

**Ohjattu faksin asetus** määrittää perusfaksiominaisuudet, joilla faksi valmistellaan faksien lähettämiseen ja vastaanottamiseen.

Ohjattu asennus tulee näkyviin automaattisesti, kun tulostin kytketään päälle ensimmäistä kertaa. Voit myös tuoda ohjatun asennuksen näkyviin manuaalisesti tulostimen ohjauspaneelista. Sinun on suoritettava ohjattu asennus uudelleen, mikäli se ohitetaan, kun tulostin kytketään päälle ensimmäistä kertaa, tai kun yhteysympäristö muuttuu.

❏ Voit asettaa ohjatulla asennuksella seuraavat kohteet.

- ❏ **Ylätunniste** (**Puhelinnumerosi** ja **Faksin ylätunniste**)
- ❏ **Vastaanottotila** (**Auto** tai **Man.**)
- ❏ **Distinctive Ring Detection (DRD)-asetus**
- ❏ Seuraavat kohteet asetetaan automaattisesti yhteysympäristön mukaan.
	- ❏ **Valintatila** (kuten **Ääni** tai **Pulssi**)
- ❏ Muut asetukset kohteessa **Perusasetukset** pysyvät sellaisina kuin ovat.

## **Liittyvät tiedot**

◆ ["Perusasetukset" sivulla 333](#page-332-0)

### *Tulostimen valmistelu faksien lähettämiseen ja vastaanottamiseen — Ohjattu faksin asetus*

- 1. Valitse tulostimen ohjauspaneelin aloitusnäytöstä **Asetukset** ja valitse sitten **Yleiset asetukset** > **Faksiasetukset** > **Ohjattu faksin asetus**.
- 2. Kirjoita näytölle tulevien ohjeiden mukaisesti lähettäjän nimi, kuten yrityksesi nimi, ja faksinumerosi.

#### *Huomautus:*

Lähettäjän nimi ja numero näkyvät lähtevien faksien yläreunassa.

- 3. Määritä Distinctive Ring Detection (DRD) -asetus.
	- ❏ Jos olet tilannut Distinctive Ring -palvelun puhelinyhtiöltä:

Siirry seuraavaan näyttöön ja valitse soittotapa, jota käytetään saapuville fakseille.

Kun napautat mitä tahansa muuta kohdetta kuin **Kaikki**, **Vastaanottotila** -asetukseksi määritetään **Auto** ja sinut siirretään seuraavaan näyttöön, jossa voit tarkistaa tekemäsi asetukset.

❏ Jos olet ole tilannut Distinctive Ring -palvelua puhelinyhtiöltäsi, tätä kohtaa ei tarvitse määrittää:

Ohita asetus ja siirry näyttöön, jossa näet tekemäsi asetukset.

#### *Huomautus:*

- ❏ Erottuvat soittoäänipalvelut, joita monet puhelinyhtiöt tarjoavat (palvelun nimi vaihtelee yhtiöittäin), mahdollistaa useamman numeron käyttämisen samalla linjalla. Kullekin numerolle on osoitettu eri soittotapa. Voit käyttää yhtä linjaa äänipuheluille ja toista faksipuheluille. Valitse faksipuheluiden soittotapa kohdassa *DRD*.
- ❏ Alueesta riippuen *Pääl.* ja *Pois* näkyvät *DRD*-vaihtoehtoina. Valitse *Pääl.* käyttääksesi erottuvaa soittoäänipalvelua.
- <span id="page-418-0"></span>4. Määritä Vastaanottotila -asetus.
	- ❏ Jos sinun ei tarvitse liittää puhelinta tulostimeen: Valitse **Ei**.

**Vastaanottotila** on asetettu valintaan **Auto**.

❏ Jos sinun on liitettävä puhelin tulostimeen:

Valitse **Kyllä** ja valitse sitten, vastaanotetaanko faksit automaattisesti.

5. Tarkista näytössä näkyvät asetukset ja jatka sitten seuraavaan näyttöön.

Voit korjata tai muuttaa asetuksia napauttamalla  $\epsilon$ .

6. Tarkista faksiyhteys valitsemalla **Aloita tarkistus** ja valitse sitten **Tulosta** tulostaaksesi raportin, joka näyttää yhteyden tilan.

#### *Huomautus:*

❏ Jos raportti osoittaa virheitä, noudata raportin ohjeita niiden selvittämiseksi.

- ❏ Jos *Valitse linjatyyppi* -näyttö tulee esiin, valitse linjan tyyppi.
	- Jos tulostin liitetään PBX-puhelinjärjestelmään tai liitinadapteriin, valitse *PBX*.

- Jos tulostin liitetään tavalliseen puhelinlinjaan, valitse *PSTN* ja valitse *Vahvistus*-näytössä *Pois käytöstä*. Toiminnon poistaminen käytöstä *Pois käytöstä*-asetuksin voi kuitenkin pudottaa ensimmäisen numeron pois faksinumerosta ja lähettää sen väärään numeroon.

## **Liittyvät tiedot**

- $\rightarrow$  ["Tulostimen kytkeminen puhelinlinjaan" sivulla 414](#page-413-0)
- & ["Puhelinvastaajan asetusten määrittäminen" sivulla 420](#page-419-0)
- & ["Vastaanottotila:" sivulla 334](#page-333-0)
- & ["Asetusten määrittäminen faksien vastaanottamiseksi käyttämällä ainoastaan yhdistettyä puhelinta" sivulla 421](#page-420-0)
- & ["Perusasetukset" sivulla 333](#page-332-0)

# **Tulostimen faksitoimintojen asetusten tekeminen käytön mukaan**

Voit määrittää yksittäisiä käyttökohtaisia faksiominaisuuksia tulostimen ohjauspaneelista. **Ohjattu faksin asetus** apuohjelmalla tehtyjä asetuksia voi myös muuttaa. Saat lisätietoja **Faksiasetukset** -valikon kuvauksista.

#### *Huomautus:*

- ❏ Voit määrittää tulostimen faksiominaisuuksia Web Config-määrityksistä.
- ❏ Käyttäessäsi Web Config -määritystä avataksesi *Faksiasetukset* -valikon, käyttöliittymässä ja sijainnissa voi olla pieniä eroja tulostimen ohjauspaneeliin verrattuna.

#### **Liittyvät tiedot**

- & ["Faksiasetukset" sivulla 332](#page-331-0)
- & ["PBX-puhelinjärjestelmän asetusten tekeminen" sivulla 420](#page-419-0)
- & ["Asetusten tekeminen puhelinlaitteen liittämisen yhteydessä" sivulla 420](#page-419-0)
- & ["Tulevien faksien vastaanottaminen" sivulla 133](#page-132-0)
- & ["Asetusten määrittäminen vastaanotettujen faksien tallentamiseksi ja lähettämiseksi edelleen" sivulla 421](#page-420-0)
- & ["Vastaanotettujen faksien tallennus- ja edelleen lähetysasetusten määritys määritellyillä ehdoilla" sivulla 424](#page-423-0)
- <span id="page-419-0"></span>& ["Roskapostifaksien estoasetusten määrittäminen" sivulla 428](#page-427-0)
- & ["Asetuksien määrittäminen lähettääksesi ja vastaanottaaksesi fakseja tietokoneelle" sivulla 429](#page-428-0)

### *PBX-puhelinjärjestelmän asetusten tekeminen*

Tee seuraavat asetukset, kun käytät tulostinta toimistoissa, joissa käytetään jatkojohtoa ja edellytetään ulkolinjapuheluun suuntanumeroa kuten 0 tai 9.

- 1. Valitse aloitusnäytöltä **Asetukset**.
- 2. Valitse **Yleiset asetukset** > **Faksiasetukset** > **Perusasetukset**.
- 3. Valitse **Linjatyyppi** ja valitse sitten **PBX**.
- 4. Jos lähetät faksin ulkopuoliseen faksinumeroon #-merkillä (ruutu) varsinaisen ulkolinjan suuntanumeron sijaan, valitse **Käyttökoodi**-ruutu ja valitse sitten **Käytä**.

Ulkolinjapuhelun suuntanumeron sijaan annettu #-merkki korvataan tallennetulla suuntanumerolla, kun numero valitaan. Risuaidan (#) käyttö vähentää yhteysongelmia ulkolinjojen kanssa.

#### *Huomautus:*

Et voi lähettää fakseja *Yhteystiedot*-luetteloon tallennetuille vastaanottajille, jos ulkolinjan suuntanumeroksi on määritetty esimerkiksi 0 tai 9.

Jos olet tallentanut vastaanottajia *Yhteystiedot*-luetteloon käyttäen ulkolinjan suuntanumerona esimerkiksi numeroa 0 tai 9, valitse *Käyttökoodi* -asetuksen arvoksi *Älä käytä*. Muussa tapauksessa muuta ulkolinjan suuntanumeroksi *Yhteystiedot*-luettelossa #.

- 5. Napauta **Käyttökoodi** -ruutua, kirjoita puhelinjärjestelmässäsi käytetty ulkolinjan suuntanumero ja valitse sitten OK.
- 6. Ota asetukset käyttöön valitsemalla **OK**.

Suuntanumero on tallennettu tulostimelle.

### *Asetusten tekeminen puhelinlaitteen liittämisen yhteydessä*

#### **Puhelinvastaajan asetusten määrittäminen**

Puhelinvastaajan asetukset on tehtävä.

- 1. Valitse tulostimen ohjauspaneelin aloitusnäytöstä **Asetukset**.
- 2. Valitse **Yleiset asetukset** > **Faksiasetukset** > **Perusasetukset**.
- 3. Aseta kohdan **Vastaanottotila** arvoksi **Auto**.
- 4. Aseta tulostimen **Soittoa ennen vastausta** -asetus suuremmalle kuin vastaajan soittojen määrä.

Jos **Soittoa ennen vastausta** on määritetty alhaisemmaksi kuin puhelinvastaajan soittojen määrä, puhelinvastaaja ei voi vastaanottaa äänipuheluita tallentaakseen ääniviestejä. Lue lisätietoja puhelinvastaajan käyttöohjeista.

Tulostimen **Soittoa ennen vastausta** -asetus ei välttämättä tule näkyviin alueesta riippuen.

### <span id="page-420-0"></span>**Liittyvät tiedot**

& ["Perusasetukset" sivulla 333](#page-332-0)

## **Asetusten määrittäminen faksien vastaanottamiseksi käyttämällä ainoastaan yhdistettyä puhelinta**

Voit vastaanottaa saapuvia fakseja käyttäen ainoastaan puhelinta, koskematta lainkaan tulostimeen. **Etävastaanotto** -ominaisuus on käytössä puhelimissa, jotka tukevat äänivalintaa.

- 1. Napauta tulostimen ohjauspaneelin aloitusnäytöltä **Asetukset**.
- 2. Valitse **Yleiset asetukset** > **Faksiasetukset** > **Perusasetukset** > **Etävastaanotto**.
- 3. Valitse asetuksen arvoksi **Pääl.** valitsemalla **Etävastaanotto**.
- 4. Valitse **Aloituskoodi**, syötä kaksinumeroinen koodi (sallitut merkit ovat 0–9, \* ja #) ja valitse sitten **OK**.
- 5. Ota asetukset käyttöön valitsemalla **OK**.

### **Liittyvät tiedot**

& ["Perusasetukset" sivulla 333](#page-332-0)

## *Asetusten määrittäminen vastaanotettujen faksien tallentamiseksi ja lähettämiseksi edelleen*

Tulostin tulostaa vastaanotetut faksit oletusarvoisesti. Voit määrittää tulostimen myös tallentamaan ja/tai edelleen lähettämään vastaanotetut faksit ehdoitta.

#### *Huomautus:*

- ❏ Asetuksia voidaan määrittää tulostimen ohjauspaneelista tai Web Config -apuohjelman avulla.
- ❏ Voit myös tallentaa ja/tai lähettää edelleen vastaanotetut faksit ehtojen mukaisesti. ["Vastaanotettujen faksien tallennus- ja edelleen lähetysasetusten määritys määritellyillä ehdoilla" sivulla 424](#page-423-0)

#### **Liittyvät tiedot**

- & "Tallennusasetusten määritys faksien vastaanottamisessa" sivulla 421
- & ["Edelleen lähetysasetusten määritys faksien vastaanottamisessa" sivulla 423](#page-422-0)

#### **Tallennusasetusten määritys faksien vastaanottamisessa**

Voit määrittää tallennusasetukset faksien vastaanottamiseksi saapuneiden kansioon ja ulkoiseen muistilaitteeseen lähettäjästä tai ajankohdasta riippumatta. Kun vastaanotettu faksi tallennetaan saapuneiden kansioon, sen sisältö voidaan tarkistaa tulostimen nestekidenäytöltä ennen kuin tulostin tulostaa faksin.

Kun haluat määrittää asetukset vastaanotettujen faksien tallentamiseksi tietokoneeseen PC-FAX-toiminnolla, katso " **[Ominaisuus: PC-FAX-lähetys/-vastaanotto \(Windows/Mac OS\)](#page-121-0)**" sivulla 122.

#### *Huomautus:*

- ❏ Vastaanotettujen faksien tallennusasetukset voidaan määrittää tulostimen ohjauspaneelista tai Web Config apuohjelman avulla. Valitse *Faksi* -välilehti > *Tallenna/Välitä eteenp.-asetukset* > *Ei-ehdollinen Tallenna/ Välitä eteenpäin* ja määritä tallennuksen kohdeasetukset kohdassa *Faksitulostus*.
- ❏ Voit myös tulostaa ja/tai edelleen lähettää vastaanotetut faksit samanaikaisesti. Määritä asetukset edellä mainitussa *Faksitulostus* -näytössä.
- 1. Valitse tulostimen ohjauspaneelista **Asetukset** ja sitten **Yleiset asetukset** > **Faksiasetukset**.
- 2. Valitse **Vastaanottoasetukset** > **Tallenna/Välitä eteenp.-asetukset** > **Ei-ehdollinen Tallenna/ Välitä eteenpäin**.

Kun näytössä näkyy viesti, tarkista sen sisältö ja napauta sitten **OK**.

3. Määritä tallennuskohteiden, saapuneiden kansion ja/tai ulkoisen tallennuslaitteen asetukset.

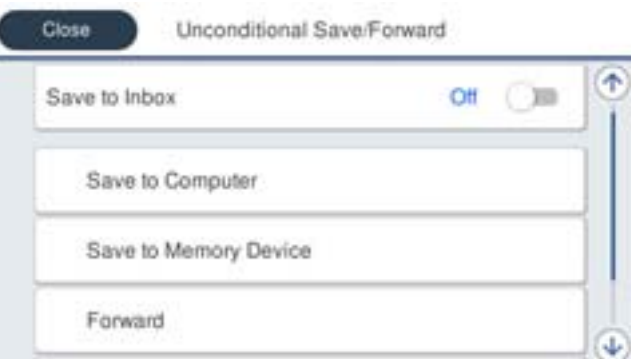

❏ Tallentaaksesi vastaanotetut viestit Saapuneet-kansioon:

A Valitse **Tallenna Saapuneisiin** asettaaksesi tämän **Pääl.**-tilaan.

B Jos näytössä näkyy viesti, lue viesti ja valitse sitten **OK**.

❏ Vastaanotettujen faksien tallentaminen ulkoiseen muistilaitteeseen:

A Liitä muistilaite tulostimen ulkoisen liittymän USB-porttiin.

B Valitse **Tallenna Tall.laitteeseen**.

C Valitse **Kyllä**. Tulostaaksesi asiakirjat automaattisesti tallentaessasi niitä muistilaitteelle, valitse sen asemesta **Kyllä, ja tulosta**.

D Tarkista näytetty viesti ja napauta sitten **Luo**.

Kansio vastaanotettujen asiakirjojen tallentamiseen on luotu muistilaitteeseen.

E Tarkista viesti, napauta **Sulje** ja odota, kunnes viesti on kuitattu ja napauta sitten **Sulje**.

F Kun seuraava viesti tulee näkyviin, tarkista se ja napauta **OK**.

# c*Tärkeää:*

Vastaanotetut asiakirjat tallennetaan tilapäisesti tulostimen muistiin ennen kuin asiakirjat tallennetaan tulostimeen liitettyyn tallennuslaitteeseen. Koska muisti täynnä -virhe estää faksien lähettämisen ja vastaanottamisen, pidä tallennuslaite aina liitettynä tulostimeen.

#### *Huomautus:*

Voit määrittää tulostimen lähettämään sähköposteja henkilöille, joille haluat ilmoittaa faksien tallennuksen tuloksista, kun tallennus on tehty. Valitse tarpeen mukaiset *Sähköposti-ilmoitukset*, määritä prosessit ja määritä kohde, johon haluat lähettää ilmoituksia.

4. Valitse **Sulje**, kun olet tehnyt **Ei-ehdollinen Tallenna/ Välitä eteenpäin** -asetukset.

Ehtoja sisältämättömän tallennuksen asetukset faksien vastaanottamiseksi on nyt määritetty. Voit määrittää **Yleiset asetukset** tarpeen mukaan. Katso lisätietoja **Yleiset asetukset** -asetusten selityksestä **Tallenna/Välitä eteenp. asetukset** -valikossa.

#### <span id="page-422-0"></span>*Huomautus:*

Jos haluat tallentaa vastaanotetut faksit ehdoitta, katso siihen liittyviä tietoja alta.

### **Liittyvät tiedot**

- & ["Tallennusasetusten määritys faksien vastaanottamiseksi määritellyillä ehdoilla" sivulla 425](#page-424-0)
- & ["Tallenna/Välitä eteenp.-asetukset" sivulla 336](#page-335-0)
- & ["Vastaanotettujen faksien katselu tulostimen LCD-näytöllä" sivulla 137](#page-136-0)

#### **Edelleen lähetysasetusten määritys faksien vastaanottamisessa**

Voit määrittää edelleen lähetysasetukset enintään viiteen kohteeseen, sähköpostiosoitteeseen, jaettuun kansioon ja/tai toiseen faksilaitteeseen lähettäjästä tai ajankohdasta riippumatta. Jos teet asetukset vastaanotettujen faksien edelleen lähettämiseksi, lisää ensin uudelleenlähettämiskohteet yhteystietoluettelosta. Lähettääksesi edelleen sähköpostiosoitteeseen, sinun on määritettävä sähköpostipalvelinasetukset etukäteen.

["Sähköpostipalvelimen määritys" sivulla 383](#page-382-0)

["Jaetun verkkokansion määrittäminen" sivulla 386](#page-385-0)

#### ["Yhteystietojen käyttö" sivulla 402](#page-401-0)

Värillisiä asiakirjoja ei voi lähettää edelleen toiseen faksilaitteeseen. Niitä käsitellään asiakirjoina, joiden edelleenlähettäminen on epäonnistunut.

#### *Huomautus:*

- ❏ Vastaanotettujen faksien edelleen lähetysasetukset voidaan määrittää tulostimen ohjauspaneelista tai Web Config apuohjelman avulla. Valitse *Faksi* -välilehti > *Tallenna/Välitä eteenp.-asetukset* > *Ei-ehdollinen Tallenna/ Välitä eteenpäin* ja määritä edelleen lähetyksen kohdeasetukset kohdassa *Faksitulostus*.
- ❏ Voit myös tulostaa ja/tai tallentaa vastaanotettuja fakseja samanaikaisesti. Määritä asetukset edellä mainitussa *Faksitulostus* -näytössä.
- 1. Valitse tulostimen ohjauspaneelista **Asetukset** ja valitse sitten **Yleiset asetukset** > **Faksiasetukset**.
- 2. Valitse **Vastaanottoasetukset** > **Tallenna/Välitä eteenp.-asetukset** > **Ei-ehdollinen Tallenna/ Välitä eteenpäin**.

Kun näytössä näkyy viesti, tarkista sen sisältö ja napauta sitten **OK**.

3. Määritä enintään viisi edelleenlähetyskohdetta.

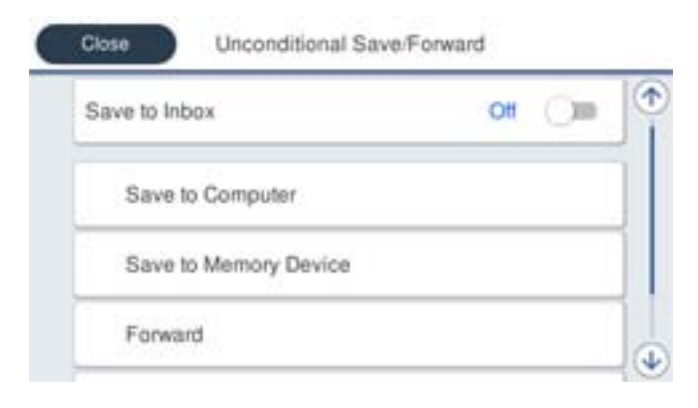

A Valitse **Siirrä**.

<span id="page-423-0"></span>B Valitse **Kyllä**. Jos haluat tulostaa asiakirjat automaattisesti lähettäessäsi niitä eteenpäin, valitse sen asemesta **Kyllä, ja tulosta**.

C **Kohde** > **Lisää syöte** ja valitse edelleen lähetyskohteet yhteystietoluettelosta. Voit määrittää enintään viisi edelleenlähetyskohdetta.

D Napauta **Sulje** lopettaaksesi uudelleenlähetyskohteiden valitsemisen ja napauta sitten **Sulje**.

E Valitse kohdassa **Valinnat kun et.päin välittäm. epäon.**, tulostetaanko vastaanotetut asiakirjat vai tallennetaanko ne tulostimeen Saapuneet-kansioon, jos niiden edelleen lähetys epäonnistuu.

**6** Napauta OK.

#### c*Tärkeää:*

Kun saapuneiden kansio Saapuneet on täynnä, faksien vastaanottaminen on poissa käytöstä. Poista asiakirjat saapuneiden kansiosta, kun olet käsitellyt ne. Niiden asiakirjojen määrä, joiden edelleenlähetys epäonnistui,

nävtetään kohdassa  $\left|\mathcal{F}\right|$ aloitusnäytössä muiden käsittelemättömien töiden lisäksi.

#### *Huomautus:*

Voit määrittää tulostimen lähettämään sähköposteja henkilöille, joille haluat ilmoittaa faksien edelleen lähetyksen tuloksista, kun edelleen lähetys on tehty. Valitse tarpeen mukaiset *Sähköposti-ilmoitukset*, määritä prosessit ja valitse yhteystietoluettelosta kohde, johon haluat lähettää ilmoituksia.

4. Valitse **Sulje**, kun olet tehnyt **Ei-ehdollinen Tallenna/ Välitä eteenpäin** -asetukset.

#### *Huomautus:*

- ❏ Ehtoja sisältämättömän edelleen lähetyksen asetukset faksien vastaanottamiseksi on nyt määritetty. Voit määrittää *Yleiset asetukset* tarpeen mukaan. Katso lisätietoja *Yleiset asetukset* -asetusten selityksestä *Tallenna/Välitä eteenp. asetukset* -valikossa.
- ❏ Jos olet valinnut edelleenlähetyskohteeksi jaetun kansion verkossa tai sähköpostiosoitteen, on suositeltavaa testata onnistuuko skannatun kuvan lähettäminen kohteeseen skannaustilassa. Valitse aloitusnäytöltä *Skannaa* > *Sähköposti* tai *Skannaa* > *Verkkokansio/FTP*, valitse määränpää ja aloita skannaus.

## **Liittyvät tiedot**

& ["Tallenna/Välitä eteenp.-asetukset" sivulla 336](#page-335-0)

#### *Vastaanotettujen faksien tallennus- ja edelleen lähetysasetusten määritys määritellyillä ehdoilla*

Voit tallentaa ja/tai lähettää edelleen vastaanotetut faksit määritettyjen ehtojen mukaisesti.

#### *Huomautus:*

- ❏ Tulostin tulostaa vastaanotetut faksit oletusarvoisesti.
- ❏ Faksit voidaan vastaanottaa ja tallentaa myös ilman mitään ehtoja. ["Asetusten määrittäminen vastaanotettujen faksien tallentamiseksi ja lähettämiseksi edelleen" sivulla 421](#page-420-0)

#### **Liittyvät tiedot**

- & ["Tallennusasetusten määritys faksien vastaanottamiseksi määritellyillä ehdoilla" sivulla 425](#page-424-0)
- & ["Edelleen lähetysasetusten määritys faksien vastaanottamiseksi määritellyillä ehdoilla" sivulla 426](#page-425-0)

#### <span id="page-424-0"></span>**Tallennusasetusten määritys faksien vastaanottamiseksi määritellyillä ehdoilla**

Tietyltä lähettäjältä tai tiettynä ajankohtana vastaanotetut faksit voidaan asettaa tallennettaviksi saapuneiden kansioon tai ulkoiselle tallennuslaitteelle. Kun vastaanotettu faksi tallennetaan luottamuksellisten tai saapuneiden kansioon, sen sisältö voidaan tarkistaa tulostimen nestekidenäytöltä ennen kuin tulostin tulostaa faksin.

Ennen kuin käytät vastaanotettujen faksien tallennusominaisuutta tiettynä ajankohtana, varmista, että tulostimen **Päivämäärä/Aika**- ja **Aikaero** -asetukset ovat oikeat. Siirry valikkoon kohdassa **Asetukset** > **Yleiset asetukset** > **Perusasetukset** > **Päivämäärä-/Aika-asetukset**.

#### *Huomautus:*

- ❏ Vastaanotettujen faksien tallennusasetukset voidaan määrittää tulostimen ohjauspaneelista tai Web Config apuohjelman avulla. Valitse *Faksi* -välilehti > *Tallenna/Välitä eteenp.-asetukset* > *Ehdol. Tall./Välitä et.päin*, valitse luottamuksellisten kansion numero, valitse *Muokkaa* ja määritä tallennuksen kohdeasetukset.
- ❏ Voit myös tulostaa ja/tai edelleen lähettää vastaanotettuja fakseja samanaikaisesti. Määritä asetukset edellä mainitussa *Muokkaa* -näytössä.
- 1. Valitse tulostimen ohjauspaneelista **Asetukset** ja sitten **Yleiset asetukset** > **Faksiasetukset**.
- 2. Valitse **Vastaanottoasetukset** > **Tallenna/Välitä eteenp.-asetukset** > **Ehdol. Tall./Välitä et.päin** ja napauta sitten valitsemattomassa ruudussa kohdassa **Ehdol. Tall./Välitä et.päin**.
- 3. Valitse **Nimi**-ruutu ja kirjoita nimi, jonka haluat tallentaa.
- 4. Määritä ehto valitsemalla **Ehdot**-ruutu.
	- ❏ Läh. faksinro vast.: jos numero, josta faksi vastaanotetaan, täyttää tässä kohdassa valitun ehdon, tulostin tallentaa faksin ja/tai lähettää sen edelleen.

Valitse **Läh. faksinro vast.** -ehto ja syötä faksinumero (enintään 20 numeroa) valitsemalla **Faksinumero** ruutu.

❏ Aliosoite täyd. vastaavuus: jos aliosoite (SUB) vastaa ehtoa täydellisesti, tulostin tallentaa vastaanotetun faksin ja/tai lähettää sen edelleen.

Ota Aliosoite täyd. vastaavuus -asetus käyttöön ja kirjoita salasana valitsemalla **Alaosoite (SUB)**-ruutu.

❏ Salasana täyd. vastaavuus: jos salasana (SID) vastaa ehtoa täydellisesti, tulostin tallentaa vastaanotetun faksin ja/tai lähettää sen edelleen.

Ota Salasana täyd. vastaavuus -asetus käyttöön ja syötä salasana valitsemalla **Salasana (SID)**-ruutu.

- ❏ Vastaanottoaika: tulostin tallentaa tiettynä ajanjaksona vastaanotetut faksit ja/tai lähettää ne edelleen. Valitse **Vastaanottoaika**-asetus käyttöön ja määritä sitten **Alkamisaika** ja **Päättymisaika**.
- 5. Valitse **Tallenna/Välitä eteenpäin -kohde** ja määritä kohteen, kansion ja/tai ulkoisen tallennuslaitteen asetukset.

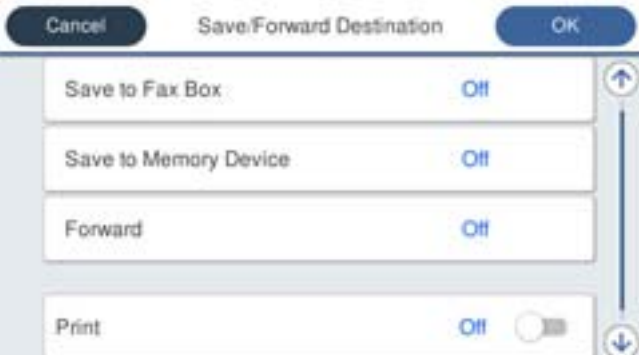

- <span id="page-425-0"></span>❏ Tallentaaksesi vastaanotetut faksit Saapuneet- tai luottamuksellisten kansioon:
	- A Valitse **Tallenna faksilaatik.**.
	- B Napauta **Tallenna faksilaatik.** asettaaksesi tämän tilaan **Pääl.**.
	- C Valitse kansio, johon asiakirja tallennetaan.
- ❏ Vastaanotettujen faksien tallentaminen ulkoiseen muistilaitteeseen:
	- A Liitä muistilaite tulostimen ulkoisen liittymän USB-porttiin.
	- B Valitse **Tallenna Tall.laitteeseen**.
	- C Napauta **Tallenna Tall.laitteeseen** asettaaksesi tämän tilaan **Pääl.**.

D Tarkista näytetty viesti ja napauta sitten **Luo**.

Kansio vastaanotettujen asiakirjojen tallentamiseen on luotu muistilaitteeseen.

## c*Tärkeää:*

Vastaanotetut asiakirjat tallennetaan tilapäisesti tulostimen muistiin ennen kuin asiakirjat tallennetaan tulostimeen liitettyyn tallennuslaitteeseen. Koska muisti täynnä -virhe estää faksien lähettämisen ja vastaanottamisen, pidä tallennuslaite aina liitettynä tulostimeen.

#### *Huomautus:*

Jos haluat tulostaa vastaanotetut faksit samanaikaisesti, napauta kohtaa *Tulosta*, jotta sen tilaksi tulee *Pääl.*.

6. Valitse **Sulje**, kun olet tehnyt **Tallenna/Välitä eteenpäin -kohde** -asetukset.

#### *Huomautus:*

Voit määrittää tulostimen lähettämään sähköposteja henkilöille, joille haluat ilmoittaa faksien tallennuksen tuloksista, kun tallennus on tehty. Valitse tarpeen mukaiset *Sähköposti-ilmoitukset*, määritä prosessit ja valitse yhteystietoluettelosta kohde, johon haluat lähettää ilmoituksia.

- 7. Valitse **OK**, kunnes palaat **Tallenna/Välitä eteenp.-asetukset** -näyttöön tekemään loput **Ehdol. Tall./Välitä et.päin** -asetukset.
- 8. Valitse tallennettu kansio, jolle määritit ehtoasetuksen, ja valitse **Ota käyttöön**.

Ehdollisen tallennuksen asetukset faksien vastaanottamiseksi on nyt määritetty. Voit määrittää **Yleiset asetukset** tarpeen mukaan. Katso lisätietoja **Yleiset asetukset** -asetusten selityksestä **Tallenna/Välitä eteenp.-asetukset** valikossa.

#### **Liittyvät tiedot**

- & ["Tallenna/Välitä eteenp.-asetukset" sivulla 336](#page-335-0)
- & ["Vastaanotettujen faksien katselu tulostimen LCD-näytöllä" sivulla 137](#page-136-0)

#### **Edelleen lähetysasetusten määritys faksien vastaanottamiseksi määritellyillä ehdoilla**

Voit määrittää edelleen lähetysasetukset kohteeseen, sähköpostiosoitteeseen, jaettuun kansioon tai toiseen faksilaitteeseen tietyltä lähettäjältä tai tiettynä ajankohtana. Jos asetat vastaanotettavat faksit lähetettäviksi edelleen, lisää ensin edelleen lähetyksen kohde yhteystietoluetteloon. Lähettääksesi edelleen sähköpostiosoitteeseen, sinun on määritettävä sähköpostipalvelinasetukset etukäteen.

["Sähköpostipalvelimen määritys" sivulla 383](#page-382-0)

["Jaetun verkkokansion määrittäminen" sivulla 386](#page-385-0)

["Yhteystietojen käyttö" sivulla 402](#page-401-0)

Ennen kuin käytät vastaanotettujen faksien edelleen lähetysominaisuutta tiettynä ajankohtana, varmista, että tulostimen **Päivämäärä/Aika**- ja **Aikaero** -asetukset ovat oikeat. Siirry valikkoon kohdassa **Asetukset** > **Yleiset asetukset** > **Perusasetukset** > **Päivämäärä-/Aika-asetukset**.

Värillisiä asiakirjoja ei voi lähettää edelleen toiseen faksilaitteeseen. Niitä käsitellään asiakirjoina, joiden edelleenlähettäminen on epäonnistunut.

#### *Huomautus:*

- ❏ Vastaanotettujen faksien edelleen lähetysasetukset voidaan määrittää tulostimen ohjauspaneelista tai Web Config apuohjelman avulla. Valitse *Faksi* -välilehti > *Tallenna/Välitä eteenp.-asetukset* > *Ehdol. Tall./Välitä et.päin*, valitse luottamuksellisten kansion numero, valitse *Muokkaa* ja määritä edelleen lähetyksen kohdeasetukset.
- ❏ Voit myös tulostaa ja/tai tallentaa vastaanotettuja fakseja samanaikaisesti. Määritä asetukset edellä mainitussa *Muokkaa* -näytössä.
- 1. Valitse tulostimen ohjauspaneelista **Asetukset** ja sitten **Yleiset asetukset** > **Faksiasetukset**.
- 2. Valitse **Vastaanottoasetukset** > **Tallenna/Välitä eteenp.-asetukset** > **Ehdol. Tall./Välitä et.päin** ja napauta sitten valitsemattomassa ruudussa kohdassa **Ehdol. Tall./Välitä et.päin**.
- 3. Valitse **Nimi**-ruutu ja kirjoita nimi, jonka haluat tallentaa.
- 4. Määritä ehto valitsemalla **Ehdot**-ruutu.
	- ❏ Läh. faksinro vast.: jos numero, josta faksi vastaanotetaan, täyttää tässä kohdassa valitun ehdon, tulostin tallentaa faksin ja/tai lähettää sen edelleen.

Valitse **Läh. faksinro vast.** -ehto ja syötä faksinumero (enintään 20 numeroa) valitsemalla **Faksinumero** ruutu.

❏ Aliosoite täyd. vastaavuus: jos aliosoite (SUB) vastaa ehtoa täydellisesti, tulostin tallentaa vastaanotetun faksin ja/tai lähettää sen edelleen.

Ota Aliosoite täyd. vastaavuus -asetus käyttöön ja kirjoita salasana valitsemalla **Alaosoite (SUB)**-ruutu.

❏ Salasana täyd. vastaavuus: jos salasana (SID) vastaa ehtoa täydellisesti, tulostin tallentaa vastaanotetun faksin ja/tai lähettää sen edelleen.

Ota Salasana täyd. vastaavuus -asetus käyttöön ja syötä salasana valitsemalla **Salasana (SID)**-ruutu.

- ❏ Vastaanottoaika: tulostin tallentaa tiettynä ajanjaksona vastaanotetut faksit ja/tai lähettää ne edelleen. Valitse **Vastaanottoaika**-asetus käyttöön ja määritä sitten **Alkamisaika** ja **Päättymisaika**.
- 5. Valitse **Tallenna/Välitä eteenpäin -kohde** ja määritä edelleen lähetyskohteen asetukset.

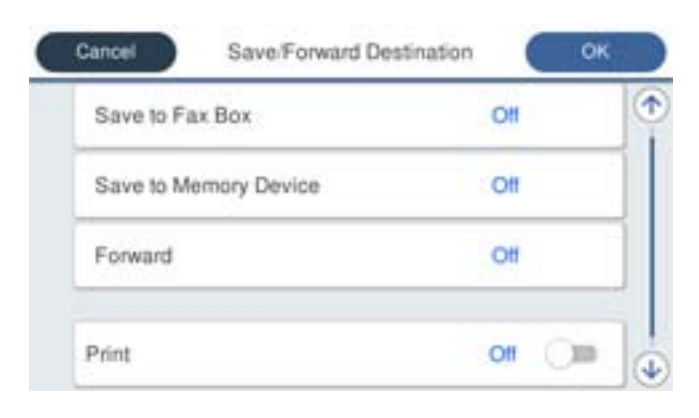

A Valitse **Siirrä**.

<span id="page-427-0"></span>B Valitse **Kyllä**. Jos haluat tulostaa asiakirjat automaattisesti lähettäessäsi niitä eteenpäin, valitse sen asemesta **Kyllä, ja tulosta**.

C Valitse **Kohde** > **Lisää syöte** ja valitse edelleen lähetyskohteet yhteystietoluettelosta. Voit määrittää vain yhden edelleenlähetyskohteen.

D Kun olet valinnut edelleenlähetyskohteet, napauta **Sulje**.

E Tarkista, onko valitsemasi edelleenlähetyskohde oikein, ja valitse sitten **Sulje**.

F Valitse kohdassa **Valinnat kun et.päin välittäm. epäon.**, tulostetaanko vastaanotetut asiakirjat vai tallennetaanko ne tulostimeen Saapuneet-kansioon, jos niiden edelleen lähetys epäonnistuu.

#### c*Tärkeää:*

Kun Saapuneet tai luottamuksellisten kansio ovat täynnä, faksien vastaanottaminen on pois käytöstä. Poista asiakirjat saapuneiden kansiosta, kun olet käsitellyt ne. Niiden asiakirjojen määrä, joiden edelleenlähetys

epäonnistui, näytetään kohdassa  $\left|\mathcal{F}\right|$ aloitusnäytössä muiden käsittelemättömien töiden lisäksi.

6. Valitse **Sulje**, kun olet tehnyt **Tallenna/Välitä eteenpäin -kohde** -asetukset.

#### *Huomautus:*

Voit määrittää tulostimen lähettämään sähköposteja henkilöille, joille haluat ilmoittaa faksien edelleen lähetyksen tuloksista, kun edelleen lähetys on tehty. Valitse tarpeen mukaiset *Sähköposti-ilmoitukset*, määritä prosessit ja valitse yhteystietoluettelosta kohde, johon haluat lähettää ilmoituksia.

- 7. Valitse **OK**, kunnes palaat **Tallenna/Välitä eteenp.-asetukset** -näyttöön tekemään loput **Ehdol. Tall./Välitä et.päin** -asetukset.
- 8. Valitse tallennettu kansio, jolle määritit ehtoasetuksen, ja valitse **Ota käyttöön**.

Ehdollisen tallennuksen asetukset faksien vastaanottamiseksi on nyt määritetty. Voit määrittää **Yleiset asetukset** tarpeen mukaan. Katso lisätietoja **Yleiset asetukset** -asetusten selityksestä **Tallenna/Välitä eteenp.-asetukset** valikossa.

#### *Huomautus:*

- ❏ Ehdollisen edelleen lähetyksen asetukset faksien vastaanottamiseksi on nyt määritetty. Voit määrittää *Yleiset asetukset* tarpeen mukaan. Katso lisätietoja *Yleiset asetukset* -asetusten selityksestä *Tallenna/Välitä eteenp.-asetukset* -valikossa.
- ❏ Jos olet valinnut edelleenlähetyskohteeksi jaetun kansion verkossa tai sähköpostiosoitteen, on suositeltavaa testata onnistuuko skannatun kuvan lähettäminen kohteeseen skannaustilassa. Valitse aloitusnäytöltä *Skannaa* > *Sähköposti* tai *Skannaa* > *Verkkokansio/FTP*, valitse määränpää ja aloita skannaus.

#### **Liittyvät tiedot**

- & ["Tallenna/Välitä eteenp.-asetukset" sivulla 336](#page-335-0)
- & ["Web Configin suorittaminen verkkoselaimella" sivulla 320](#page-319-0)

#### *Roskapostifaksien estoasetusten määrittäminen*

Roskapostifaksit voi estää.

- 1. Napauta tulostimen ohjauspaneelin aloitusnäytöltä **Asetukset**.
- 2. Valitse **Yleiset asetukset** > **Faksiasetukset** > **Perusasetukset** > **Hylkäysfaksi**.

<span id="page-428-0"></span>3. Aseta roskapostifaksien estoasetukset.

Valitse **Hylkäysfaksi** ja ota sitten seuraavat valinnat käyttöön.

- ❏ Hylkäysmääräluettelo: Hylkää hylkäysluettelossa olevista numeroista saapuvat faksit.
- ❏ Faksin otsikon tyhjä estetty: Hylkää faksit, joiden otsikko on tyhjä.
- ❏ Rekisteröimättömät yhteystiedot: Hylkää faksit numeroista, joita ei ole tallennettu yhteystietoluetteloon.
- 4. Voit palata **Hylkäysfaksi** -näyttöön napauttamalla .
- 5. Jos **Hylkäysmääräluettelo** on käytössä, valitse **Muokkaa hylkäysnumeroluetteloa** ja muokkaa sitten listaa.

## *Asetuksien määrittäminen lähettääksesi ja vastaanottaaksesi fakseja tietokoneelle*

Lähettääksesi ja vastaanottaaksesi fakseja asiakastietokoneelle, FAX Utility tulee olla asennettu tietokoneelle, joka on yhdistetty verkon tai USB-johdon kautta.

#### Faksien tietokoneelta lähettämisen käyttöönotto

Määritä seuraavat Web Config -apuohjelman avulla.

- 1. Siirry Web Config -apuohjelmaan, napsauta **Faksi** -välilehteä ja napsauta sitten **Lähetysasetukset**.
- 2. Valitse **Käyttö** kohdasta **PC:stä FAKSIIN -toiminto**.

Kohteen **PC:stä FAKSIIN -toiminto** oletusasetusarvo on **Käyttö**. Jos et halua lähettää fakseja miltään tietokoneelta, valitse **Älä käytä**.

3. Valitse **OK**.

Tallenna tietokoneeseen -asetusten määrittäminen faksien vastaanotossa

Voit vastaanottaa fakseja tietokoneelle ominaisuuden FAX Utility avulla. Asenna FAX Utility asiakkaan tietokoneelle ja määritä asetus. Lisätietoja on FAX Utility -ohjelman pääikkunasta avattavan ohjeen kohdassa Perustoiminnot.

Alla oleva asetuskohde määritetään tulostimen ohjauspaneelissa tilaan **Kyllä**, ja vastaanotetut faksit voidaan tallentaa tietokoneelle.

**Asetukset** > **Yleiset asetukset** > **Faksiasetukset** > **Vastaanottoasetukset** > **Tallenna/Välitä eteenp. asetukset** > **Ei-ehdollinen Tallenna/ Välitä eteenpäin** > **Tallenna tietokoneeseen**

Tallenna tietokoneeseen -asetuksen määrittäminen vastaanotetuille fakseille niiden tulostamisen lisäksi

Voit määrittää vastaanotetut faksit tulostettaviksi tulostimella sekä tallennettaviksi tietokoneeseen.

- 1. Valitse tulostimen ohjauspaneelin aloitusnäytöstä **Asetukset**.
- 2. Valitse **Yleiset asetukset** > **Faksiasetukset** > **Vastaanottoasetukset**.
- 3. Valitse **Tallenna/Välitä eteenp.-asetukset** > **Ei-ehdollinen Tallenna/ Välitä eteenpäin** > **Tallenna tietokoneeseen** > **Kyllä, ja tulosta**.

<span id="page-429-0"></span>Tallenna tietokoneeseen -asetuksen poistaminen käytöstä faksien vastaanotossa

Voit määrittää tulostimen olemaan tallentamatta vastaanotettuja fakseja tietokoneelle muuttamalla tulostimen asetuksia.

#### *Huomautus:*

Voit myös muuttaa asetuksia FAX Utility -apuohjelmalla. Tämä ominaisuus ei kuitenkaan toimi, mikäli laitteessa on fakseja, joita ei vielä ole tallennettu tietokoneelle.

- 1. Valitse tulostimen ohjauspaneelin aloitusnäytöstä **Asetukset**.
- 2. Valitse **Yleiset asetukset** > **Faksiasetukset** > **Vastaanottoasetukset**.
- 3. Valitse **Tallenna/Välitä eteenp.-asetukset** > **Ei-ehdollinen Tallenna/ Välitä eteenpäin** > **Tallenna tietokoneeseen** > **Ei**.

### **Liittyvät tiedot**

& ["Web Configin suorittaminen verkkoselaimella" sivulla 320](#page-319-0)

# **Tulostimen perustoiminta-asetusten määrittäminen**

# **Ohjauspaneelin asetusten määrittäminen**

Tulostimen ohjauspaneelin asetusten määrittäminen. Voit määrittää asetukset seuraavasti.

- 1. Siirry toimintoon Web Config ja valitse **Laitehallinta** -välilehti > **Ohjauspaneeli**.
- 2. Määritä seuraavat kohteet tarvittaessa.
	- ❏ Kieli

Valitse ohjauspaneelin näyttökieli.

❏ Paneelilukko

Jos valitset **Päällä**, et voi valita kohteita, jotka edellyttävät järjestelmänvalvojan oikeuksia. Jos haluat valita järjestelmänvalvojan oikeuksia edellyttäviä kohteita, kirjaudu tulostimeen järjestelmänvalvojana. Jos järjestelmänvalvojan salasanaa ei ole asetettu, ohjauspaneelin lukitus ei ole käytössä.

❏ Toiminnan aikakatkaisu

Jos valitset **Päällä** ja kirjaudut laitteeseen järjestelmänvalvojana tai käyttöoikeuksien hallitsijana, laite kirjaa sinut automaattisesti ulos ja palaa aloitusnäyttöön, jos ohjauspaneeli on käyttämättä määrätyn ajan.

Voit määrittää ajan 10 sekunnista 240 minuuttiin sekunnin tarkkuudella.

#### *Huomautus:*

Voit tehdä määritykset myös tulostimen ohjauspaneelista.

- ❏ Kieli: *Asetukset* > *Yleiset asetukset* > *Perusasetukset* > *Kieli/Language*
- ❏ Paneelilukko: *Asetukset* > *Yleiset asetukset* > *Järjestelmän hallinta* > *Suojausasetukset* > *Järjestelmänvalv. asetukset* > *Lukkoasetus*
- ❏ Toiminnan aikakatkaisu: *Asetukset* > *Yleiset asetukset* > *Perusasetukset* > *Toiminnan aikakatkaisu* (Voit määrittää toiminnon päälle tai pois päältä.)
- 3. Valitse **OK**.

# **Virransäästöasetukset toimettomuuden aikana**

Voit määrittää tulostimen siirtymään virransäästötilaan tai sammumaan, kun tulostimen ohjauspaneeli on ollut toimettomana tietyn ajan. Määritä aika, joka sopii käyttöympäristöösi.

- 1. Siirry toimintoon Web Config ja valitse **Laitehallinta** -välilehti > **Virransäästö**.
- 2. Määritä seuraavat kohteet tarvittaessa.

❏ Uniajastin

Anna toimettomuusaika, jonka jälkeen järjestelmä siirtyy virransäästötilaan.

*Huomautus:* Voit tehdä määritykset myös tulostimen ohjauspaneelista.

#### *Asetukset* > *Yleiset asetukset* > *Perusasetukset* > *Uniajastin*

❏ Virransammutusajastin tai Virtakatkaisu, jos toimeton

Valitse aika, jonka jälkeen tulostimesta katkeaa virta automaattisesti, kun se on ollut käyttämättömänä määritetyn ajan. Kun käytät faksiominaisuuksia, valitse **Ei mitään** tai **Pois**.

*Huomautus:*

Voit tehdä määritykset myös tulostimen ohjauspaneelista.

#### *Asetukset* > *Yleiset asetukset* > *Perusasetukset* > *Virrankatkaisuajastin* tai *Vir.katk.aset.*

❏ Virtakatkaisu, jos irrotettu

Valitse tämä asetus, jos haluat sammuttaa tulostimen automaattisesti 30 minuutin kuluttua siitä, kun kaikkien porttien, mukaan lukien LINE-portti, yhteydet on katkaistu.

Tämä ominaisuus ei ole saatavilla kaikilla alueilla.

#### *Huomautus:*

Voit tehdä määritykset myös tulostimen ohjauspaneelista.

#### **Asetukset** > **Yleiset asetukset** > **Perusasetukset** > **Vir.katk.aset.** > **Virtakasisu, jos irrotettu**

3. Valitse **OK**.

# **Ääniasetukset**

Määritä ohjauspaneelia käytettäessä, tulostettaessa, faksattaessa jne. kuuluvien äänten asetukset.

#### *Huomautus:*

Voit tehdä määritykset myös tulostimen ohjauspaneelista.

### *Asetukset* > *Yleiset asetukset* > *Perusasetukset* > *Äänet*

- 1. Siirry toimintoon Web Config ja valitse **Laitehallinta** -välilehti > **Ääni**.
- 2. Määritä seuraavat kohteet tarvittaessa.

#### ❏ Normaalitila

Määritä ääni, kun tulostimessa on käytössä **Normaalitila**.

❏ Hiljainen tila

Määritä ääni, kun tulostimessa on käytössä **Hiljainen tila**.

Tämä on käytettävissä, kun jokin seuraavista kohteista otetaan käyttöön.

❏ Tulostimen ohjauspaneeli:

**Asetukset** > **Yleiset asetukset** > **Tulostinasetukset** > **Hiljainen tila**

**Asetukset** > **Yleiset asetukset** > **Faksiasetukset** > **Vastaanottoasetukset** > **Tulostusasetukset** > **Hiljainen tila**

❏ Web Config:

**Faksi** -välilehti > **Tul.asetuk.** > **Hiljainen tila**

3. Valitse **OK**.

# **Päivämäärän ja kellonajan synkronointi aikapalvelimen kanssa**

Synkronoidessasi aikapalvelimen (NTP-palvelin) kanssa, voit synkronoida tulostimen ja tietokoneen ajan verkon mukaan. Aikapalvelin voi toimia organisaation sisällä tai olla julkaistuna Internetissä.

Käyttäessäsi CA-varmennetta tai Kerberos-todennusta, aikaan liittyvät ongelmat voidaan estää synkronoimalla aikapalvelimen kanssa.

- 1. Siirry toimintoon Web Config ja valitse **Laitehallinta** -välilehti > **Päivämäärä ja aika** > **Aikapalvelin**.
- 2. Valitse **Käyttö** kohteelle **Käytä Aikapalvelinta**.
- 3. Syötä aikapalvelimen osoite kohtaan **Aikapalvelin-osoite**.

Voit käyttää muotona IPv4, IPv6 tai FQDN. Anna enintään 252 merkkiä. Jos et määritä tätä, jätä se tyhjäksi.

4. Syötä **Päivitysaikaväli (min)**.

Voit määrittää enintään 10 080 minuuttia minuutin tarkkuudella.

5. Napsauta **OK**.

#### *Huomautus:* Voit vahvistaa aikapalvelimen yhteyden tilan kohdasta *Aikapalvelimen tila*.

# **Skannauksen, kopioinnin ja faksien lähetyksen oletusarvojen määrittäminen. (Käyttäjän oletusasetukset)**

Voit määrittää toiminnoille oletusarvon.

Seuraavat toiminnot ovat määritettävissä.

- ❏ Skannaa verkkokansioon/FTP:hen
- ❏ Skannaus sähköpostiin
- ❏ Skannaa tallennuslaitteelle
- ❏ Skannaa pilveen
- ❏ Kopioi
# ❏ Faksi

1. Siirry Web Config -apuohjelmaan ja valitse toiminnot, joille haluat määrittää oletusarvon, **Hae/Kopioi** välilehden kohdasta > **Käyttäjän oletusasetukset**.

Valitse **Faksi** -välilehti > **Käyttäjän oletusasetukset**, niin voit määrittää oletusarvon faksille.

- 2. Määritä kukin kohde.
- 3. Valitse **OK**.

Jos arvojen yhdistelmä ei kelpaa, arvoa muutetaan automaattisesti ja kelpo arvo määritetään.

# **Ongelmat asetuksia määritettäessä**

# **Vinkkejä ongelmien ratkaisuun**

❏ Virheviestin tarkistaminen

Kun kohtaat ongelman, tarkista ensin, onko tulostimen ohjauspaneelissa tai ohjaimen näytöllä mitään viestejä. Jos sähköposti-ilmoitus on määritetty lähetettäväksi tapahtumien yhteydessä, saat tilasta tietoa nopeasti.

❏ Verkkoyhteysraportti

Määritä verkon ja tulostimen tila ja tulosta ratkaisu.

Näet tulostimen määrittämän virheen.

❏ Tietoliikenneyhteyden tilan tarkistaminen

Tarkista palvelintietokoneen tai asiakastietokoneen tietoliikenneyhteyden tila komennolla, kuten ping tai ipconfig.

❏ Yhteystesti

Tarkista tulostimen ja postipalvelimen välinen yhteys suorittamalla tulostimesta yhteystesti. Tarkista myös tietoliikenneyhteyden tila tarkistamalla asiakastietokoneen ja palvelimen välinen yhteys.

❏ Asetusten alustaminen

Jos asetuksista ja tietoliikenneyhteyden tilasta ei löydy mitään ongelmia, ongelma saattaa ratketa, kun tulostimen verkkoasetukset poistetaan käytöstä tai alustetaan ja määritetään sitten uudelleen.

# **Ei pääsyä kohteeseen Web Config**

Tulostimen IP-osoitetta ei ole määritetty.

Tulostimelle ei ehkä ole määritetty voimassa olevaa IP-osoitetta. Määritä IP-osoite tulostimen ohjauspaneelista. Voit tarkistaa nykyisen asetuksen verkon tila-arkista tai tulostimen ohjauspaneelista.

### Verkkoselain ei tue salausvahvuutta SSL/TLS:lle.

SSL/TLS:ssä on Salauksen vahvuus. Voit avata kohteen Web Config verkkoselaimella, joka tukee joukkosalausta, seuraavasti. Tarkista, että käytät tuettua selainta.

- ❏ 80-bittinen: AES256/AES128/3DES
- ❏ 112-bittinen: AES256/AES128/3DES
- <span id="page-433-0"></span>❏ 128-bittinen: AES256/AES128
- ❏ 192-bittinen: AES256
- ❏ 256-bittinen: AES256

CA-allekirjoitettu varmenne on erääntynyt.

Mikäli varmenteen erääntymispäivässä on ongelma, näytöllä näytetään "Varmenne on erääntynyt", kun luodaan yhteyttä kohteeseen Web Config SSL/TLS-tiedonsiirrolla (https). Jos viesti näytetään ennen todellista erääntymistä, varmista, että tulostimen päivämäärä on asetettu oikein.

Varmenteen ja tulostimen yleiset nimet eivät täsmää.

Mikäli varmenteen ja tulostimen yleiset nimet eivät täsmää, näytölle tulee viesti "Suojausvarmenteen nimi ei täsmää···", kun Web Configia käytetään SSL/TLS-tiedonsiirrolla (https). Näin käy, koska seuraava IP-osoite ei täsmää.

❏ Yleiseksi nimeksi asetettu tulostimen IP-osoite, kun luotiin Itse-allekirjoitettu varmenne tai CSR

❏ Verkkoselaimeen syötetty IP-osoite, kun suoritettiin Web Config

Kun kyseessä on Itse-allekirjoitettu varmenne, päivitä varmenne.

Kun kyseessä on CA-allekirjoitettu varmenne, ota tulostimelle varmenne uudelleen.

Verkkoselaimen paikallista osoitetta koskevaa välityspalvelinasetusta ei ole määritetty.

Kun tulostin on määritetty käyttämään välityspalvelinta, määritä verkkoselain siten, ettei se luo yhteyttä paikalliseen osoitteeseen välityspalvelimen kautta.

❏ Windows:

Valitse **Ohjauspaneeli** > **Verkko ja Internet** > **Internet-asetukset** > **Yhteydet** > **LAN-asetukset** > **Välityspalvelin** ja tee määritykset, jotta välityspalvelinta ei käytetä LAN-yhteyttä varten (paikalliset osoitteet).

❏ Mac OS:

Valitse **Järjestelmäasetukset** > **Verkko** > **Lisäasetukset** > **Välityspalvelimet** ja rekisteröi paikallinen osoite kohtaan **Ohita välityspalvelinasetukset näille isännille ja toimialueille**. Esimerkki:

192.168.1.\*: Paikallinen osoite 192.168.1.XXX, aliverkon peite 255.255.255.0

192.168.\*.\*: Paikallinen osoite 192.168.XXX.XXX, aliverkon peite 255.255.0.0

# **Tulostimen hallinta**

# **Tuotteen suojausominaisuuksien esittely**

Tässä osassa esitellään Epson-laitteiden suojausominaisuudet.

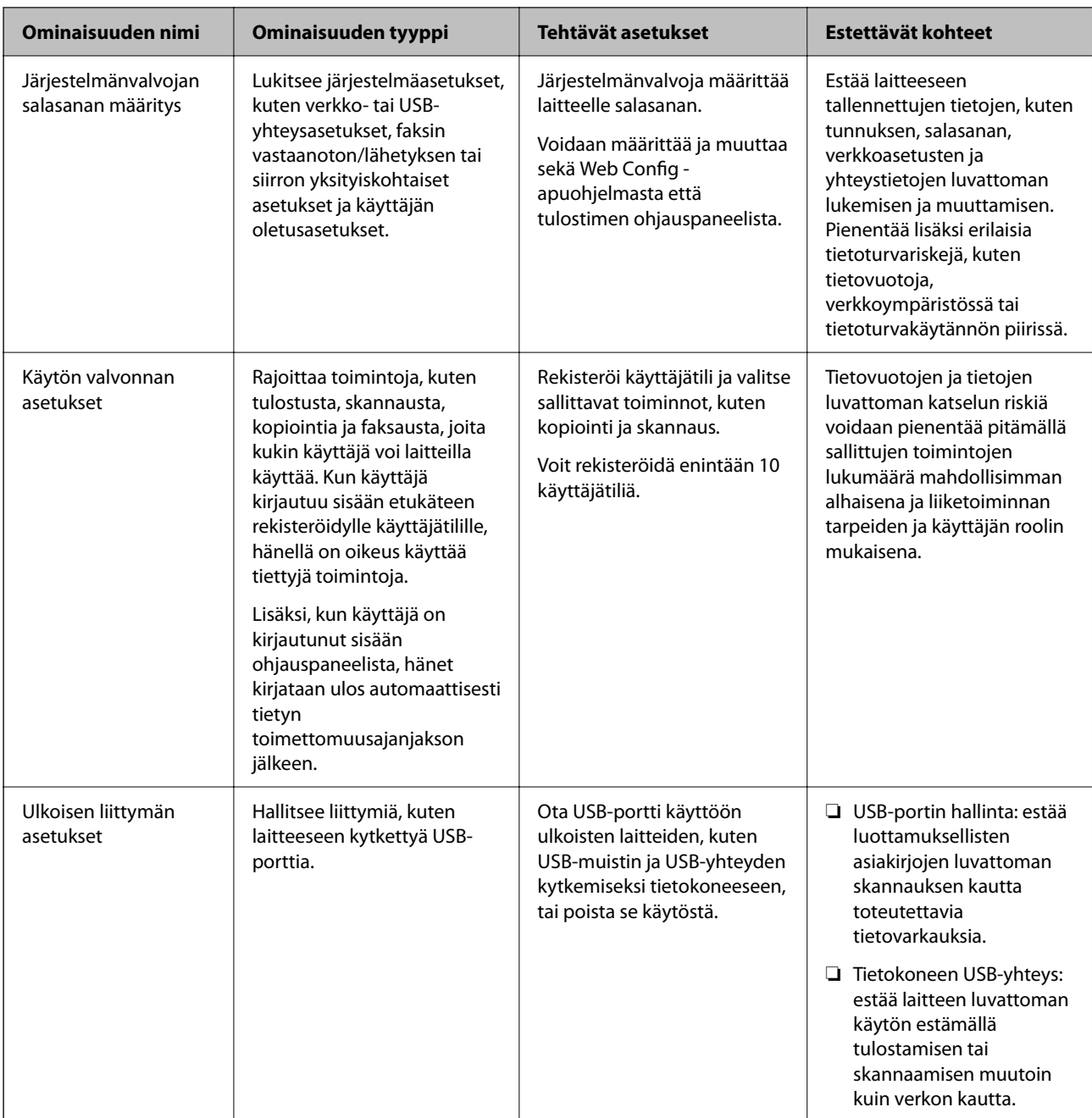

# **Liittyvät tiedot**

- & ["Tulostusasetusten määrittäminen \(Web Config\)" sivulla 320](#page-319-0)
- $\blacktriangleright$  ["Järjestelmänvalvojan salasanan määrittäminen" sivulla 436](#page-435-0)
- & ["Käytettävissä olevien toimintojen rajoitus" sivulla 445](#page-444-0)
- $\blacktriangleright$  ["Ulkoisten liitäntöjen poistaminen käytöstä" sivulla 447](#page-446-0)

# <span id="page-435-0"></span>**Pääkäyttäjän asetukset**

# **Järjestelmänvalvojan salasanan määrittäminen**

Voit estää käyttäjiä muuttamasta järjestelmänhallinta-asetuksia asettamalla järjestelmänvalvojan salasanan. Voit määrittää järjestelmänvalvojan salasanan ja muuttaa sitä joko Web Config -apuohjelman avulla, tulostimen ohjauspaneelissa tai Epson Device Admin -hallinnassa. Jos käytössä on Epson Device Admin, katso Epson Device Admin -opas tai -ohje.

# **Liittyvät tiedot**

- & ["Tulostusasetusten määrittäminen \(Web Config\)" sivulla 320](#page-319-0)
- & ["Ohjelmisto laitteiden hallintaan verkossa \(Epson Device Admin\)" sivulla 322](#page-321-0)

# *Järjestelmänvalvojan salasanan määrittäminen ohjauspaneelista*

Voit määrittää järjestelmänvalvojan salasanan tulostimen ohjauspaneelista.

- 1. Valitse tulostimen ohjauspaneelista **Asetukset**.
- 2. Valitse **Yleiset asetukset** > **Järjestelmän hallinta** > **Suojausasetukset** > **Järjestelmänvalv. asetukset**.
- 3. Valitse **Järj.valvojan salasana** > **Rekisteröi**.
- 4. Syötä uusi salasana.
- 5. Kirjoita salasana uudelleen.

#### *Huomautus:*

Voit muuttaa järjestelmänvalvojan salasanaa tai poistaa sen valitsemalla *Muuttaa* tai *Palauta oletusasetukset Järj.valvojan salasana* -näytöstä ja syöttämällä järjestelmänvalvojan salasanan.

# *Järjestelmänvalvojan salasanan määrittäminen tietokoneelta*

Voit määrittää järjestelmänvalvojan salasanan Web Config -apuohjelman avulla.

- 1. Siirry toimintoon Web Config ja valitse **Tuotteen suojaus** -välilehti > **Vaihda Järjestelmänvalvojan salasana**.
- 2. Syötä salasana kohtaan **Uusi salasana** ja valitse **Vahvista uusi salasana**. Syötä tarvittaessa käyttäjänimi. Jos haluat vaihtaa salasanan, anna nykyinen salasana.
- 3. Valitse **OK**.

#### *Huomautus:*

- ❏ Jos haluat muuttaa lukittuja valikkoasetuksia, napsauta *Järj.valv. kirjautum.* ja syötä järjestelmänvalvojan salasana.
- ❏ Jos haluat poistaa järjestelmänvalvojan salasanan, napsauta *Tuotteen suojaus* -välilehteä > *Poista Järjestelmänvalvojan salasana* ja syötä järjestelmänvalvojan salasana.

#### <span id="page-436-0"></span>**Liittyvät tiedot**

& ["Tulostusasetusten määrittäminen \(Web Config\)" sivulla 320](#page-319-0)

# **Paneelikäytön hallinta**

Jos olet asettanut järjestelmänvalvojan salasanan ja Lukkoasetus on käytössä, voit lukita tulostimen järjestelmän asetuksiin liittyviä kohteita, jolloin muut käyttäjät eivät voi muuttaa niitä.

#### *Lukkoasetus -ominaisuuden käyttöönotto*

Ota Lukkoasetus käyttöön tulostimelle, kun salasana on määritetty. Määritä ensin järjestelmänvalvojan salasana.

#### **Lukkoasetus — käyttöönotto ohjauspaneelista**

- 1. Valitse tulostimen ohjauspaneelista **Asetukset**.
- 2. Valitse **Yleiset asetukset** > **Järjestelmän hallinta** > **Suojausasetukset** > **Järjestelmänvalv. asetukset**.
- 3. Valitse **Pääl.** kohdasta **Lukkoasetus**.

Tarkista, että **+1** näkyy aloitusnäytöllä.

#### **Lukkoasetus — käyttöönotto tietokoneelta**

- 1. Siirry Web Config -apuohjelmaan ja napsauta kohtaa **Järj.valv. kirjautum.**.
- 2. Syötä käyttäjänimi ja salasana ja napsauta sitten **OK**.
- 3. Valitse **Laitehallinta**-välilehti > **Ohjauspaneeli**.
- 4. Valitse kohdasta **Paneelilukko** vaihtoehto **Päällä**.
- 5. Valitse **OK**.
- 6. Tarkista, että  $\overline{1}$ näytetään tulostimen ohjauspaneelin aloitusnäytöllä.

#### **Liittyvät tiedot**

& ["Tulostusasetusten määrittäminen \(Web Config\)" sivulla 320](#page-319-0)

# *Lukkoasetus -kohteet Yleiset asetukset -valikossa*

Tämä on luettelo Lukkoasetus -kohteista ohjauspaneelin valikossa **Asetukset** > **Yleiset asetukset**. Joitakin toimintoja voidaan ottaa käyttöön tai poistaa käytöstä yksittäin.

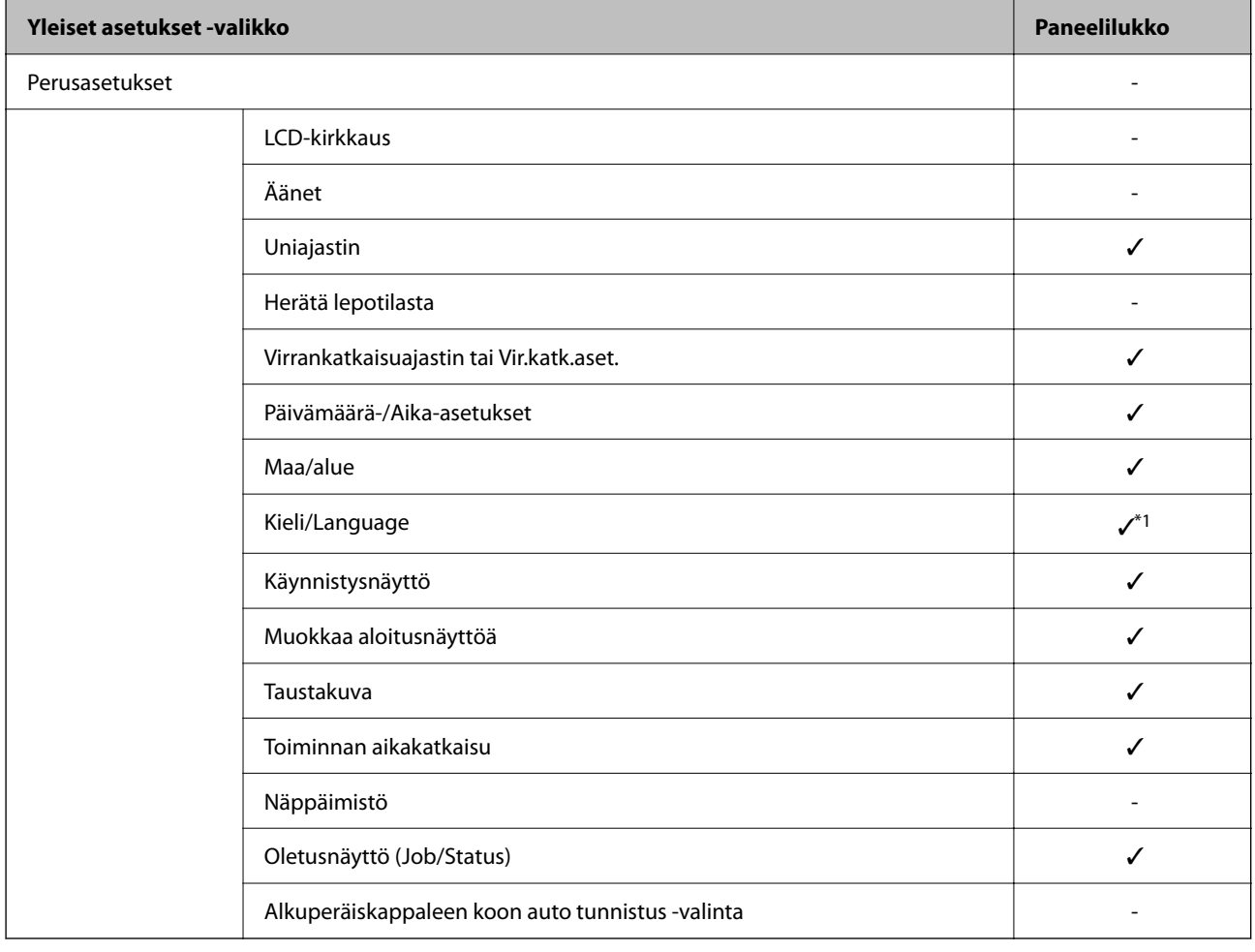

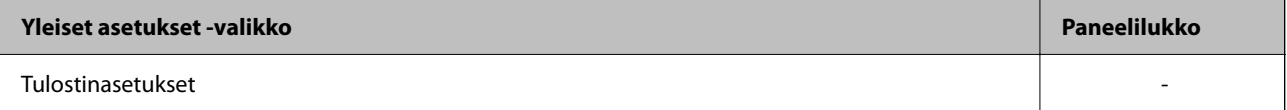

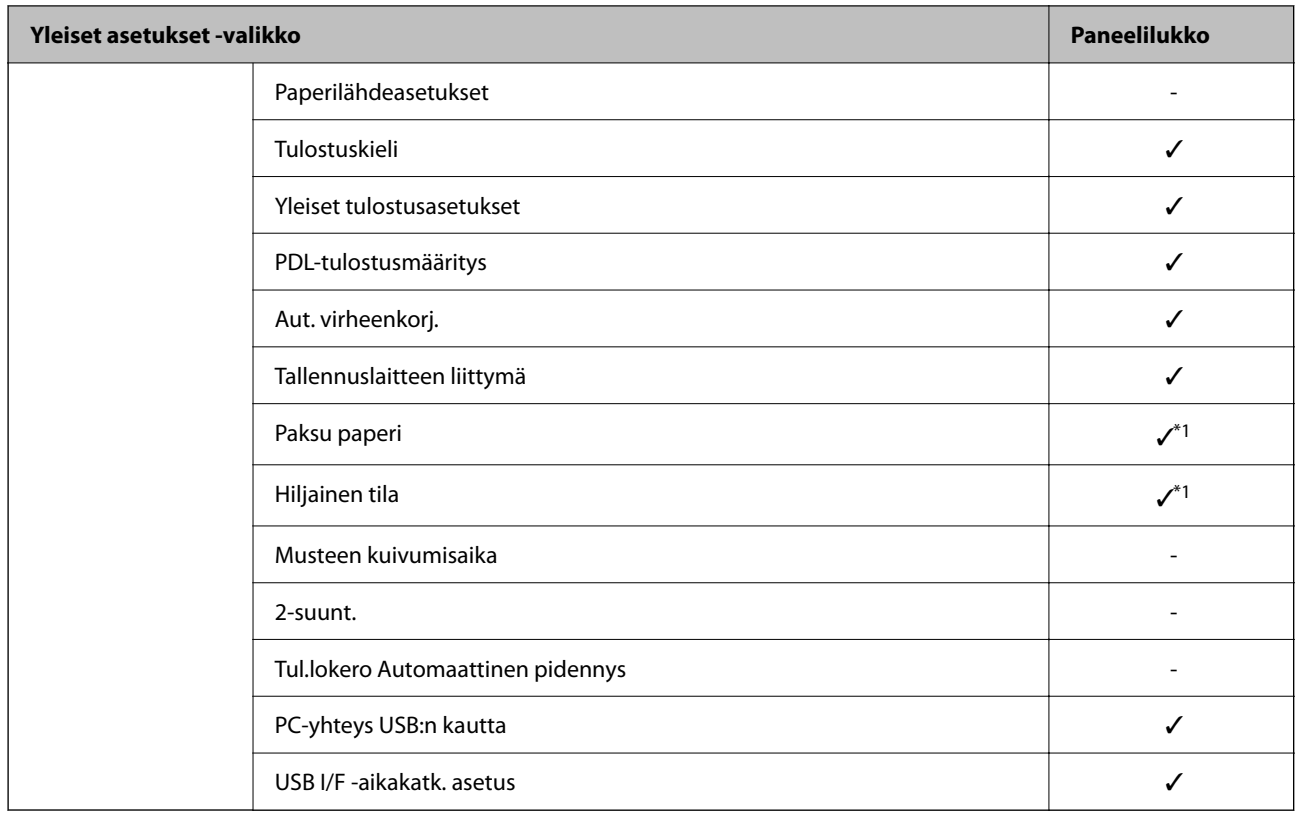

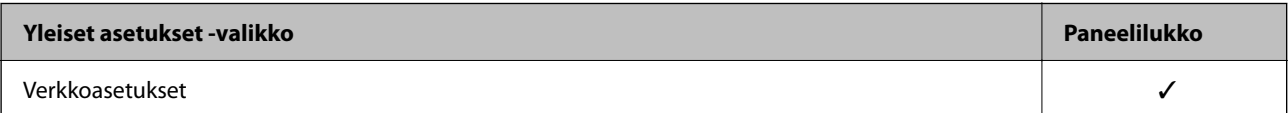

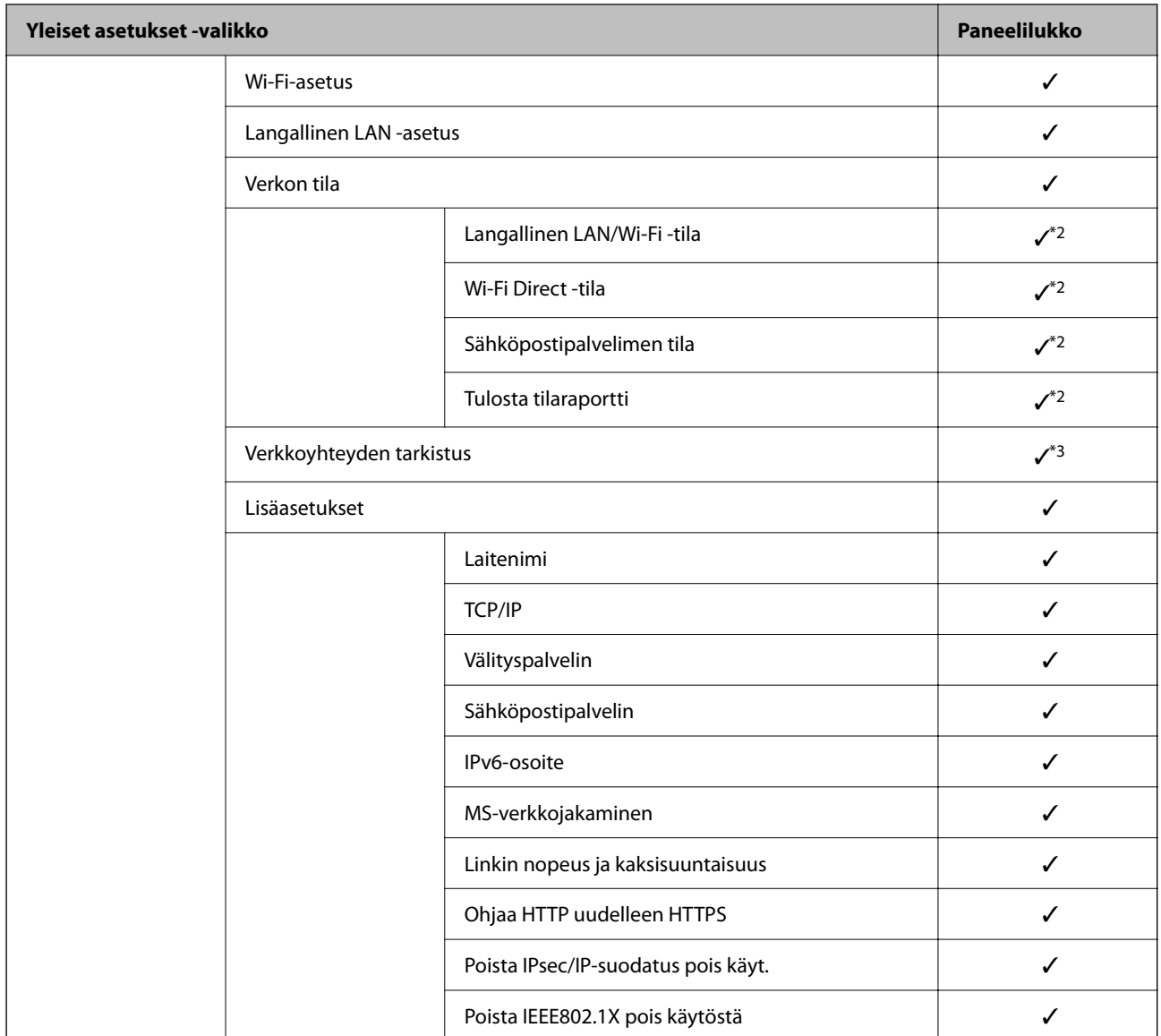

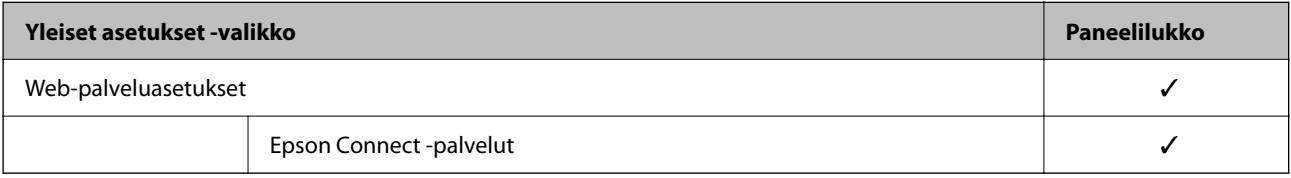

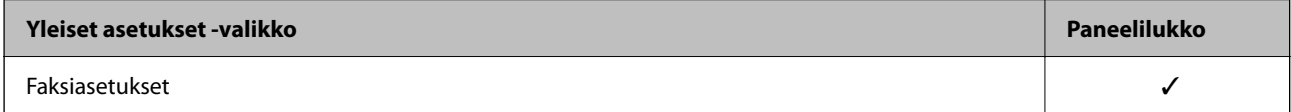

# **[Tietoa järjestelmänvalvojalle](#page-369-0) >** [Tulostimen hallinta](#page-433-0) **>** [Pääkäyttäjän asetukset](#page-435-0)

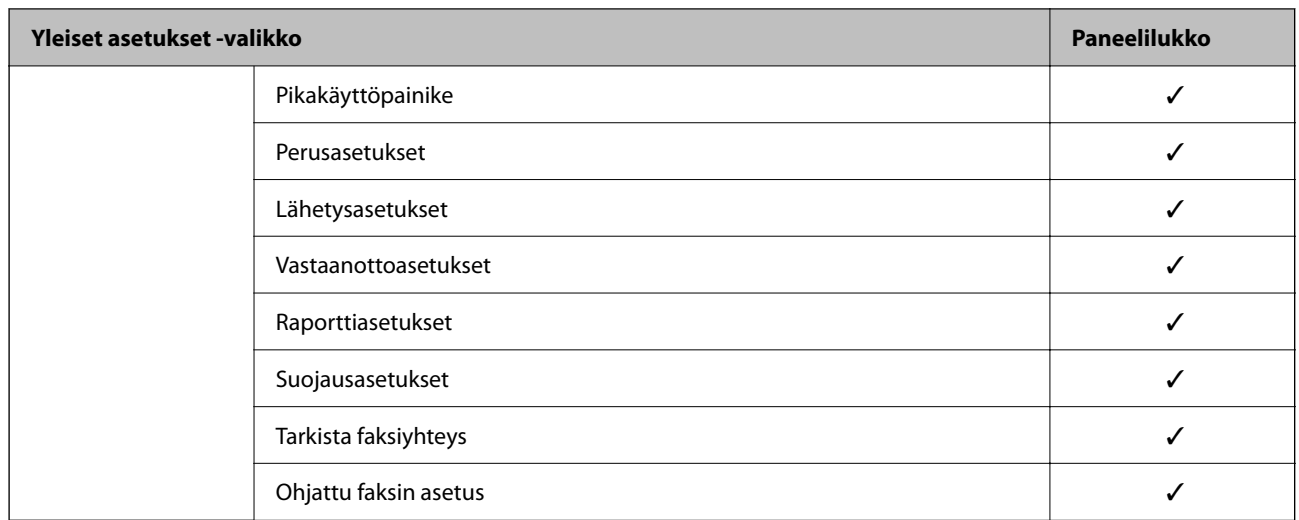

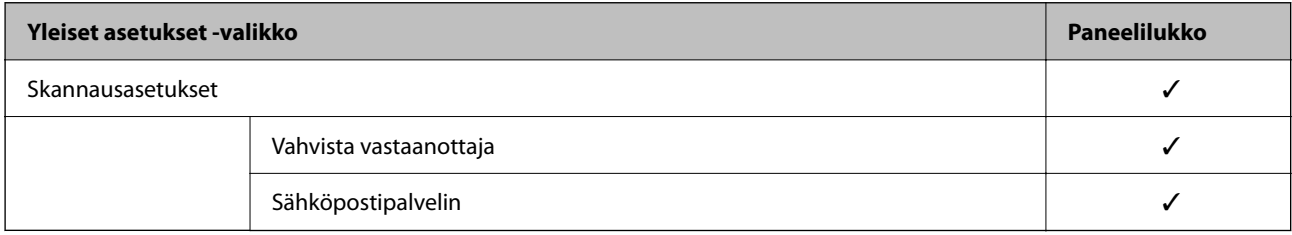

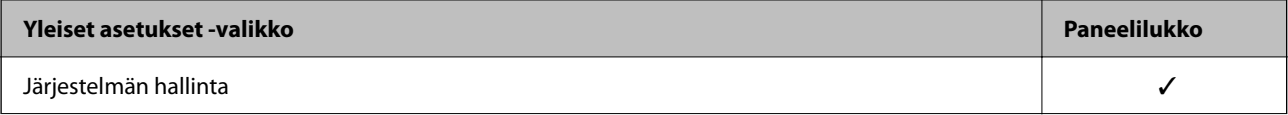

<span id="page-441-0"></span>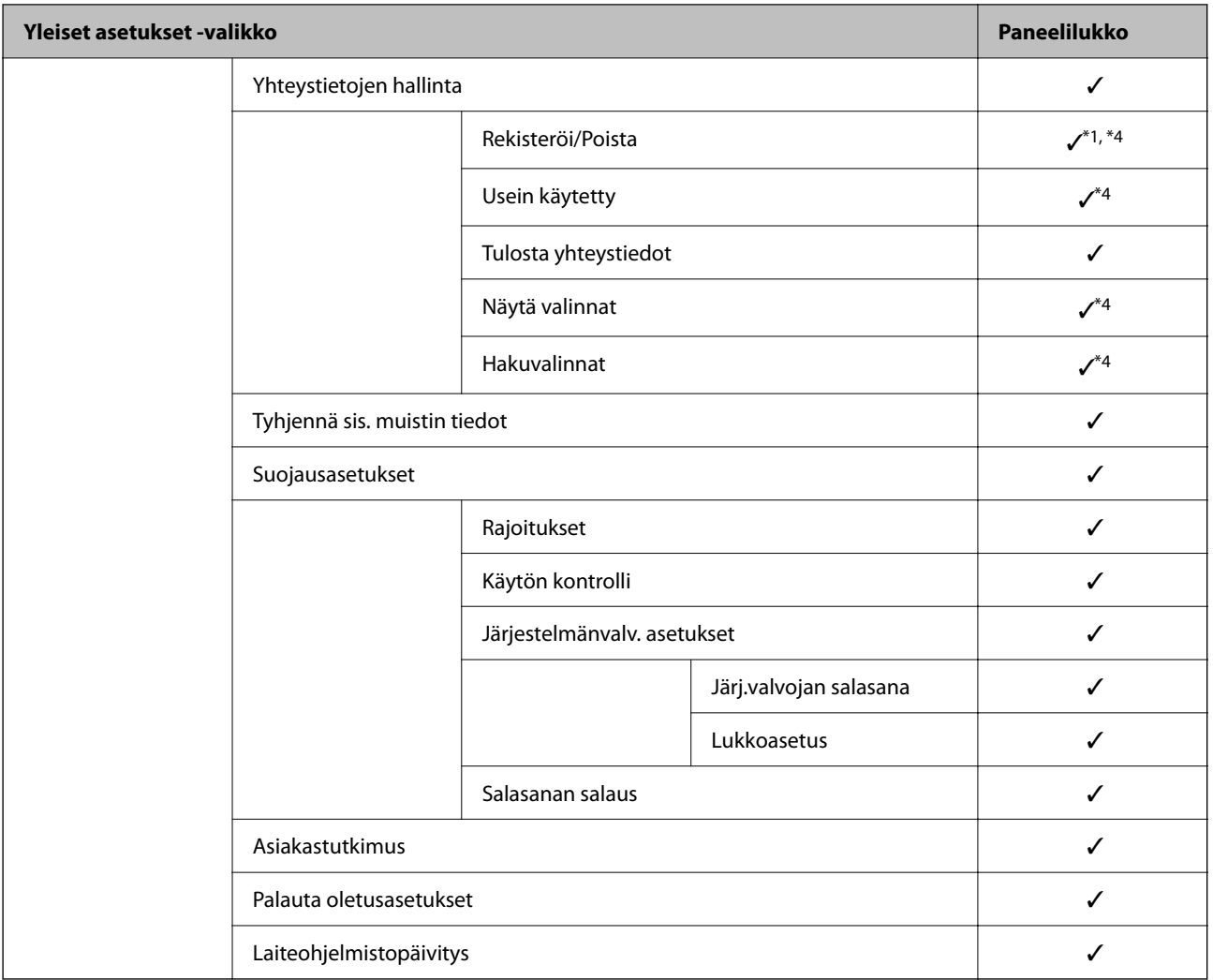

### $\checkmark$  = Lukitaan.

- = Ei lukita.

- \*1 : Voit ottaa lukon käyttöön tai poistaa sen käytöstä kohdassa **Yleiset asetukset** > **Järjestelmän hallinta** > **Suojausasetukset** > **Rajoitukset**.
- \*2 : Vaikka ylemmän tason kohteita voidaan lukita järjestelmänvalvojan lukituksella, voit silti käyttää niitä samasta valikon kohdasta **Asetukset** > **Tulostimen tila/Tulosta**.
- \*3 : Vaikka ylemmän tason kohteita voidaan lukita järjestelmänvalvojan lukituksella, voit silti käyttää niitä kohdassa

Aloitusnäyttö > > **Kuvaus** > **Kun et voi muodostaa yhteyttä verkkoon**.

\*4 : Vaikka ylemmän tason kohteita voidaan lukita järjestelmänvalvojan lukituksella, voit silti käyttää niitä samasta valikon kohdasta **Asetukset** > **Yhteystietojen hallinta**.

#### **Liittyvät tiedot**

- & "Muut Lukkoasetus -kohteet" sivulla 442
- & ["Kohteet, jotka voidaan määrittää erikseen" sivulla 443](#page-442-0)

# *Muut Lukkoasetus -kohteet*

Yleiset asetukset -valikon lisäksi Lukkoasetus on käytössä alla oleville kohteille.

#### <span id="page-442-0"></span>❏ Esiasetukset

- ❏ Lisää uusi
- ❏ Poistaminen
- ❏ Uudelleen nimeäminen
- ❏ Aloitusnäyttöön lisääminen tai siitä poistaminen
- ❏ Käyttäjäasetusten muuttaminen

# ❏ **Asetukset** > **Käyttäjän asetukset**.

### **Liittyvät tiedot**

- & ["Lukkoasetus -kohteet Yleiset asetukset -valikossa" sivulla 437](#page-436-0)
- & "Kohteet, jotka voidaan määrittää erikseen" sivulla 443

# *Näyttö- ja toimintoasetusten valinta yksitellen*

Joitakin kohdan Lukkoasetus asetuksia voidaan ottaa käyttöön tai poistaa käytöstä yksitellen.

Voit määrittää kunkin käyttäjän käytettävyyden tarpeen mukaan, esimerkiksi rekisteröidä tai muuttaa yhteystietoja, näyttää työhistorian yms.

- 1. Valitse tulostimen ohjauspaneelista **Asetukset**.
- 2. Valitse **Yleiset asetukset** > **Järjestelmän hallinta** > **Suojausasetukset** > **Rajoitukset**.
- 3. Valitse toiminnon asetus, jota haluat muuttaa, ja aseta se tilaan **Pääl.** tai **Pois**.

#### **Kohteet, jotka voidaan määrittää erikseen**

Järjestelmänvalvoja voi asettaa alla olevat kohteet näkyviin ja vaihtaa asetuksia erikseen.

❏ Työn lokin käyttö: **Job/Status** > **Loki**

Tilanäytön työhistorian näyttämisen hallinta. Salli työhistorian näyttäminen valitsemalla **Pääl.**.

❏ Siirry kohtaan Rekisteröi/ Poista Yhteystiedot: **Asetukset** > **Yhteystietojen hallinta** > **Rekisteröi/Poista**

Yhteystietojen rekisteröinnin ja muuttamisen hallinta. Valitse **Pääl.** rekisteröidäksesi tai muuttaaksesi yhteystietoja.

❏ Faksi Viimeisin käyttö: **Faksi** > **Vastaanottaja** > **Nykyinen**

Kohteen faksin lähettämisen vastaanottamisen yhteydessä näyttämisen hallinta. Näytä kohde valitsemalla **Pääl.**.

❏ Faksi Lähetyslokin käyttö: **Faksi** > **Valikko** > **Lähetysloki**

Faksin viestintähistorian näyttämisen hallinta. Näytä viestintähistoria valitsemalla **Pääl.**.

❏ Siirry kohtaan Faksi-raportti: **Faksi** > **Valikko** > **Faksiraportti**

Faksiraportin tulostamisen hallinta. Salli tulostaminen valitsemalla **Pääl.**.

❏ Siirry skannaa verkkokansion/FTP:n tulostustallennushistoriaan: **Skannaa** > **Verkkokansio/FTP** > **Valikko** > **Tulostus tallennettu-historia**

Skannaa verkkokansioon -toiminnon tallennushistorian tulostamisen hallinta. Salli tulostaminen valitsemalla **Pääl.**.

- ❏ Siirry kohtaan Uusimmat Skannaa sähköpostiin: **Skannaa** > **Sähköposti** > **Vastaanottaja** > **Historia** Skannaa sähköpostiin -toiminnon historian näytön hallinta. Näytä historia painamalla **Pääl.**.
- ❏ Siirry Skannaa sähköpostiin -kohdan Näytä läh.hist. -kohtees.: **Skannaa** > **Sähköposti** > **Valikko** > **Näytä lähetetty historia**

Skannaa sähköpostiin -toiminnon sähköpostien lähetyshistorian näytön hallinta. Näytä sähköpostien lähetyshistoria valitsemalla **Pääl.**.

❏ Siirry Skannaa sähköpostiin -kohdan Tul. läh.historia kohtees.: **Skannaa** > **Sähköposti** > **Valikko** > **Tulostus lähetetty -historia**

Skannaa sähköpostiin -toiminnon sähköpostien lähetyshistorian tulostuksen hallinta. Salli tulostaminen valitsemalla **Pääl.**.

- ❏ Siirry kohtaan Kieli: **Asetukset** > **Kieli/Language** Ohjauspaneelissa näytetyn kielen muuttamisen hallinta. Vaihda kieltä valitsemalla **Pääl.**.
- ❏ Siirry kohtaan Paksu paperi: **Asetukset** > **Yleiset asetukset** > **Tulostinasetukset** > **Paksu paperi** Paksu paperi -toiminnon asetusten muuttamisen hallinta. Muuta asetukset valitsemalla **Pääl.**.
- ❏ Siirry kohtaan Hiljainen tila: **Asetukset** > **Yleiset asetukset** > **Tulostinasetukset** > **Hiljainen tila** Hiljainen tila -toiminnon asetusten muuttamisen hallinta. Muuta asetukset valitsemalla **Pääl.**.
- ❏ Henkilökohtaisten tietojen suojaus: Pikavalintarekisteröinnin kohdetietojen näytön hallinta. Näytä kohde muodossa (\*\*\*) valitsemalla **Pääl.**.

# **Liittyvät tiedot**

- & ["Lukkoasetus -kohteet Yleiset asetukset -valikossa" sivulla 437](#page-436-0)
- & ["Muut Lukkoasetus -kohteet" sivulla 442](#page-441-0)

# **Tulostimeen kirjautuminen pääkäyttäjänä**

Jos laitteeseen on määritetty järjestelmänvalvojan salasana, valikkojen lukittujen asetusten muuttaminen edellyttää kirjautumista pääkäyttäjänä.

# *Tulostimeen kirjautuminen ohjauspaneelista*

- 1. Napauta  $\begin{bmatrix} -1 \end{bmatrix}$
- 2. Napauta **Järjestelmänvalvoja**.
- 3. Syötä järjestelmänvalvojan salasana ja napauta sitten **OK**.

näytetään, kun todennus on käynnissä. Tämän jälkeen voit käyttää lukittuja valikkokohtia.

Napauta  $\Box$ , kun haluat kirjautua ulos.

#### *Huomautus:*

Kun *Pääl.* valitaan asetukseksi kohdassa *Asetukset* > *Yleiset asetukset* > *Perusasetukset* > *Toiminnan aikakatkaisu*, sinut kirjataan automaattisesti ulos määritetyn ohjauspaneelin toimettomuusajan kuluttua.

## <span id="page-444-0"></span>*Tulostimeen kirjautuminen tietokoneelta*

Kun kirjaudut kohteeseen Web Config järjestelmänvalvojana, voit käyttää kohdassa Lukkoasetus määritettyjä asetuksia.

- 1. Syötä tulostimen IP-osoite selaimeen suorittaaksesi Web Config -sovelluksen.
- 2. Valitse **Järj.valv. kirjautum.**.
- 3. Syötä käyttäjänimi ja järjestelmänvalvojan salasana kohtiin **Käyttäjänimi** ja **Nykyinen salasana**.
- 4. Valitse **OK**.

Näytöllä näytetään lukitut kohteet ja **Järj.valv. kirj. ulos**, kun todennus on käynnissä.

Kun haluat kirjautua ulos, napsauta **Järj.valv. kirj. ulos**.

#### *Huomautus:*

Kun *Päällä* valitaan asetukseksi *Laitehallinta* -välilehden kohdassa > *Ohjauspaneeli* > *Toiminnan aikakatkaisu*, sinut kirjataan automaattisesti ulos määritetyn ohjauspaneelin toimettomuusajan kuluttua.

### **Liittyvät tiedot**

& ["Tulostusasetusten määrittäminen \(Web Config\)" sivulla 320](#page-319-0)

# **Käytettävissä olevien toimintojen rajoitus**

Voit rekisteröidä käyttäjätilejä tulostimeen, liittää ne toimintoihin ja hallita toimintoja, joita käyttäjät voivat käyttää.

Kun otat käyttöoikeuksien valvonnan käyttöön, käyttäjä voi käyttää toimintoja, kuten kopiointia ja faksia, antamalla salasanan tulostimen ohjauspaneelissa ja kirjautumalla sisään tulostimeen.

Toiminnot, jotka eivät ole käytettävissä, näytetään harmaina, eikä niitä voi valita.

Voit tulostaa tai skannata tietokoneelta, kun rekisteröit todennustiedot tulostinohjaimeen tai skanneriohjaimeen. Lisätietoa ohjainten asetuksista saat ohjaimen ohjeesta tai käyttöoppaasta.

# **Käyttäjätilin luominen**

Käyttäjätilin luominen käyttöoikeuksien valvontaa varten.

- 1. Avaa Web Config ja valitse **Tuotteen suojaus**-välilehdeltä **Käytönvalv.-asetukset** > **Käytt. asetuk.**.
- 2. Valitse **Lisää** sen numeron kohdalta, jonka haluat rekisteröidä.

#### c*Tärkeää:*

Kun tulostinta käytetään Epsonin tai muiden yritysten todennusjärjestelmän kanssa, rekisteröi estoasetuksen käyttäjänimi numerolla 2–10.

Sovellusohjelmistot, kuten todennusjärjestelmä, käyttävät numeroa yksi, jolloin käyttäjänimeä ei näytetä tulostimen ohjauspaneelissa.

- 3. Määritä halutut asetukset.
	- ❏ Käyttäjänimi:

Syötä käyttäjänimiluettelossa näytetty nimi 1–14 aakkosnumeerisina merkkinä.

❏ Salasana:

Syötä 0–20 merkkiä pitkä salasana ASCII-muodossa (0x20–0x7E). Kun alustat salasanaa, jätä se tyhjäksi.

- ❏ Valitse valintaruutu ottaaksesi kunkin toiminnon käyttöön tai pois käytöstä. Valitse toiminto, jonka käytön sallit.
- 4. Valitse **Käytä**.

Palaa käyttäjäasetusluetteloon määritetyn ajan kuluttua.

Tarkista, että kohdassa **Käyttäjänimi** rekisteröimäsi käyttäjänimi näytetään ja kohta **Lisää** on vaihdettu kohdaksi **Muokkaa**.

#### **Liittyvät tiedot**

& ["Tulostusasetusten määrittäminen \(Web Config\)" sivulla 320](#page-319-0)

# *Käyttäjätilin muokkaaminen*

Voit muokata käyttöoikeuksien valvontaan rekisteröityä tiliä.

- 1. Avaa Web Config ja valitse **Tuotteen suojaus**-välilehdeltä **Käytönvalv.-asetukset** > **Käytt. asetuk.**.
- 2. Valitse **Muokkaa** sen numeron kohdalta, jota haluat muokata.
- 3. Muuta kutakin kohdetta.
- 4. Valitse **Käytä**.

Palaa käyttäjäasetusluetteloon määritetyn ajan kuluttua.

#### **Liittyvät tiedot**

& ["Tulostusasetusten määrittäminen \(Web Config\)" sivulla 320](#page-319-0)

### *Käyttäjätilin poistaminen*

Voit poistaa käyttöoikeuksien valvontaan rekisteröidyn tilin.

- 1. Avaa Web Config ja valitse **Tuotteen suojaus**-välilehdeltä **Käytönvalv.-asetukset** > **Käytt. asetuk.**.
- 2. Valitse **Muokkaa** sen numeron kohdalta, jonka haluat poistaa.
- 3. Valitse **Poista**.

c*Tärkeää:*

Kun valitset *Poista*, käyttäjätili poistetaan ilman vahvistusviestiä. Ole siksi varovainen tiliä poistaessasi.

<span id="page-446-0"></span>Palaa käyttäjäasetusluetteloon määritetyn ajan kuluttua.

### **Liittyvät tiedot**

& ["Tulostusasetusten määrittäminen \(Web Config\)" sivulla 320](#page-319-0)

# **Käyttöoikeuksien valvonnan käyttöönotto**

Kun otat käyttöoikeuksien valvonnan käyttöön, tulostinta voivat käyttää vain rekisteröidyt käyttäjät.

- 1. Avaa Web Config ja valitse **Tuotteen suojaus** -välilehti > **Käytönvalv.-asetukset** > **Perus**.
- 2. Valitse **Ottaa käyttöön käytönohjauksen**.

Jos valitset kohdan **Sallii tulostuksen ja skannauksen ilman todentamistietoja**, tulostaminen ja skannaus on mahdollista ohjaimilta, joille ei ole määritetty todennustietoja. Valitse tämä asetus, kun haluat valvoa käyttöä vain tulostimen ohjauspaneelista ja sallia tulostuksen ja skannauksen tietokoneilta.

3. Valitse **OK**.

Näyttöön tulee hetken kuluttua toiminnon valmistumista koskeva viesti.

Vahvista, että kuvakkeet, kuten kopioi ja skannaa, näytetään harmaina tulostimen ohjauspaneelissa.

### **Liittyvät tiedot**

& ["Tulostusasetusten määrittäminen \(Web Config\)" sivulla 320](#page-319-0)

# **Ulkoisten liitäntöjen poistaminen käytöstä**

Voit poistaa käytöstä liitännän, jonka kautta tulostimeen liitetään ulkoisia laitteita. Asetuksen avulla voit rajoittaa tulostamista ja skannausta siten, että toiminnot ovat käytettävissä ainoastaan verkkoyhteyden kautta.

#### *Huomautus:*

Voit määrittää rajoitusasetukset myös tulostimen ohjauspaneelista.

- ❏ Tallennuslaite: *Asetukset* > *Yleiset asetukset* > *Tulostinasetukset* > *Tallennuslaitteen liittymä* > *Muistilaite*
- ❏ PC-yhteys USB:n kautta: *Asetukset* > *Yleiset asetukset* > *Tulostinasetukset* > *PC-yhteys USB:n kautta*
- 1. Avaa Web Config ja valitse **Tuotteen suojaus**-välilehdeltä **Ulkoinen liittymä**.

2. Valitse **Poista käytöstä** niiden toimintojen kohdalla, joita haluat rajoittaa.

Valitse **Ota käyttöön** niiden toimintojen kohdalla, joiden rajoitukset haluat poistaa.

❏ Tallennuslaite

Voit estää tietojen tallentamisen USB-liitäntään liitettäville ulkoisille muistilaitteille.

❏ PC-yhteys USB:n kautta

Voit rajoittaa USB-liitännän kautta toimivia tietokoneyhteyksiä. Jos haluat rajoittaa yhteyksiä, valitse **Poista käytöstä**.

3. Valitse **OK**.

- <span id="page-447-0"></span>4. Tarkista, ettei käytöstä poistettua porttia voi käyttää.
	- ❏ Tallennuslaite

Tarkista, että muistilaite ei vastaa, jos ulkoiseen USB-liitäntään liitetään muistilaite, kuten USB-muisti.

❏ PC-yhteys USB:n kautta

Jos tietokoneeseen on asennettu tulostinohjain

Liitä tulostin tietokoneeseen USB-kaapelilla ja varmista, että tulostin ei tulosta tai skannaa.

Jos tulostinohjainta ei ole asennettu tietokoneeseen

Windows:

Avaa laitehallinta, liitä tulostin tietokoneeseen USB-kaapelilla ja tarkista, ettei laitehallinnan laiteluettelossa tapahdu muutoksia.

Mac OS:

Liitä tulostin tietokoneeseen USB-kaapelilla ja tarkista, ettei tulostin näy luettelossa, jos yrität lisätä tulostimen **Tulostimet ja skannerit** -toiminnolla.

# **Liittyvät tiedot**

& ["Tulostusasetusten määrittäminen \(Web Config\)" sivulla 320](#page-319-0)

# **Etätulostimen valvonta**

# **Etätulostimen tietojen tarkistaminen**

Voit tarkistaa seuraavat käytössä olevaa tulostinta koskevat tiedot kohdasta **Tila** Web Config -apuohjelman avulla.

❏ Tuotteen tila

Tarkista tila, pilvipalvelu, tuotenumero, MAC-osoite jne.

❏ Verkon tila

Tarkista verkkoyhteyden tilan, IP-osoitteen, DNS-palvelin yms. tiedot.

❏ Käyttötila

Tarkista ensimmäinen tulostuspäivä, tulostetut sivut, tulostusmäärät kullakin kielellä, skannausmäärä jne.

❏ Laitteiston tila

Tarkista tulostimen kunkin toiminnon tila.

❏ Työhistoria

Tarkista tulostustöiden, lähetystöiden yms. työloki.

# **Liittyvät tiedot**

& ["Tulostusasetusten määrittäminen \(Web Config\)" sivulla 320](#page-319-0)

# <span id="page-448-0"></span>**Tapahtumista ilmoittavien sähköpostien vastaanotto**

# *Tietoja sähköposti-ilmoituksista*

Ilmoitustoiminto lähettää sähköpostin määritettyyn osoitteeseen tapahtumien, kuten tulostuksen pysähtymisen ja tulostinvirheen, yhteydessä.

Voit rekisteröidä korkeintaan viisi vastaanottajaa ja määrittää kunkin vastaanottajan ilmoitusasetukset.

Postipalvelin on määritettävä tämän toiminnon käyttämiseksi ennen ilmoitusten määrittämistä.

# **Liittyvät tiedot**

& ["Sähköpostipalvelimen määritys" sivulla 383](#page-382-0)

# *Sähköposti-ilmoitusten määritys*

Määritä sähköposti-ilmoitukset Web Config -apuohjelman avulla.

- 1. Siirry toimintoon Web Config ja valitse **Laitehallinta** -välilehti > **Sähköposti-ilmoitus**.
- 2. Määritä sähköposti-ilmoitusten aihe.

Valitse aiheessa näytettävä sisältö kahdesta pudotusvalikosta.

- ❏ Valittu sisältö näytetään kohdan **Aihe** vieressä.
- ❏ Samaa sisältöä ei voida määrittää sekä vasemmalle että oikealle puolelle.
- ❏ Jos kohdan **Sijainti** merkkien lukumäärä on yli 32 tavua, merkit, jotka ylittävät 32 tavua, jätetään pois.
- 3. Anna sähköpostiosoite, johon ilmoitus lähetetään. Käytä merkkejä A–Z a–z 0–9 ! # \$ % & '  $* + -$ . / = ? ^ \_ { | } ~ @. Syötä 1–255 merkkiä.
- 4. Valitse sähköposti-ilmoitusten kieli.
- 5. Valitse sen tapahtuman valintaruutu, josta haluat saada ilmoituksen.

**Ilmoitusasetukset** -kohteiden numerot liittyvät kohdassa **Sähköpostiosoiteasetukset** määritettyihin kohdenumeroihin.

Esimerkki:

Jos haluat, että paperin loppumista koskeva ilmoitus lähetetään sähköpostiosoitteeseen, jolle on määritetty numero 1 kohdassa **Sähköpostiosoiteasetukset**, valitse valintaruutusarake **1** riviltä **Paperi lopussa**.

6. Valitse **OK**.

Varmista aiheuttamalla itse jokin tapahtuma, että sähköposti-ilmoitus todella lähetetään.

Esimerkki: Valitse tulostamisen Paperilähde -asetukseksi lähde, jossa ei ole paperia.

# **Liittyvät tiedot**

- & ["Tulostusasetusten määrittäminen \(Web Config\)" sivulla 320](#page-319-0)
- & ["Sähköpostipalvelimen määritys" sivulla 383](#page-382-0)

### **Sähköposti-ilmoitusten kohteet**

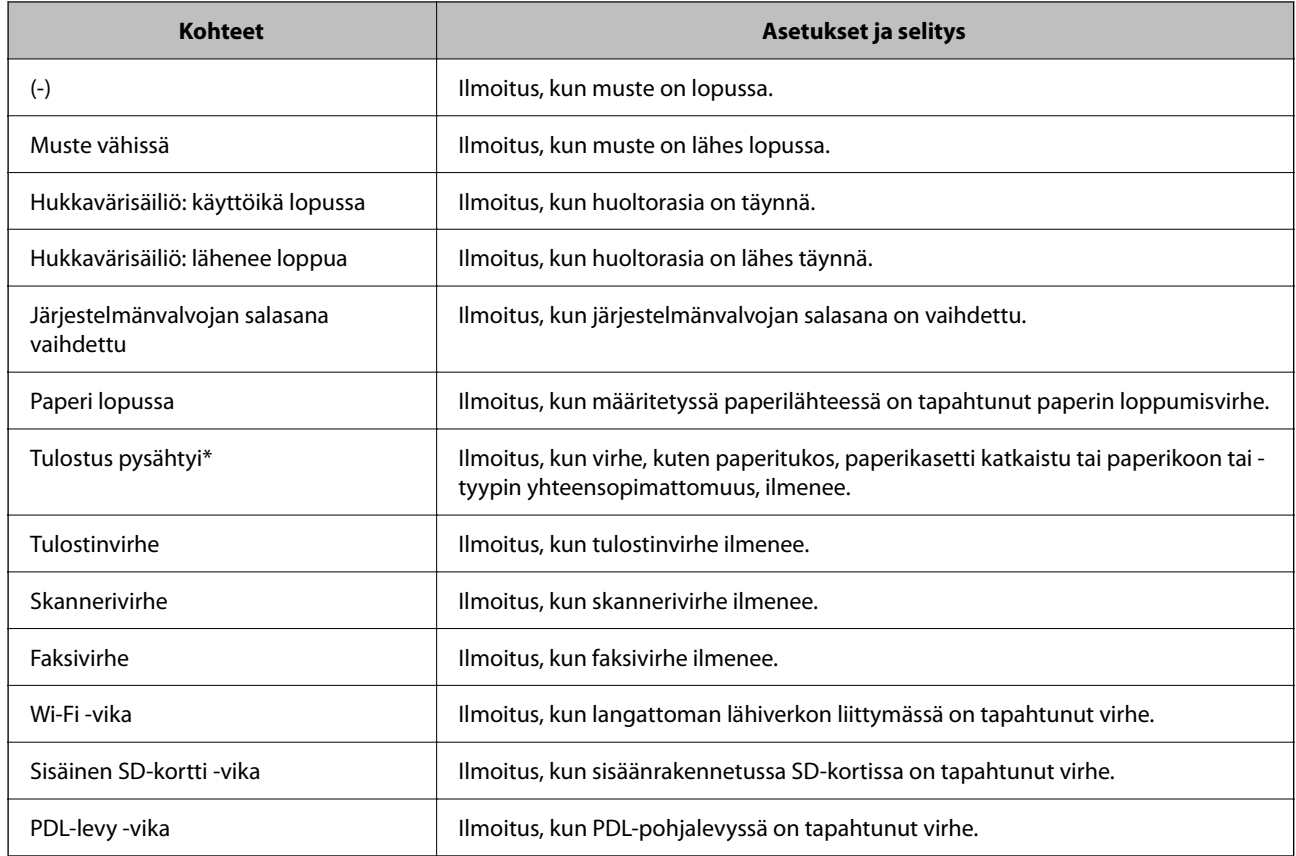

# **Liittyvät tiedot**

& ["Sähköposti-ilmoitusten määritys" sivulla 449](#page-448-0)

# **Asetusten varmuuskopiointi**

Voit viedä kohdan Web Config asetusarvon tiedostoon. Voit käyttää sitä yhteystietojen varmuuskopiointiin, arvojen asettamiseen, tulostimen vaihtamiseen jne.

Vietyä tiedostoa ei voi muokata, koska se on viety binaaritiedostona.

# **Asetusten vieminen**

Tulostimen asetukset voidaan viedä.

- 1. Avaa Web Config ja valitse **Laitehallinta**-välilehdeltä **Vie ja tuo asetusarvo** > **Vie**.
- 2. Valitse vietävät asetukset.

Valitse asetukset, jotka haluat viedä. Jos valitset pääluokan, myös alaluokat valitaan. Kuitenkin alaluokkia, jotka aiheuttavat virheitä kopioitumalla samassa verkossa (kuten IP-osoitteen jne.), ei voi kopioida.

3. Salaa vietävä tiedosto syöttämällä salasana.

Tarvitset salasanaa tiedoston tuontiin. Jätä tämä tyhjäksi, jos et halua salata tiedostoa.

<span id="page-450-0"></span>4. Valitse **Vie**.

#### c*Tärkeää:*

Jos haluat viedä tulostimen verkkoasetukset, kuten laitteen nimen ja IPv6-osoitteen, valitse *Ota käyttöön valitaksesi laitteen yksilölliset asetukset.* ja valitse lisää kohteita. Käytä ainoastaan valittuja arvoja vaihdettavassa tulostimessa.

#### **Liittyvät tiedot**

& ["Tulostusasetusten määrittäminen \(Web Config\)" sivulla 320](#page-319-0)

# **Asetusten tuominen**

Tuo viety Web Config-tiedosto tulostimeen.

#### c*Tärkeää:*

Kun tuodaan arvoja, jotka sisältävät yksittäisiä tietoja, kuten tulostimen nimen tai IP-osoitteen, varmista, ettei samassa verkossa ole jo samaa IP-osoitetta.

- 1. Siirry toimintoon Web Config, ja valitse sitten **Laitehallinta** -välilehti > **Vie ja tuo asetusarvo** > **Tuo**.
- 2. Valitse viety tiedosto ja syötä salauksen salasana.
- 3. Valitse **Seuraava**.
- 4. Valitse tuotavat asetukset ja napsauta sitten **Seuraava**.
- 5. Valitse **OK**.

Asetukset otetaan käyttöön tulostimessa.

#### **Liittyvät tiedot**

& ["Tulostusasetusten määrittäminen \(Web Config\)" sivulla 320](#page-319-0)

# **Suojauksen lisäasetukset**

Tässä osiossa kuvataan suojauksen lisäominaisuudet.

# **Suojausasetukset ja vaarojen ehkäiseminen**

Kun tulostin on yhdistetty verkkoon, voit käyttää sitä etäsijainnista. Lisäksi tulostin voidaan tällöin jakaa suuremman käyttäjäryhmän kanssa, mikä parantaa toiminnan tehokkuutta ja lisää käyttömukavuutta. Verkkoyhteys kuitenkin lisää luvattomaan käyttöön ja tietojen väärinkäyttöön liittyviä riskejä. Jos käytät tulostinta ympäristössä, josta pääsee Internetiin, riskit ovat vieläkin suuremmat.

Tulostimiin, joissa ei ole ulkopuolelta tulevan käytön suojausta, tallennetut tulostustyölokit voidaan lukea Internetin kautta.

Epson-tulostimissa on tämän riskin pienentämiseksi erilaisia suojaustekniikoita.

Määritä tulostin asiakkaan ympäristötietoihin perustuvien ympäristöolosuhteiden mukaisesti.

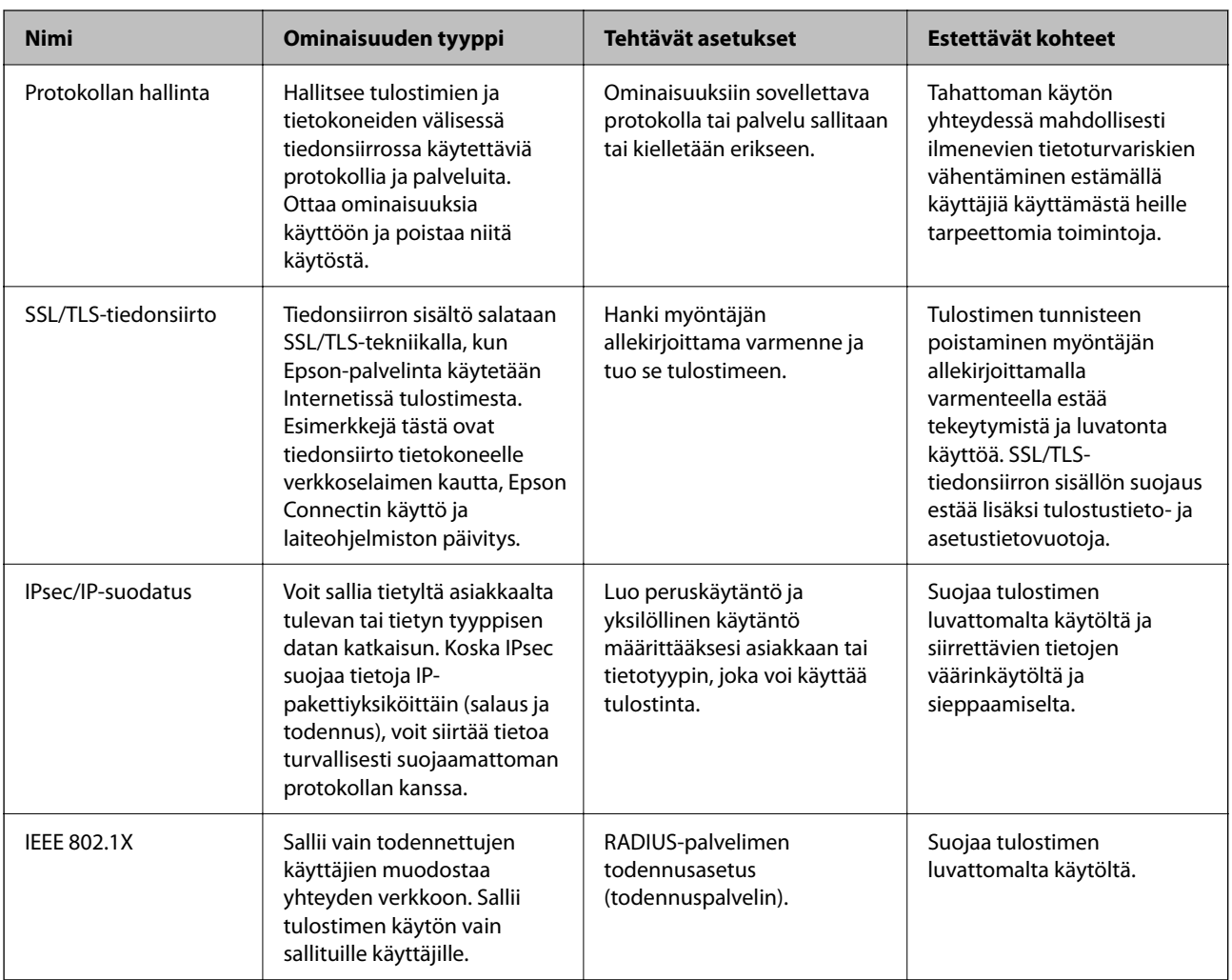

# **Liittyvät tiedot**

- & ["Hallinta protokollien avulla" sivulla 453](#page-452-0)
- & ["SSL/TLS-suojattu tiedonsiirto ja tulostimen käyttö" sivulla 463](#page-462-0)
- & ["Tiedonsiirron salaus IPsec-suojauksen ja IP-osoitteiden suodatuksen avulla" sivulla 464](#page-463-0)
- & ["Tulostimen kytkentä IEEE802.1X-verkkoon" sivulla 476](#page-475-0)

# **Suojausominaisuuksien asetukset**

IPsec-/IP-suodatus- tai IEEE 802.1X-asetuksia määritettäessä asetustietojen siirtoon on suositeltavaa käyttää Web Config -apohjelmaa SSL/TLS-tiedonsiirrolla. Tämä pienentää tietoturvaan liittyviä riskejä, kuten peukaloinnin tai sieppaamisen riskiä.

Varmista, että olet määrittänyt järjestelmänvalvojan salasanan, ennen kuin määrität IPsec:n/IP-suodatuksen tai IEEE 802.1X:n.

<span id="page-452-0"></span>Voit käyttää Web Config -apuohjelmaa myös liittämällä tulostimen suoraan tietokoneeseen Ethernet-kaapelilla ja syöttämällä sitten IP-osoitteen verkkoselaimeen. Tulostin voidaan yhdistää turvalliseen ympäristöön, kun suojausasetukset on tehty.

# **Hallinta protokollien avulla**

Voit tulostaa käyttäen eri toimintatapoja ja protokollia.

Jos käytät monitoimitulostinta, voit käyttää verkkohakua ja PC-FAX-toimintoa määrittämättömästä määrästä verkkotietokoneita.

Voit vähentää tahattomia turvallisuusvaaroja rajoittamalla tulostamista määrätyistä kohteista tai ohjaamalla käytettävissä olevia toimintoja.

# **Ohjausprotokollat**

Määrittää protokolla-asetukset.

- 1. Avaa Web Config ja valitse **Verkon suojaus**-välilehdeltä > **Protokolla**.
- 2. Määritä kaikki kohteet.
- 3. Valitse **Seuraava**.
- 4. Valitse **OK**.

Asetukset on otettu käyttöön tulostimessa.

#### **Liittyvät tiedot**

- & ["Tulostusasetusten määrittäminen \(Web Config\)" sivulla 320](#page-319-0)
- & "Käyttöön otettavissa olevat protokollat" sivulla 453
- $\rightarrow$  ["Protokolla-asetukset" sivulla 454](#page-453-0)

# **Käyttöön otettavissa olevat protokollat**

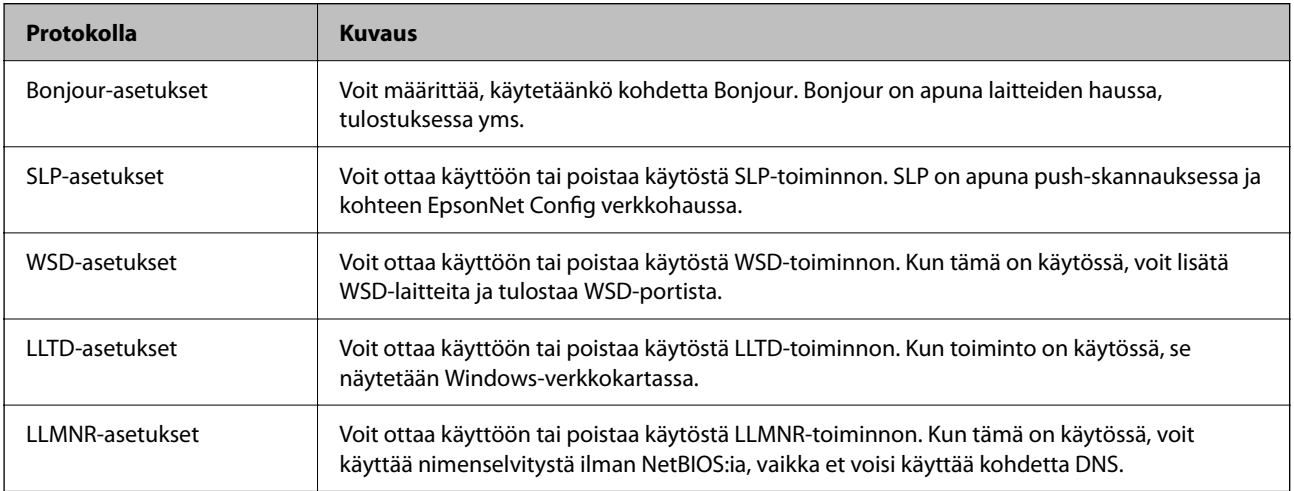

<span id="page-453-0"></span>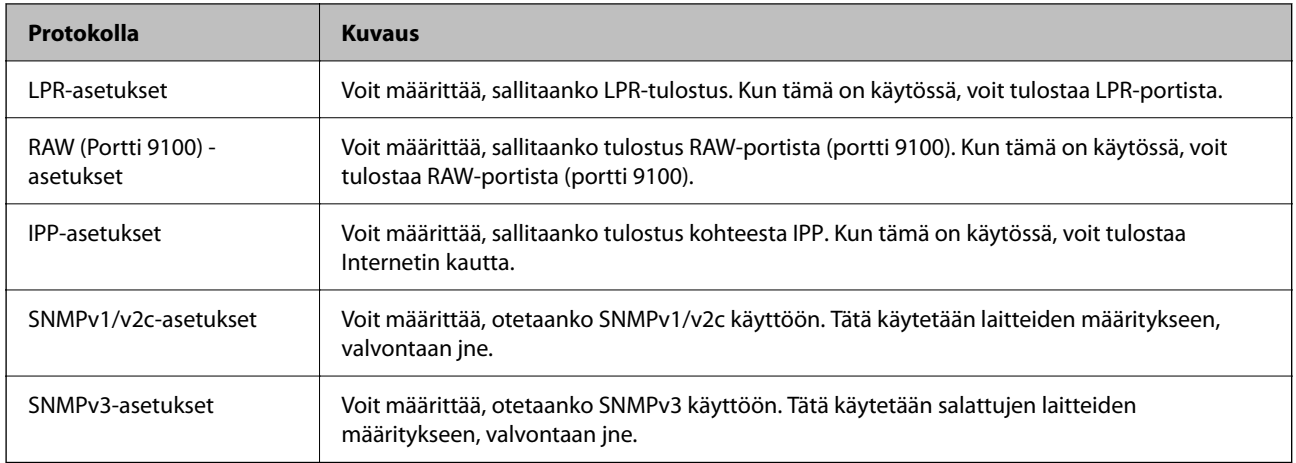

# **Liittyvät tiedot**

- & ["Ohjausprotokollat" sivulla 453](#page-452-0)
- $\blacktriangleright$  "Protokolla-asetukset" sivulla 454

# **Protokolla-asetukset**

Bonjour-asetukset

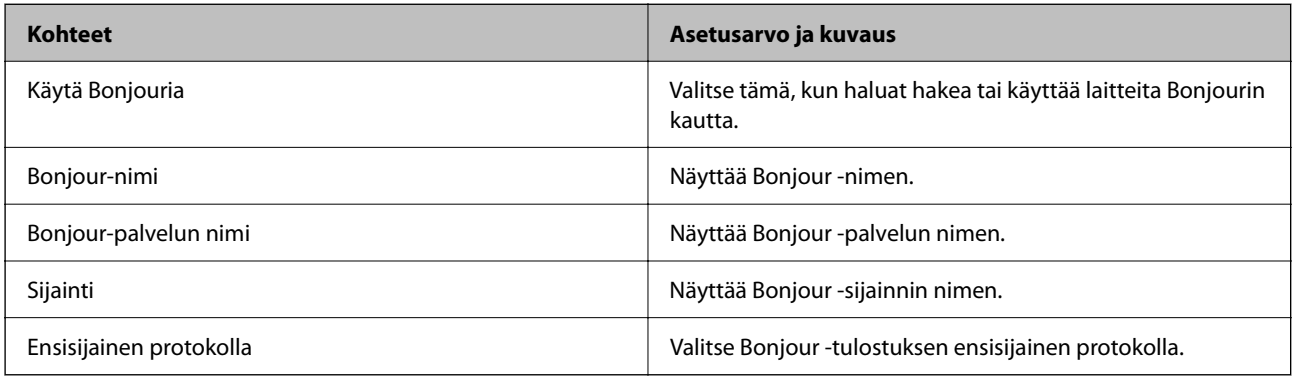

### SLP-asetukset

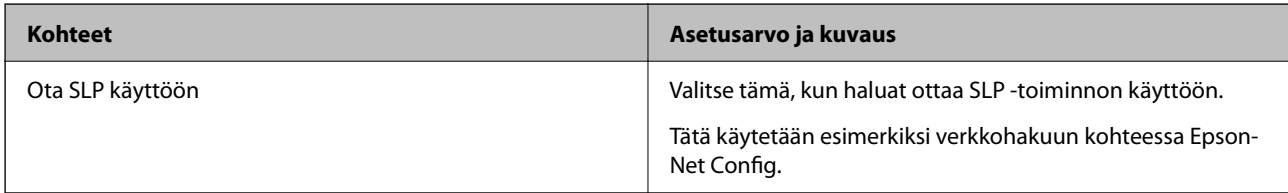

# WSD-asetukset

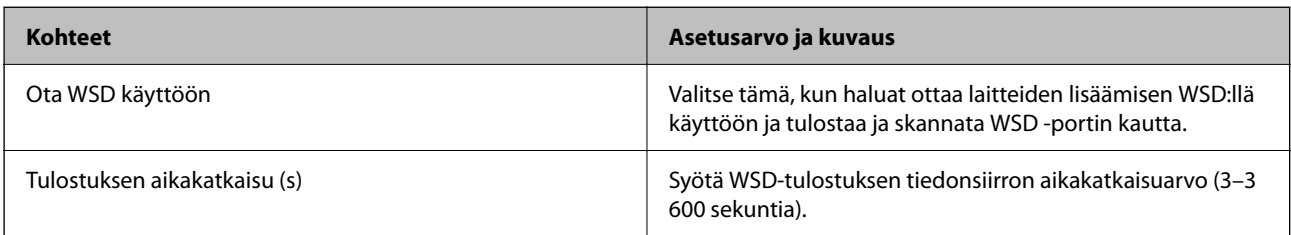

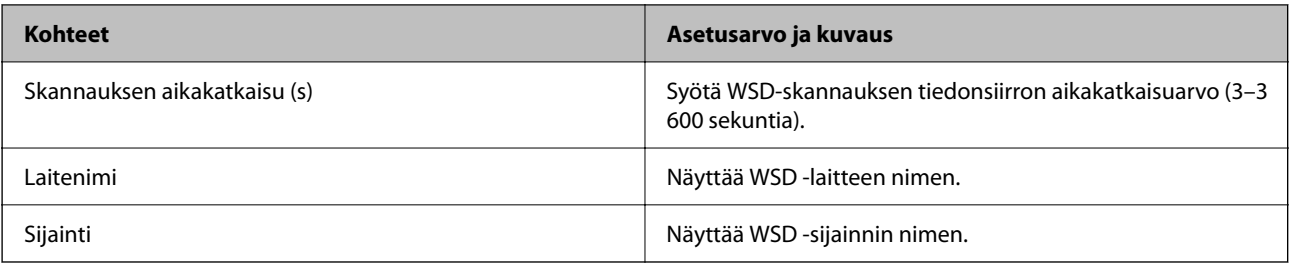

### LLTD-asetukset

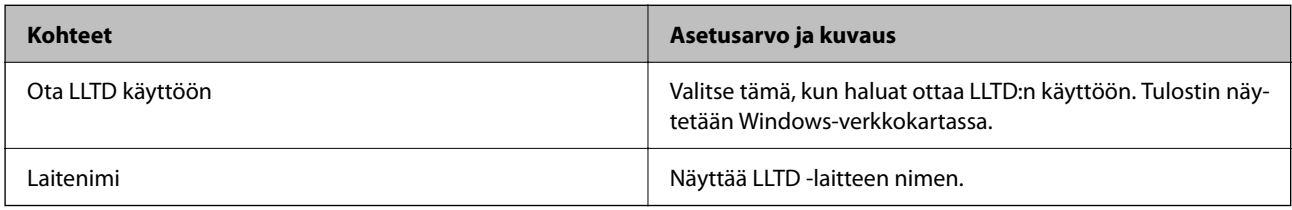

# LLMNR-asetukset

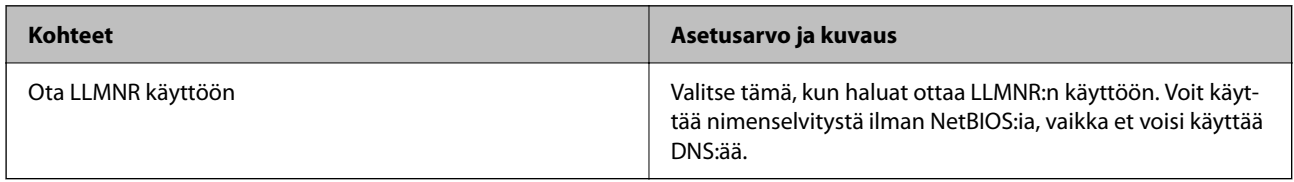

# LPR-asetukset

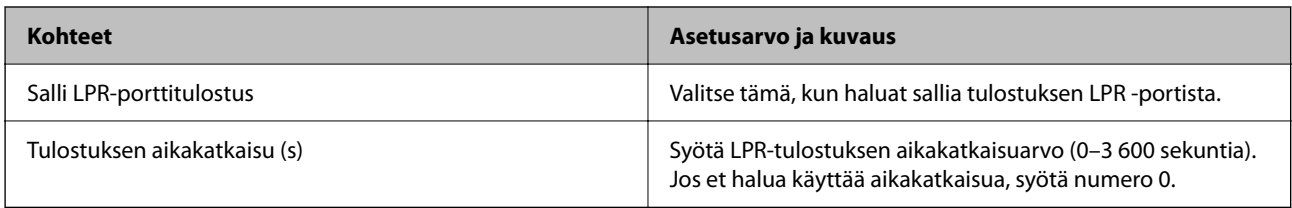

# RAW (Portti 9100) -asetukset

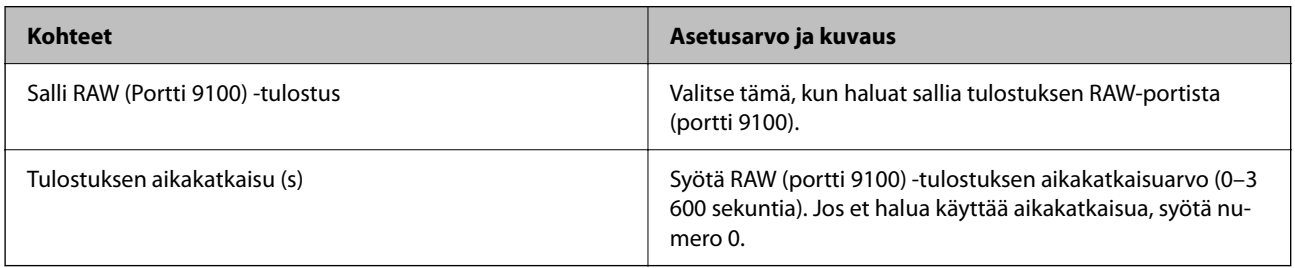

# IPP-asetukset

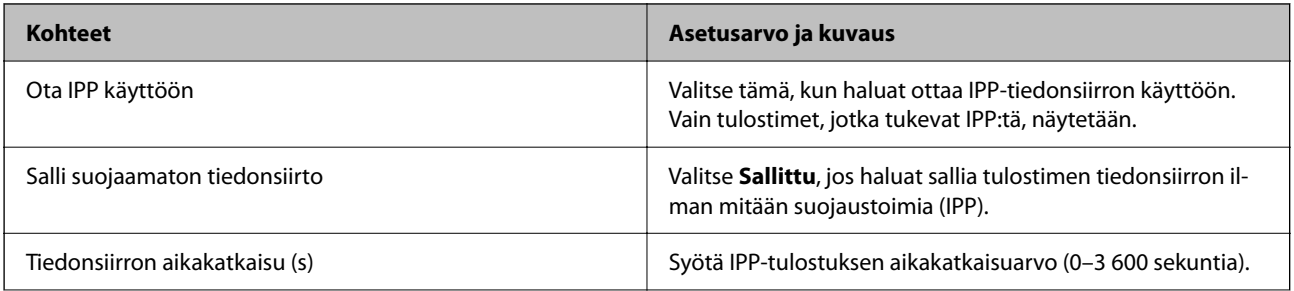

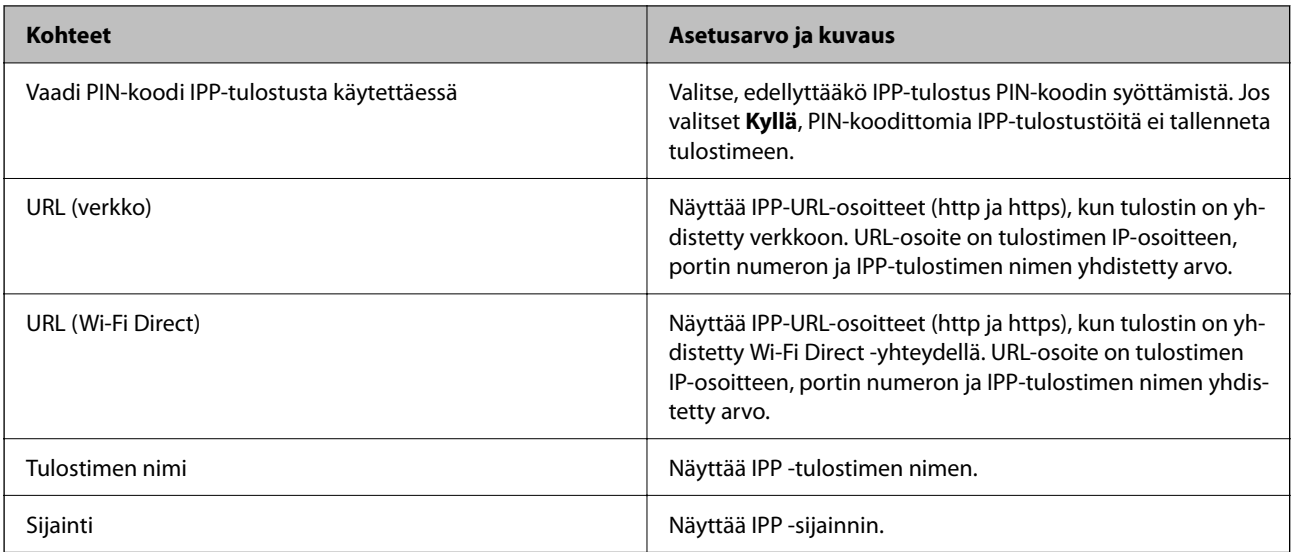

# SNMPv1/v2c-asetukset

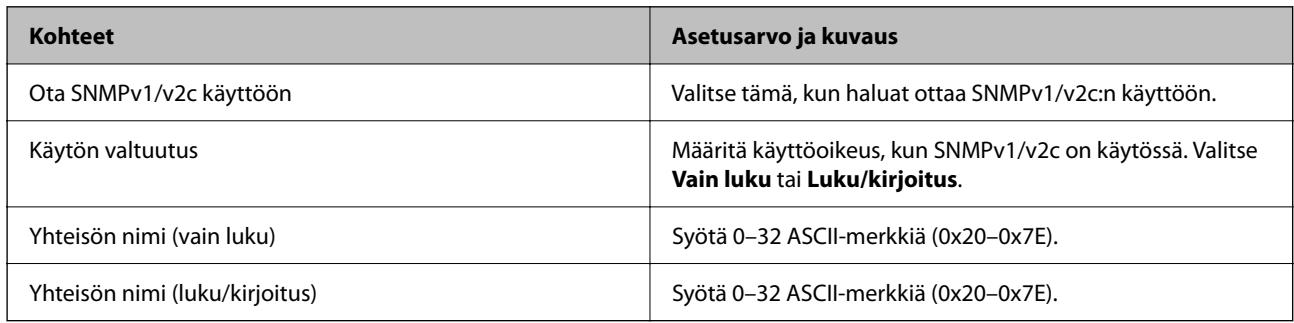

### SNMPv3-asetukset

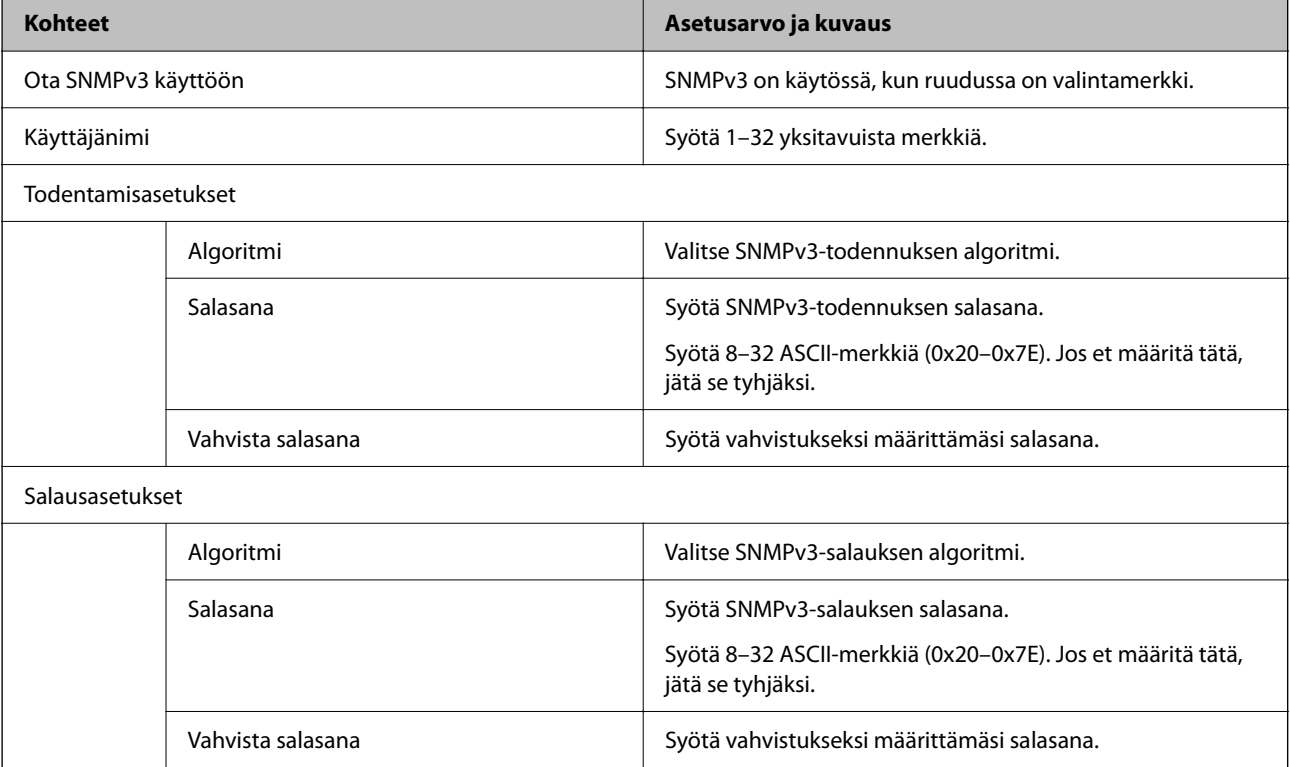

<span id="page-456-0"></span>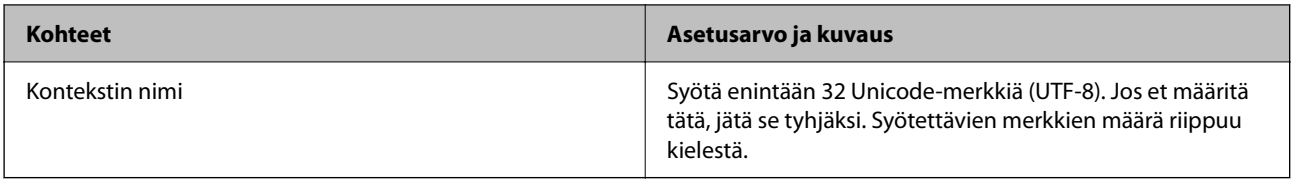

### **Liittyvät tiedot**

- & ["Ohjausprotokollat" sivulla 453](#page-452-0)
- & ["Käyttöön otettavissa olevat protokollat" sivulla 453](#page-452-0)

# **Digitaalisen varmenteen käyttö**

# **Tietoja digitaalisesta varmennuksesta**

❏ CA-allekirjoitettu varmenne

Tämä on CA:n (varmenteiden myöntäjän) allekirjoittama varmenne. Voit hakea sitä varmenteiden myöntäjältä. Varmenne vahvistaa tulostimen olemassa olon, ja sitä käytetään SSL-/TLS-tiedonsiirrossa siirrettävien tietojen turvallisuuden varmistamiseen.

SSL-/TLS-tiedonsiirrossa sitä käytetään palvelinvarmenteena.

Kun se on määritetty IPsecille/IP-suodatukselle tai IEEE 802.1X-tiedonsiirrolle, sitä käytetään asiakasvarmenteena.

❏ CA-varmenne

Tämä varmenne on saman tyyppinen kuin CA-allekirjoitettu varmenne, ja sitä kutsutaan myös keskitason CAvarmenteeksi. Verkkoselain käyttää sitä tulostimen varmenteen polun vahvistamiseen toisen osapuolen palvelinta tai Web Config -toimintoa käytettäessä.

Määritä CA-varmenteen kohdalla, milloin palvelinvarmenteen polku vahvistetaan tulostinta käytettäessä. Määritä tulostimen kohdalla kohteen CA-allekirjoitettu varmenne polku varmennettavaksi SSL-/TLStiedonsiirtoa varten.

Tulostimen CA-varmenteen saat varmenteiden myöntäjältä, jonka toimesta CA-varmenne julkaistaan.

Toisen osapuolen palvelimen vahvistamiseen käytetyn CA-varmenteen saa myös varmenteiden myöntäjältä, jonka myöntämä toisen palvelimen CA-allekirjoitettu varmenne on.

❏ Itse-allekirjoitettu varmenne

Tämä on varmenne, jonka tulostin allekirjoittaa ja julkaisee itse. Sitä kutsutaan myös päävarmenteeksi. Koska myöntäjä varmentaa itse itsensä, varmenne ei ole luotettava eikä estä toiseksi tekeytymistä.

Voit käyttää sitä suojausasetuksia määrittäessäsi ja yksinkertaisessa SSL-/TLS-tiedonsiirrossa, kun CAallekirjoitettu varmenne puuttuu.

Jos käytät tätä varmennetta SSL-/TLS-tiedonsiirrossa, verkkoselaimessa voi näkyä suojausvaroitus, koska varmennetta ei ole rekisteröity verkkoselaimeen. Itse-allekirjoitettu varmenne on tarkoitettu vain SSL-/TLStiedonsiirtoon.

# **Liittyvät tiedot**

- & ["CA-allekirjoitettu varmenne määritys" sivulla 458](#page-457-0)
- $\rightarrow$  ["Itse allekirjoitetun varmenteen päivitys" sivulla 461](#page-460-0)
- & ["CA-varmenne määritys" sivulla 462](#page-461-0)

# <span id="page-457-0"></span>**CA-allekirjoitettu varmenne — määritys**

# *CA:n allekirjoittaman varmenteen hankinta*

Kun haluat CA:n allekirjoittaman varmenteen, luo varmenteen allekirjoituspyyntö (CSR) ja lähetä se varmenneviranomaiselle. Voit luoda CSR:n Web Config -ohjelmiston ja tietokoneen avulla.

Luo CSR ja hanki CA:n allekirjoittama varmenne käyttämällä Web Config -ohjelmistoa. Kun CSR luodaan käyttämällä Web Config -ohjelmistoa, varmenne on PEM/DER-muodossa.

1. Avaa Web Config ja valitse **Verkon suojaus** -välilehti. Valitse sitten **SSL/TLS** > **Varmenne** tai **IPsec/IPsuodatus** > **Asiakasvarmenne** tai **IEEE802.1X** > **Asiakasvarmenne**.

Saat valinnoistasi huolimatta saman varmenteen, jota voit käyttää yleisesti.

2. Napsauta **Luo** kohdasta **CSR**.

CSR:n luontisivu avautuu.

3. Syötä arvo kuhunkin kohtaan.

#### *Huomautus:*

Käytettävissä oleva avaimen pituus ja lyhenteet vaihtelevat varmenneviranomaisen mukaan. Luo pyyntö kunkin varmenneviranomaisen sääntöjen mukaisesti.

4. Valitse **OK**.

Esiin tulee suoritusviesti.

- 5. Valitse **Verkon suojaus**-välilehti. Valitse sitten **SSL/TLS** > **Varmenne** tai **IPsec/IP-suodatus** > **Asiakasvarmenne** tai **IEEE802.1X** > **Asiakasvarmenne**.
- 6. Napsauta jotakin latauspainikkeista kohdassa **CSR** kunkin varmenneviranomaisen määräämän muodon mukaisesti ja lataa CSR tietokoneeseen.

#### c*Tärkeää:*

Älä luo CSR:ää uudelleen. Jos teet niin, et ehkä voi tuoda myönnettyä CA-allekirjoitettu varmenne sertifikaattia.

7. Lähetä CSR sertifikaatin myöntäjälle ja hae CA-allekirjoitettu varmenne.

Noudata kunkin varmenneviranomaisen sääntöjä lähetysmenetelmän ja -muodon suhteen.

8. Tallenna CA-allekirjoitettu varmenne tulostimeen liitettyyn tietokoneeseen.

CA-allekirjoitettu varmenne:n hakeminen on valmis, kun tallennat sertifikaatin kohdekansioon.

# **Liittyvät tiedot**

& ["Tulostusasetusten määrittäminen \(Web Config\)" sivulla 320](#page-319-0)

### <span id="page-458-0"></span>**CSR-asetukset**

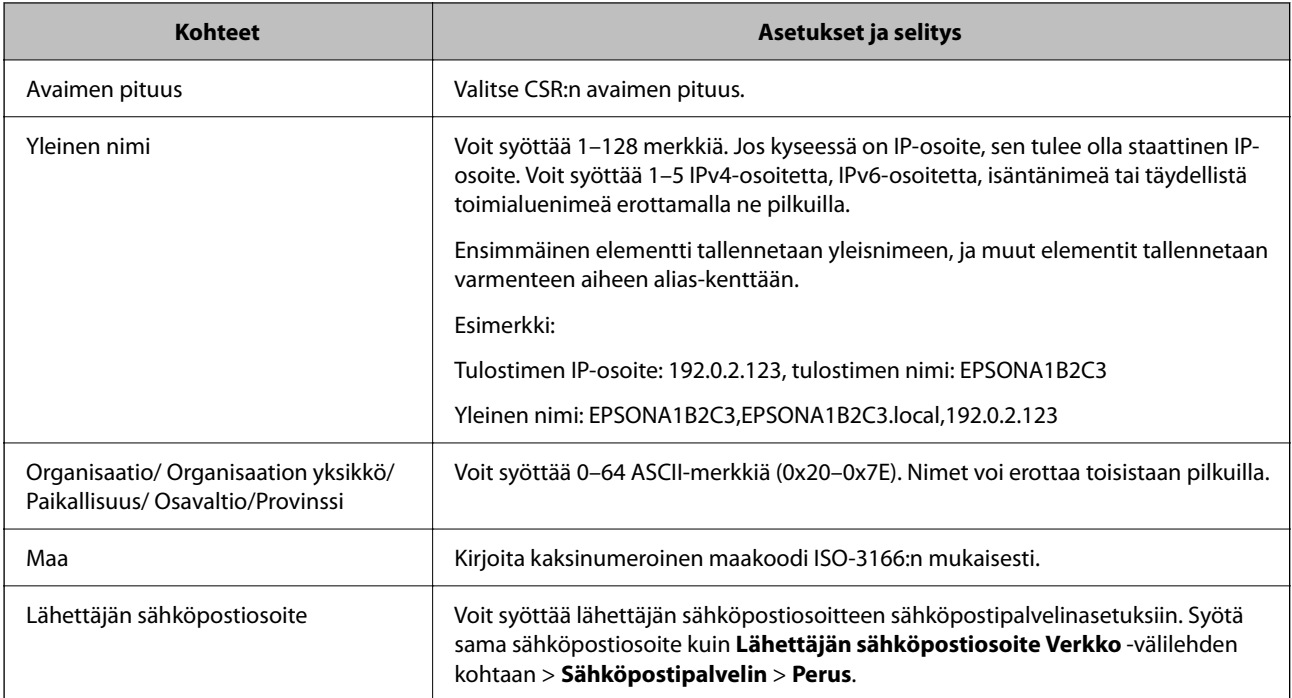

# **Liittyvät tiedot**

& ["CA:n allekirjoittaman varmenteen hankinta" sivulla 458](#page-457-0)

# *CA:n allekirjoittaman varmenteen tuonti*

Tuo saatu CA-allekirjoitettu varmenne tulostimeen.

# c*Tärkeää:*

- ❏ Varmista, että tulostimen päivämäärä ja kellonaika on asetettu oikein. Varmenne voi olla virheellinen.
- ❏ Jos saat CSR-pyyntöä käyttämällä varmenteen, joka on luotu Web Config -ohjelmistosta, voit tuoda varmenteen yhden kerran.
- 1. Avaa Web Config ja valitse **Verkon suojaus** -välilehti. Valitse sitten **SSL/TLS** > **Varmenne** tai **IPsec/IPsuodatus** > **Asiakasvarmenne** tai **IEEE802.1X** > **Asiakasvarmenne**.
- 2. Napsauta **Tuo**

Varmenteen tuontisivu avautuu.

3. Syötä arvo kuhunkin kohtaan. Määritä **CA-varmenne 1** ja **CA-varmenne 2**, kun vahvistat sen verkkoselaimen varmenteen polkua, jolta tulostinta käytetään.

Vaaditut asetukset vaihtelevat CSR:n luontipaikan ja varmenteen tiedostomuodon mukaan. Syötä arvot vaadituille kohteille seuraavan mukaisesti.

- ❏ PEM/DER-muodon varmenne, joka on saatu Web Config -tiedostosta
	- ❏ **Yksityinen avain**: Älä määritä, koska tulostin sisältää yksityisen avaimen.
	- ❏ **Salasana**: Älä määritä.
	- ❏ **CA-varmenne 1**/**CA-varmenne 2**: Valinnainen
- ❏ PEM/DER-muodon varmenne, joka on saatu tietokoneesta
	- ❏ **Yksityinen avain**: Tulee asettaa.
	- ❏ **Salasana**: Älä määritä.
	- ❏ **CA-varmenne 1**/**CA-varmenne 2**: Valinnainen
- ❏ PKCS#12-muodon varmenne, joka on saatu tietokoneesta
	- ❏ **Yksityinen avain**: Älä määritä.
	- ❏ **Salasana**: Valinnainen
	- ❏ **CA-varmenne 1**/**CA-varmenne 2**: Älä määritä.
- 4. Valitse **OK**.

Esiin tulee suoritusviesti.

*Huomautus:* Tarkista varmenteen tiedot napsauttamalla *Vahvista*.

# **Liittyvät tiedot**

& ["Tulostusasetusten määrittäminen \(Web Config\)" sivulla 320](#page-319-0)

#### **Varmenteen myöntäjän allekirjoittaman varmenteen tuomisen asetukset**

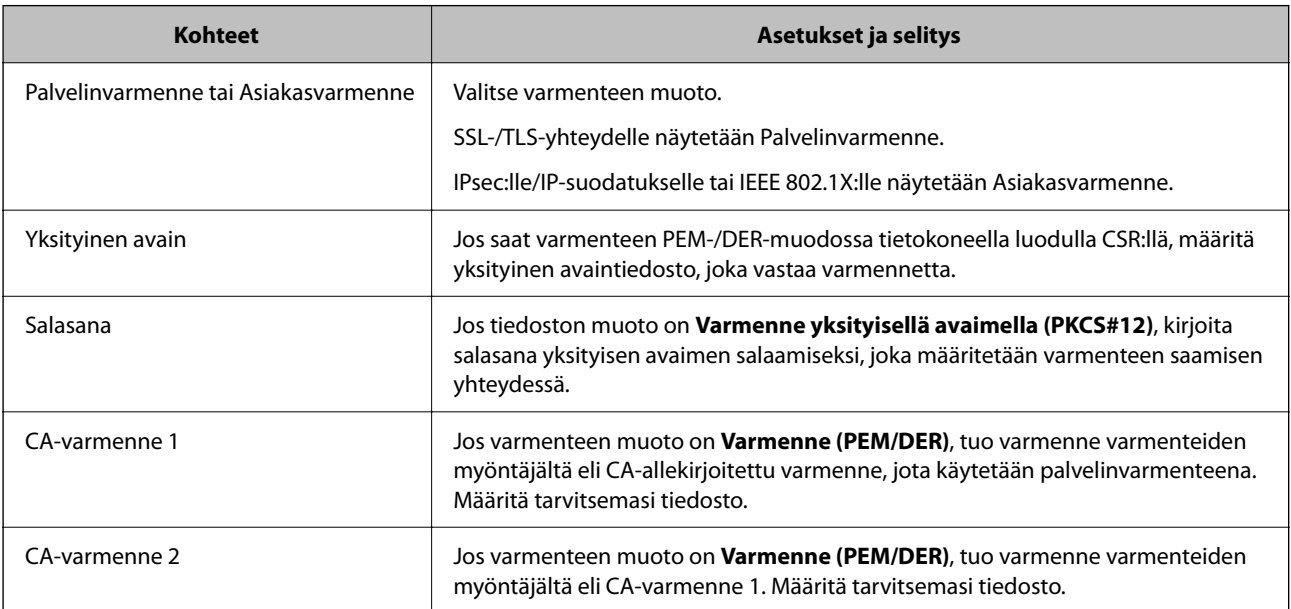

# **Liittyvät tiedot**

& ["CA:n allekirjoittaman varmenteen tuonti" sivulla 459](#page-458-0)

# <span id="page-460-0"></span>*CA:n allekirjoittaman varmenteen poisto*

Voit poistaa tuodun varmenteen, jos varmenne on vanhentunut tai jos salattu yhteys ei ole enää tarpeen.

# c*Tärkeää:*

Jos olet saanut varmenteen Web Config -hallintasivun CSR-pyynnöllä, et voi tuoda poistettua varmennetta uudelleen.Luo tässä tapauksessa uusi CSR-pyyntö ja hanki uusi varmenne.

- 1. Avaa Web Config ja valitse **Verkon suojaus** -välilehti.Valitse sitten **SSL/TLS** > **Varmenne** tai **IPsec/IPsuodatus** > **Asiakasvarmenne** tai **IEEE802.1X** > **Asiakasvarmenne**.
- 2. Valitse **Poista**.
- 3. Vahvista varmenteen poisto näkyviin tulevassa viestissä.

# **Liittyvät tiedot**

& ["Tulostusasetusten määrittäminen \(Web Config\)" sivulla 320](#page-319-0)

# **Itse allekirjoitetun varmenteen päivitys**

Itse-allekirjoitettu varmenne on tulostimen myöntämä, mikä tarkoittaa, että voit päivittää sen, kun se vanhenee tai kun kuvailtu sisältö muuttuu.

- 1. Siirry Web Config -apuohjelmaan ja valitse **Verkon suojaus** tab > **SSL/TLS** > **Varmenne**.
- 2. Valitse **Päivitä**.
- 3. Syötä **Yleinen nimi**.

Voit syöttää enintään 5 IPv4-osoitetta, IPv6-osoitetta, isäntänimeä tai täydellistä toimialuenimeä, jossa on 1– 128 merkkiä, erottamalla ne pilkuilla. Ensimmäinen parametri tallennetaan yleisnimeen, ja muut tallennetaan varmenteen aiheen alias-kenttään.

Esimerkki:

Tulostimen IP-osoite: 192.0.2.123, tulostimen nimi: EPSONA1B2C3

Yleisnimi: EPSONA1B2C3,EPSONA1B2C3.local,192.0.2.123

- 4. Määritä varmenteen voimassaoloaika.
- 5. Valitse **Seuraava**.

Näytöllä näytetään vahvistusviesti.

6. Valitse **OK**.

Tulostin on päivitetty.

#### *Huomautus:*

Varmenteen tiedot voi tarkistaa valitsemalla *Verkon suojaus* -välilehden > *SSL/TLS* > *Varmenne* > *Itse-allekirjoitettu varmenne* ja napsauttamalla *Vahvista*.

### <span id="page-461-0"></span>**Liittyvät tiedot**

& ["Tulostusasetusten määrittäminen \(Web Config\)" sivulla 320](#page-319-0)

# **CA-varmenne — määritys**

Kun CA-varmenne määritetään, myöntäjän varmenteen polku palvelimessa, jota tulostin käyttää, voidaan vahvistaa. Tämä voi estää tekeytymistä.

CA-varmenne on saatavilla CA-allekirjoitettu varmenne -myöntäjältä.

# *CA-varmenne — tuonti*

Tuo CA-varmenne tulostimeen.

- 1. Siirry toimintoon Web Config ja valitse sitten **Verkon suojaus** -välilehti > **CA-varmenne**.
- 2. Valitse **Tuo**.
- 3. Määritä tuotava CA-varmenne.
- 4. Valitse **OK**.

Kun tuonti on valmis, palaat **CA-varmenne** -näyttöön ja tuotu CA-varmenne näytetään.

# **Liittyvät tiedot**

& ["Tulostusasetusten määrittäminen \(Web Config\)" sivulla 320](#page-319-0)

# *CA-varmenne — poistaminen*

Tuotu CA-varmenne voidaan poistaa.

- 1. Siirry toimintoon Web Config ja valitse sitten **Verkon suojaus** -välilehti > **CA-varmenne**.
- 2. Napsauta **Poista** CA-varmenne -kohdasta, jonka haluat poistaa.
- 3. Vahvista näyttöön tulevan ilmoituksen kautta, että haluat poistaa varmenteen.
- 4. Napsauta **Käynnistä verkko uudelleen** ja tarkista sitten, ettei poistettua myöntäjän varmennetta näytetä päivitetyssä näytössä.

# **Liittyvät tiedot**

& ["Tulostusasetusten määrittäminen \(Web Config\)" sivulla 320](#page-319-0)

# <span id="page-462-0"></span>**SSL/TLS-suojattu tiedonsiirto ja tulostimen käyttö**

Jos palvelimen varmenne määritetään käyttämään SSL/TLS-suojattua tiedonsiirtoa (Secure Sockets Layer/ Transport Layer Security), tietokoneiden välinen tiedonsiirto voidaan salata. Ota toiminto käyttöön, jos haluat estää luvattoman etäkäytön.

# **SSL/TLS-perusasetusten määrittäminen**

Jos tulostin tukee HTTPS-palvelinominaisuutta, voit käyttää SSL/TLS-tiedonsiirtoa tiedonsiirron salaamiseksi. Voit määrittää tulostimen ja hallita sitä Web Config -apuohjelman avulla varmistaen samalla suojauksen.

Määritä salauksen vahvuus ja edelleenohjausominaisuus.

- 1. Siirry toimintoon Web Config ja valitse **Verkon suojaus** -välilehti > **SSL/TLS** > **Perus**.
- 2. Valitse arvo kussakin kohdassa.
	- ❏ Salauksen vahvuus Valitse salauksen vahvuustaso.
	- ❏ Ohjaa HTTP uudelleen HTTPS:ään Ohjaa edelleen HTTPS:ään, kun käytössä on HTTP.
- 3. Valitse **Seuraava**.

Näytöllä näytetään vahvistusviesti.

4. Valitse **OK**.

Tulostin on päivitetty.

# **Liittyvät tiedot**

& ["Tulostusasetusten määrittäminen \(Web Config\)" sivulla 320](#page-319-0)

# **Palvelinvarmenteen määritys tulostimelle**

- 1. Siirry toimintoon Web Config ja valitse **Verkon suojaus** -välilehti > **SSL/TLS** > **Varmenne**.
- 2. Määritä käytettävä varmenne kohdassa **Palvelinvarmenne**.
	- ❏ Itse-allekirjoitettu varmenne

Tulostin on luonut itse allekirjoitetun varmenteen. Jos et saa myöntäjän varmennetta, valitse tämä.

- ❏ CA-allekirjoitettu varmenne Jos saat ja tuot myöntäjän varmenteen etukäteen, voit määrittää tämän.
- 3. Valitse **Seuraava**.

Näytöllä näytetään vahvistusviesti.

4. Valitse **OK**.

Tulostin on päivitetty.

# <span id="page-463-0"></span>**Liittyvät tiedot**

- & ["Tulostusasetusten määrittäminen \(Web Config\)" sivulla 320](#page-319-0)
- & ["CA-allekirjoitettu varmenne määritys" sivulla 458](#page-457-0)
- $\rightarrow$  ["Itse allekirjoitetun varmenteen päivitys" sivulla 461](#page-460-0)

# **Tiedonsiirron salaus IPsec-suojauksen ja IP-osoitteiden suodatuksen avulla**

# **Tietoja IPsec/IP-suodatus -sovelluksesta**

Voit suodattaa liikennettä IP-osoitteiden, palveluiden ja portin perusteella IPsec-/IP-suodatustoiminnon avulla. Suodatuksen yhdistämisellä voit määrittää tulostimen hyväksymään tai estämään tietyt asiakkaat ja määrätyt tiedot. Voit lisäksi parantaa suojaustasoa käyttämällä IPsec-protokollaa.

#### *Huomautus:*

Tietokoneet, joissa on Windows Vista tai uudempi tai Windows Server 2008 tai uudempi, tukevat IPsec:ia.

# **Oletuskäytännön määrittäminen**

Kun haluat suodattaa liikennettä, määritä oletuskäytäntö. Oletuskäytäntö on voimassa jokaiselle käyttäjälle tai ryhmälle, joka kytkeytyy tulostimeen. Jos haluat tarkempaa käyttäjien ja ryhmien hallintaa, määritä ryhmäkäytännöt.

- 1. Avaa Web Config ja valitse **Verkon suojaus** -välilehdeltä **IPsec/IP-suodatus** > **Perus**.
- 2. Syötä arvo kuhunkin kohtaan.
- 3. Valitse **Seuraava**.

Esiin tulee vahvistusviesti.

4. Valitse **OK**.

Tulostin on päivitetty.

# **Liittyvät tiedot**

& ["Tulostusasetusten määrittäminen \(Web Config\)" sivulla 320](#page-319-0)

# *Oletuskäytäntö -asetukset*

#### **Oletuskäytäntö**

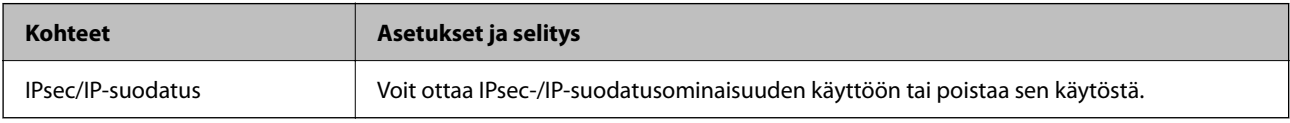

# ❏ **Käytönvalvonta**

Määritä IP-pakettien lähetyksen ohjausmenetelmä.

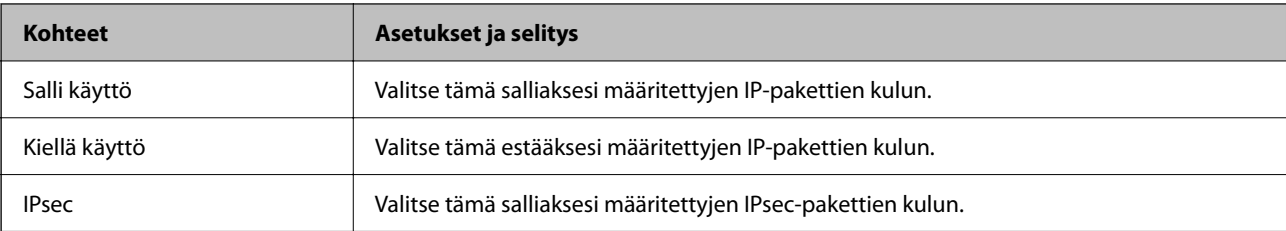

## ❏ **IKE-versio**

Valitse **IKEv1** tai **IKEv2** kohdasta **IKE-versio**. Valitse vaihtoehto sen laitteen mukaan, johon tulostin on kytketty.

#### ❏ IKEv1

Seuraavat kohteet näytetään, kun **IKEv1** valitaan kohdasta **IKE-versio**.

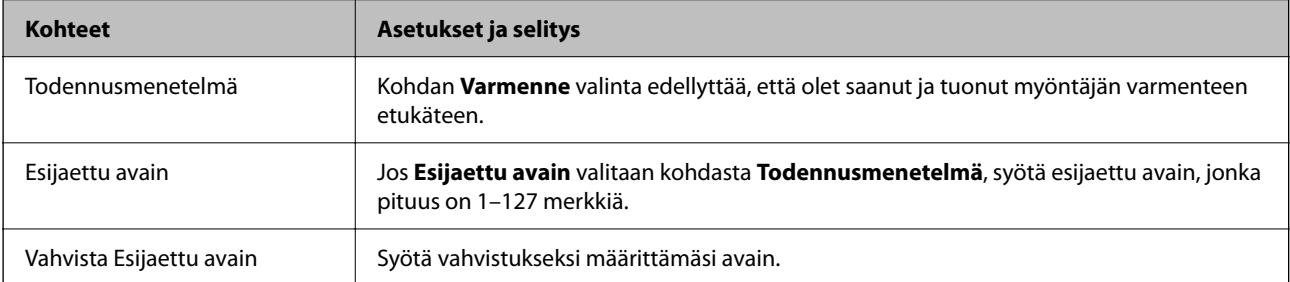

# ❏ IKEv2

Seuraavat kohteet näytetään, kun **IKEv2** valitaan kohdasta **IKE-versio**.

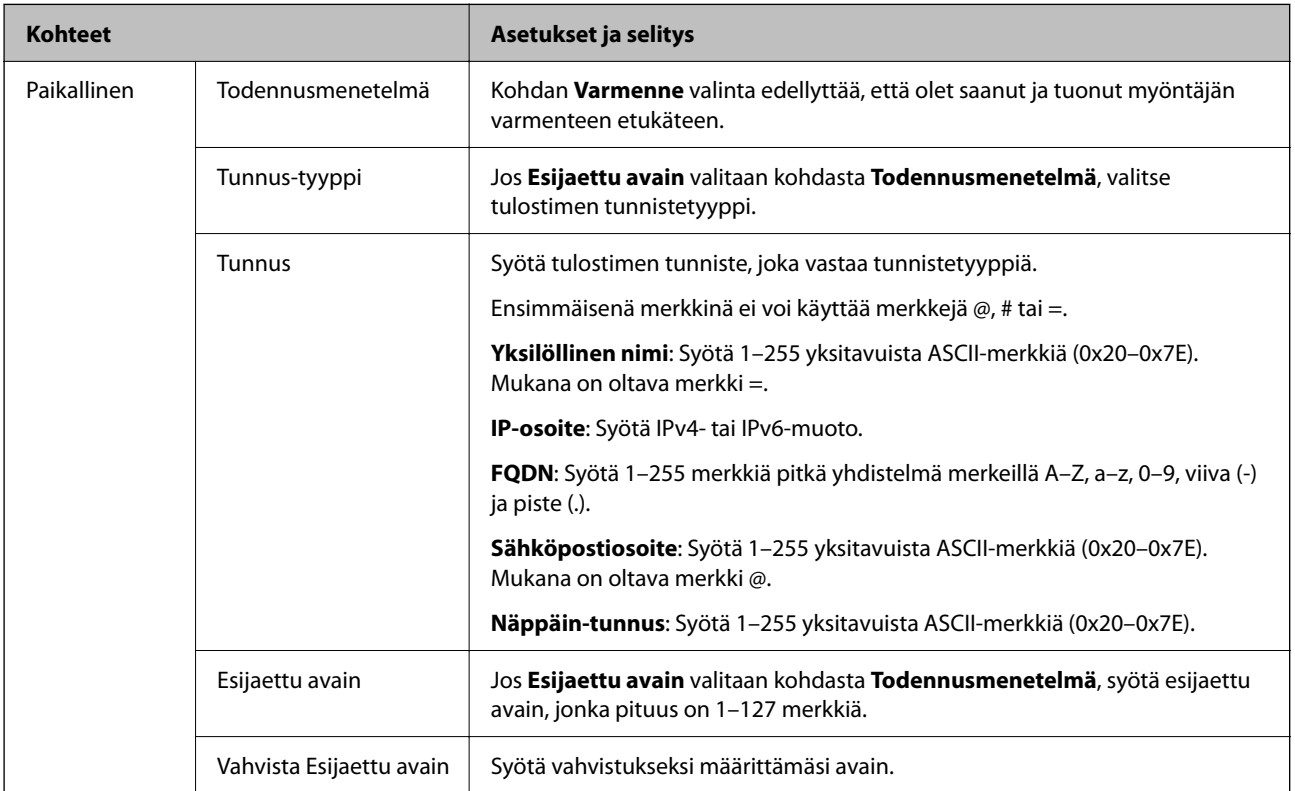

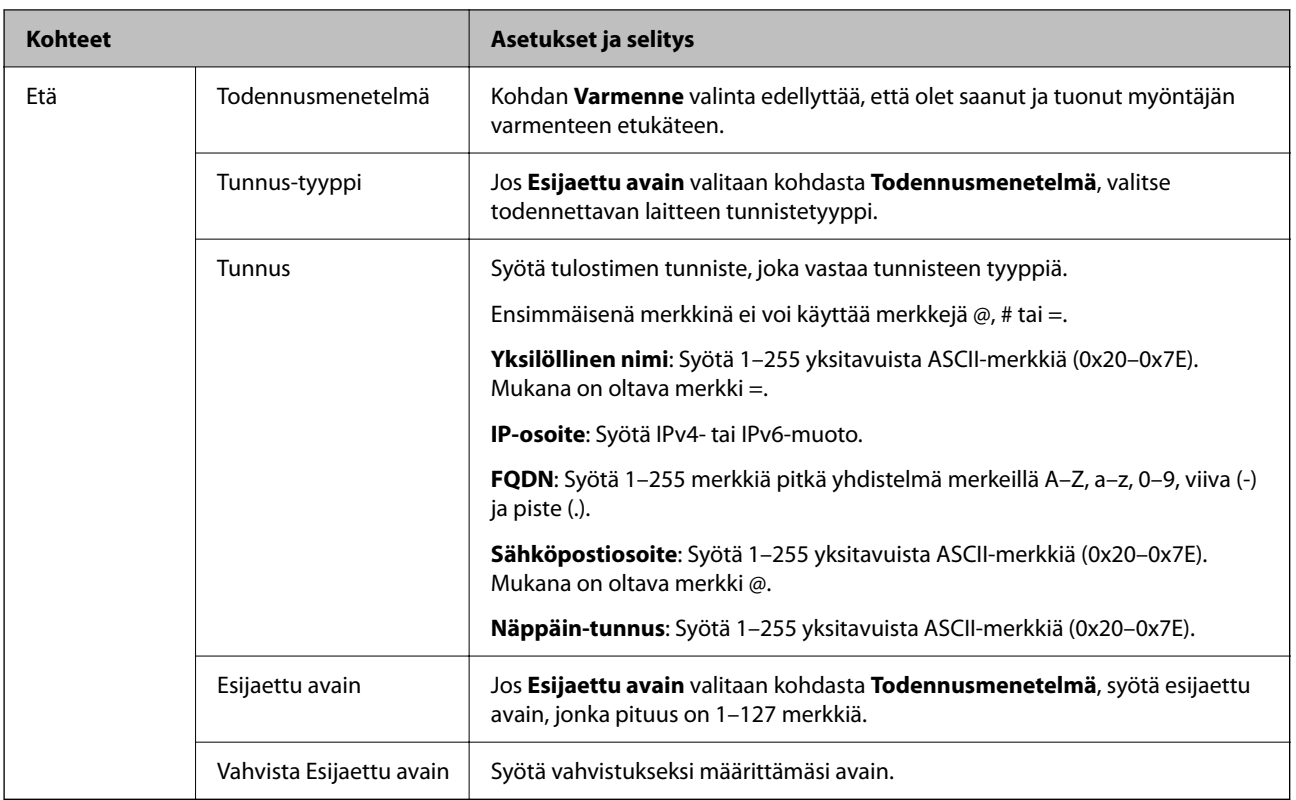

# ❏ **Kapselointi**

Jos **IPsec** valitaan kohdasta **Käytönvalvonta**, sinun on määritettävä kapselointitila.

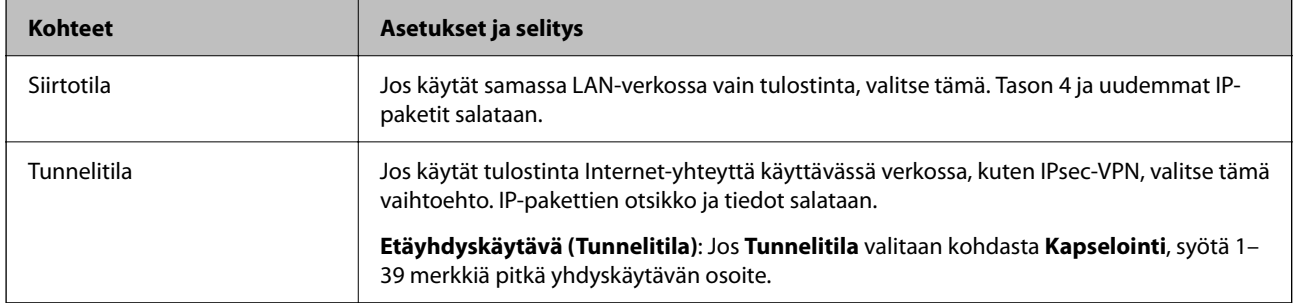

# ❏ **Suojausprotokolla**

Jos **IPsec** valitaan kohdasta **Käytönvalvonta**, valitse asetus.

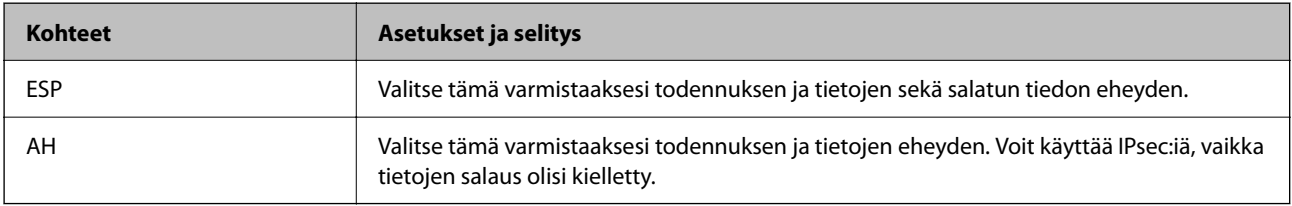

### ❏ **Algoritmiasetukset**

Kaikille asetuksille on suositeltavaa valita vaihtoehto **Mikä tahansa**. Vaihtoehtoisesti voit valita muun vaihtoehdon kuin **Mikä tahansa** kaikille asetuksille. Jos **Mikä tahansa** valitaan joillekin asetuksille ja muille asetuksille valitaan muu vaihtoehto kuin **Mikä tahansa**, laite ei ehkä siirrä tietoa toisesta laitteesta, jonka haluat todentaa, riippuen.

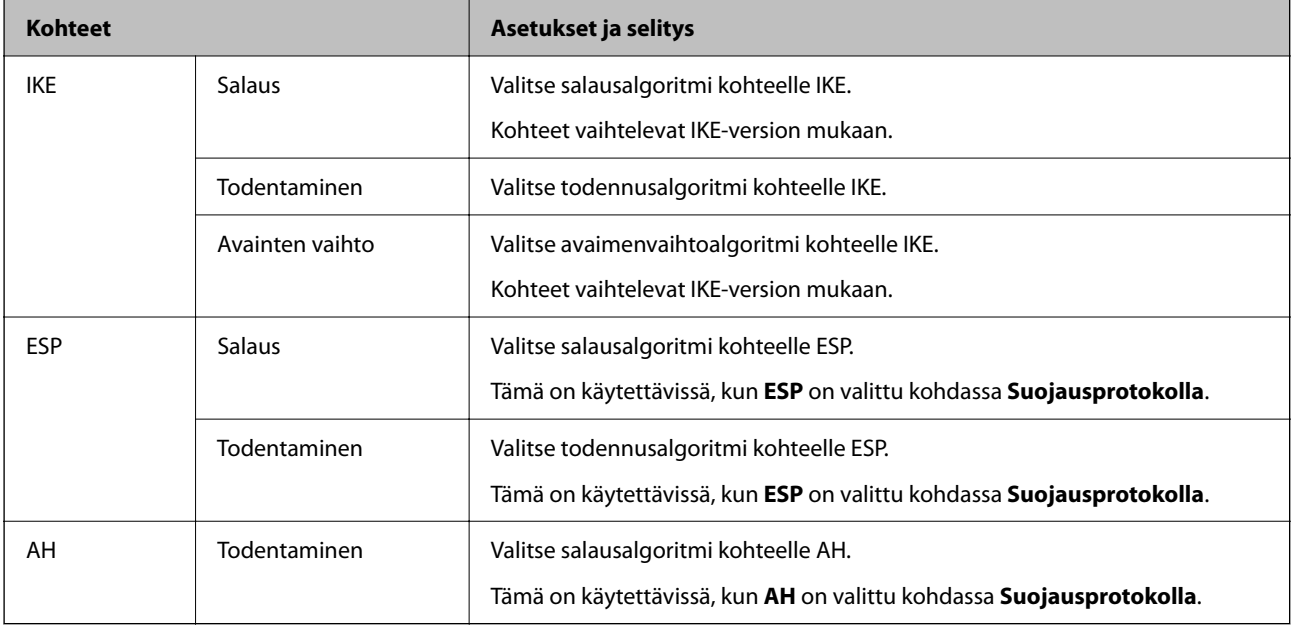

# **Liittyvät tiedot**

& ["Oletuskäytännön määrittäminen" sivulla 464](#page-463-0)

# **Ryhmäkäytännön määrittäminen**

Ryhmäkäytäntö on yksi tai useampia sääntöjä, joita sovelletaan käyttäjään tai käyttäjäryhmään. Tulostin hallitsee IP-paketteja, jotka vastaavat määritettyjä käytäntöjä. IP-paketit todennetaan järjestyksessä: ryhmäkäytäntö 1–10 ja sitten oletuskäytäntö.

- 1. Avaa Web Config ja valitse **Verkon suojaus** -välilehdeltä **IPsec/IP-suodatus** > **Perus**.
- 2. Napsauta numeroitua välilehteä, jonka haluat määrittää.
- 3. Syötä arvo kuhunkin kohtaan.
- 4. Valitse **Seuraava**.

Esiin tulee vahvistusviesti.

5. Valitse **OK**.

Tulostin on päivitetty.

# **Liittyvät tiedot**

& ["Tulostusasetusten määrittäminen \(Web Config\)" sivulla 320](#page-319-0)
#### *Ryhmäkäytäntö -asetukset*

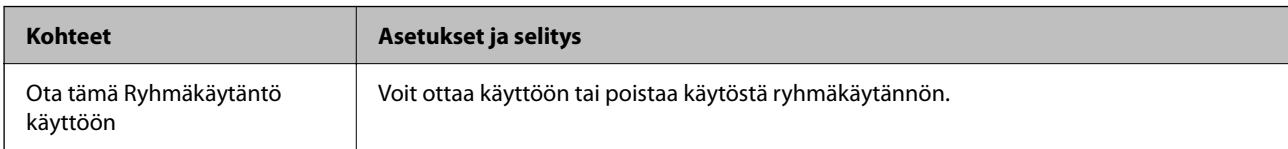

#### **Käytönvalvonta**

Määritä IP-pakettien lähetyksen ohjausmenetelmä.

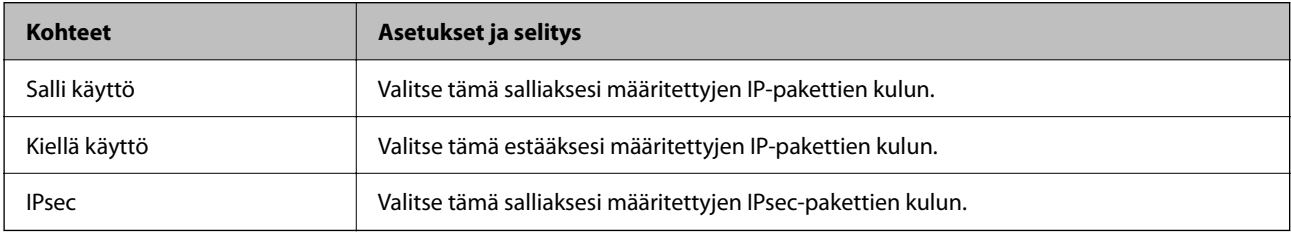

#### **Paikallinen osoite (Tulostin)**

Valitse IPv4- tai IPv6-osoite, joka vastaa verkkoympäristöäsi. Jos IP-osoite on määritetty automaattisesti, voit valita kohdan **Käytä automaattisesti saatuja IPv4-osoitteita**.

#### *Huomautus:*

Jos IPv6-osoite on määritetty automaattisesti, yhteys ei ehkä ole käytettävissä. Määritä staattinen IPv6-osoite.

#### **Etäosoite (Isäntä)**

Syötä laitteen IP-osoite käytön hallintaa varten. IP-osoitteen enimmäispituus on 43 merkkiä. Jos et anna IPosoitetta, kaikkia osoitteita hallitaan.

#### *Huomautus:*

Jos IP-osoite on määritetty automaattisesti (esim. DHCP), yhteys ei ehkä ole käytettävissä. Määritä staattinen IP-osoite.

#### **Portinvalintatapa**

Valitse porttien määrityksen menetelmä.

❏ Palvelun nimi

Jos **Palvelun nimi** valitaan kohdasta **Portinvalintatapa**, valitse asetus.

❏ Siirtoprotokolla

Jos **Portin numero** valitaan kohdasta **Portinvalintatapa**, sinun on määritettävä kapselointitila.

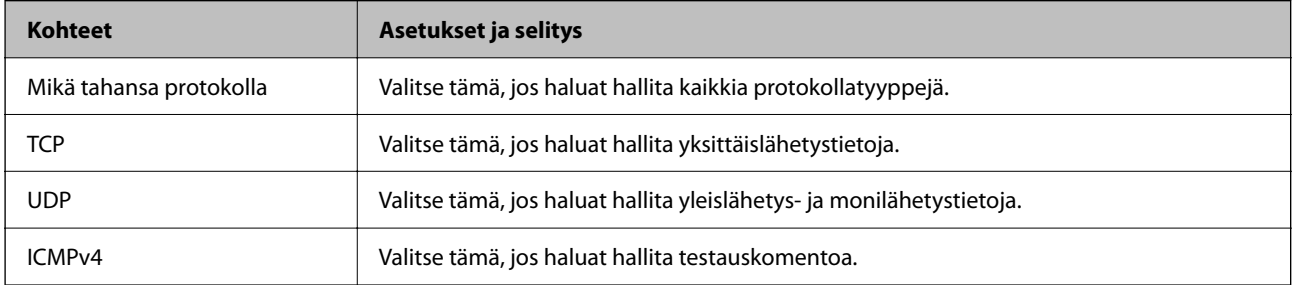

#### ❏ Paikallinen portti

Kun **Portin numero** valitaan kohdassa **Portinvalintatapa** ja **TCP** tai **UDP** valitaan kohdassa **Siirtoprotokolla**, pakettien vastaanoton hallinnan porttinumerot on syötettävä pilkuilla erotettuina. Voit syöttää enintään 10 porttinumeroa.

Esimerkki: 20,80,119,5220

Jos et anna portin numeroa, kaikkia portteja hallitaan.

❏ Etäportti

Kun **Portin numero** valitaan kohdassa **Portinvalintatapa** ja **TCP** tai **UDP** valitaan kohdassa **Siirtoprotokolla**, pakettien lähetyksen hallinnan porttinumerot on syötettävä pilkuilla erotettuina. Voit syöttää enintään 10 porttinumeroa.

Esimerkki: 25,80,143,5220

Jos et anna portin numeroa, kaikkia portteja hallitaan.

#### **IKE-versio**

Valitse **IKEv1** tai **IKEv2** kohdasta **IKE-versio**. Valitse vaihtoehto sen laitteen mukaan, johon tulostin on kytketty.

❏ IKEv1

Seuraavat kohteet näytetään, kun **IKEv1** valitaan kohdasta **IKE-versio**.

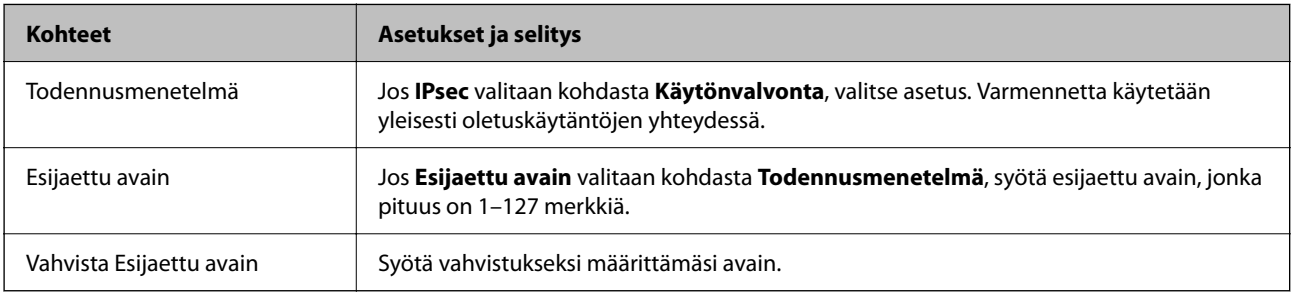

#### ❏ IKEv2

Seuraavat kohteet näytetään, kun **IKEv2** valitaan kohdasta **IKE-versio**.

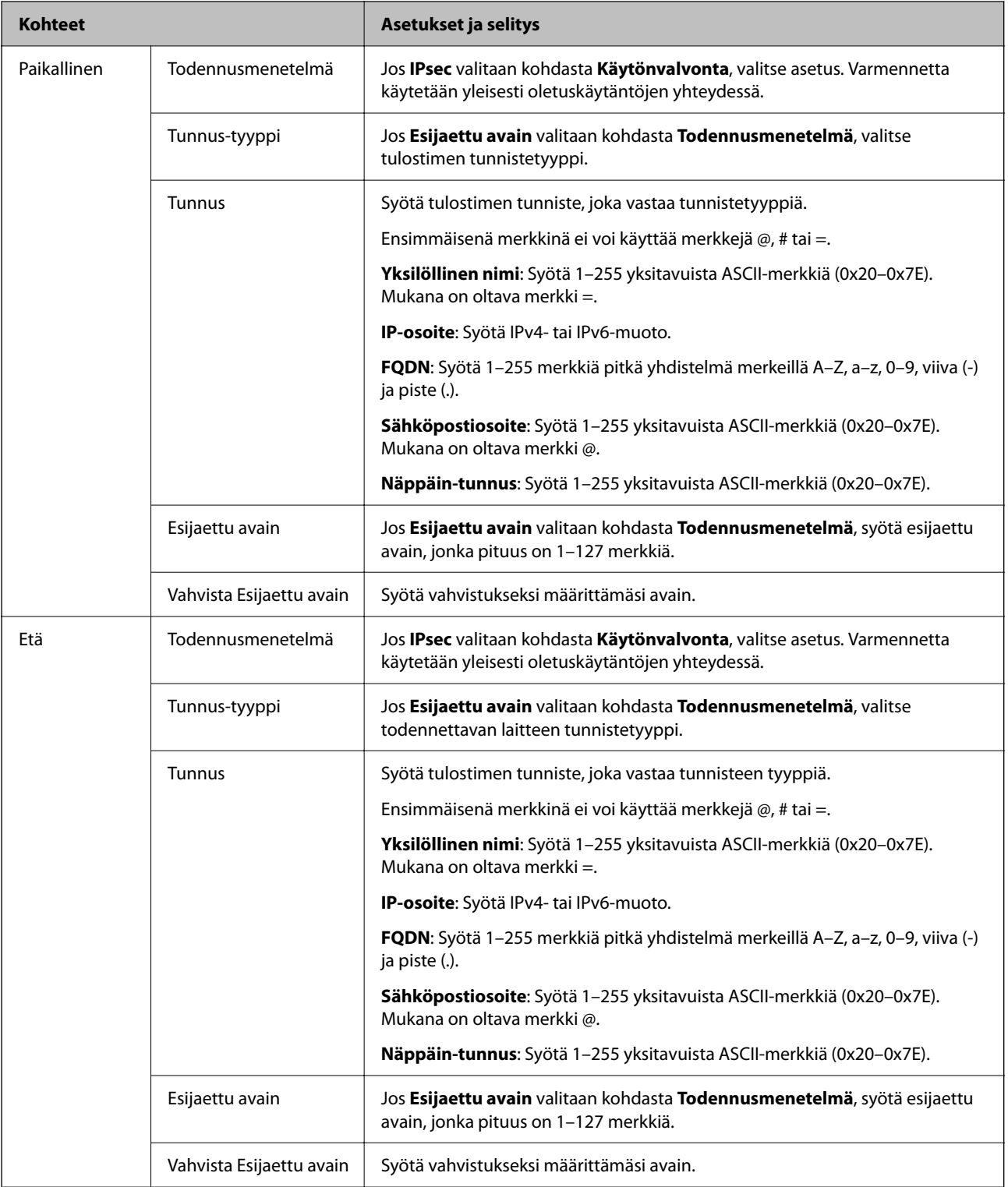

#### **Kapselointi**

Jos **IPsec** valitaan kohdasta **Käytönvalvonta**, sinun on määritettävä kapselointitila.

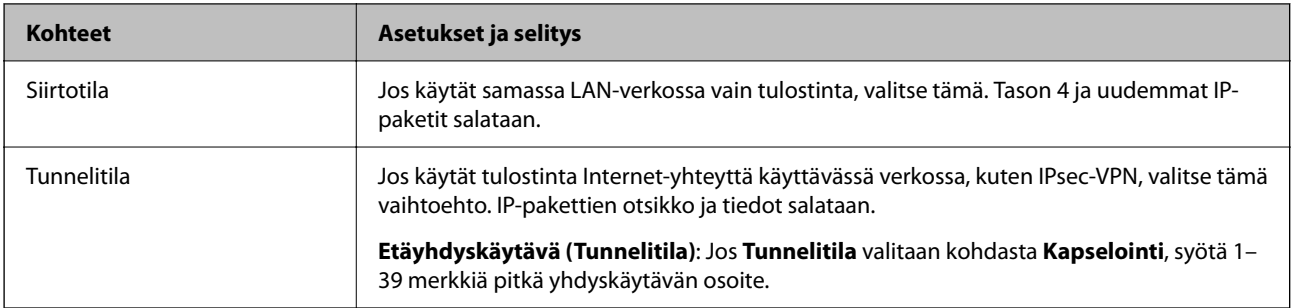

#### **Suojausprotokolla**

Jos **IPsec** valitaan kohdasta **Käytönvalvonta**, valitse asetus.

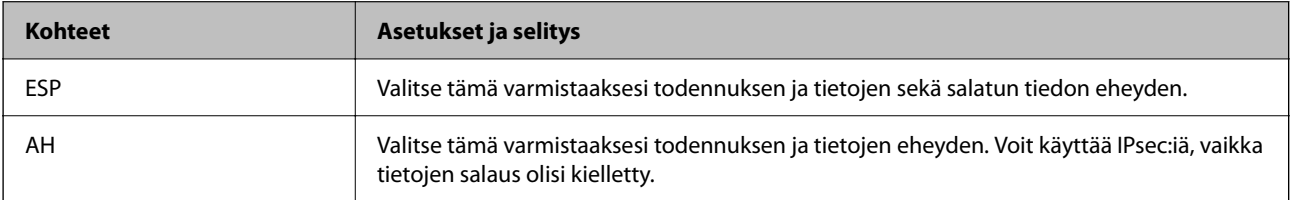

#### **Algoritmiasetukset**

Kaikille asetuksille on suositeltavaa valita vaihtoehto **Mikä tahansa**. Vaihtoehtoisesti voit valita muun vaihtoehdon kuin **Mikä tahansa** kaikille asetuksille. Jos **Mikä tahansa** valitaan joillekin asetuksille ja muille asetuksille valitaan muu vaihtoehto kuin **Mikä tahansa**, laite ei ehkä siirrä tietoa toisesta laitteesta, jonka haluat todentaa, riippuen.

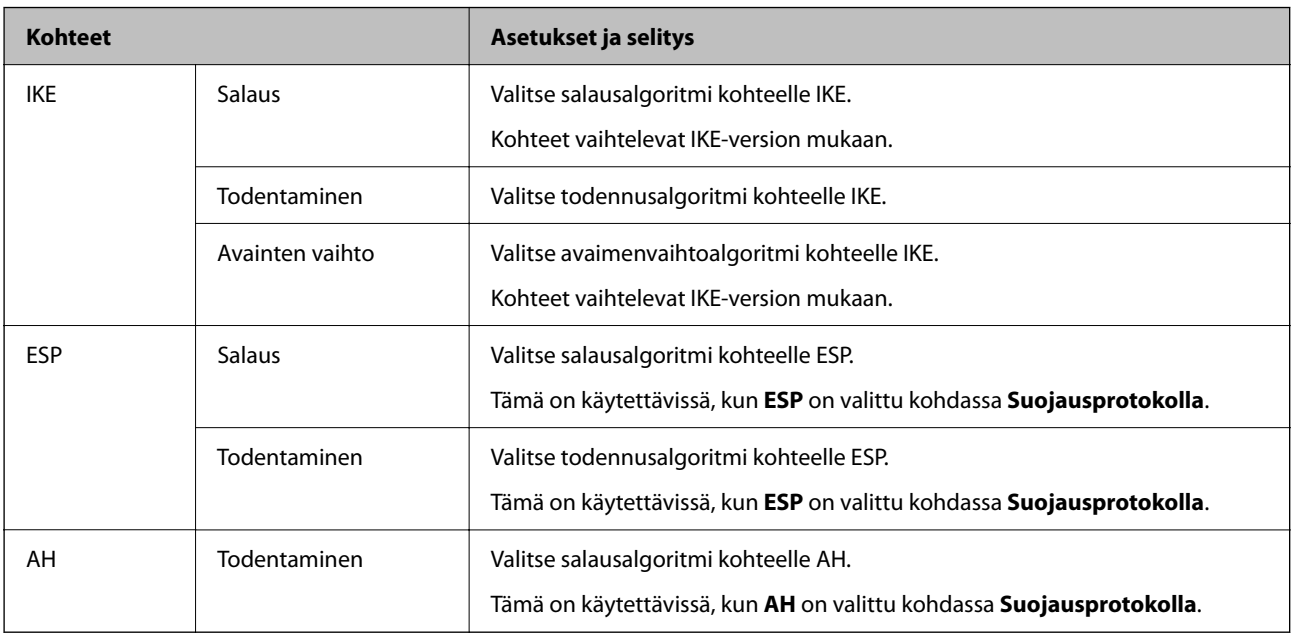

#### **Liittyvät tiedot**

- & ["Ryhmäkäytännön määrittäminen" sivulla 468](#page-467-0)
- & ["Kohteiden Paikallinen osoite \(Tulostin\) ja Etäosoite \(Isäntä\) kohdassa Ryhmäkäytäntö" sivulla 473](#page-472-0)
- $\rightarrow$  ["Ryhmäkäytännön palveluiden nimiviitteet" sivulla 473](#page-472-0)

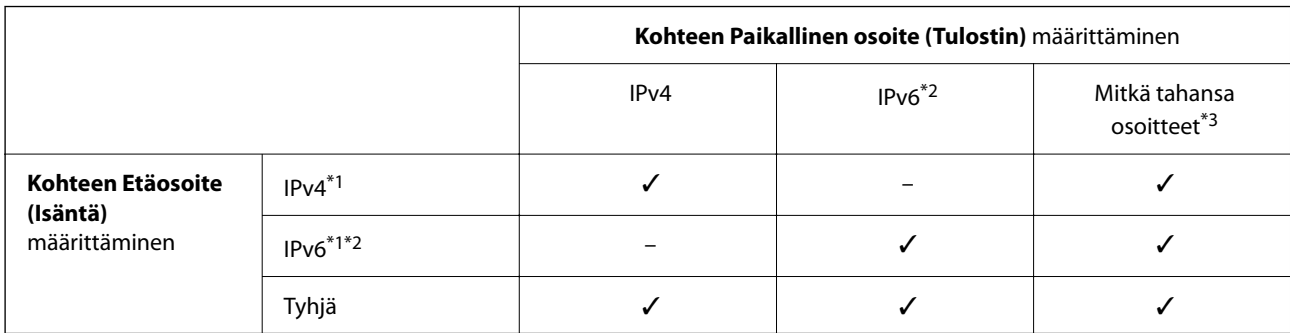

#### <span id="page-472-0"></span>*Kohteiden Paikallinen osoite (Tulostin) ja Etäosoite (Isäntä) kohdassa Ryhmäkäytäntö*

\*1 : Jos **IPsec** on valittu kohteelle **Käytönvalvonta**, et voi määrittää etuliitteen pituutta.

- \*2 : Jos **IPsec** on valittu kohteelle **Käytönvalvonta**, voit valita Linkki-paik. osoite (fe80::) -valinnan, mutta ryhmäkäytäntö otetaan pois käytöstä.
- \*3 : Paitsi IPv6 linkki-paik. osoitteet.

#### *Ryhmäkäytännön palveluiden nimiviitteet*

#### *Huomautus:*

Palvelut, jotka eivät ole käytettävissä, näytetään, mutta niitä ei voi valita.

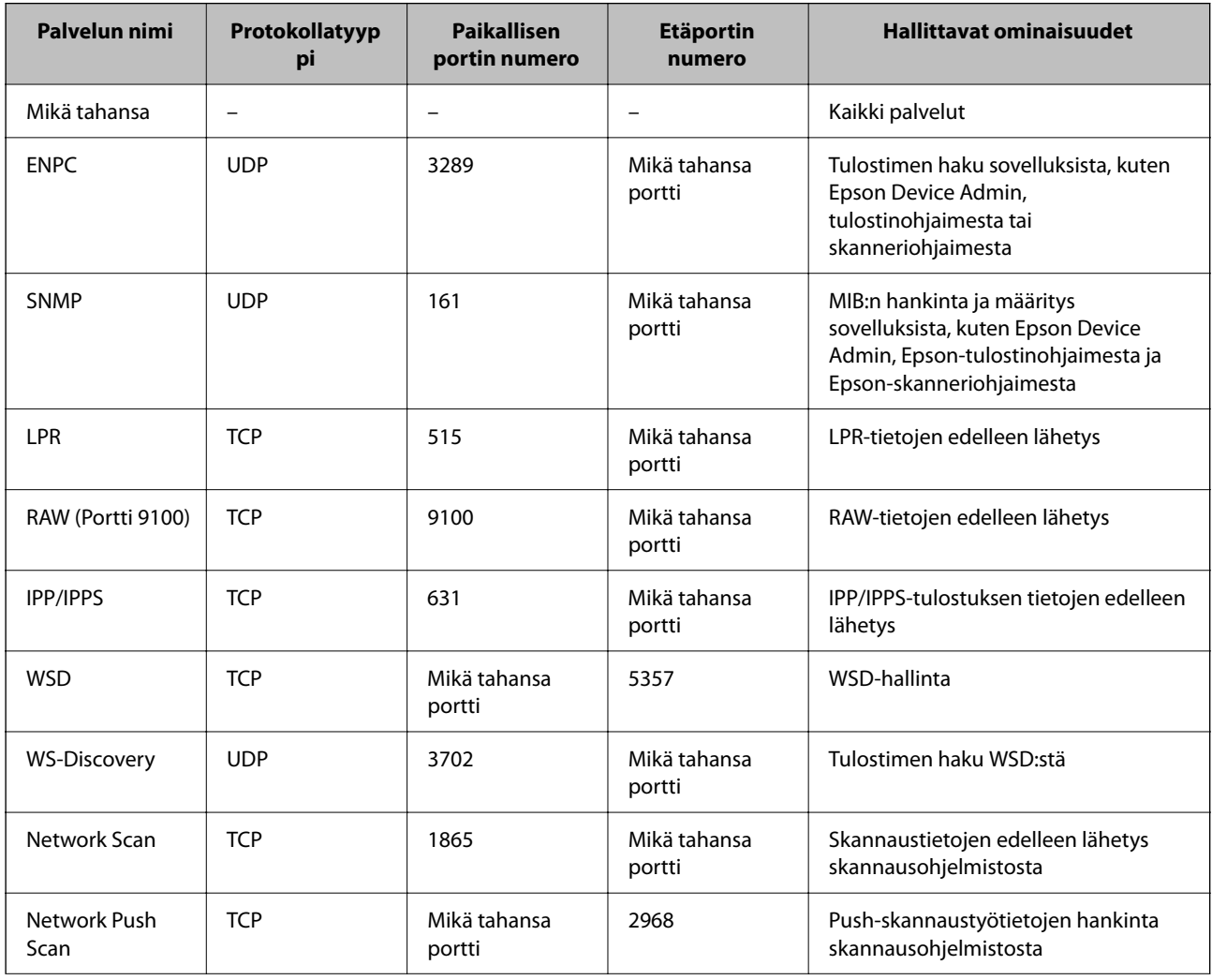

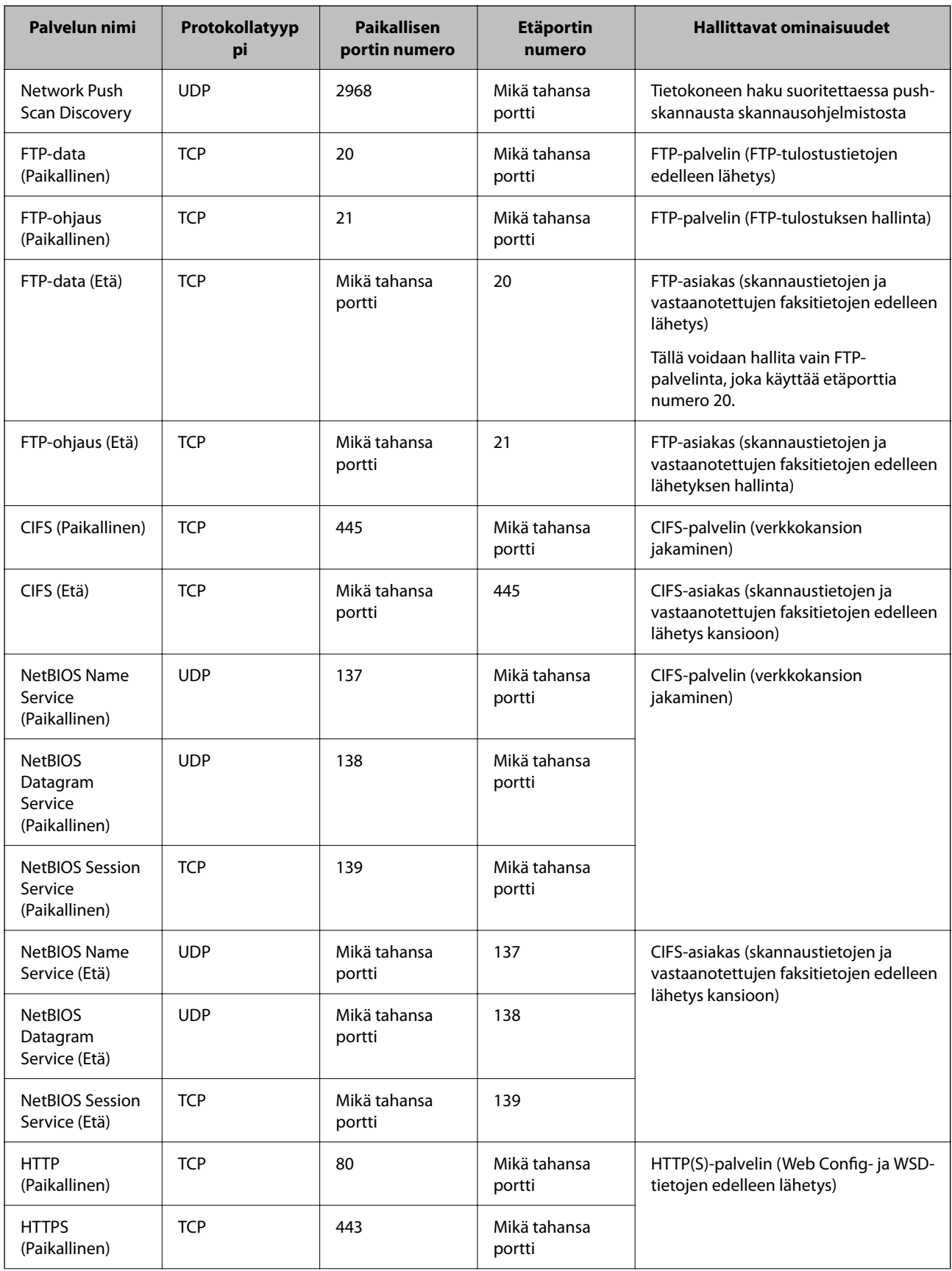

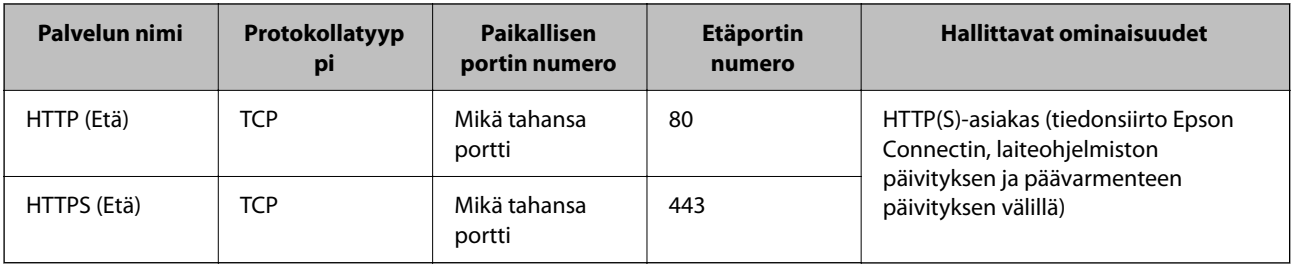

# **Esimerkkejä IPsec/IP-suodatus -määrityksestä**

#### **Pelkkien IPsec-pakettien vastaanottaminen**

Tämä esimerkki koskee vain oletuskäytännön määrittämistä.

**Oletuskäytäntö**:

- ❏ **IPsec/IP-suodatus**: **Ota käyttöön**
- ❏ **Käytönvalvonta**: **IPsec**
- ❏ **Todennusmenetelmä**: **Esijaettu avain**
- ❏ **Esijaettu avain**: Syötä enintään 127 merkkiä.

**Ryhmäkäytäntö**: Älä määritä.

#### **Tulostustietojen ja tulostimen asetusten vastaanottaminen**

Tämä esimerkki koskee tulostustietojen ja tulostimen määritysten siirtoa määritellyistä palveluista.

**Oletuskäytäntö**:

- ❏ **IPsec/IP-suodatus**: **Ota käyttöön**
- ❏ **Käytönvalvonta**: **Kiellä käyttö**

**Ryhmäkäytäntö**:

- ❏ **Ota tämä Ryhmäkäytäntö käyttöön**: Valitse ruutu.
- ❏ **Käytönvalvonta**: **Salli käyttö**
- ❏ **Etäosoite (Isäntä)**: Asiakkaan IP-osoite
- ❏ **Portinvalintatapa**: **Palvelun nimi**
- ❏ **Palvelun nimi**: Valitse ruudut **ENPC**, **SNMP**, **HTTP (Paikallinen)**, **HTTPS (Paikallinen)** ja **RAW (Portti 9100)**.

#### *Huomautus:*

Jotta kohteiden HTTP (Paikallinen) ja HTTPS (Paikallinen) vastaanotto voidaan välttää, älä valitse niiden valintaruutuja kohdassa *Ryhmäkäytäntö*. Kun toimit näin, poista IPsec/IP-suodatus väliaikaisesti käytöstä tulostimen ohjauspaneelista muuttaaksesi tulostimen asetuksia.

#### **Käyttö vain tietystä IP-osoitteesta**

Tässä esimerkissä sallitaan tulostimen käyttö tietystä IP-osoitteesta.

#### **Oletuskäytäntö**:

- ❏ **IPsec/IP-suodatus**: **Ota käyttöön**
- ❏ **Käytönvalvonta**:**Kiellä käyttö**

#### <span id="page-475-0"></span>**Ryhmäkäytäntö**:

- ❏ **Ota tämä Ryhmäkäytäntö käyttöön**: Valitse ruutu.
- ❏ **Käytönvalvonta**: **Salli käyttö**
- ❏ **Etäosoite (Isäntä)**: Järjestelmänvalvoja-asiakkaan IP-osoite

#### *Huomautus:*

Asiakas voi käyttää ja määrittää tulostinta käytäntöjen määrityksistä riippumatta.

# **IPsec:n/IP-suodatuksen varmenteen määritys**

Määritä IPsec:n/IP-suodatuksen asiakasvarmenne. Määritettäessä voidaan käyttää varmennetta IPsec:n/IPsuodatuksen todennusmenetelmänä. Jos haluat määrittää varmenteen myöntäjän, siirry kohtaan **CA-varmenne**.

- 1. Siirry toimintoon Web Config ja valitse sitten **Verkon suojaus** -välilehti > **IPsec/IP-suodatus** > **Asiakasvarmenne**.
- 2. Tuo varmenne kohtaan **Asiakasvarmenne**.

Jos olet jo tuonut varmenteiden myöntäjän myöntämän varmenteen, voit kopioida varmenteen ja käyttää sitä kohdassa IPsec/IP-suodatus. Kopioi varmenne valitsemalla se kohdasta **Kopioi kohteesta** ja napsauttamalla **Kopioi**.

#### **Liittyvät tiedot**

- & ["Tulostusasetusten määrittäminen \(Web Config\)" sivulla 320](#page-319-0)
- & ["CA-allekirjoitettu varmenne määritys" sivulla 458](#page-457-0)
- & ["CA-varmenne määritys" sivulla 462](#page-461-0)

# **Tulostimen kytkentä IEEE802.1X-verkkoon**

## **IEEE 802.1X-verkon määritys**

Kun määrität tulostimelle IEEE 802.1X-verkon, voit käyttää sitä RADIUS-palvelimeen, todennustoiminnolla varustettuun LAN-kytkimeen tai tukiasemaan liitetyssä verkossa.

- 1. Avaa Web Config ja valitse **Verkon suojaus** -välilehdeltä **IEEE802.1X** > **Perus**.
- 2. Syötä arvo kuhunkin kohtaan.

Jos haluat käyttää tulostinta Wi-Fi-verkossa, valitse **WLAN-asetukset** ja valitse tai anna SSID.

*Huomautus:* Ethernet- ja Wi-Fi-asetukset voidaan jakaa.

3. Valitse **Seuraava**.

Esiin tulee vahvistusviesti.

4. Valitse **OK**.

Tulostin on päivitetty.

#### **Liittyvät tiedot**

 $\blacktriangleright$  ["Tulostusasetusten määrittäminen \(Web Config\)" sivulla 320](#page-319-0)

#### *IEEE 802.1X-verkkoasetukset*

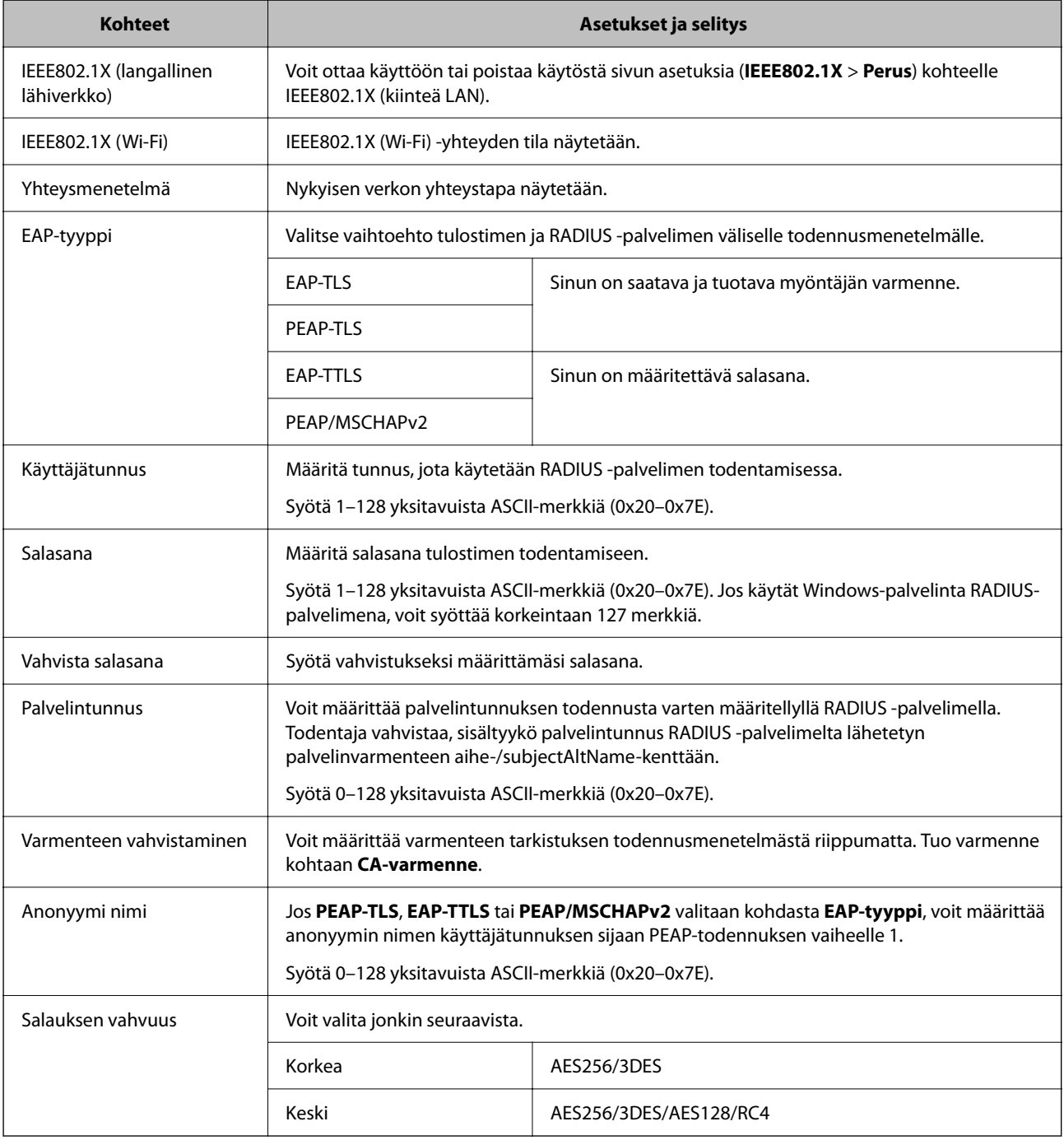

#### **Liittyvät tiedot**

 $\blacktriangleright$  ["IEEE 802.1X-verkon määritys" sivulla 476](#page-475-0)

# **Varmenteen määritys IEEE 802.1X:lle**

Määritä kohteen IEEE802.1X asiakasvarmenne. Määritettäessä voidaan käyttää kohteita **EAP-TLS** ja **PEAP-TLS** IEEE 802.1X:n todennusmenetelmänä. Jos haluat määrittää myöntäjän varmenteen, siirry kohtaan **CA-varmenne**.

- 1. Siirry toimintoon Web Config ja valitse sitten **Verkon suojaus** -välilehti > **IEEE802.1X** > **Asiakasvarmenne**.
- 2. Syötä varmenne kohtaan **Asiakasvarmenne**.

Jos olet jo tuonut varmenteiden myöntäjän myöntämän varmenteen, voit kopioida varmenteen ja käyttää sitä kohdassa IEEE802.1X. Kopioi varmenne valitsemalla se kohdasta **Kopioi kohteesta** ja napsauttamalla **Kopioi**.

#### **Liittyvät tiedot**

- & ["Tulostusasetusten määrittäminen \(Web Config\)" sivulla 320](#page-319-0)
- & ["CA-allekirjoitettu varmenne määritys" sivulla 458](#page-457-0)
- & ["CA-varmenne määritys" sivulla 462](#page-461-0)

## **IEEE 802.1X-verkon tilan tarkistaminen**

Voit tarkistaa IEEE 802.1X-tilan tulostamalla verkkotilaraportin.

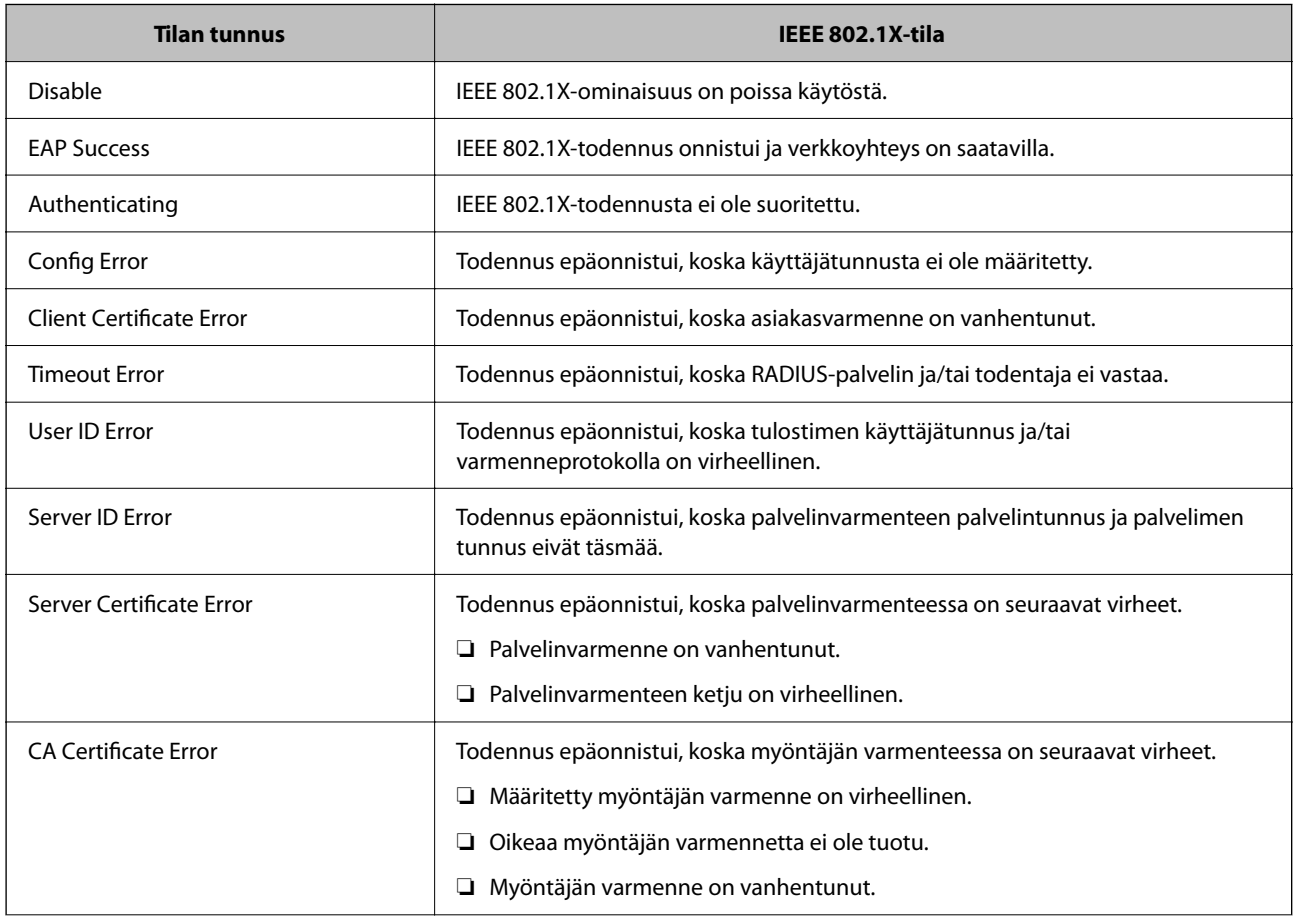

<span id="page-478-0"></span>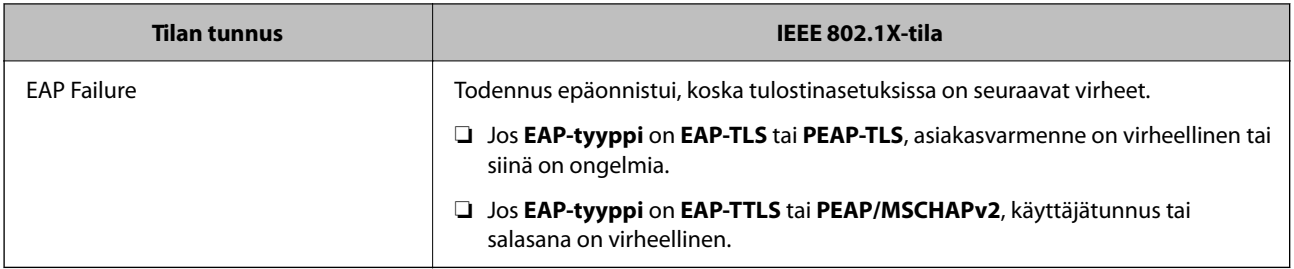

#### **Liittyvät tiedot**

& ["Verkon tila -arkin tulostus" sivulla 304](#page-303-0)

# **Tietosuojaan liittyvien ongelmien ratkaiseminen**

# **Suojausasetusten palautus**

Jos käyttöympäristössä käytetään vahvaa suojausta, kuten IPsec-suojausta, IP-osoitteiden suodatusta tai IEEE802.1X-suojausta, voit joutua tilanteeseen, jossa et saa yhteyttä laitteeseen virheellisten asetusten tai muiden laitteessa tai palvelimessa esiintyvien ongelmien vuoksi. Tällöin voit palauttaa suojausasetukset ja määrittää asetukset sitten uudelleen tai käyttää laitetta tilapäisesti ilman suojausasetuksia.

#### *Suojausominaisuuden poistaminen käytöstä ohjauspaneelin avulla*

Voit poistaa IPsec:n/IP-suodatuksen tai IEEE 802.1X:n käytöstä tulostimen ohjauspaneelista.

- 1. Valitse **Asetukset** > **Yleiset asetukset** > **Verkkoasetukset**.
- 2. Valitse **Lisäasetukset**.
- 3. Valitse käytöstä poistettavat kohteet.
	- ❏ **Poista IPsec/IP-suodatus pois käyt.**
	- ❏ **Poista IEEE802.1X pois käytöstä**
- 4. Valitse vahvistusnäytöltä **Käynnistä asetus**.

# **Ongelmia verkon suojaustoimintojen käytössä**

#### *Unohtunut esijaettu avain*

#### **Määritä esijaettu avain uudelleen.**

Voit vaihtaa avaimen avaamalla Web Config -hallintanäytön ja valitsemalla **Verkon suojaus** -välilehdeltä **IPsec/IPsuodatus** > **Perus** > **Oletuskäytäntö** tai **Ryhmäkäytäntö**.

Jos esijaettu avain vaihdetaan, uusi esijaettu avain on määritettävä tietokoneisiin.

#### **Liittyvät tiedot**

- & ["Tulostusasetusten määrittäminen \(Web Config\)" sivulla 320](#page-319-0)
- & ["Tiedonsiirron salaus IPsec-suojauksen ja IP-osoitteiden suodatuksen avulla" sivulla 464](#page-463-0)

#### *Tiedonsiirto IPsec-yhteydellä ei toimi*

#### **Määritä algoritmi, jota tulostin tai tietokone ei tue.**

Tulostin tukee seuraavia algoritmeja. Tarkista tietokoneen asetukset.

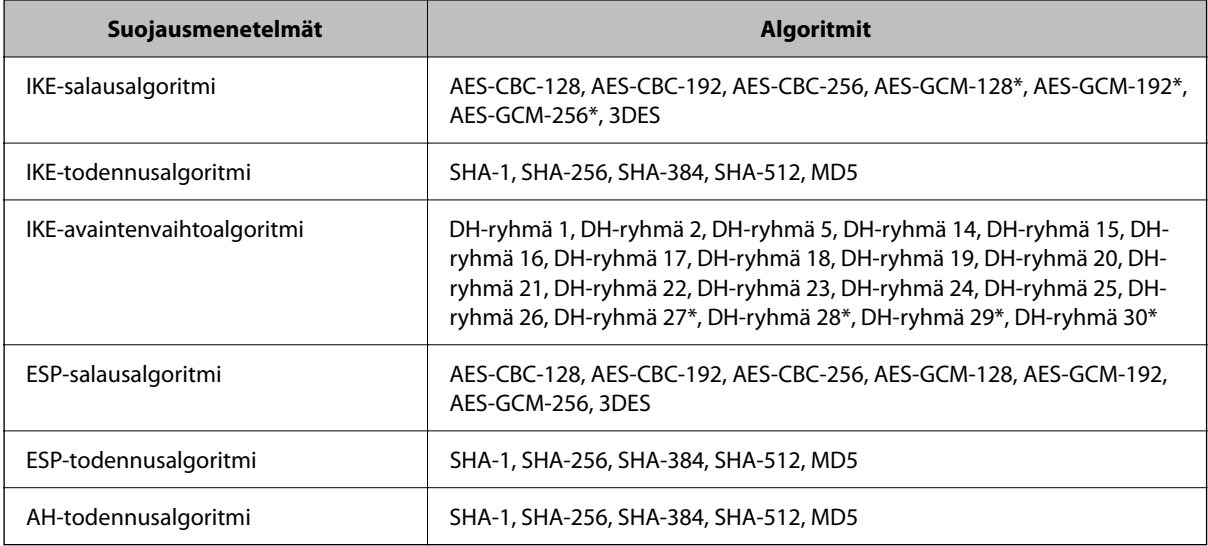

\* Vain IKEv2-versiossa

#### **Liittyvät tiedot**

& ["Tiedonsiirron salaus IPsec-suojauksen ja IP-osoitteiden suodatuksen avulla" sivulla 464](#page-463-0)

#### *Tiedonsiirto ei yllättäen onnistu*

#### **Tulostimen IP-osoite on muuttunut tai sitä ei voida käyttää.**

Kun kohteen Ryhmäkäytäntö paikalliselle osoitteelle rekisteröity IP-osoite on vaihtunut tai sitä ei voida käyttää, IPsec-tiedonsiirto ei ole mahdollista. Poista IPsec käytöstä tulostimen ohjauspaneelista.

Jos DHCP-varaus on vanhentunut tai reititin käynnistetty uudelleen tai jos IPv6-osoite on vanhentunut tai osoitetta ei ole saatu, tulostimelle Web Config -määrityksissä rekisteröityä IP-osoitetta (**Verkon suojaus** > **IPsec/IP-suodatus** > **Perus** > **Ryhmäkäytäntö** > **Paikallinen osoite (Tulostin)**) ei ehkä löydy.

Käytä staattista IP-osoitetta.

#### **Tietokoneen IP-osoite on muuttunut tai sitä ei voida käyttää.**

Kun kohteen Ryhmäkäytäntö etäosoitteelle rekisteröity IP-osoite on vaihtunut tai sitä ei voida käyttää, IPsectiedonsiirto ei ole mahdollista.

Poista IPsec käytöstä tulostimen ohjauspaneelista.

Jos DHCP-varaus on vanhentunut tai reititin käynnistetty uudelleen tai jos IPv6-osoite on vanhentunut tai osoitetta ei ole saatu, tulostimelle Web Config -määrityksissä rekisteröityä IP-osoitetta (**Verkon suojaus** > **IPsec/IP-suodatus** > **Perus** > **Ryhmäkäytäntö** > **Etäosoite (Isäntä)**) ei ehkä löydy.

Käytä staattista IP-osoitetta.

#### **Liittyvät tiedot**

- & ["Tulostusasetusten määrittäminen \(Web Config\)" sivulla 320](#page-319-0)
- & ["Tiedonsiirron salaus IPsec-suojauksen ja IP-osoitteiden suodatuksen avulla" sivulla 464](#page-463-0)

#### *Suojatun IPP-tulostusportin luonti ei onnistu*

#### **Oikeaa varmennetta ei ole määritetty palvelinvarmenteeksi SSL-/TLS-yhteydelle.**

Jos määritetty varmenne ei ole oikein, portin luonti voi epäonnistua. Varmista, että käytössä on oikea varmenne.

#### **CA-varmennetta ei ole tuotu tietokoneeseen, joka käyttää tulostinta.**

Jos CA-varmennetta ei ole tuotu tietokoneeseen, portin luonti voi epäonnistua. Varmista, että CA-varmenne on tuotu.

#### **Liittyvät tiedot**

& ["Palvelinvarmenteen määritys tulostimelle" sivulla 463](#page-462-0)

#### *Yhdistäminen ei onnistu IPsec/IP-suodatuksen jälkeen*

#### **IPsec-/IP-suodatusasetukset ovat virheelliset.**

Ota IPsec/IP-suodatus pois käytöstä tulostimen ohjauspaneelista. Liitä tietokone ja tulostin ja tee IPsec/IPsuodatusasetukset uudelleen.

#### **Liittyvät tiedot**

& ["Tiedonsiirron salaus IPsec-suojauksen ja IP-osoitteiden suodatuksen avulla" sivulla 464](#page-463-0)

#### *Tulostimen tai skannerin käyttö ei onnistu IEEE 802.1X-asetusten määrityksen jälkeen*

#### **IEEE 802.1X-asetukset ovat virheelliset.**

Poista IEEE 802.1X ja Wi-Fi-tila käytöstä tulostimen ohjauspaneelista. Liitä tulostin tietokoneeseen ja määritä IEEE 802.1X-asetukset uudelleen.

#### **Liittyvät tiedot**

& ["IEEE 802.1X-verkon määritys" sivulla 476](#page-475-0)

# **Ongelmia digitaalisen varmenteen käytössä**

#### *Kohteen CA-allekirjoitettu varmenne tuonti ei onnistu*

#### **CA-allekirjoitettu varmenne ei vastaa CSR:n tietoja.**

Jos CA-allekirjoitettu varmenne- ja CSR-tiedot eivät ole samat, CSR:ää ei voida tuoda. Tarkista seuraava:

- ❏ Yritätkö tuoda varmennetta laitteeseen, jolla ei ole samoja tietoja? Tarkista CSR:n tiedot ja tuo sitten varmenne laitteeseen, jossa on samat tiedot.
- ❏ Korvasitko tulostimeen tallennetun CSR:n sen jälkeen, kun lähetit CSR:n varmenneviranomaisille? Hanki CA:n allekirjoittama varmenne jälleen CSR-pyynnöllä.

#### **CA-allekirjoitettu varmenne on kooltaan yli 5 kt.**

Et voi tuoda yli 5 kt:n kokoista CA-allekirjoitettu varmennetta.

#### **Varmenteen tuonnin salasana on väärä.**

Syötä oikea salasana. Jos unohdat salasanan, et voi tuoda varmennetta. Hanki CA-allekirjoitettu varmenne uudelleen.

#### **Liittyvät tiedot**

& ["CA:n allekirjoittaman varmenteen tuonti" sivulla 459](#page-458-0)

#### *Itse allekirjoitetun varmenteen päivitys ei onnistu*

#### **Yleinen nimi on jätetty syöttämättä.**

**Yleinen nimi** on annettava.

#### **Kohtaan Yleinen nimi on syötetty ei-tuettuja merkkejä.**

Syötä 1–128 merkkiä joko IPv4-, IPv6-, isäntänimi- tai FQDN-muodossa ASCII-merkkeinä (0x20–0x7E).

#### **Yleisessä nimessä on pilkku tai välilyönti.**

Jos siihen lisätään pilkku, **Yleinen nimi** jaetaan kyseisestä kohdasta. Jos lisätään vain välilyönti pilkkua ennen tai sen jälkeen, tapahtuu virhe.

#### **Liittyvät tiedot**

& ["Itse allekirjoitetun varmenteen päivitys" sivulla 461](#page-460-0)

#### *CSR:n luonti ei onnistu*

#### **Yleinen nimi on jätetty syöttämättä.**

**Yleinen nimi** on annettava.

#### **Kohtiin Yleinen nimi, Organisaatio, Organisaation yksikkö, Paikallisuus ja Osavaltio/Provinssi on syötetty ei-tuettuja merkkejä.**

Syötä merkit joko IPv4-, IPv6-, isäntänimi- tai FQDN-muodossa ASCII-merkkeinä (0x20–0x7E).

#### **Yleinen nimi sisältää pilkun tai välilyönnin.**

Jos siihen lisätään pilkku, **Yleinen nimi** jaetaan kyseisestä kohdasta. Jos lisätään vain välilyönti pilkkua ennen tai sen jälkeen, tapahtuu virhe.

#### **Liittyvät tiedot**

& ["CA:n allekirjoittaman varmenteen hankinta" sivulla 458](#page-457-0)

#### *Esiin tulee varoitus, joka liittyy digitaaliseen varmenteeseen*

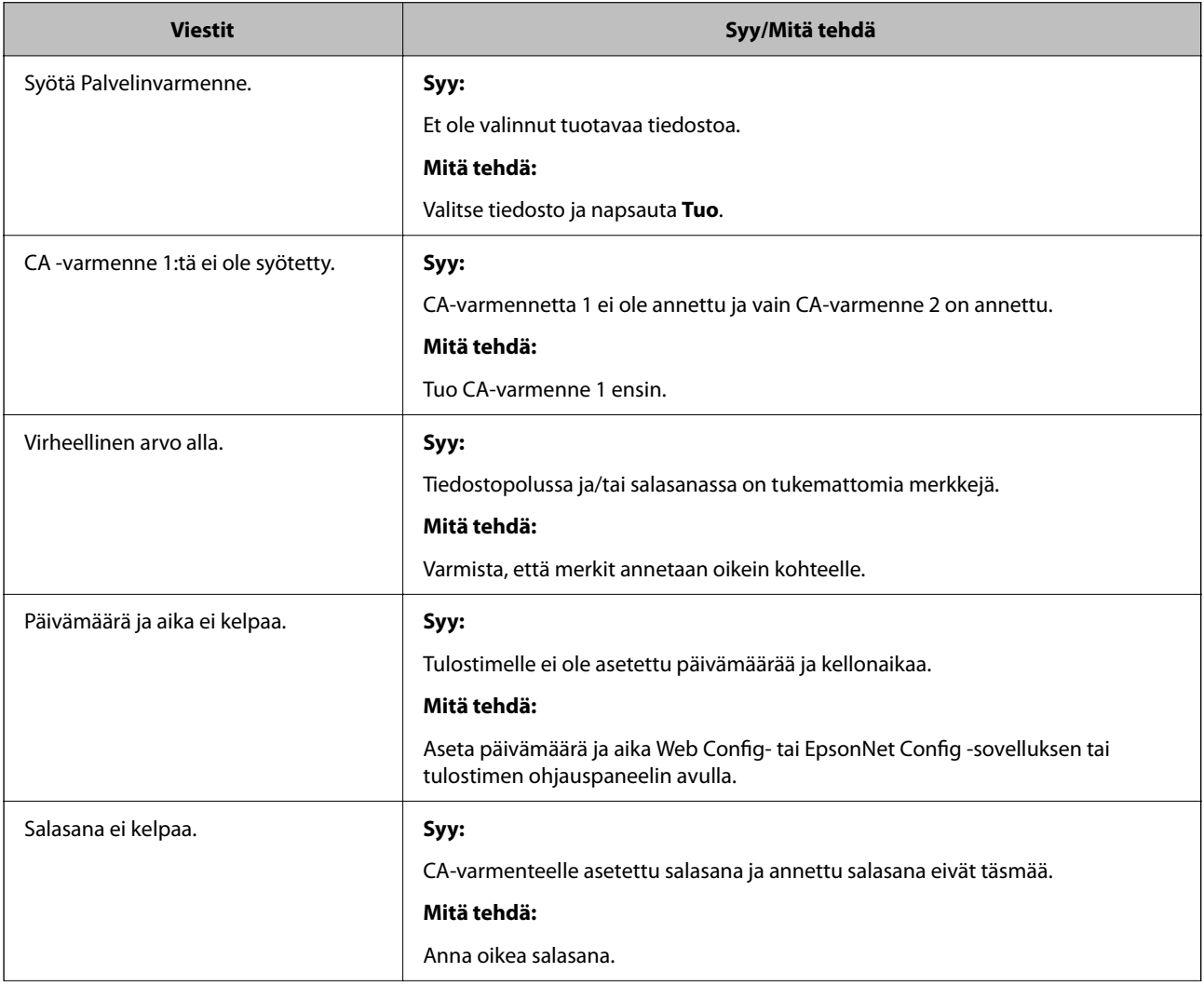

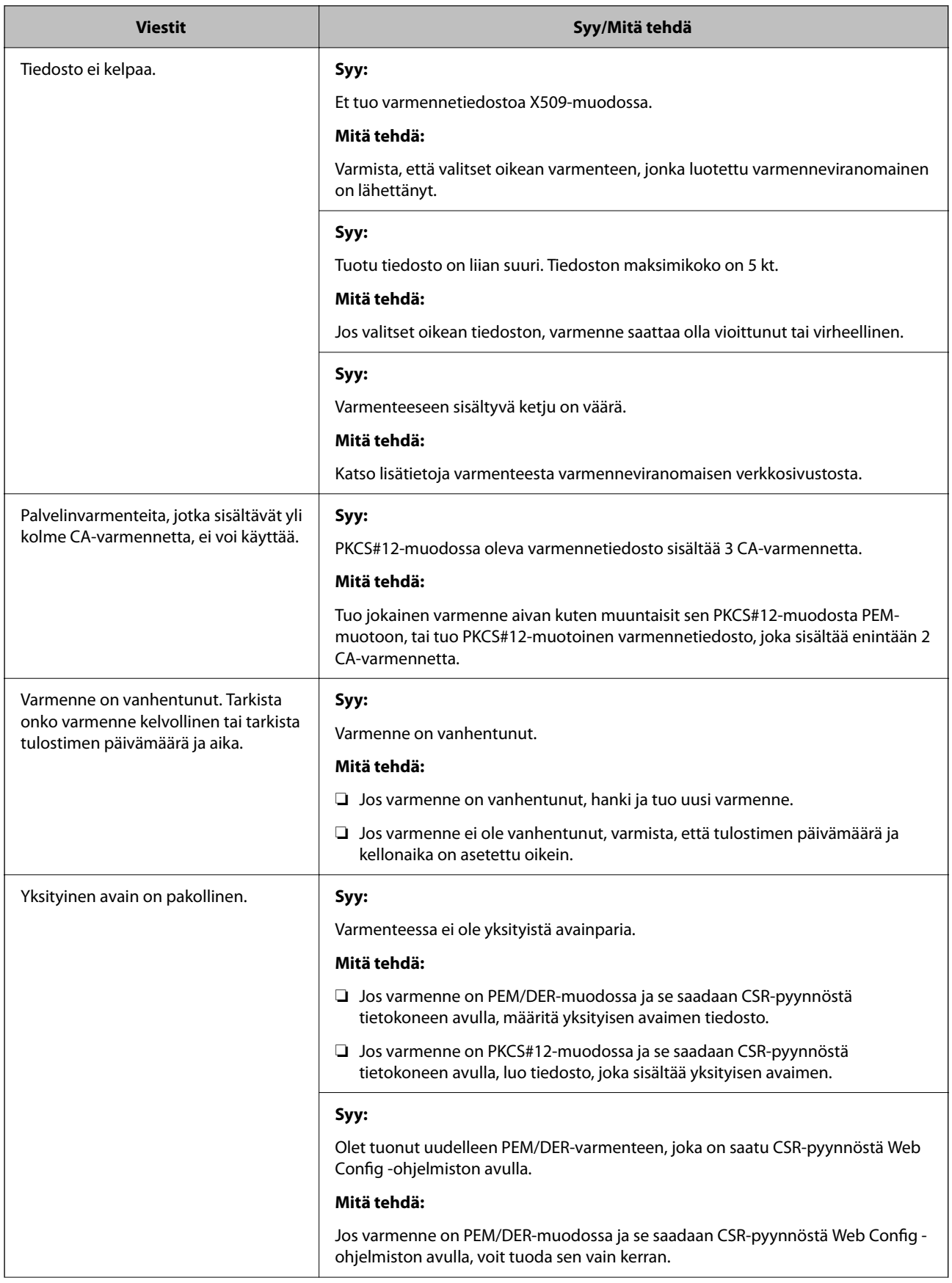

<span id="page-484-0"></span>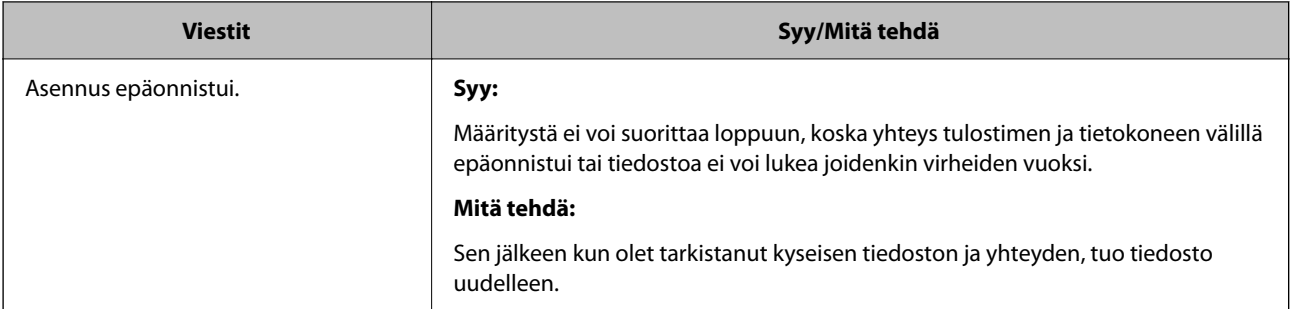

#### **Liittyvät tiedot**

& ["Tietoja digitaalisesta varmennuksesta" sivulla 457](#page-456-0)

#### *CA:n allekirjoittaman varmenteen poisto tahattomasti*

#### **CA:n allekirjoittamalla varmenteella ei ole varmuuskopiotiedostoa.**

Jos varmuuskopio on olemassa, tuo varmenne uudelleen.

Jos olet saanut varmenteen Web Config -hallintasivun CSR-pyynnöllä, et voi tuoda poistettua varmennetta uudelleen. Luo CSR ja hanki uusi varmenne.

#### **Liittyvät tiedot**

- & ["CA:n allekirjoittaman varmenteen tuonti" sivulla 459](#page-458-0)
- & ["CA:n allekirjoittaman varmenteen poisto" sivulla 461](#page-460-0)

# **Epson Open Platform -ympäristön käyttö**

# **Epson Open Platform: Yleistietoja**

Epson Open Platform on alusta, jolla Epson-tulostimia voidaan käyttää todentamisjärjestelmän palvelimen tarjoamalla toiminnolla.

Voit hakea palvelimesta laite- ja käyttäjäkohtaisia lokitietoja sekä määrittää laitteille ja toiminnoille käyttäjä- ja ryhmäkohtaisia rajoituksia. Laiteympäristöä voi käyttää Epson Print Admin (Epson Authentication System) todennusjärjestelmän sekä kolmansien osapuolten todennusjärjestelmien kanssa.

Liittämällä järjestelmään todennuslaitteen voit käyttää esimerkiksi todennusta tunnuskortin avulla.

## **Epson Open Platform — Määritys**

Ota Epson Open Platform käyttöön käyttääksesi laitetta todennusjärjestelmän kautta.

1. Siirry toimintoon Web Config ja valitse sitten **Epson Open Platform** -välilehti > **Tuoteavain tai Lisenssiavain**.

- 2. Syötä arvo kuhunkin kohtaan.
	- ❏ Sarjanumero

Laitteen sarjanumero näkyy näytössä.

❏ Epson Open Platform -versio

Valitse Epson Open Platform -ohjelman versio. Versio vaihtelee varmennusmenetelmän mukaan.

❏ Tuoteavain tai Lisenssiavain

Anna verkkosivustolta saatu tuoteavain. Katso Epson Open Platform -käyttöohjeesta lisätietoa tuoteavaimen hankkimisesta.

3. Valitse **Seuraava**.

Näytöllä näytetään vahvistusviesti.

4. Valitse **OK**.

Tulostin on päivitetty.

# **Todennuslaitteen määrittäminen**

Voit määrittää todennusjärjestelmään todennuslaitteen valitsemalla **Laitehallinta** > **Kortinlukija**.

Lisätietoja on todennusjärjestelmän käyttöohjeissa.

# <span id="page-486-0"></span>**Asiakastukipalvelut**

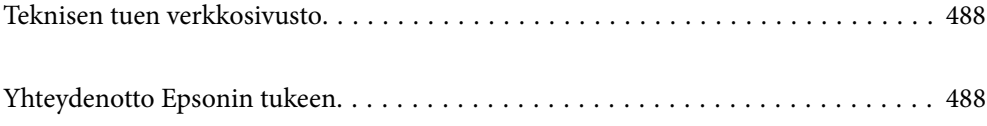

# <span id="page-487-0"></span>**Teknisen tuen verkkosivusto**

Jos tarvitset lisätukea, siirry alla näkyvälle Epson-tukisivustolle. Valitse maasi tai alueesi ja siirry paikallisen Epsonverkkosivuston tukiosioon. Sivustolla on saatavilla myös uusimmat ohjaimet, usein kysytyt kysymykset, oppaat ja muut ladattavissa olevat kohteet.

#### <http://support.epson.net/>

#### <http://www.epson.eu/support> (Eurooppa)

Jos Epson-tuotteesi ei toimi kunnolla eikä ongelman ratkaiseminen onnistu, pyydä tukea Epson-tukipalveluista.

# **Yhteydenotto Epsonin tukeen**

# **Ennen yhteyden ottamista Epsoniin**

Jos Epson-tuotteesi ei toimi oikein, eikä ongelmaa voida ratkaista tuotteen mukana toimitettujen vianmääritysoppaiden avulla, ota yhteys Epsonin tukeen lisätietojen saamiseksi. Jos alueesi Epson-tukea ei ole seuraavassa luettelossa, ota yhteys jälleenmyyjään, jolta ostit laitteen.

Epsonin tuki pystyy ratkaisemaan ongelmasi nopeammin, jos annat seuraavat tiedot:

❏ Tuotteen sarjanumero

(Sarjanumerotarra on yleensä tuotteen takana.)

- ❏ Tuotteen malli
- ❏ Tuotteen ohjelmistoversio

(Napsauta **About**, **Version Info** tai vastaavaa painiketta tuoteohjelmistosta.)

- ❏ Tietokoneen merkki ja malli
- ❏ Tietokoneen käyttöjärjestelmän nimi ja versio
- ❏ Laitteen yhteydessä yleensä käytettävien ohjelmien nimet ja versiot

#### *Huomautus:*

Tuotteen mukaan faksin ja/tai verkkoasetusten valintaluettelon tiedot on saatettu tallentaa tuotteen muistiin. Tiedot ja/tai asetukset saattavat kadota tuotteen rikkoutumisen tai korjauksen seurauksena. Epson ei ota vastuuta tietojen menetyksistä tai varmuuskopioinnista eikä tietojen ja asetusten palauttamisesta edes takuun voimassaoloaikana. Suosittelemme omien varmuuskopioiden ottamista tai muistiinpanojen tekoa.

# **Eurooppa**

Lisätietoja yhteyden ottamisesta Epson-tukeen on Euroopan takuuasiakirjassa.

# **Singapore**

Epson Singaporen yhteystiedot lisätietoja, tukea ja huoltoa varten ovat:

#### **Verkkosivusto**

[http://www.epson.com.sg](http://www.epson.com.sg/)

<span id="page-488-0"></span>Sivusto sisältää tuotteiden tekniset tiedot, ladattavia ohjaimia, usein kysytyt kysymykset (FAQ), myyntitiedustelupalvelun sekä teknisen tuen sähköpostitse.

#### **Epson-tuotetuki**

Maksuton numero: 800-120-5564

Tuotetuen tiimimme voi auttaa puhelimitse seuraavissa kysymyksissä:

- ❏ Myyntitiedustelut ja tuotetiedot
- ❏ Tuotteen käyttöä koskevat kysymykset ja ongelmien vianmääritys
- ❏ Korjauspalvelua ja takuuta koskevat kyselyt

# **Thaimaa**

Yhteystiedot lisätietoja, tukea ja huoltoa varten ovat:

#### **Verkkosivusto**

#### [http://www.epson.co.th](http://www.epson.co.th/)

Sivusto sisältää tuotteiden tekniset tiedot, ladattavia ohjaimia, usein kysytyt kysymykset (FAQ) ja sähköpostiyhteyden.

#### **Epsonin puhelinpalvelukeskus**

Puhelin: 66-2685-9899 Sähköposti: support@eth.epson.co.th Puhelinpalvelutiimimme auttaa puhelimitse seuraavissa kysymyksissä: ❏ Myyntitiedustelut ja tuotetiedot ❏ Tuotteen käyttöä koskevat kysymykset ja ongelmat ❏ Korjauspalvelua ja takuuta koskevat kyselyt

# **Vietnam**

Yhteystiedot lisätietoja, tukea ja huoltoa varten ovat:

#### **Epson-palvelukeskus**

65 Truong Dinh Street, District 1, Ho Chi Minh City, Vietnam. Puhelin (Ho Chi Minh City): 84-8-3823-9239, 84-8-3825-6234 29 Tue Tinh, Quan Hai Ba Trung, Hanoi City, Vietnam Puhelin (Hanoi City): 84-4-3978-4785, 84-4-3978-4775

# **Indonesia**

Yhteystiedot lisätietoja, tukea ja huoltoa varten ovat:

#### **Verkkosivusto**

[http://www.epson.co.id](http://www.epson.co.id/)

- ❏ Tuotteiden tekniset tiedot, ladattavat ohjaimet
- ❏ Usein kysytyt kysymykset (FAQ), myyntitiedustelut, kysymykset sähköpostitse

#### **Epson Hotline**

Puhelin: +62-1500-766

Faksi: +62-21-808-66-799

Hotline-tiimimme auttaa puhelimitse tai faksilla seuraavissa kysymyksissä:

- ❏ Myyntitiedustelut ja tuotetiedot
- ❏ Tekninen tuki

#### **Epson-palvelukeskus**

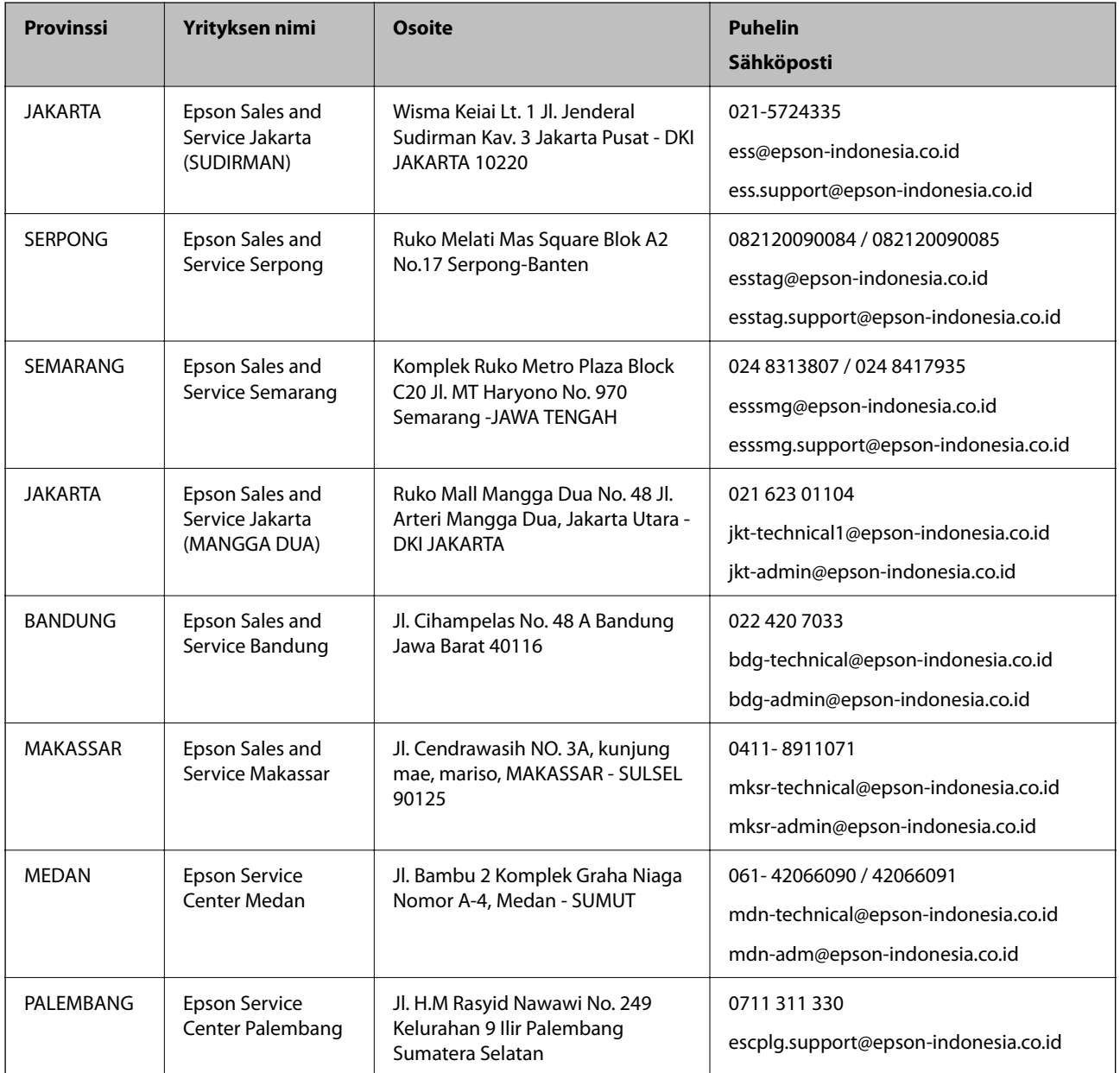

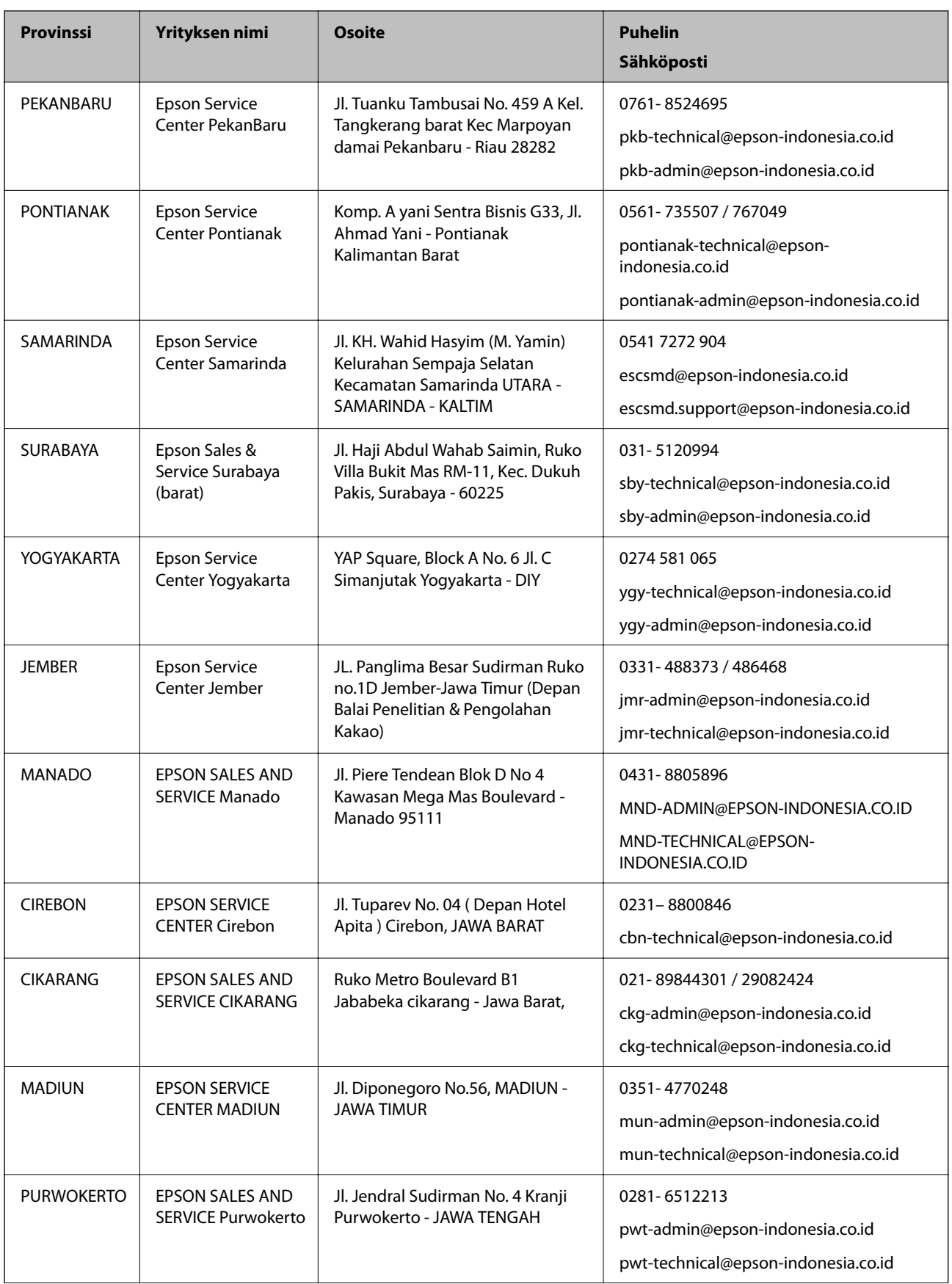

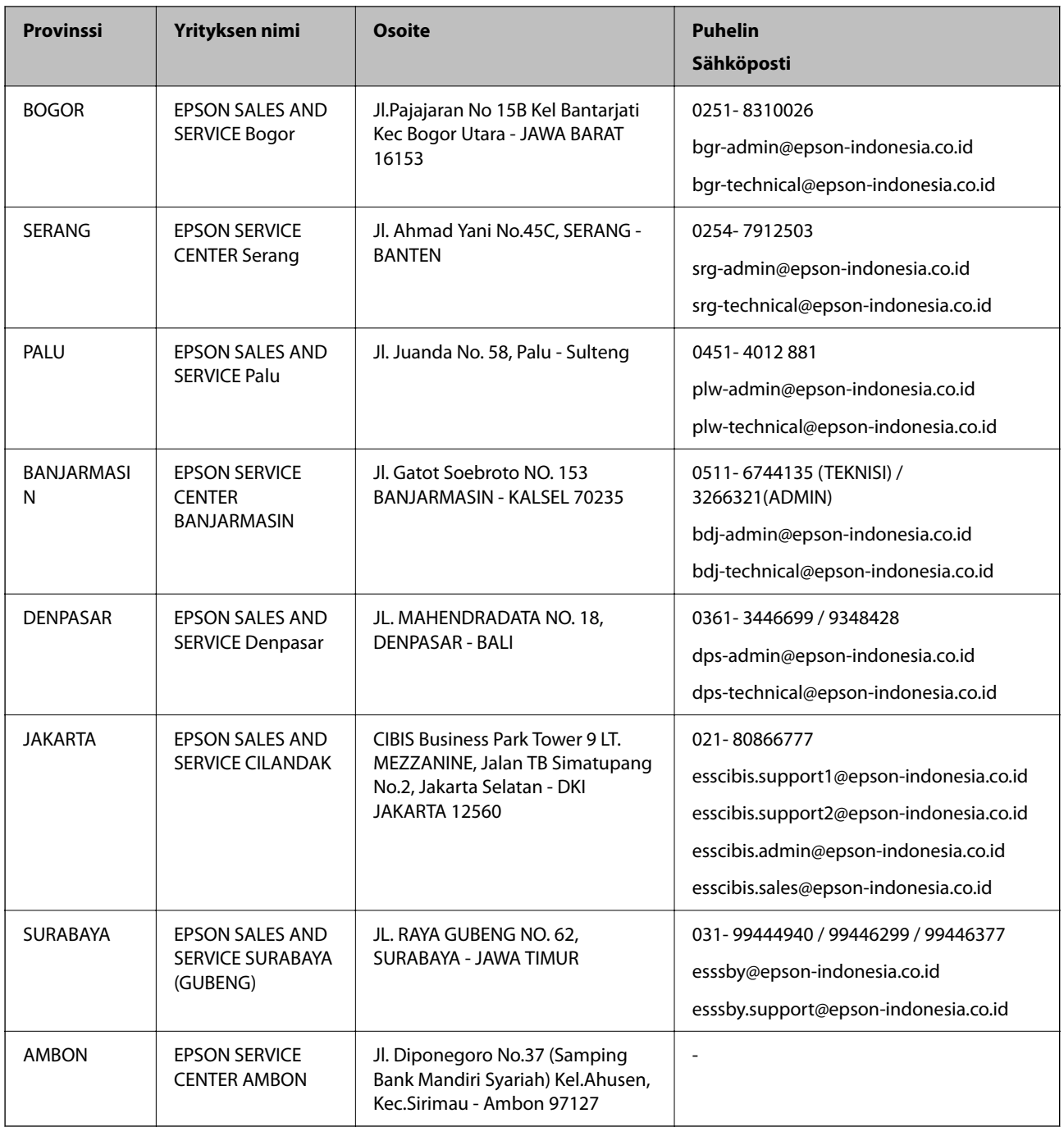

Jos kaupunkia ei ole annettu tässä, soita Hotline-palveluun: 08071137766.

# **Malesia**

Yhteystiedot lisätietoja, tukea ja huoltoa varten ovat:

#### **Verkkosivusto**

[http://www.epson.com.my](http://www.epson.com.my/)

- ❏ Tuotteiden tekniset tiedot, ladattavat ohjaimet
- ❏ Usein kysytyt kysymykset (FAQ), myyntitiedustelut, kysymykset sähköpostitse

#### <span id="page-492-0"></span>**Epsonin puhelinpalvelukeskus**

Puhelin: 1800-81-7349 (Maksuton) Sähköposti: websupport@emsb.epson.com.my ❏ Myyntitiedustelut ja tuotetiedot ❏ Tuotteen käyttöä koskevat kysymykset ja ongelmat ❏ Korjauspalveluita ja takuuta koskevat kyselyt

#### **Pääkonttori**

Puhelin: 603-56288288 Faksi: 603-5628 8388/603-5621 2088

# **Intia**

Yhteystiedot lisätietoja, tukea ja huoltoa varten ovat:

#### **Verkkosivusto**

#### [http://www.epson.co.in](http://www.epson.co.in/)

Sivusto sisältää tuotteiden tekniset tiedot, ladattavia ohjaimia sekä tuotteita koskevan kyselypalvelun.

#### **Helpline**

❏ Huolto, tuotetiedot ja kulutustarvikkeiden tilaaminen (BSNL-linjat) Maksuton numero: 18004250011

Avoinna 9.00 - 18.00, maanantai - lauantai (paitsi yleiset pyhäpäivät)

❏ Huolto (CDMA- ja mobiilikäyttäjät) Maksuton numero: 186030001600 Avoinna 9.00 - 18.00, maanantai - lauantai (paitsi yleiset pyhäpäivät)

# **Filippiinit**

Halutessaan teknistä tukea ja/tai muita myynnin jälkeisiä palveluja käyttäjät voivat ottaa yhteyttä Epson Philippines Corporationiin alla mainittujen puhelin- ja faksinumeroiden sekä sähköpostiosoitteen välityksellä:

#### **Verkkosivusto**

#### [http://www.epson.com.ph](http://www.epson.com.ph/)

Sivusto sisältää tuotteiden tekniset tiedot, ladattavia ohjaimia, usein kysytyt kysymykset (FAQ) ja mahdollisuuden lähettää kyselyitä sähköpostitse.

#### **Epson Philippines -asiakaspalvelu**

Maksuton numero: (PLDT) 1-800-1069-37766 Maksuton numero: (digitaalinen) 1-800-3-0037766 Metro-Manila: (632) 8441 9030

Verkkosivusto:<https://www.epson.com.ph/contact> Sähköposti: customercare@epc.epson.com.ph Avoinna 9.00 - 18.00, maanantai - lauantai (paitsi yleiset pyhäpäivät) Asiakaspalvelutiimimme auttaa puhelimitse seuraavissa kysymyksissä: ❏ Myyntitiedustelut ja tuotetiedot ❏ Tuotteen käyttöä koskevat kysymykset ja ongelmat ❏ Korjauspalvelua ja takuuta koskevat kyselyt

#### **Epson Philippines Corporation**

Päälinja: +632-706-2609 Faksi: +632-706-2663